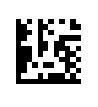

# **Therapy Support Suite (TSS)**

# **Brugervejledning**

Softwareversion: 1.9

Udgave: 3/11.22

Del-nr.: F50010236

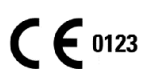

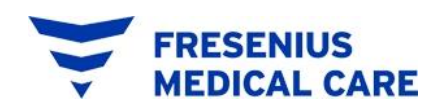

# Indholdsfortegnelse

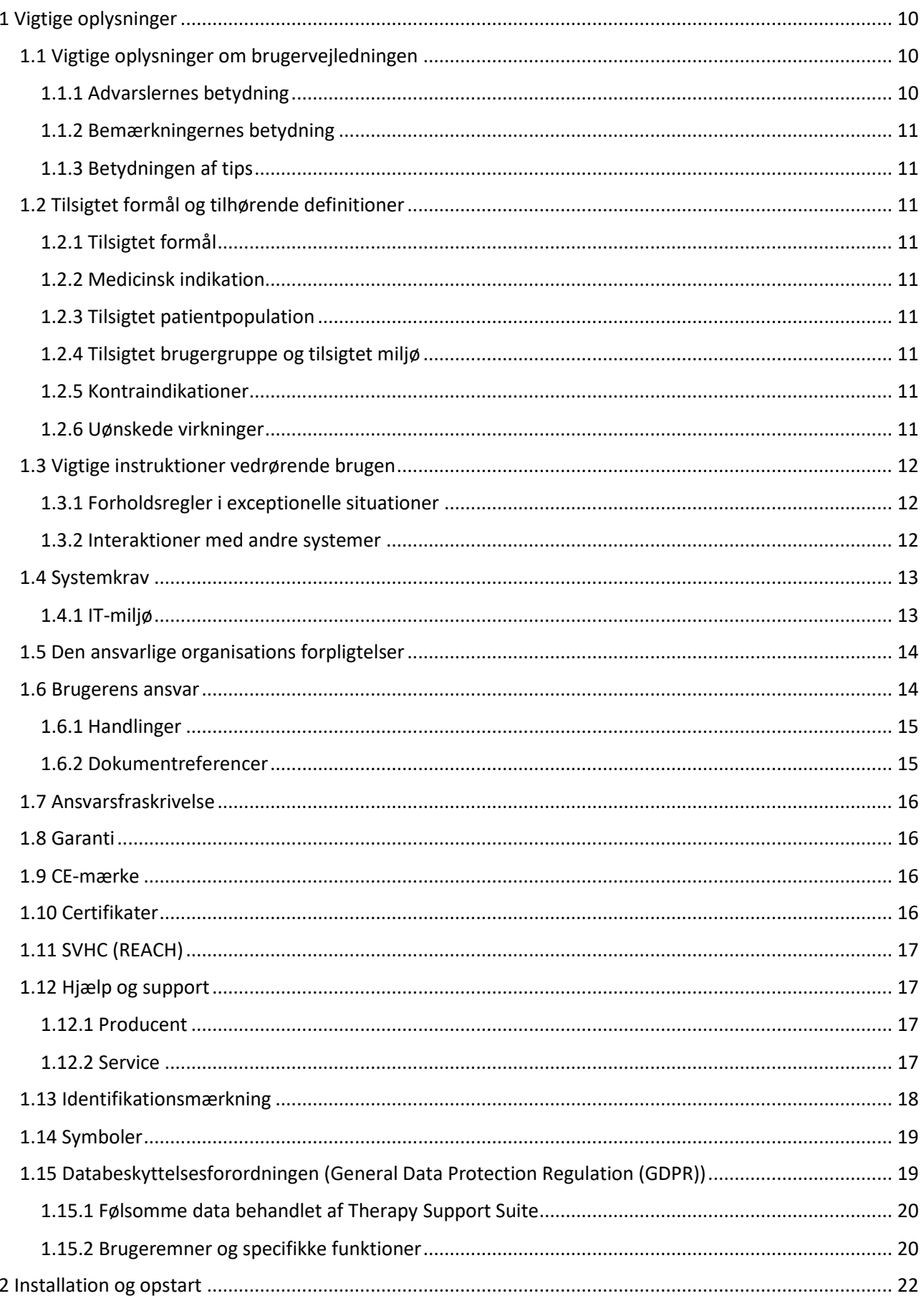

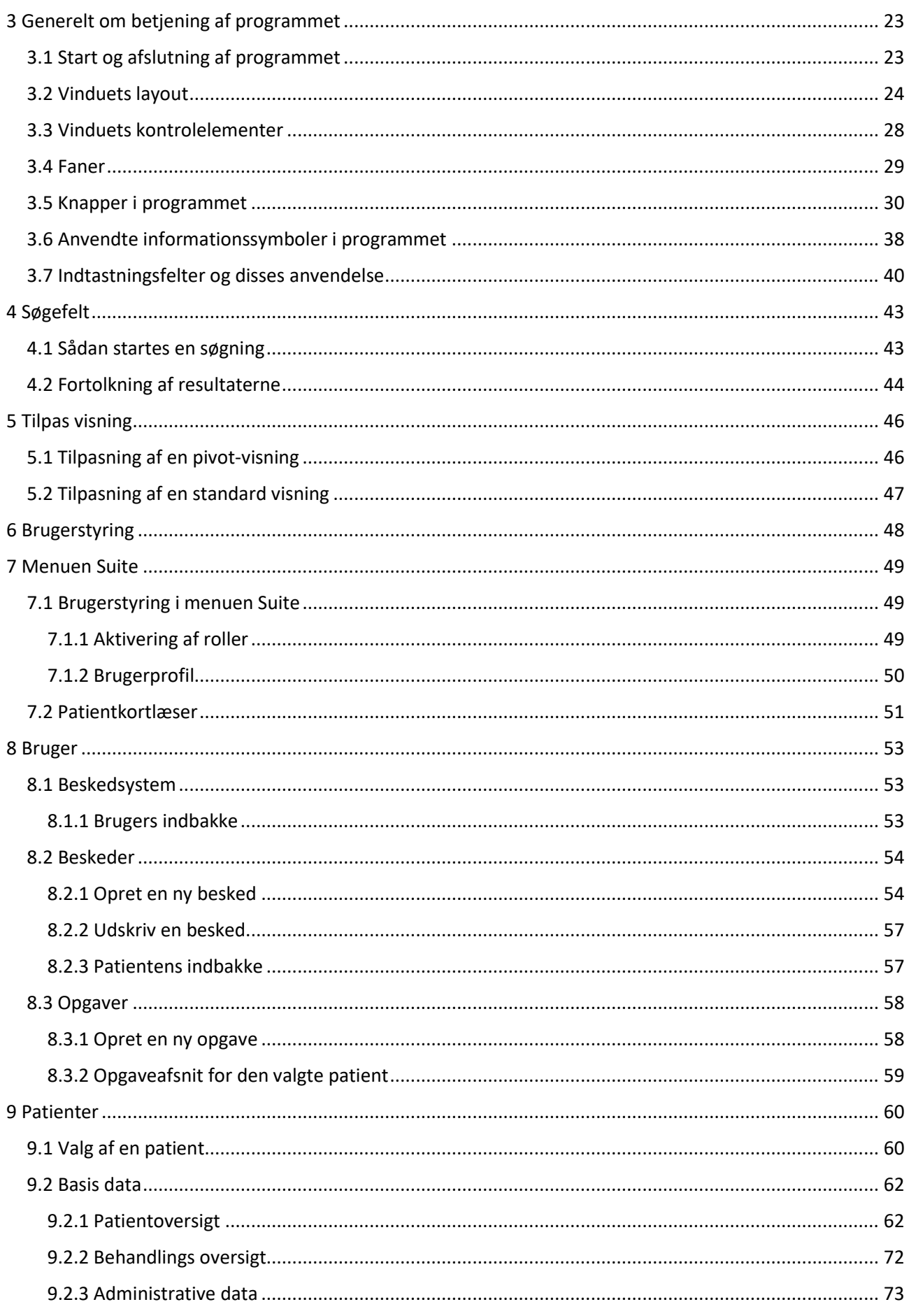

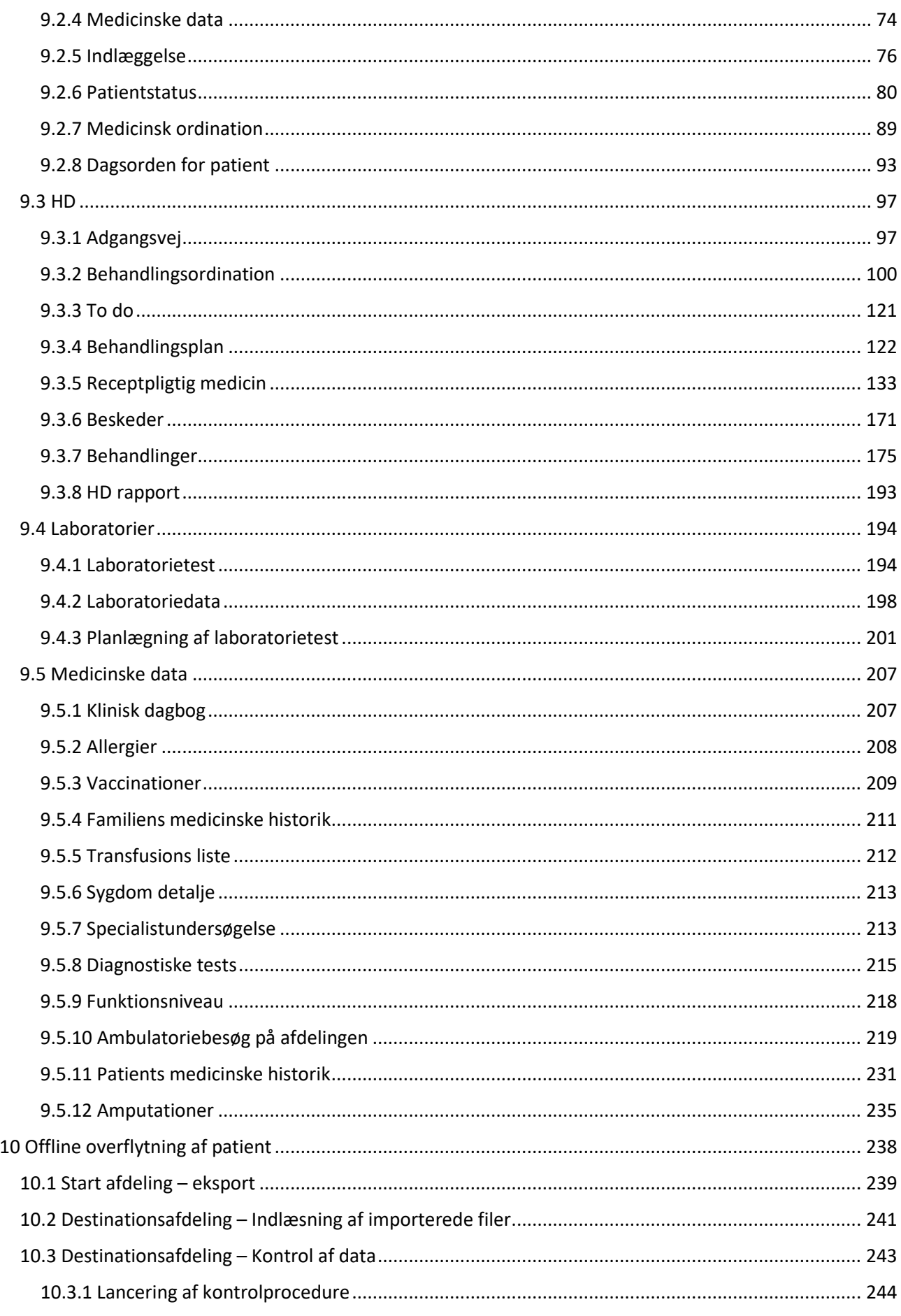

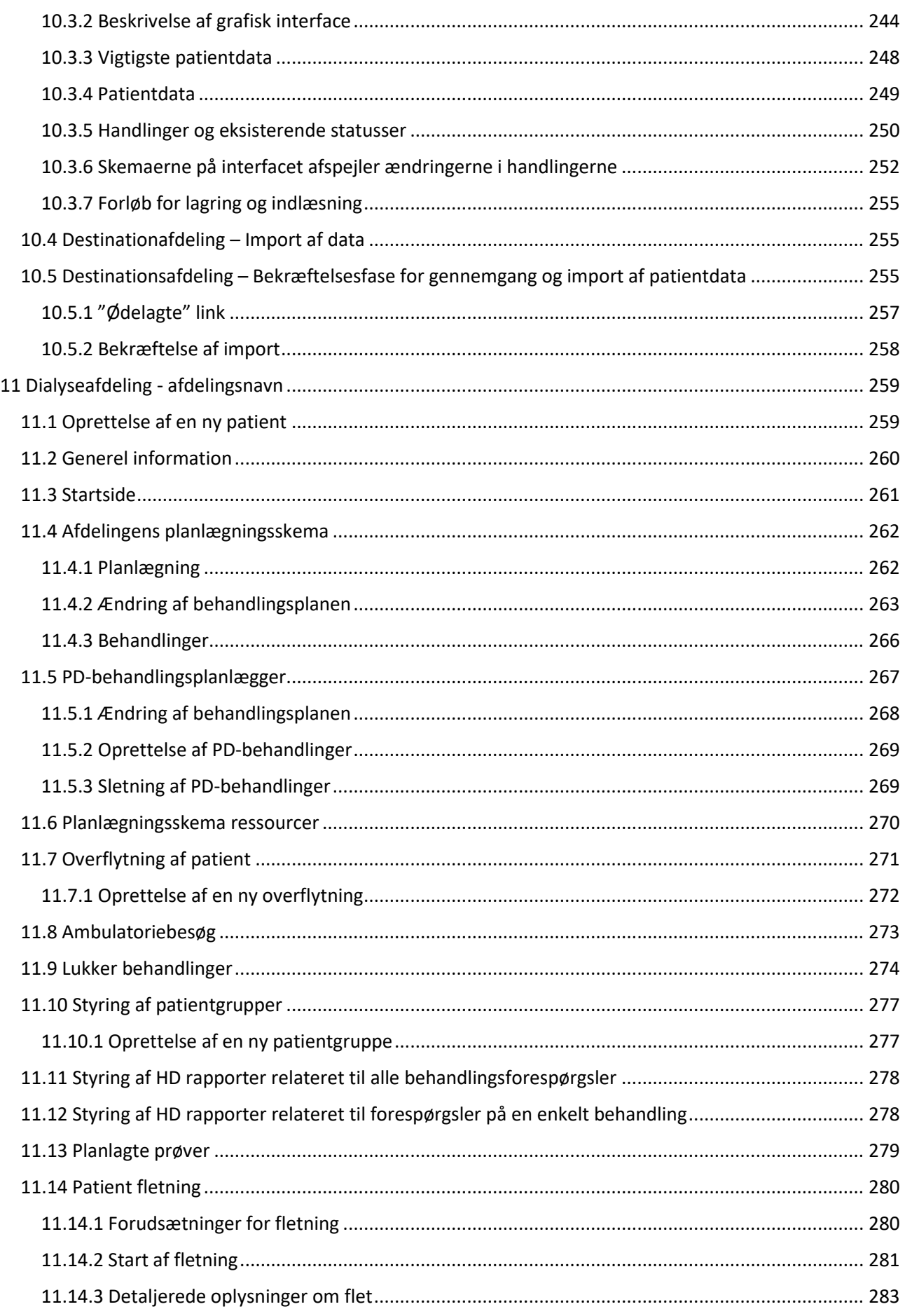

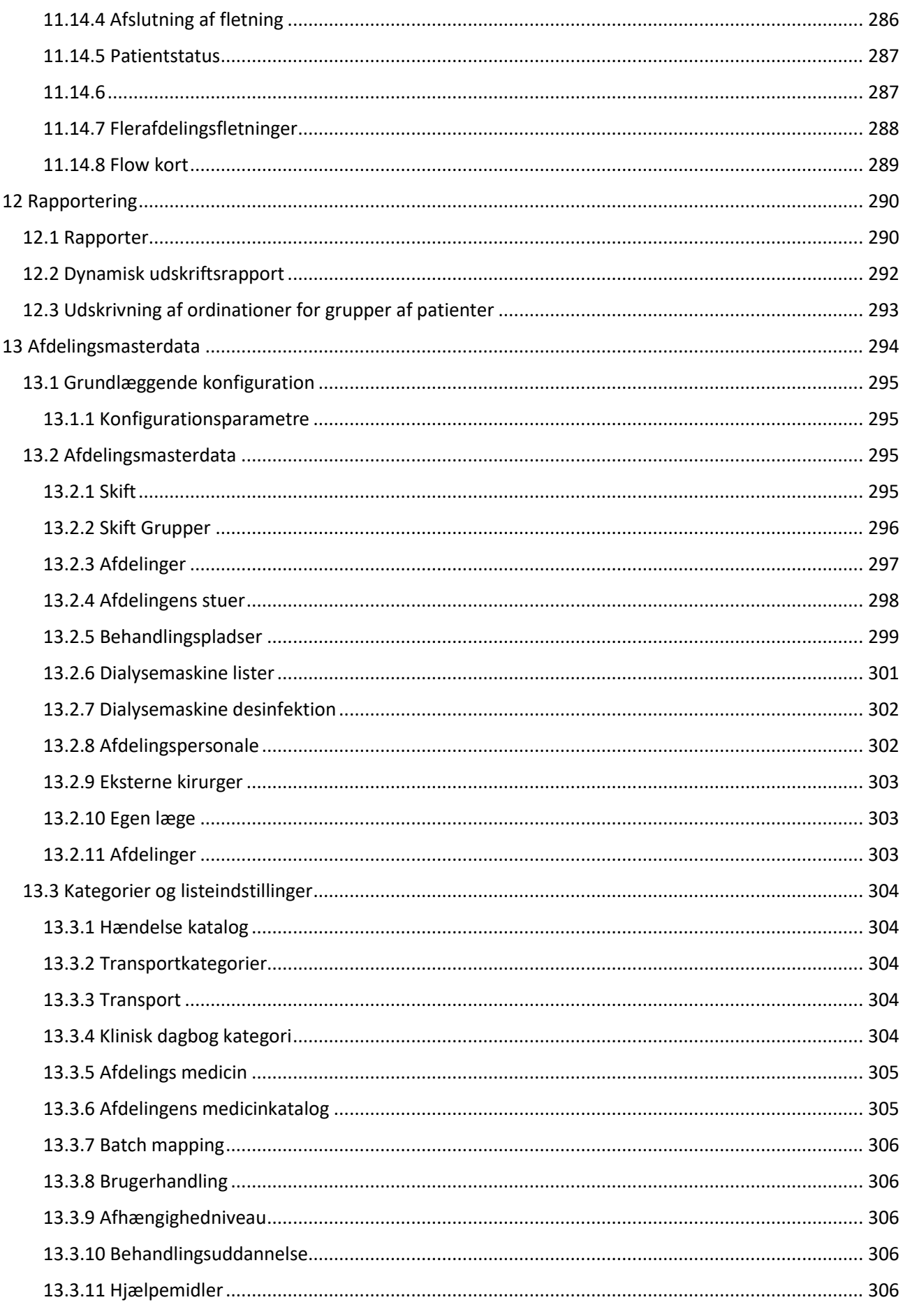

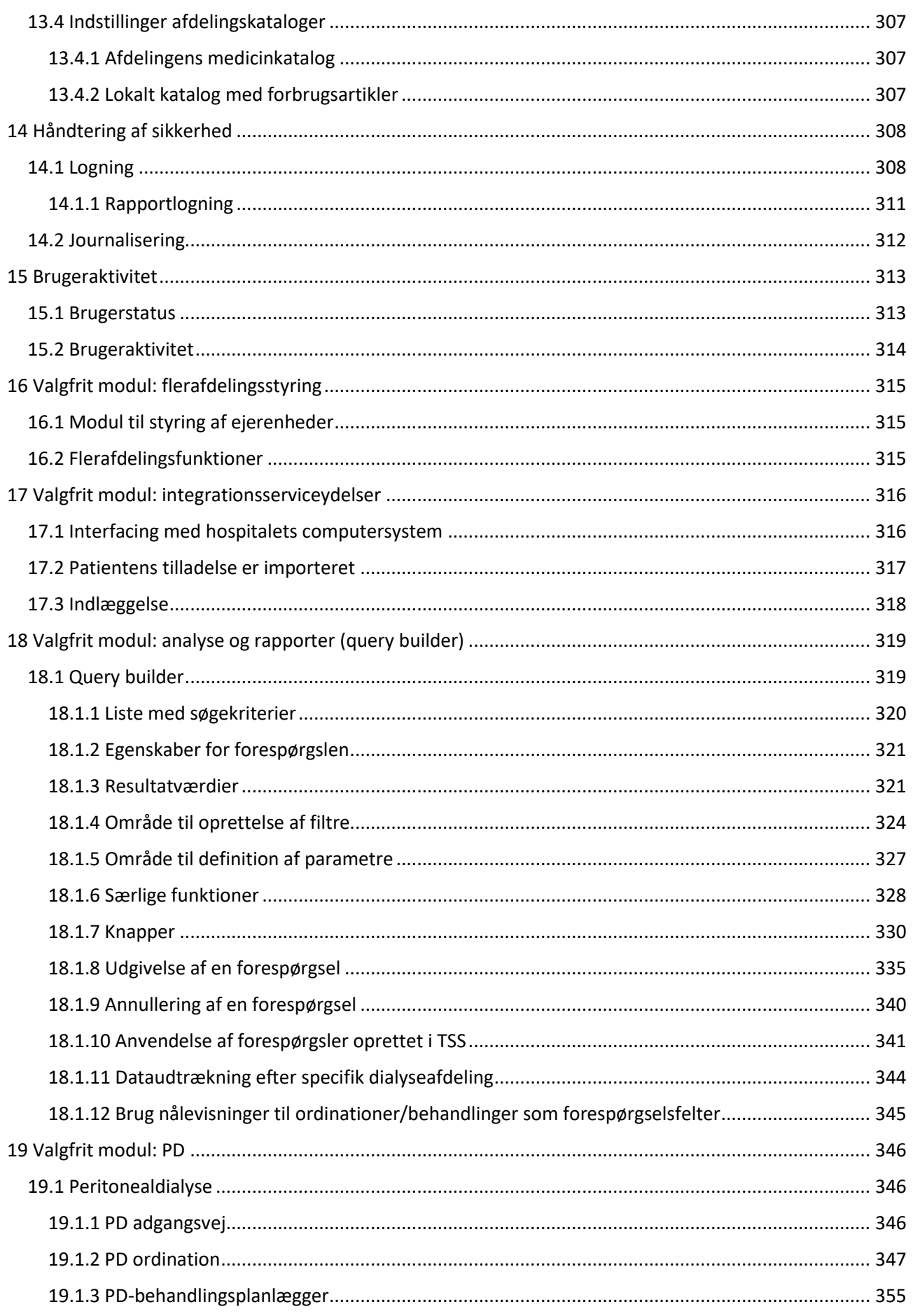

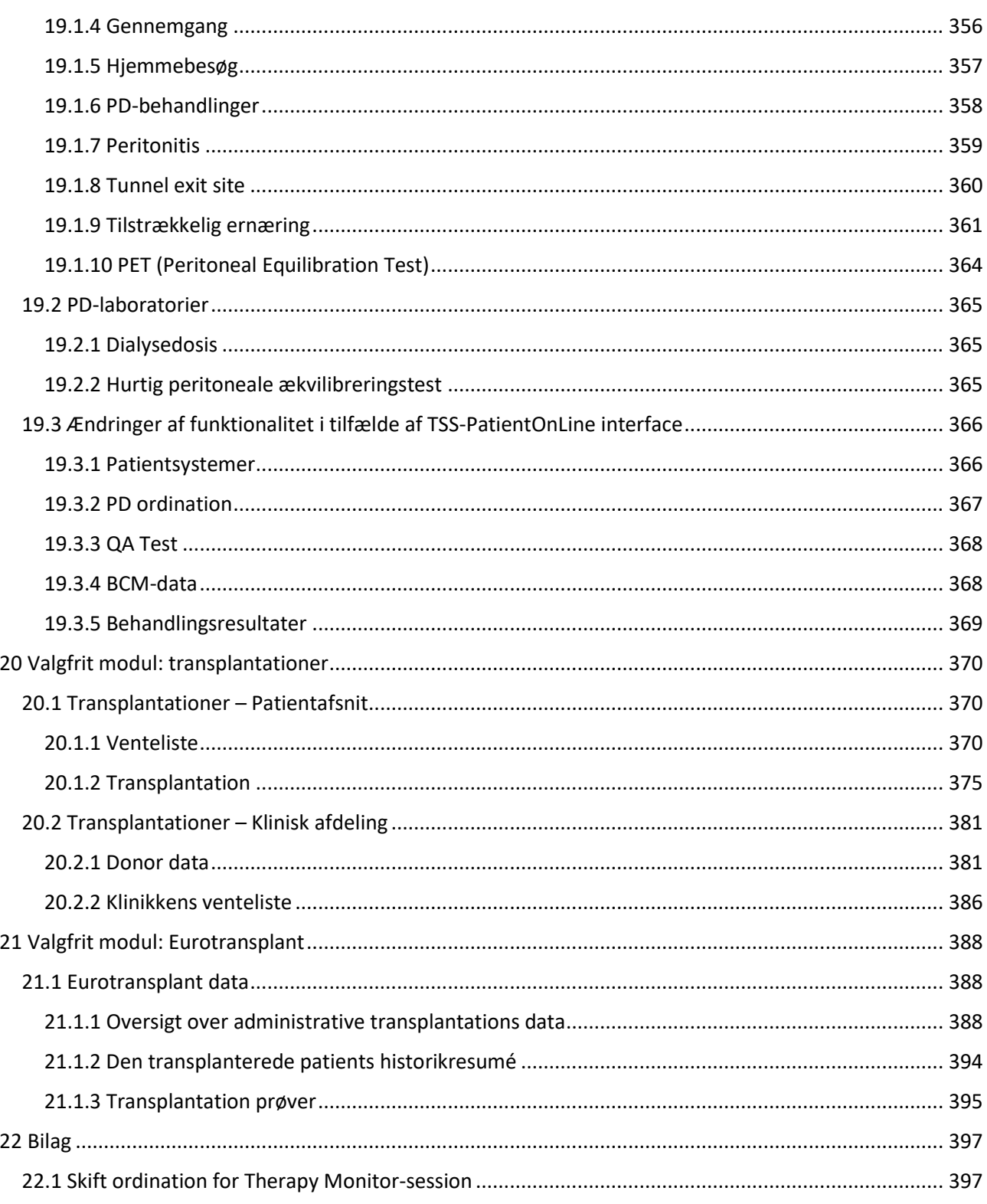

# <span id="page-9-0"></span>**1 VIGTIGE OPLYSNINGER**

#### <span id="page-9-1"></span>**1.1 VIGTIGE OPLYSNINGER OM BRUGERVEJLEDNINGEN**

**Identifikation** Dette dokument kan identificeres ved hjælp af følgende oplysninger på titelsiden og eventuelle etiketter:

- Applikationsprogrammets softwareversion
- **Brugervejledningsudgave**

**Sideidentifikation** Side-, dokument- og afsnitsnummer er anført i sidefoden på hver side.

**Udgivelsesmæssige oplysninger** and the process of the unit of the unit De udgivelsesmæssige oplysninger f.eks. 4/06.11, refererer til: Fjerde udgave, juni 2011.

**Illustrationer** De i dokumenterne anvendte illustrationer (f.eks. skærmbilleder, fotos osv.) kan adskille sig fra originalen, hvis dette ikke har betydning for den korrekte funktion.

**Instruktionernes vigtighed** Denne brugervejledning er en del af de medfølgende dokumenter og udgør derfor en integreret del af softwaren. Den indeholder oplysninger, der er nødvendige af hensyn til brugen af systemet. Brugervejledningen er beregnet til at blive gennemgået før første anvendelse og som reference. Før den ansvarlige organisation må igangsætte brugen af systemet, skal den person, der har ansvaret for anvendelsen, have modtaget instruktion af producenten og sat sig grundigt ind i vejledningens indhold. Softwaren må kun benyttes af personer, der kan bevise, at de har modtaget instruktion i dens korrekte brug og håndtering.

**Ændringer** Ændringer i den tekniske dokumentation vil blive udsendt som nye udgaver eller i form af tillæg. Generelt gælder det, at dette dokument kan ændres uden varsel**.**

**Gengivelse** Enhver gengivelse, også delvis, må kun ske efter indhentning af skriftlig godkendelse.

#### <span id="page-9-2"></span>**1.1.1 ADVARSLERNES BETYDNING**

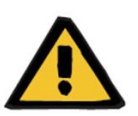

#### **Advarsel**

**Risikotyper og -årsager**

Mulige konsekvenser af eksponering for risiko og foranstaltninger til at undgå dem.

Advarer brugeren om, at manglende overholdelse af advarsler kan resultere i personskade.

Advarsler kan afvige fra ovenstående model i følgende tilfælde:

- Hvis en advarsel beskriver flere risici
- Hvis en specifik risiko ikke kan beskrives nærmere

#### <span id="page-10-0"></span>**1.1.2 BEMÆRKNINGERNES BETYDNING**

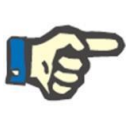

#### **Bemærk**

Advarer brugeren om, at manglende overholdelse af de beskrevne fremgangsmåder kan resultere i, at funktionerne ikke udføres korrekt, slet ikke udføres eller ikke giver det ønskede resultat.

#### <span id="page-10-1"></span>**1.1.3 BETYDNINGEN AF TIPS**

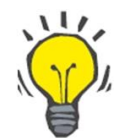

# **Tip**

Nyttige oplysninger til en bedre brug af softwaren.

#### <span id="page-10-2"></span>**1.2 TILSIGTET FORMÅL OG TILHØRENDE DEFINITIONER**

Therapy Support Suite er et client-server-softwaresystem, der understøtter sundhedspersonalet (læger og sygeplejersker), og paramedicinsk personale (teknikere og administratorer) i styring af dialyseafdelinger.

#### <span id="page-10-3"></span>**1.2.1 TILSIGTET FORMÅL**

Beregning af dialysedosis og visning af behandlingsdata.

#### <span id="page-10-4"></span>**1.2.2 MEDICINSK INDIKATION**

Nyresvigt, der kræver nyreerstatningsterapi.

#### <span id="page-10-5"></span>**1.2.3 TILSIGTET PATIENTPOPULATION**

Ingen forventede restriktioner for patienter, medmindre der er begrænsninger på de tilsluttede (medicinske) apparater.

Therapy Support Suite anvendes som standard på hospitaler; men assistance uden for hospitalerne er ikke udelukket.

#### <span id="page-10-6"></span>**1.2.4 TILSIGTET BRUGERGRUPPE OG TILSIGTET MILJØ**

Systemet anvendes af læger, sygeplejersker, administrativt og teknisk personale. Therapy Support Suite er ikke beregnet til brug af patienterne. Systemet, fx client-server-software, kan anvendes i alle sammenhænge, hvor man kan anvende kompatibelt hardware; almindeligvis på PC/arbejdsstationer i kliniske miljøer.

#### <span id="page-10-7"></span>**1.2.5 KONTRAINDIKATIONER**

Ingen.

#### <span id="page-10-8"></span>**1.2.6 UØNSKEDE VIRKNINGER**

Ingen.

# <span id="page-11-0"></span>**1.3 VIGTIGE INSTRUKTIONER VEDRØRENDE BRUGEN**

Hvis verifikationen af patientdata afslører en afvigelse mellem de parametre, der er ordineret af lægen, og dem, der vises på dialysesystemet, skal brugeren tjekke og korrigere systemets standardindstillinger, inden behandlingen sættes i gang. De viste enhedsindstillinger skal sammenholdes med lægens ordinering.

Softwaren må kun installeres, betjenes og benyttes af personer, der har den fornødne uddannelse, viden og erfaring.

Installation, udvidelser, justeringer eller reparationer må kun udføres af producenten eller af personer, som denne har autoriseret.

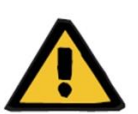

# **Advarsel**

Det kliniske personale eller teknisk support skal træffe de nødvendige forholdsregler og foranstaltninger for at sikre hardwarens og softwarens pålidelighed.

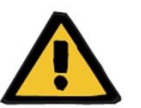

# **Advarsel**

Datahåndteringen er en del af brugerens ansvar.

For at eliminere risikoen for, at der angives forkerte værdier, skal brugeren sikre, at de angivne data er korrekte. Brugeren skal sikre, at de værdier, der udlæses efter overførsel til serveren, svarer til de indtastede oplysninger.

Tab af data kan ikke udelukkes.

# <span id="page-11-1"></span>**1.3.1 FORHOLDSREGLER I EXCEPTIONELLE SITUATIONER**

Under ugunstige betingelser, som efter afbrydelse af netværksforbindelsen til serveren eller et programnedbrud, kan der forekomme afvigelser mellem data på serveren og i klientprogrammet. Hvis dette skulle forekomme, anbefales det at lukke og genstarte programmet.

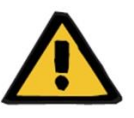

#### **Advarsel**

Brugeren skal altid have adgang til patientens data (f.eks. i form af en håndskreven kopi).

#### <span id="page-11-2"></span>**1.3.2 INTERAKTIONER MED ANDRE SYSTEMER**

- **Therapy Monitor**
- Kommunikationsdatalink (cDL)
- Patient OnLine
- Nefrologisk cockpit

# <span id="page-12-0"></span>**1.4 SYSTEMKRAV**

Therapy Support Suite kræver komplet installation af en FIS- (Fresenius Interface Server) kommunikationsserver.

Therapy Support Suite skal installeres af autoriseret teknisk personale.

#### <span id="page-12-1"></span>**1.4.1 IT-MILJØ**

Therapy Support Suite er et komplekst client-server-softwareprogram med dialysemaskiner, programservere, webservere, databaseservere, brugerarbejdsstationer og en lang række netværksudstyr (omskiftere, routere, stik, tilslutningskabler osv.) til brug i IT-netværk på hospitaler.

Der er defineret tydelige IT-krav til alle komponenter i det komplekse netværk for såvel hardware som software.

Der henvises til den relevante servicemanual for yderligere og mere detaljeret information om det krævede It-miljø til drift af Therapy Support Suite.

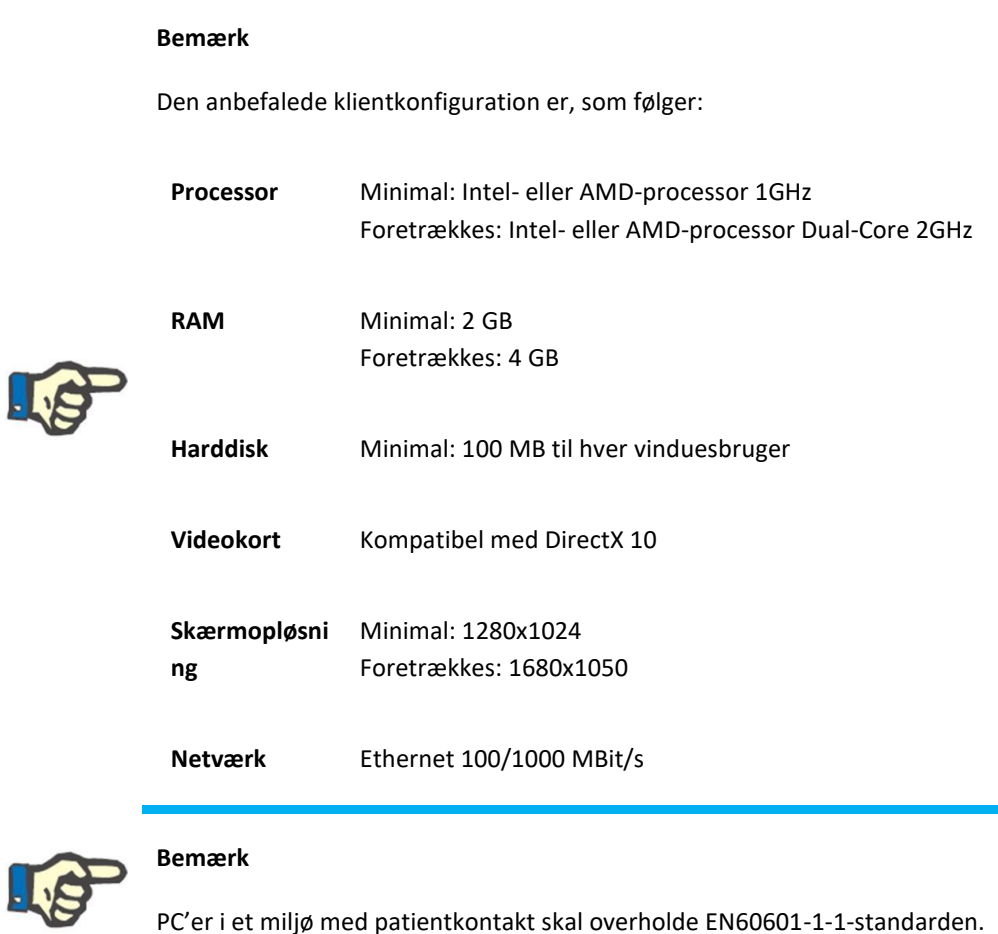

PC'er i et miljø med patientkontakt skal overholde EN60601-1-1-standarden.

# <span id="page-13-0"></span>**1.5 DEN ANSVARLIGE ORGANISATIONS FORPLIGTELSER**

Den ansvarlige organisation påtager sig ansvaret for følgende:

- Overholdelse af nationale eller lokale krav vedr. installation, drift, anvendelse og vedligeholdelse
- Overholdelse af regulativerne vedr. sundhed og sikkerhed
- At brugervejledningen altid er til rådighed.

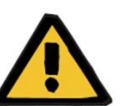

#### **Advarsel**

IT-miljøet skal vedligeholdes og beskyttes som defineret i servicemanualen.

#### <span id="page-13-1"></span>**1.6 BRUGERENS ANSVAR**

Følgende skal overholdes under angivelse af parametre. De angivne parametre skal verificeres af brugeren. Brugeren skal med andre ord kontrollere, at de angivne værdier er korrekte. Skulle de ønskede værdier afvige fra de viste parametre, skal indstillingen korrigeres, før funktionen aktiveres. De faktiske værdier, der vises, skal sammenlignes med de ønskede værdier.

#### **Bemærk**

#### **Fejlrapporter**

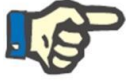

Inden for EU skal brugere rapportere alle alvorlige fejl til producenten. Rapporten skal udarbejdes til producenten af apparatet på basis af

mærkningen **og** til den kompetente myndighed i den EU-medlemsstat, som behandlingen udføres i.

# <span id="page-14-0"></span>**1.6.1 HANDLINGER**

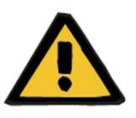

#### **Advarsel**

Therapy Support Suite fungerer først korrekt, når alle hardware- og softwarekrav er blevet opfyldt, og alle komponenter er blevet installeret og konfigureret korrekt.

Installation og konfiguration skal udføres af autoriseret teknisk personale.

En hardware- eller softwarefejl kan ødelægge de behandlingsdata, Therapy Support Suite viser. Der kan tages fejlagtige behandlingsbeslutninger på basis af de ukorrekte data.

Behandlingsdata fra apparatet kan ikke erstatte en god klinisk vurdering. Patienten og alle tilgængelige data bør vurderes af lægen.

Krav til PC-hardware og -software samt instruktioner for installation og konfiguration er tilgængelige i manualen til Therapy Support Suite.

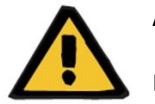

#### **Advarsel**

Det anbefales kraftigt at brugeren/den ansvarlige krypterer dataene i TSSdatabasen. Hvis databasen ikke er krypteret, og nogen stjæler databasefilerne, kan det medføre tab af personlige patientdata.

#### <span id="page-14-1"></span>**1.6.2 DOKUMENTREFERENCER**

- Brugervejledning til Therapy Monitor
- Servicemanual til TSS
- Funktionsmanual til DataProtection 1.9 Plugin

#### <span id="page-15-0"></span>**1.7 ANSVARSFRASKRIVELSE**

Softwaren er blevet udviklet med henblik på de funktioner, der er beskrevet i brugervejledningen. Producenten påtager sig intet ansvar eller erstatningsansvar for personskader eller andre skader og udelukker enhver garanti for skader på systemet og softwaren, som skyldes brugen af ikke-godkendt eller uegnet tilbehør.

Se listen med tilbehør:

- Therapy Monitor
- cDL-interface
- Patient OnLine

# <span id="page-15-1"></span>**1.8 GARANTI Garantiens dækning** Garantiens dækning er beskrevet i de respektive købsaftaler. **Reklamationsret** Køberens reklamationsret er underlagt de gældende regulativer.

# <span id="page-15-2"></span>**1.9 CE-MÆRKE**

Therapy Support Suite, version: 1.9

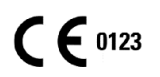

Fresenius Medical Care AG & Co. KGaA

Else-Kröner-Str.1

61352 Bad Homburg

Tyskland

Telefon: ++49-6172-609-0

Overensstemmelsescertifikat fås ved henvendelse.

# <span id="page-15-3"></span>**1.10 CERTIFIKATER**

Produkterne i den tekniske dokumentation er klasse IIa medicinsk udstyr i henhold til standard 11 i bilag VII til forordning (EU) 2017/745 (MDR).

Efter anmodning udleverer den lokale supportafdeling de gældende versioner af CE-certifikaterne.

# <span id="page-16-0"></span>**1.11 SVHC (REACH)**

Vedr. information om SVHC i henhold til artikel 33 i forordning (EF) nr. 1907/2006 ("REACH") henvises til følgende side:

www.freseniusmedicalcare.com/en/svhc

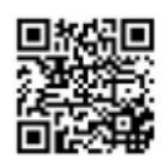

#### <span id="page-16-1"></span>**1.12 HJÆLP OG SUPPORT**

Send anmodninger til:

### <span id="page-16-2"></span>**1.12.1 PRODUCENT**

Fresenius Medical Care AG & Co. KGaA

Else-Kröner-Str.1

61352 Bad Homburg, TYSKLAND

Telefon: ++49-6172-609-0

www.fmc-ag.com

# <span id="page-16-3"></span>**1.12.2 SERVICE**

Fresenius Medical Care Deutschland GmbH

Geschäftsbereich Zentraleuropa

Projektierung & Support Dialyse-IT-Systeme

Steinmühlstraße 24, Anbau 1

61352 Bad Homburg, TYSKLAND

Telefon: +49 6172 609-7000

Fax: +49 6172 609-7106

E-mail: [dialysis-it@fmc-ag.com](mailto:dialysis-it@fmc-ag.com)

# <span id="page-17-0"></span>**1.13 IDENTIFIKATIONSMÆRKNING**

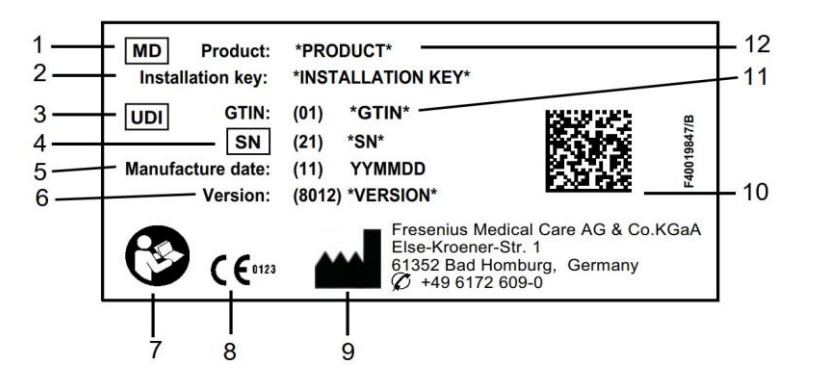

- 1. Medicinsk udstyr
- 2. Installationsnøgle
- 3. UDI (unik udstyrsidentifikation)
- 4. Serienummer
- 5. Fremstillingsdato (bygningsdato for softwareproduktet)
- 6. Version
- 7. Brugsvejledningen skal følges
- 8. CE-mærkning
- 9. Producentens adresse
- 10. Datamatrixkode med UDI-information
- 11. GTIN (Global Trade Item Number)
- 12. Produkt

# <span id="page-18-0"></span>**1.14 SYMBOLER**

I overensstemmelse med gældende lovkrav anvendes følgende symboler i Informationsmenuen eller på identifikationsmærkningen:

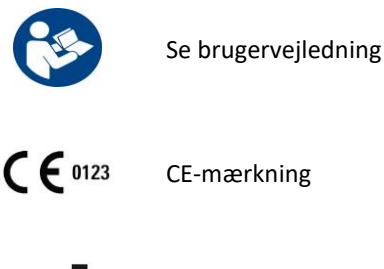

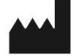

Producent

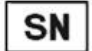

Serienummer

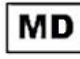

MD (Medical Device)

# <span id="page-18-1"></span>**1.15 DATABESKYTTELSESFORORDNINGEN (GENERAL DATA PROTECTION REGULATION (GDPR))**

GDPR (General Data Protection Regulation) er en europæisk forordning, der har til formål at beskytte datasikkerheden for følsomme data.

De dedikerede funktioner på nedenstående liste er blevet implementeret i Therapy Support Suite:

- Alle følsomme patientdata i Therapy Support Suite-databasen er enten krypterede eller pseudonymiserede, afhængigt af konfigurationen;
- Alle følsomme brugerdata i FME User Management-databasen er krypterede;
- Alle kommunikationer mellem komponenterne i Therapy Support Suite på nedenstående liste er krypterede:
	- TSS Client Vs TSS Server;
	- TSS Server Vs #400;
	- TSS Server Vs #401;
	- TSS Server Vs #55.
- Dataintegriteten for alle kommunikationer er sikret vha. specifikke tekniske funktioner såsom en cyklisk redundanskontrol;
- Følsomme patientdata anvendes kun, når det er strengt nødvendigt, fx når det er påkrævet og afgørende for korrekt identifikation af patienten;
- Patienter kan anmode om en udskrevet rapport af de mest almindelige patientdatasæt, der er blevet behandlet i løbet af en bestemt periode i Therapy Support Suite. Hvis en patient anmoder om et andet eller udvidet datasæt, er det muligt at generere en aftalt rapport efter anmodning.
- Patienter kan bede om at få deres følsomme data anonymiseret eller slettet fra Therapy Support Suite. Dette muliggøres via Data Protection Plugin;
- Patienter kan anmode om en kopi af deres personlige og kliniske data i et format, der kan læses af en computer for en defineret periode lagret i Therapy Support Suite.
- Patienter kan bede om at få deres følsomme data korrigeret i Therapy Support Suite;
- Therapy Support Suite logger alle brugerhandlinger. Logs af brugerhandlinger kan filtreres vha. forskellige søgekriterier og kan vises og udskrives;
- Brugerhandlinger logger ikke kun registrerede dataindtastninger eller sletninger foretaget af brugeren, men også læsningen, hvilket giver en detaljeret registrering af alle oplysninger, der er blevet læst, ændret eller slettet af brugeren;
- Therapy Support Suite anvender et komplekst styresystem til brugeradgang, hvilket omfatter brugerbekræftelse, godkendelse, roller, tilladelser osv. Kun brugere med de korrekte tilladelser kan få adgang til bestemte funktioner i Therapy Support Suite.
- Therapy Support Suite benytter en særlig tilladelse, der kun giver adgang til de brugere, der benytter programmet til at redigere eller slette oplysninger, der er blevet indtastet af andre brugere. Afhængigt af det konfigurerbare sikkerhedsniveau defineret af klienten, kræver Therapy Support Suite, at brugere logger på ved programstart eller efter en logout efter en system-timeout;
- Therapy Support Suite's sikkerhedsforanstaltninger er konfigurerbare;
- Pseudonymisering af følsomme data kan anvendes under dataeksport eller generering af rapporter.

Der henvises til DataProtection 1.9 funktionsmanual for yderligere oplysninger og information om funktionaliteten i denne plugin.

# <span id="page-19-0"></span>**1.15.1 FØLSOMME DATA BEHANDLET AF THERAPY SUPPORT SUITE**

Følsomme patientdata (dvs. data, der muligvis bliver pseudonymiseret eller krypteret) kan defineres af brugerne. Therapy Support Suite definerer et oprindeligt sæt følsomme data, inkl. en patients administrative og kliniske data, der normalt opfattes som følsomme. Standardsamkøringen af følsomme data defineres som sådan, fordi disse data indgår i at fastslå en patients identitet, dennes nærmeste familie eller organisering af transport.

Dette datasæt kan udvides eller reduceres ved at vælge egenskaberne for de dedikerede felter i funktionen Designerrolle.

# <span id="page-19-1"></span>**1.15.2 BRUGEREMNER OG SPECIFIKKE FUNKTIONER**

Som allerede nævnt har Therapy Support Suite introduceret en række funktioner, der sikrer datasikkerhed og beskyttelse, særligt ved brug sammen med TSS Data Protection plugin. Denne plugin muliggør en brugerkonfiguration, der giver adgang til et specifikt afsnit i Therapy Support Suite-menuen. Herved aktiveres følgende funktioner:

Udpakke patientdata i et læsbart format

- Fysisk slette patientdata
- Anonymisere patientdata
- Fysisk slettede patientdata
- Udpakke og anonymisere patientdata
- Fjerne følsomme data fra klinikpersonalesektionen, hvis disse personer ikke længere har lov til at bruge systemet

Der henvises til DataProtection 1.9 funktionsmanual for yderligere oplysninger.

Der er endnu en specifik funktion (også tilgængelig uden TSS Data Protection plugin), der kan aktiveres for hver bruger, og som tillader dataeksport og udskrivning fra Therapy Support Suite.

Som grundigt gennemgået i TSS servicemanualen kan en bruger, der har adgang til den sidst beskrevne mulighed, vælge en særlig datapseudonymiseringsfunktion i en opsætning, hvor følsomme data indgår i dataeksport eller rapportudskrivning

# <span id="page-21-0"></span>**2 INSTALLATION OG OPSTART**

Der henvises til servicemanualen til Therapy Support Suite for oplysninger om fremgangsmåden ved installation af Therapy Support Suite.

# <span id="page-22-0"></span>**3 GENERELT OM BETJENING AF PROGRAMMET**

Therapy Support Suite er udviklet til det brugervenlige Windows-operativsystem.

I dette dokument antages det, at brugeren kender til de mest grundlæggende funktioner i Windows. Dette omfatter funktioner som at starte og afslutte Windows, starte et program, bruge musen (venstreklik, dobbeltklik, højreklik) samt åbne, flytte og slette filer.

Dette kapitel beskriver de grundlæggende betjeningsfunktioner i Therapy Support Suite. Det indeholder også oplysninger om termer og disses betydning i brugervejledningen.

#### <span id="page-22-1"></span>**3.1 START OG AFSLUTNING AF PROGRAMMET**

Therapy Support Suite kan startes på flere forskellige måder:

Det kan startes ved at bruge ikonet på Windows-skrivebordet (hvis det findes): Dobbeltklik på "Therapy Support Suite"-ikonet, eller højreklik på ikonet, og venstreklik på "Åbn".

En anden måde til at åbne programmet er at benytte startmenuen (Start → Alle programmer → Fresenius Medical Care  $\rightarrow$  Therapy Support Suite)

Når softwaren indlæses, vises der et vindue med produktets logo og versionsnummeret i nederste højre hjørne.

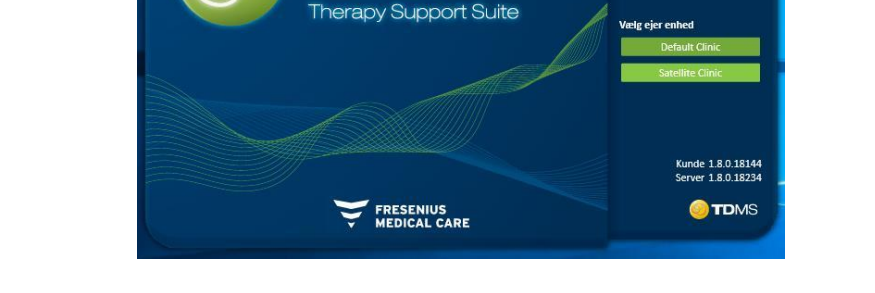

Markøren placerer sig automatisk på feltet "Brugernavn". Indtast brugernavn og adgangskode, og klik på loginknappen. Login

Hvis "Hjælp til Login" blev valgt, da tjenesten blev installeret, vises der en liste med alle de brugere, hvis navn begynder med disse bogstaver, så snart de to første bogstaver indtastes.

Hvis de indtastede oplysninger er korrekte, logges brugeren på som aktiv bruger, hvorefter det er muligt at begynde at arbejde med Therapy Support Suite. Der henvises til dokumentationen til Fresenius Interface Server User Management for yderligere oplysninger om brugerstyring.

# <span id="page-23-0"></span>**3.2 VINDUETS LAYOUT**

Applikationsvinduet i Therapy Support Suite er inddelt i tre hovedområder: Topbjælken, navigationsbjælken og oversigten.

Topbjælke

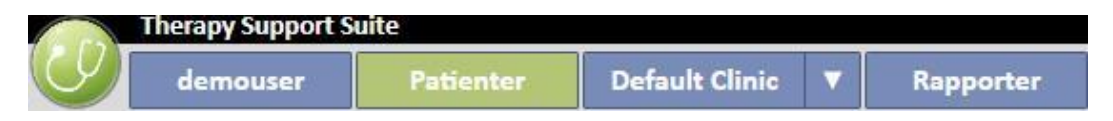

Denne bjælke giver brugeren adgang til et specifikt område i Therapy Support Suite. Den tredje fane viser afdelingens navn, og hvis der er flere afdelinger, kan brugeren skifte mellem dem uden at skulle koble fra og koble til igen hver gang. Dette afsnit viser/skjuler områder afhængigt af de brugerrettigheder, der er knyttet til den pågældende brugerkonto (f.eks. har en administratorkonto adgang til flere områder end en "normal" bruger).

Knappen "Suite" til venstre i dette afsnit gør det muligt for brugeren at udføre specifikke opgaver, der er relateret til dennes profil (f.eks. aktivere særlige roller eller vise Therapy Support Suite-versionen).

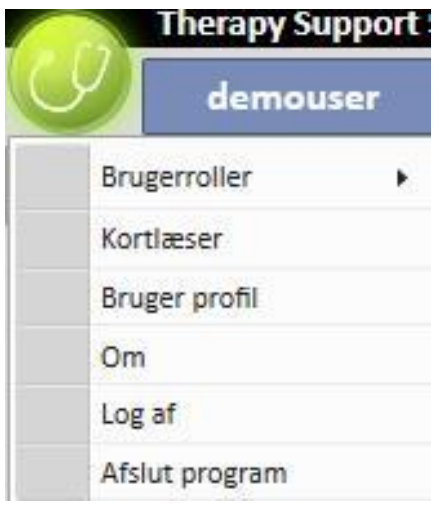

# **Navigationsbjælke**

Denne menu indeholder underafsnit, der er relateret til det område, der er valgt på menuen i afsnittet (billedet herunder viser et eksempel relateret til menuen "Patient").

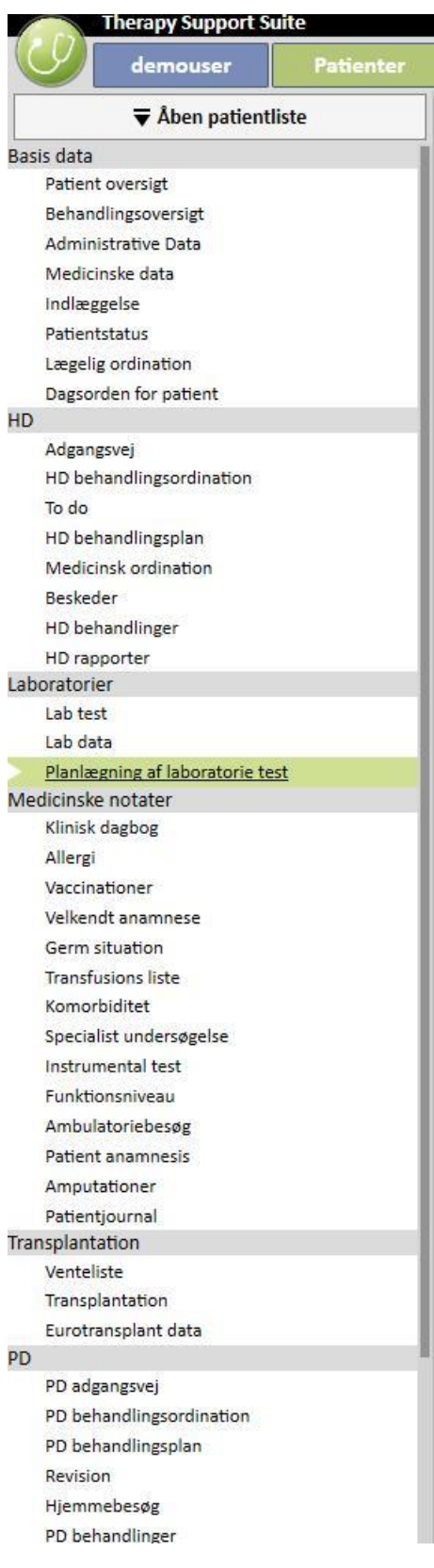

Menuen "Patient" gør det muligt hurtigt at ændre i patientens data ved hjælp af vinduet "Patientliste". Vinduet åbnes

 $\overline{\blacktriangledown}$  Åben patientliste vedat klikke på knappen **eller trykke på F3** på tastaturet. Visning af patientens foto er som standard deaktiveret.

Funktionen kan aktiveres under rollen "Afdelingsleder" ved at klikke på "Konfigurationsparametre" og indstille feltet "Skjul patientbillede" til "Nej".

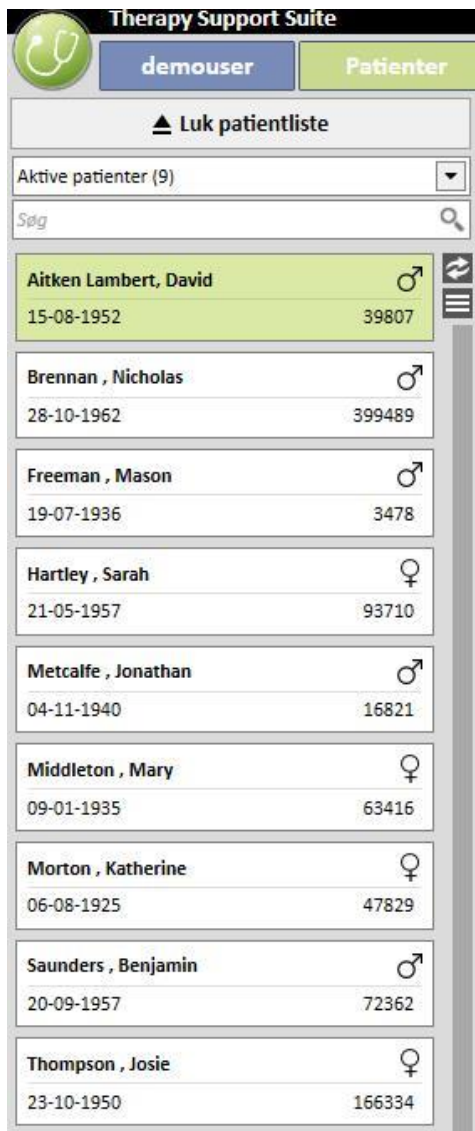

# **Oversigt**

Dette område viser detaljerede oplysninger i henhold til valget i topbjælken/navigationsbjælken. Hvis der f.eks. er valgt en patient fra patientlisten, vises dennes oversigtsside f.eks. som standard i dette afsnit.

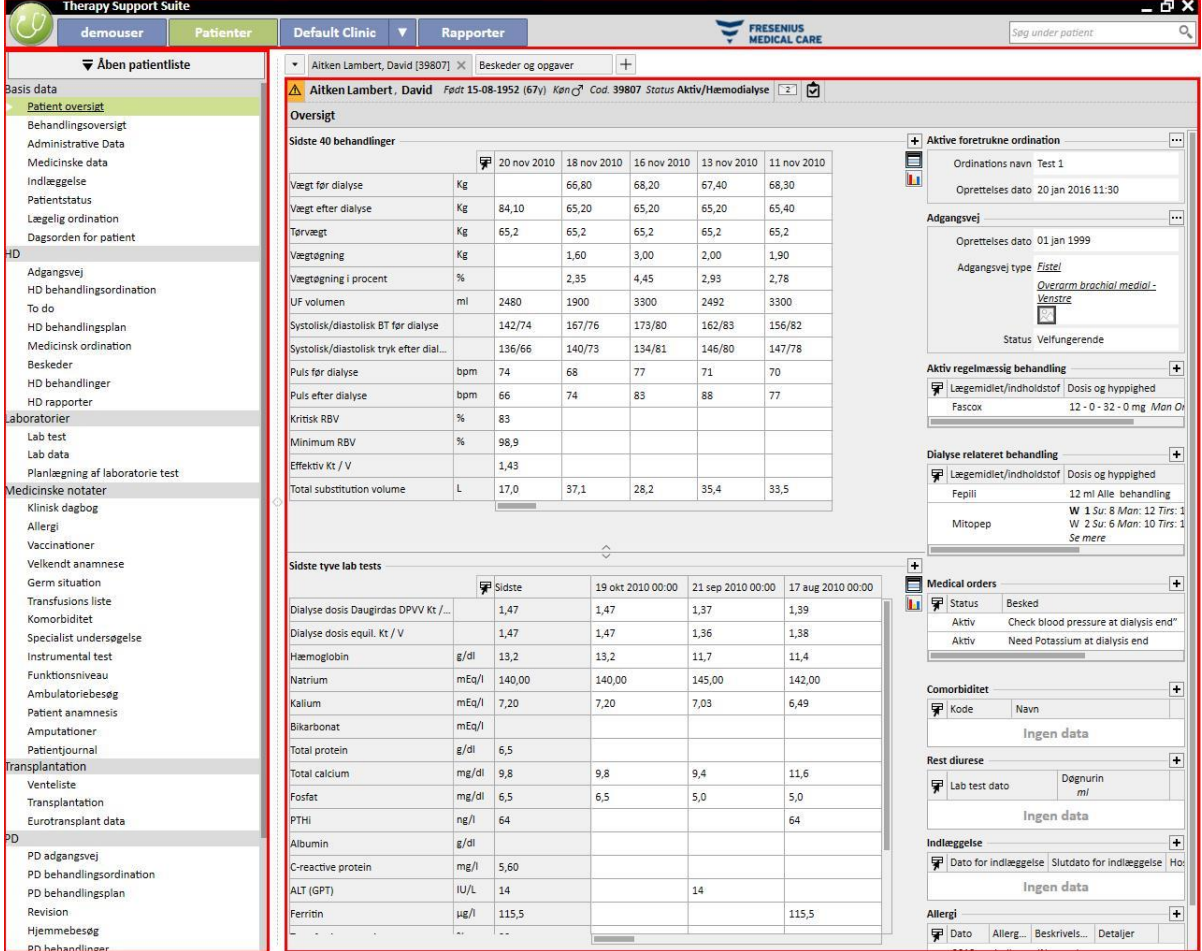

# <span id="page-27-0"></span>**3.3 VINDUETS KONTROLELEMENTER**

**Titelbjælken** er placeret i den øverste del af skærmen og viser navnet på applikationen i venstre side og følgende ikoner i højre side:

Knappen "Minimér" minimerer programmet. Dette lukker ikke Therapy Manager Support Suite, men flytter det til proceslinjen, hvor der kan klikkes på det for at kalde det frem igen. Det er ikke muligt at foretage indtastninger i minimerede vinduer. Men behandlingen af opgaver kører videre i baggrunden.

Knappen "Gendan" gør det muligt at bruge Therapy Support Suite i reduceret visning. Hvis Therapy Support Suite gendannes i et mindre vindue, returneres der til et vindue i fuld størrelse ved at klikke på "Gendan" igen.

Klik på knappen "Luk" for at  $\bullet$  afslutte Therapy Support Suite.

#### **Rullepanel**

Klik på rulleknappen for at flytte vinduernes eller felternes indhold op og ned efter behov. Hvis musen er udstyret med et musehjul, kan man bruge dette til nemt at flytte vinduet op og ned. Hvis hele vinduet eller feltet er synligt på én gang, vises rullepanelet ikke.

#### **Markør**

Markøren (musemarkøren) vises kun, hvis der er installeret en mus. I takt med at musen flyttes, flytter musemarkøren tilsvarende på skærmen. Mens computeren arbejder med at udføre en kommando, skifter musemarkørens udseende til et stopur.

#### **Knap**

Den tilknyttede funktion kan iværksættes direkte ved at klikke på en knap (opret/gem/slet oplysninger).

# <span id="page-28-0"></span>**3.4 FANER**

#### **Vinduesfaner**

Flere faner kan åbnes samtidig i Therapy Support Suite. Der skiftes mellem dem ved at navigere gennem vinduesfanerne. Fanerne kan lukkes ved hjælp af lukkeikonet med undtagelse af den sidste fane, som altid forbliver synlig og med lukkeikonet deaktiveret.

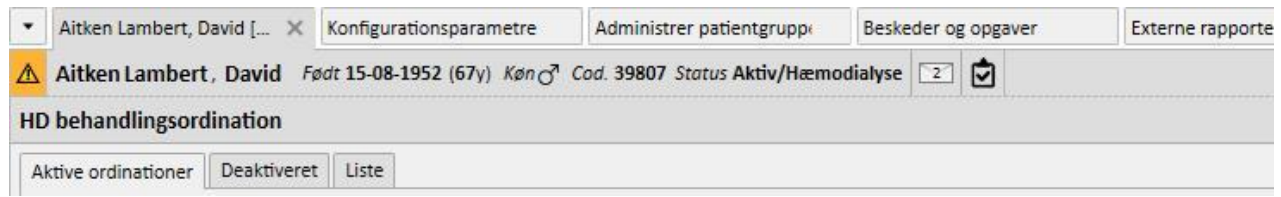

#### **Fane**

Visse afsnit er opdelt i underområder. I disse tilfælde kan man navigere mellem dem ved at klikke på den ønskede fane. Se f.eks. den anden markering på skærmbilledet herunder.

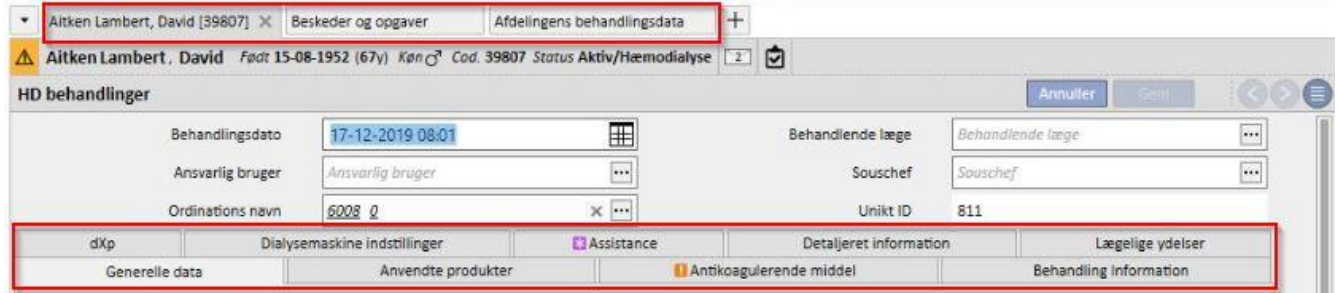

# <span id="page-29-0"></span>**3.5 KNAPPER I PROGRAMMET**

Therapy Support Suite indeholder en række knapper til funktioner, der ofte er behov for. Ved at klikke på disse knapper er det muligt direkte at åbne faner eller udføre kommandoer.

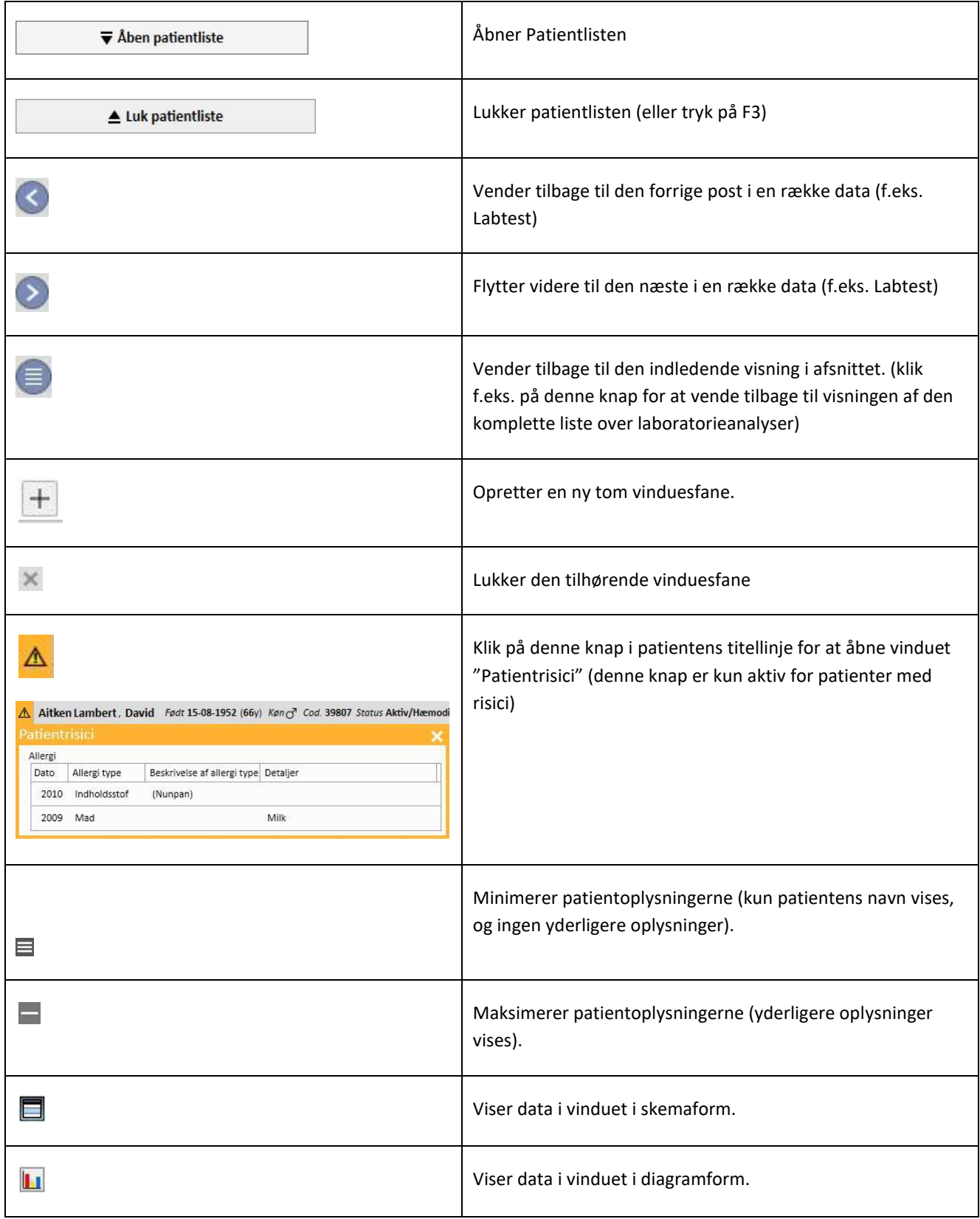

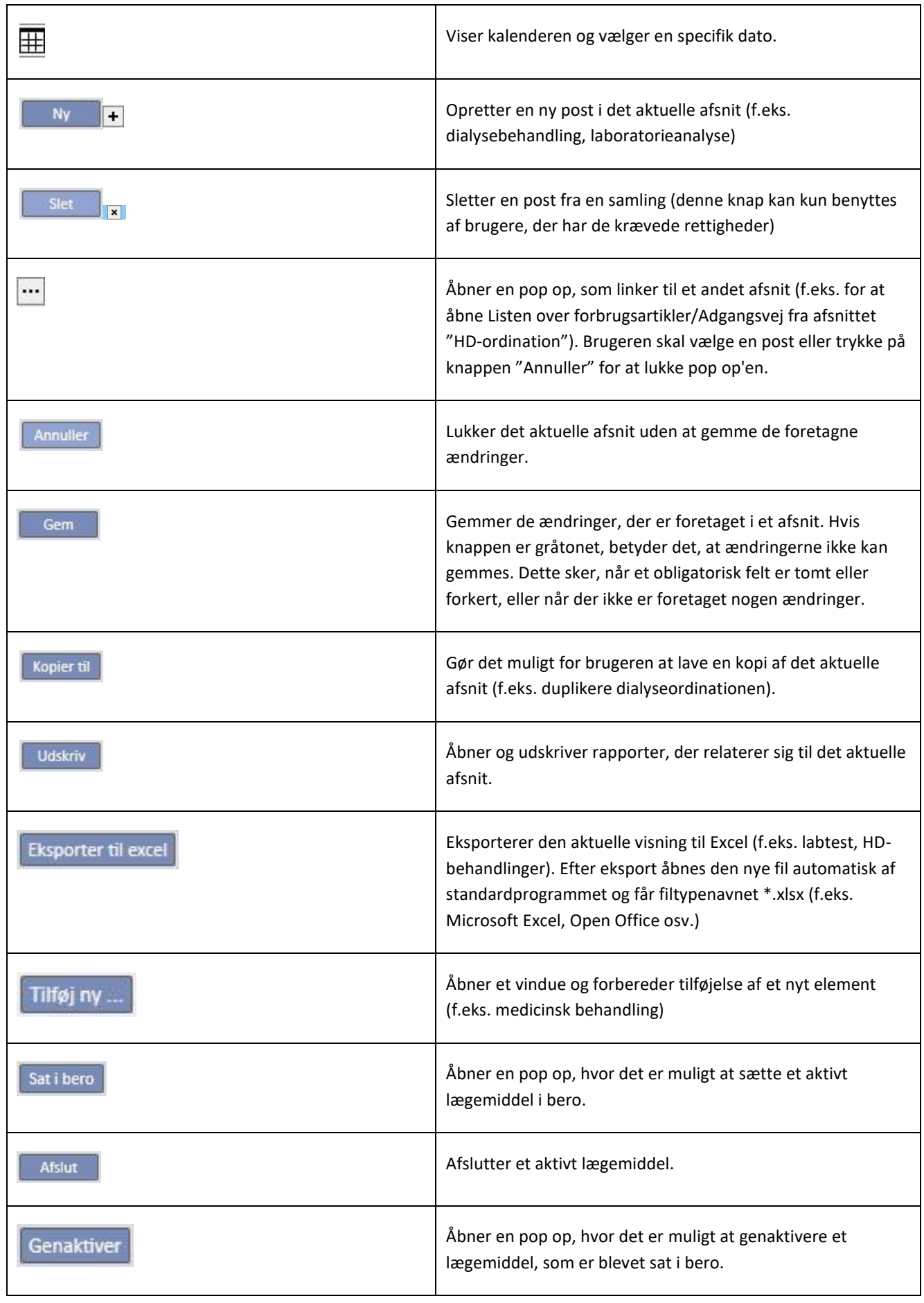

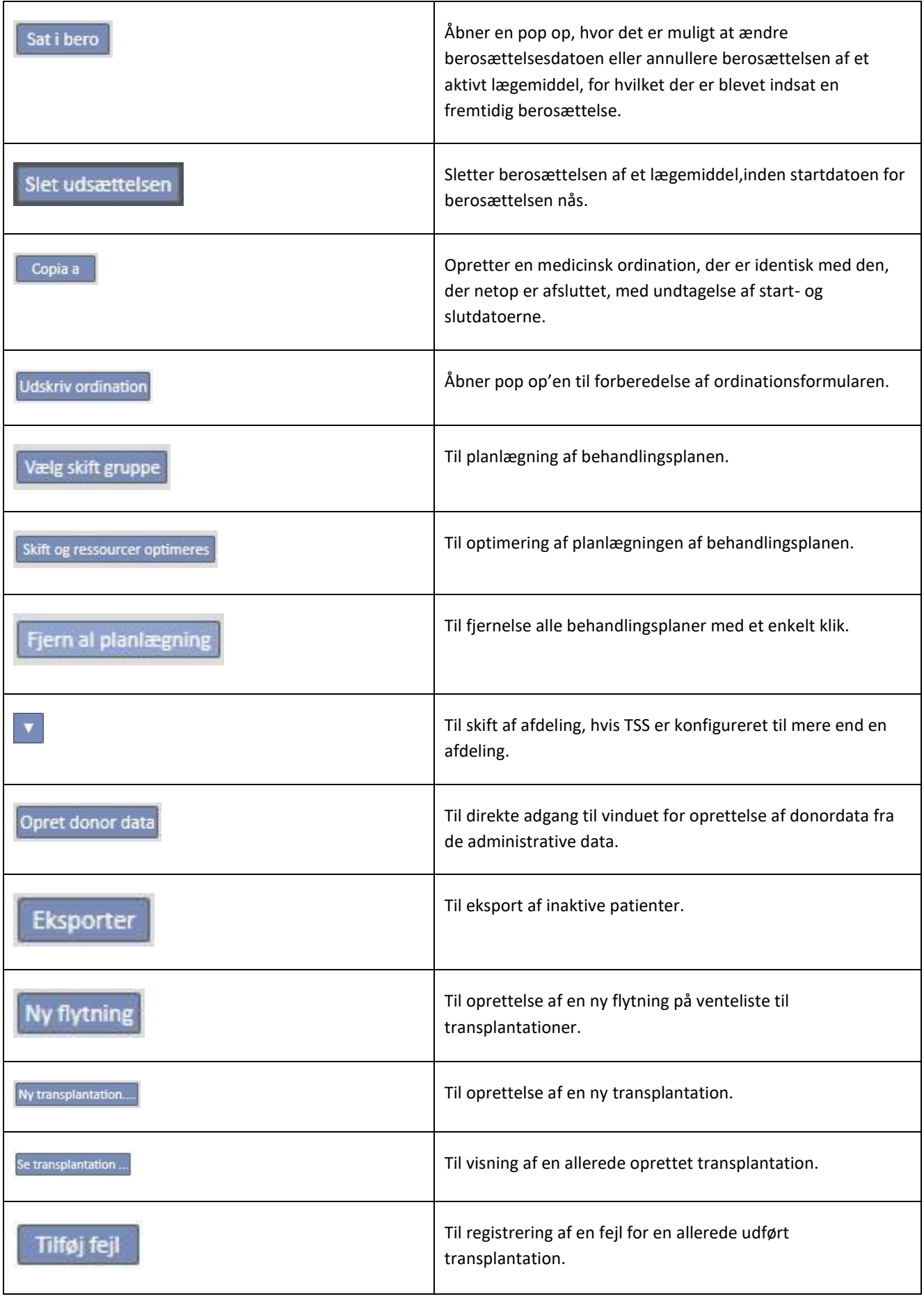

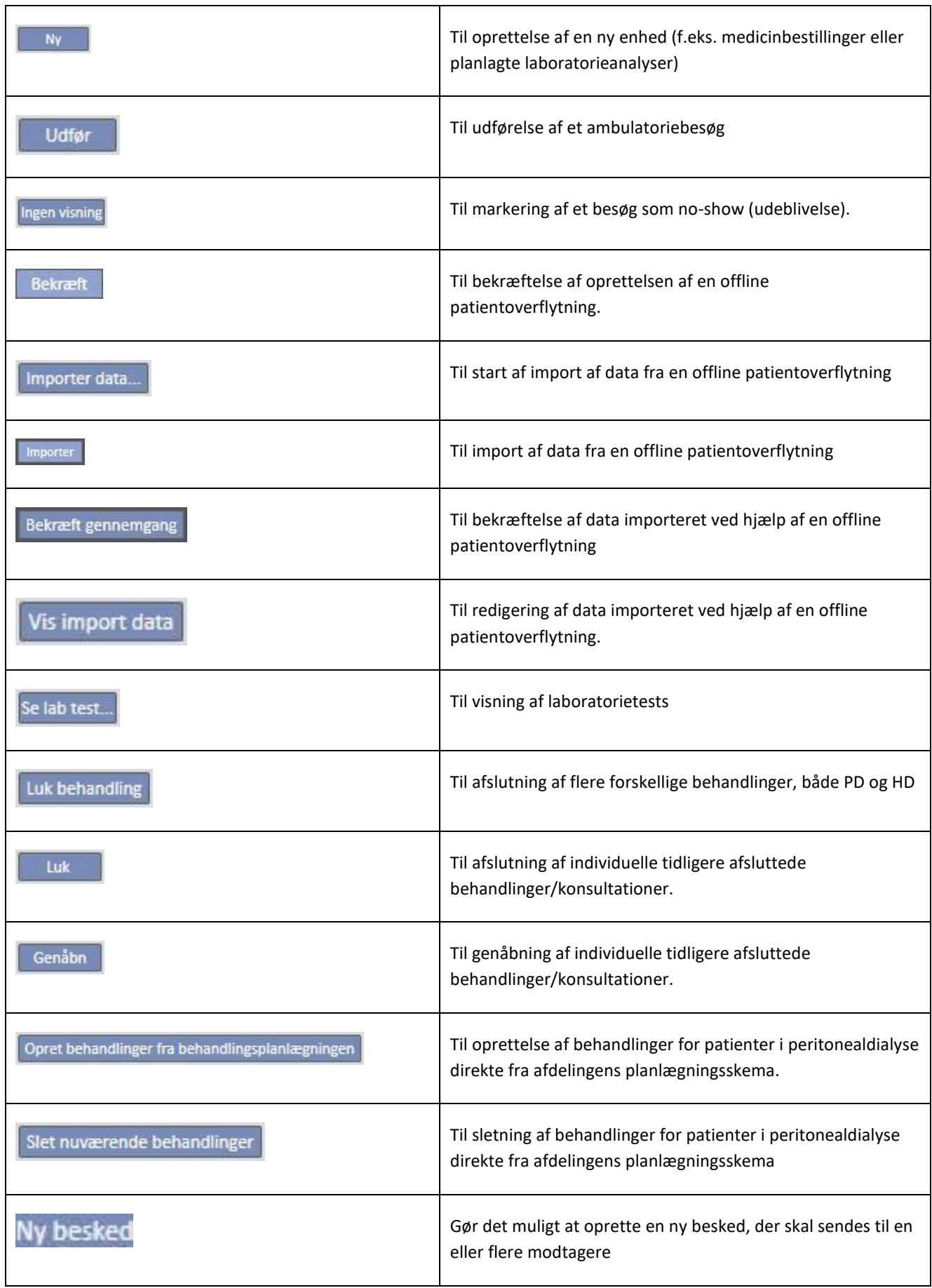

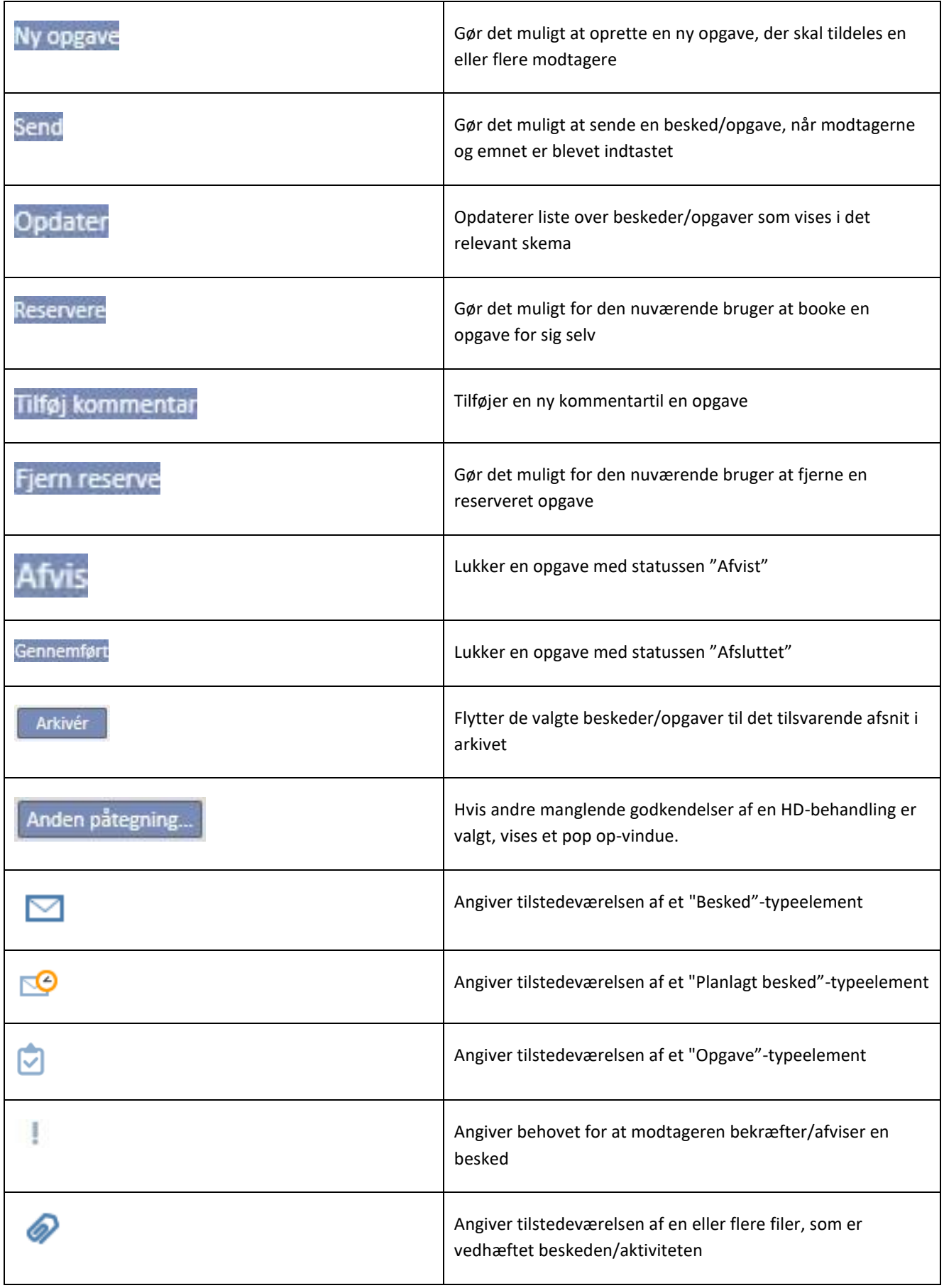

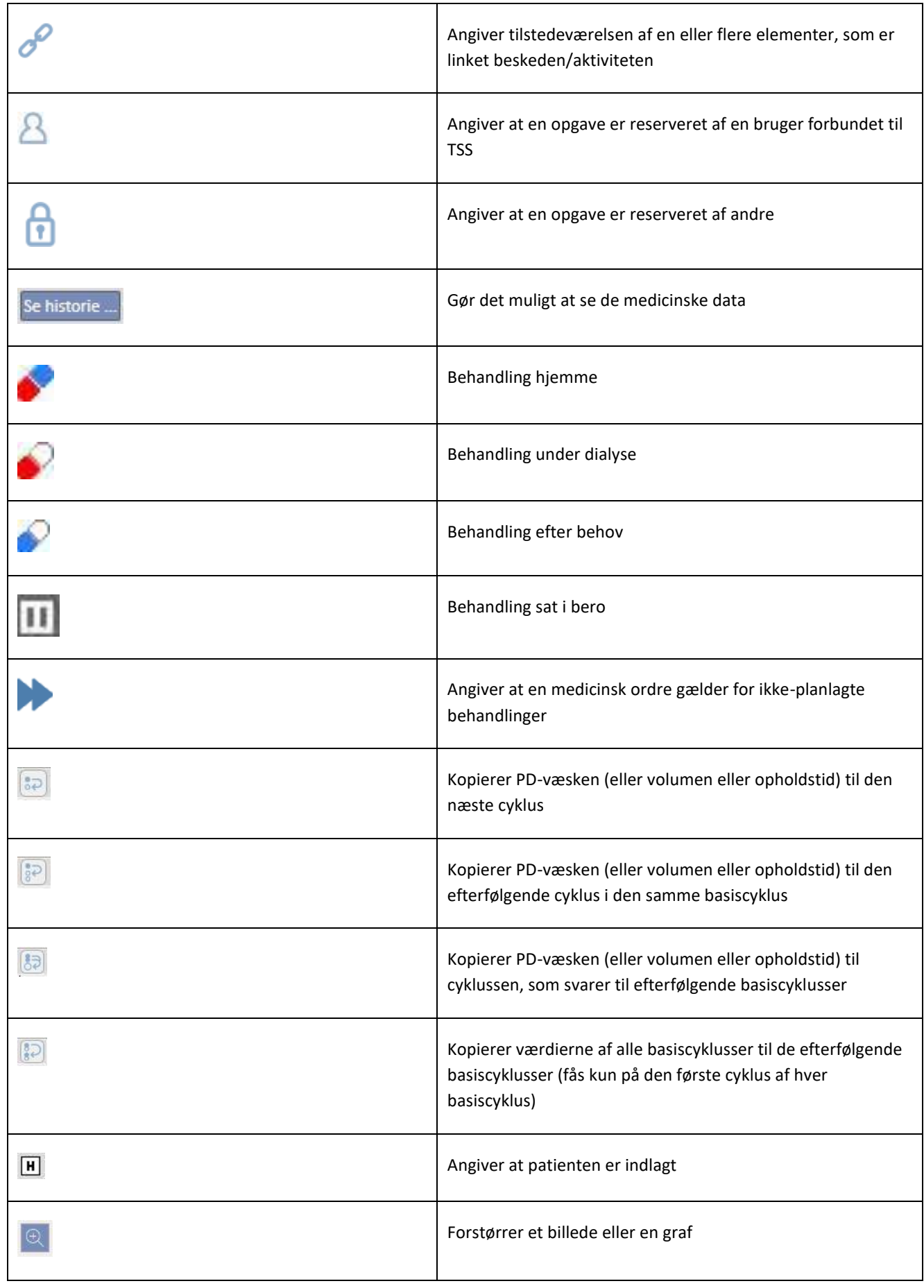

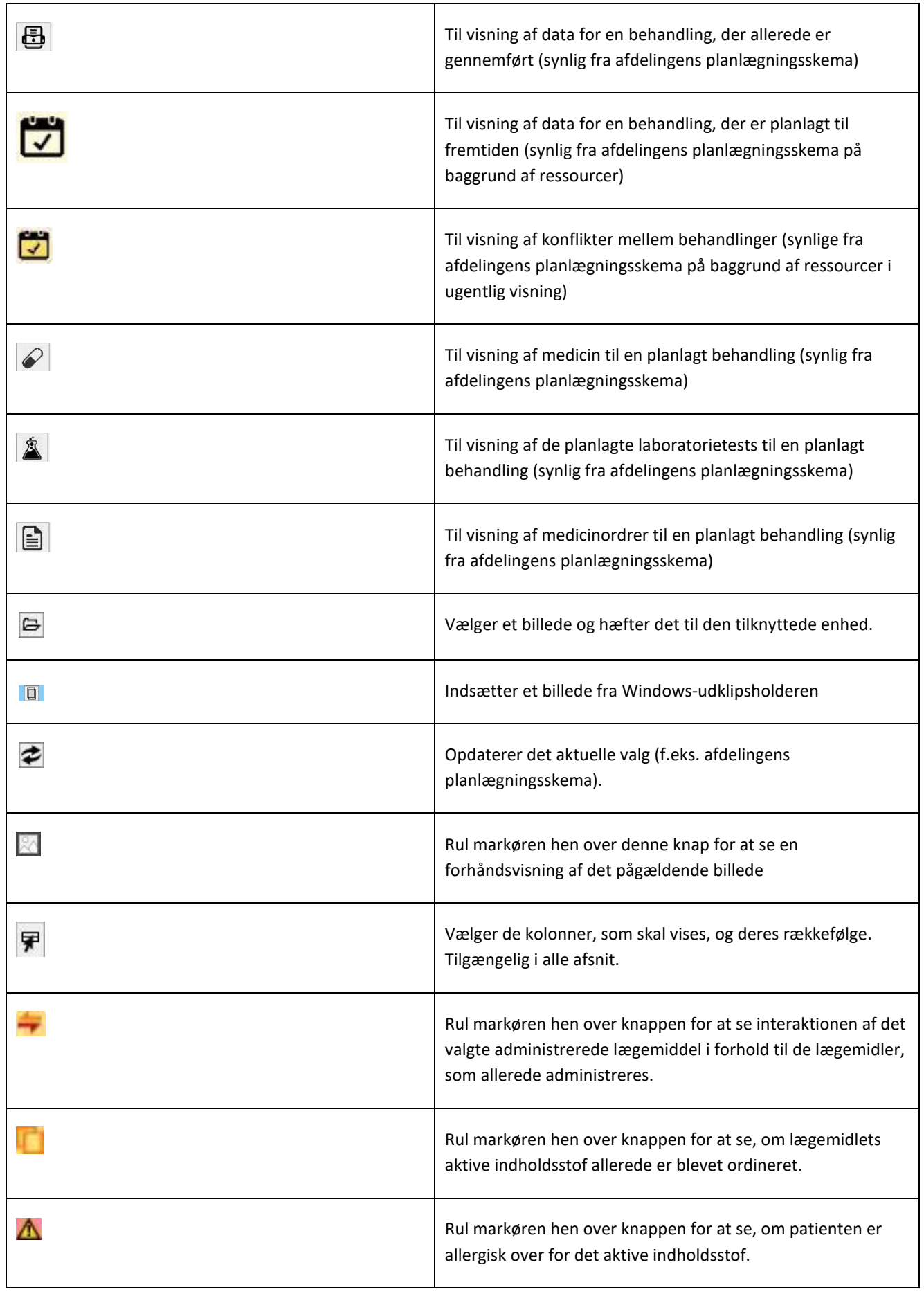
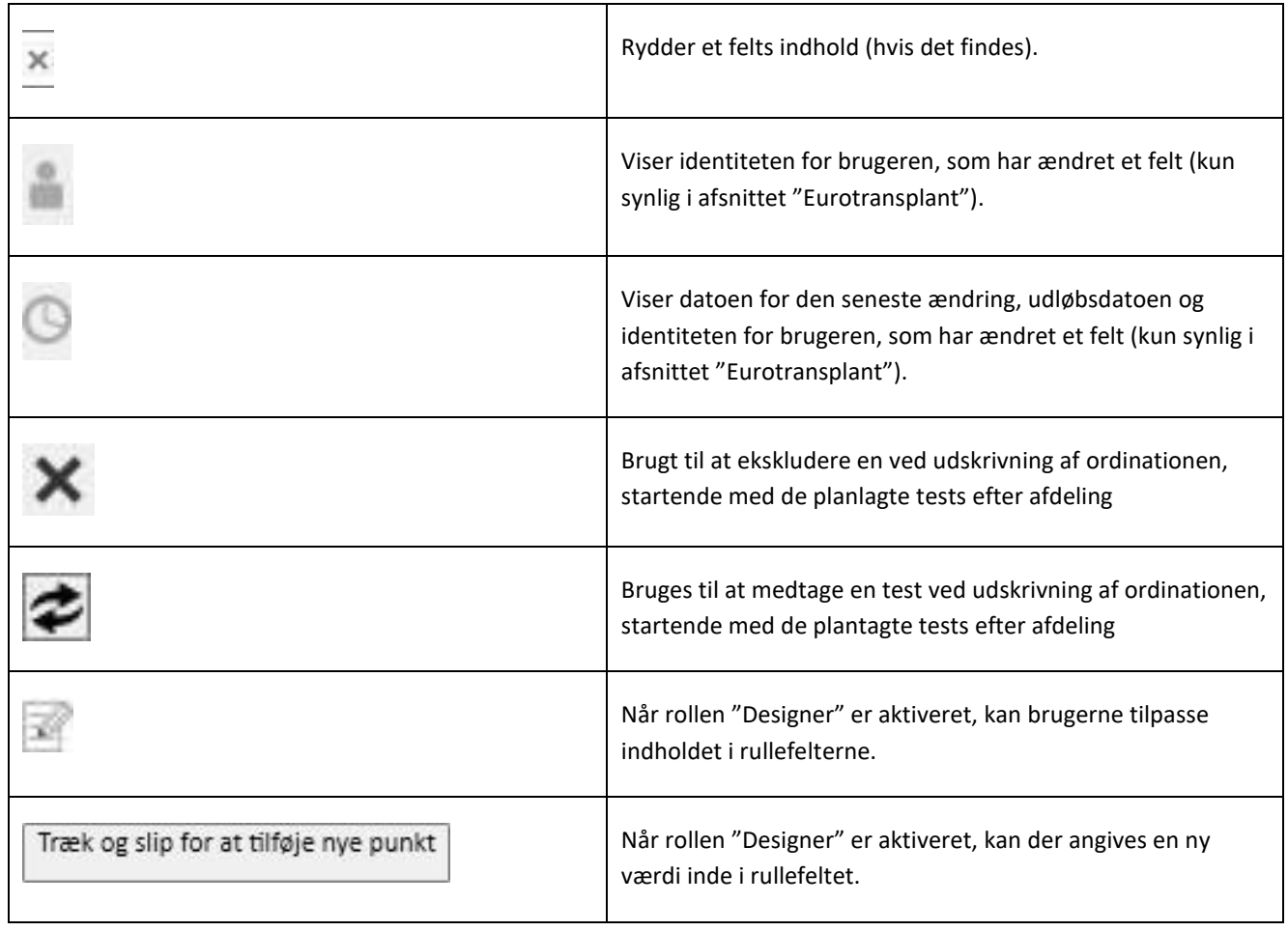

# **3.6 ANVENDTE INFORMATIONSSYMBOLER I PROGRAMMET**

Therapy Support Suite benytter en række retningslinjer for ikoner og dialogvinduer.

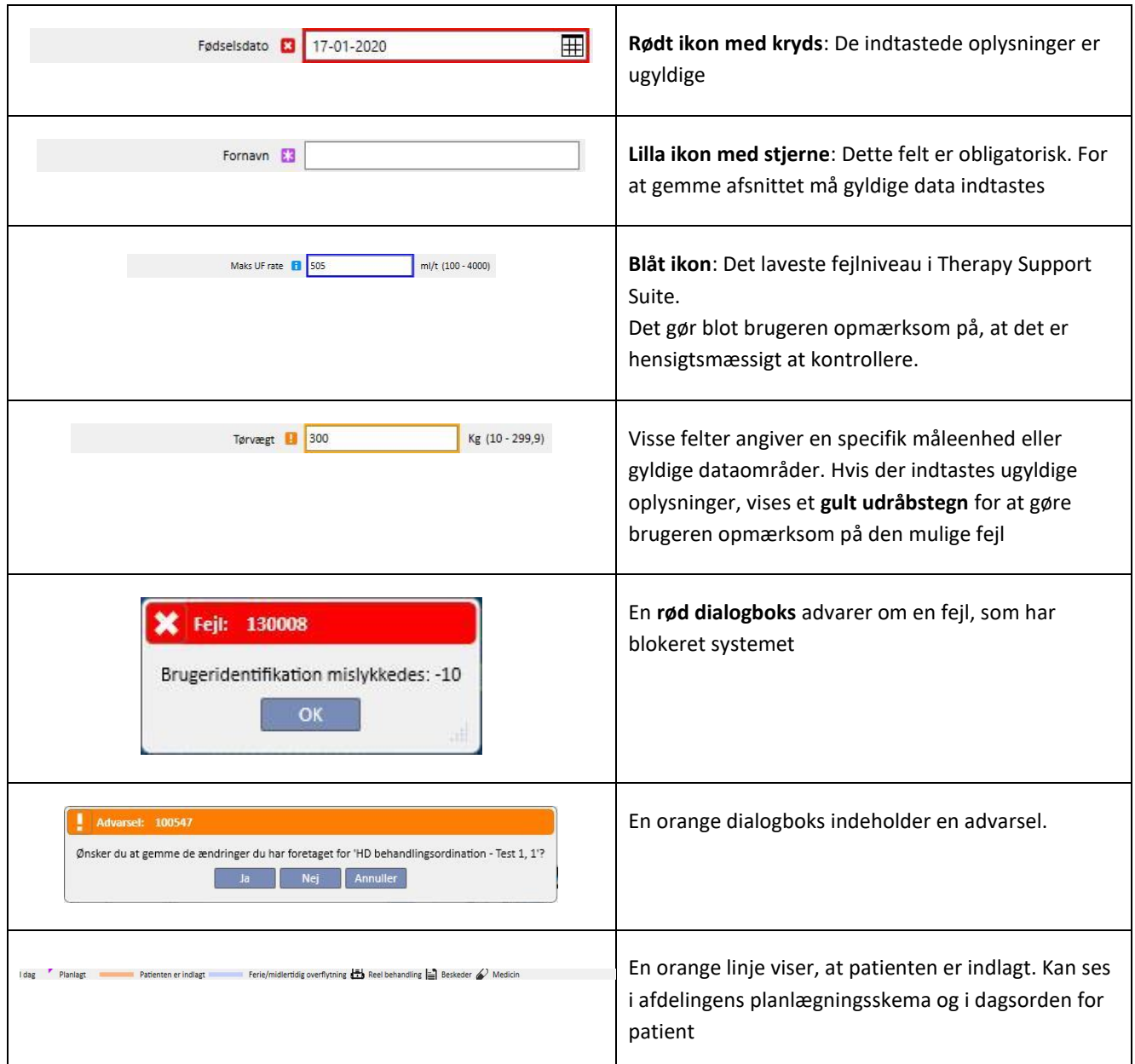

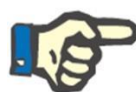

#### **Bemærk**

Når markøren bevæges over et af **informationssymbolerne**, vises der en meddelelse, der indeholder de respektive oplysninger.

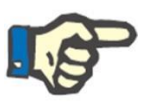

# **Bemærk**

Hvis et afsnit indeholder et informationssymbol for en ugyldig værdi, viser en tæller på den øverste fane antallet af fejl. Før musen hen over fejlikonet for at vise beskrivelserne, der relaterer sig til de ugyldige data.

Se eksemplet herunder.

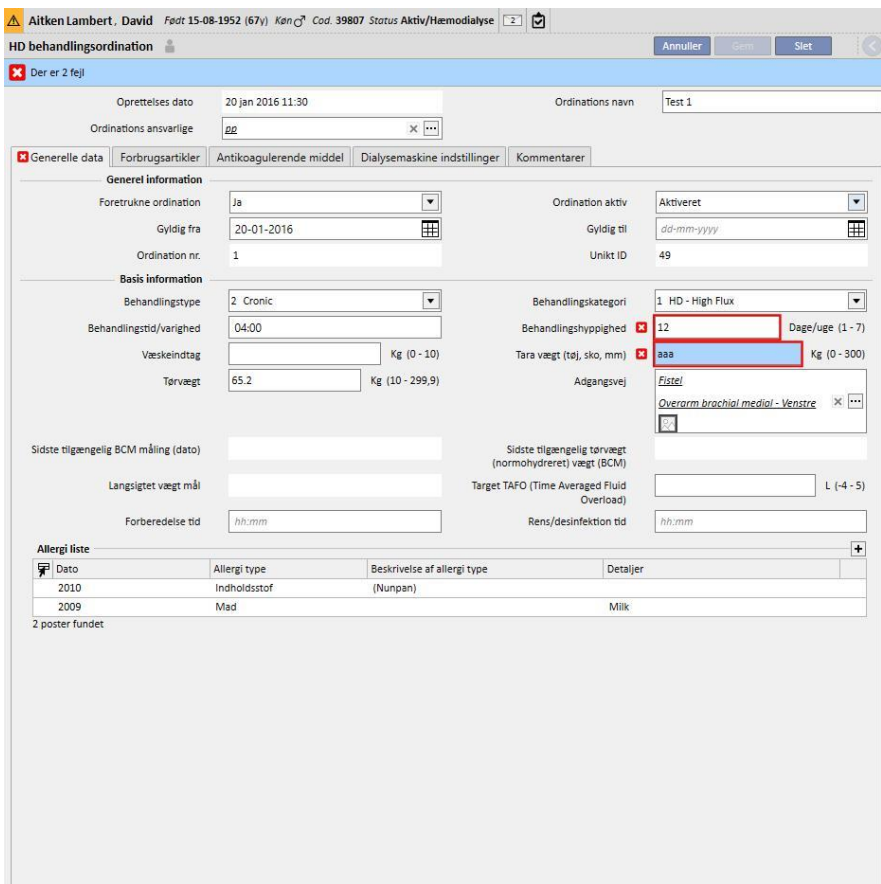

Fanen viser ikonet, der vedrører den vigtigste fejl.

# **3.7 INDTASTNINGSFELTER OG DISSES ANVENDELSE**

Therapy Support Suite indeholder den samme type af indtastningsfelter til indtastning af data overalt i programmet. Anvendelsen af disse afhænger af den type data, som de skal indeholde. Skemaet nedenfor giver en oversigt over de væsentligste karakteristika for de forskellige typer felter.

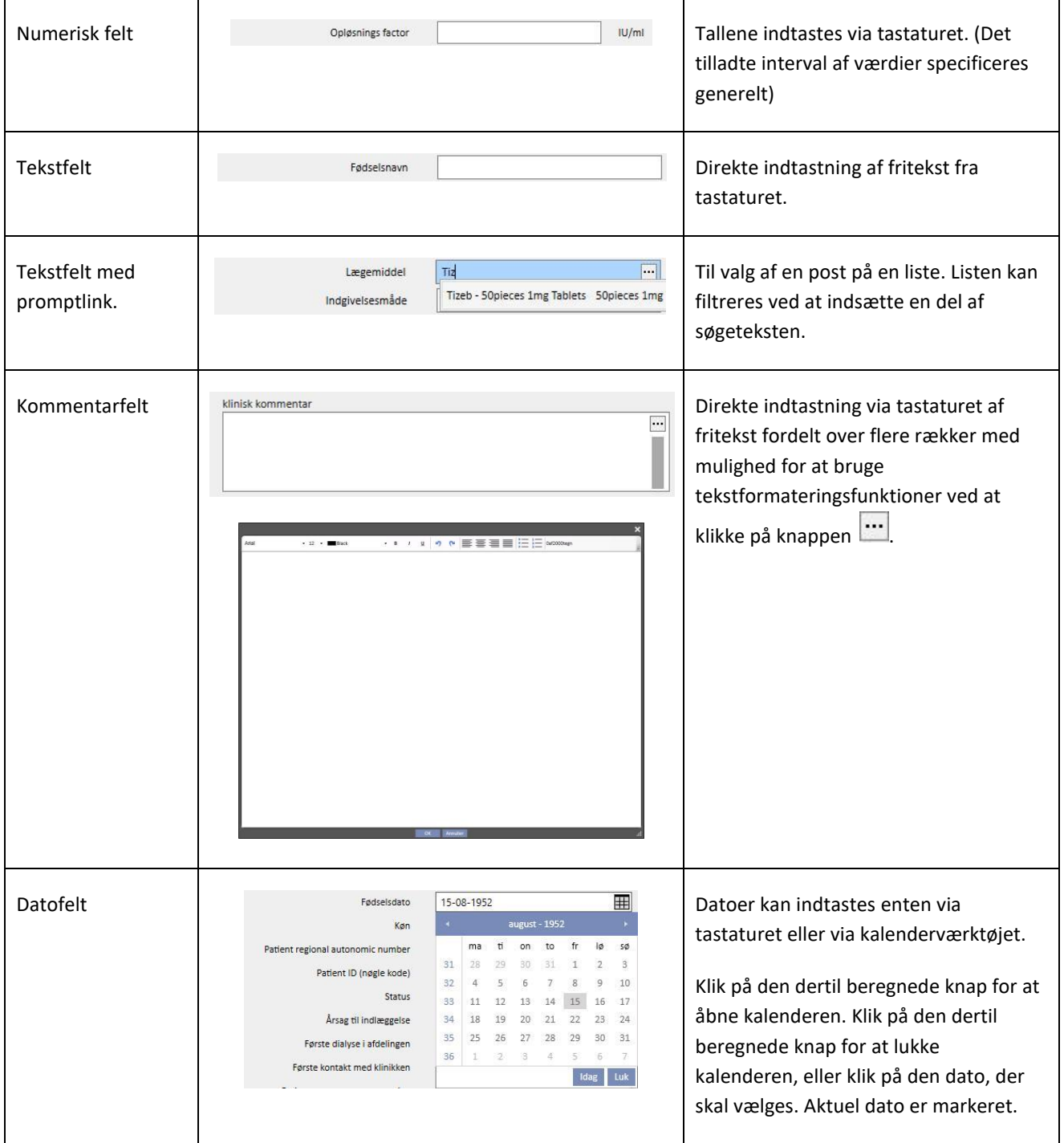

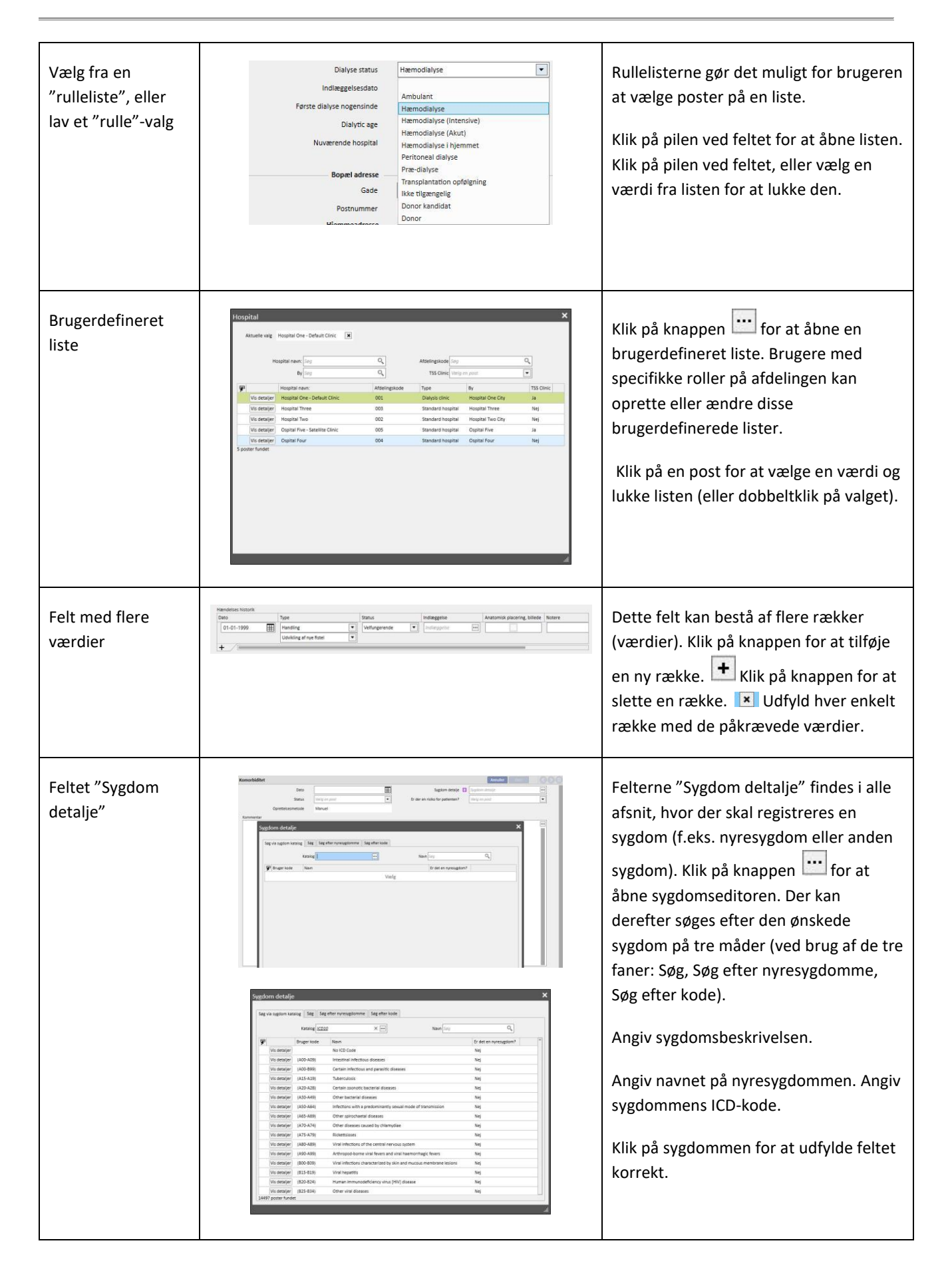

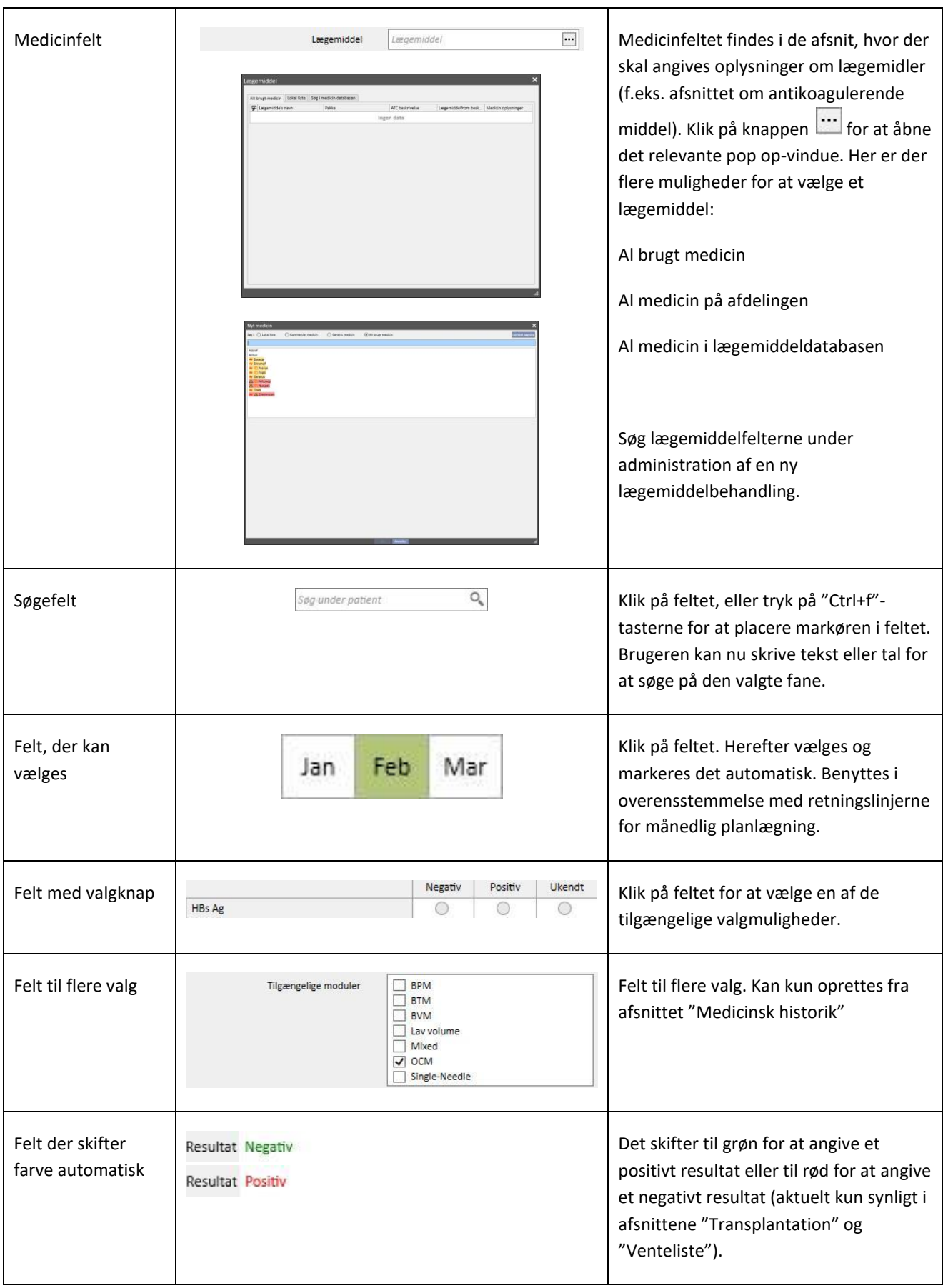

#### **4 SØGEFELT**

Det er muligt at søge efter elementer i menu-, meddelelses-, patient-, enheds- og datafelter ved hjælp af søgefeltet øverst til højre.

#### **4.1 SÅDAN STARTES EN SØGNING**

En søgning startes ved at klikke i søgefeltet eller trykke på "Ctrl+f" på tastaturet. Tekstsøgningen udføres kun inden for det aktuelle afsnit (hvis søgningen startes i afsnittet Patient, søger systemet kun efter den anførte tekst i dette afsnit).

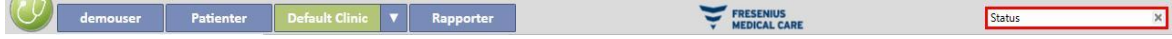

Klik med markøren på afsnittet "Dialyseenhed" for at søge i dette afsnit.

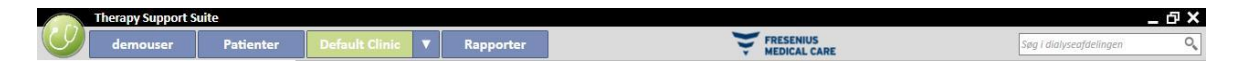

Det er nødvendigt at indtaste mindst to tegn i søgefeltet, før der begynder at komme resultater. Efterhånden som brugeren indtaster flere tegn, opdateres søgeresultaterne, og de resultater, der ikke længere opfylder søgekriterierne, udelades.

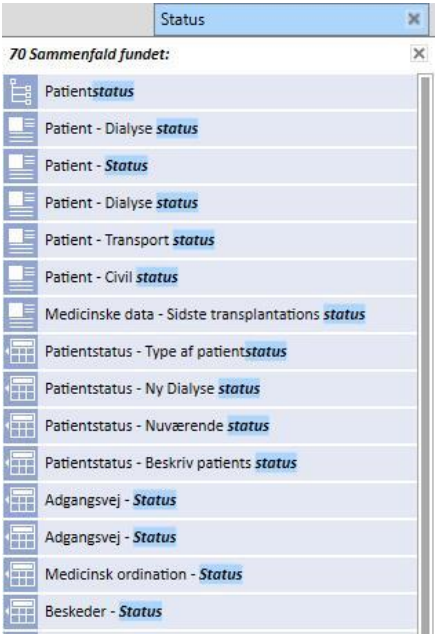

Listen med resultater kan skjules ved at klikke på skærmen et sted uden for listen. Resultaterne kan vises igen ved at begynde at indtaste igen eller trykke på "Send" efter at have klikket på søgefeltet.

Det er muligt at slette det indtastede ved at klikke på knappen til højre for søgefeltet. Dette sletter teksten og søgeresultaterne.

# **4.2 FORTOLKNING AF RESULTATERNE**

Resultaterne af søgningen vises i søgefeltet. Øverst på listen vises der et tal, som angiver antallet af fundne referencer. Hvert enkelt element på listen består af:

- Ikon: Dette definerer typen af den fundne resultat:
	- Søgeteksten er en del af navnet på en patient.
	- Søgeteksten er en del af en linje i navigationsmenuen.
	- Søgeteksten er en del af navnet på et enhedsfelt.
	- Søgeteksten er en del af en e-mailmeddelelse.
	- Søgeteksten er en del af objektet for en opgave eller dens identifikator.
	- Søgeteksten er en del af et dataemne, der kan have forskellige værdier.
- Tekst: Viser søgeteksten inden i stien for at nå frem til den. Søgeteksten vises med fed skrift og blå farve.

Se et søgeeksempel herunder.

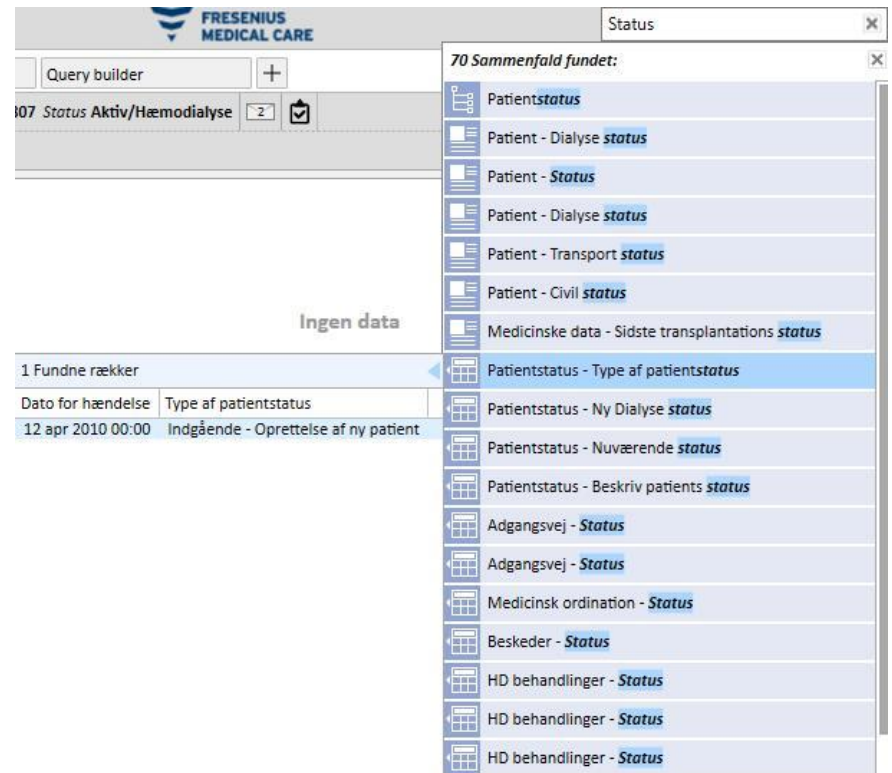

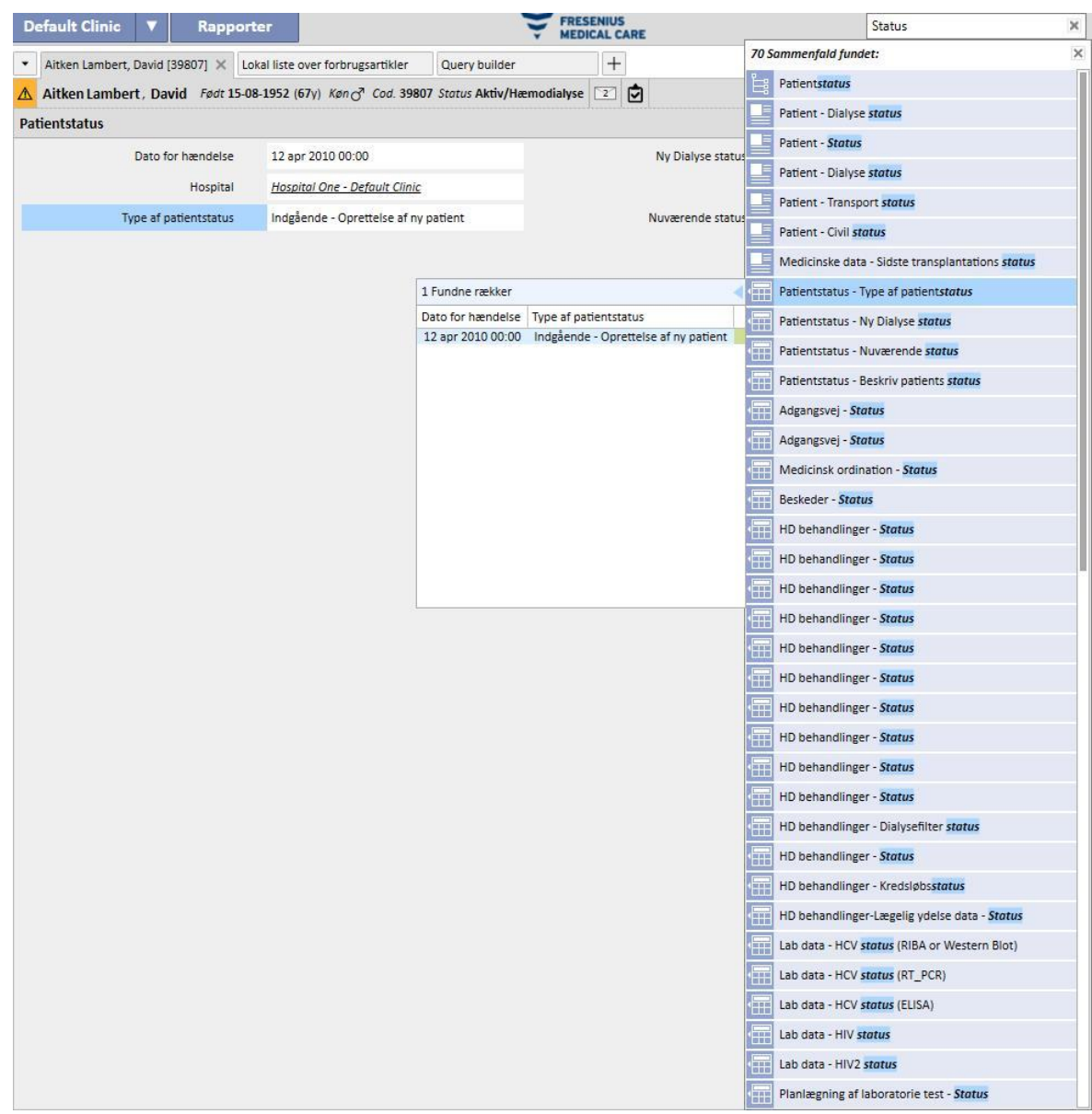

Ved at klikke på den fremhævede linje, vises følgende skærmbillede, hvor søgeteksten er fremhævet.

# **5 TILPAS VISNING**

Det er muligt at tilpasse visningen i Therapy Support Suite. Der findes to typer af tilpasninger: Pivot-visning og standardvisning.

#### **5.1 TILPASNING AF EN PIVOT-VISNING**

I tilfælde af en pivot-visning (f.eks. "Patientoversigtssiden", "Behandlingspanorama" osv.) er det muligt at definere, hvilke felter der skal vises, ved at klikke på tilpasningsknappen. Alle er markeret som standard, og derfor synlige. Ved at fjerne markeringen bliver feltet usynligt og slettes fra pivot-visningen. Det bliver først synligt igen, når den tilhørende boks markeres igen.

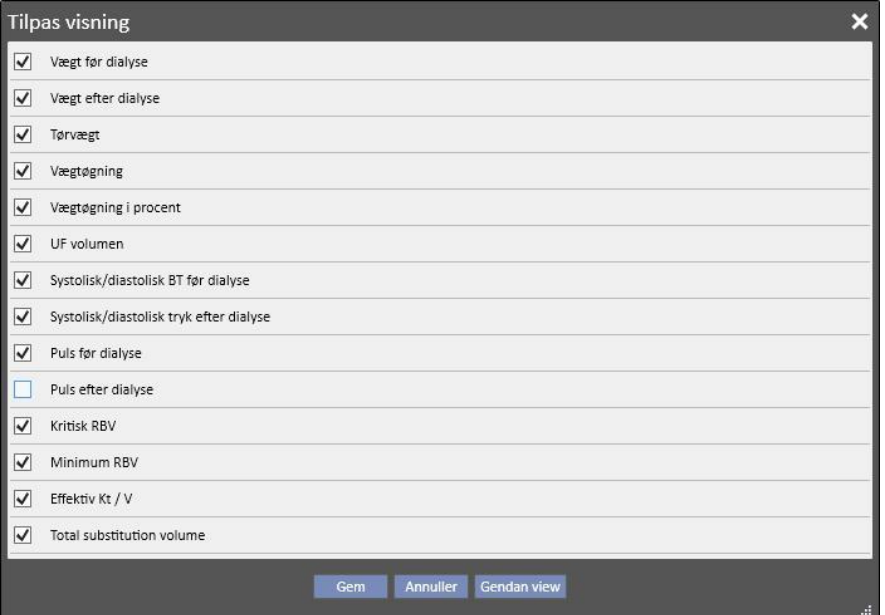

Aitken Lambert, David Født 15-08-1952 (67y) Køn $\sigma$  Cod. 39807 Status Aktiv/Hæmodialyse 2 0 Oversigt

|                                      |     | ₩  | 20 nov 2010 | 18 nov 2010 | 16 nov 2010 | 13 nov 2010 | 11 nov 2010 |
|--------------------------------------|-----|----|-------------|-------------|-------------|-------------|-------------|
| Vægt før dialyse                     | Kg  |    |             | 66,80       | 68,20       | 67,40       | 68,30       |
| Vægt efter dialyse                   | Kg  |    | 84,10       | 65,20       | 65,20       | 65,20       | 65,40       |
| Tørvægt                              | Кg  |    | 65,2        | 65,2        | 65,2        | 65,2        | 65,2        |
| Vægtøgning                           | Kg  |    |             | 1,60        | 3,00        | 2,00        | 1,90        |
| Vægtøgning i procent                 | %   |    |             | 2,35        | 4,45        | 2,93        | 2,78        |
| UF volumen                           | ml  |    | 2480        | 1900        | 3300        | 2492        | 3300        |
| Systolisk/diastolisk BT før dialyse  |     |    | 142/74      | 167/76      | 173/80      | 162/83      | 156/82      |
| Systolisk/diastolisk tryk efter dial |     |    | 136/66      | 140/73      | 134/81      | 146/80      | 147/78      |
| Puls før dialyse                     | bpm | 74 |             | 68          | 77          | 71          | 70          |
| Kritisk RBV                          | %   |    | 83          |             |             |             |             |
| Minimum RBV                          | %   |    | 98,9        |             |             |             |             |
| Effektiv Kt / V                      |     |    | 1,43        |             |             |             |             |
| Total substitution volume            | L   |    | 17,0        | 37,1        | 28,2        | 35,4        | 33,5        |

Som en del af personaliseringen er det også muligt at ændre den orden, data vises i. Dette gøres ved at klikke og holde musen på et felt, og trække det til en ny position.

# **5.2 TILPASNING AF EN STANDARD VISNING**

Hvad angår standardvisningen, er det muligt at definere, hvilke felter der skal vises, ved at klikke på den relevante knap (ved at anvende flaget til venstre for navnet på feltet). Det er også muligt at ændre den orden, de vises i (igen ved at trække dem). Men til forskel fra pivot-visningen er det også muligt at definere rækkefølgen (f.eks. faldende eller stigende orden), de skal vises i.

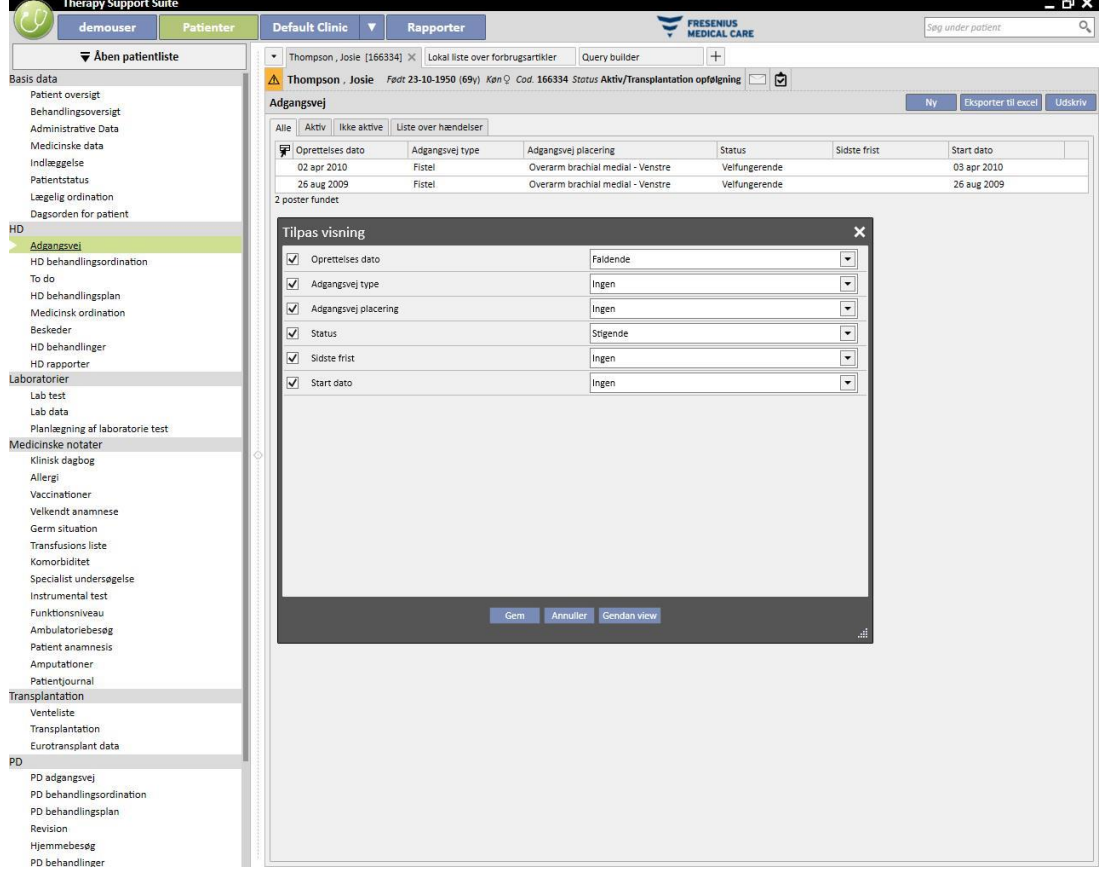

# **6 BRUGERSTYRING**

Brugeroprettelse og -styring administreres direkte i værktøjet Fresenius Interface Server.

For yderligere oplysninger se dokumentationen om Fresenius Therapy Monitor.

#### **7 MENUEN SUITE**

# **7.1 BRUGERSTYRING I MENUEN SUITE**

#### **7.1.1 AKTIVERING AF ROLLER**

En rolle kan aktiveres via menuen Suite. Klik på menuen Suite, flyt musemarkøren til Brugerroller, og klik på den

ønskede rolle for at aktivere eller deaktivere den. Når en rolle er aktiv, vises symbolet til venstre for beskrivelsen.

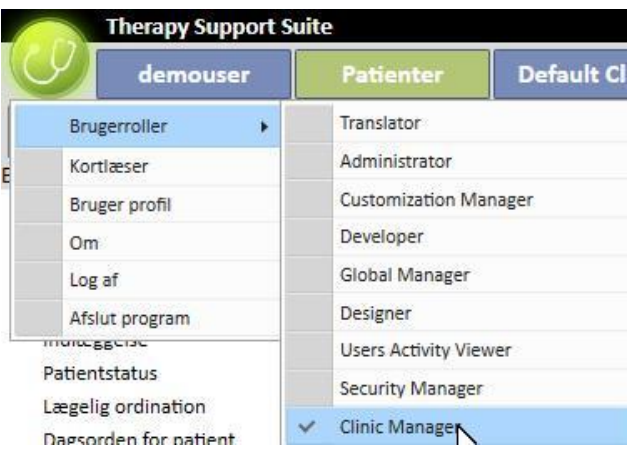

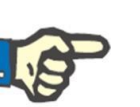

#### **Bemærk**

For at få vist en rolle i Suite-menuen skal den aktiveres i Fresenius Medical Care User Management-applikationen.

#### **7.1.1.1 BESKRIVELSE AF ROLLER**

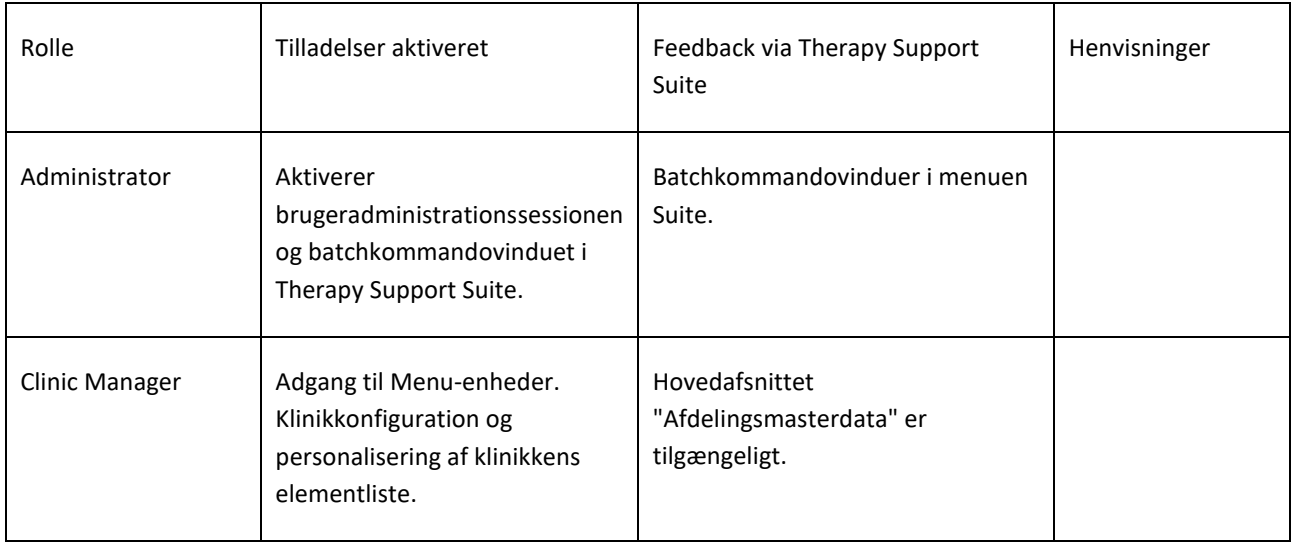

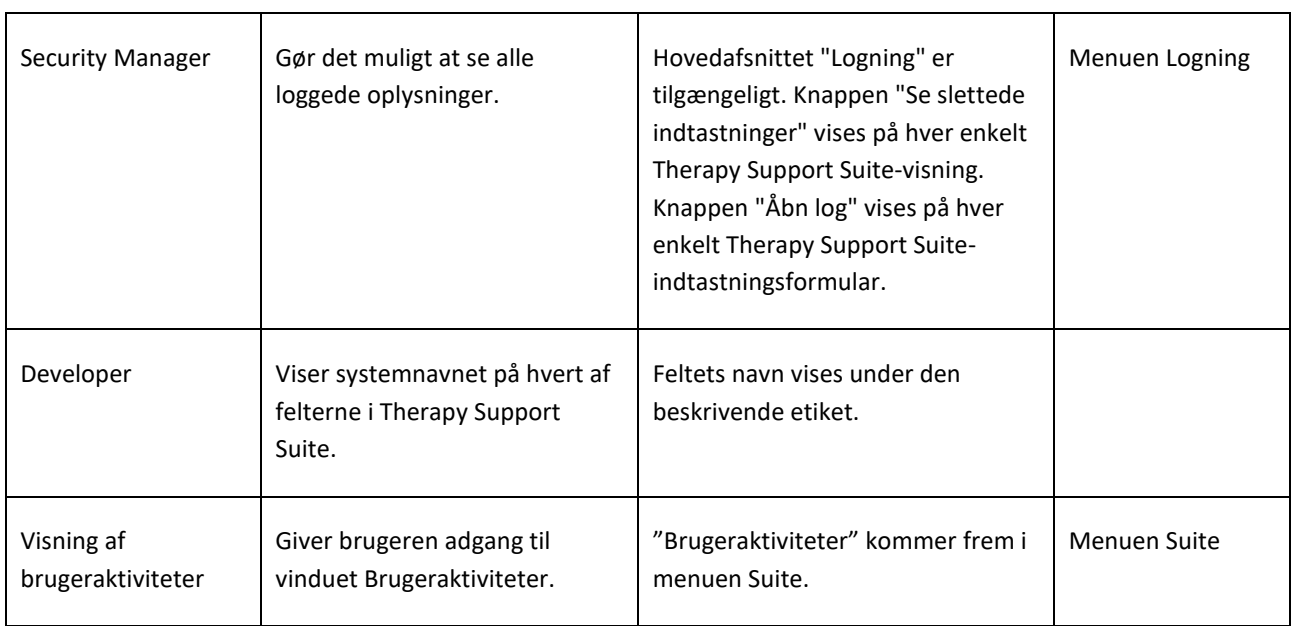

# **7.1.2 BRUGERPROFIL**

I dette afsnit er det muligt at ændre de indstillede brugerpræferencer:

▪ Dette afsnit vises efter login på Therapy Support Suite.

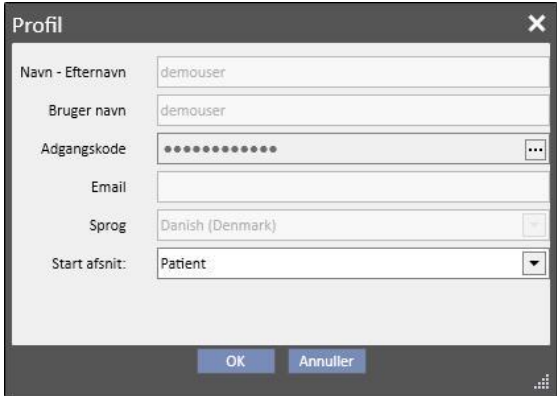

Som vist på det følgende billede er det muligt at ændre adgangskode ved at klikke på de tre prikker ud for feltet "Adgangskode".

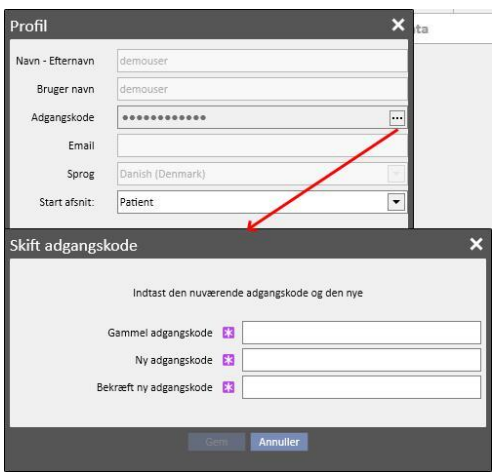

#### **7.2 PATIENTKORTLÆSER**

Dette afsnit gør det muligt at klargøre et patientkort til integration med andre komponenter i TDMS. Det muliggør med andre ord håndtering af patientkort, så de kan bruges til identifikation af patienten i TDMS-komponenterne.

- Kortlæseren kan aktiveres via menuen Suite. Klik på menuen Suite, flyt markøren til kortlæser, og klik.
- Headeren indeholder oplysninger om status for kortlæseren med to LED-indikatorer (om kortlæseren er tilsluttet eller ej, om chipkortet er fundet eller ej). De to LED-indikatorer kan være grønne eller røde afhængigt af, om statussen er positiv eller negativ, og af knappen "Vis driverdetaljer", der åbner en pop op-menu, hvor den installerede driver vises. I headeren findes også feltet Korttype, der oplyser om, hvilken type kort der er isat (dette kan være et patientkort, et BCM-kort, et patientkort med BCM-udvidelse, et tomt kort eller et ugyldigt kort, hvis kortet ikke genkendes af systemet).

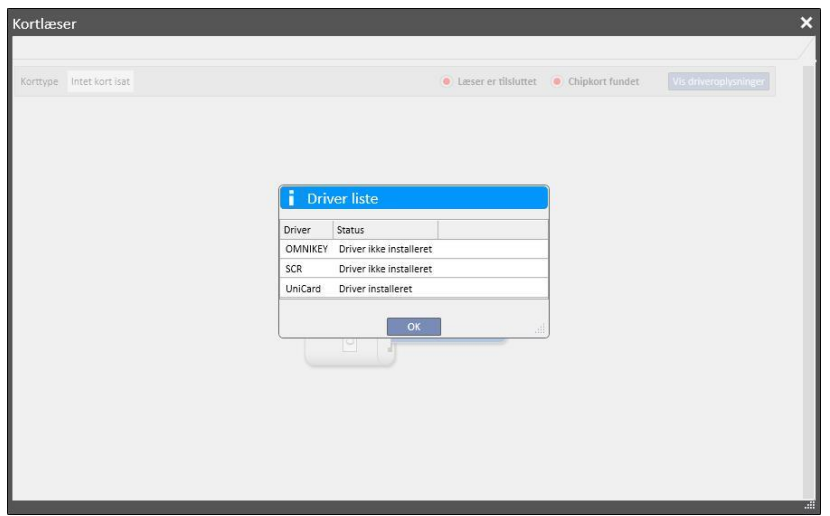

- Patientkortafsnittet viser fortrolige patientdata, der er gemt på chipkortet, og viser patientens seneste registrerede dialysebehandling i bunden. Rækkerne i dette afsnit viser de væsentligste data for hver enkel behandling. Ved at klikke på en række får man systemet til at åbne behandlingsdetaljerne.
- BCM-afsnittet viser de fortrolige BCM-patientdata, der er lagret på chipkortet, og viser de seneste registrerede BCM-målinger i bunden. Rækkerne i dette afsnit viser de væsentligste data for hver enkel måling. Ved at klikke på en række får man systemet til at åbne målingsdetaljerne.

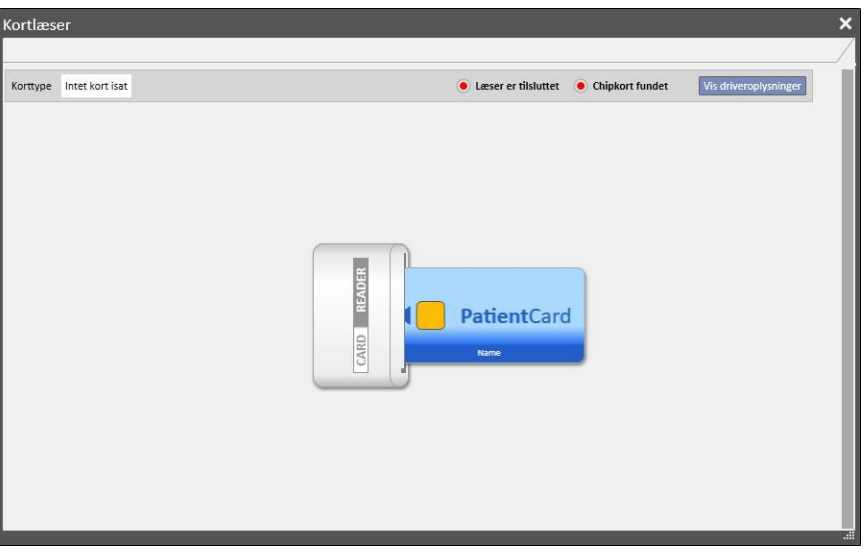

Kortlæservinduet indeholder et sæt knapper, som gør det muligt at interagere og udføre handlinger med kortet:

- Opret: Det er muligt at oprette et nyt patientkort med BCM-udvidelse ved at vælge patienten fra afdelingens patientliste.
- Opret BCM-kort: Det er muligt at oprette et nyt patientkort forbeholdt BCM ved at vælge patienten fra afdelingens patientliste.
- Importér: Det er muligt at importere forskellige oplysninger fra kortet til Therapy Support Suite:
	- HD-behandlinger
	- BCM-målinger
- **Opdater:** Det er muligt at opdatere visse oplysninger, der gemmes på chipkortet, ved at tage dem fra Therapy Support Suite.
- **Slet.** Det er muligt at slette:
	- Hele chipkortet
	- BCM-målingerne

#### **8 BRUGER**

#### **8.1 BESKEDSYSTEM**

#### **8.1.1 BRUGERS INDBAKKE**

Beskedsystemet i Therapy Support Suite gør det muligt at sende/modtage beskeder og opgaver (aktiviteter) til/fra det kliniske personale. Knappen til **Brugerfanen** viser oplysninger om ulæste beskeder.

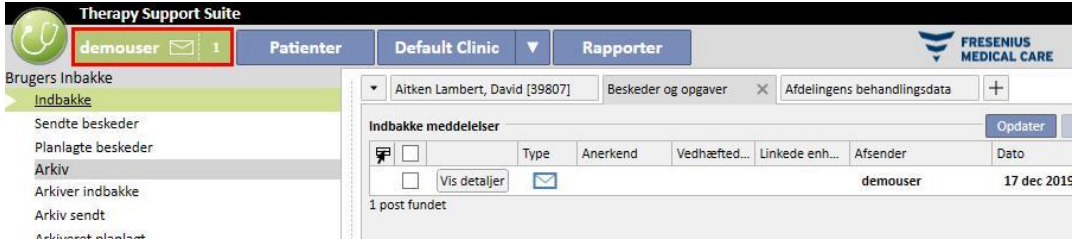

Når en ny besked kommer ind til brugeren, som er tilknyttet systemet, vil knappen til brugerfanen blinke skiftevist grønt og lyseblåt, og antallet af beskeder vil vokse. Dette nummer fås af summen af *Ulæste beskeder* med opgaverne i en *Modtaget-*status og *Reserveret af mig*.

Klik på knappen **Vis detaljer** for at åbne en besked eller opgave.

Afsnittet **Brugers indbakke** indeholder fire menuposter:

- Indbakke: Alle de ulæste beskeder, som brugeren har modtaget.
- **EXEDER:** Sendte beskeder: En liste med beskeder, som brugeren har sendt;
- **Planlagte beskeder**: Beskeder, der er planlagt til at blive sendt senere;
- **Arkiv**: Alle vigtige beskeder, som brugeren har gemt (ved at klikke på knappen "Arkivér"). Arkiverede beskeder markeres med et disketteikon;
- **Arkiveret sendt**: Alle vigtige beskeder, som brugeren har gemt (ved at klikke på knappen "Arkivér"). Arkiverede beskeder markeres med et disketteikon;
- **Arkiveret planlagt**: Alle vigtige beskeder, som brugeren har gemt (ved at klikke på knappen "Arkivér"). Arkiverede beskeder markeres med et disketteikon;

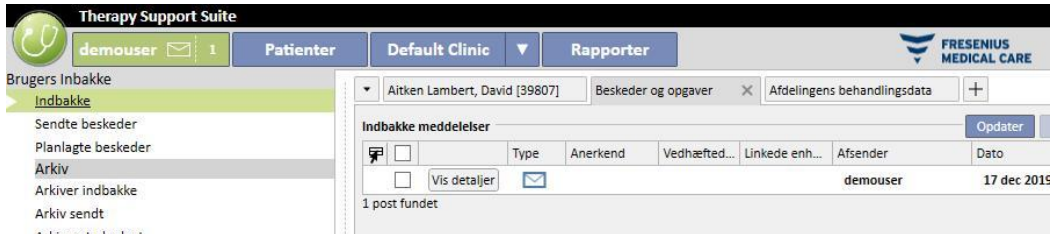

TSS messaging er delt ind i to forskellige tilstande: Beskeder og opgaver .

# **8.2 BESKEDER**

# **8.2.1 OPRET EN NY BESKED**

En ny besked oprettes ved at klikke på **Ny besked** -knappen i afsnittet e-mail indbakke. For at udfylde listen over modtagere kan du indtaste deres navne i **Modtager**-feltet, eller vælge dem i pop op-vinduet ved at klikke på -

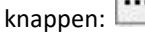

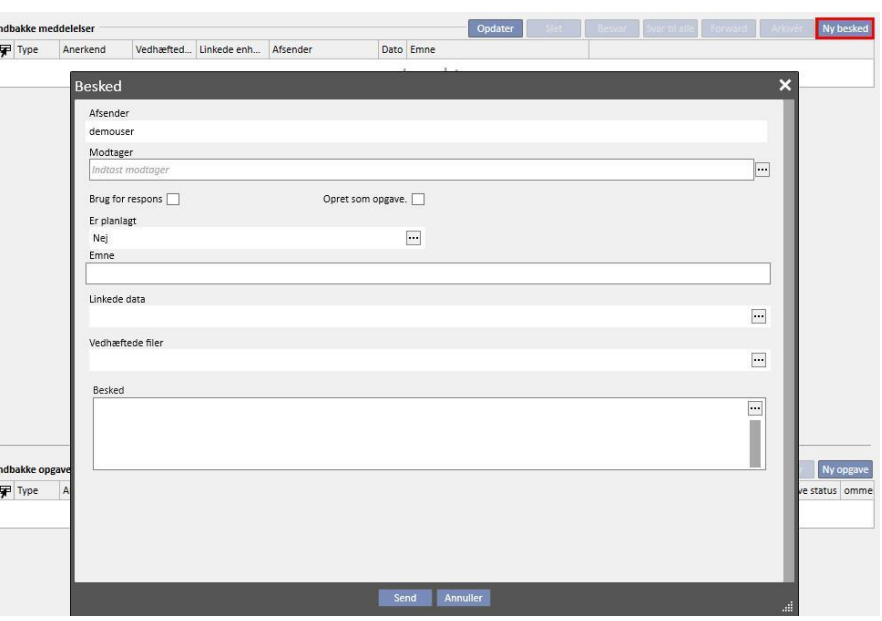

- **Modtagere**: Der er forskellige måder, hvorpå modtagere af beskeden kan identificeres i denne brugerdefinerede liste;
- **Brugere**: Denne fane indeholder en liste med alle brugere. Det er muligt at vælge mere end én modtager

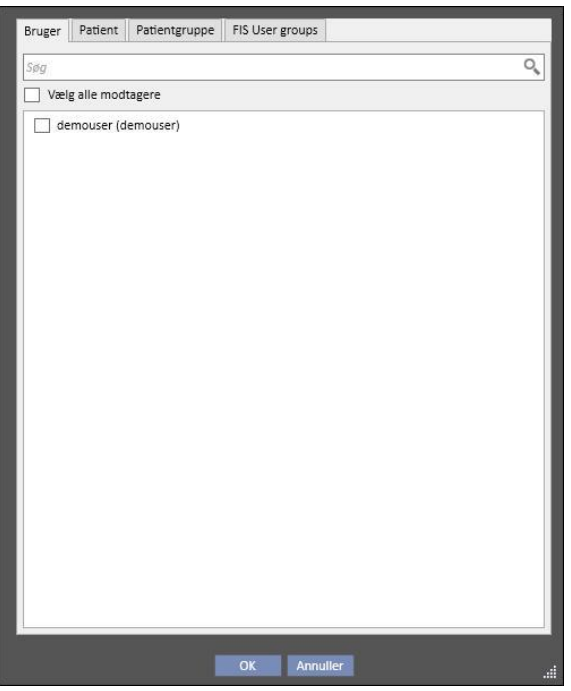

▪ **Patient**: Denne fane indeholder en liste med alle patienter. Brugeren kan vælge en eller flere patienter, som beskeden skal sendes til. I dette tilfælde vil alle de brugere, der går ind i afsnittet Patientens **indbakke**, kunne se denne besked;

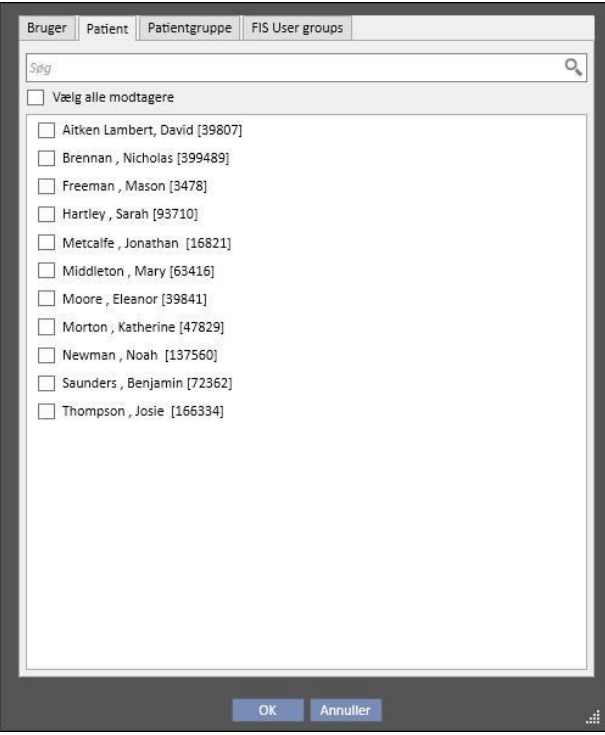

- Patientgruppe: Denne fane indeholder en liste med patientgrupperne. Brugeren kan vælge en eller flere patientgrupper. Beskeden vil kunne ses i **Indbakken** hos alle de patienter, der tilhører de valgte patientgrupper;
- FIS User groups: Denne fane indeholder en liste med de patientgrupper, der er oprettet af FIS. Brugeren kan vælge en eller flere patientgrupper. Beskeden vil kunne ses i **Indbakken** hos alle de patienter, der tilhører de valgte patientgrupper;
- **Afsender**: Skrivebeskyttet felt, der automatisk udfyldes med navnet på den bruger, der er logget på;
- **Brug for respons**: Gør det muligt at angive, om der er behov for en kvittering fra hver af de modtagere, der læser mailen;
- **Opret som opgave**: Gør det muligt at flytte automatisk til opgavetilstand.
- **Er planlagt**: Kun aktiveret hvis dette er en ny besked. Brugerdefineret liste, som gør det muligt at planlægge beskeden med følgende valgmuligheder:
	- Planlægge daglig afsendelse af beskeder:

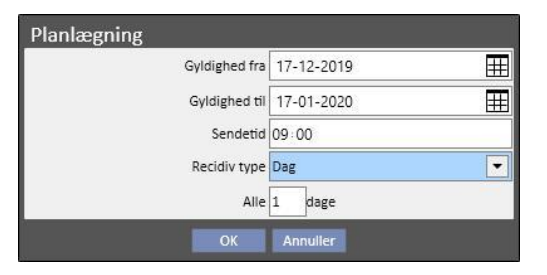

▪ Planlægge ugentlig afsendelse af beskeder:

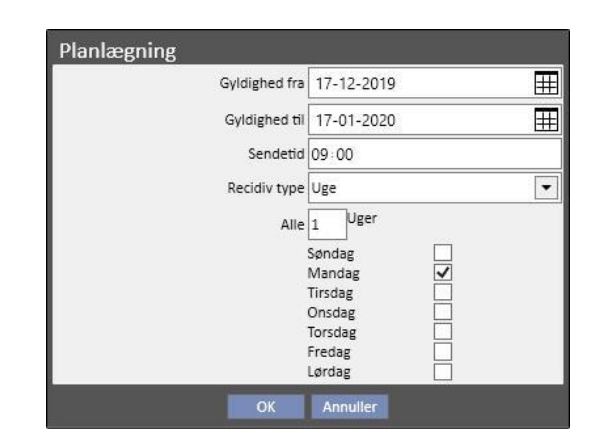

Definér månedlig planlægning af beskeder:

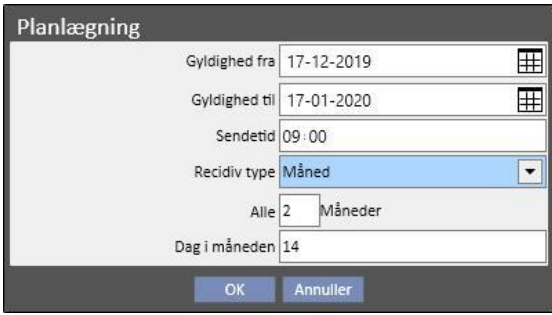

- **Emne**: Tekstfelt, der indeholder beskedens titel.
- **Linkede data**: *Dette er en brugerdefineret liste, som kan benyttes til at vedhæfte data til beskeden vedrørende*

en bestemt patient. Når man klikker på knappen **(endbylden)**, vises der en pop op-menu, hvor man skal vælge en patient og denne specifikke patients data (ordination, behandling, adgangsvej osv.) eller enheder, der tilhører konfigurationsafsnittene (hvis brugeren har tilladelser til at se dem) eller Dialysis clinic.

- **Vedhæftede filer**: I dette felt er det muligt at vælge flere filer, der er gemt på computeren, og vedhæfte disse til mailen.
- Besked: Tekstfelt, hvor det er muligt at skrive selve meddelelsen.

#### **8.2.2 UDSKRIV EN BESKED**

Det er muligt at udskrive en besked ved at åbne den med dobbeltklik og klikke på knappen **Udskriv** i det pop opvindue, der viser de detaljerede oplysninger om beskeden.

### **8.2.3 PATIENTENS INDBAKKE**

På patienttopbjælken er der en kuvertknap. Når der sendes beskeder, hvortil en bestemt patient er linket, viser denne knap, at nogen har sendt oplysninger om den valgte patient. Når man klikker på kuvertknappen, åbnes **indbakken** automatisk, og den sendte besked (i eksemplet "Sendt af testbruger") vises. Når beskeden er blevet læst, forsvinder *markeringen* på kuverten.

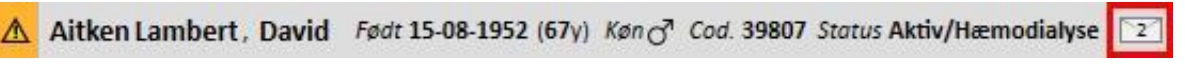

Hvis man klikker på knappen **Ny besked**, mens man befinder sig i den forrige visning, vises beskedformularen. Den eneste forskel er, at feltet Henvis til udfyldes automatisk, med navnet på den pågældende patient. Dette er et skrivebeskyttet felt.

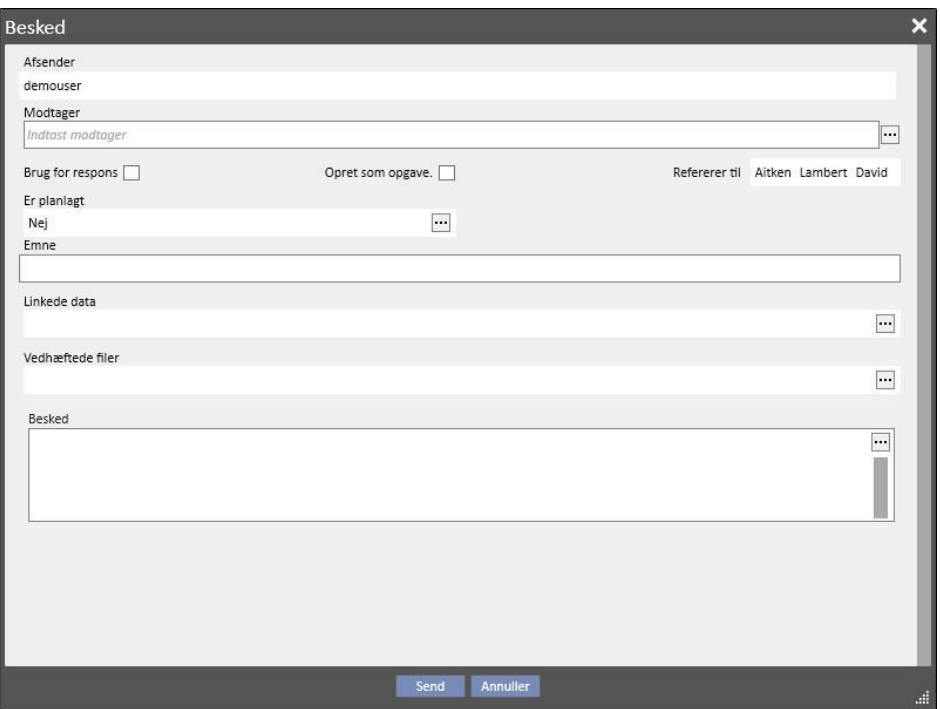

# **8.3 OPGAVER**

*Opgaver* er beskeder, der skal overholde et forhåndsdefineret flow af tilstande, og som kun brugere (eller brugergrupper) og ikke patienter er beregnet som modtagere af. Inden i brugerfanen kan du finde opgaverne modtaget i området nederst i hovedvinduet.

Tilstandenes fremgangsflow, efter oprettelse af opgaven, er som følger. Den indledende tilstand er **Modtaget**. Så længe dette er statussen, kan brugeren som genererede opgaven, foretage ændringer ved at åbne opgaven, ændre den og klikke på **Genopfrisk**.

Når én af modtagerne beslutter at tage sig af opgaven, kan han eller hun gøre det ved at åbne opgaven og klikke på knappen *Reservér*, som giver opgaven en **Reserveret**-status. For alle andre modtagere bliver opgavens status **Reserveret af andre**. Herefter vil disse modtagere ikke kunne benytte aktiviteten, medmindre de tilføjer kommentarer til den.

Brugeren, som har reserveret opgaven til sig selv, vil være nødt til at analysere indholdet og arbejde på det. Når hele aktiviteten er afsluttet, kan opgaven, ud fra resultatet, blive bragt til tilstanden **Fuldført**, hvis alt , som er beregnet til den aktivitet er blevet fuldført. Hvis opgaven er usammenhængende, kan den genbruges vha. muligheden **Afvis**. Aktivitetsreservationen kan også fjernes ved at bruge knappen **Fjern booking**.

Hver gang opgaven skrider fremad, vil systemet foreslå en mulighed for at indsætte en kommentar om årsag til en tilstandsændring. En kommentar er påkrævet til at flytte en opgave til tilstandene *Afvist* og *Afsluttet* så vel som til *Fjern booking*.

Det er stadig muligt for en opgavemodtager at tilføje en kommentar. Den sidste indtastede kommentar kan blive opdateret, men kun af brugeren, som indtastede den kommentar.

Alle opgaver, til hvilke en ny kommentar er blevet tilføjet, og som ikke endnu er blevet læst af brugeren, vil også kunne ses med fed skrift i brugerens indbakke.

De Afsluttede eller Afviste opgaver kan arkiveres ved at klikke på den rigtige knap.

#### **8.3.1 OPRET EN NY OPGAVE**

En ny opgave oprettes ved blot at klikke på [-](../IMG/User_003.jpg)knappen i området for modtagne opgaver. De felter, der skal udfyldes, er de samme som dem, der er beskrevet for beskeder, med de følgende forskelle:

Ny opgave

- Listen over modtagere kan kun inkludere brugere og/eller brugergrupper
- Feltet *Opret som opgave* vælges automatisk
- Evnen til at planlægge en opgaves overførsel er svækket.

Ved at bruge den samme procedure som den der er brugt til beskeder, kan en opgaves indhold også blive printet.

#### **8.3.2 OPGAVEAFSNIT FOR DEN VALGTE PATIENT**

I den øvre patientmenubjælke er der en mappeknap. Når en opgave sendes med en bestemt relateret patient (eller en specifik patientenhed) vedhæftet, vises dette ikon med en orange baggrund. Antallet angiver, hvor mange opgaver (ikke afsluttede eller afviste) der er for patienten eller for en af dennes enheder.

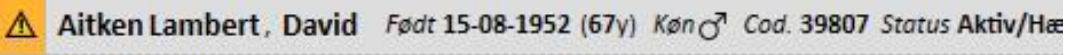

Ved at klikke på ikonet vil en pop op åbnes, som vil opliste opgaverne med deres objekt og deres status. Hvis opgaven er booket tidligere af brugeren tilknyttet systemet, kan han eller hun nemt gennemføre den ved at klikke på Gennemført-knappen. Når en opgave i listen vælges, åbnes dens detaljer.

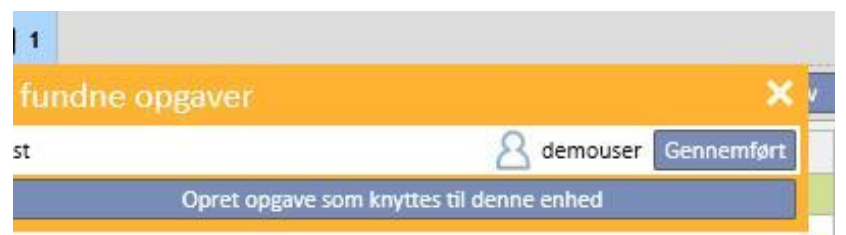

Når navigation i patientenheder er åben i en *Oversigt*-enhed, som for eksempel oversigtssiden, eller en af listerne, der tillader en patientenhed at blive valgt, vil opgavetælleren vise alle opgaver (ikke afsluttede eller afviste), som er oplistet for patienten eller for en af dennes enheder.

Når navigation derimod er åben for en bestemt enhed (f.eks. allergi overfor en bestemt madvare) henviser indikatoren til den specifikke enhed. I dette tilfælde kan brugeren også oprette en ny opgave ved direkte at vedhæfte den til den åbne enhed ved at klikke på **Opret en opgave relateret til denne enhed**-knappen fra opgavens pop op.

Den samme knap aktiveres i pop op'en, på patientoversigt-siden og på behandlingsoverblik--siden. Aktivering af denne vil oprette en ny opgave med kun patienten vedhæftet.

# **9 PATIENTER**

# **9.1 VALG AF EN PATIENT**

Klik på fanen Patienter i menuen Afsnit for at vælge en patient. Patientlisten vises automatisk. Patienten kan vælges på flere forskellige måder:

- Brug rullepanelet til at søge gennem hele patientlisten.
- Skriv en del af patientens navn i søgelinjen. Patientlisten opdateres i realtid i henhold til de bogstaver, der skrives i søgebjælken.

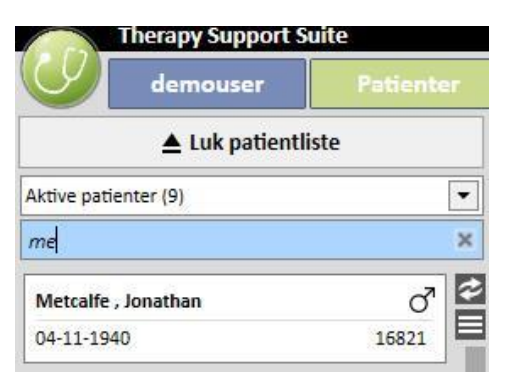

Vælg en af patientgrupperne (visse af disse er indsat på forhånd).

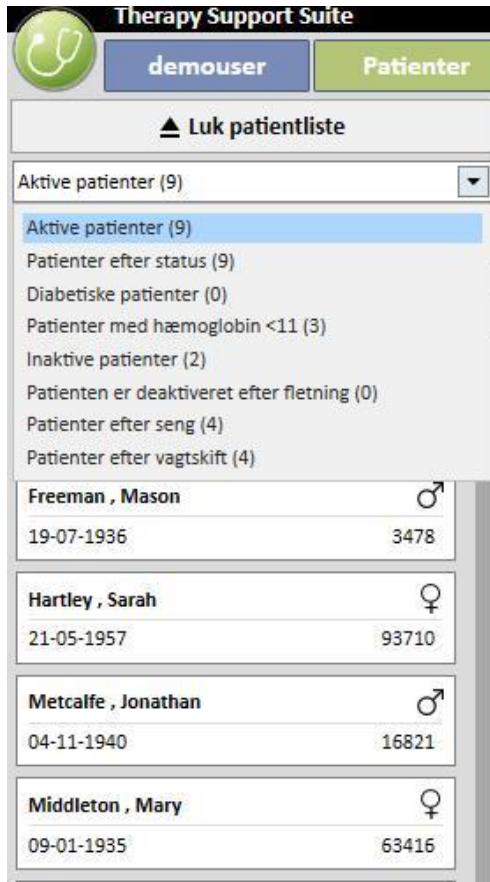

Når man klikker på det område, der vedrører en specifik patient, bliver dette område mørkegråt, og oplysningerne om den pågældende patient vises på skærmen. Når man dobbeltklikker på dette område, foldes patientlisten automatisk sammen, og patientmenuen vises i navigationsbjælken.

Nedenstående skærmbillede viser patientmenuen, efter en patient er blevet valgt, og patientlisten er blevet *foldet sammen*.

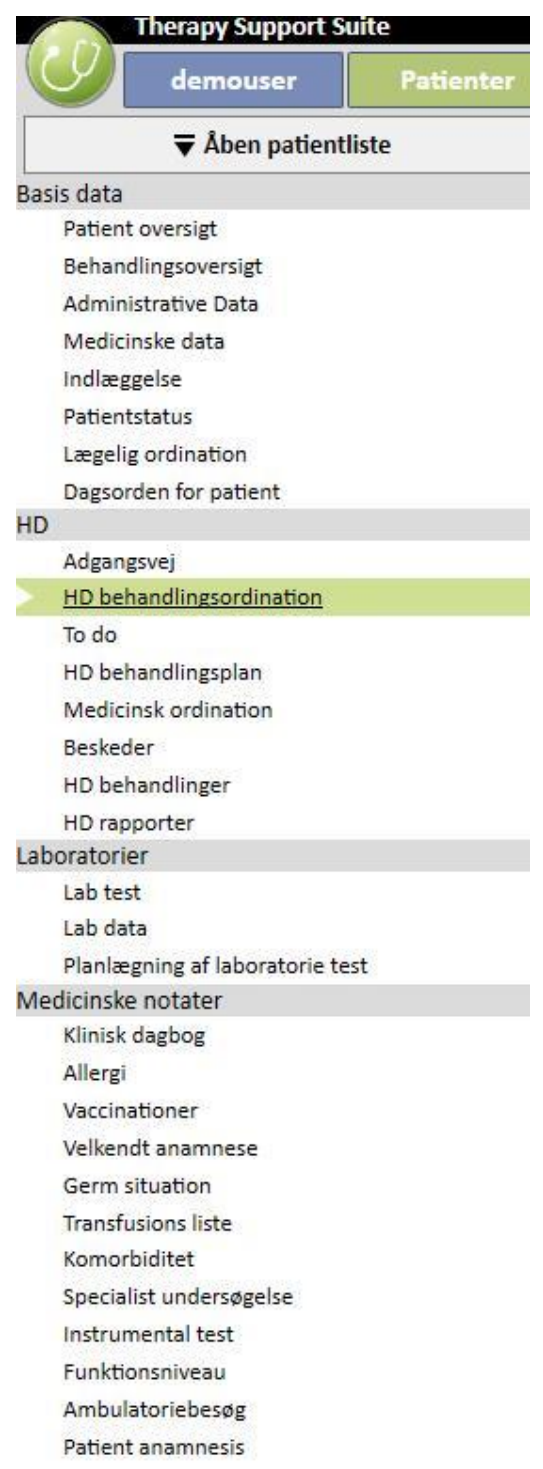

# **9.2 BASIS DATA**

## **9.2.1 PATIENTOVERSIGT**

Dette afsnit er patientens hjemmeside. Dette afsnit oplister alle vigtige oplysninger om patientens dialysehistorik. De følgende skærmbilleder viser standard *oversigterne* med standard konfigurationer. Brugere kan også tilpasse patientoversigten i "Konfigurationsparametre" i afsnittet "Master data" (Clinic Manager).

HD-patientens oversigtsside viser:

▪ **HD-behandlingshistorik**: Her findes oplysninger om patientens sidste 40 behandlinger med mulighed for nemt at navigere gennem de detaljerede behandlingsoplysninger eller blot se en trend for visse nøgleværdier ved hjælp af diagramvisningen.

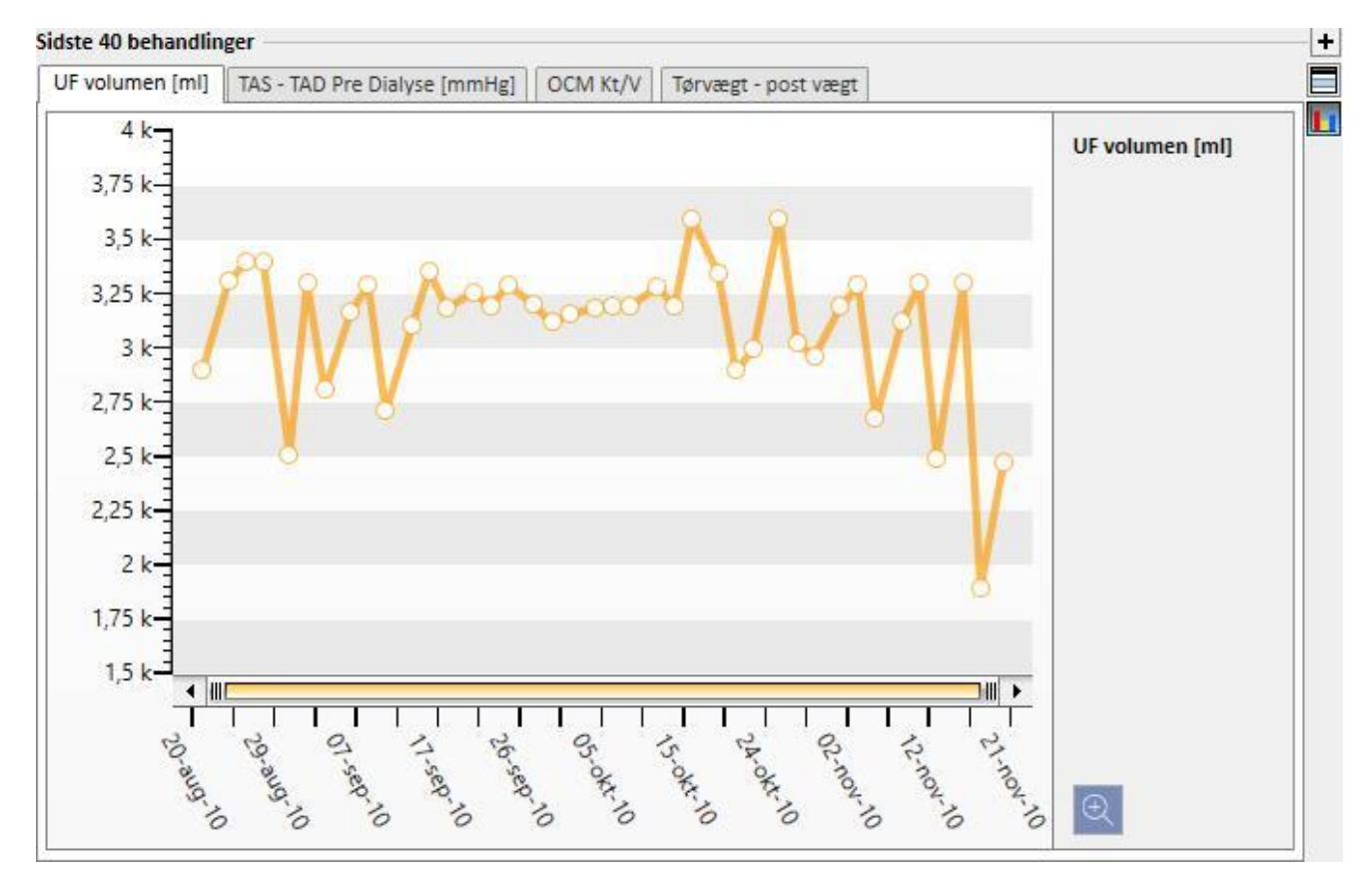

▪ **Laboratorieanalysehistorik**: Dette skærmbillede viser patientens sidste tyve laboratorietests, som gør det muligt for brugeren at navigere gennem dem eller blot se en trend for visse nøgleværdier ved hjælp af diagramvisningen.

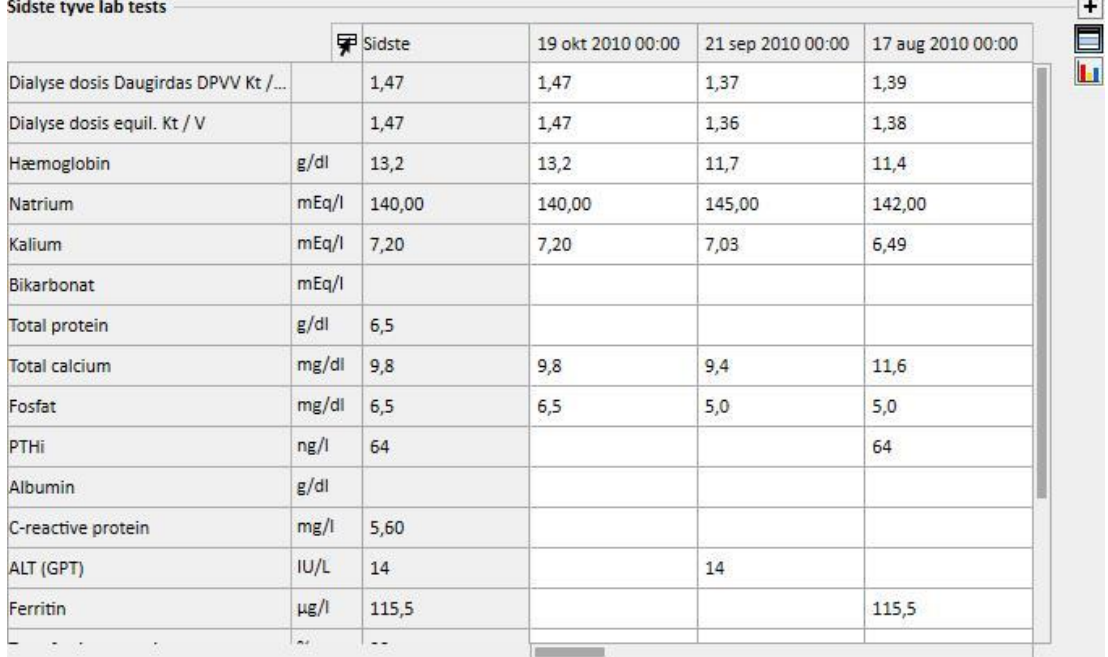

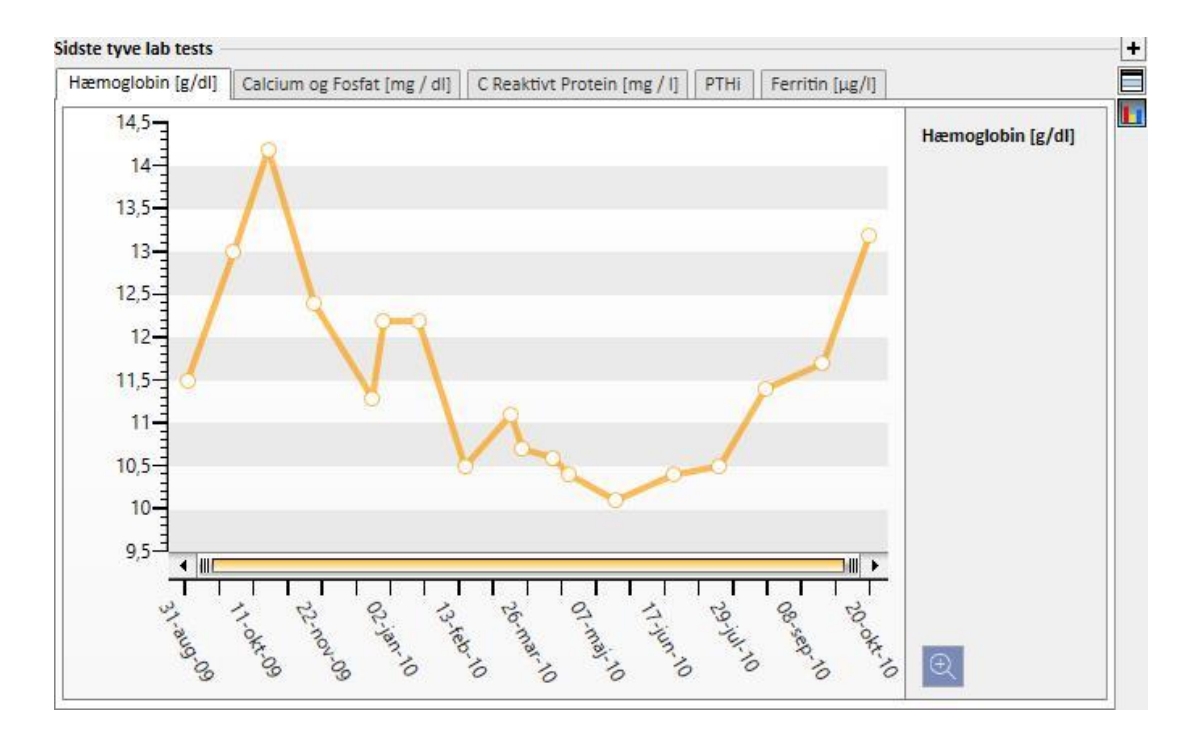

- **Aktiv ordination**: Gennemgang eller redigering af den aktive HD-ordination.
- **Vaskulær adgangsvej**: Gør det muligt at gennemgå eller ændre den aktive adgangsvej.
- **Aktiv regelmæssig behandling**: Brugeren kan vise, ændre eller tilføje nye lægemidler, der er ordineret til at blive taget hjemme.
- **Aktiv dialyse relateret behandling**: Muliggør visning, ændring eller tilføjelse af nye lægemidler, der er ordineret til dialysebehandlingen.
- **Medicinbestillinger**: Muliggør at alle patientens nuværende medicinske ordrer dvs. dem med "Aktiv", "Sat i bero" og "Planlagt" status kan blive tjekket og redigeret. Nye medicinbestillinger kan også tilføjes patienten.
- **Komorbiditeter**: Viser alle komorbiditeter, der relaterer sig til patienten, således at brugeren kan ændre dem eller tilføje nye.
- **Rest diurese**: Hurtig visning af patientens resterende nyrefunktion baseret på laboratorieresultaterne. Brugeren kan ændre eller tilføje nye laboratorieanalyser.
- **Indlæggelse**: En hurtig oversigt over patientens hospitalsindlæggelser.
- **Patientallergier**: I dette afsnit kan patientens allergier ses og administreres.

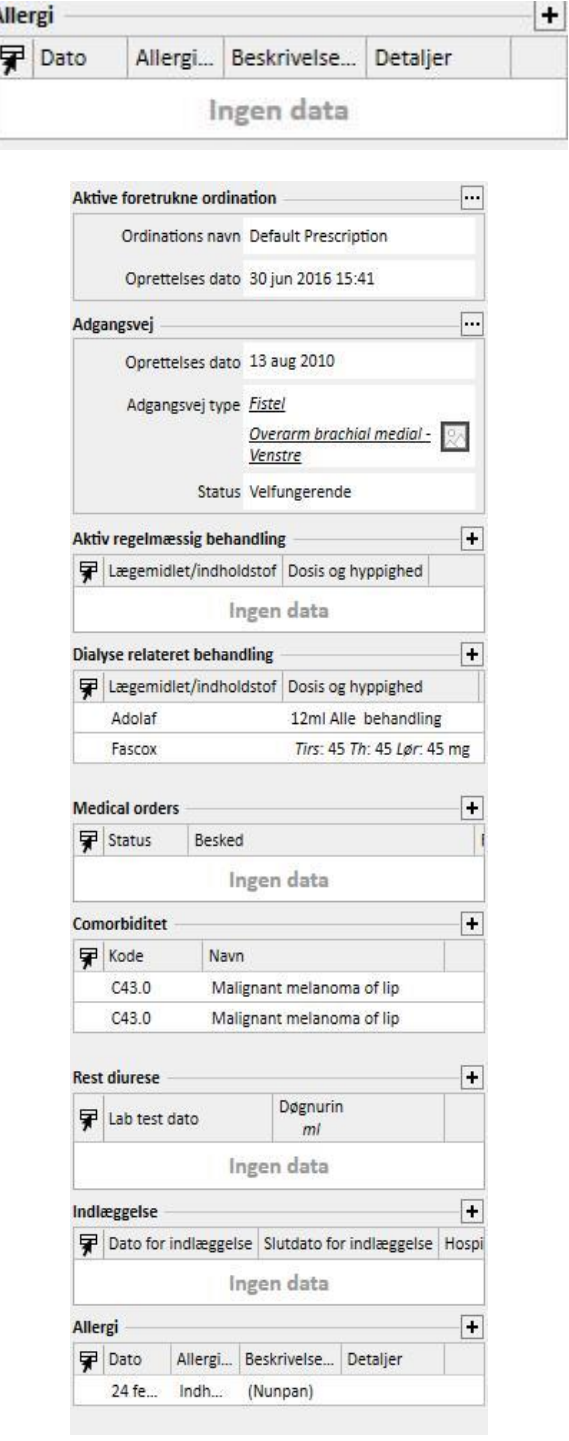

PD-patientens oversigtsside viser:

▪ **Tilstrækkelighed og ernæring:** Navigerbar liste med patientens oplysninger om tilstrækkelighed og ernæring.

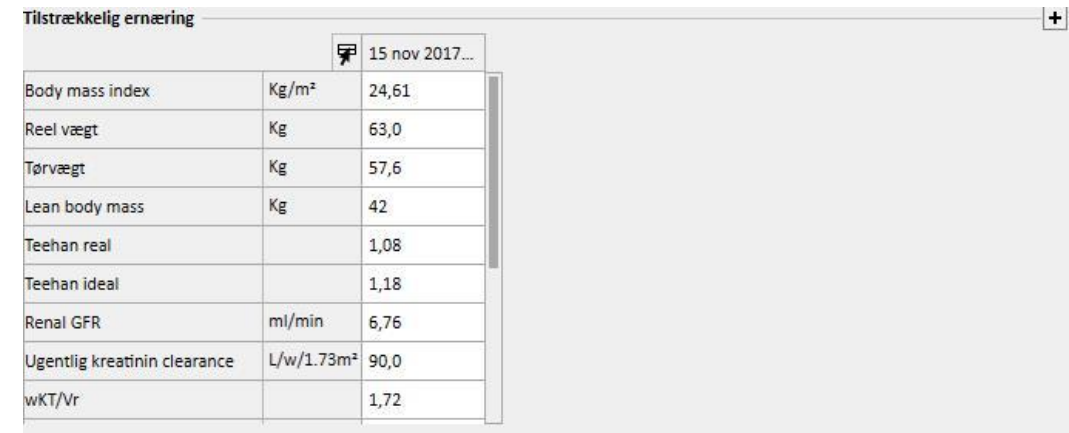

▪ **Peritoneal ækvilibreringstest:** Navigerbar liste over patientens oplysninger om peritoneal ækvilibreringstest.

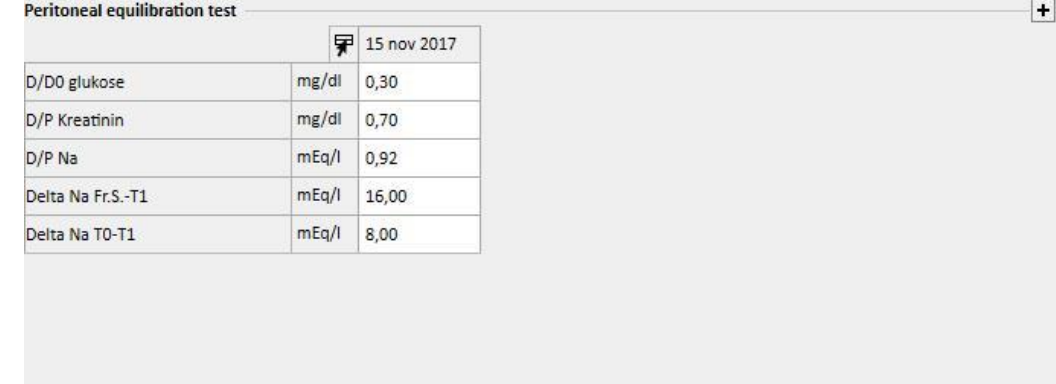

▪ **Sidste tyve laboratorietests**: Patientens sidste tyve laboratorieanalyser og trend for visse nøgleværdier ved hjælp af diagramvisningen.

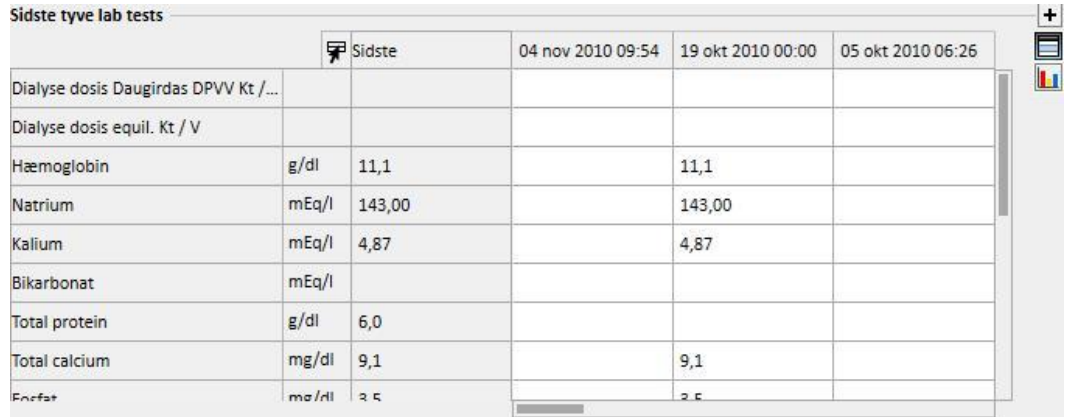

▪ **Sidste PD ordination**: Den seneste PD ordination kan vises og redigeres.

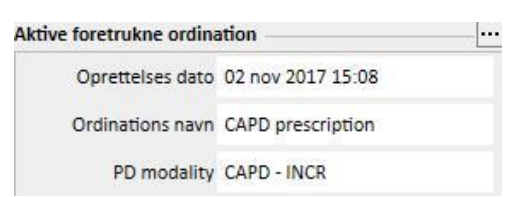

▪ **PD adgangsve**j: Den aktive PD-adgangsvej kan vises og redigeres.

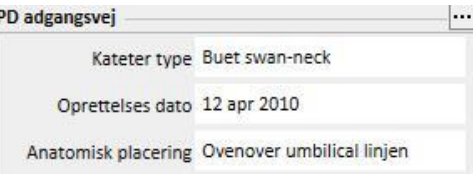

▪ **Aktiv regelmæssig behandling**: Brugeren kan vise, ændre eller tilføje nye lægemidler, der er ordineret til at blive taget hjemme.

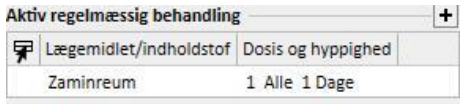

▪ **Komorbiditeter**: Alle komorbiditeter, der relaterer sig til patienten, således at brugeren kan ændre dem eller tilføje nye.

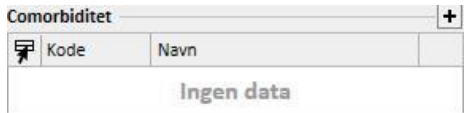

Rest diurese: Hurtig visning af patientens resterende nyrefunktion baseret på laboratorieresultaterne. Brugeren kan ændre eller tilføje nye laboratorieanalyser.

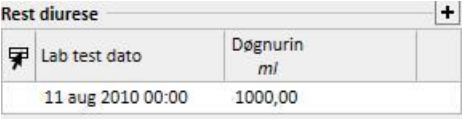

▪ **Indlæggelse**: En hurtig oversigt over patientens hospitalsindlæggelser.

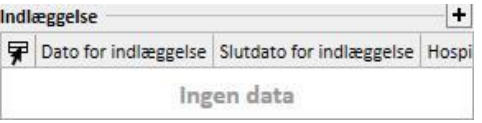

Patientallergier: Muliggør gennemgang og redigering af patientens allergier.

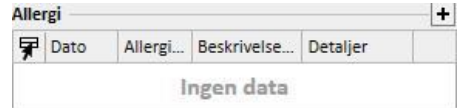

Den transplanterede patients oversigtsside viser:

▪ **Transplantationsoversigt**: Dette er en oversigt over transplantationer efter organ. Dette afsnit er det samme som afsnittet i menuen Transplantation.

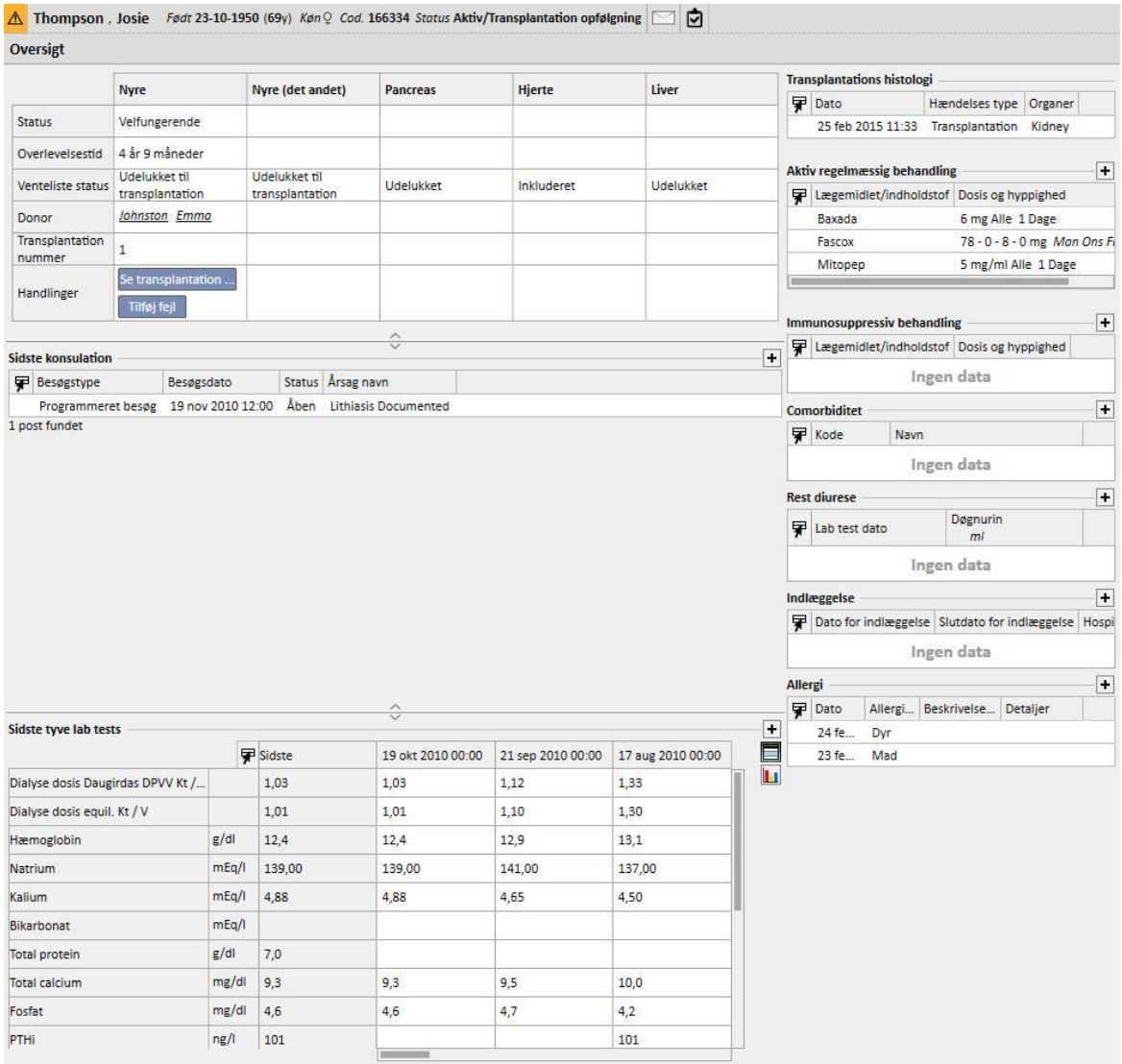

▪ **Historik ambulatoriebesøg**: Her står de sidste ti ambulatoriebesøg med mulighed for at redigere eller blot se nogle basisdata.

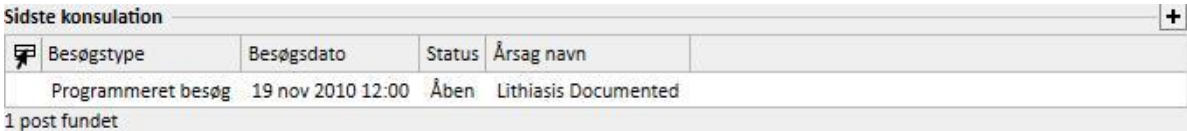

▪ **Laboratorieanalysehistorik**: Dette skærmbillede viser patientens sidste tyve laboratorietests, som gør det muligt for brugeren at navigere gennem dem eller blot se en trend for visse nøgleværdier ved hjælp af diagramvisningen.

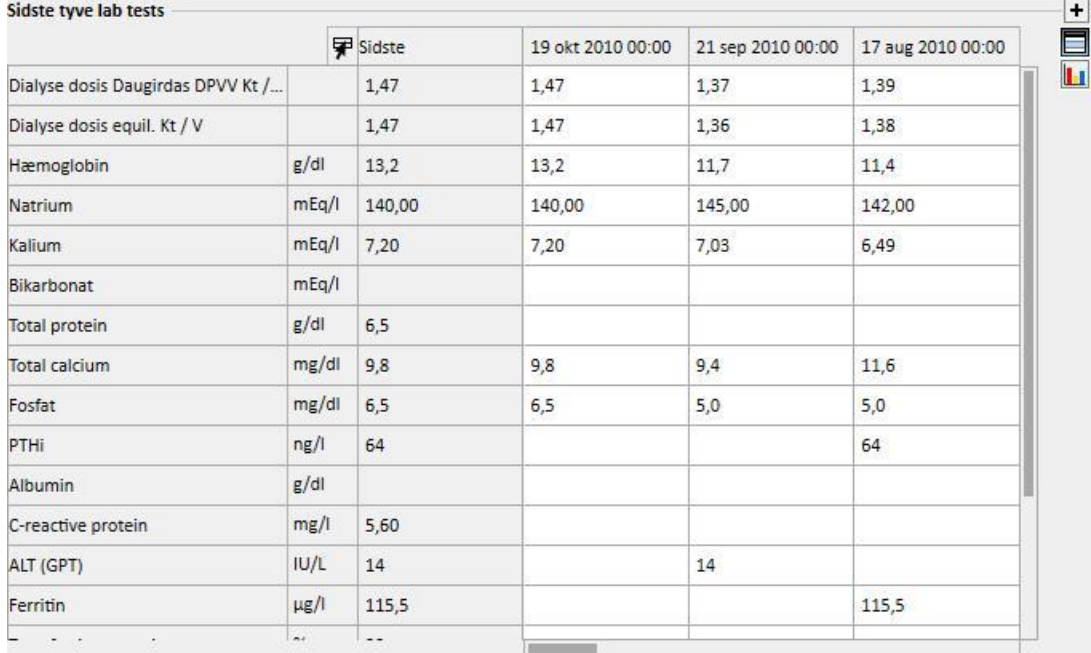

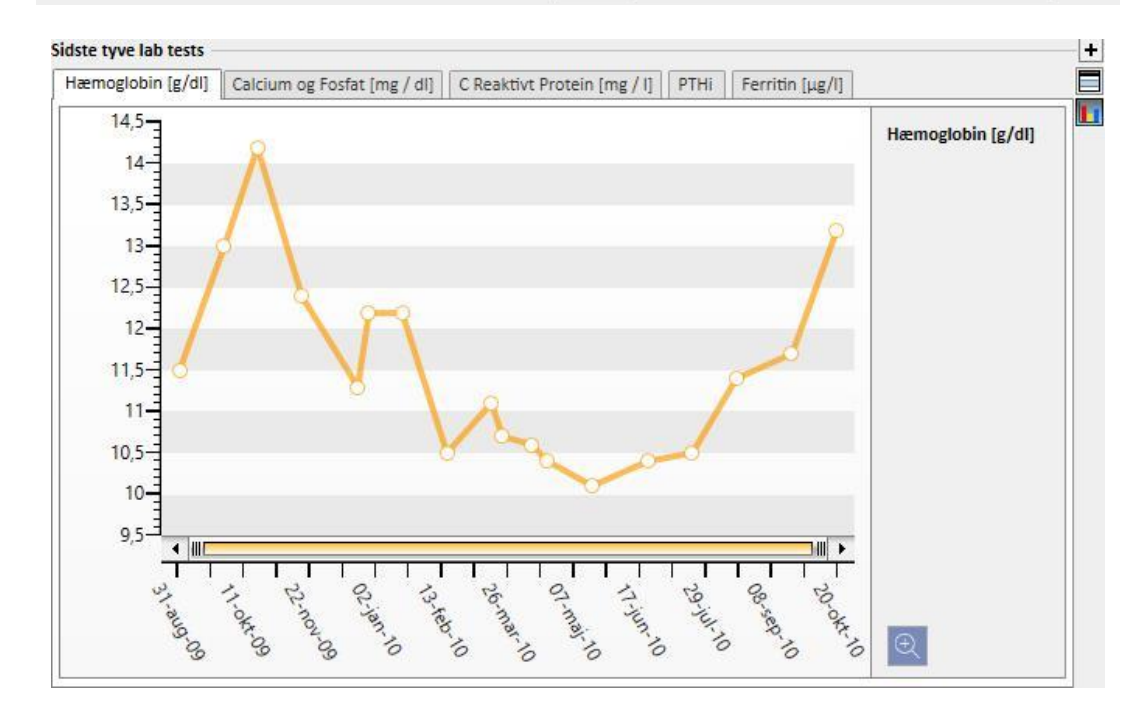

- **Transplantationshistorik**: Muliggør gennemgang og redigering af alle hændelser relateret til patientens allergier.
- **Aktiv regelmæssig behandling**: Brugeren kan vise, ændre eller tilføje nye lægemidler, der er ordineret til at blive taget hjemme.
- **Immunosuppressiv behandling**: Brugeren kan se, ændre eller tilføje nye immunosuppresive lægemidler.
- **Komorbiditeter**: Viser alle komorbiditeter, der relaterer sig til patienten, således at brugeren kan ændre dem eller tilføje nye.
- **Rest diurese**: Hurtig visning af patientens resterende nyrefunktion baseret på laboratorieresultaterne. Brugeren kan ændre eller tilføje nye laboratorieanalyser.
- **Indlæggelse**: En hurtig oversigt over patientens hospitalsindlæggelser.
- **Patientallergier**: Muliggør gennemgang og redigering af patientens allergier.

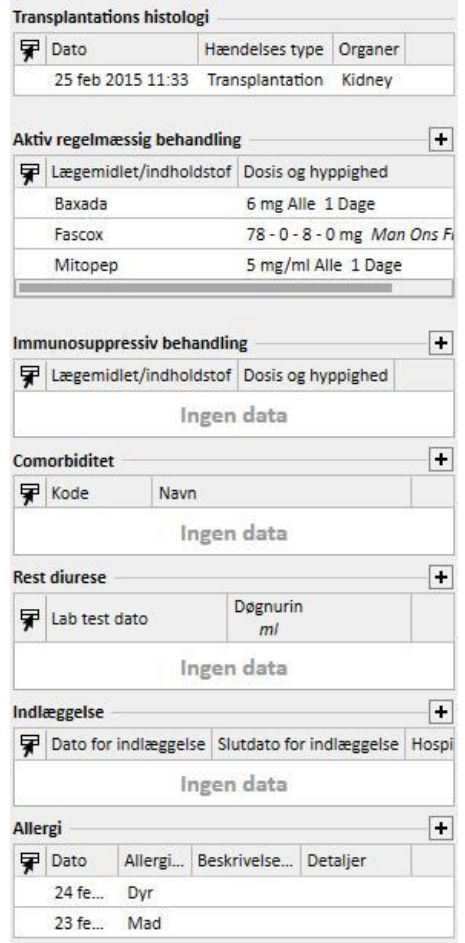

Den ambulante patients oversigtsside viser:

▪ **Klinisk dagbog**: Afsnittet Klinisk dagbog indeholder oplysninger om patientens kliniske historie. Visningen er meget ens, men mere kompakt end under menupunktet *Klinisk dagbog.*

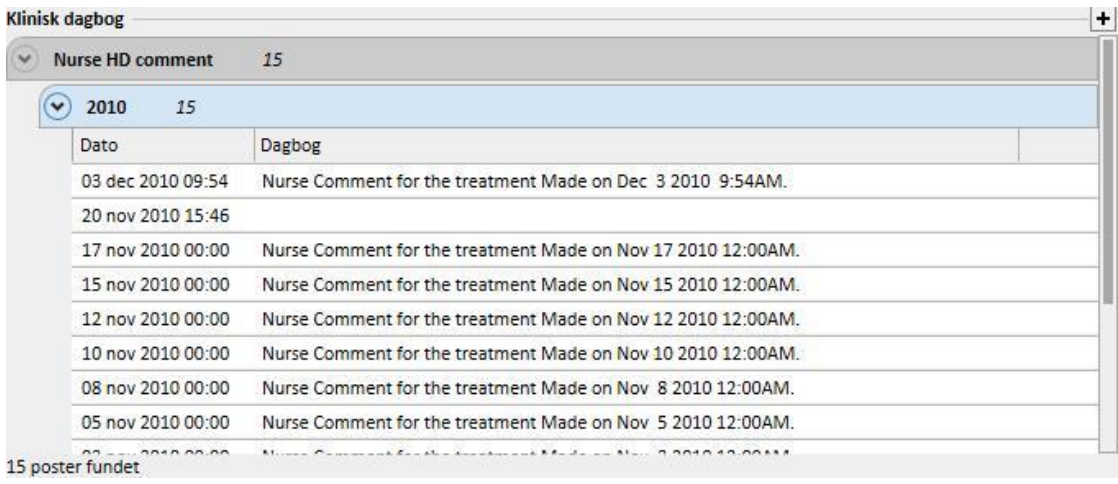

**Carl Corp.** 

and the

▪ **Historik ambulatoriebesøg**: Her står de sidste ti ambulatoriebesøg med mulighed for at redigere eller blot se nogle basisdata.

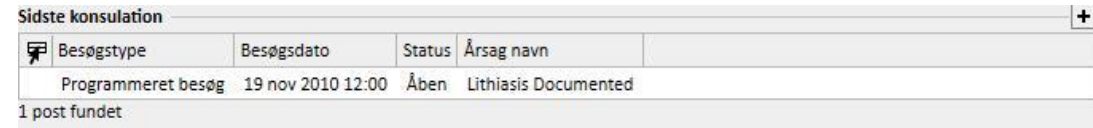

▪ **Laboratorieanalysehistorik**: Dette skærmbillede viser patientens sidste tyve laboratorietests, som gør det muligt for brugeren at navigere gennem dem eller blot se en trend for visse nøgleværdier ved hjælp af diagramvisningen.

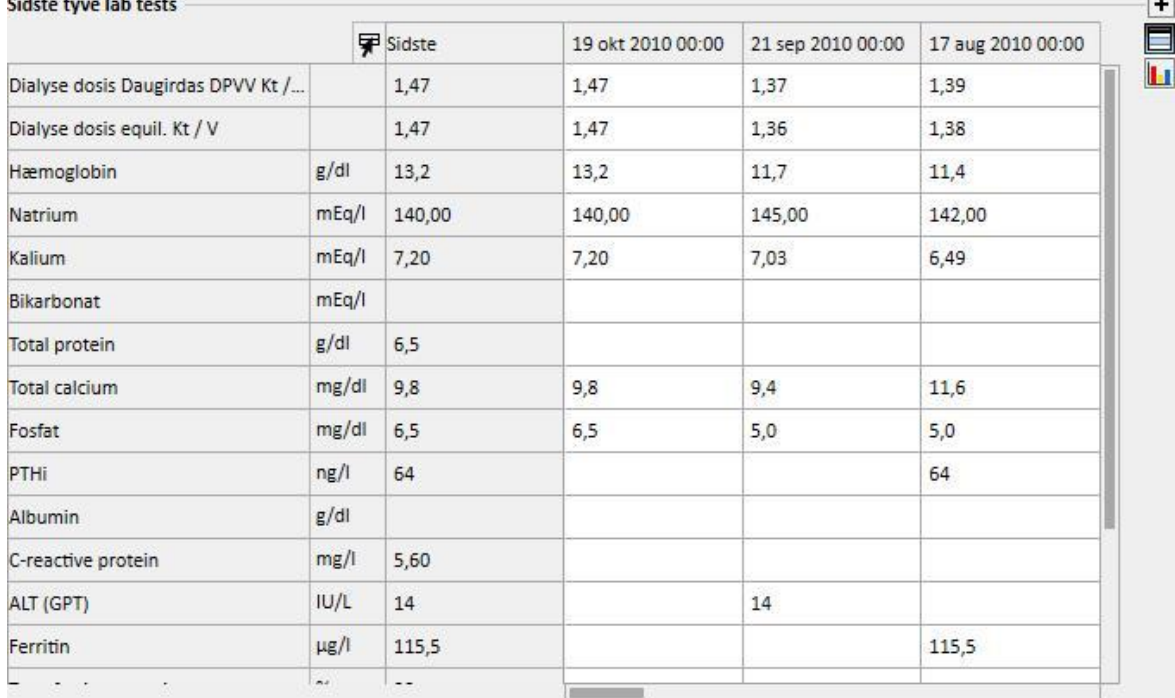

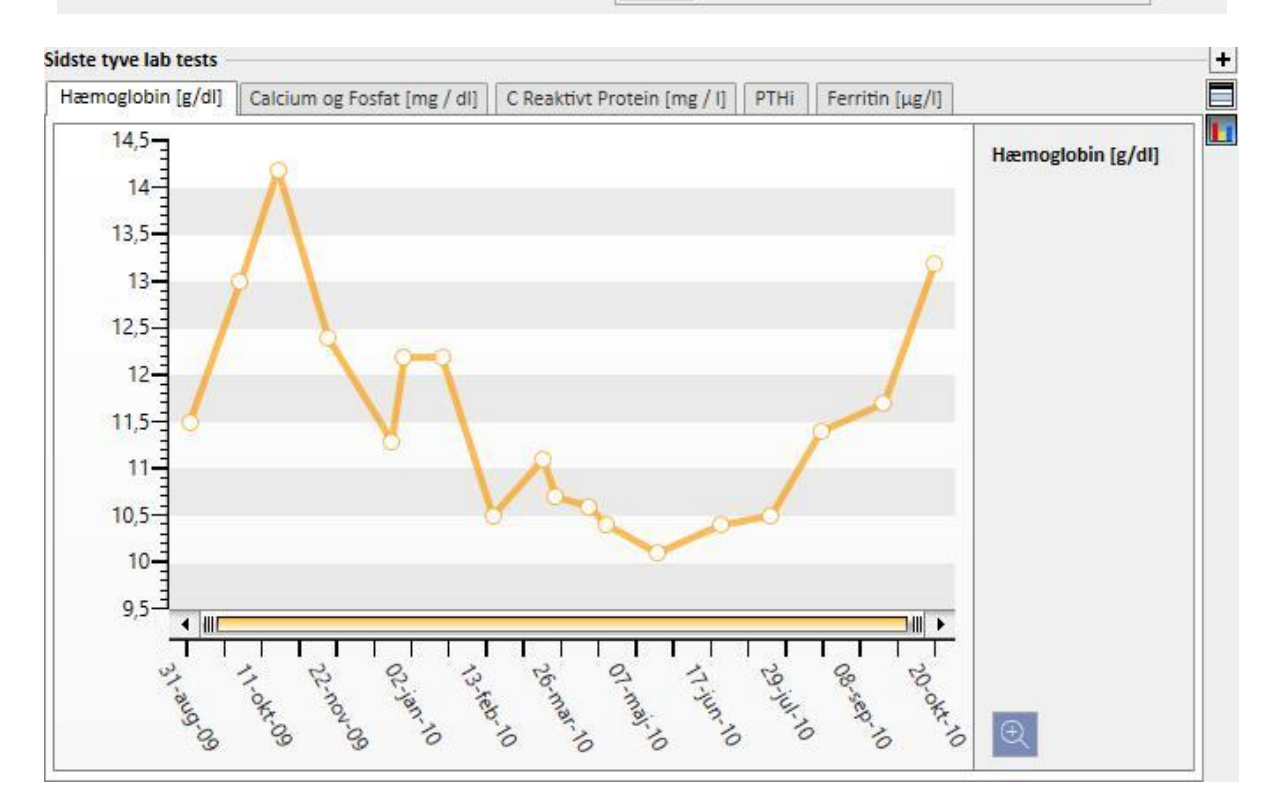

- **Aktiv regelmæssig behandling**: Brugeren kan vise, ændre eller tilføje nye lægemidler, der er ordineret til at blive taget hjemme.
- **Komorbiditeter**: Viser alle komorbiditeter, der relaterer sig til patienten, således at brugeren kan ændre dem eller tilføje nye.
- **Rest diurese**: Hurtig visning af patientens resterende nyrefunktion baseret på laboratorieresultaterne. Brugeren kan ændre eller tilføje nye laboratorieanalyser.
- **Indlæggelse**: En hurtig oversigt over patientens hospitalsindlæggelser.
- **Patientallergier**: Muliggør gennemgang og redigering af patientens allergier.

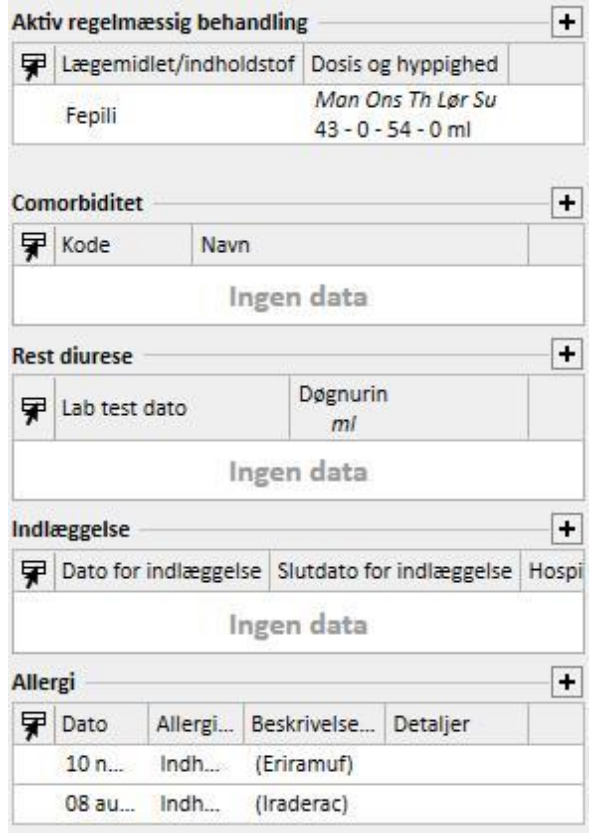

Venstre side af begge skærme kan tilpasses med en brugerdefineret forespørgsel. På den måde er det muligt for brugeren at *indtaste* en *forespørgsel*, der skal vises i stedet for: *HD-behandlingshistorik, Laboratorieanalysehistorik, PD-dialysedosis og PD hurtig peritoneal prøve .* For at kunne gøre dette er det nødvendigt at oprette en forespørgsel ved hjælp af *Query Builder*. Denne forespørgsel skal opfylde følgende krav:

- Forespørgslens hovedenhed er *patientenhed*, men ikke patientens administrative data.
- Forespørgslen må ikke indeholde parametre. Dette betyder, at ingen poster må placeres i afsnittet "*Træk- og slip-felt til at oprette et parameter*";
- Forespørgslen udgives som en visning.

Query Builder er kun tilgængelig, hvis skrivemodulet *"Analyse og rapport"* er aktivt.

Så snart forespørgslen er oprettet, skal den linkes til den relaterede gruppe under Konfigurationsparametre i menuen "Master data" (Clinic Manager).

# **9.2.2 BEHANDLINGS OVERSIGT**

Dette afsnit viser de væsentlige data vedrørende patientens seneste tre behandlinger. Alle de øvrige behandlinger kan ses ved at klikke på pilen.

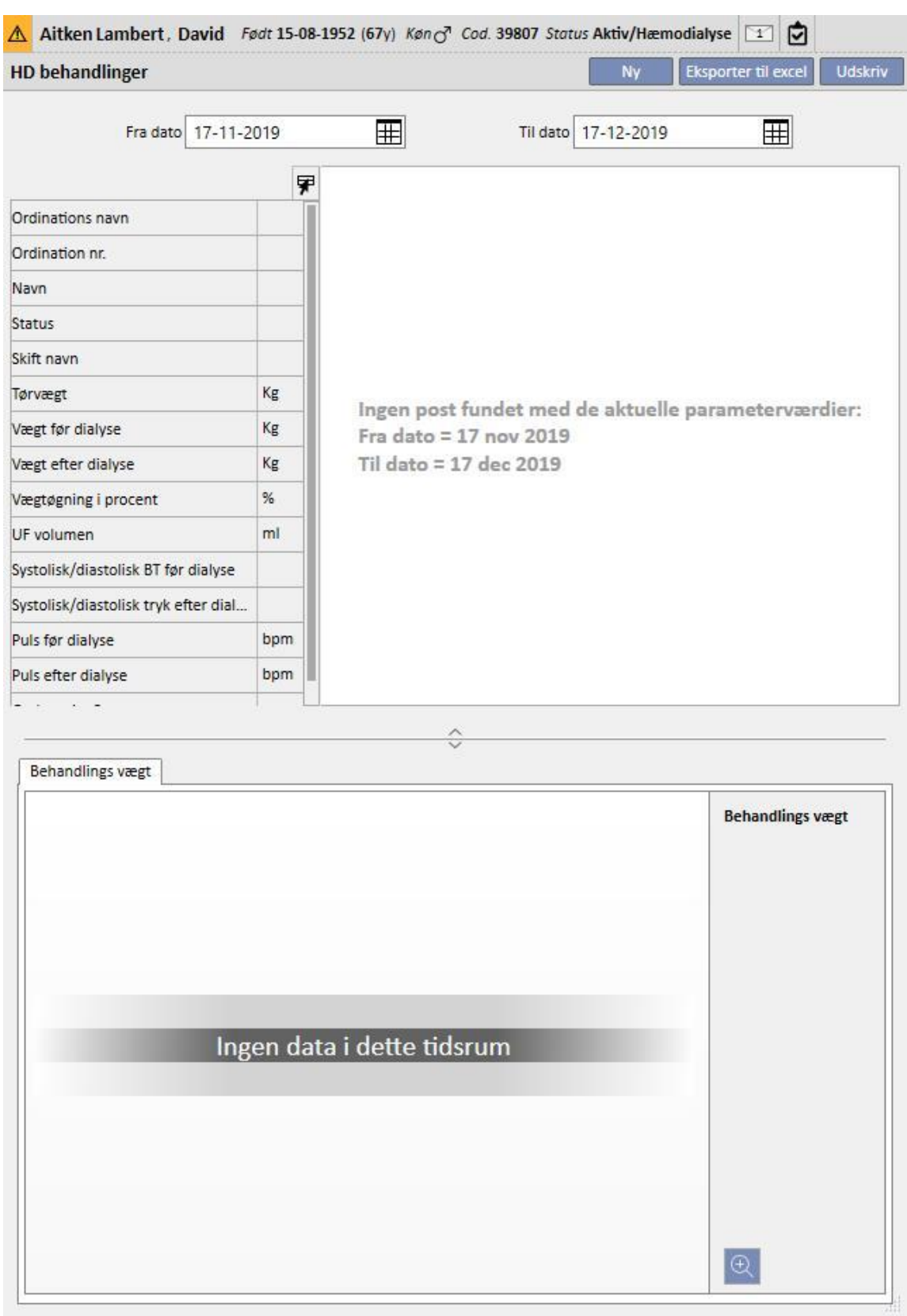
## **9.2.3 ADMINISTRATIVE DATA**

Dette afsnit indeholder patientens administrative data såsom navn, adresse, fødselsdato osv. Her får du mere at vide om, hvordan du skal redigere de enkelte felter og felttyper.

Som et alternativ til at bruge musen kan man trykke på **Tab**-tasten for at gå fra et felt til det næste. For at gå tilbage skal man trykke på **Shift**-tasten og **TAB**-tasten samtidigt.

Når man har redigeret noget i dette afsnit, aktiveres knapperne **Gem** og **Annuller**. Klik på **Gem** for at gemme data i databasen. Klik på **Annuller** for at forkaste ændringerne.

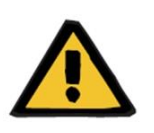

#### **Advarsel**

Patienter med feltet **Køn** markeret om "Ukendt" vil blive sendt til Therapy Monitor, men det vil ikke gøre dem valgbare som patienter, der kan behandles.

Som standard er patientens billede ikke synligt i dette afsnit. Funktionen kan dog vises ved at indstille feltet "Skjul patientbillede" til "Nej" i afsnittet "Konfigurationsparametre" i Master Data.

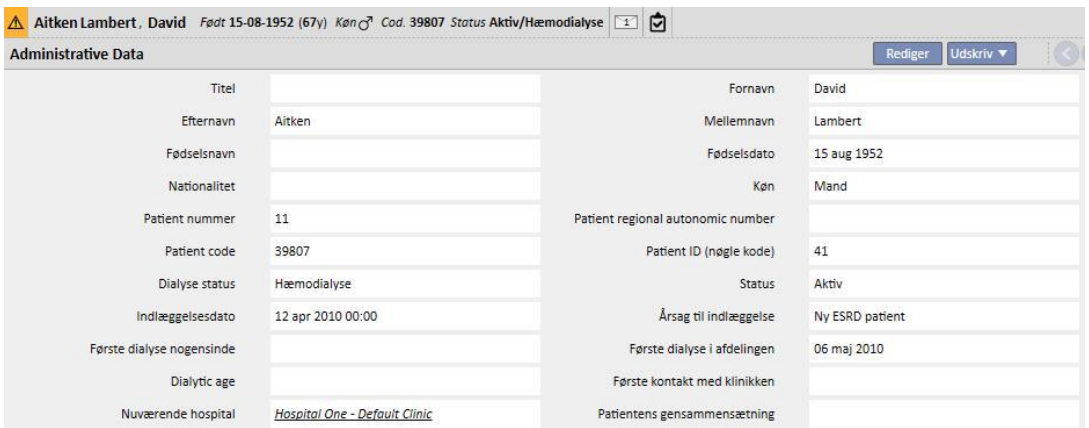

**Patientkode**: Dette er et ID, der automatisk tildeles af Therapy Support Suite under indlæggelsen af patienten, og som ikke kan ændres. ID'et er en unik patientidentifikator i Therapy Support Suite.

**Patient ID (nøgle kode)**: Dette er det ID, der identificerer patientforbindelsen mellem Therapy Support Suite og Therapy Monitor/Patient On Line. Denne kode kan ikke ændres. Den tildeles, hvis en af de følgende hændelser opstår:

- Patienten indlægges med en "Aktiv" **adgangsstatus** og en **dialysestatus**, som er kompatibel med patientens behov for at undergå behandling, især: "Hæmodialyse", "Hæmodialyse (intensiv pleje)", "Hæmodialyse (akut), "Hjemme HD" eller "Peritonealdialyse".
- En ny **dialysestatus**, som er kompatibel med patientens behov for at undergå behandling, især: "Hæmodialyse", "Hæmodialyse (intensiv pleje)", "Hæmodialyse (akut), "Hjemme HD" eller "Peritonealdialyse". Destinationshospitalet, for den nye status, bør falde sammen med det, der er leveret i en af Therapy Support Suite-afdelingerne.
- En patientfane skal oprettes til en patient uden et **Patient ID (nøglekode)**.
- En hæmodialyseordination gemmes uanset patientens dialysestatus.

# **9.2.4 MEDICINSKE DATA**

Afsnittet med medicinske data indeholder patientens grundlæggende medicinske data som f.eks. højde, blodtype, renal diagnose. Flere oplysninger om, hvordan du skal redigere felterne og felttyperne.

Som et alternativ til at bruge musen kan man trykke på **TAB**-tasten for at gå fra et felt til det næste. For at gå tilbage skal man trykke på **Shift**-tasten og **TAB**-tasten samtidigt.

Når man har redigeret noget i dette afsnit, aktiveres knapperne **Gem** og **Annuller**. Klik på **Gem** for at gemme data i databasen. Klik på **Annuller** for at forkaste ændringerne.

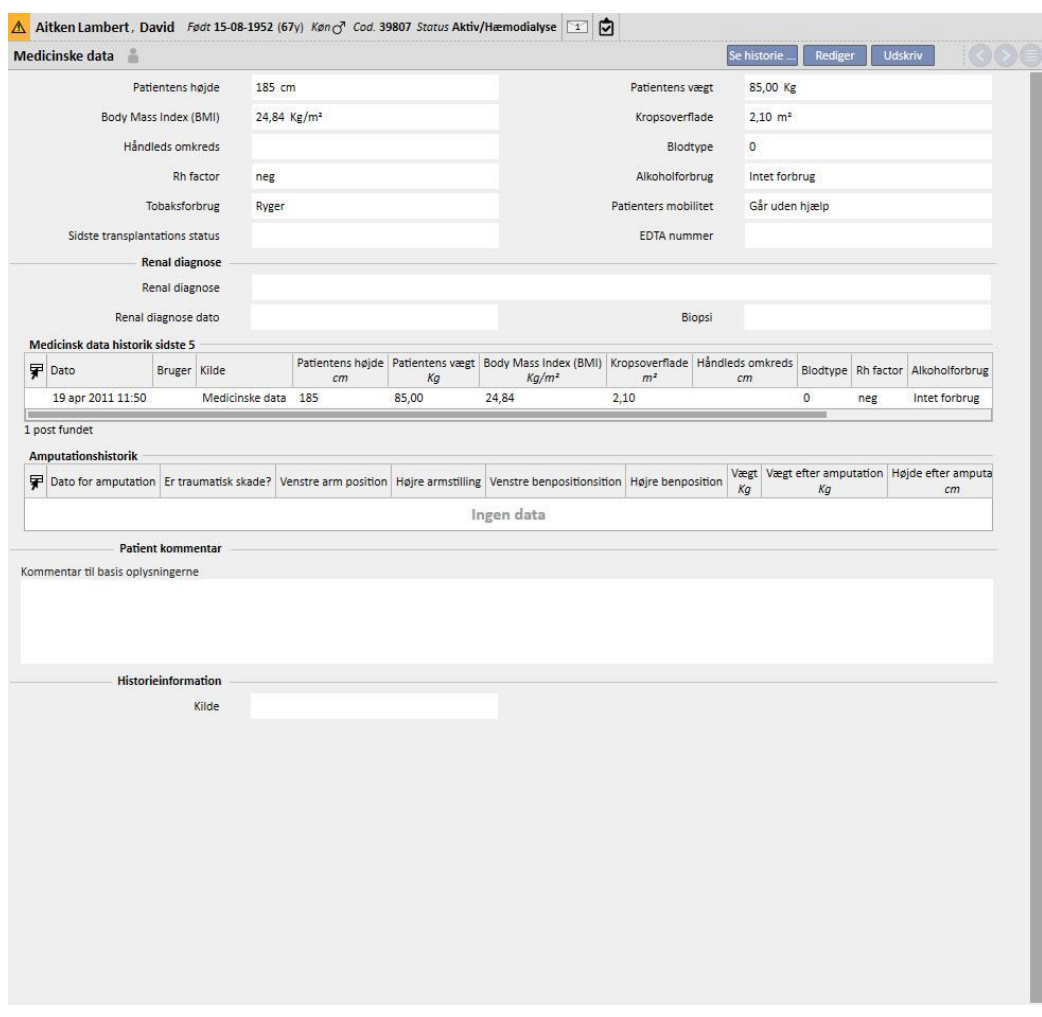

Hvis brugeren ændrer felterne **højde, vægt, blodtype** eller **Rh factor**, og hvis der findes donordata for patienten, eller hvis ventelisten indeholder værdier*,* spørger systemet brugeren, om data for disse afsnit også ønskes opdateret.

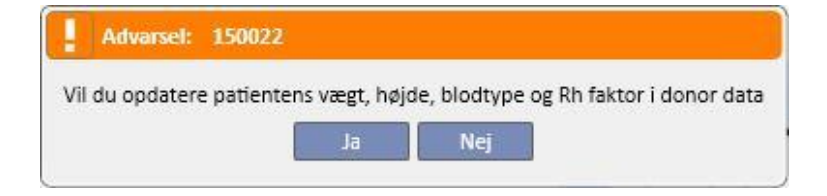

## **9.2.4.1 MEDICINSKE DATA (HISTORIK)**

Ændring af et felt i afsnittet Medicinske data og lagring vil oprette en logfil med værdierne inden lagring. Øverst i

afsnittet vises dette symbol , som, hvis man trykker på det, viser, hvornår og af hvilken bruger den sidste ændring blev lavet.

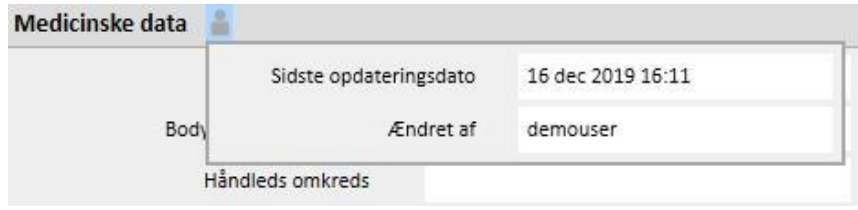

Medicinske data vil også blive opdateret efter ændringen af eller tilføjelsen til de efterfølgende felter i de følgende enheder:

- Medicinske data: Alle ændringer foretaget i felterne i denne enhed.
- Amputationer.
- Donordata: Alle felter i afsnittet medicinske data.
- Ambulant undersøgelse: Vægt og højde i det antropometriske dataafsnit.
- Tilstrækkelighed og ernæring: (Hvis PD plugin er aktiveret) vægt, højde eller håndleds omkreds.
- POL QA-test: (Hvis PD og POL plugin er aktiveret) vægt og højde.

Ændringer i de Medicinske data kan ses i to afsnit:

▪ I tabellen **Medicinsk datahistorik (sidste 5)**, som viser de sidste 5 foretagede ændringer.

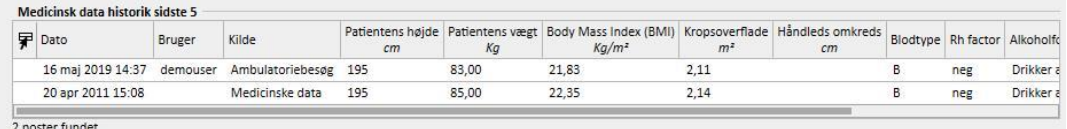

Ved at klikke på <sup>Se historie ....</sup> knappen vil hele listen over alle de tidspunkter, hvor en ændring i medicinske data er blevet foretaget, blive vist.

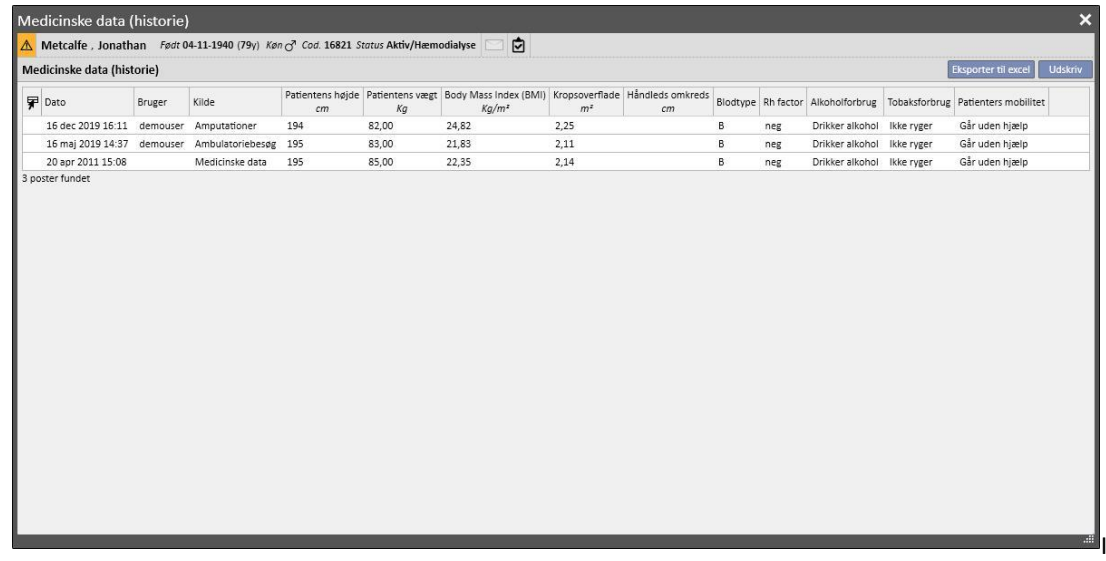

I begge afsnit kan du se, hvornår ændringen blev foretaget, af hvilken bruger og også i hvilken enhed.

## **9.2.4.2 AMPUTATIONSHISTORIK**

Dette medicinske data-afsnit viser alle amputationer, som den valgte patient har været igennem.

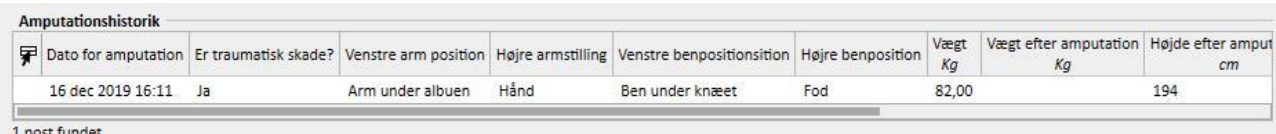

## **9.2.5 INDLÆGGELSE**

I dette afsnit kan patientens indlæggelser registreres. Det eneste, man skal gøre, er at registrere start- og slutdato og det hospital, hvor patienten var indlagt. Det er også muligt at specificere årsagen til indlæggelsen. Når oplysningerne om indlæggelse gemmes, oprettes de relevante overflytninger automatisk i afsnittet Patientstatus. Det er også muligt at oprette indlæggelser, der kun varer én dag.

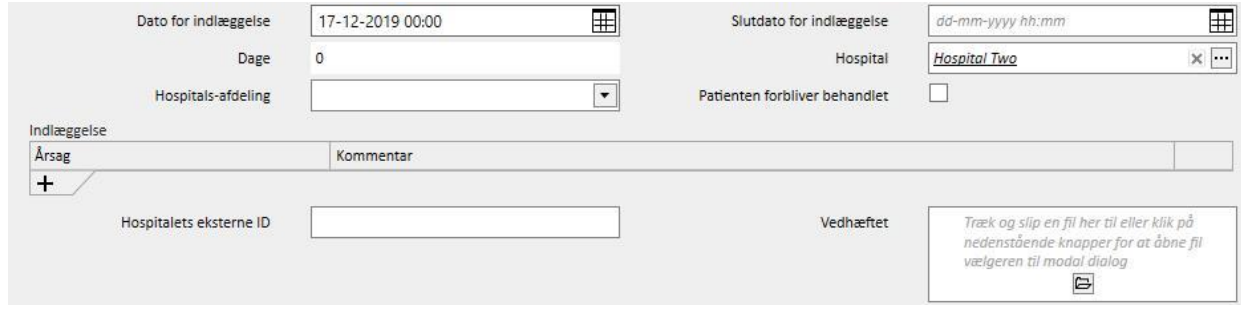

Når en patient indlægges på en ikke-TSS clinic, er det muligt at specificere, om "Patienten forbliver behandlet".

Patienten forbliver behandlet

En indlagt patient, som "forbliver behandlet", dvs. at det respektive felt er slået til, vil fortsat indgå i afdelingens planlægningsskema, og patientens status ændres ikke til "afsluttet".

Det er muligt at oprette indlæggelser "på samme afdeling", "på andre TSS clinics" og "på en ekstern/ikke-TSS clinic".

- På samme afdeling: Patientens status ændres ikke, og brugeren kan vælge den afdeling, som patienten skal overflyttes til. Indlæggelsen kan slettes ved hjælp af knappen "Slet" (hvis brugeren har de nødvendige brugerrettigheder).
- På andre TSS-klinikker: Denne form for indlæggelse kan oprettes ved at vælge en TSS-klinik som "**Afdeling**". Når indlæggelsen gemmes, afhænger patientens status af hændelsens startdato. Hvis indlæggelsen er planlagt til fremtiden, ændres patientens status ikke. Hvis i stedet den begynder på det tidspunkt, hvor den gemmes (eller før), accepteres flytningen automatisk, og patienten vil have statussen "indlæggelse - under overflytning". Hvis indlæggelsen planlægges for fremtiden, kan den afdeling, der oprettede indlæggelsen, slette den ved hjælp af knappen "Slet" (hvis brugeren har de nødvendige brugerrettigheder) eller annullere den via afsnittet med afdelingens navn i menuen "Overflytning af patient".

 $R = \frac{1}{2}$ 

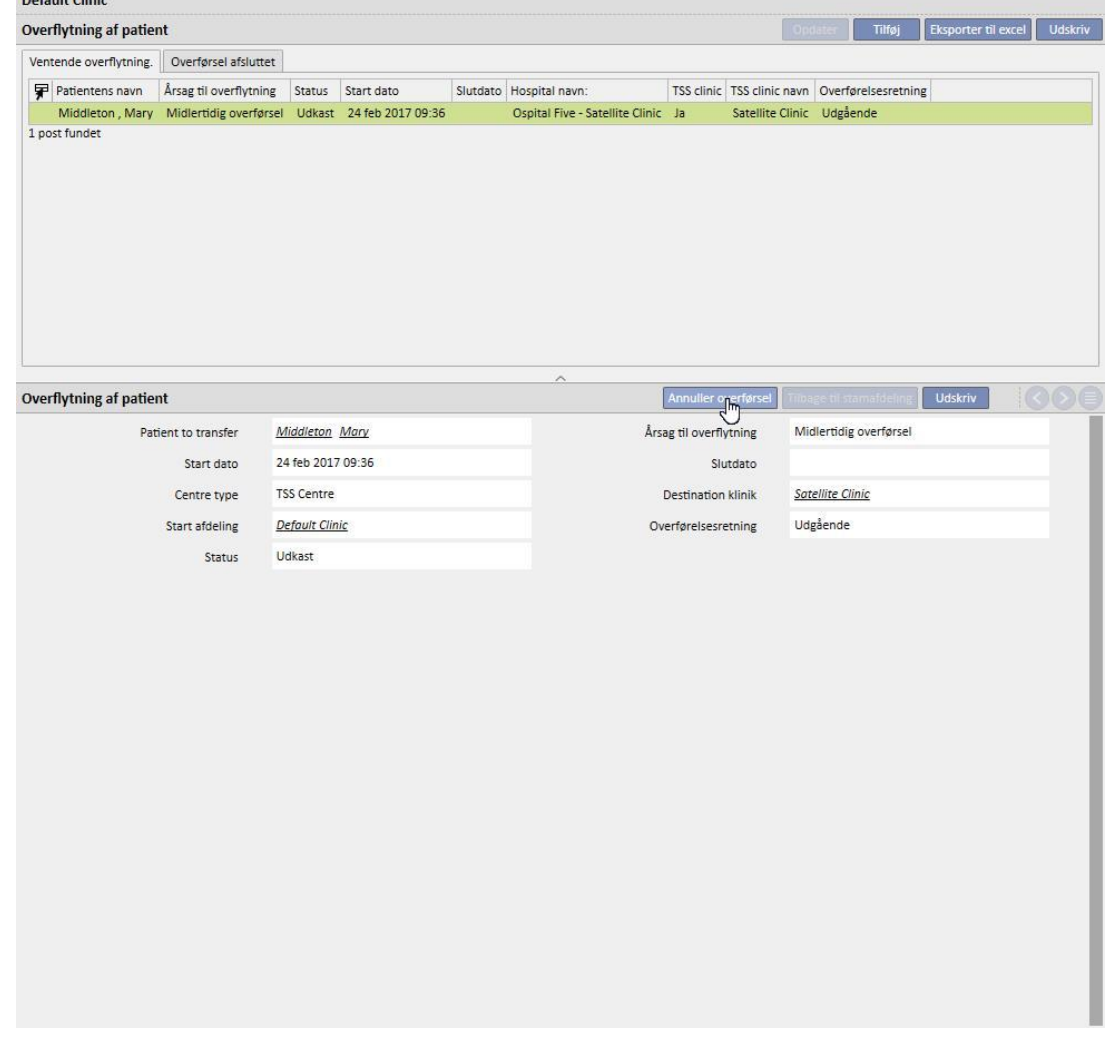

Når indlæggelsen er blevet accepteret, vises patienten på listen over aktive patienter på destinationsafdelingen. Fra dette tidspunkt kan indlæggelsen ikke længere annulleres. Det er muligt at sende patienten tilbage til dennes

startafdeling ved at klikke på knappen "Tilbage til afdelingens startside" i afsnittet med afdelingens navn i menuen "Overflytning af patient".

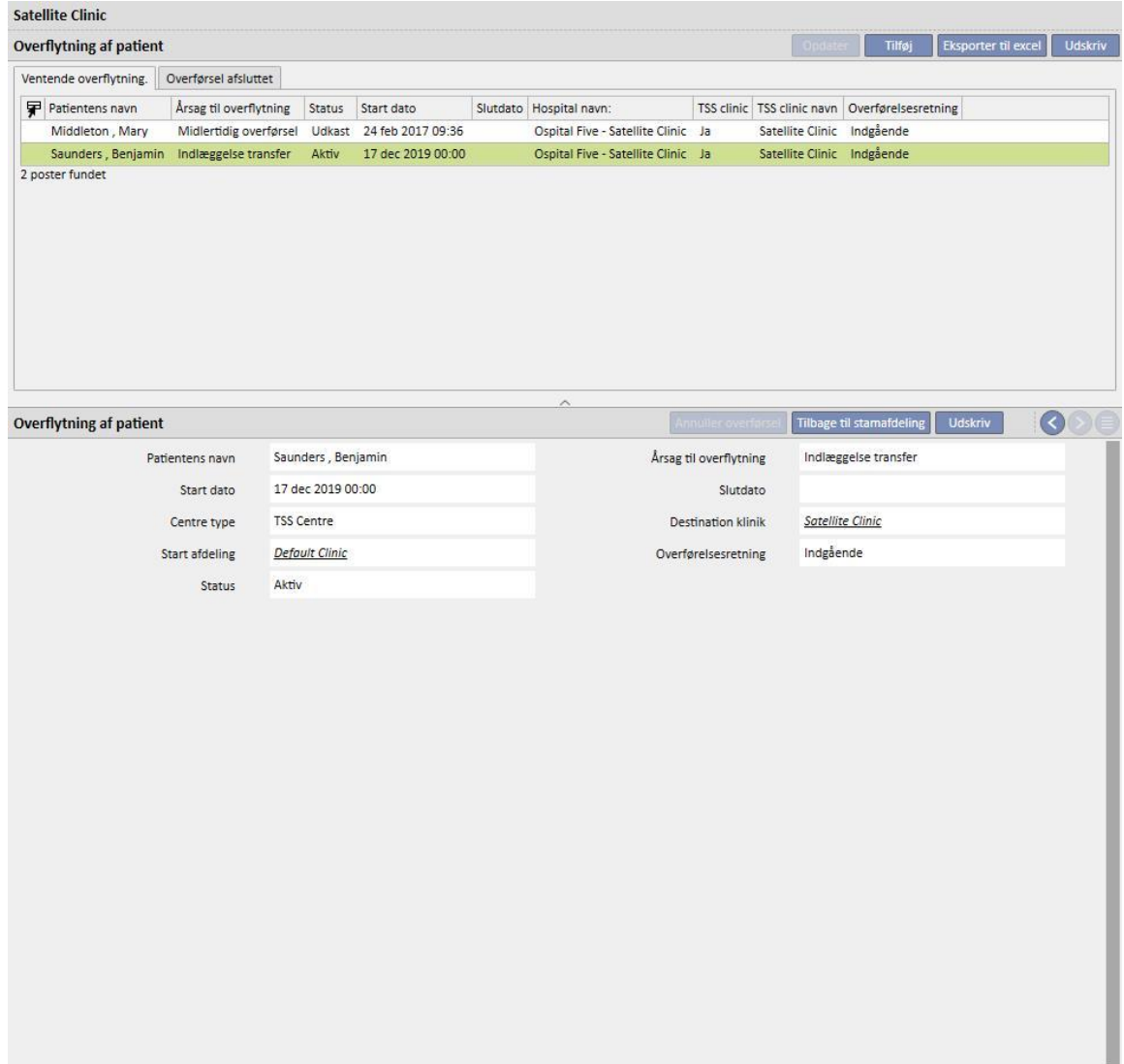

Nu findes patienten ikke længere på destinationsafdelingen, og er vendt tilbage til "Aktiv" status på startafdelingen.

På ekstern/ikke-TSS clinics: Det er muligt at oprette denne type indlæggelse ved at vælge en ikke-TSS clinic som "**Afdeling**". Da det ikke er muligt at se destinationafdeling, antages det, at alle indlæggelser automatisk accepteres (med undtagelse af indlæggelser, der oprettes med en fremtidig startdato). Afdelingen, som har oprettet indlæggelsen, kan ikke annullere den (medmindre der er tale om en fremtidig startdato), men kan sende patienten tilbage til startafdelingen ved at klikke på knappen "Tilbage til oprindelig afdeling " i afsnittet med afdelingens navn i menuen "Overflytning af patient".

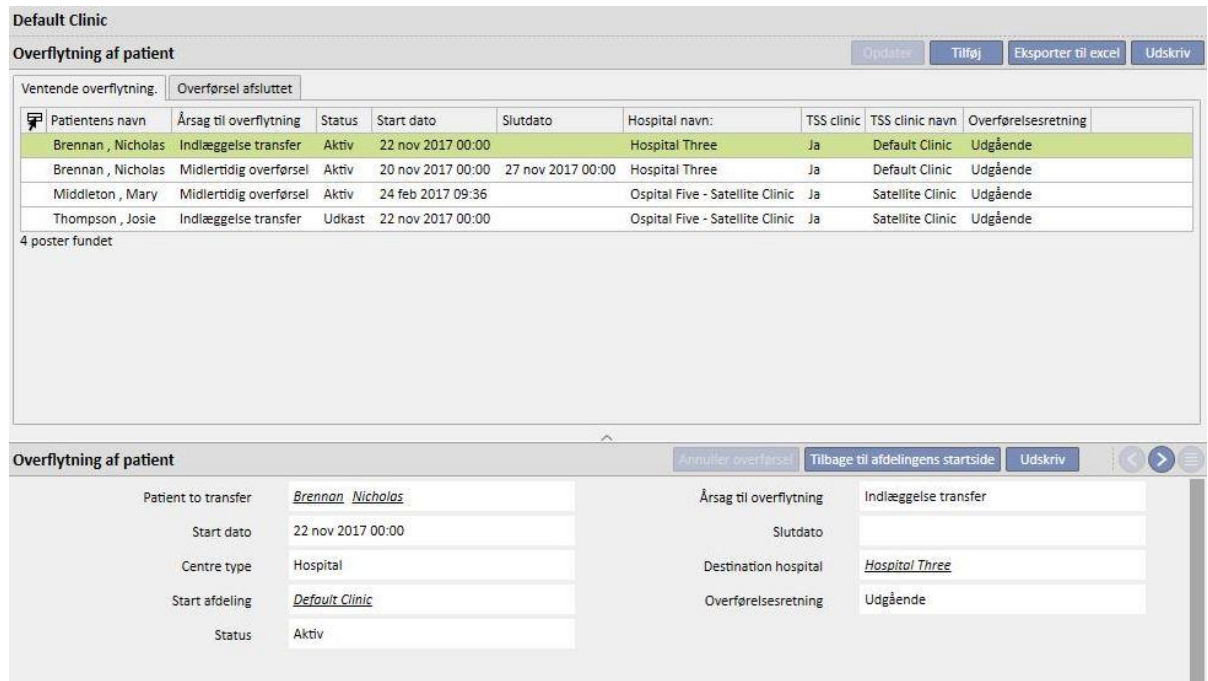

Hvis slutdatoen for indlæggelse er angivet, vises "Dato for returnering til "startafdelingen" i bjælken med patientdataoversigten.

Født 28-10-1962 (57y) Køn 3 Cod. 399489 Status Overflytning - midlertidig/Hæmodialyse Tilbage til stamafdeling 25-12-2019

Hver gang en indlæggelse oprettes, genereres en opgave automatisk, som er tilknyttet denne type hændelse, men kun hvis den godkendte bruger er aktiveret til at modtage underretninger. For at gøre dette skal en bruger vælges blandt "Underretningsbrugerne" eller tilhøre en gruppe, der er valgt blandt "Underretningsgrupper" i "Konfigurationsparametre" i Master Data-afsnittet under "Flytningsunderretninger" (se afsnit 4.1.1 i Servicemanual).

Opgaverne, som genereres af "Indlæggelse"-hændelsen, vil blive synlige for brugeren ifølge disse regler:

- Intern indlæggelse, opgave ikke genereret;
- indlæggelse på TSS-afdeling, opgaver genereret for aktiverede brugere i afgangsafdelingen og destinationsafdelingen;
- indlæggelse på ikke-TSS-afdeling, opgaver genereret for aktiverede brugere i afgangsafdelingen;

Hvis en afdeling ikke har brugere eller brugergrupper aktiveret til at modtage flytningsunderretninger, vil denne type hændelse aldrig generere oprettelse af en opgave for nogen bruger.

En patient, som har en aktiv/vedvarende indlæggelse, vil have et "H"-symbol vist i den øverste oversigt i menubjælken. Dette symbol vil blive vist fra den dag indlæggelsen starter, indtil midnat på den dag indlæggelsen slutter.

I tilfælde af indlæggelse vil fravær af symbolet på den anden side afhænge af den indstillede logik i konfigurationsparametrene i afsnittet "logisk konfiguration af valget af kliniske tilfælde (indlæggelser)" (se afsnit 4.1.1 i Servicemanualen). Hvis indlæggelsen ikke overvejer et nøjagtigt tidspunkt for dens lukning, vil symbolet blive vist indtil midnat på den dag indlæggelsen slutter. Men hvis det nøjagtige tidspunkt for lukningen af indlæggelsen er indstillet, vil billedet forsvinde, så snart indlæggelsen er "lukket".

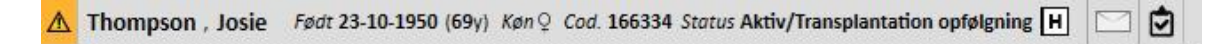

## **9.2.6 PATIENTSTATUS**

Flytninger (ændringer i status eller position) vedrørende patienter kan indtastes i dette afsnit. Flytninger beskriver ændringer i patientens status: Indtastning og accept af en flytning til en anden afdeling end den aktuelle ændrer f.eks. patientens status til "Afsluttet".

Dette afsnit er delt op i to faner: "Patientstatus" og "Patientændringsstatus"

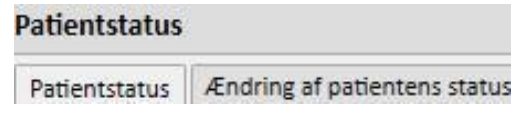

hvor den anden fane viser strukturen og logikken beskrevet herunder og ift. "Patientstatus"-fanen, og kun ift. statusændringer og ingen positionsændringer, for at tillade en mere øjeblikkelig og eksklusiv visning af disse registre.

De tilgængelige dialysestatusser omfatter: Ambulant, Hæmodialyse, Hæmodialyse (Intensiv), Hæmodialyse (Akut), Peritonealdialyse, Præ-dialyse, Transplantationsopfølgning, Mistet kontakt, Behandling stoppet, Afgået ved døden, Donorkandidat og Donor.

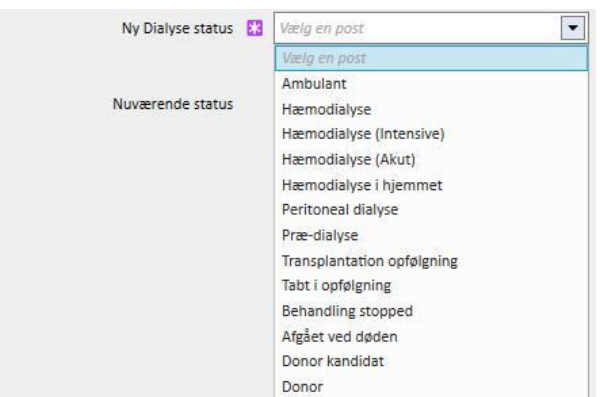

Krævede felter under oprettelse af flytninger er "Dato for hændelse", "Ny Dialyse status" og "Hospital".

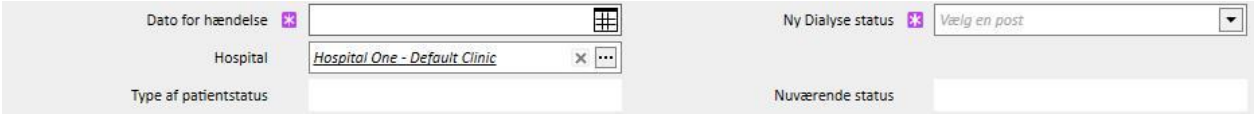

Der kan blive vist yderligere obligatoriske felter afhængigt af, hvilken af disse tre der vælges (hvis f.eks. det valgte hospital ikke er det aktuelle, vises der et felt for "Overflytningstype", som skal vælges).

Alle overflytninger, som accepteres, til et andet hospital/klinik sammenlignet med det lokale, flyttes patienten, og hans status angives ud fra den type overførsel, der er sket, og ud fra den klinik, som han er blevet flyttet til. Selve indlæggelsen ændrer patientens status.

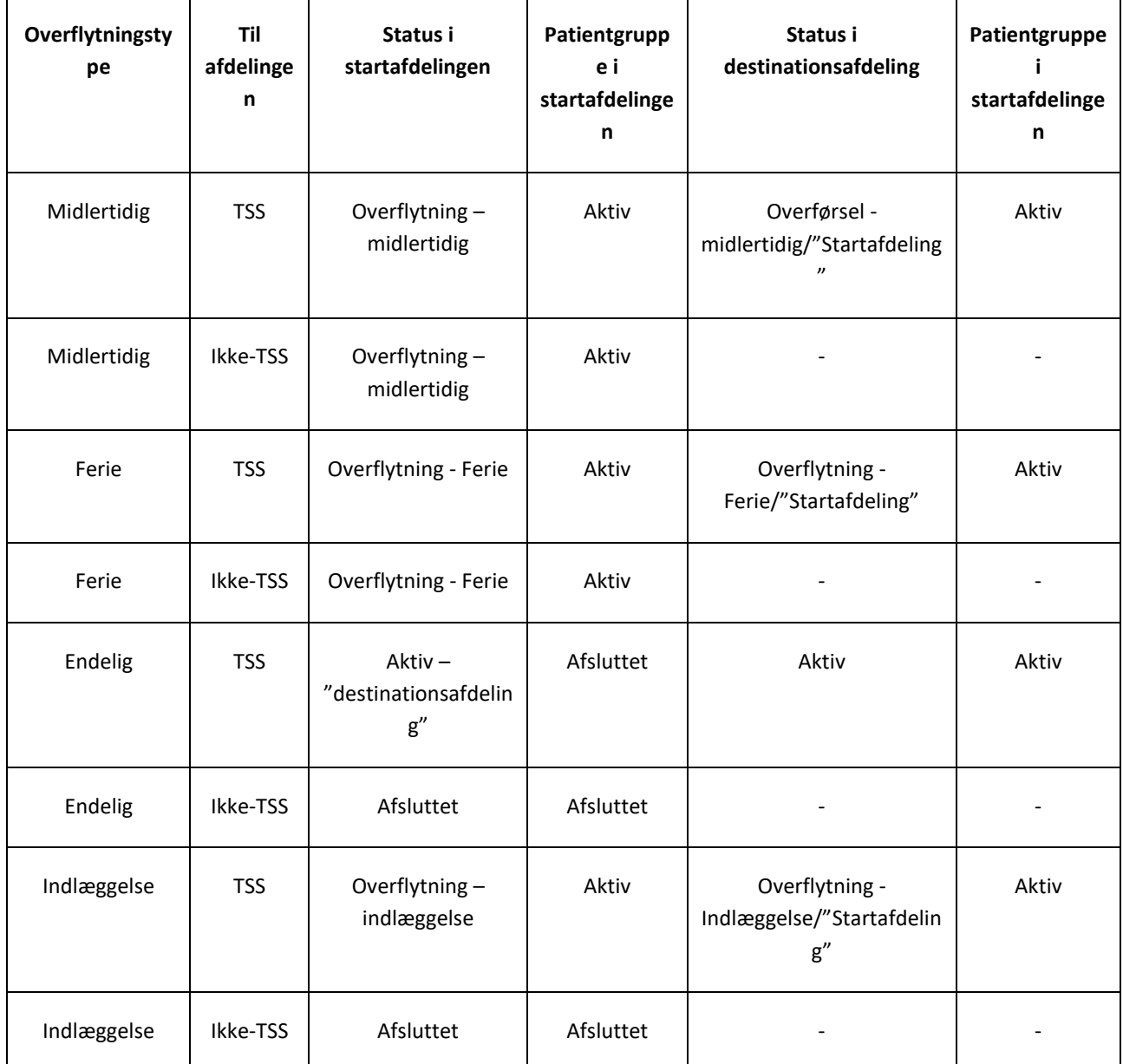

Herunder ses de forskellige mulige kombinationer for overflytningsstatusser for en patient efter en flytning:

"Startafdeling" er navnet på den afdeling, patienten forlader. "Destinationsafdeling" er navnet på den afdeling, patienten overføres til. I tilfælde af overførsel til en ikke-TSS-klinik kan patienten kun ses i "Startafdeling".

Tidligere flytninger af en patient kan også registreres, og flytninger kan planlægges til en fremtidig dato. Hvis en patient gives statussen "Afgået ved døden", deaktiveres/afsluttes alle relaterede behandlingsordinationer og aktive medicinske ordinationer, og den vaskulære adgangsvej ændres til statussen "Afsluttet". Overflytninger efter død slettes. Dødsdato vist under administrative data indstilles automatisk for at afspejle overflytningsdatoen og viceversa.

## **9.2.6.1 FLYTNINGSTYPER**

De forskellige typer af flytninger er opdelt i tre grupper: Intern overflytning, Indgående og Udgående.

#### Intern overflytning

Interne overflytninger sker på samme hospital. Denne type flytninger medfører normalt en ændring af patientens dialysestatus (Præ-dialyse, Hæmodialyse, Peritonealdialyse, Transplantation opfølgning osv.).

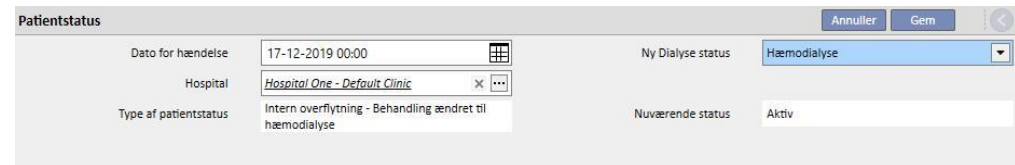

Hvis patienten befinder sig i tilstanden "Ikke aktiv", giver intern overflytning patienten mulighed for genaktivering.

#### **Indgående**

Indgående flytninger er alle de flytninger, hvor patienten indlægges på det aktuelle hospital, mens "Indlæggelse af ny patient" oprettes med punktet "Ny patient". Andre eksempler er "Overførsel fra en TSS enhed", "Retur fra ferie" og "Retur fra en midlertidig overførsel". Disse flytninger kan opstå, når patienten ikke er på det aktuelle hospital, eller med andre ord når patienten tidligere har haft en "Udgående" flytning. Brugeren kan tilføje en kommentar til en "Indgående" flytning for at beskrive hændelsen.

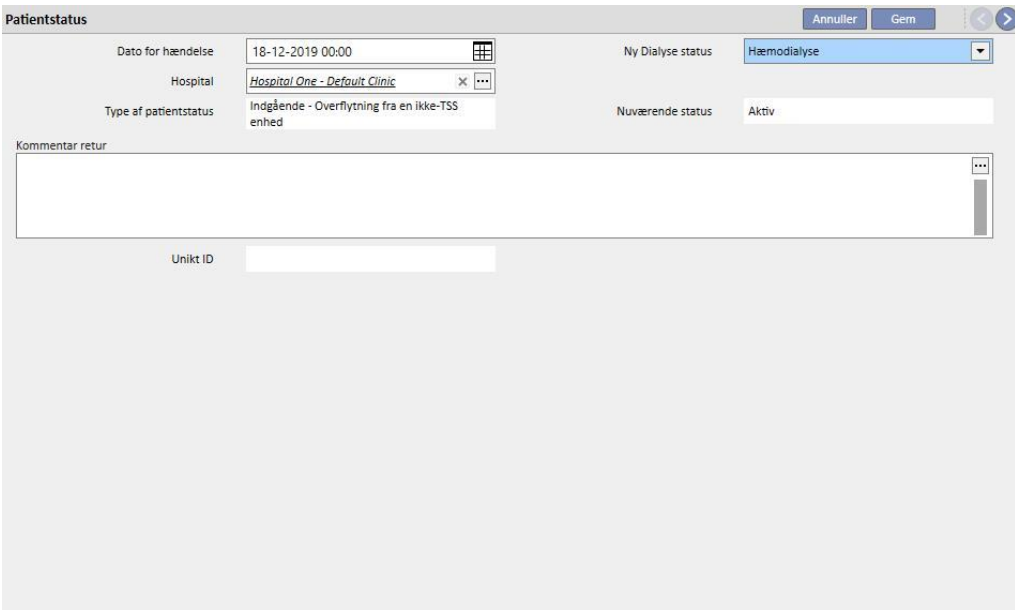

Ellers oprettes en "Indgående" flytning automatisk, når brugeren på destinationsafdelingen klikker på knappen "Tilbage til stamafdeling" under menupunktet "Overflytning af patient" i afsnittet med afdelingens navn.

#### **Udgående**

Udgående overflytninger benyttes til at flytte patienter til andre afdelinger (enten TSS eller ikke-TSS). Hvis der vælges et andet hospital end det aktuelle, vises feltet "Overflytning-type". Dette felt kan anvendes til at beskrive overflytningen mere detaljeret; f.eks. om den er af typen "Ferie", "Endelig" eller "Midlertidig".

▪ Ferie: Patienten er væk fra afdelingen i en kortere periode. Benyttes typisk til patienter, som er på ferie. Det er muligt at specificere feriens "Slutdato". Flytningen anses for accepteret, så snart den er blevet gennemført. Hvis destinationsafdelingen er en ikke-TSS clinic, betragtes den automatisk som accepteret. Begge afdelinger kan, selv om der er angivet en slutdato, til en hver tid sende patienten tilbage til startafdelingen ved at klikke på knappen "Tilbage til stamafdeling" under menupunktet "Overflytning af patient" i afsnittet med afdelingens navn. Så snart en udgående flytning er blevet gennemført og derfor accepteret af destinationsklinikken, kan den ikke længere annulleres.

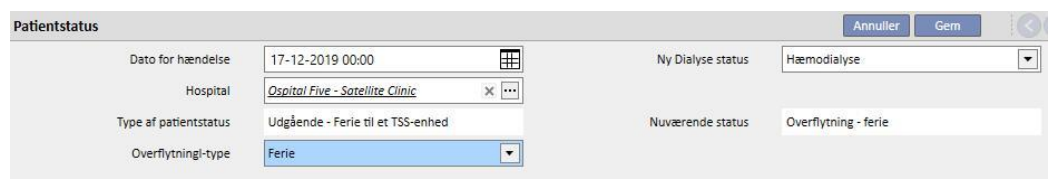

▪ Endelig: Til patienter der overflyttes permanent til andre hospitaler. Efter en endelig overflytning overgår samtlige patientens data i TSS til tilstanden "Skrivebeskyttet". Herefter er alle disse data tilgængelige i systemet, men kan ikke ændres. Flytningen anses for accepteret, så snart den er blevet gennemført. Hvis destinationsafdelingen er en ikke-TSS clinic, betragtes den automatisk som accepteret.

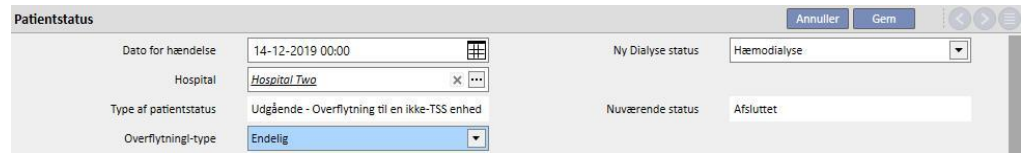

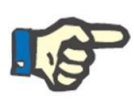

#### **Bemærk**

For at kunne tilføje en ny overflytning til en "Skrivebeskyttet patient" skal brugeren have rettigheder til at "Aktivere patientstatus for skrivebeskyttede patienter" i afsnittet under konfigurationsparametrene for afdelingen.

▪ Midlertidig: Patienter som overflyttes til et andet hospital i en begrænset periode. Flytningen anses for accepteret, så snart den er blevet gennemført. Hvis destinationsafdelingen er en ikke-TSS clinic, betragtes den automatisk som accepteret. Begge afdelinger kan, selv om der er angivet en slutdato, til en hver tid sende patienten tilbage til startafdelingen ved at klikke på knappen "Tilbage til stamafdeling" under menupunktet "Overflytning af patient" i afsnittet med afdelingens navn. Så snart en udgående flytning er blevet gennemført og derfor accepteret automatisk, kan den ikke længere annulleres.

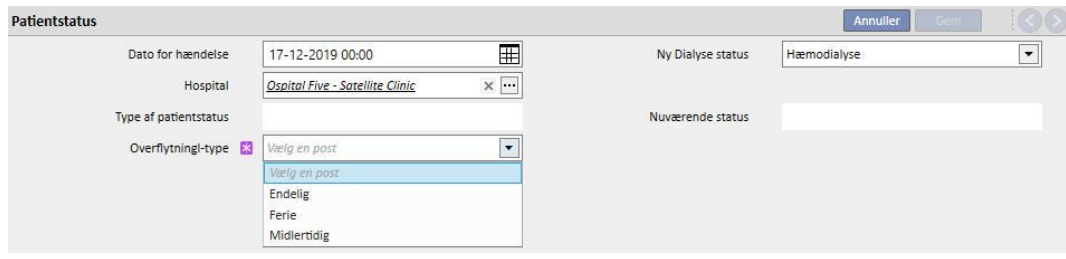

Under en midlertidig flytning eller en flytning i forbindelse med ferie er patienten synlig på begge afdelinger. Alle aktiviteter, der udføres med patienten, mens denne er på destinationsafdelingen, er også synlige på stamafdelingen, så snart patienten returnerer til denne.

Behandling stoppet, Afgået ved døden og Mistet kontakt betragtes også som udgående overflytninger. I tilfælde af "Stop behandling" vises der et nyt "Stoppet af" felt.

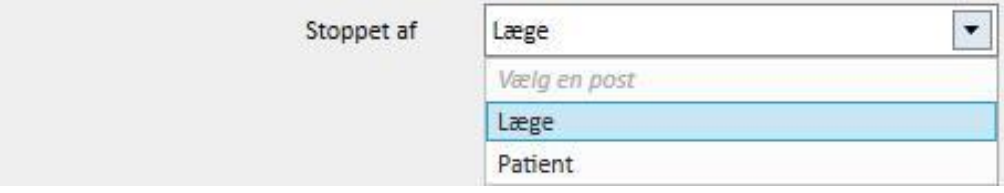

I tilfælde af "Afgået ved døden" skal "Dødsårsagen" angives. Ingen af de to felter er obligatoriske.

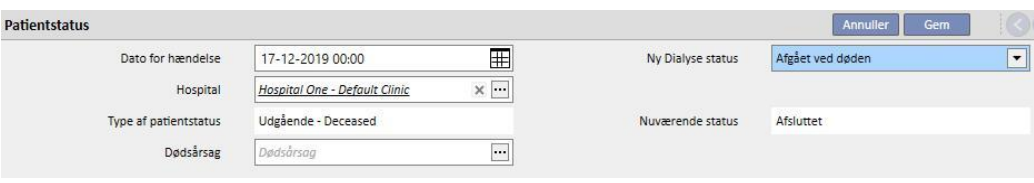

På tidspunktet for overflytning får brugeren besked om alle de forskellige afsnit, som bliver deaktiveret for patienten.

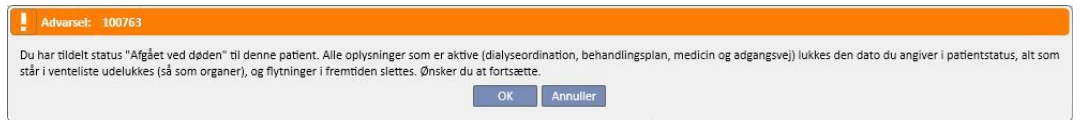

Hvis patienten er indstillet til dialysestatus lig med "Mistet kontakt" eller "Vent med behandling", får brugeren besked om, at alle medicinske afsnit såsom ordination, farmakologiske behandlinger og aktive planer bliver deaktiveret. Med denne viden kan brugeren tage stilling til, hvordan han/hun skal gå videre.

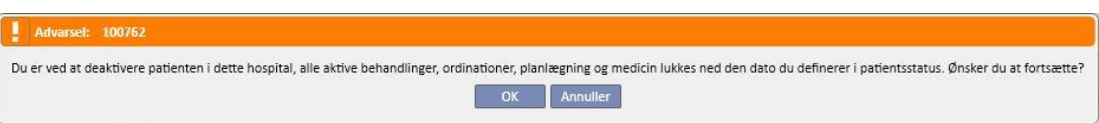

Hvis anmodningen er sørget for blandt konfigurationsparametrene (se flere detaljer i servicemanualens afsnit 4.1.1), og når en af følgende dialysestatusser er indstillet: "Hæmodialyse", "Hæmodialyse (Intensiv)", "Hæmodialyse (Akut)", "Peritonealdialyse", "Præ-dialyse", "Ambulant" eller "Transplantation opfølgning" for patienten, og vedkommende har en venteliste, hvor alle organer er udelukket, anmoder systemet brugeren om at angive, om organerne skal med på ventelisten:

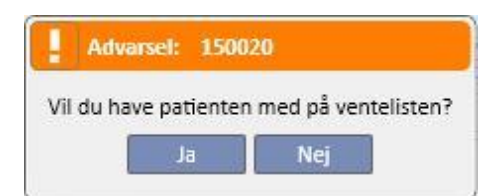

Hvis brugeren trykker på knappen "Ja", promptes han om at vælge de organer, som skal indstilles som "Preinkluderet" på ventelisten som standard (4).

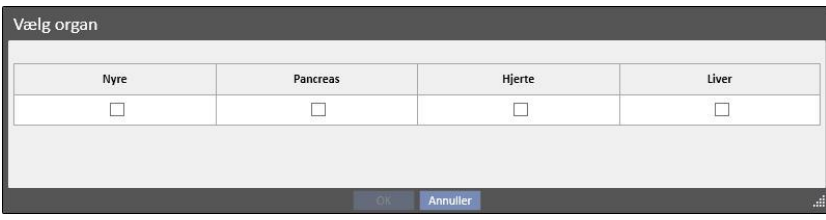

#### **Offline overflytning af patient**

Patienter kan også overflyttes mellem afdelinger, som ikke tilhører den samme TSS-installation. Denne form for overflytning udføres ved hjælp af en import- og eksportprocedure, der betegnes som "Offline overflytning af patient", som beskrevet detaljeret i det respektive afsnit.

#### **Forhold med opgaver**

Alle midlertidige, ferie- eller permanente flytninger kan generere opgaver, som forklaret for indlæggelser (se afsnit 9.2.5 i Brugermanualen og afsnit 4.1.1. i Servicemanualen).

Hvis en bruger er aktiveret til at modtage underretninger efter en flytning, vil opgaveoprettelse følge reglerne herunder:

- Intern indlæggelse, opgave ikke genereret;
- midlertidig/ferie til TSS-afdeling, opgaver genereret for aktiverede brugere i afgangsafdelingen og destinationsafdelingen;
- midlertidig/ferie til ikke-TSS-afdeling, opgaver genereret for aktiverede brugere i afgangsafdelingen;
- endelig til TSS-afdeling, opgaver genereret for aktiverede brugere i destinationsafdelingen;
- endelig til ikke-TSS-afdeling, opgaver ikke genereret.

## **9.2.6.2 INDSTILLING AF DATO FOR AFSLUTNING AF OVERFLYTNING**

Når en midlertidig udgående overflytning eller en overflytning pga. ferie gemmes, anmoder programmet brugeren om at indtaste en dato for afslutning af overflytningen.

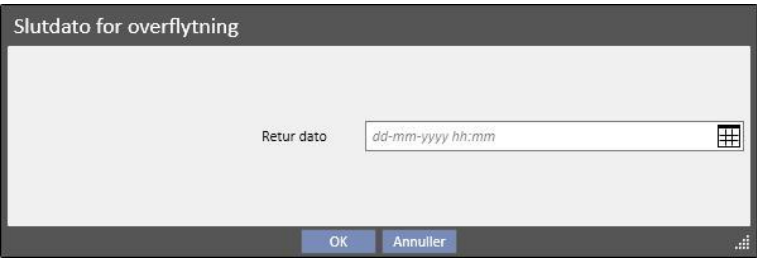

Datoen for afslutning af overflytningen benyttes til at indstille overflytningen retur til afgangsafdelingen. Denne dato skal ligge på et senere tidspunkt en datoen for start af overflytningen.

Brugeren kan undgå indtastning af data i feltet, som er vist på de foregående skærmbilleder ved blot at klikke på knappen "OK". I dette tilfælde oprettes returoverflytningen ikke. Det er muligt at klikke på knappen "Annuller" for at vende tilbage til fasen for oprettelse af den udgående overflytning.

Hvis slutdatoen for overflytning er angivet, vises "Dato for returnering til "startafdelingen" i bjælken med patientdataoversigten.

Født 28-10-1962 (57y) Køn 3 Cod. 399489 Status Overflytning - midlertidig/Hæmodialyse Tilbage til stamafdeling 25-12-2019

Under overflytningen vil patienten være "inaktiv" og kan ikke være i "behandling" Efter dette tidsrum, som indstilles af brugeren, er patienten atter aktiv og kan behandles.

#### **Relation til indlæggelser**

Indlæggelsens start- og slutdato vil svare til to tilsvarende indgående og udgående overflytninger. Som allerede beskrevet er patienten "Inaktiv" og ikke "Patienten forbliver behandlet" i løbet af tidsrummet for overflytningen (medmindre brugeren markerer feltet "Patient forbliver behandlet").

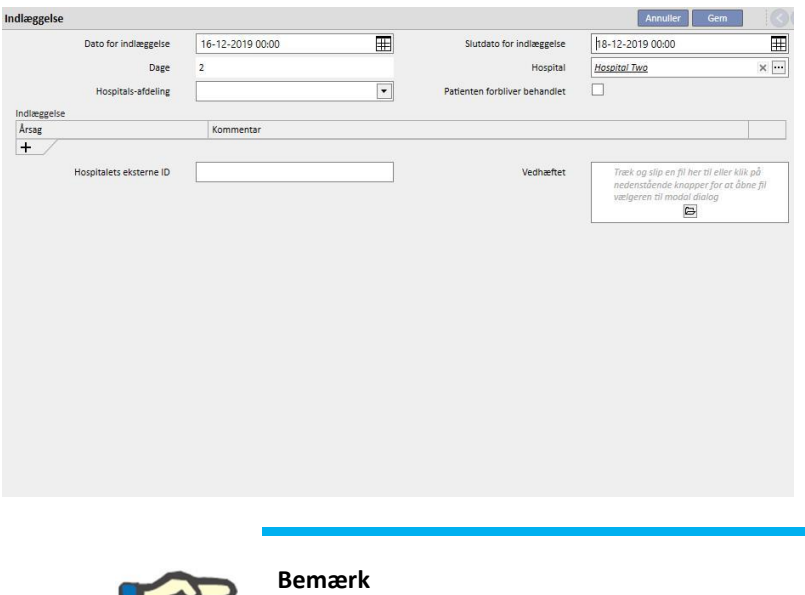

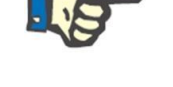

Oprettelsen af afslutningen af overflytningen afhænger af, om brugeren indtaster slutdatoen for indlæggelsen, som ikke er et obligatorisk felt.

Når en ny indlæggelse oprettes, vil den blive markeret for at sikre, at den ikke overlapper med andre flytninger, som tidligere er oprettet. Hvis det sker, vil en fejlmeddelelse blive vist, som angiver dette overlap.

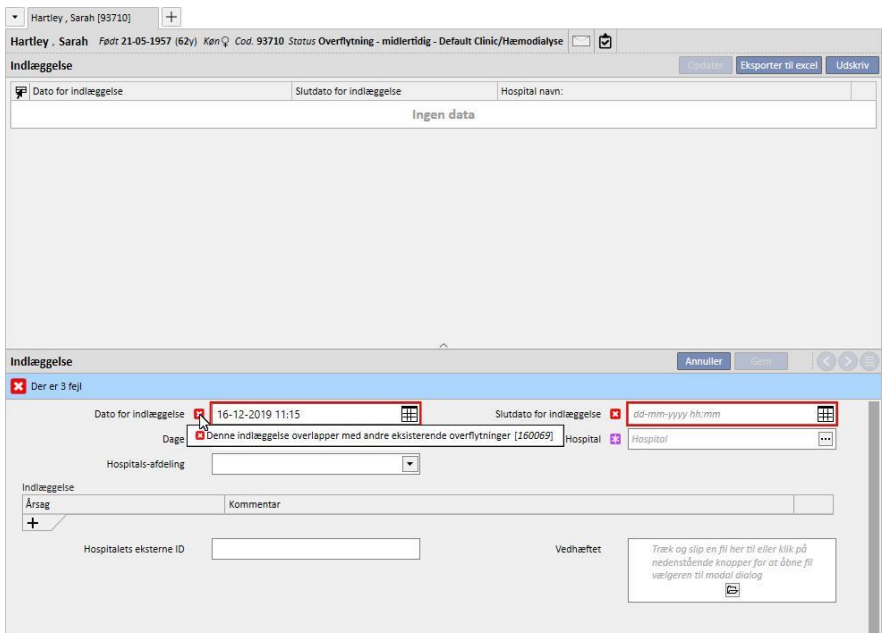

Det samme tjek foretages også, når Retur til startafdelingen udføres. Faktisk kan returflytningen skabe en overlapning med en allerede eksisterende indlæggelse (typisk hvor en slutning er planlagt i fremtiden).

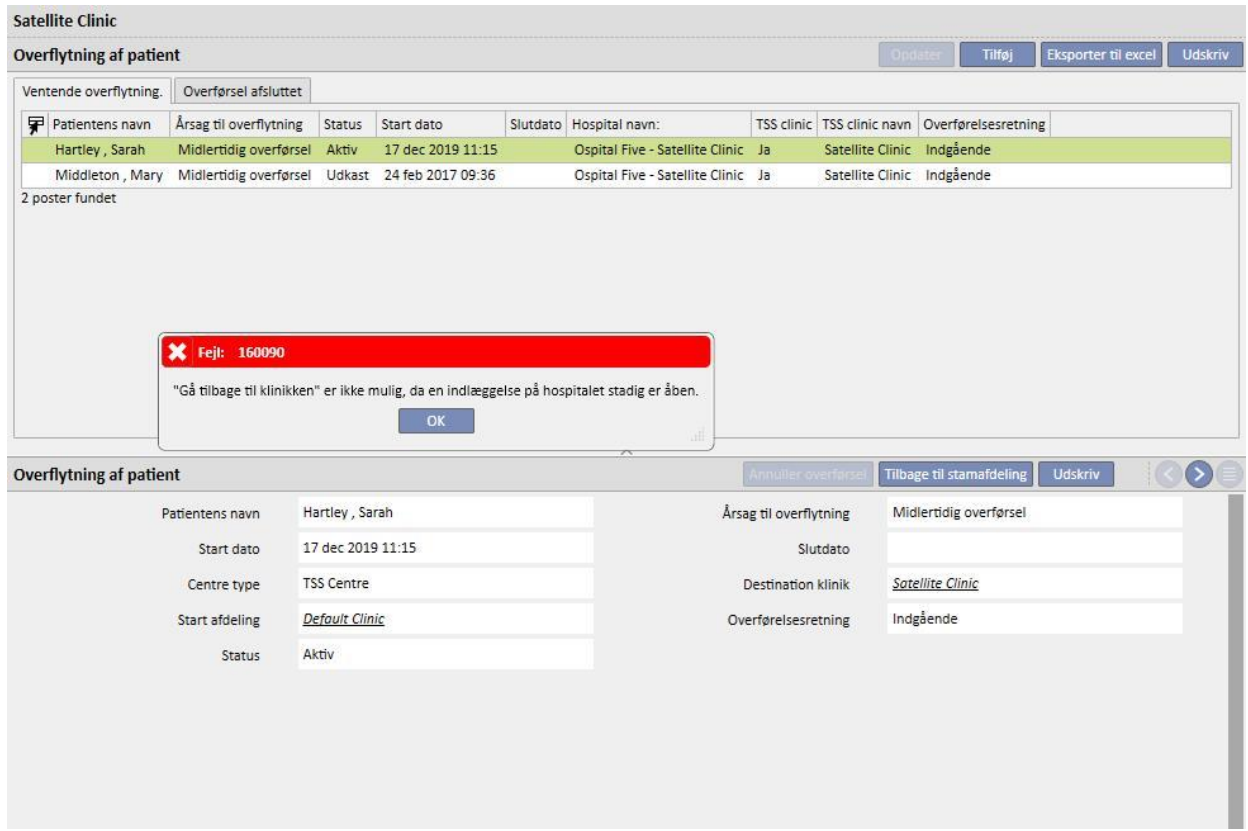

## **9.2.6.3 SLETNING AF EN OVERFLYTNING**

En overflytning kan slettes ved at ændre den og klikke på knappen "Annuller".

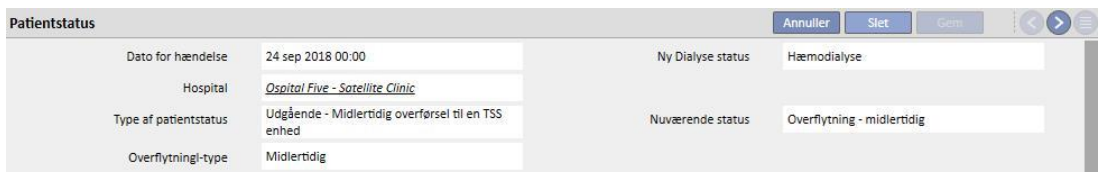

Alle flytninger, der oprettes med en tidligere eller ens startdato, vil, når de gemmes, automatisk blive accepteret og kan derfor ikke slettes.

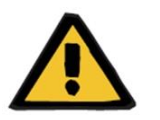

# **Advarsel**

#### **Risiko for patienten som følge af visning af ukorrekte patientdata**

Sletning af en overflytning påvirker kun patientens status og den respektive planlægning, såfremt den slettede overflytning er den seneste. I dette tilfælde defineres patientens position og dialysestatus samt den respektive planlægning af den næstsidste overflytning, som således bliver den sidste.

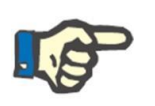

#### **Bemærk**

Overflytninger, som stammer fra en indlæggelse, kan ikke slettes, medmindre den respektive indlæggelse også slettes.

#### **9.2.6.4 FAR/SØN-REFERENCEAFDELING**

Det er muligt at flere TSS afdelinger er forbundne af et far/søn-forhold.

I så fald kan alle patienter, som er aktive i "søn"-klinikken, også ses på listen over aktive patienter på "far"-klinikken. Alle farmaceutiske ordinationer, laboratorietestplanlægning og medicinbestillinger, der involverer patienterne på "søn"-klinikken, kan ikke ses på "far"-klinikken. Det er heller ikke muligt at tilføje nye elementer i de før nævnte afsnit.

Patienter, der er aktive i "far"-klinikken, kan ikke ses på "søn"-klinikken.

# **9.2.6.5 FANE PATIENTSTATUSÆNDRING**

Denne fane har den samme struktur som den forrige fane med én væsentlig forskel i dens anvendte logik. Til forskel fra fanen Patientstatus viser fanen Patientstatusændring listen, over hændelser, ændringer i dialysestatus, eksklusiv flytninger foretaget af patienten.

Pga. dette nye afsnit er det muligt straks at fokusere mere eksklusivt på dialysestatusændringer uden at være nødt til at rulle igennem en liste over registre og også inkludere mulige positionsændringer foretaget af patienten.

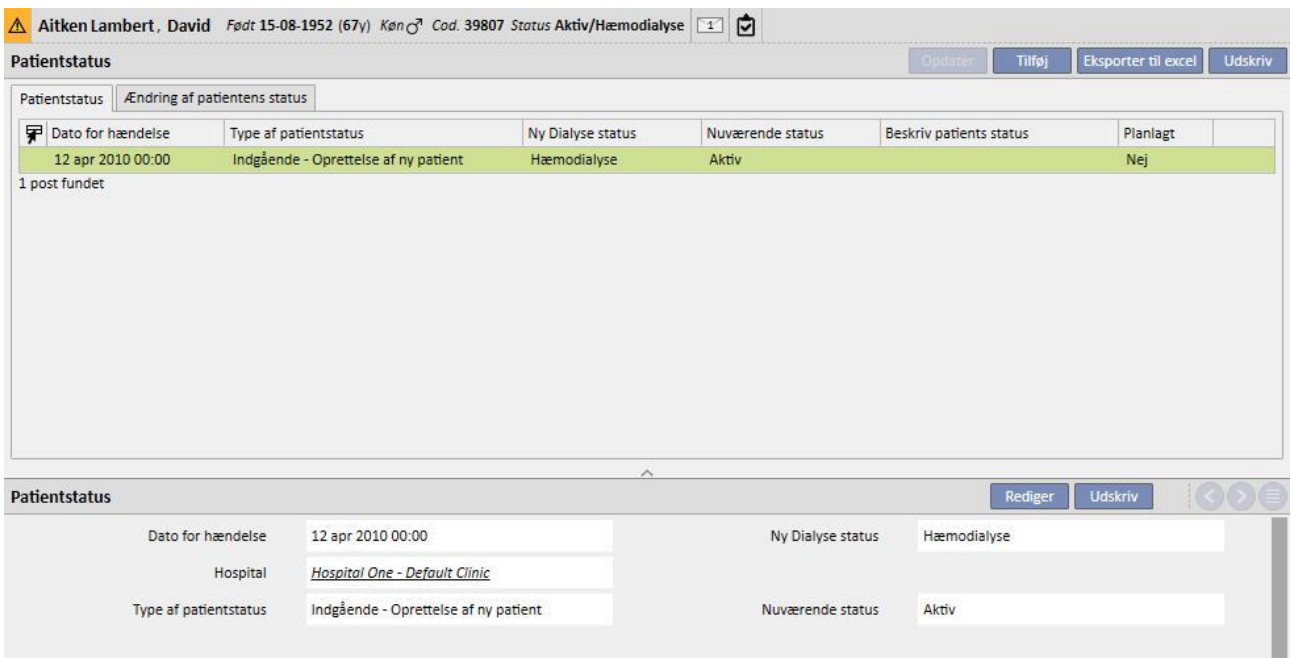

## **9.2.7 MEDICINSK ORDINATION**

Dette afsnit giver brugeren mulighed for at oprette og udskrive medicinske ordinationer til patienten.

Det er muligt at oprette ordinationer, der omfatter lægemidler, laboratorieanalyser, specialistundersøgelser og diagnostiske tests*.* I dette afsnit er det også muligt at udskrive formularer til ordinationen i henhold til den offentlige sygesikring, en eller flere pr. afsnit afhængigt af de gældende regler for hver enkelt.

## **9.2.7.1 OPRETTELSE AF EN MEDICINSK ORDINATION**

En ny medicinsk ordination kan oprettes ved at klikke på **KNAPPEN knappen.** 

Der vises en formular, hvor dato og automatisk information er blevet udfyldt af systemet. Arbejdsdiagnosen, der ligger til grund for ordinationen, kan angives i det dertil beregnede felt. Dette felt vises på ordinationer, der vedrører diagnostiske tests og specialistundersøgelser.

## **9.2.7.2 LABORATORIETESTAFSNIT**

I afsnittet "Laboratorietests" er det muligt at oprette en ordination på en eller flere laboratorieanalyser ved at klikke på  $\cdots$ -knappen.

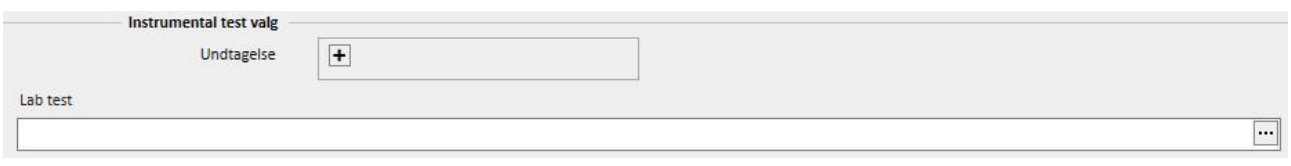

Når man klikker på knappen, viser systemet en pop op, der hedder "Undersøgelse Picker", hvor de forskellige kategorier af laboratorietests vises. Klik på afkrydsningsfeltet for at vælge/fravælge den pågældende laboratorieanalyse. Afkrydsningsfeltet kan også benyttes til at vælge/fravælge alle analyser vedrørende en specifik gruppe. Efter valget klikker brugeren på "OK" knappen nederst på pop op'en for at bekræfte. "+" knappen kan benyttes til at føje undtagelser til ordinationen af laboratorieanalyser.

Laboratorieanalyserne kan resultere i oprettelse af en eller flere ordinationer afhængigt af, hvor mange der vælges i "Undersøgelse Picker".

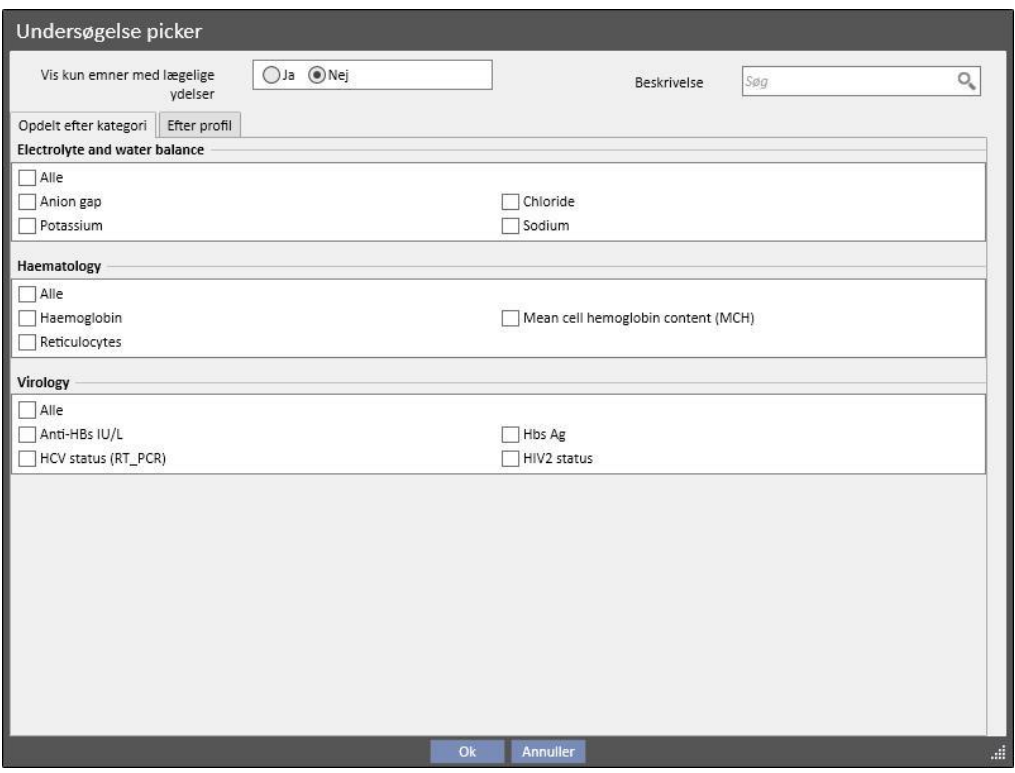

## **9.2.7.3 AFSNIT OM LÆGEMIDDEL**

I afsnittet "Lægemiddel" indlæser systemet alle de lægemidler, der er blevet ordineret til patienten som et led i dennes farmakologiske hjemmebehandling.

For at kunne udskrive en medicinsk ordination skal brugeren specificere antallet i det dertil beregnede felt. Så snart antal lægemidler er udfyldt, beregner og viser systemet feltet "Tekst til ordination". Dette er den tekst, der vises på den medicinske ordination. Den kan ændres, inden den medicinske ordination gemmes og udskrives. Det er også muligt at vælge maksimalt to undtagelser, der relaterer sig til patienten.

Så snart oplysningerne er blevet indtastet, genereres der en ordination for hvert af de lægemidler, for hvilke der er angivet en mængde, der er forskellig fra 0 (f.eks. viser ordinationen i eksemplet *afsnit 2.7.7*udskriften af en ordination for et af de lægemidler, der er valgt i det næste skærmbillede).

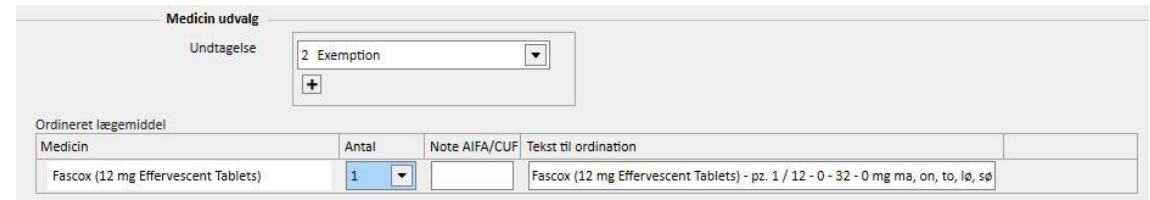

## **9.2.7.4 AFSNIT FOR DIAGNOSTISKE TESTS OG SPECIALISTUNDERSØGELSE**

I afsnittet "Diagnostisk test og specialistundersøgelse" vises alle de diagnostiske tests/specialistundersøgelser, som har "Afventende" status i systemet. Klik på afkrydsningsfeltet for at vælge/fravælge den pågældende specialistundersøgelse. Så snart en specialistundersøgelse er blevet valgt, beregner og viser systemet feltet "Tekst til ordination". Dette er den tekst, der vises på den medicinske ordination. Den kan ændres, inden den gemmes og udskrives. Det er også muligt at vælge den undtagelse, der relaterer sig til patienten.

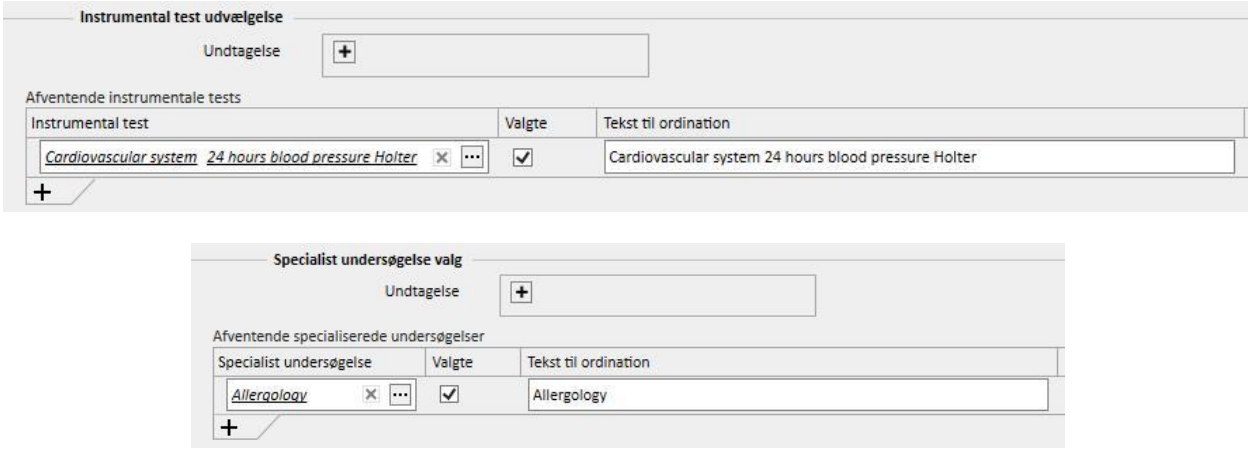

#### **9.2.7.5 UDSKRIVNING AF TEKST**

I dette afsnit kan brugeren skrive fri tekst, som efterfølgende gengives på den medicinske ordination. Det er også muligt at specificere en eller flere undtagelser med relation til patienten, og at specificere mængden, som skal knyttes til ordinationen.

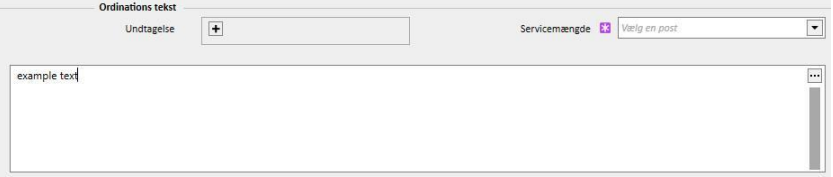

## **9.2.7.6 UDSKRIVNING AF MEDICINSK ORDINATION**

Så snart *formularen* er blevet udfyldt og gemt, kan den relaterede medicinsk ordination udskrives ved at klikke på

knappenUdskriv

Den gældende udskriftsprocedure reguleres af den nationale lovgivning. TSS understøtter forskellige regelsæt og udskriftslayout afhængigt af konfigurationen under opsætning af TSS.

Eksempel på udskrivning af ordination (italiensk model), som omfatter:

- Oplysninger indhentet fra patienten (1, 3, 4 og 6)
- Undtagelser specificeret for patienten (2)
- Beskrivelse af de ordinerede tests (5)
- Bruger, som udskrev ordinationen, samt udskriftsdato (7, 8)
- Detaljer om dialyseafdeling (9)
- Egen læge (10)

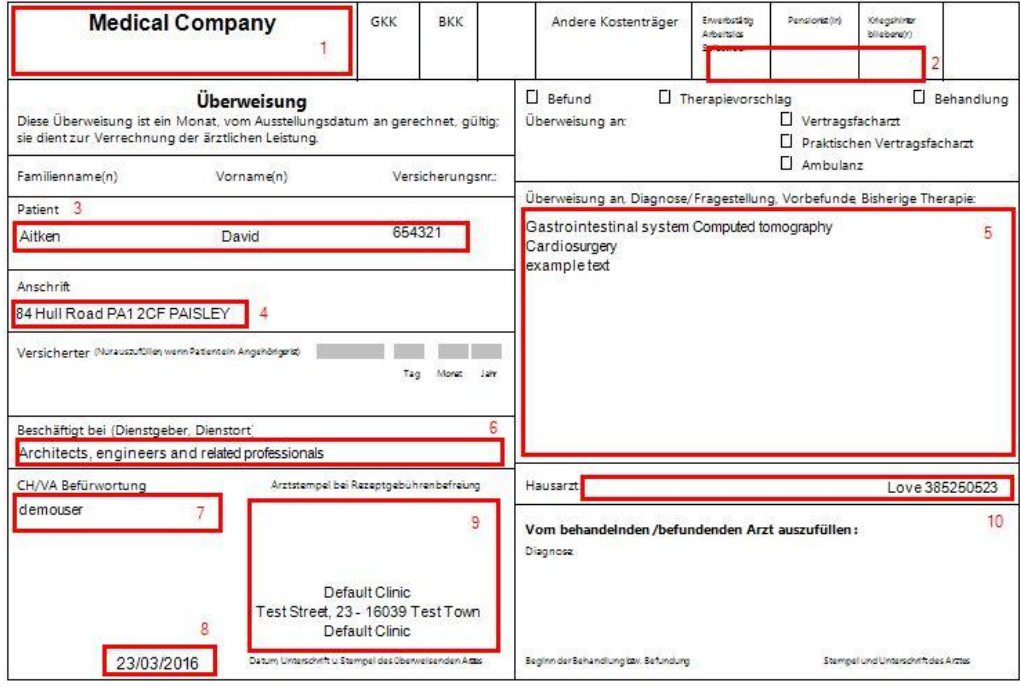

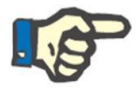

#### **Bemærk**

Dette er et eksempel på en østrigsk ordination. Udskriften af "den medicinske ordination" er først tilgængelig efter installation af den korrekte ordination. Der henvises til servicemanualen for oplysninger om, hvordan dette konfigureres.

## **9.2.8 DAGSORDEN FOR PATIENT**

Dette afsnit kan bruges til at vise månedens kalender for de forskellige patientaktiviteter, som skal udføres, eller som er blevet udført, på klinikken.

Ud over at blive vist i Afdelingens planlægningsskema kan de viste elementer i kalenderen flyttes eller slettes (link i behandlingsplanlægningsskemaet).

Specifikt er det muligt at se følgende som separate hændelser:

- Indlæggelsesperioder
- Overflytningsperioder er midlertidige/ferie
- Administrerede behandlinger og deres fremtidige planlægning:
	- o Receptpligtig medicin
	- o Medicin godkendelse
	- o Laboratorietests
- Besøg på afdelingen
- Specialistundersøgelse
- Diagnostiske tests
- Vaccinationer
- Patienthistorik
- Euro-transplantationsdata

i.

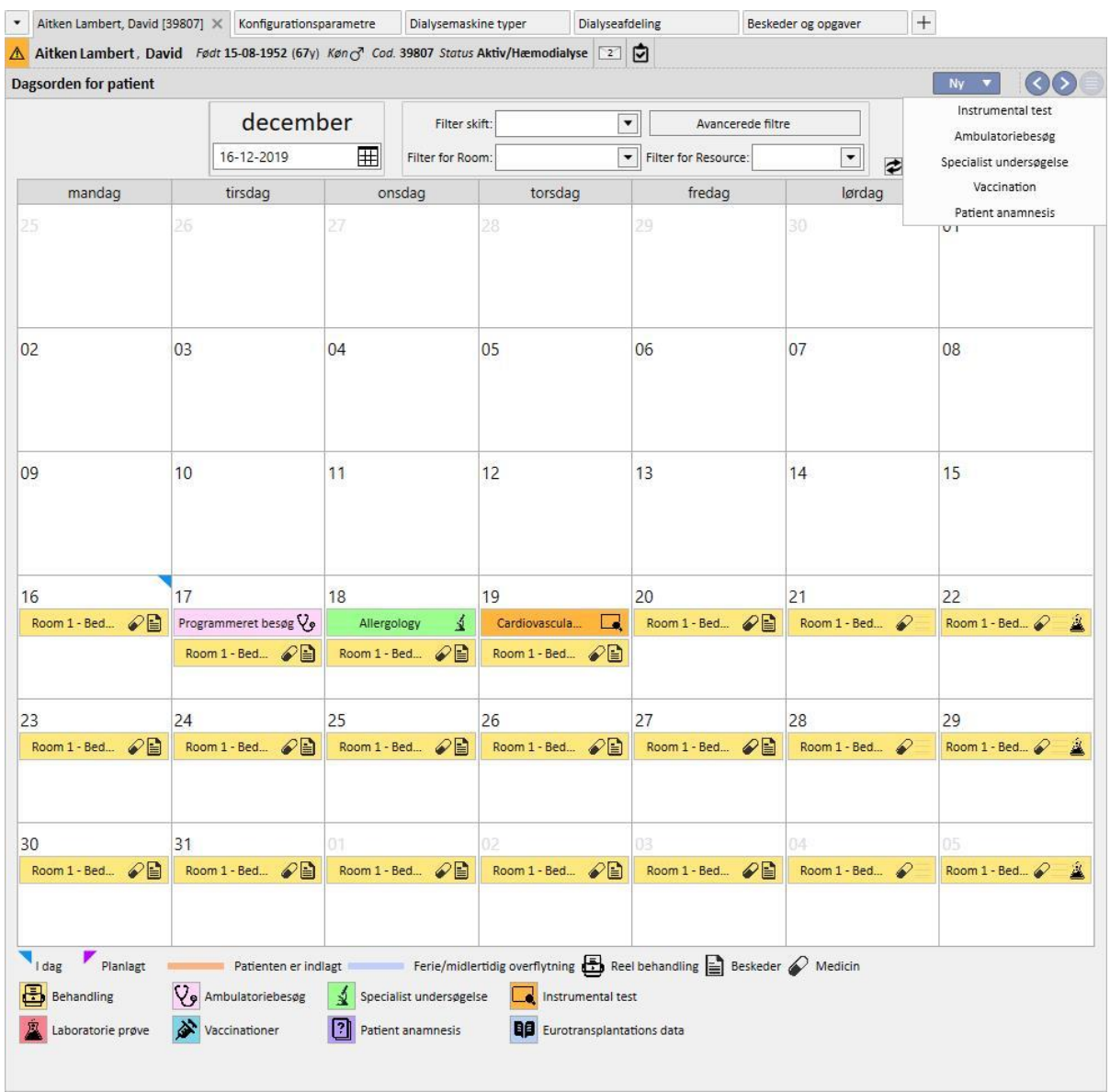

Billedet, der repræsenterer den aktuelle behandling (HD eller PD) , vil overskrive dets planlægning (HD eller PD), når behandlingen er blevet oprettet. Der er en forskel der skal fremhæves mellem patienter med HD- og PD-planlægning: I tilfælde af PD-behandlinger vil ingen medicinske ordinationer, medicinske bestillinger og laboratorietests blive knyttet til den relevante kalenderdag; Kun labortorietestsene, hvis de er blevet planlagt (kun en præcis dato kan angives som en planlægningsregel for PD-patienter), vil være synlige men uafhængigt af behandlingen.

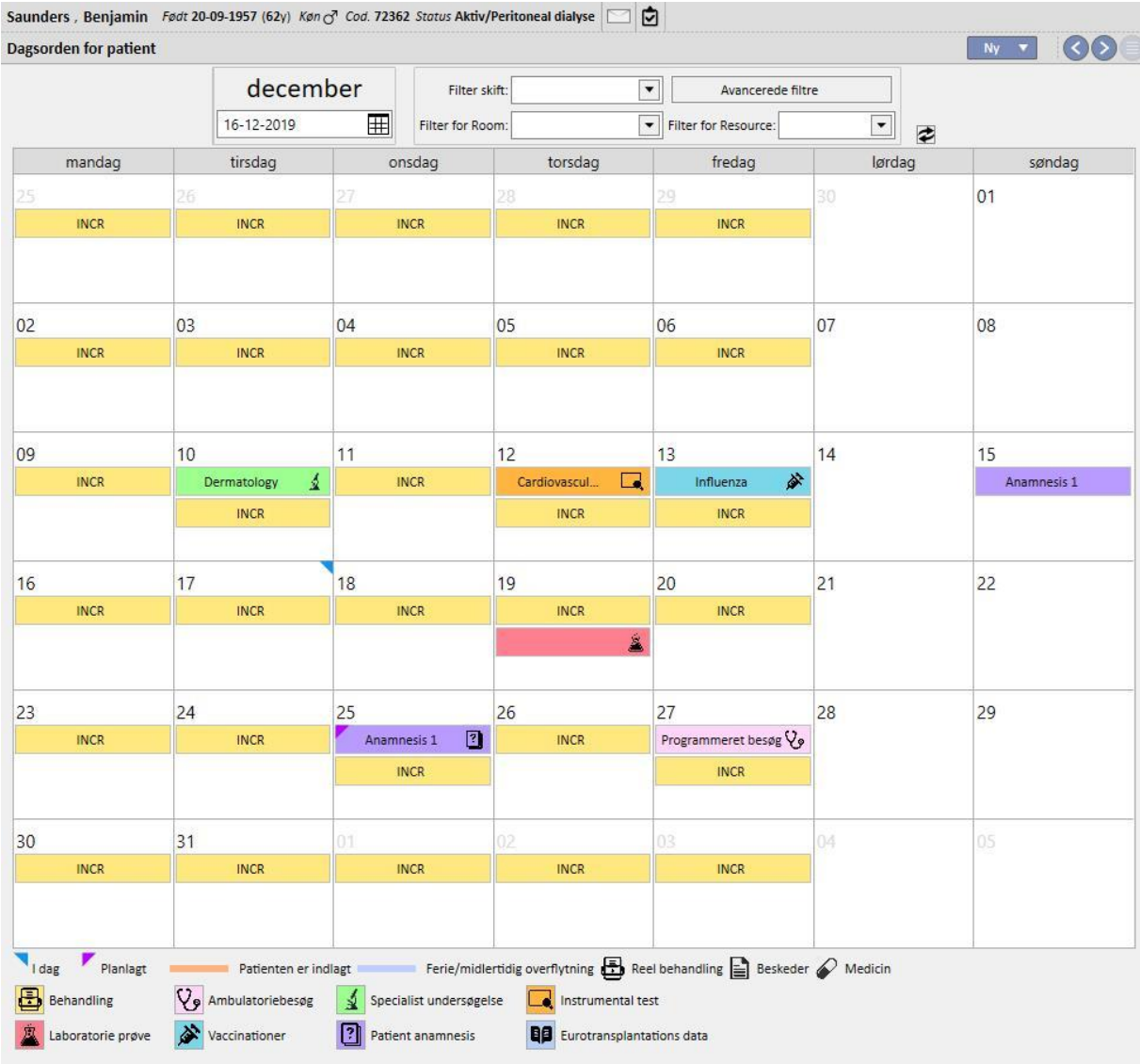

Dette er repræsentationen af agendaen for en patient, som kun har én type behandlingsplanlægning (HD eller PD). Faktisk er det også muligt at en patient, uanset dialysestatus, har en plan for både hæmodialysebehandlinger og peritonealdialysebehandlinger. I dette tilfælde vil agendaen vise begge typer planlægning: HD-planlægning vil vise henvisningsskiftet og ressourcen til at blive brugt som en beskrivelse, mens PD-planlægningen vil vise behandlingstilstanden.

Desuden er det muligt på samme dag at se visningen af flere behandlinger uanset typen (HD eller PD), en (eller flere) aktuelle behandlinger af én type og den planlagte behandling af den anden. Reglen for fremvisning af laboratorietests dvs. om de er knyttet til en behandling eller fremvist individuelt, vil blive dikteret af den type behandling, der er planlagt for den dag. På dette tidspunkt støder vi ind i to typer scenarier: 1) En HD-patient, som også har PD-planer, vil altid have laboratorietestsene tilknyttet for en HD-behandling; 2) En PD-patient, som også har HD-planer, vil kunne planlægge testsene udelukkende med reglen om "Specifikke datoer", og disse vil blive knyttet til en HD-behandling, hvis den findes, og ellers vist individuelt i patientens plan.

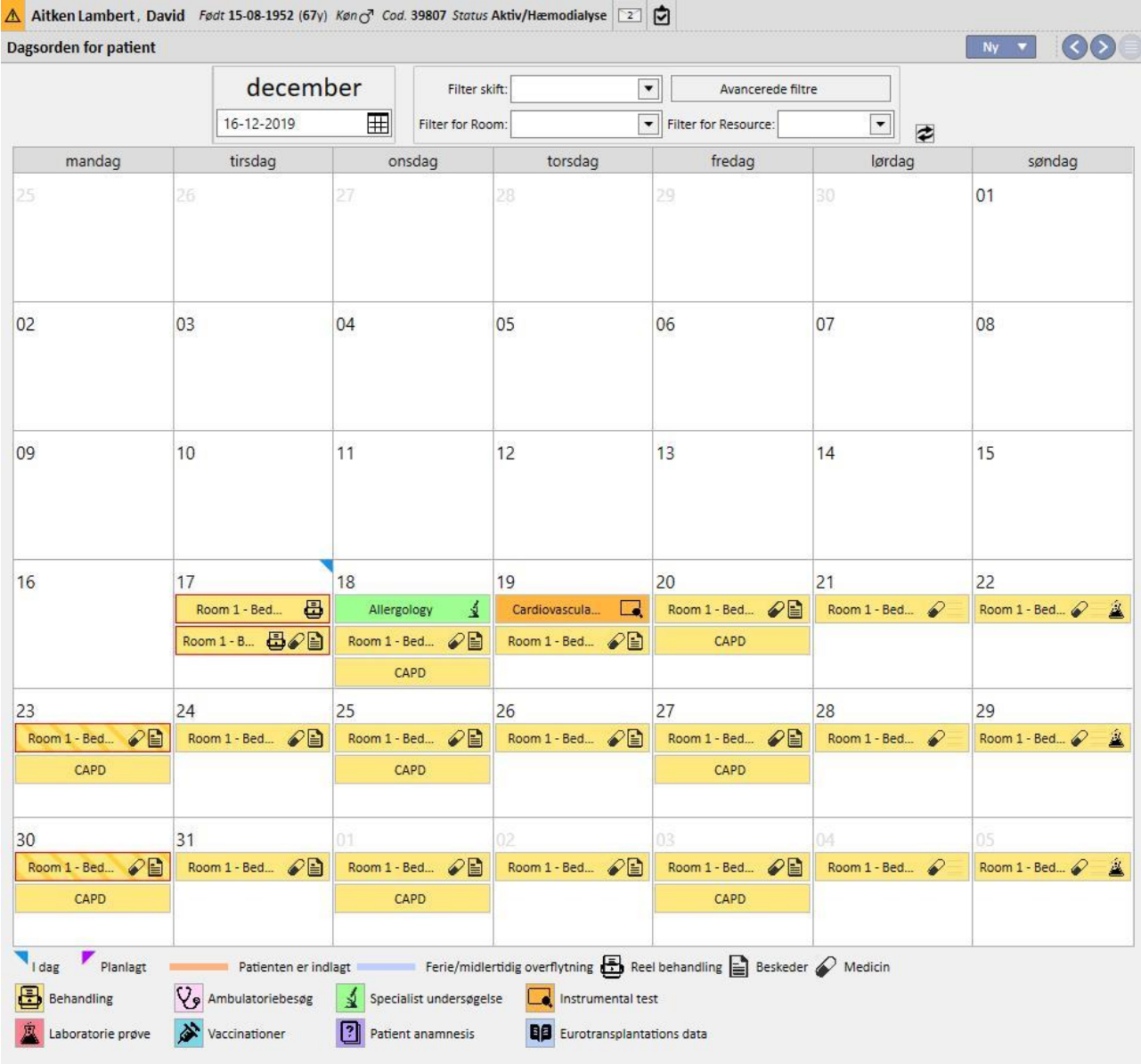

# **9.3 HD**

## **9.3.1 ADGANGSVEJ**

I dette afsnit kan brugeren registrere adgangsvejens historik vedrørende patienten. En eksisterende adgangsvej kan ændres ved at vælge den i visningen og trykke på knappen "Rediger". Klik på knappen "Ny" for at oprette en ny.

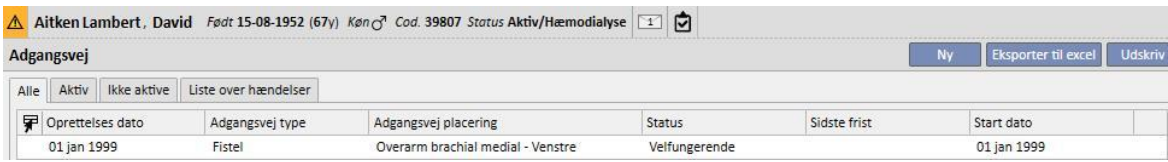

Dette afsnit er inddelt i to dele: "Basisdata" og "Opfølgning". Under "Basis data" findes data vedrørende adgangsvejen, f.eks. oprettelsesdato, status, dato for første anvendelse osv. Opfølgningsafsnittet indeholder oplysninger om hændelser og handlinger med relation til adgangsvejens historik.

De vigtigste felter forklares herunder**.**

**Type og placering**. Med denne brugerdefinerede liste er det muligt at åbne editoren for adgangsvej. Når man har valgt adgangstypen fra rullelisten (fistel i eksemplet herunder), viser systemet listen over anatomiske positioner, der er til

rådighed for den pågældende adgangsvej. Hvis man bevæger markøren over **ASS**[-](../IMG/7_014.jpg)symbolet, vises der et billede af en menneskekrop, hvor den valgte anatomiske position er markeret.

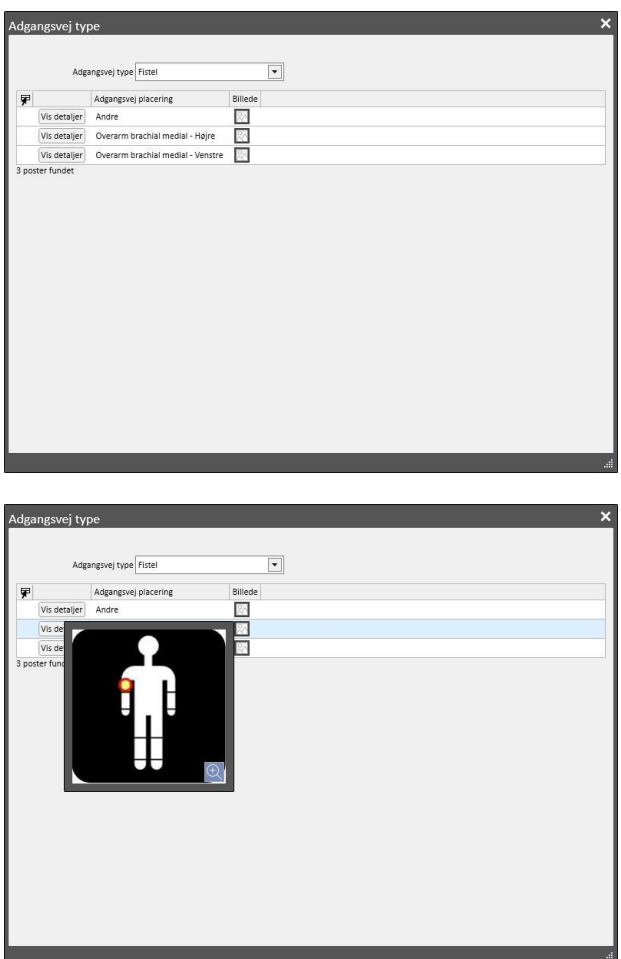

**Anatomisk skema** Dette er et særligt felt, hvor billeder og tekst kan bruges til bedre at beskrive adgangsvejen. Klik på

ikonet for at åbne et på forhånd udfyldt udvalg af kropsbilleder. Dobbeltklik derefter på et af disse for at gemme billedet i feltet "Anatomisk skema". Brugeren kan nu trække billedet og skrive noter ved at trykke på blyantsknappen og arbejde med det grafikværktøj, der vises.

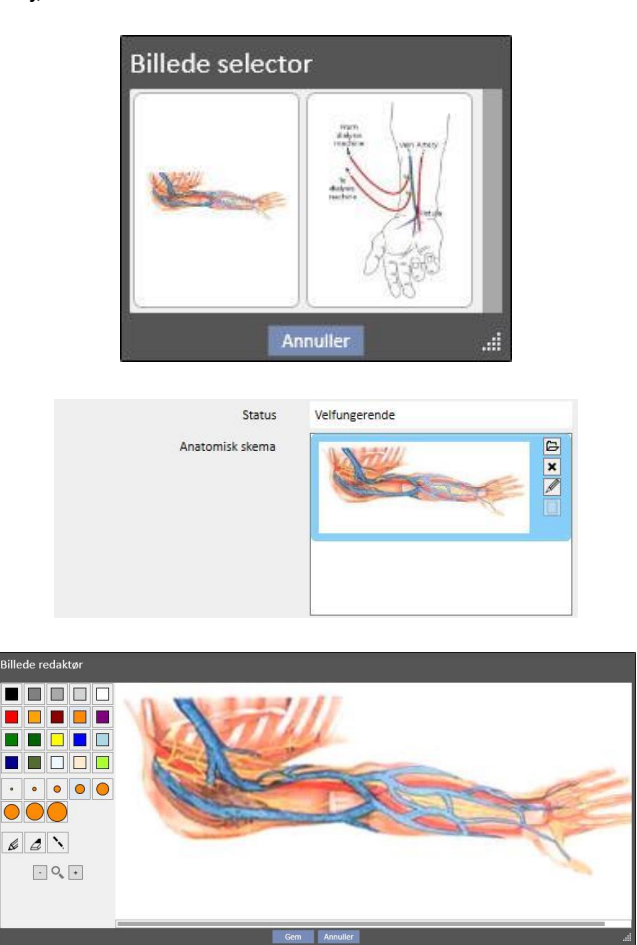

**Oprettet af (første kirurg)** og **Oprettet af (anden kirurg)** Disse felter giver mulighed for at vælge to kirurger, som har været med til at operere patientens karadgang.

**Anæstesi** Dette felt med flere værdier, registrerer loggen over bedøvelser af patienten i forbindelse med den karadgangen. Dermed muliggøres specifikationen af datoen for indgift, den anvendte medicin og dosis.

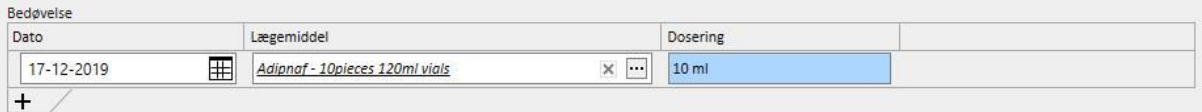

**Recirkulation/Maks flow** Et multiværdifelt, hvor forskellige værdier for adgangsvejens recirkulation og maksimale flow kan registreres for en specifik dato.

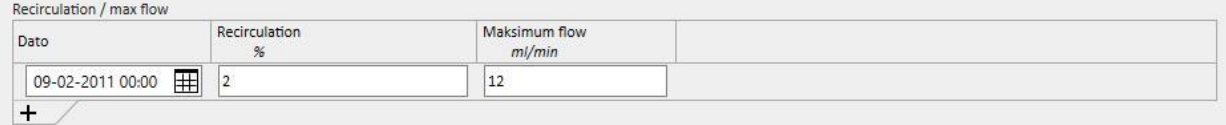

**Hændelse-historik** Et multiværdifelt, hvor handlinger med relation til adgangsvejen (oprettelse, problemer, afslutning) kan registreres. Den første hændelse genereres automatisk, når der oprettes en adgangsvej.

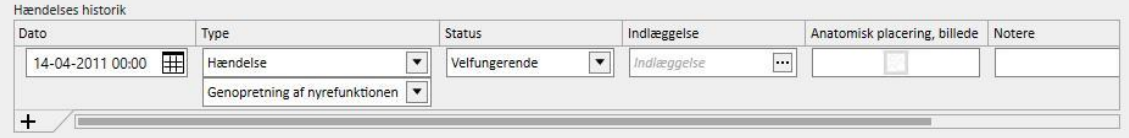

**Status**. Dette felt er skrivebeskyttet. Det udfyldes med handlinger, der definerer adgangsvejens aktive/ikke aktive status.

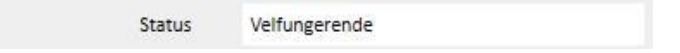

**Dato for førstebrug** Dette felt er tomt fra starten og angiver, hvornår den vaskulære adgang er taget i brug første gang.

**Afslutningsdato** Dette felt er skrivebeskyttet og kan ikke ses under oprettelsen. Det udfyldes automatisk, når der oprettes en hændelse, der forårsager afslutning af adgangsvejen.

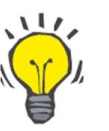

# **Tip**

Brugeren kan indstille status for en adgangsvej til "Lukket" eller "Ikke-fungerende". I dette tilfælde forsøger Therapy Support Suite Business Logic automatisk at opdatere linket "**Adgangsvej**", hvis adgangsvejen hører til en ordination.

Hvis patienten allerede har én aktiv adgangsvej, opdateres ordinationsfeltet ved at vælge denne adgangsvej, ellers skal det udfyldes manuelt af brugeren.

I begge tilfælde vises der en meddelelse, når adgangsvejens status ændres til "Afsluttet" eller "Ikke-fungerende".

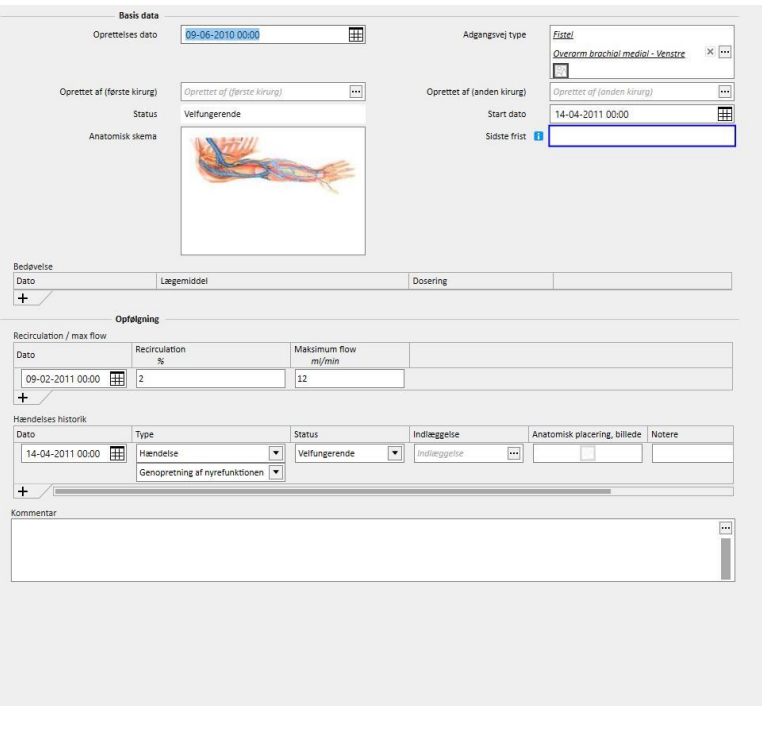

## **9.3.2 BEHANDLINGSORDINATION**

I dette afsnit registreres HD-ordinationer med relation til en specifik patient. Det er et loggingsystem, der gør det muligt for brugeren at registrere hver enkelt ændring, der foretages gennem hele ordinationens levetid. Det er kun den sidste version, der kan redigeres. De ældste er skrivebeskyttede og kan kopieres til en helt ny ordination. Når der udføres en ændring, oprettes der en ny version, hvis den aktuelle version af ordinationen er forbundet med mindst én behandling. Dette indebærer, at der føres et register over ordinationerne vedrørende alle de udførte behandlinger. Der vil være en mandlig buste-ikon ved siden af etiketten HD behandlingsordination; hvis man klikker på den, vil datoen for den sidste ændring og info om hvem der lavede den, blive vist.

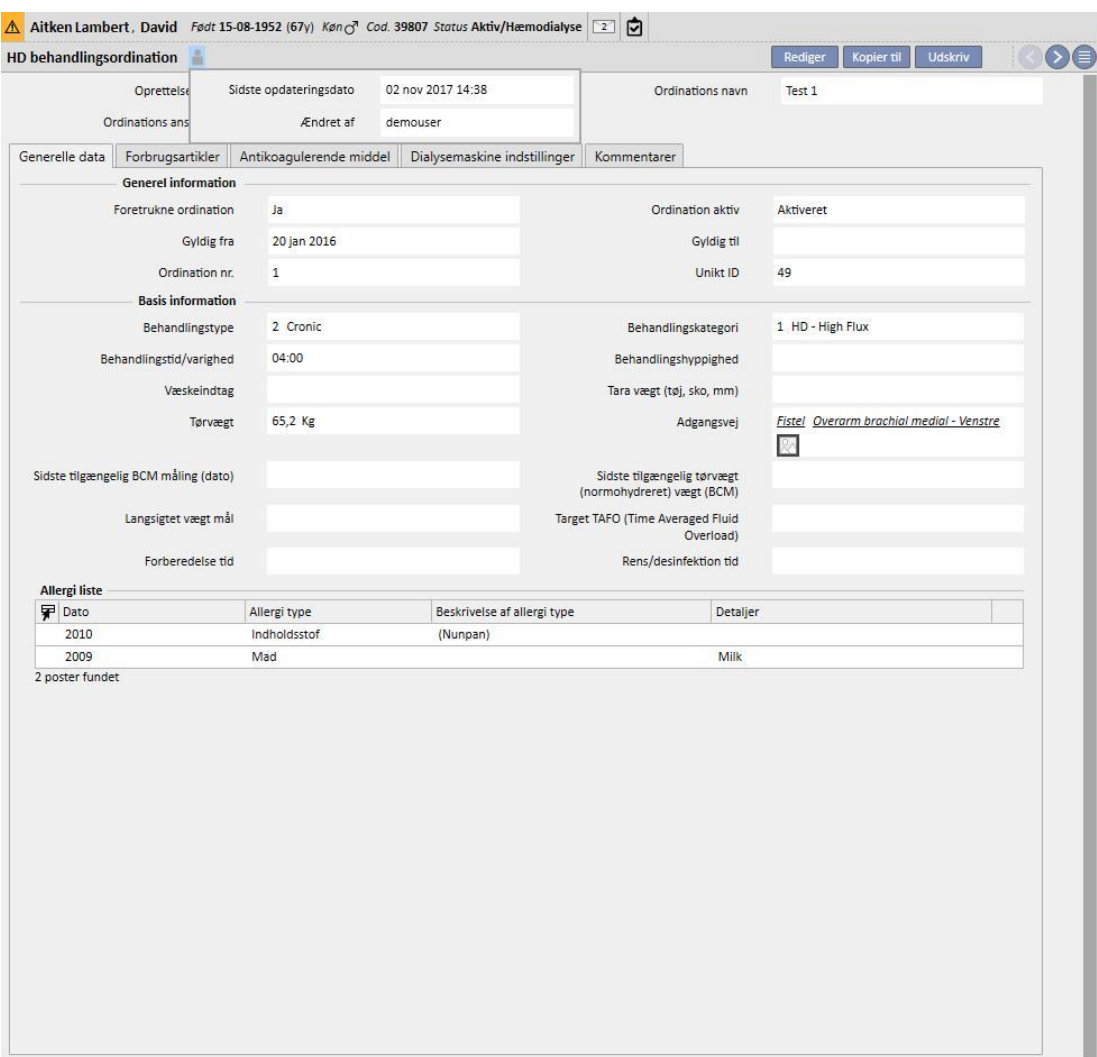

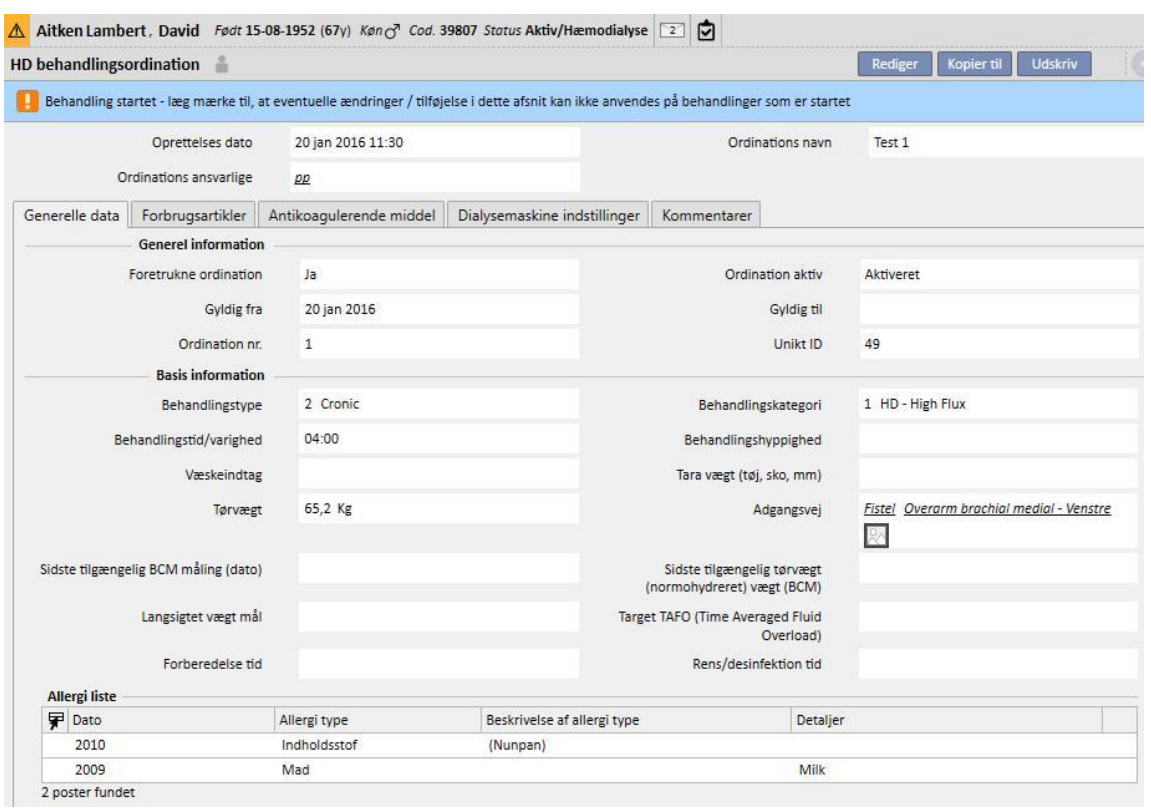

Når en ordination, som allerede er blevet anvendt til en behandling, ændres til redigeringstilstand, vises en meddelelse, som advarer om, at dataene vedrørende ordinationerne, som er knyttet til behandlingerne, ikke ændres.

Therapy Support Suite kan sende data til Fresenius Medical Care's softwareprodukt Therapy Monitor. Therapy Monitor bruger disse data til at levere forudindstillinger iht. patientens dialyseordination til definerede dialysemaskinerne (4008, 5008 og 6008). Hvis patienten kun har to ordinationer, bliver den anden ordination automatisk til den foretrukne ordination, når hovedordinationen når "Gyldig indtil"-datoen. Hvis der er flere ordinationer, der ikke er de foretrukne, bliver den seneste oprettede ordination til den nye foretrukne ordination. Hvis patienten kun har to ordinationer, bliver den anden ordination automatisk til den foretrukne ordination, når den foretrukne ordination annulleres. Hvis der er adskillige ordinationer, der ikke er de foretrukne, vises der en pop op, der fortæller brugeren, at en anden ordination er blevet til den foretrukne.

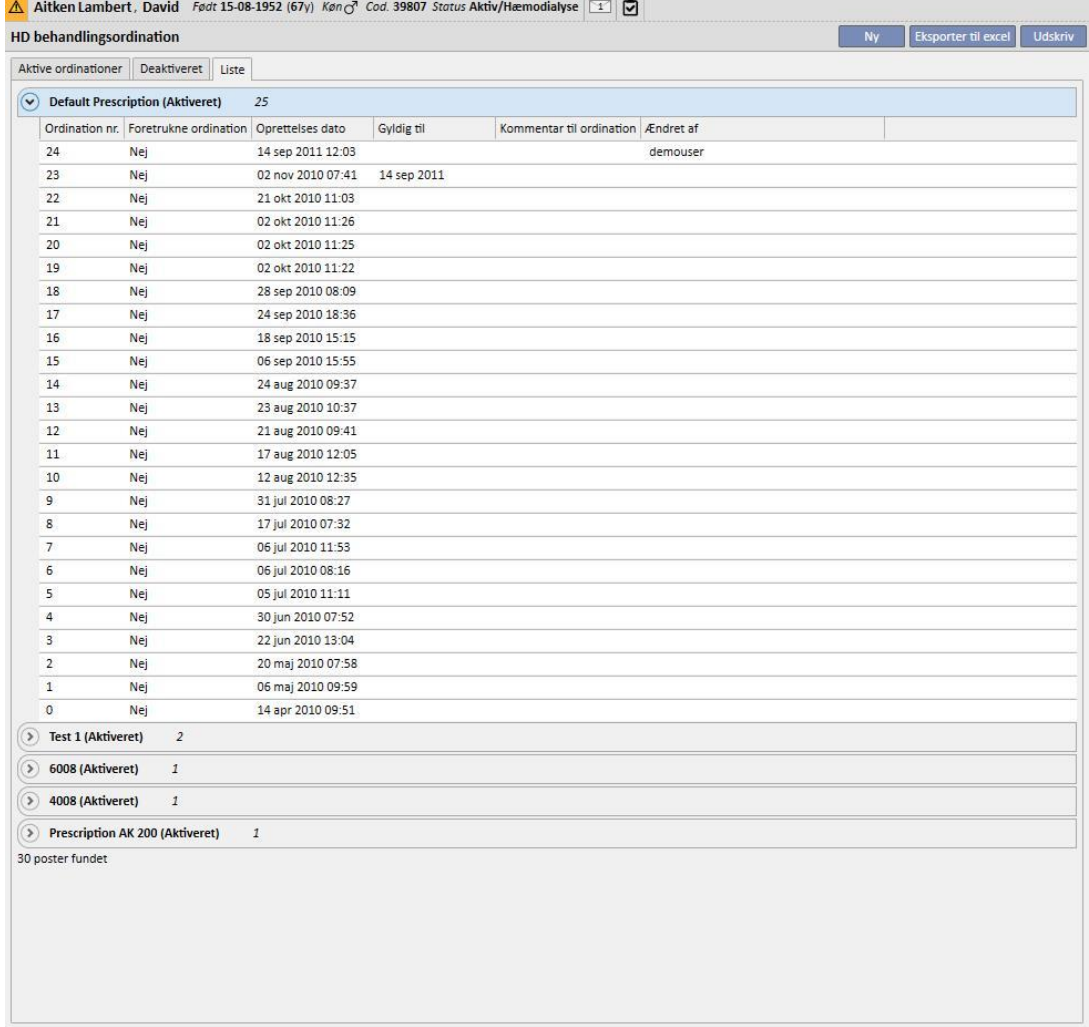

Vinduet med formularen til behandlingsordination består af fem faner.

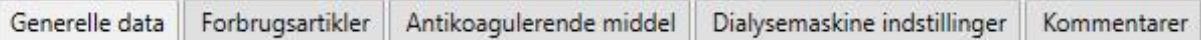

## **9.3.2.1 GENEREL INFORMATION**

De væsentligste data angående ordinationen (varighed, kategori og tørvægt) kan indtastes i dette afsnit.

**Foretrukne ordination**: Dette felt identificerer en specifik ordination som den vigtigste. Derfor baseres en behandling, der oprettes manuelt, på den foretrukne ordination, hvis der ikke er lagt nogen planer for dagen. Selv om en patient kan have mere end én ordination, er det kun én der kan være den foretrukne.

**Valg af adgangsvej**: Denne brugerdefinerede liste viser alle adgangsveje, der er i brug for den pågældende patient. Brugeren kan vælge den, der skal anvendes til HD-behandlingerne, baseret på denne ordination.

**Allergiliste**: Dette er en skrivebeskyttet liste, der viser samtlige allergier, der er registreret for patienten.

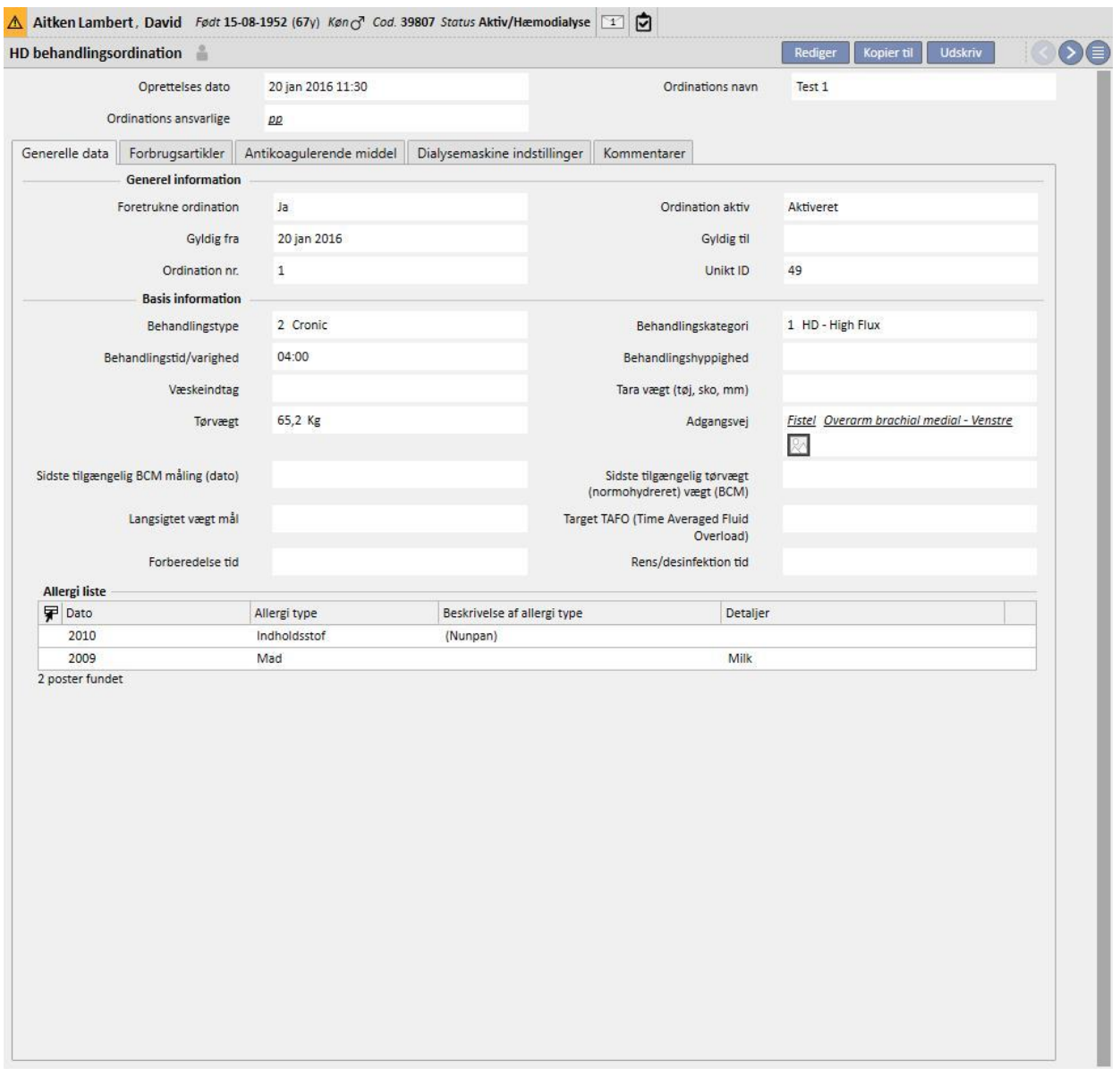

# **9.3.2.2 FORBRUGSARTIKLER**

På denne fane kan brugeren angive forbrugsartikler, som skal benyttes under dialysen (filter, koncentrater, saltopløsning, nål osv.).

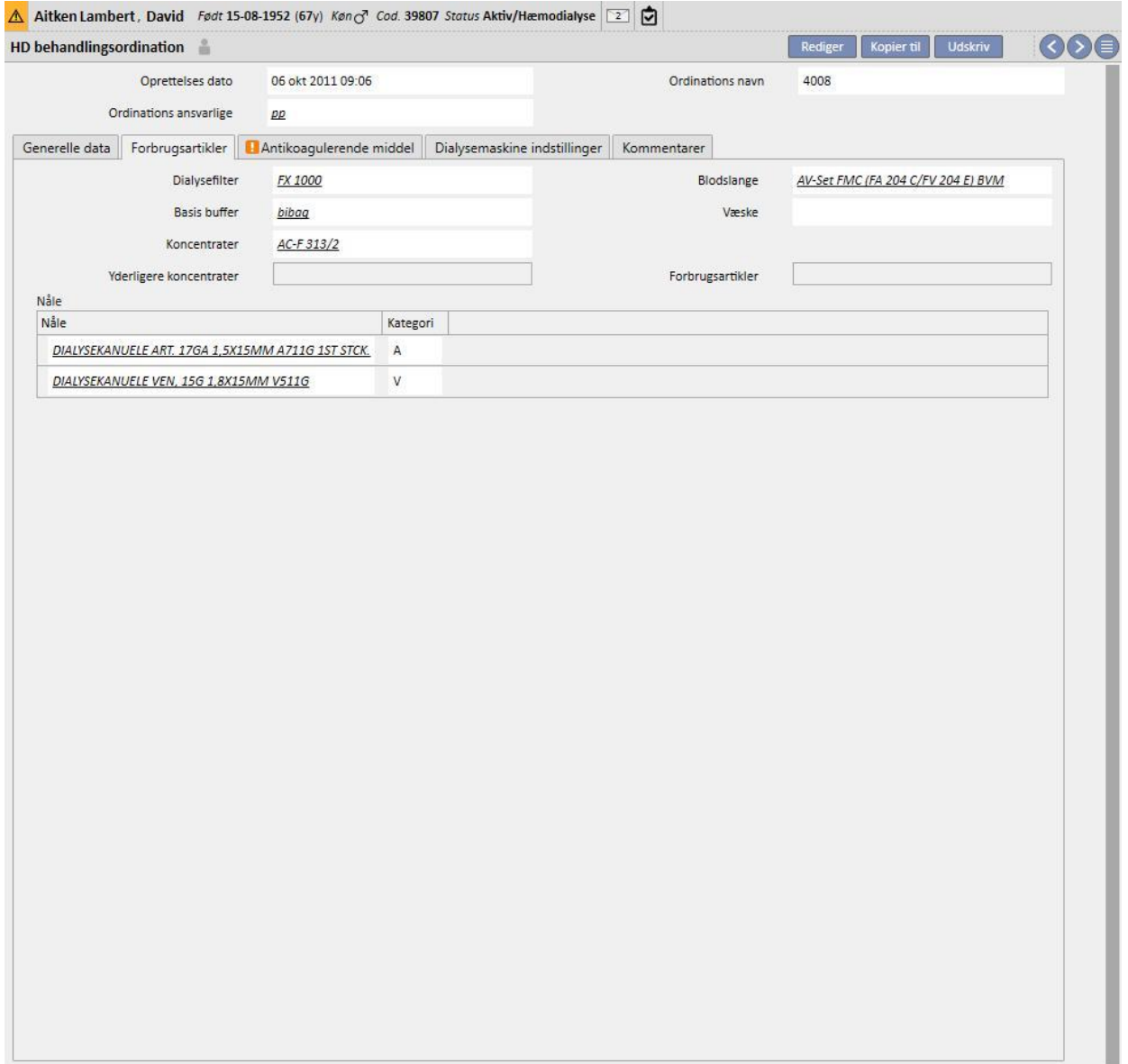

## **9.3.2.3 ANTIKOAGULERENDE MIDDEL**

Denne fane er inddelt i to afsnit: "Manuel" og "Auto" administration af antikoagulerende middel.

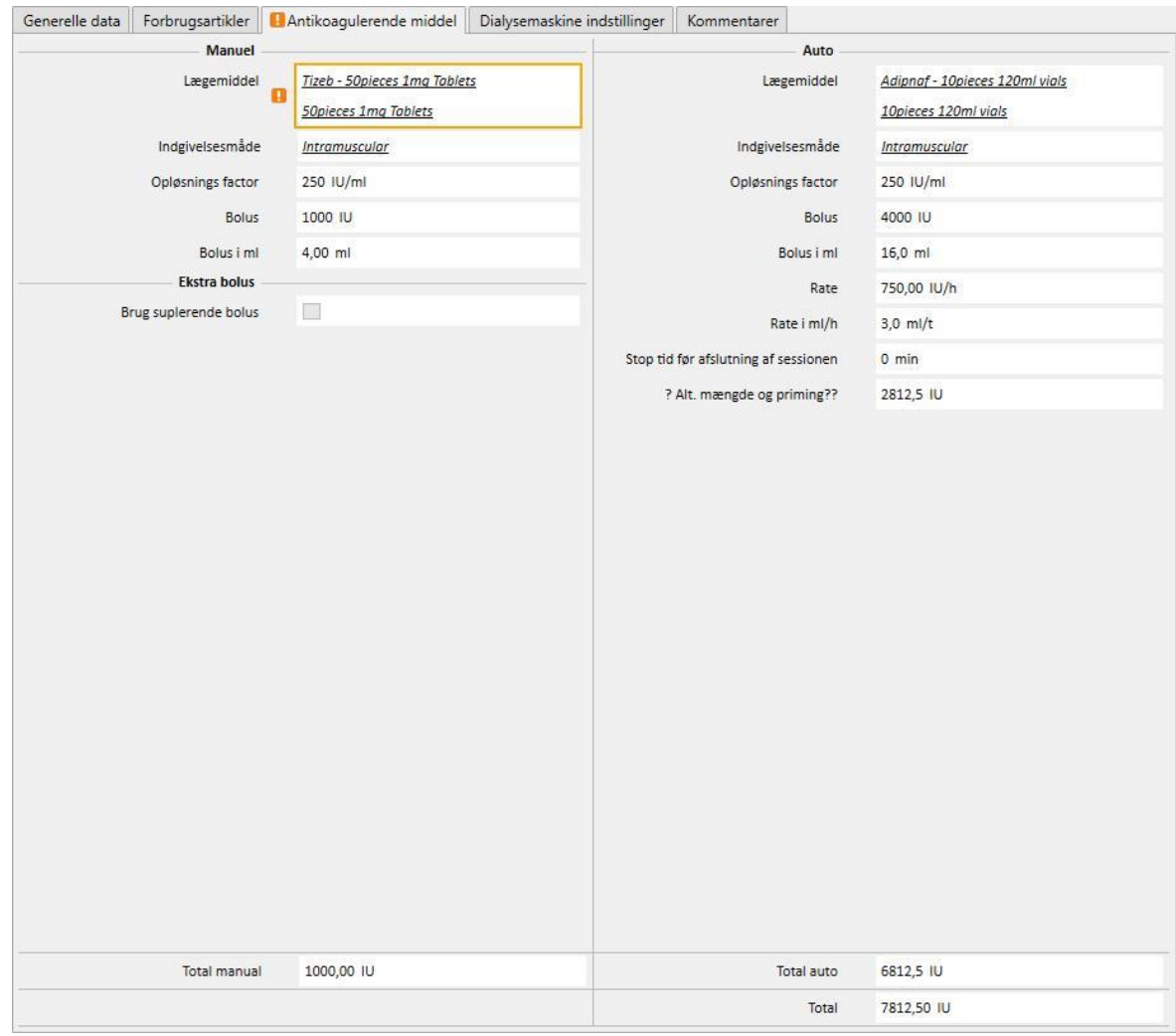

Hvis det antikoagulerende middel skal administreres manuelt af sygeplejersken, indsættes de relevante oplysninger i afsnittet "Manuel". Hvis afsnittet "Manuel antikoagulant" udfyldes, vil oplysningerne kun være synlige i Therapy Monitor og på dialysemaskinens dXp-panel, og systemet vil ikke påvirke download af maskinparametrene.

Afsnittet Auto skal udfyldes for at indstille maskinens afsnit om "Antikoagulerende middel" med ordinationsparametrene. Derfor indsættes de felter, der relaterer sig til den automatiske administration af antikoagulans under behandlingen, som hovedregel på fanen "Antikoagulerende middel": Afsnittet "Antikoagulation indstillinger" på fanen "Dialysemaskine indstillinger" opdateres herefter automatisk af systemet.

Der er undtagelser i forbindelse med specifikke tilfælde, hvor værdierne for antikoagulerende middel kan ændres direkte på fanen "Dialysemaskine indstillinger":

Feltet "Heparinpumpen aktiveret" kan kun indstilles til "Ja", hvis feltet "I alt" i ml/t relateret til "Vedligeholdelsesdose" på fanen "Antikoagulerende middel" (afsnittet "Auto") indeholder en værdi. Omvendt kan pumpen ikke deaktiveres, hvis der er anført en værdi for vedligeholdelsesdosen.

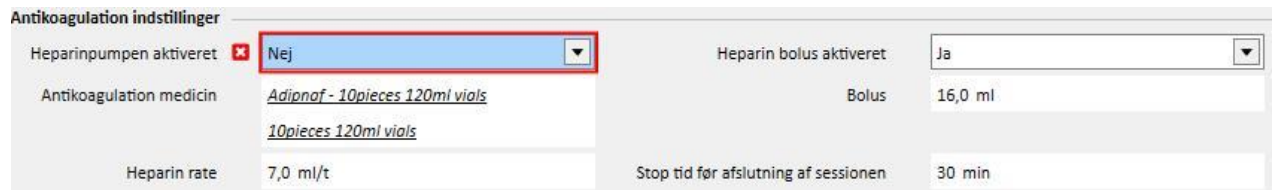

Feltet "Heparin bolus aktiveret" kan kun indstilles til "Ja", hvis feltet "I alt" i ml/t relateret til "Bolus" på fanen "Antikoagulerende middel" ("Auto" afsnit) indeholder en værdi. Hvis feltet "Heparin bolus aktiveret" deaktiveres, bliver feltet "Bolus" i afsnittet "Antikoagulation indstillinger" redigerbart, så længe der ikke indsættes en værdi for bolus på fanen "Antikoagulerende middel". På denne måde er det muligt at specificere en bolus værdi, som sendes til dialysemaskinen og tilsidesætter den værdi, som er specificeret på fanen "Antikoagulerende middel".

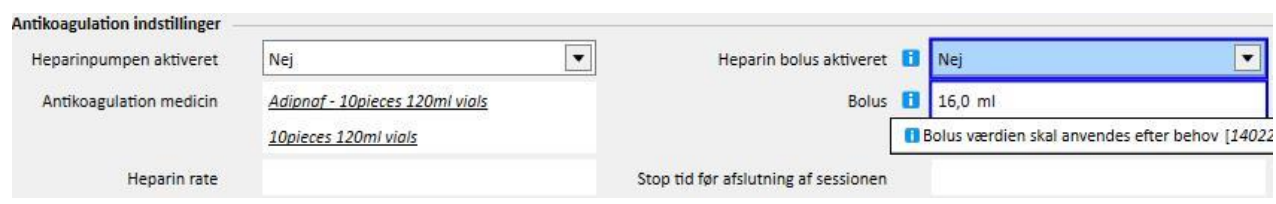

De ændringer, der udføres direkte i afsnittet "Antikoagulation indstillinger" på fanen "Dialysemaskine indstillinger", overskrives, hver gang afsnittet "Auto" på fanen "Antikoagulerende middel" ændres. Når dataene gemmes, gøres brugeren opmærksom på disse ændringer. En meddelelse specificerer de felter, som er blevet ændret, og brugeren anmodes om at bekræfte, at dataene fortsat skal gemmes.

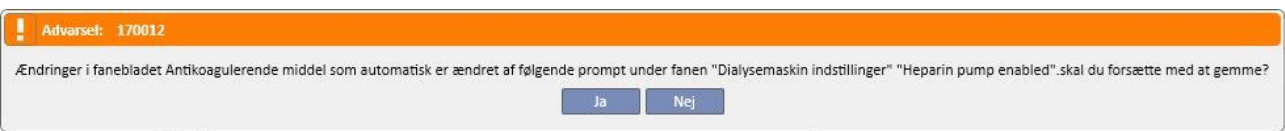

Opløsningsfaktoren i dette felt skrives i TSS. Dog vil en advarsel blive vist, hvis dette felt fjernes i TMon-behandlingen.

#### **9.3.2.4 DIALYSEMASKINE INDSTILLINGER**

Denne fane viser samtlige indstillinger for dialysemaskinen. Afhængigt af type dialysemaskine (5008, 4008, 6008, AK200 og ARTIS) vises der forskellige indstillingsmuligheder. Visse felter kommer direkte fra andre afsnit (behandlingstid, forbrugsartikler, antikoagulerende middel). De resterende felter skal udfyldes i henhold til dialysemaskinens kliniske opsætning og ud fra følgende regler:

- For at kunne gemme dialyseordinationen skal de obligatoriske parametre udfyldes, eftersom dialysebehandlingen ikke kan startes uden dem.
- I afsnittet "Dialysemaskine" accepterer visse felter kun værdier inden for et bestemt interval. Hvis der indsættes en værdi, der ligger uden for intervallet, vises der en fejlmeddelelse.
- Visse parametre accepterer kun værdier, der hører til et specifikt trin: Hvis der anføres en ugyldig værdi, afrunder systemet den automatisk i henhold til trinet, og der vises en informationsmeddelelse på interfacet. Hvis trinet for en parameter f.eks. er "10", og der angives en værdi på "109", vil værdien blive afrundet til "110".

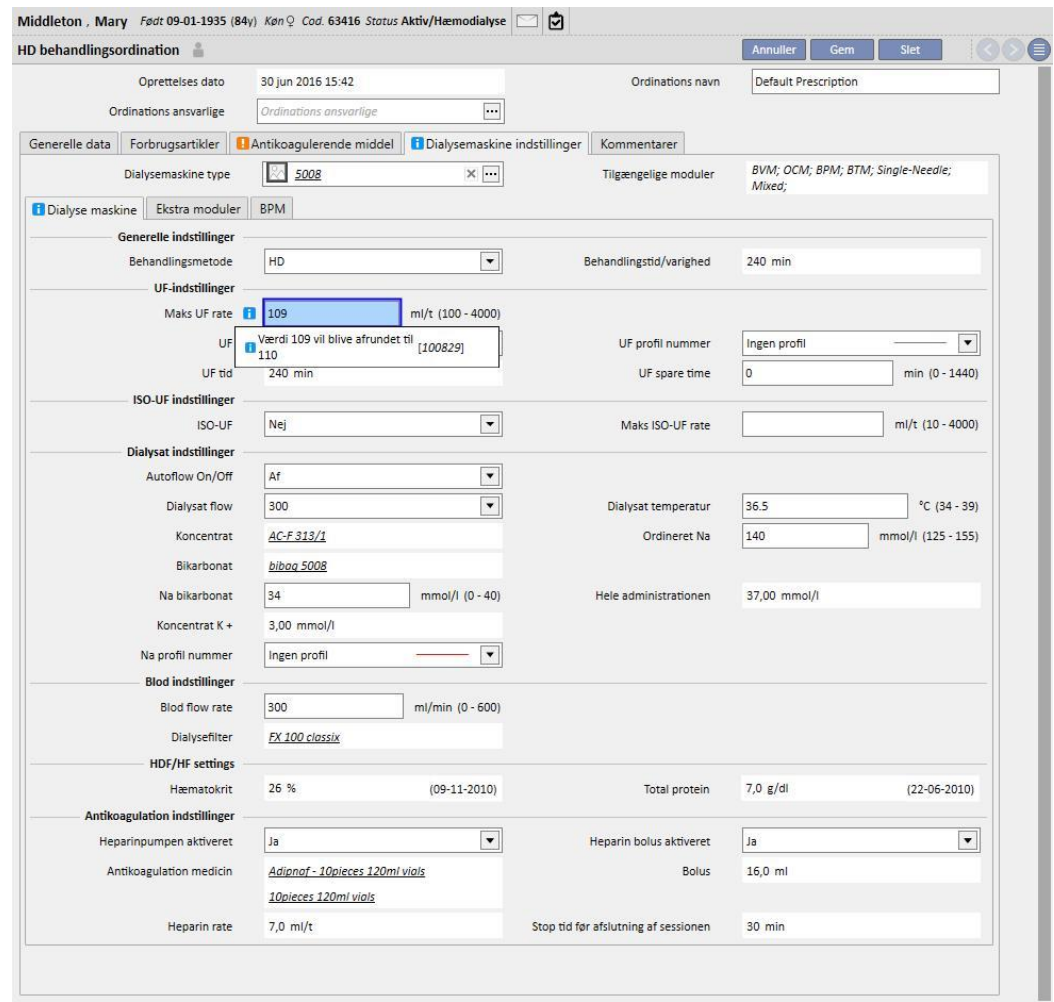

Nogle indstillinger er synlige og andre er ikke, det afhænger af hvilken "**Dialysemaskintype**", der er valgt, og dermed modulerne på den.

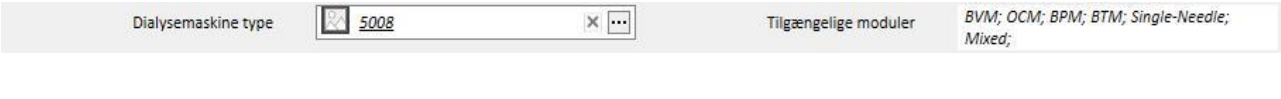

Her er indstillingerne for hver modul:

▪ BPM (Indstilling af blodtrykmåling)

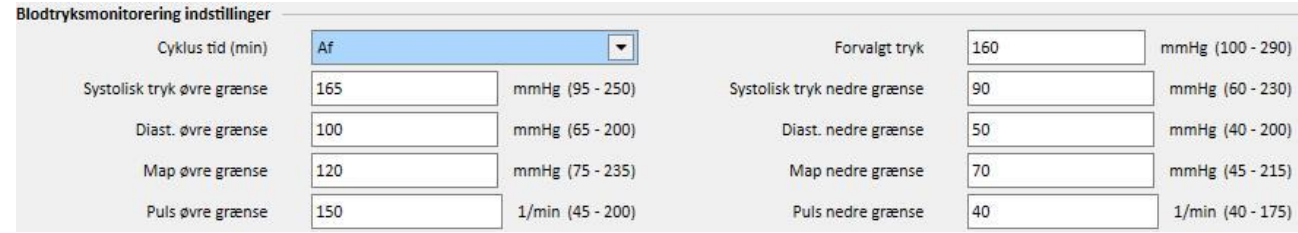

■ BVM (Indstilling af blodvolumenmonitor)

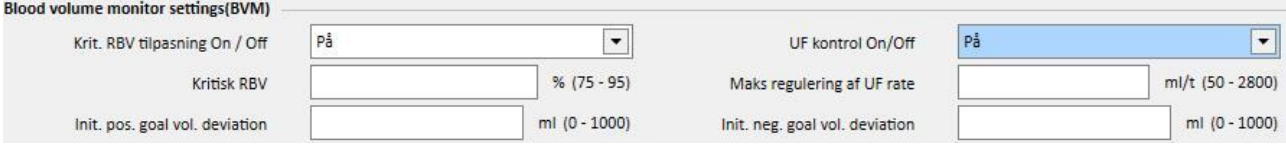

▪ "UF kontrol On/Off" kan indstilles til "On", hvis og kun når UF feltet (i afsnittet UF indstillinger) er indstillet til "Ja". I modsat fald forhindrer en fejl brugeren i at gemme ordinationen.

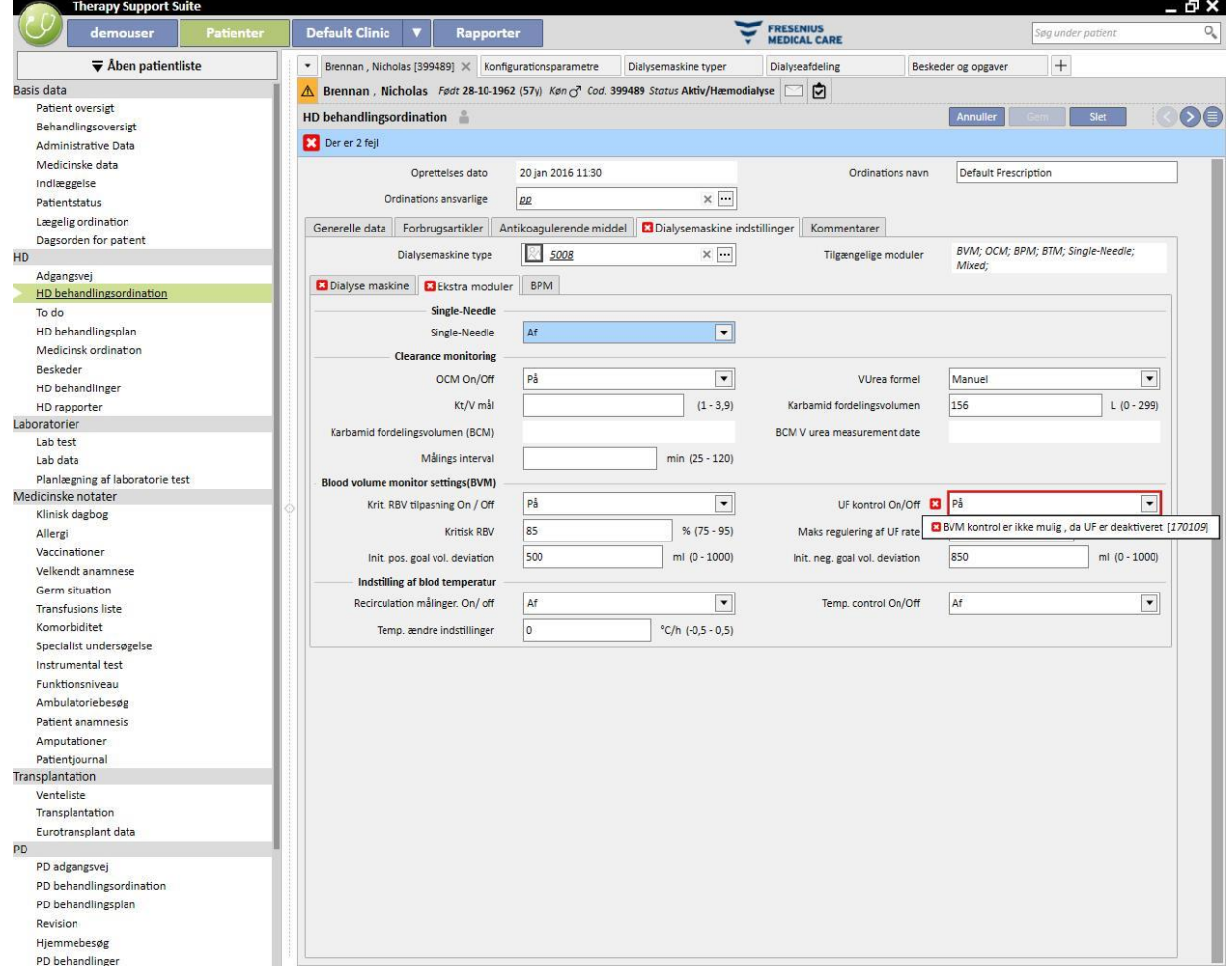
▪ Hvis feltet "UF kontrol On/OFF" er indstillet til "On", kan man indstille felterne "Kritisk RBV", "Maks regulering af UF rate","Init. pos. Goal vol. deviation", og "Init. neg. Goal vol. deviation". Desuden skal feltet "UF profilnummer" (i afsnittet UF-indstillinger) indstilles til "Ingen profil. I modsat fald forhindrer en fejl brugeren i at gemme ordinationen.

| demouser<br>Patiente                      | <b>Default Clinic</b><br>▼<br>Rapporter                           |                                                                                     | <b>FRESENIUS</b><br><b>MEDICAL CARE</b> | Søg under patient                                                        |
|-------------------------------------------|-------------------------------------------------------------------|-------------------------------------------------------------------------------------|-----------------------------------------|--------------------------------------------------------------------------|
| $\overline{\mathbf{v}}$ Aben patientliste | $\bullet$<br>Brennan, Nicholas [399489] X Konfigurationsparametre | Dialysemaskine typer                                                                | Dialyseafdeling                         | $^{+}$<br>Beskeder og opgaver                                            |
| Basis data                                |                                                                   | Brennan, Nicholas Født 28-10-1962 (57y) Køn (3 Cod. 399489 Status Aktiv/Hæmodialyse | 回                                       |                                                                          |
| Patient oversigt                          |                                                                   |                                                                                     |                                         | Annuller                                                                 |
| Behandlingsoversigt                       | HD behandlingsordination                                          |                                                                                     |                                         | Slet                                                                     |
| Administrative Data                       | Der er 2 fejl                                                     |                                                                                     |                                         |                                                                          |
| Medicinske data                           | Oprettelses dato                                                  | 20 jan 2016 11:30                                                                   | Ordinations navn                        | Default Prescription                                                     |
| Indlæggelse                               |                                                                   |                                                                                     |                                         |                                                                          |
| Patientstatus                             | Ordinations ansvarlige                                            | $\times$ $\cdots$<br>pp                                                             |                                         |                                                                          |
| Lægelig ordination                        | Generelle data<br>Forbrugsartikler                                | Antikoaqulerende middel<br><b>Dialysemaskine indstillinger</b>                      | Kommentarer                             |                                                                          |
| Dagsorden for patient                     |                                                                   |                                                                                     |                                         |                                                                          |
|                                           | Dialysemaskine type                                               | 5008<br>$\times$ $\lnot$                                                            | Tilgængelige moduler                    | BVM; OCM; BPM; BTM; Single-Needle;<br>Mixed;                             |
| Adgangsvej                                | <b>El</b> Ekstra moduler<br>Dialyse maskine                       | <b>BPM</b>                                                                          |                                         |                                                                          |
| HD behandlingsordination                  |                                                                   |                                                                                     |                                         |                                                                          |
| To do                                     | <b>Generelle indstillinger</b>                                    |                                                                                     |                                         |                                                                          |
| HD behandlingsplan                        | Behandlingsmetode                                                 | $\overline{\phantom{a}}$<br><b>HDF</b> postdilution                                 | Behandlingstid/varighed                 | 300 min                                                                  |
| Medicinsk ordination                      | <b>UF-indstillinger</b>                                           |                                                                                     |                                         |                                                                          |
| Beskeder                                  | Maks UF rate                                                      | 800<br>ml/t (100 - 4000)                                                            |                                         |                                                                          |
| <b>HD</b> behandlinger                    |                                                                   |                                                                                     |                                         |                                                                          |
| HD rapporter                              | UF                                                                | $\blacktriangledown$<br>Ja                                                          | UF profil nummer                        | 12                                                                       |
| Laboratorier                              | UF tid                                                            | 300 min                                                                             | UF spare                                | <b>C3</b> Kun UF-profil eller BVM UF kontrol kan være aktiveret [100839] |
| Lab test                                  | <b>ISO-UF indstillinger</b>                                       |                                                                                     |                                         |                                                                          |
| Lab data                                  |                                                                   |                                                                                     |                                         |                                                                          |
| Planlægning af laboratorie test           | ISO-UF                                                            | $\blacktriangledown$<br>Nej                                                         | Maks ISO-UF rate                        | ml/t (10 - 4000)                                                         |
| Medicinske notater                        | <b>Dialysat indstillinger</b>                                     |                                                                                     |                                         |                                                                          |
| Klinisk dagbog                            | Autoflow On/Off                                                   | På<br>$\blacktriangledown$                                                          | Autoflow ratio                          | 1<br>$(1 - 2)$                                                           |
| Allergi                                   |                                                                   |                                                                                     |                                         |                                                                          |
| Vaccinationer                             |                                                                   |                                                                                     | Dialysat temperatur                     | 36<br>$°C$ (34 - 39)                                                     |
| Velkendt anamnese                         | Koncentrat                                                        | AC-F 313/2                                                                          | Ordineret Na                            | 142<br>mmol/l (125 - 155)                                                |
| Germ situation                            | Bikarbonat                                                        | bibag                                                                               |                                         |                                                                          |
| <b>Transfusions liste</b>                 |                                                                   |                                                                                     |                                         |                                                                          |
| Komorbiditet                              | Na bikarbonat                                                     | 32<br>mmol/l (0 - 40)                                                               | Hele administrationen                   | 35,00 mmol/l                                                             |
| Specialist undersøgelse                   | Koncentrat K +                                                    | 2,00 mmol/l                                                                         |                                         |                                                                          |
| Instrumental test                         |                                                                   |                                                                                     |                                         |                                                                          |
| Funktionsniveau                           | Na profil nummer                                                  | $\blacktriangledown$<br>Ingen profil                                                |                                         |                                                                          |
| Ambulatoriebesøg                          | <b>Blod indstillinger</b>                                         |                                                                                     |                                         |                                                                          |
| Patient anamnesis                         | <b>Blod flow rate</b>                                             | 300<br>ml/min (0 - 600)                                                             |                                         |                                                                          |
| Amputationer                              |                                                                   |                                                                                     |                                         |                                                                          |
| Patientjournal                            | Dialysefilter                                                     | FX 100 classix                                                                      |                                         |                                                                          |
| Transplantation                           | <b>HDF/HF</b> settings                                            |                                                                                     |                                         |                                                                          |
| Venteliste                                | HDF pumpe On/Off                                                  | På<br>$\blacktriangledown$                                                          | Auto-Substitution On/Off                | På<br>$\blacktriangledown$                                               |
| Transplantation                           | Bolus volume (ml)                                                 | $\blacktriangledown$<br>Vælg en post                                                | HDF/HF bolus rate mode                  | $\overline{\phantom{a}}$                                                 |
| Eurotransplant data                       |                                                                   |                                                                                     |                                         |                                                                          |
|                                           | Hæmatokrit                                                        | 33 %<br>$(19-10-2010)$                                                              | Total protein                           | $7.0$ g/dl<br>$(29 - 06 - 2010)$                                         |
| PD adgangsvej                             | Antikoagulation indstillinger                                     |                                                                                     |                                         |                                                                          |
| PD behandlingsordination                  |                                                                   | $\overline{\phantom{a}}$                                                            |                                         | $\blacktriangledown$                                                     |
| PD behandlingsplan                        | Heparinpumpen aktiveret                                           | Nej                                                                                 | Heparin bolus aktiveret                 | Nej                                                                      |
| Revision                                  | Antikoagulation medicin                                           |                                                                                     | <b>Bolus</b>                            | $ml(1 - 20)$                                                             |
| Hjemmebesøg                               | Heparin rate                                                      |                                                                                     | Stop tid før afslutning af sessionen    |                                                                          |

■ BTM (Indstilling af bloodtemperaturmonitor)

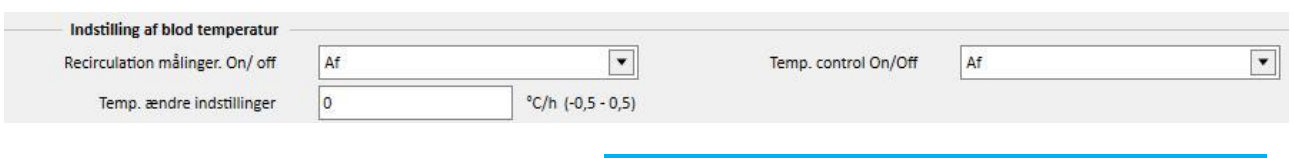

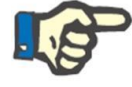

# **Bemærk**

Basislinje, temperaturens kontrolfelt er indstillet til Off.

■ OCM (Clearance monitoring)

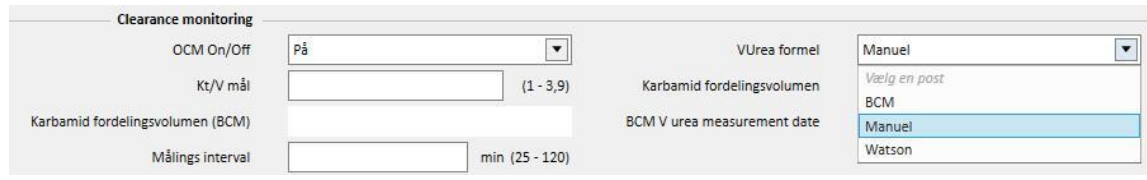

- Der er 3 mulige beregningsmuligheder for **Vurea**:
	- Hvis man vælger "Manuel", skal der indsættes en værdi manuelt.
	- Hvis man vælger "BCM", indlæser systemet værdien fra BCM-målingerne.
	- Hvis man vælger "Watson", beregner systemet værdien ved hjælp af Watson-formlen.
- Afhængi af brugerens valg, vil alle nyoprettede behandlinger tage værdien for Urea distribution volumen, fra en af de tre ovenstående lister.
- Single-Needle

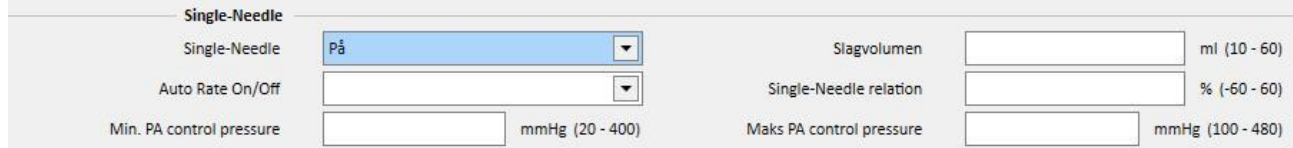

- Blandet
- Dette modul er kun tilgængeligt for 5008-hæmodialysemaskine. Du kan også vælge "Mixed HDF" og "Mixed HF" sammen med "Behandlingsmetoder".
- Low volumen
- Denne modul er kun tilgængelig for 5008 og 6008 hæmodialyseenhederne. Hvis feltet "Lav volume" field indstilles til "Ja", aktiveres intervallerne "Maks UF rate", "Bolus", "Maks. justering af UF rate" (synlig i "Ekstra moduler", hvis BVM-modulet er aktivt, og feltet "UF kontrol On/Off" er indstillet til "On"). Desuden skal "Enhedsbehandlingsmetode" være af enten "HDF" eller "HF"-typen og "Auto-Substitution On/Off"-feltet skal indstilles til "Off" i "HDF/HF-indstillinger"-afsnittet for at vise feltet "Bolus".

### **SPECIALLOGIK**

Indstillingerne for dialysemaskinen omfatter en vis logik som beskrevet herunder. Denne logik gælder for dialysemaskinerne FMC 5008, FMC 4008 og FMC 6008 eller (når det er angivet) kun for den specifikke maskine.

Sammenhæng mellem "Na profil nummer" og "UF profil nummer"

Felterne "UF profil nummer" og NA profil nummer", der hører til afsnittet "UF indstillinger" henholdsvis afsnittet "Dialyseindstillinger", er tæt forbundne, og der gælder følgende regler:

- Hvis det ene felt indeholder værdien "Ingen profil", kan det andet felt indeholde en hvilken som helst værdi.
- Hvis et af felterne indeholder en værdi, der ikke er "Ingen profil", skal det andet felt indeholde den samme værdi. Af denne årsag vil systemet automatisk justere dem, hvis de to felter indeholder en anden værdi.

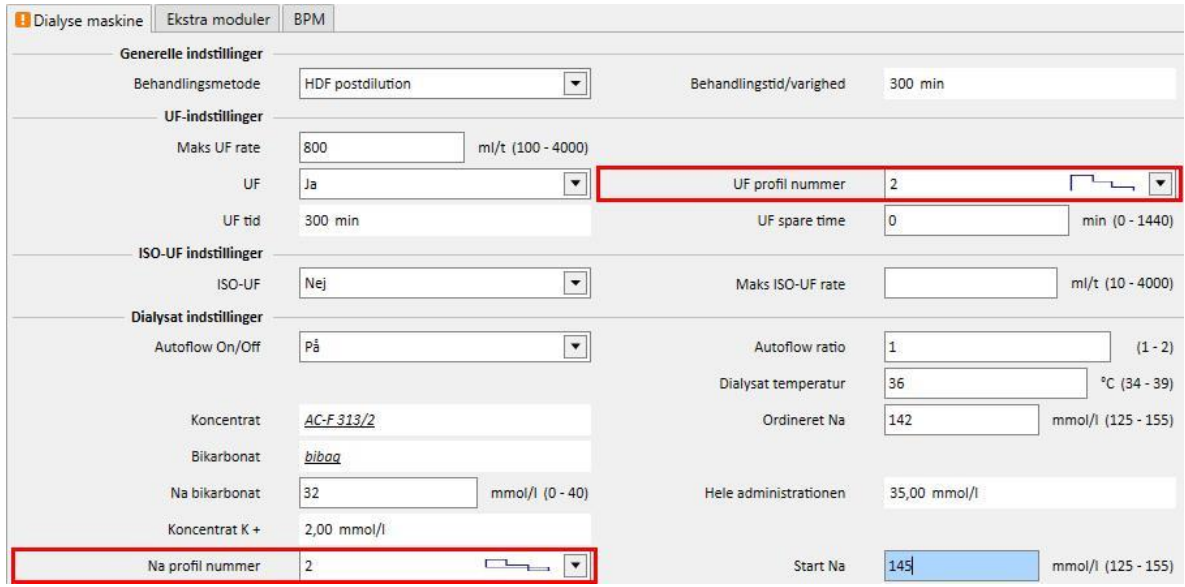

**Sammenhæng mellem "UF", "Na profil nummer", "UF profil nummer" og "UF spare Time"** 

▪ Hvis feltet "UF" indstilles til "Nej", kan felterne "Profil nummer Na" og "UF profil nummer" ikke redigeres og indstilles til "Ingen profil", sålænge feltet "UF Free Time" er indstillet til 0 og er gjort ikke-redigerbart.

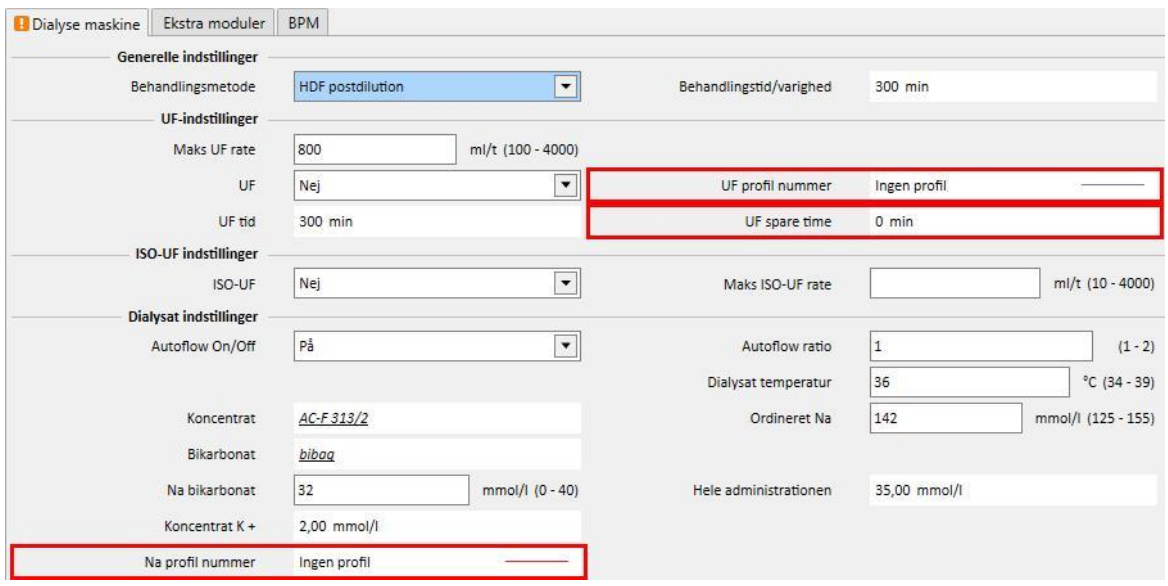

# **Sammenhæng mellem felterne "Na profilnummer", "UF profilnummer" og "Behandlingstid" (kun for FMC 4008 enheder)**

▪ Hvis feltet "Na profil nummer" eller feltet "UF profil nummer" er værdisat til en anden værdi end "Ingen profil", skal behandlingstiden være længere end 120 minutter.

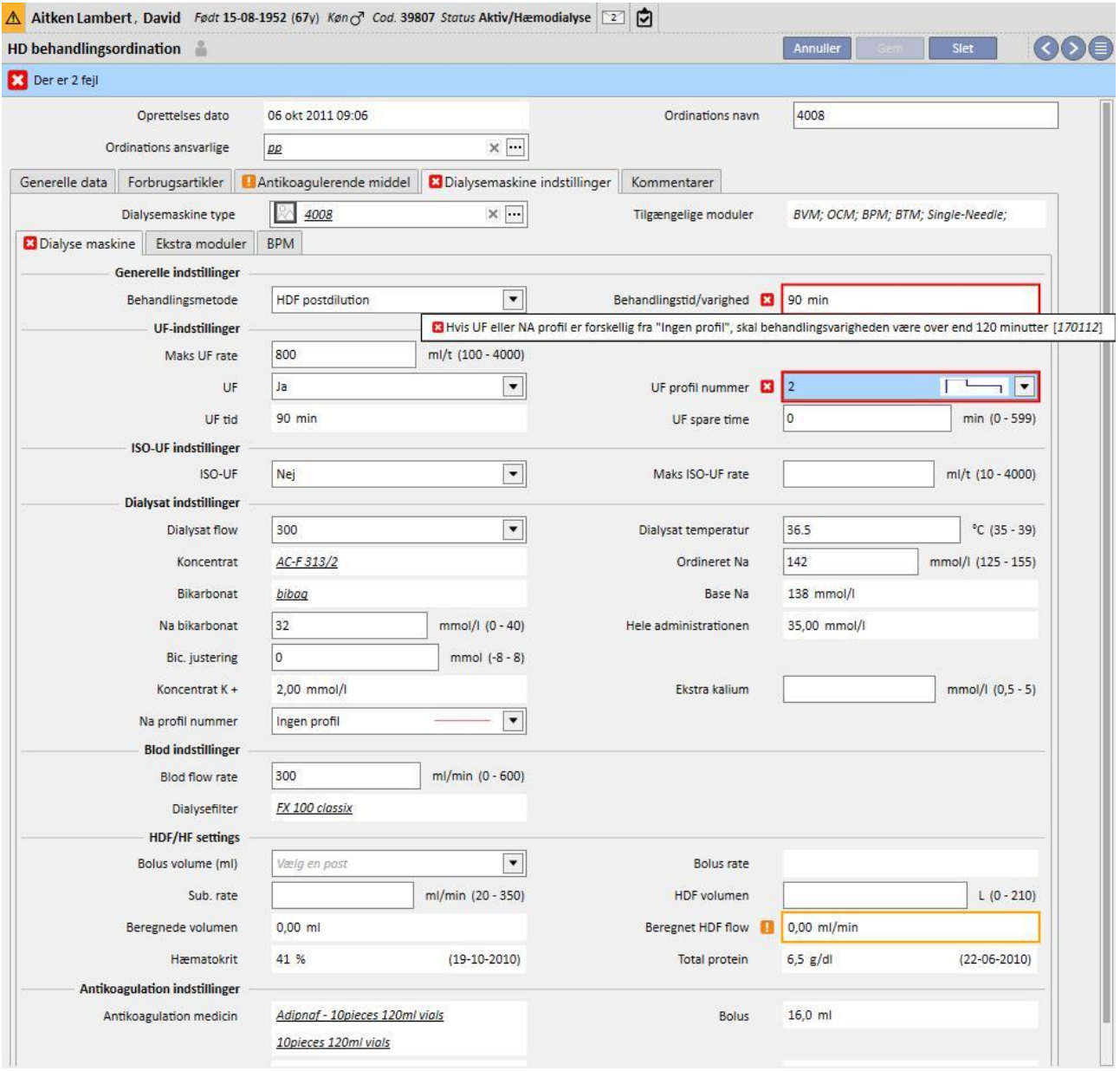

# **Sammenhæng mellem "Na profilnummer", "Start Na" og "Ordineret Na" (kun for FMC 4008 enheder)**

▪ Hvis feltet "NA profil nummer" indeholder en anden værdi end "Ingen profil", er feltet "Start Na" synligt. Dets værdi skal være tre enheder større end værdien i feltet "Ordineret Na".

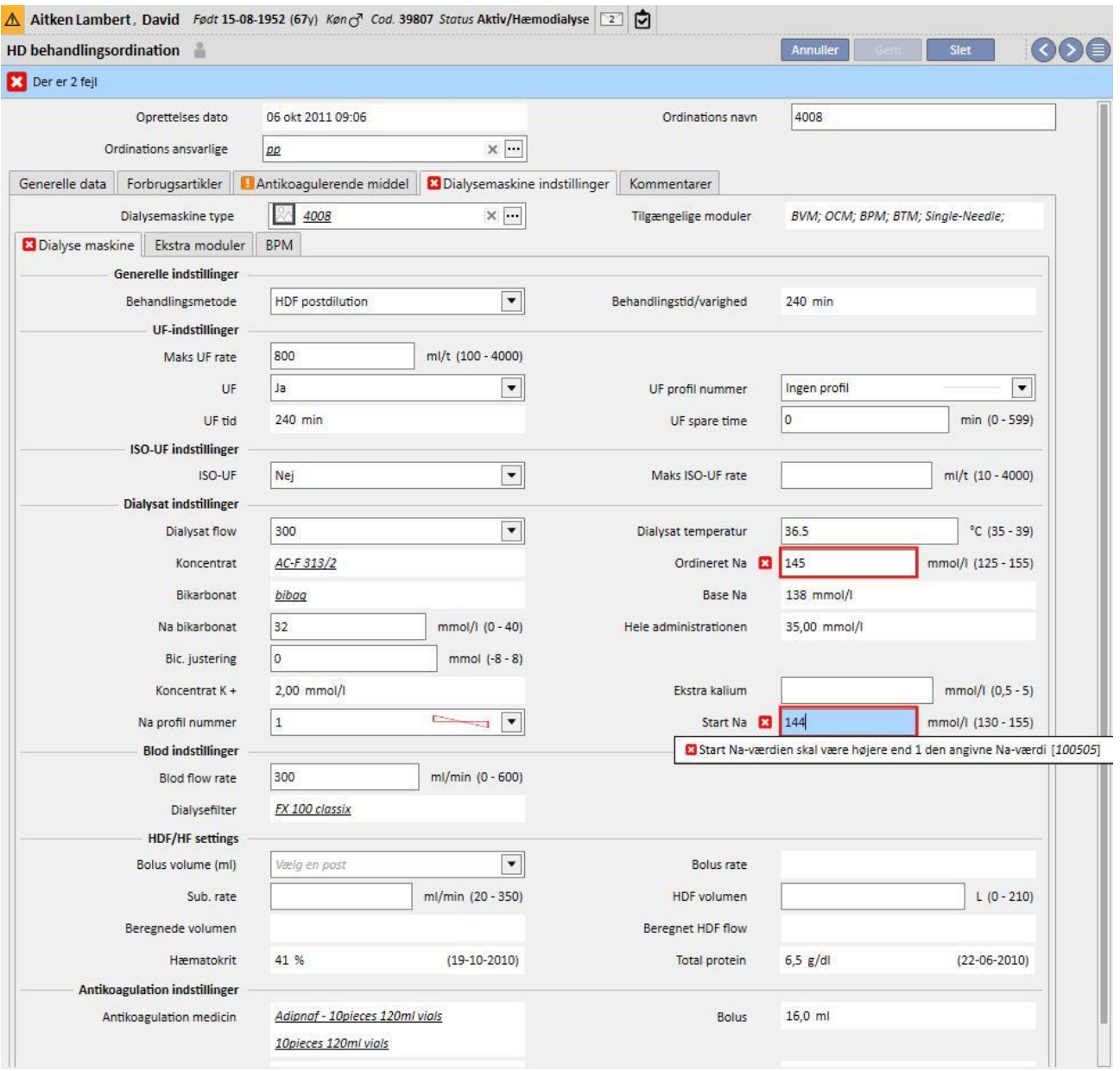

# **Sammenhæng mellene feltere "Na profilnummer", "Start Na" og "Base Na" (kun FMC 4008 enheder)**

▪ Hvis feltet "NA profil nummer" er værdisat til en anden værdi end "Ingen profil", kan forskellen mellem felterne "Start" og "Natrium base" være op til 13.

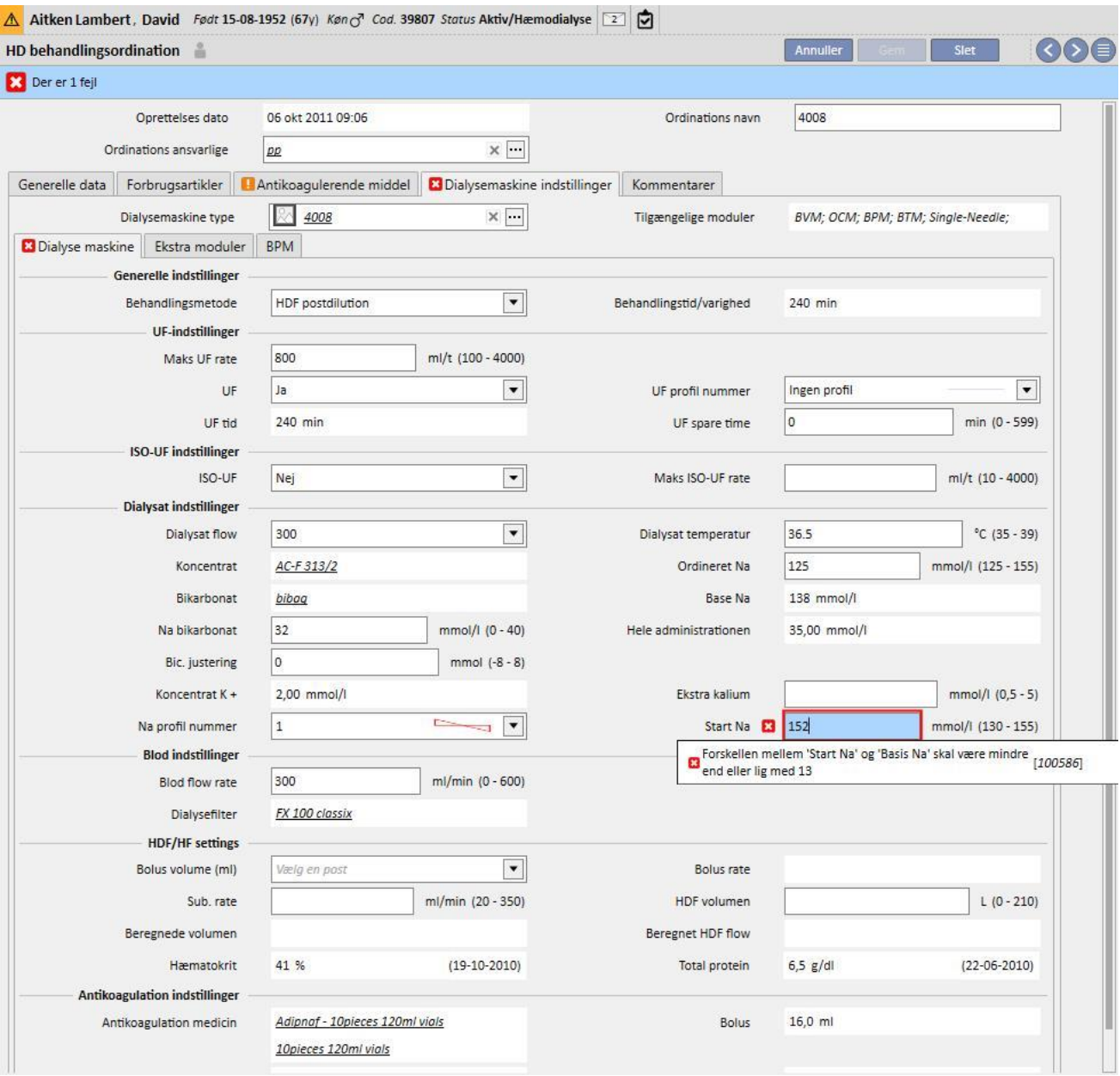

## **Sammenhæng mellem "Na profilnummer", "Start" og "Ordineret" (kun for FMC 5008/6008 enheder)**

▪ Hvis feltet "NA profil nummer" er værdisat til en anden værdi end "Ingen profil", skal værdien for feltet "Na" være mindst 3 enheder større end værdien i feltet "Ved start".

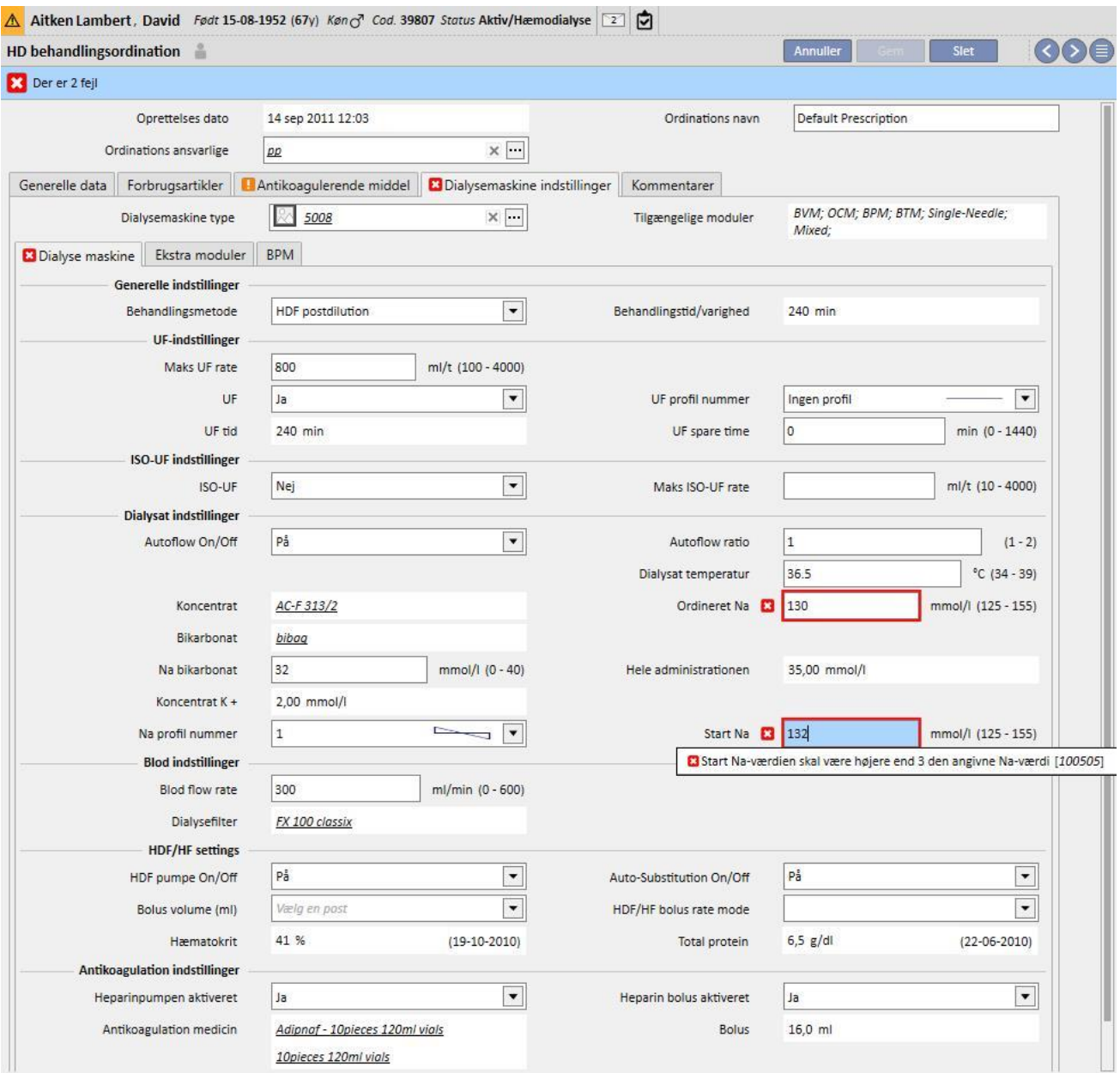

## **Sammenhæng mellem "Uf profilnummer" og "Behandlingsvarighed" (kun for FMC 5008/6008 enheder)**

▪ Hvis feltet "UF profil nummer" er værdisat til "1" eller "2", skal behandlingstiden være længere end 120 minutter.

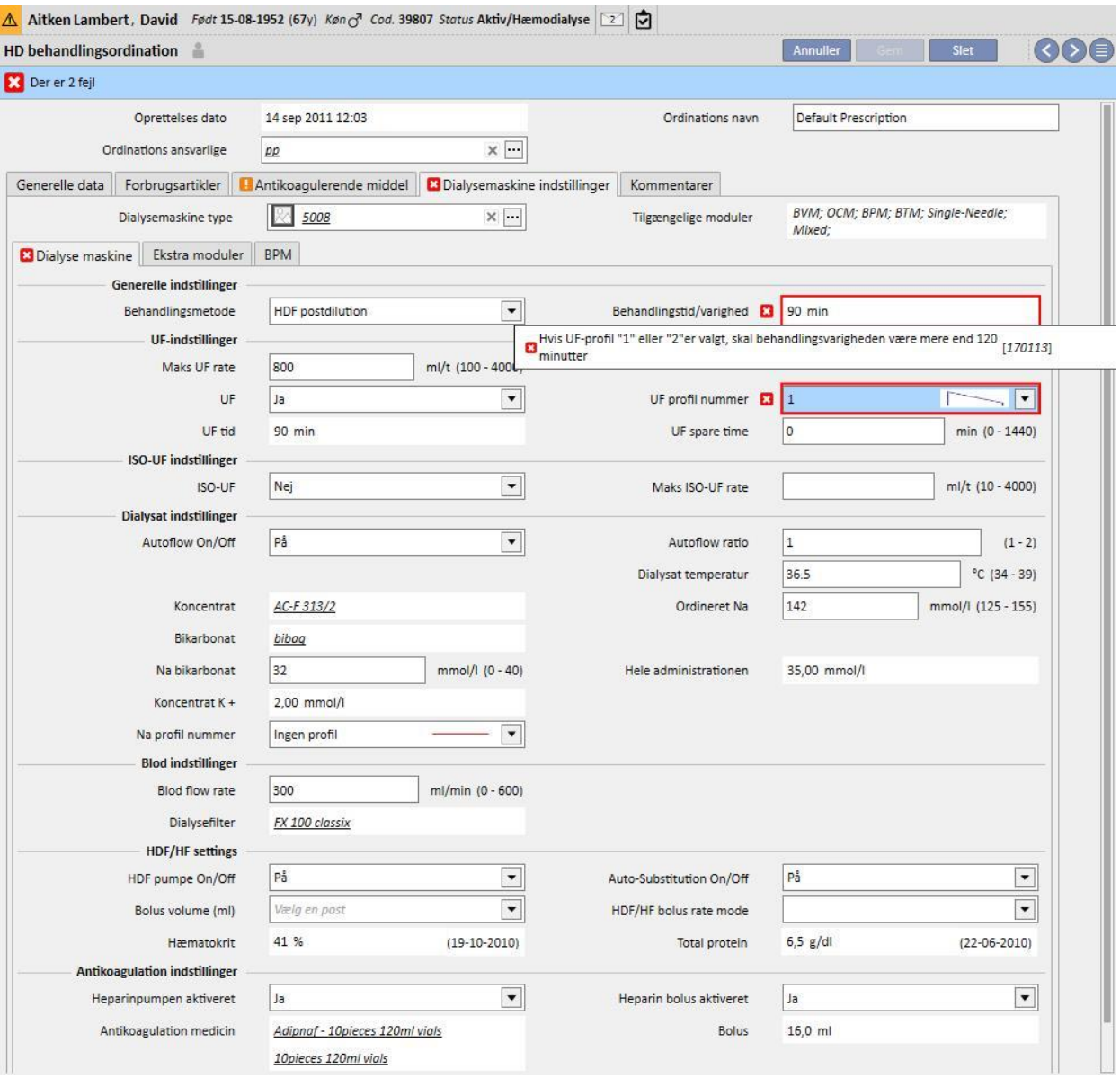

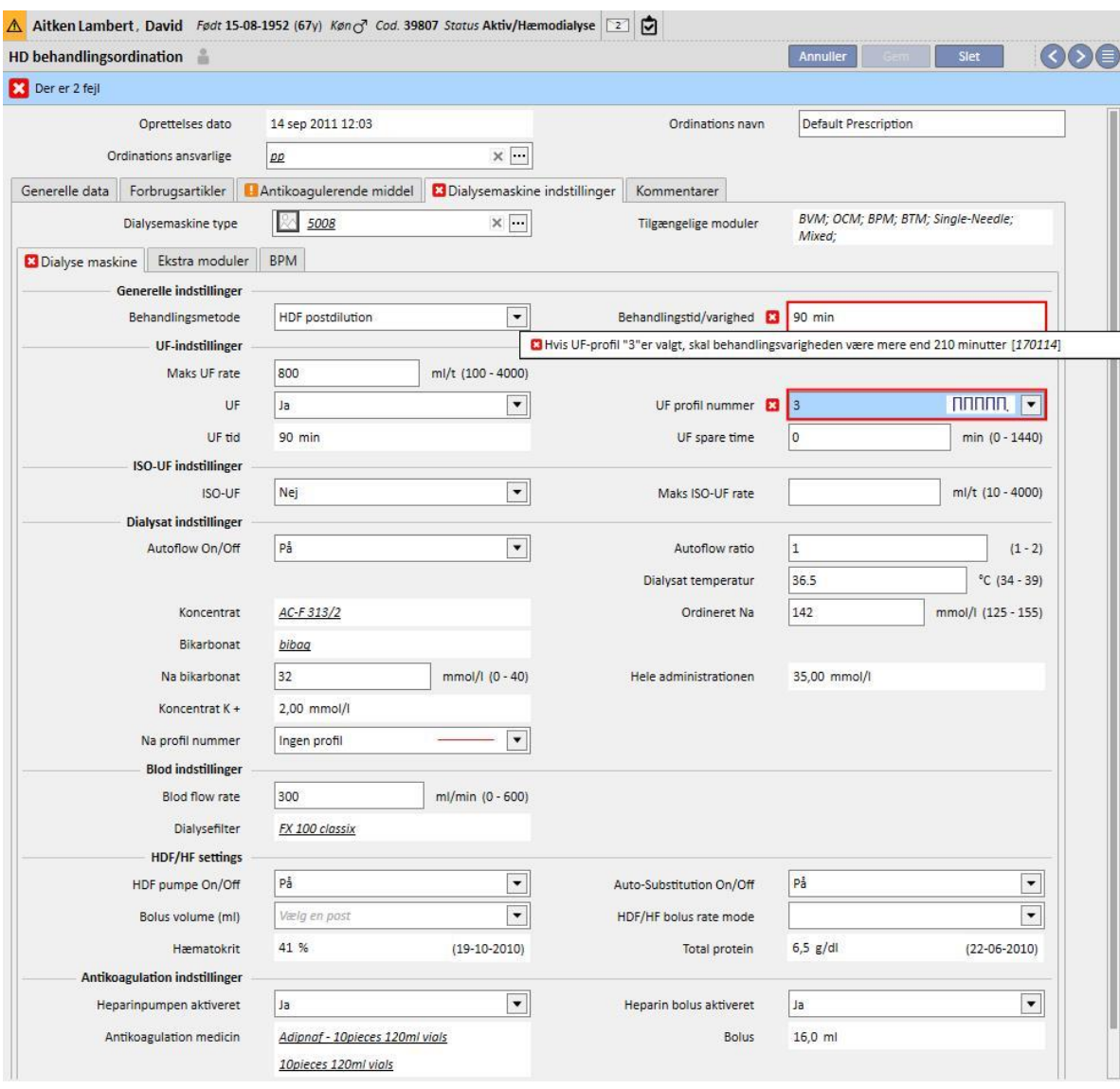

▪ Hvis feltet "UF profilnummer" er værdisat til "3", skal behandlingstiden være længere end 210 minutter.

### **Sammenhæng mellem "Autoflow On/Off", "Dialysat flow" og "Autoflow Ratio" (kun for FMC 5008/6008 enheder)**

- Hvis "Autoflow On/Off" indstilles til "Off", skal feltet "Dialysat flow" indeholde en værdi, hvorimod feltet "Autoflow Ratio" ikke ses.
- Hvis "Autoflow On/Off" indstilles til "On", skal feltet "Autoflow Ratio" indeholde en værdi, hvorimod feltet "Dialysat flow" ikke ses. Den sidste betingelse gælder for alle værdier indstillet i "Behandlingsmetode" (Generelle indstillinger) med undtagelse af værdier angående "HF" metoder, for hvilke både felterne "Autoflow Ratio" og "Dialysat flow" kan ses og redigeres, men ikke obligatorisk.

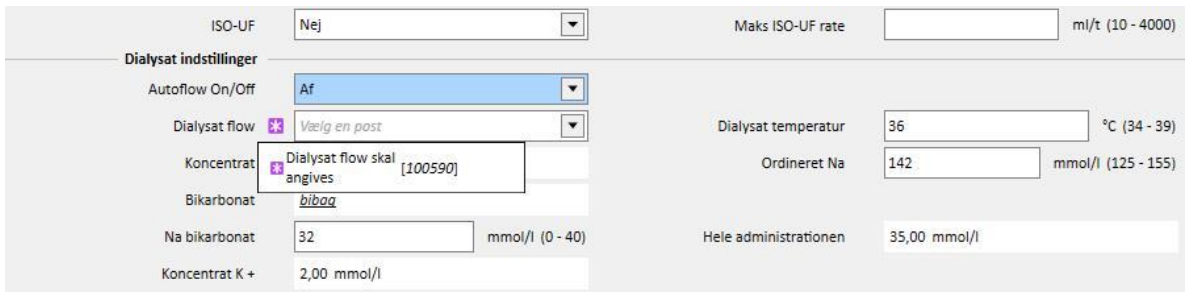

#### **Logik vedrørende afsnittet "ISO-UF indstillinger"**

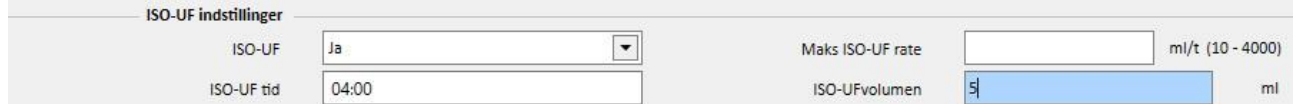

▪ Hvis feltet "ISO-UF" er indstillet til "Ja", kan du også validere felterne "ISO-UF tid" og "ISO-UF volumen".

Logik vedrørende "HF/HDF indstillinger" (kun for FMC5008/6008 enheder)

- Hvis feltet "HDF pumpe ON/OFF" er indstillet til "Off", kan feltet "Automatisk udskiftning On/Off" ikke indstilles til "On".
- Hvis feltet "Automatisk udskiftning On/Off" er indstillet til "Off", skal et af felterne mellem "HDF volumen" og "Flow Sust." tildeles en værdi. Hvis ingen af dem har en værdi, eller hvis begge har en værdi, kan ordinationen ikke gemmes.
- "HF/HDF indstillinger" hænger sammen med feltet "Behandlingsmetode" (i generelle indstillinger). For visse værdier i dette felt, adskiller adfærden for dette afsnit sig fra den adfærd, der er beskrevet ovenfor:
	- Hvis feltet "Behandlingsmetode" indeholder værdien "HD", er felterne nævnt ovenfor ikke synlige.
	- Hvis "Behandlingsmetode" indeholder en af følgende værdier, "Mixed HF" eller "Mixed HDF" (kun synlig, når det modulet "Mixed" er aktivt), kan felterne nævnt ovenfor ikke redigeres, og deres værdier er forudindstillede.

#### **Logik vedrørende "Reinfusion" (kun for FMC 6008 enheder)**

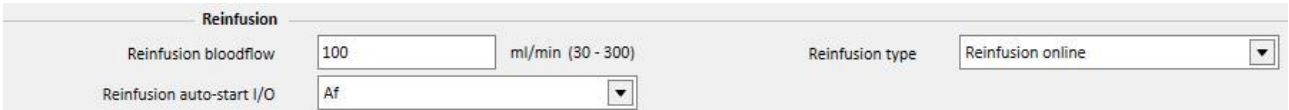

▪ Hvis feltet "Reinfusion auto-start I/O" indstilles til "On", skal feltet "Reinfusionstype" indstilles til "Reinfusion Online closed circuit".

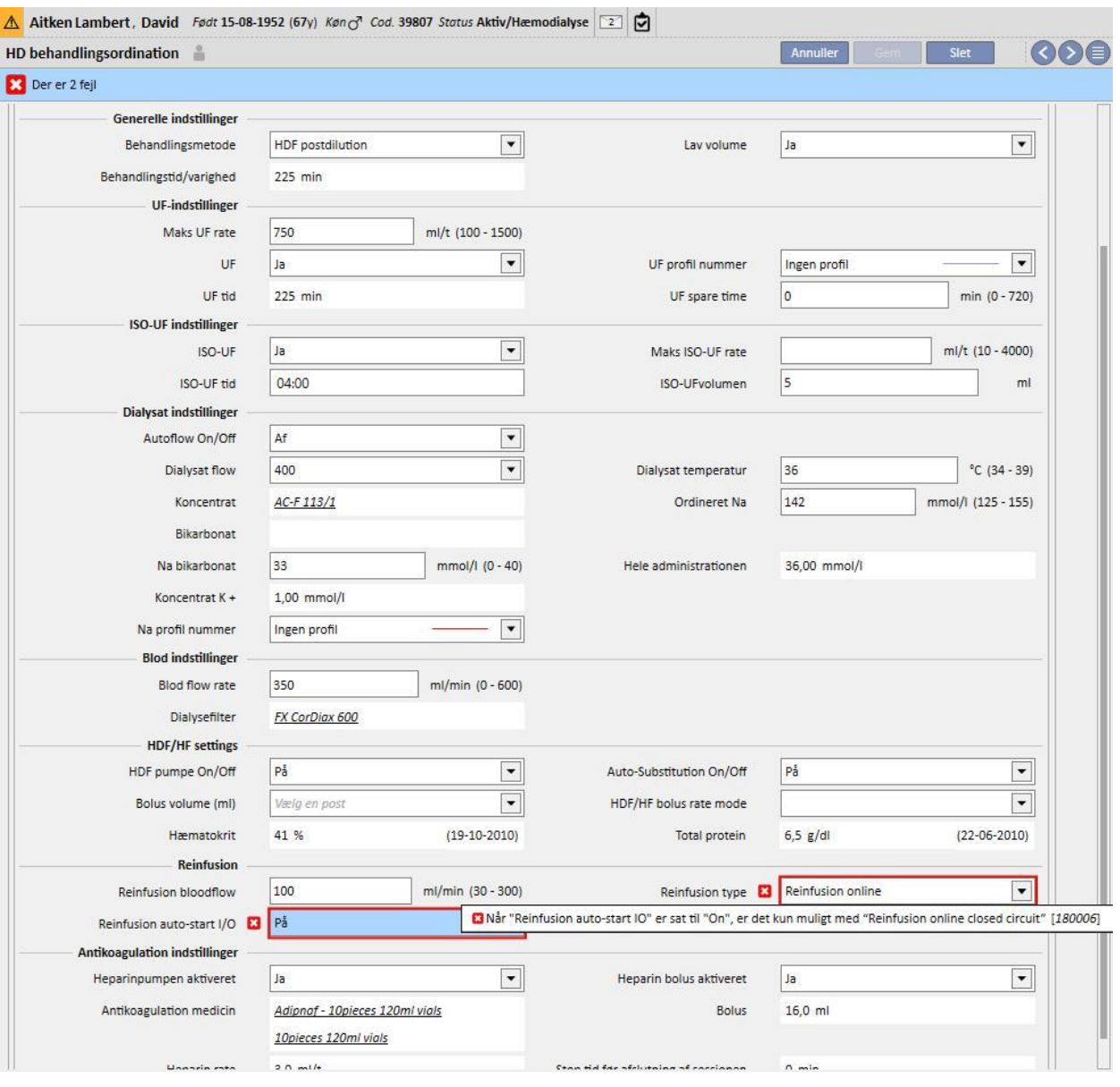

# **9.3.2.5 KOMMENTAR**

I dette felt kan lægens kommentarer føjes til ordinationen, således at sygeplejersken kan læse dem under behandlingen. Dette felt overføres til Therapy Monitor.

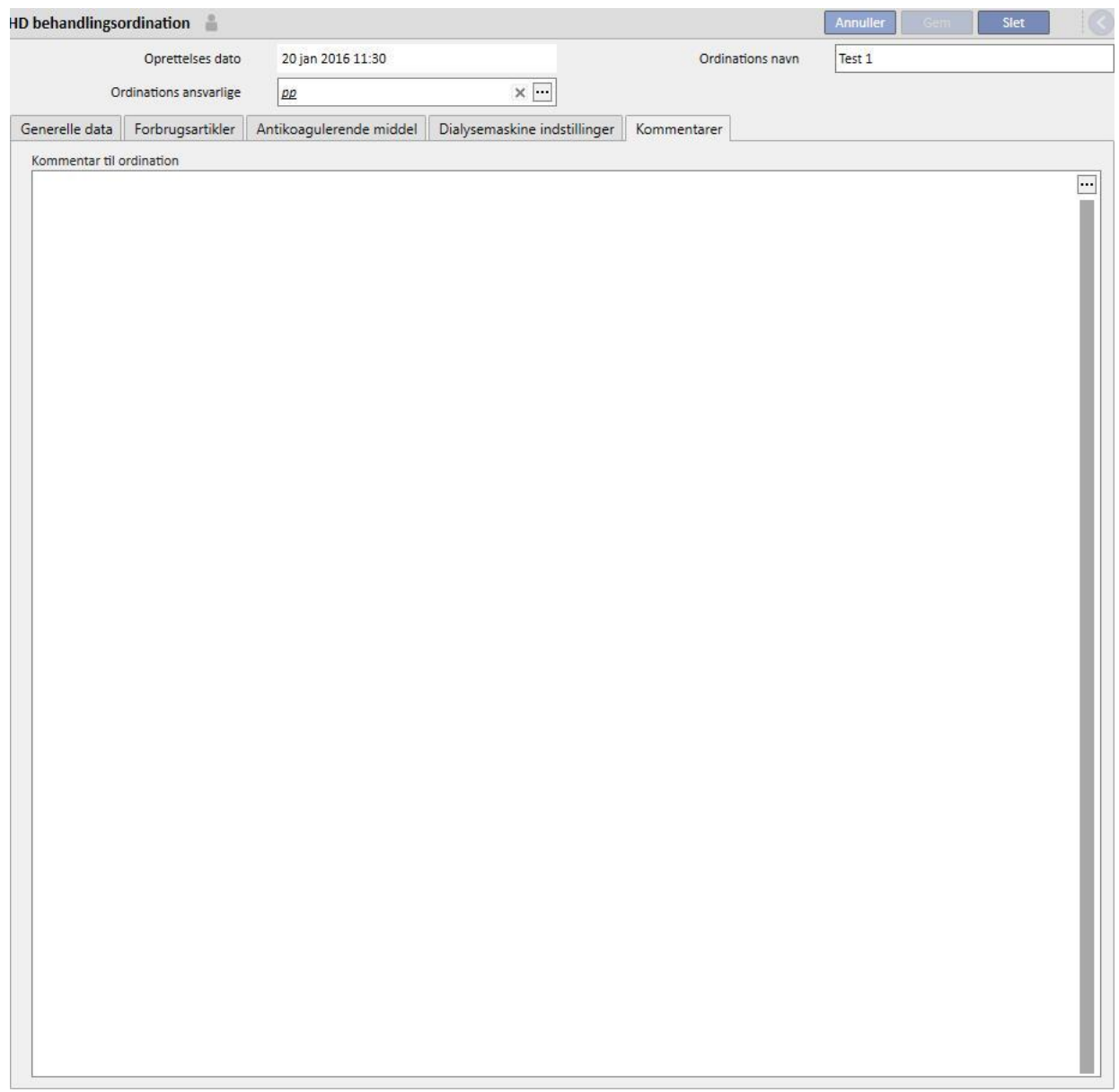

## **9.3.3 TO DO**

I dette afsnit er det muligt at definere en liste med de handlinger, som sygeplejersken skal gennemføre under hver enkelt behandling. Tjeklisten indeholder en liste med de handlinger, som sygeplejersken skal gennemføre, den såkaldte "Obligatoriske liste". Den gælder for alle patienter. Der findes også en anden ToDo liste "valgbar liste". Begge lister kan konfigureres under "Master data" ved at aktivere "Clinic Manager" rollen. Hvis en Therapy Monitor er sluttet til Therapy Support Suite, overføres disse felter til "To Do"-afsnittet på Therapy Monitor, hvorfra de kan kontrolleres af sygeplejersken. Ved behandlingens afslutning overføres disse felter til Therapy Support Suite, hvor de kan ses i områderne "Patient", "Behandlingsdata", "dXp" og "dXp". Bemærk, at "To do"-listen er noget andet end "Hændelseslisten", fordi hændelseslisten dokumenterer patienthændelserne under behandlingen og de relaterede handlinger (medicinering, forbrugsartikler og/eller forholdsregler) udført af det behandlende personale, mens "To do" indeholder handlinger, som skal bekræftes, eller som ikke er defineret før behandlingens påbegyndelse. Det er muligt at ændre rækkefølgen på den valgbare liste. Dette gøres ved at holde museknappen nede og trække dem til den ønskede position.

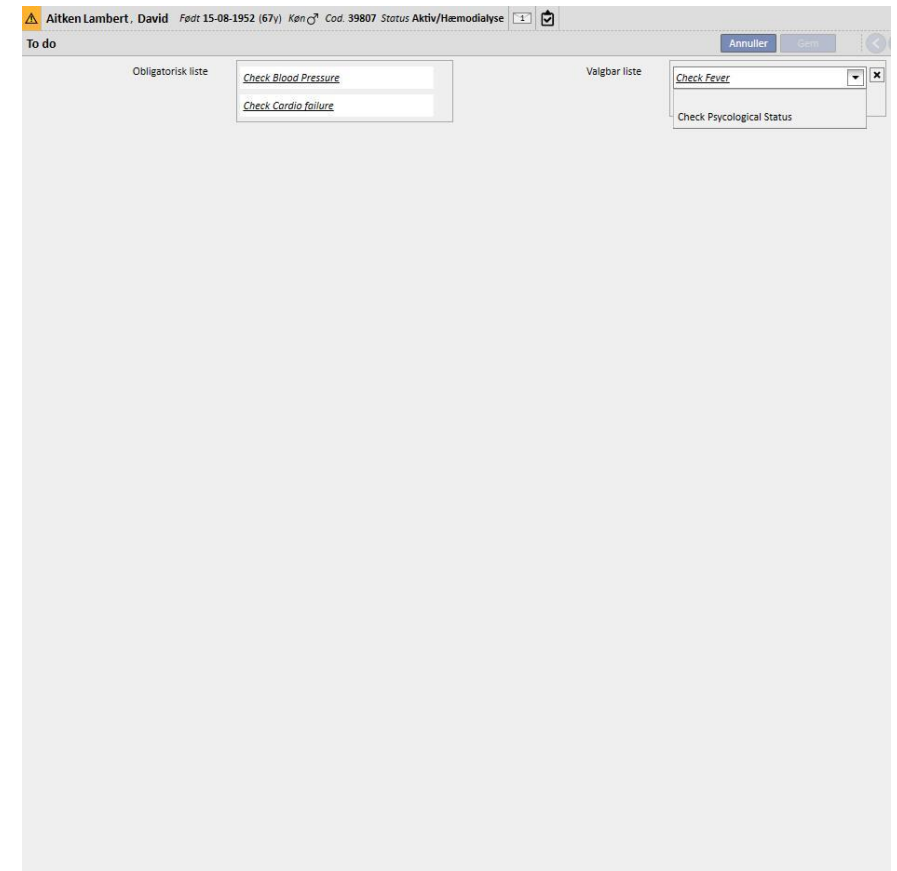

**Obligatorisk liste**. Indeholder definerete handlinger, der gælder for alle patienter. Den "Obligatoriske liste" kan redigeres fra "Master data" (Clinic Manager).

**Valgbar liste** indeholder patienttilpassede kontroller, der kan vælges fra en rullemenu. Den viser alle handlinger, der

defineres som ikke-obligatoriske (uanset om de er eller ikke er indstillet i Therapy Monitor). Tryk på  $\left| \bullet \right|$ knappen for at tilføje yderligere tjek. Tryk på ||X|||-knappen for at slette en post. Denne liste indeholder samtlige mulige, valgfri patienttjek, der er specificeret i den kliniske protokol. Disse tjek vises i alle de for patienten oprettede HDbehandlinger på "dXp" fanen.

# **9.3.4 BEHANDLINGSPLAN**

Behandlingsplanen gør det muligt for brugeren at definere ordination, dag, skift, tidspunkt og sted for en behandling for en specifik patient.

Behandlingsplanen kan vises og opdateres af enhver bruger, der har de rette brugerprivilegier. Det er også muligt at indsætte behandlingsplaner til fremtidig brug eller fremtidige "undtagelser/enkelte dage".

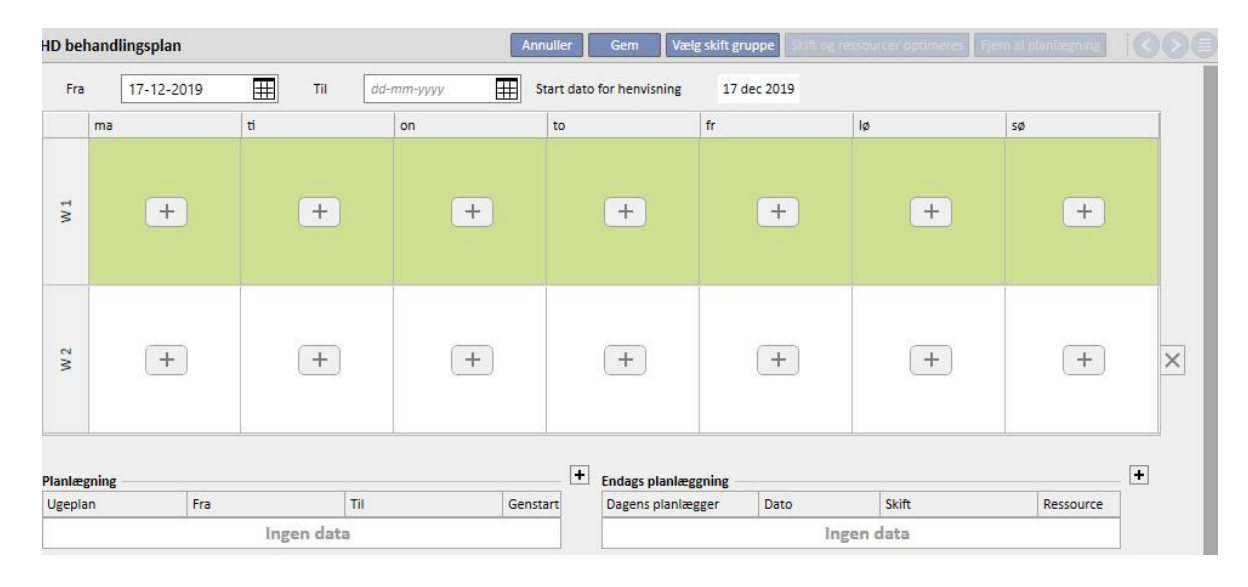

# **9.3.4.1 FASTSÆTTELSE AF EN BEHANDLINGSPLAN**

Når en behandlingsplansession åbnes, skal brugeren angive den dato, efter hvilken planen aktiveres (dette kan både være en dato i fortiden og en dato i fremtiden). Behandlingsplanen forbliver aktiv, indtil slutdatoen nås.

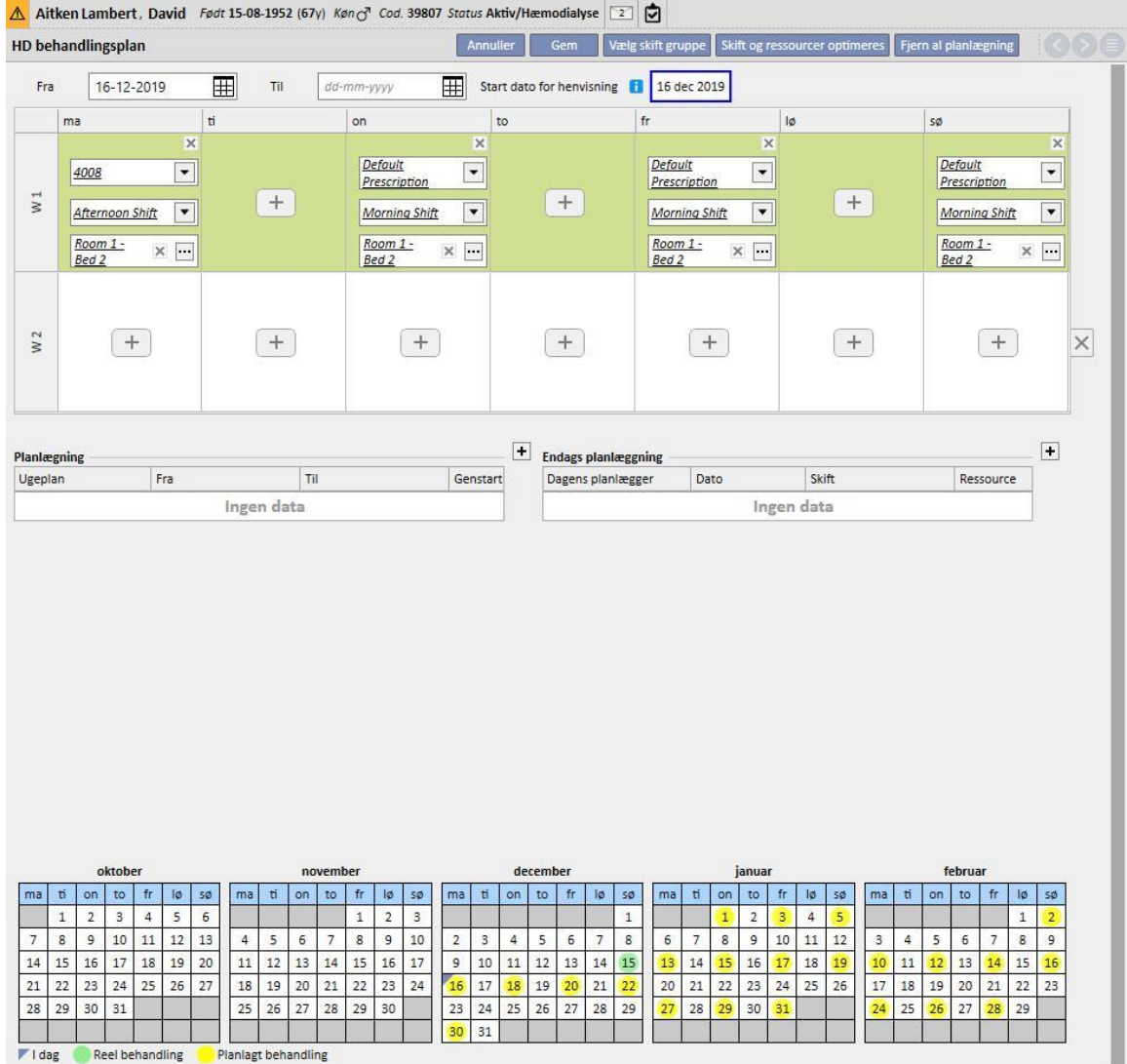

Brugeren kan planlægge behandlinger i en plan af en eller to ugers varighed.

Det er ikke muligt at gemme en behandlingsplan, hvis der ikke er nogen aktive behandlingsordinationer for den valgte patient. I dette tilfælde informerer et banner brugeren om, at ordinationen mangler, når behandlingsplanen åbnes.

## **9.3.4.2 BEHANDLINGSPLANLÆGNING**

Dagene for udførelse af behandlingen kan specificeres individuelt eller ved at klikke på "Vælg skift gruppe". I det sidste tilfælde er det stadig muligt at tilføje planer manuelt efter valg af skiftgruppe.

Valg af en enkelt dag

Vedindtastning eller ændring er det muligt at tilføje behandlingsplanen ved at klikke på knappen i tellen i gitteret for den pågældende ugedag.

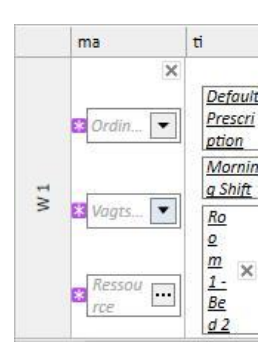

Tre obligatoriske oplysninger skal angives i planen:

- **Ordinationen**: Den ordination, som skal følges for at kunne vælge behandlingen. Rullemenuen indeholder alle aktive ordinationer.
- **Afdelingsskifte**: Tidspunktet på dagen hvor behandlingen udføres. Rullemenuen indeholder alle de skift, der aktuelt er defineret for de pågældende center.
- **Ressource**: Det sted, hvor behandlingen vil finde sted. Pop op'en viser alle stuerne på afdelingen på det pågældende center.

### **Valg fra skiftegruppe**

Brugeren kan angive adskillige dage samtidigt ved at vælge dem fra en skiftgruppe. Ved at klikke på

### Vælg skift gruppe

knappen kan brugeren vælge en skiftgruppe. Skift og ressourcer vises i henhold til de dage, der er defineret i gruppen. Alle tidligere planer fjernes, selv om yderligere manuel planlægning er mulig. Brugeren kan dog modificere skift og ressourcer i henhold til dennes behov uanset værdierne i skiftgruppen.

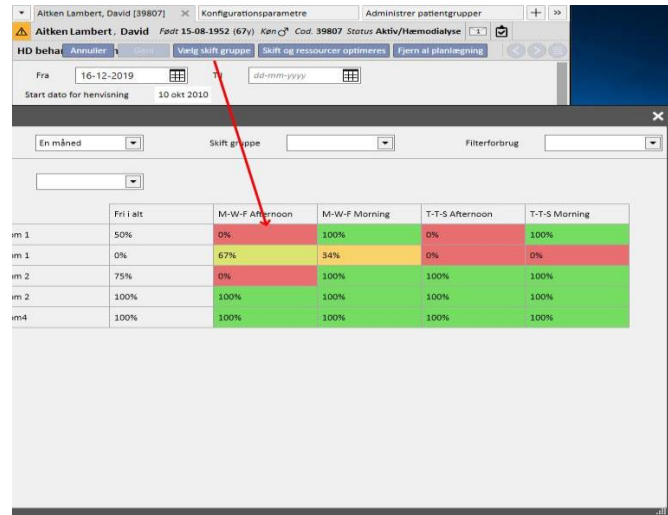

Også i dette tilfælde er behandlingsordinationen, skift og ressource obligatoriske felter, og der skal indsættes værdier her for at kunne gemme behandlingsplanen.

### **Skift og ressourcer optimeres**

Det er muligt at optimere brugen af skift og ressourcer ved hjælp af **Krift og ressourcer optimeres** knappen. Det vindue, der vises, indeholder en angivelse af den procentvise anvendelse af ressourcer og skift for ugens dage. For at øge læsbarheden, er der filtre, der kan reducere antallet af elementer, der vises. Jo højere procentandel, der vises, jo færre ressourcer er optaget. Når man vælger en af de anførte ressourcer, anvendes alle Skift og Ressourcer på alle de planer, der allerede er indtastet i behandlingsplanen. Brugeren kan dog ændre planen på et senere tidspunkt.

### **Fjern al planlægning**

Fjern al planlægnin Det er muligt at fjerne hele behandlingsplanlægningen ved at klikke på knappen. Fremtidig planlægning (den samme knap bruges også i tilfælde af fremtidig planlægning), enkelte dage/undtagelser og den planlagte startdato fjernes ikke.

### Sletning af en enkelt dag

Brugeren kan til enhver tid fjerne en eller flere planer i Behandlingsplanen ved at klikke på "x" ikonet ved siden af den plan, der ønskes slettet.

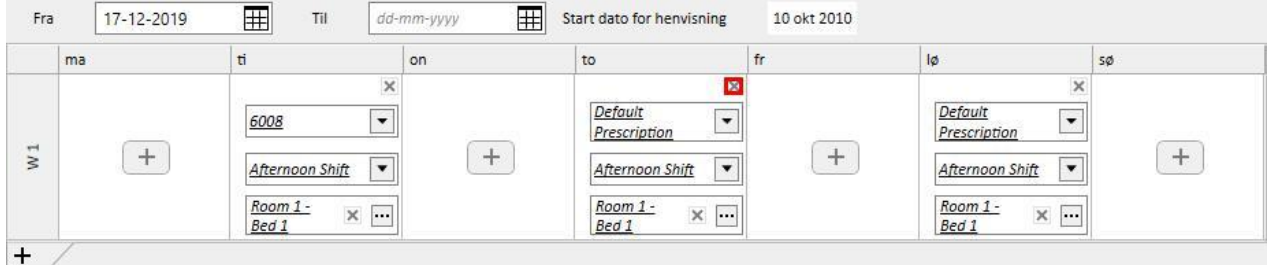

#### **Sammenhæng med farmakologisk behandling**

Planlægningen af behandlingsplaner har tæt sammenhæng med den farmakologiske behandling. I forbindelse med medicinsk ordination som en del af en behandlingsplan defineres de dage, lægemidlet skal tages, i selve behandlingsplanen. Hver gang dagene i behandlingsplanen ændres (både antallet af dage og ændring af dagene), er det nødvendigt at revidere den farmakologiske behandling.

#### **Start dato for henvisning**

"Behandlingsplan" indeholder et felt "Start dato for henvisning", som angiver datoen, hvor den aktuelle plan træder i kraft. Denne værdi bruges derefter i de medicinske ordinationer til at beregne den aktuelle uge.

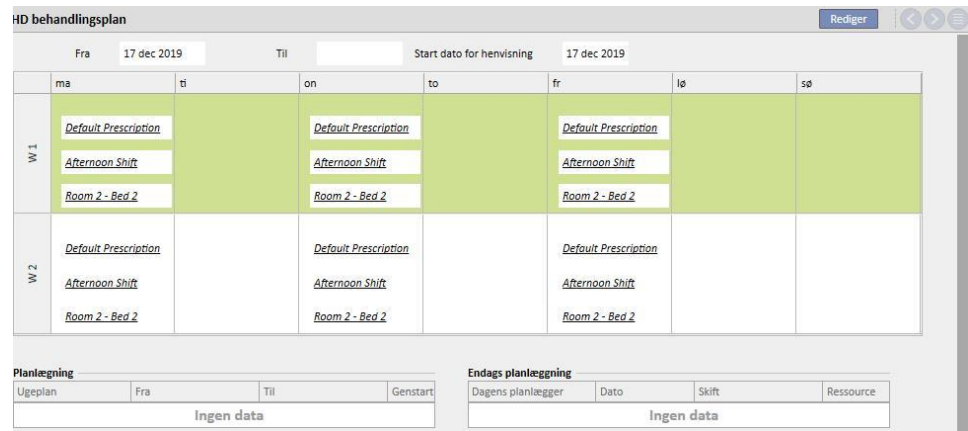

Denne dato ændres kun automatisk, når antallet af uger, som er omfattet af behandlingsplanen ændres. F.eks. hvis der sker et skift fra en 1-uges plan til en 2-ugers plan uanset de valgte dage, og den indstilles til dags dato.

# **9.3.4.3 FREMTIDIGE BEHANDLINGSPLANER**

Det er muligt at oprette fremtidige behandlingsplaner. For at gøre dette er det nødvendigt at benytte afsnittet nederst til venstre i brugerinterfacet, som det ses på skærmbilledet herunder.

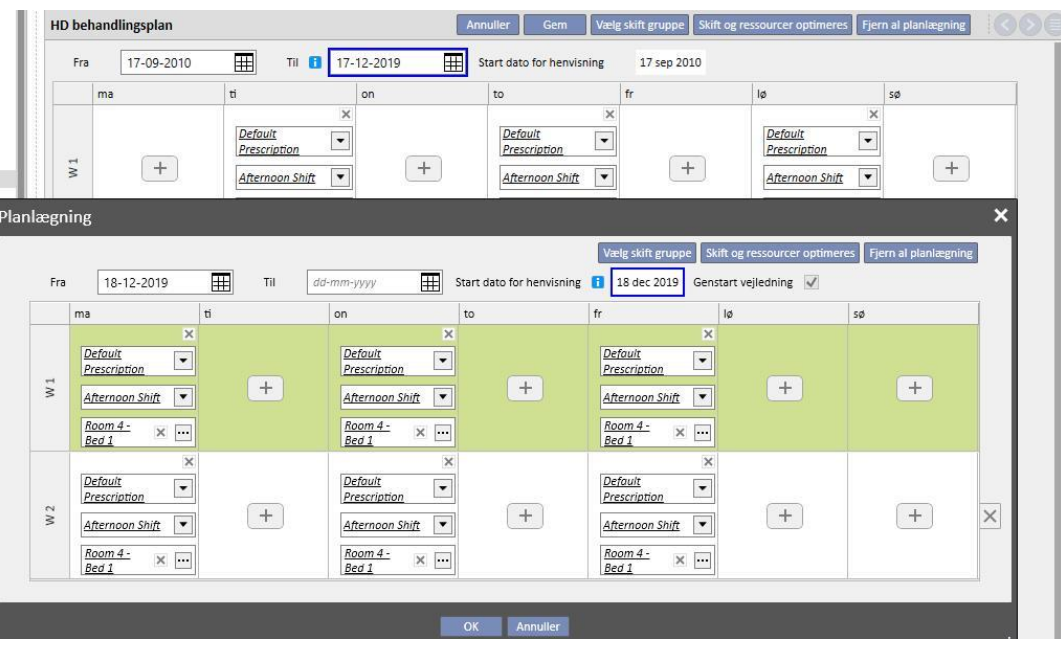

### **Oprettelse af en behandlingsplan**

Ved at klikke på "+" knappen er det muligt at oprette en ny fremtidig plan: Reglerne for udfyldning af de relevante parametre (planlægningsdage, skift, ressourcer) er de samme som dem, der er beskrevet i det foregående afsnit vedrørende planlægningen af den aktuelle behandling, med undtagelse af gyldighedsdatoerne for tidsplanen. Datoerne skal omfatte et interval efter det, der er angivet for den aktuelle plan: Hvis datoen for afslutningen af den aktuelle plan ikke allerede er blevet indført i systemet, når tidsplanen for denne dato indsættes, foreslås der som standard en dato, der ligger forud for starten af tidsplanen. (som vist på eksemplet i skærmbilledet)

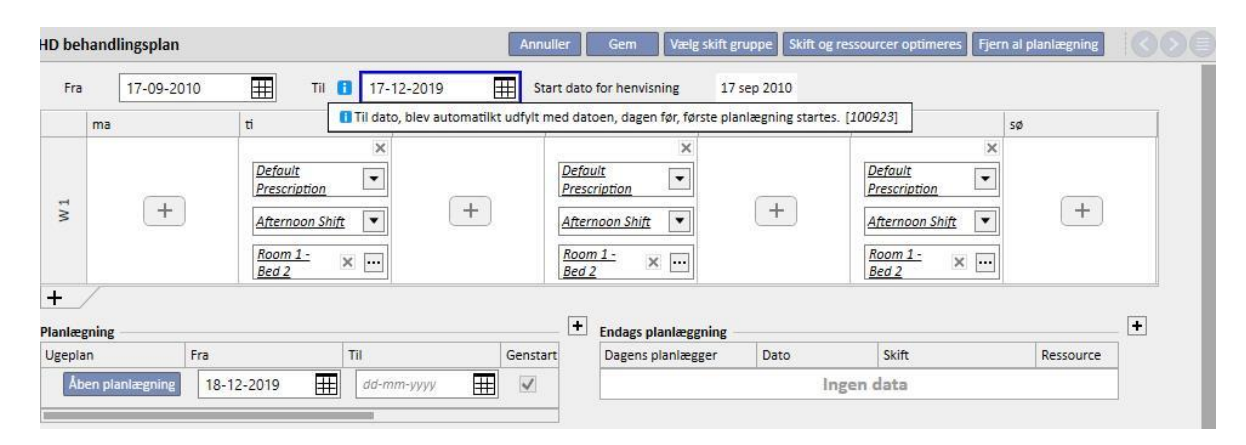

Behandlingsplanen indeholder et felt "Start dato for henvisning", som benyttes til at beregne antallet af uger, før den fremtidige plan træder i kraft. Hvis den fremtidige behandlingsplan har samme antal uger som den aktuelle eller tidligere fremtidige behandlingsplan, ændres denne dato ikke.

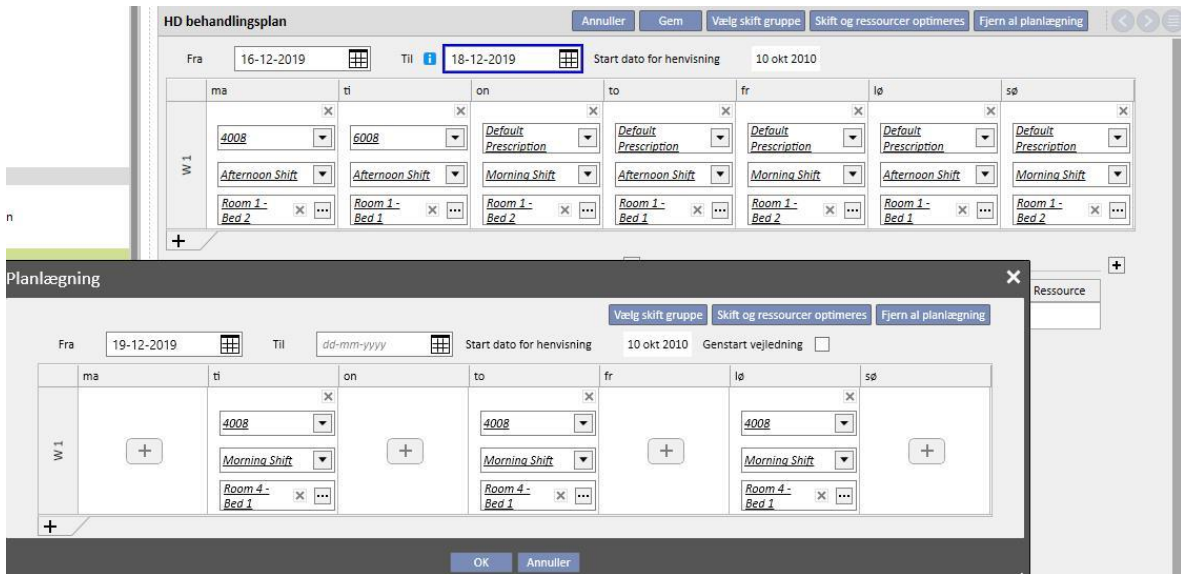

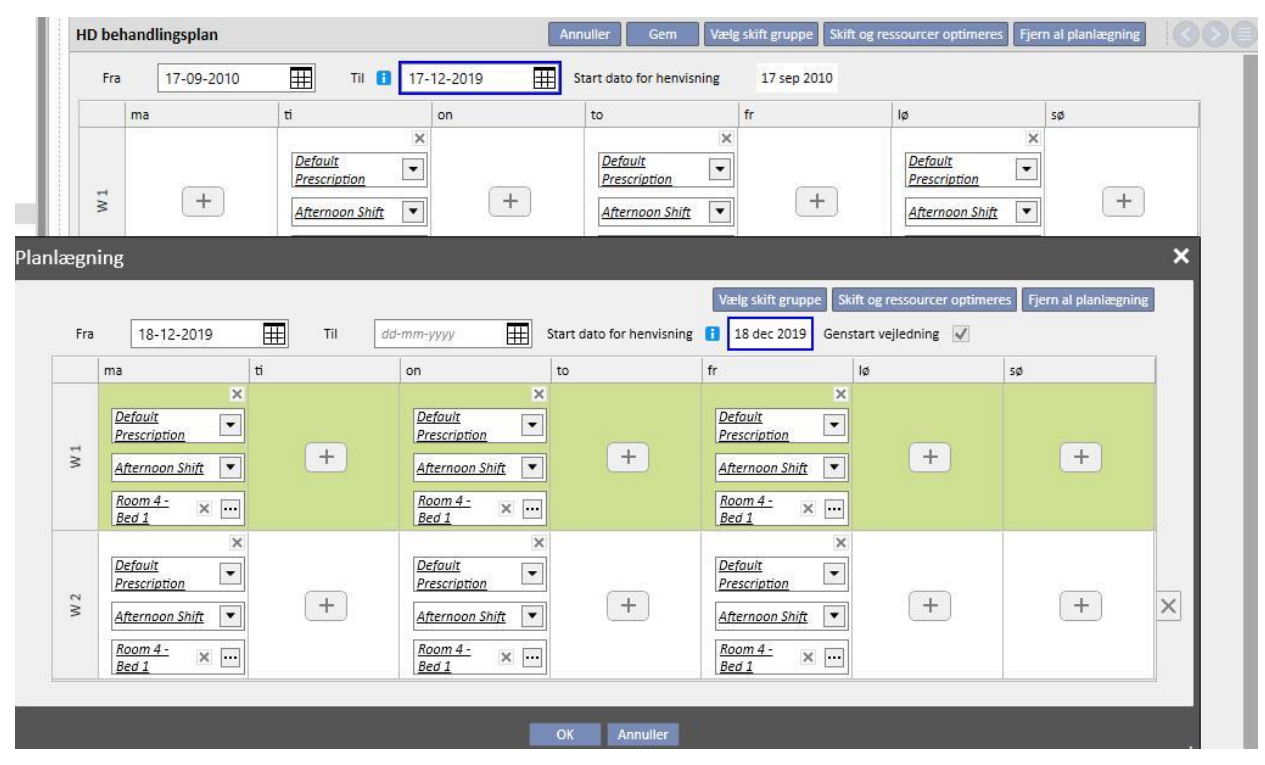

I modsat fald ændres datoen automatisk, såfremt antallet af uger er forskelligt.

Den netop oprettede behandlingsplan kan ændres på et hvilket som helst tidspunkt ved at klikke på "Åben planlægning".

Når startdatoen for den fremtidige plan nås, slettes denne fra listen over fremtidige planer, hvorefter den erstatter den aktuelle plan.

Der efterlades intet af den tidligere plan.

Hvis der er lægemidler knyttet til planen "Dialysedosis pr uge", sættes disse til statussen "Skal revideres" **n\*** dage før datoen for start af den fremtidige plan, hvor **n\*** en parameter, som kun kan konfigureres fra

"Konfigureringsparametrene" øverst på Master Data (Clinic Manager) (se punkt 4.1.1 i servicemanualen for yderligere oplysninger), hvis dagene i den fremtidige plan afviger fra den aktuelle plan.

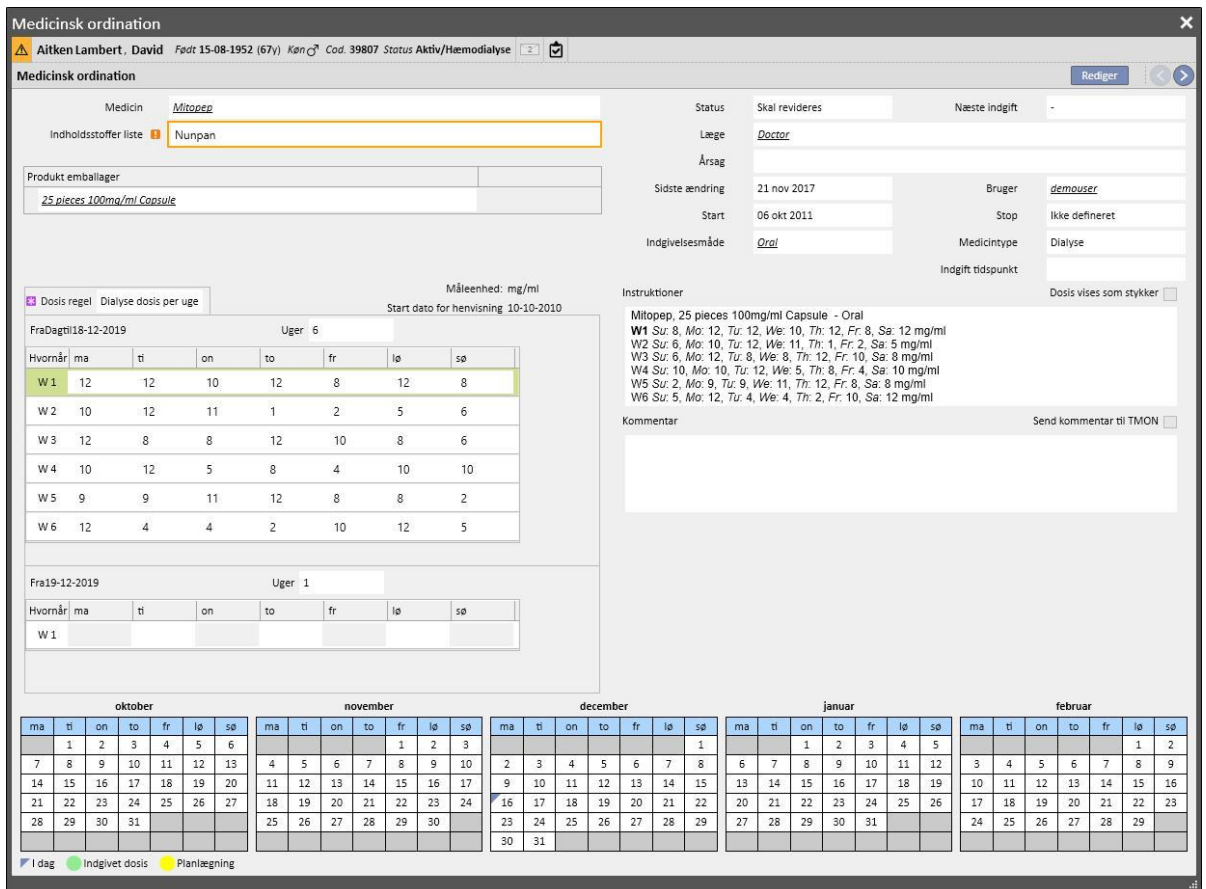

Hvis antallet af dage (inden den medicinske ordination skifter til "Skal revideres") endnu ikke er blevet nået, forbliver behandlingen i "Aktiv" status, men den Nye planlægning vil blive vist, og der vises blot en advarselsmeddelelse til brugeren, som herefter kan udfylde den nye plan.

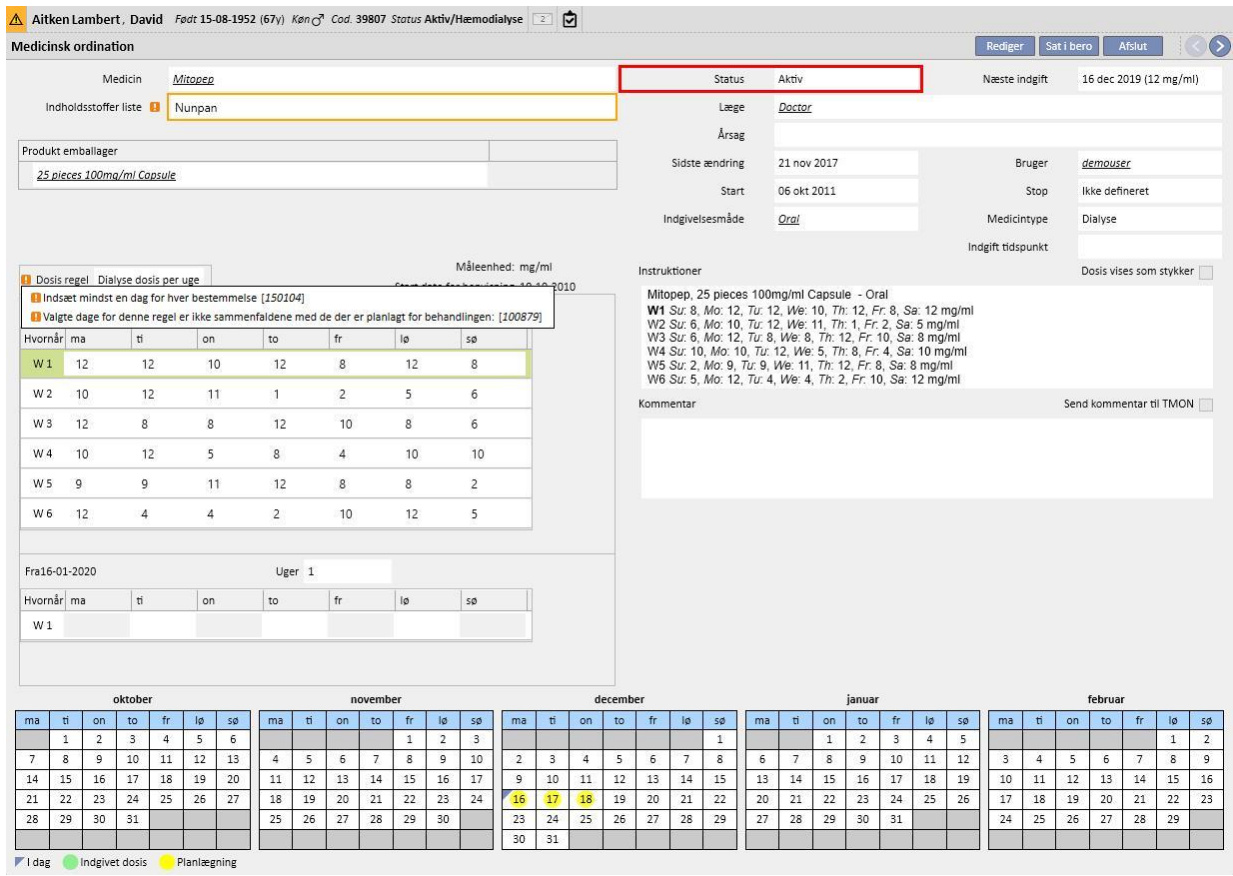

### **Ændring af mønstret i en planlægning**

Ændring af mønstret i en plan indebærer et af følgende elementer:

- Tilføjelse af en dag
- Fjernelse af en dag
- Flytning af en dag
- Tilføjelse af en uge
- Fjernelse af en uge

I alle disse tilfælde skifter de medicinske ordinationer "Dialyse dosis per uge" til "Skal revideres" med undtagelse af punkt 3, hvor vinduet "Gennemgang af medicinsk ordination" vises for at gøre det muligt at ændre behandlinger i det nødvendige omfang.

#### **Genstart mønster**

Hvis brugeren ønsker at genstarte behandlingsplanen, selv om den nye plan ikke ændrer antallet af uger, kan dette ske ved at klikke på flaget "Genstart mønster".

#### Genstart vejledning

Dette slås automatisk fra og indstilles som skrivebeskyttet i alle de tilfælde, hvor den fremtidige plan har et andet antal uger end den aktuelle eller tidligere plan.

#### **Synlighed på afdelingens planlægningsskema**

Hvis behandlingsplanen indeholder fremtidige aftaler, er de medicinske ordinationer på afdelingens planlægningsskema altid synlige, hvis den tilknyttede regel er "Enkelt dialysedosis" eller "Månedsregel", hvorimod behandlinger med reglen "Dialysedosis pr uge" kun er synlige, hvis der er blevet reageret på statussen "*Skal revideres*".

### **Sammenhæng med farmakologisk behandling**

Som det gælder for den aktuelle behandlingsplan, påvirker den planlagte behandling også den farmakologiske behandling. Hver gang dagene i behandlingsplanen ændres (både antallet af dage og ændring af dagene), er det nødvendigt at revidere den farmakologiske behandling med "Dialyse dosis per dag" reglen.

Som det allerede tidligere er blevet nævnt, er det også muligt at definere, hvor mange dage forud for starten på planen den farmakologiske dialysebehandling skal gennemgås. 4.1.1 i Servicemanualen.

## **9.3.4.4 ÈN DAGS BEHANDLINGSPLANLÆGNING**

I menuen "Behandlingsplanlægning" er det også muligt at oprette planer for en enkelt dag – de såkaldte undtagelser. I dette tilfældemå startdatoen ikke ligge i fortiden, og der skal være gemt en behandlingsplan. Hvis der er en konflikt med den aktuelle plan, har enkeltdags-/undtagelsesplanen højere prioritet og benyttes derfor til behandlingen. Så snart datoen for undtagelsen er forbi, er disse data ikke længere synlige nogen steder.

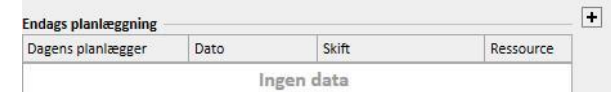

Klik på "+" knappen, der ses på skærmbilledet herover, for at oprette en ny plan for en enkelt dag.

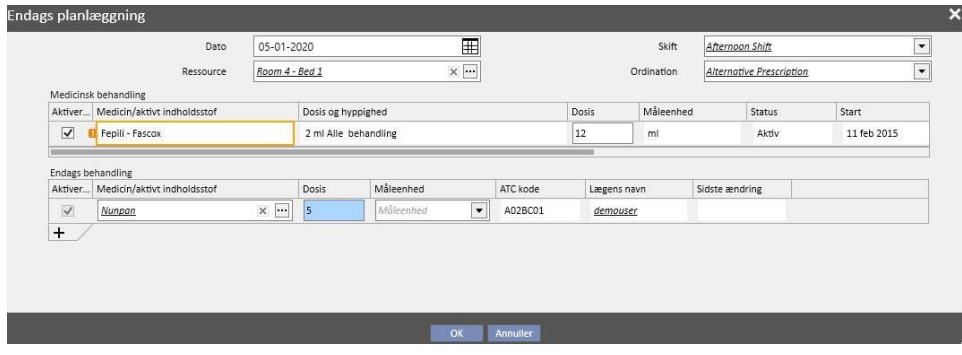

Den tilknyttede pop op (se skærmbilledet herover) åbnes, hvor det er muligt at angive:

- Den dato, hvor planen skal anvendes
- Oplysninger om planen som f.eks. skift, ordination og ressource

De lægemidler, der skal administreres til patienten: Alle lægemidler med statussen "Aktiv", "Planlagt" og "Skal revideres" foreslås automatisk. Hvis brugeren ønsker at administrere lægemidlet for den dato, der er valgt under punkt 1, skal han vælge fanen "Aktiver" (vælges ikke som standard) og ændre dosis fra 0 til en værdi over nul (de lægemidler, der foreslås automatisk, kan ikke slettes fra skemaet. For at sikre, at de ikke administreres, er det derfor nødvendigt at sætte dosis til 0 eller deaktivere dem via afkrydsningsfeltet "Aktiveret").

Ved hjælp af "+" knappen i skemaet "Endags behandling" er det også muligt at tilføje yderligere lægemidler ud over dem, som systemet foreslår. I modsætning til de lægemidler, som foreslås af systemet, er det også muligt at fjerne de ekstra lægemidler, som er blevet tilføjet.

Når alle oplysninger er indtastet, kan brugeren gemme planen ved at klikke på "OK". Derefter indsættes planen i det relaterede skema, hvor den til enhver tid kan ændres ved klik på knappen "Åbn enkelt dag".

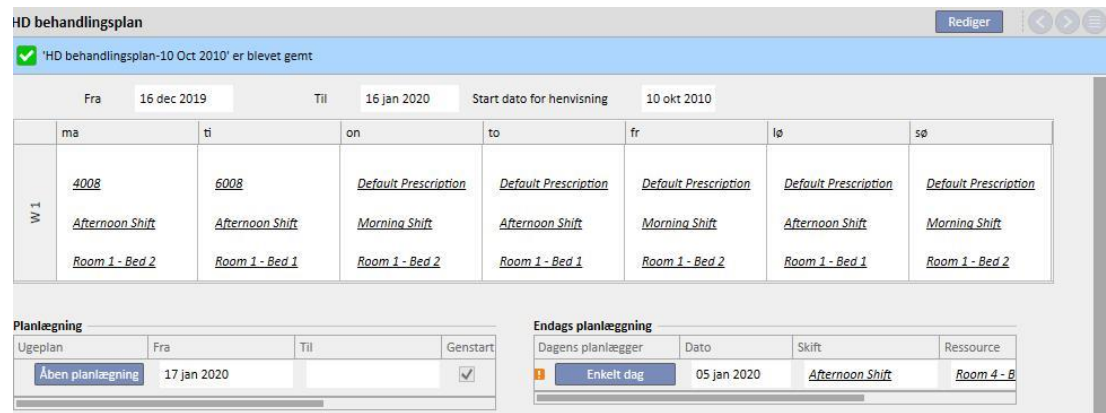

Sammenhæng med farmakologisk behandling

- Sletning af en behandling
- Når en farmakologisk behandling ordineres som en del af en plan for en enkelt dag (ved at ændre dosis fra 0 til en gyldig værdi), oprettes der et link mellem selve behandlingen og planen. Derfor kan behandlingen først slettes fra menuen "Medicinsk ordination", når den ikke længere vises som planlagt i planen. I dette tilfælde adviserer en meddelelse brugeren om, at behandlingen skal fjernes fra planen, før den kan slettes.
- Visning af næste indgiftsdato
- Når en farmakologisk behandling, som er blevet tilføjet på endagsbasis, påvirker patientens eksisterende farmakologiske behandling, vises en advarsel.

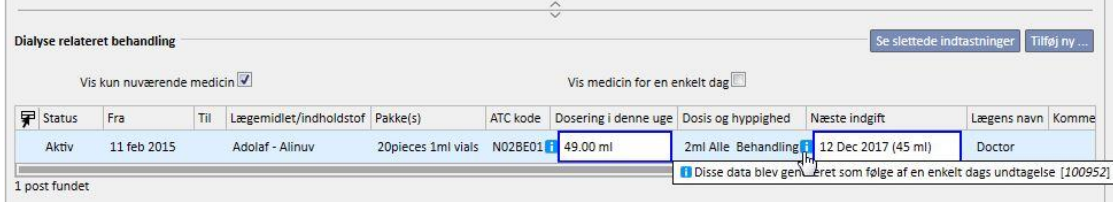

Visning af "Endags behandlinger"

▪ Når en ny farmakologisk behandling tilføjes som en endagsbehandling, og lægemidlet ikke allerede er ordineret til patienten (i menuen "Farmakologisk behandling"), kan lægemidlet ses ved at klikke på kontrolknappen (se skærmbilledet nedenfor).

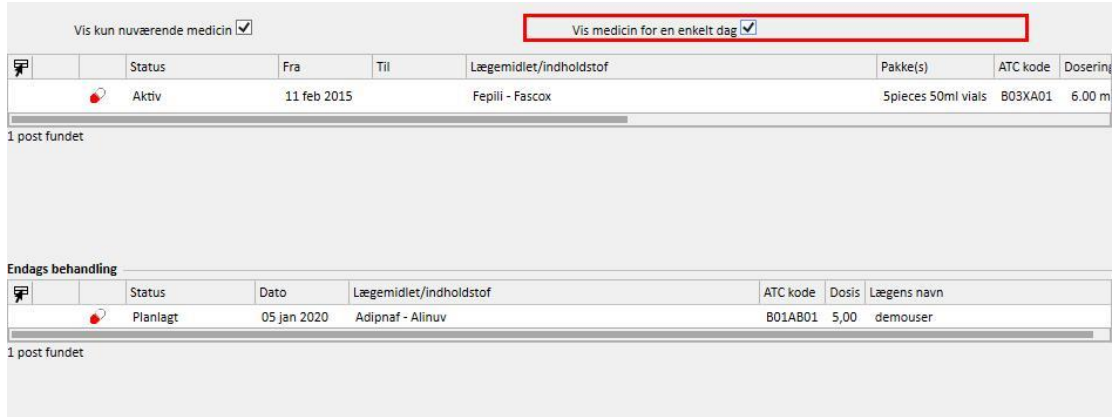

# **9.3.4.5 UGYLDIGGØRELSE**

Behandlingsordinationen har en udløbsdato, efter hvilken den ikke kan bruges. Hvis behandlingsplanen indeholder planer, der refererer til udløbne ordinationer, gøres disse ordinationer [ugyldige](../IMG/patients_063.jpg) og skal erstattes med en aktiv ordination.

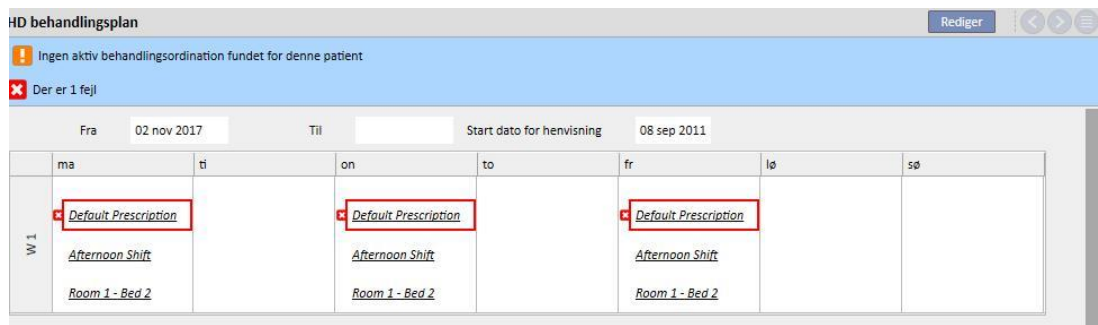

## **9.3.5 RECEPTPLIGTIG MEDICIN**

**Receptpligtig medicin** er en visning, hvor der kan ordineres lægemidler, som patienten kan tage hjemme eller under dialysebehandlingen. Visningen indeholder tre faner: "Liste", "Medicinens historie" og "Tidslinje". For at dette afsnit skal kunne fungere korrekt, er det vigtigt, at lægemiddeldataene udfyldes korrekt. Der henvises til servicemanualen for detaljerede oplysninger.

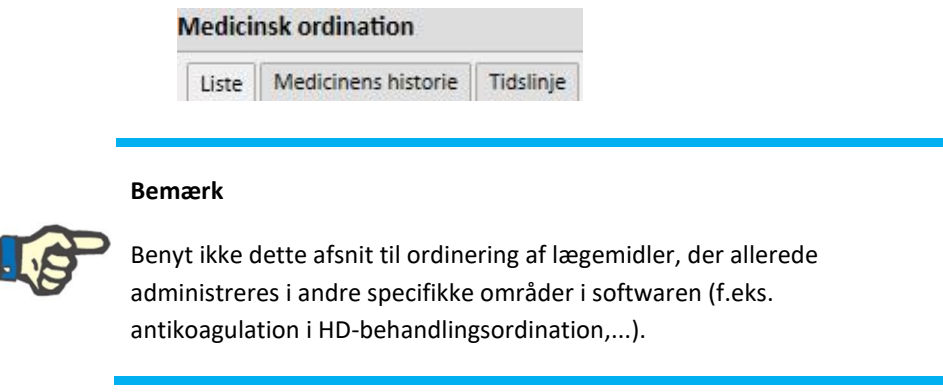

# **9.3.5.1 LISTE**

Dette er hovedoversigten, hvor patientens farmakologiske behandlinger er anført. Af hensyn til oversigten er fanen underopdelt i to afsnit: "Regelmæssig behandling" og "Dialyserelateret behandling". Denne liste omfatter alle de farmakologiske behandlinger, som er knyttet til patienten.

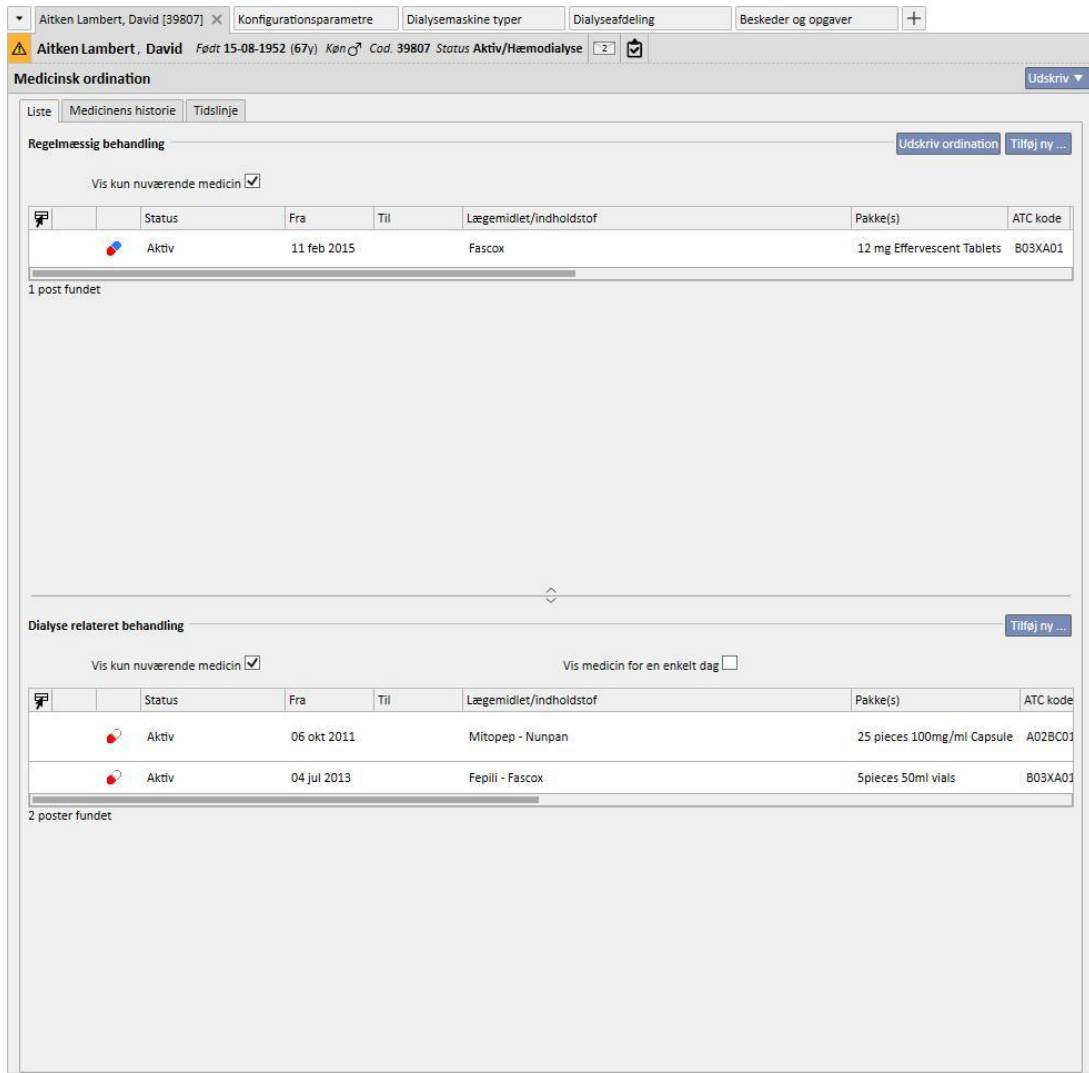

Som standard vises alle de lægemidler med en anden aktuel status end "Afsluttet". Lægemidlerne med statussen "Afsluttet" kan også ses ved at fjerne afkrydsningen fra feltet "Vis kun nuværende medicin".

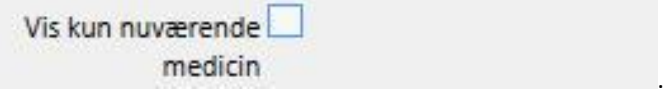

Denne visning er ikke ment som et register, hvor samtlige aktiviteter, der er udført med relation til den medicinske ordination, fremhæves, men kun som en visning af de nyeste versioner af lægemiddeladministrationen. En ny version kan oprettes, hvis man følger de regler, der anføres herunder:

- **Regelmæssig medicin**: Der skal være gået 24 timer efter den sidste ændring af behandlingen, og mindst ét af følgende felter skal være blevet ændret: Antal dage omfattet af planen, dosisændring, skift af læge som har ændret behandlingen eller kommentarændring.
- **Medicin taget under dialysebehandling**: Der skal være mindst én behandling, hvor denne medicin blev benyttet, og mindst ét af de følgende felter skal ændres: *Planlæg dage*, *dosering*, *bokstype eller medicinnavn (henviser til det samme indholdsstof)*, *læge* som ændrede behandlingen eller *Kommentar*.

Hvis der oprettes en ny version af ordinationen af lægemiddel efter en ændring af dosis, og "Indsæt årsag til dosisændring" er blevet slået til i afdelingens parametre, vises en pop op efter lagring af den nye version, som giver brugeren mulighed for at indsætte årsagen til dosisændringen.

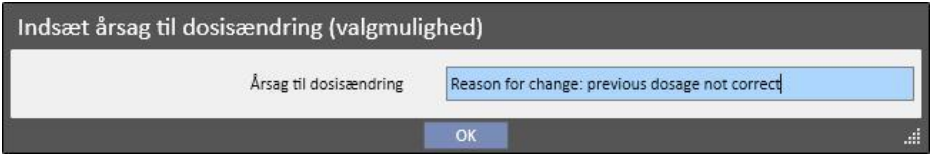

## Denne information vises på tidslinjen sammen med ændringen i dosis.

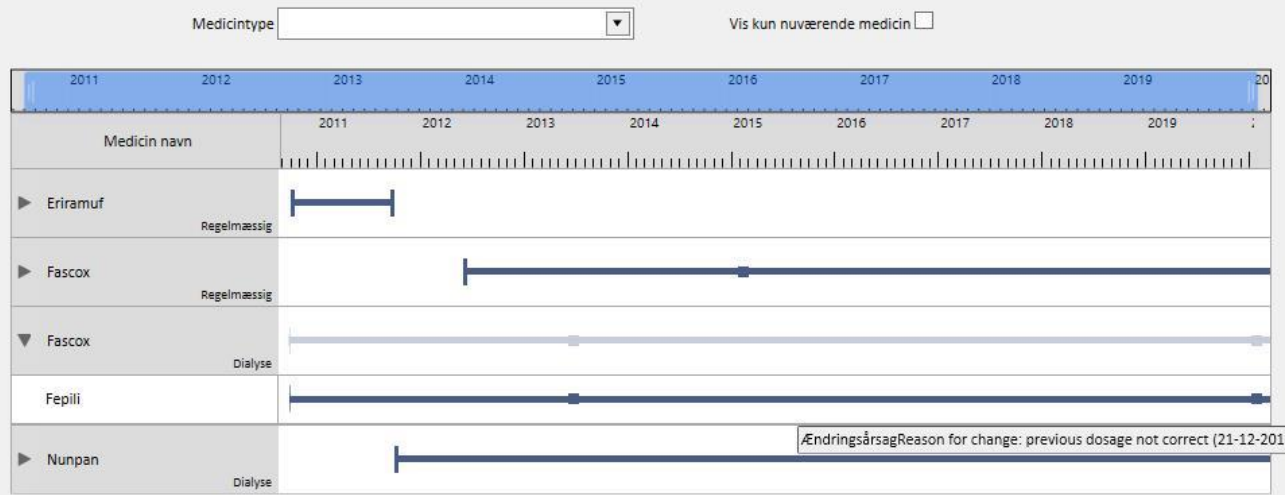

Eftersom dette afsnit er meget vigtigt, forklares betydningen af de forskellige søjler herunder.

- **Statusikon**: Angiver om medicinen er i en "Sat i bero"- eller "Skal revideres"-status med ikon
- **Medicintype**: Angiver medicintype efter ikon. Den kan have følgende værdier:
	- **Regelmæssig**: Medicin til hjemmebrug
	- **Behandling efter behov**: Medicin som benyttes efter behov
	- **Behandling under dialyse: Medicin som benyttes under dialyse**
- **Status**: Dette er lægemidlets status. Den kan have følgende værdier:
	- **Aktiv**: Patienten tager lægemidlet i henhold til de fastsatte regler.
	- **Sat i bero**: Patienten tager ikke aktuelt lægemidlet.
	- **Planlagt**: Patienten tager endnu ikke lægemidlet, men vil begynde at tage det i fremtiden. Hvis det i dette øjeblik besluttes at afslutte lægemidlet, fjernes det fra arkiverne, og der vil ikke være spor efter det noget som helst sted i systemet.
	- Ordinationen bliver automatisk *Aktiv* på datoen for start af den farmakologiske behandling.
	- **Afsluttet**: Patienten tager ikke lægemidlet. Når der vises et lægemiddel med denne status, vises "Kopier til" knappen, og hvis der klikkes på denne, oprettes der en ny farmakologisk behandling, der er identisk med den afsluttede. Den eneste forskel er felterne med startdato, slutdato og læge. Det er herefter brugerens ansvar at ændre den nye farmakologiske behandling efter behov og gemme den.
	- Det er muligt at afslutte en medicinsk ordination ved at klikke på knappen "Afslut", som kommer frem, når der vises et lægemiddel, og vælge den dato, som lægemidlet skal afsluttes på, i den pop op, der vises, når man klikker på knappen. Hvis den valgte dato er dags dato, sker afslutningen med det samme. Dette betyder, at hvis en behandling, der er planlagt for dagen, indeholder disse lægemidler, vil de ikke optræde på listen over lægemidler, der skal administreres.

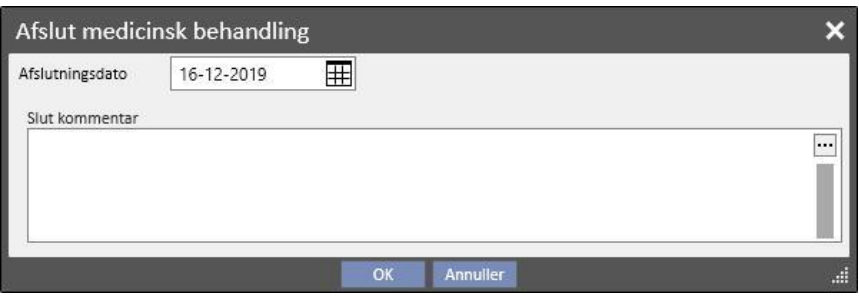

- **Skal revideres**: Dette er en betingelse, der opstår for lægemidler, der tages under dialysebehandlingen, og for hvilke administrationsreglerne har forbindelse med patientens "Behandlingsplanlægning". Statussen "Skal revideres" angiver, at planlægningen af den relaterede behandling er blevet ændret efter oprettelsen eller ændringen af den farmakologiske behandling. Det er muligt, at de ugedage, hvor patienten skal tage lægemidlet, ikke længere svarer til den planlagte behandling. Dette sker også for eksisterende lægemidler, der er dialysebehandling og almindelig behandling, når der angives allergi, efter at et aktivt indholdsstof allerede er ordineret til patienten.
- **Fra**: Startdatoen for **denne** indgift. Det er ikke datoen for oprettelsen af den medicinske ordination, eftersom behandlingen kan være blevet ændret over tid.

▪ **Til**: Dette er slutdatoen for **denne** administration. Denne oplysning kan mangle. Efter afslutningen af en behandling vises tidspunktet for afslutningen for den pågældende dag, når man klikker på knappen "Afslut" (kun for umiddelbar afslutning af behandlingen).

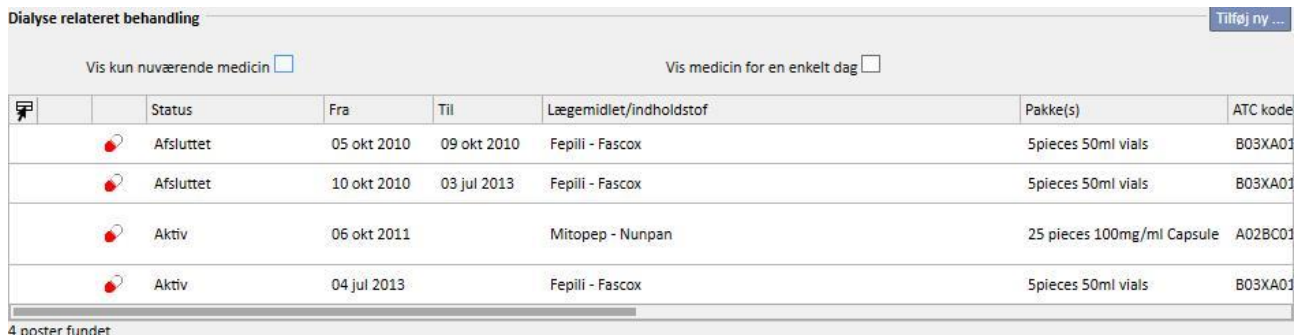

▪ **Lægemidlet/indholdsstof**: Hvis der ordineres et generisk lægemiddel, er det kun det aktive indholdsstof, der vises, ellers vises både navnet på lægemidlet og dets aktive indholdsstof. Hvis lægemidlet har flere aktive indholdsstoffer, er det kun de første to, der vises efterfulgt af "...".

Zaminreum - Alinuv/Eriramuf/Fascox/Heph

- ATC kode: Dette er lægemidlets ATC klassificering.
- Dosering pr. uge: Dette er den dosis, patienten skal tage i løbet af en uge. I tilfælde af administration over flere uger beregnes gennemsnittet for de forskellige uger.
- **EXECTS OR 19 and The Dosis og hyppighed**: Her vises de detaljerede oplysninger om dosis og den hyppighed, hvormed den skal gives. I tilfælde af administration over flere uger vises de to første uger. Herefter vises feltet "Se detaljer". Her er det muligt at se de øvrige uger ved at placere musen ovenpå dem.

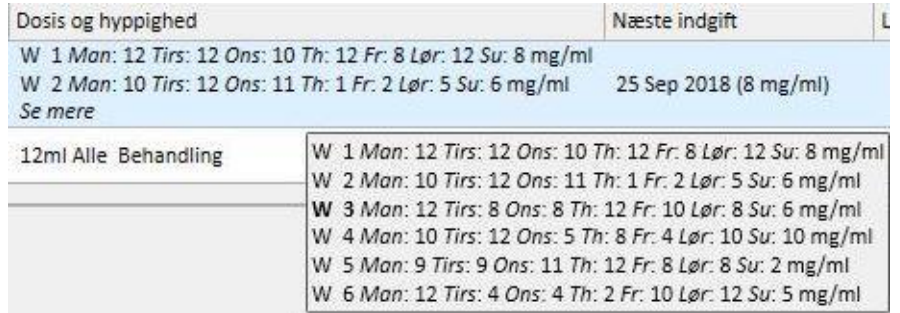

- Ovenstående skærmbillede er blot et eksempel, eftersom indholdet af dette felt afhænger af den type regler, der gælder for den valgte dosis.
- Næste indgift: Det beregnes automatisk baseret på de definerede administrationsregler. For lægemidler, hvis status er "Sat i bero" eller "Afsluttet", vises værdien "-" i dette felt. Så snart en lægemiddelbehandling er blevet gemt, vises meddelelsen "Beregner...", og denne erstattes efter nogle få sekunder af næste indgift. Teksten viser "Ingen behandlingsplan defineret", når oplysningerne ikke kan beregnes på grund af manglende konfiguration af behandlingsplanlægningen.
- Lægens navn: Navnet på den læge, der er ansvarlig for den medicinske ordination.
- **Kommentar**: Her kan der tilføjes en kommentar under oprettelsen af den medicinske ordination.
- **Handling**: Indeholder en knap, som varierer afhængigt af lægemidlets status. De mulige værdier forklares herunder:

• **Sæt i bero**: Vises i tilfælde af aktive lægemidler. Klik på den for at åbne et nyt vindue, hvor brugeren kan sætte lægemidlet i bero. Som standard indstilles startdatoen for berosættelsen til dags dato, men den kan ændres til en senere dato. Det er også muligt at indsætte en kommentar for at angive årsagen til berosættelsen.

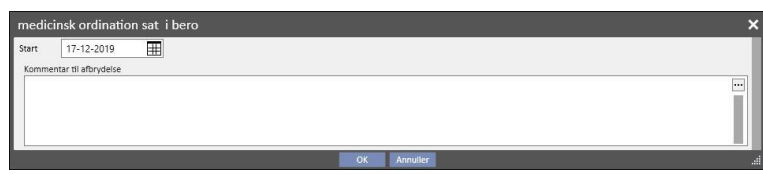

• **Sat i bero**: Vises i tilfælde af aktive lægemidler, for hvilke der er blevet tilføjet en berosættelse på et senere tidspunkt. Klik på knappen for at se berosættelsen. Det er muligt at ændre både start- og slutdato og kommentaren. Den fremtidige berosættelse kan også sættes i bero ved at klikke på knappen "**Slet udsættelse**". I dette tilfælde bliver lægemidlet aktivt igen, og der vil ikke være spor efter handlingen, eftersom berosættelsen endnu ikke var trådt i kraft, og lægemidlets status forbliver uændret.

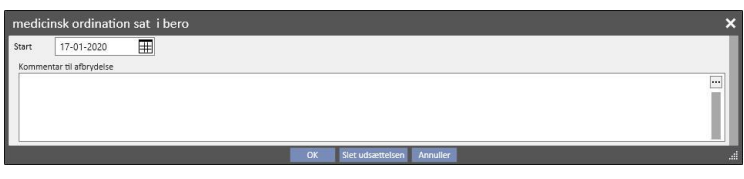

• **Genaktivering**: Vises i tilfælde af lægemidler, der aktuelt er sat i bero. Når der klikkes på dette felt, kan brugeren se berosættelse og den kommentar, som blev indsat, da lægemidlet blev sat i bero. Datoen for genaktivering kan indtastes. Hvis den anførte dag er dags dato, gøres lægemidlet aktivt med det samme. Hvis datoen ligger ud i fremtiden, forbliver lægemidlet "Sat i bero" og aktiveres automatisk, når datoen for genaktivering nås.

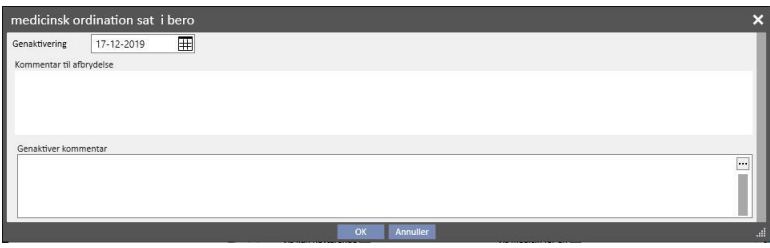

▪ **Tilføj ny...**: Dette felt benyttes til at indsætte en ny medicinsk ordination både til administration hjemme og under dialysebehandling. Klik her for at åbne et vindue, hvor der kan søges efter lægemidlet. Markøren befinder sig allerede på det rette sted til at begynde søgningen. Indtast mindst tre bogstaver, der indgår i lægemidlets navn, for at få vist alle de lægemidler, der opfylder søgekriterierne. Bemærk, at søgningen ikke medtager eller viser alle de forskellige pakningsstørrelser, der måtte findes.

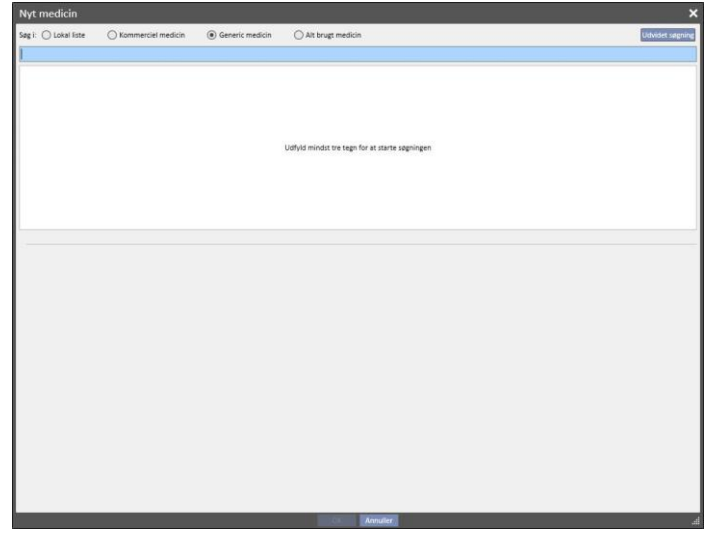

Der findes fire forskellige søgetilstande:

- **Afdelingskatalog**: Søgninger blandt alle de lægemidler, der findes i afdelingens medicinkatalog.
- **Kommerciel medicin**: Søger blandt alle de lægemidler i lægemiddeldatabasen, der er defineret som kommercielle.
- Generic medicin: Søger blandt alle de lægemidler i lægemiddeldatabasen, der er defineret som generiske eller som et aktivt indholdsstof.
- **Alt brugt medicin**: Foreslår hele listen med lægemidler, som allerede har været ordineret til behandlingen af alle patienter.

Så snart søgekriterierne anføres, genereres der automatisk en liste, som også kan indeholde advarselsikoner øverst til venstre for navnet på lægemiddlet.

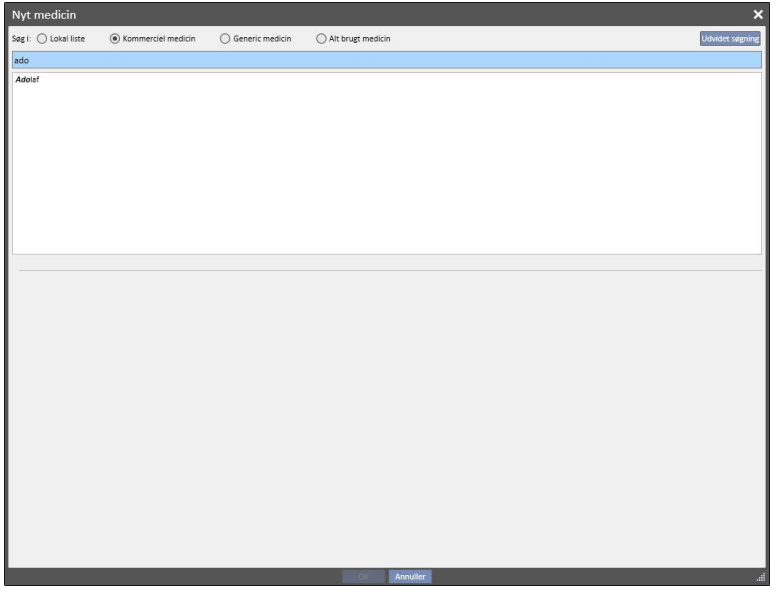

Denne type meddelelser blokerer ikke søgningen efter lægemidlet. Der er kun tale om advarsler. De følgende er advarslerne, som eventuelt vises, hvis der vælges et lægemiddel med et ikon:

▪ Lægemidlet interagerer med andre lægemidler, som allerede er blevet ordineret til patienten.

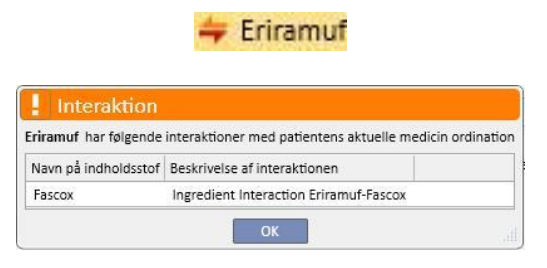

▪ Et lægemiddel med samme aktive indholdsstof er allerede ordineret eller er blandt de regelmæssige lægemidler eller de ordinerede lægemidler til behandlingen.

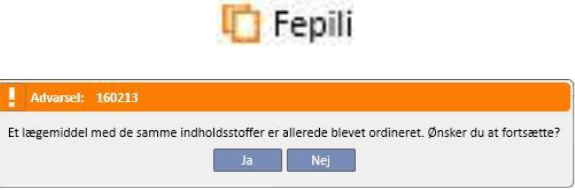

▪ Hvis der klikkes på knappen Ja, vises en advarselsbesked i feltet "Aktive indholdsstoffer"; hvilket fortæller brugeren, at han/hun skal være opmærksom, fordi det samme aktive indholdsstof er allerede ordineret, men det vil alligevel være muligt at tillade lægemidlet. Hvis der klikkes på knappen Nej, vender bruger tilbage til visningen Lægemiddelsøgning.

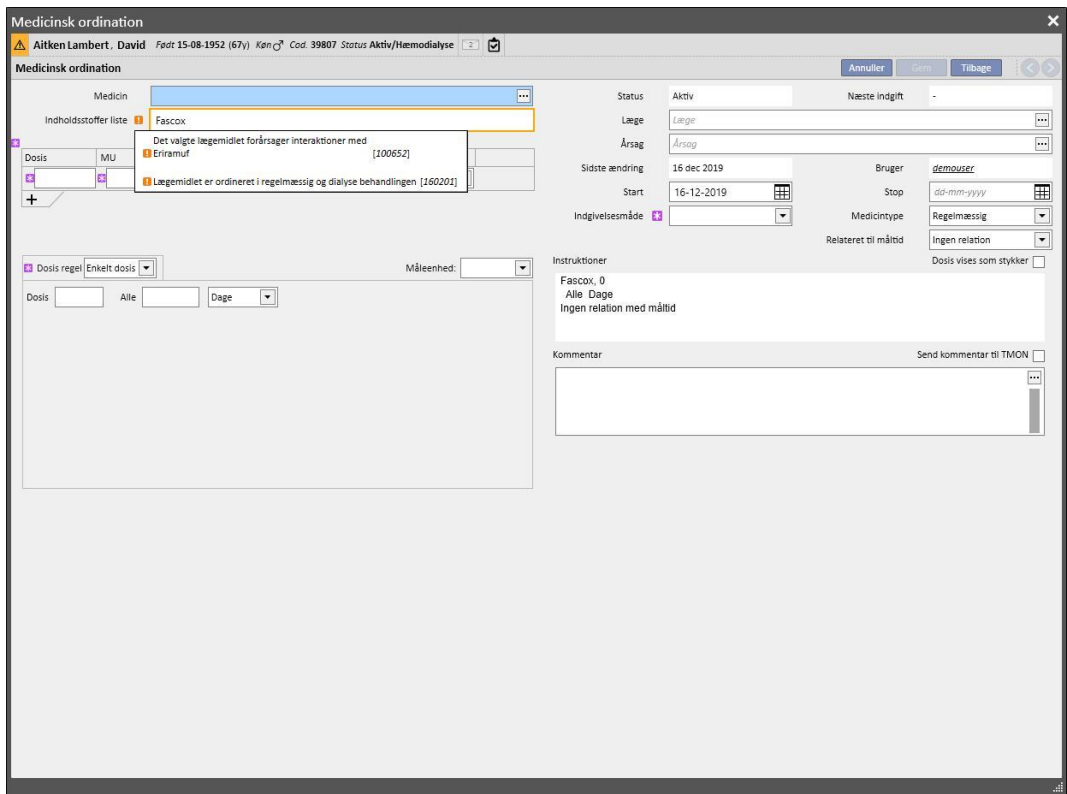

▪ Vær opmærksom, patienten er allergisk over for det aktive indholdsstof, som er blevet valgt til administration.

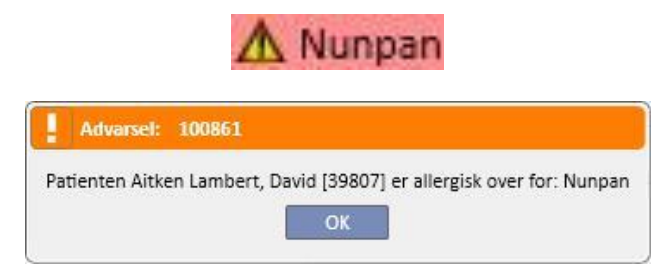

Hvis lægemidlet har flere advarselsikoner, vises advarselsmeddelelserne efter hinanden, når lægemidlet vælges.

Der findes også en udvidet søgning, hvor et klik på en knap åbner et vindue med alle lægemidler (både generiske og kommercielle) i medicinkataloget.

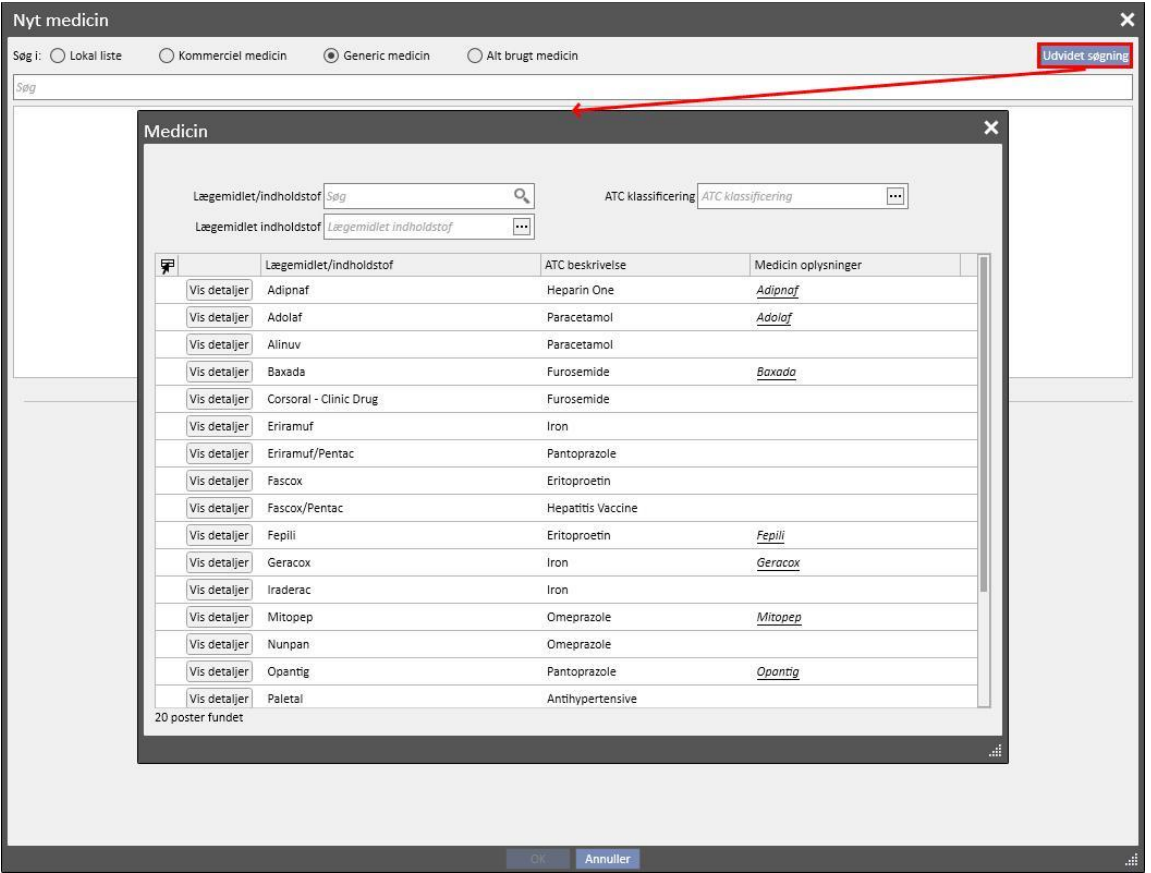

Denne liste kan filtreres på tre forskellige måder:

▪ Lægemidlet/indholdsstof: Ved at indtaste mindst et bogstav foreslår søgningen kun de lægemidler, der opfylder søgekriterierne.

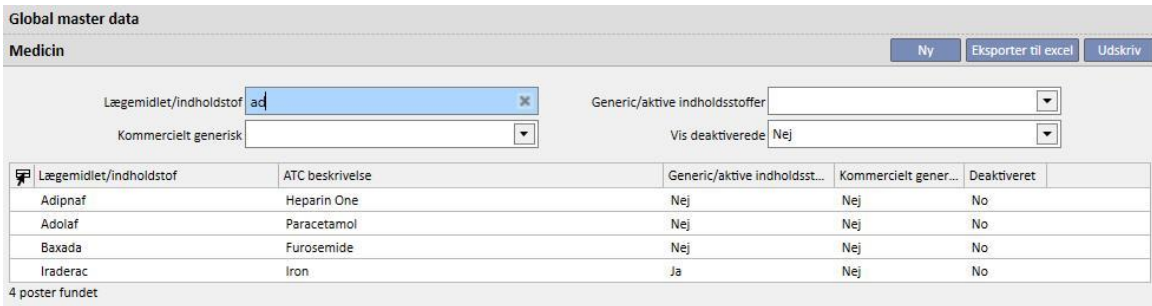

▪ ATC klassificering: Hvis der indtastes mindst tre tegn, der indgår i ATC beskrivelsen (søgningen viser kun de lægemidler, der opfylder søgekriterierne). Hvis der klikkes på knappen, vises en standardliste med alle ATC koder.

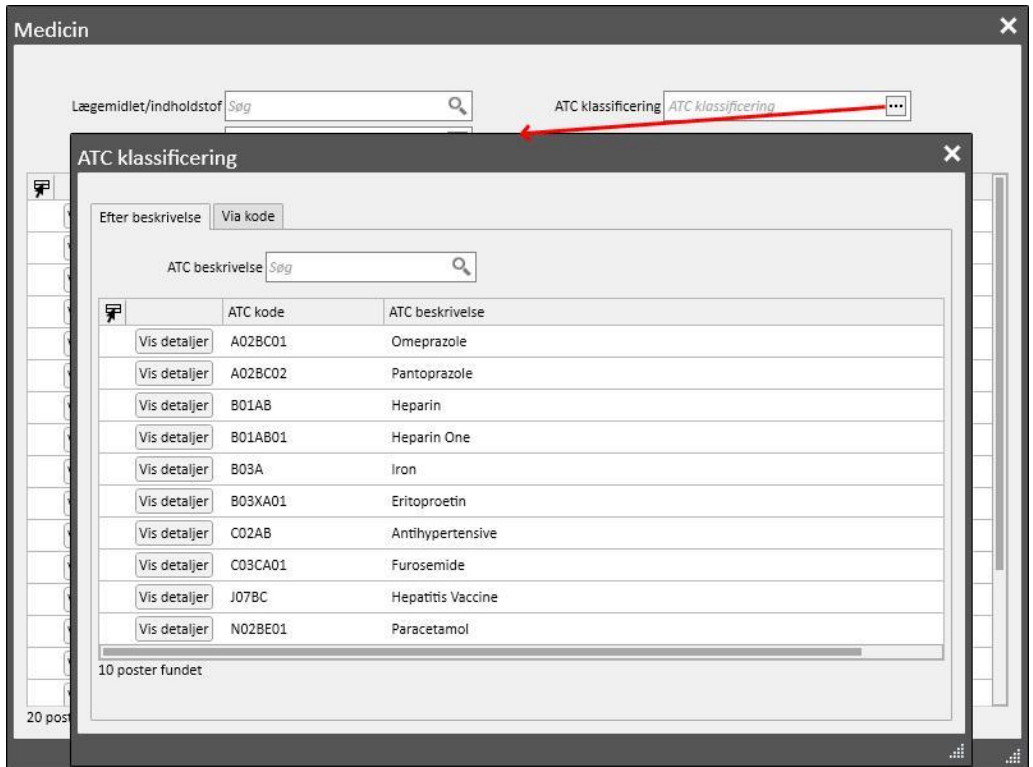

▪ Lægemidlet/indholdsstof: Hvis der indtastes mindst tre tegn, der indgår i navnet på det generiske lægemiddel (søgningen viser kun de lægemidler, der opfylder søgekriterierne), eller hvis der klikkes på knappen, vises en standardliste med alle generiske lægemidler.

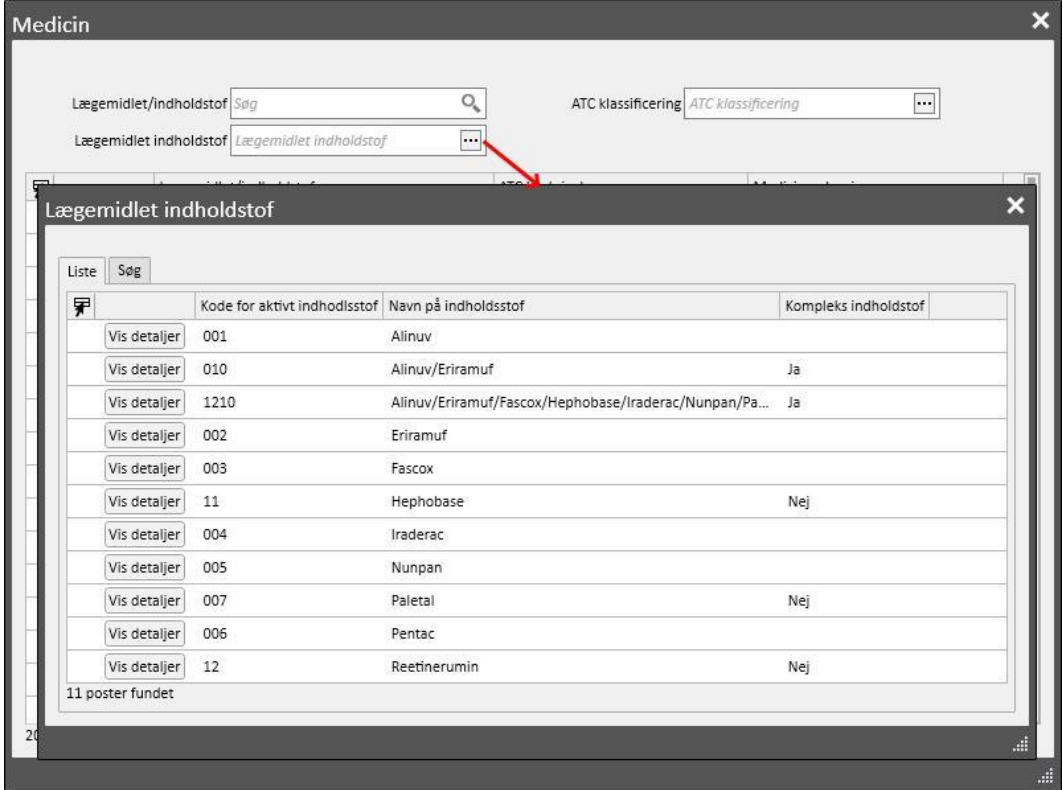

Klik på lægemidlet eller på "OK" knappen for at åbne vinduet til den medicinske ordination, så snart søgningen har fundet det lægemiddel, der skal administreres.

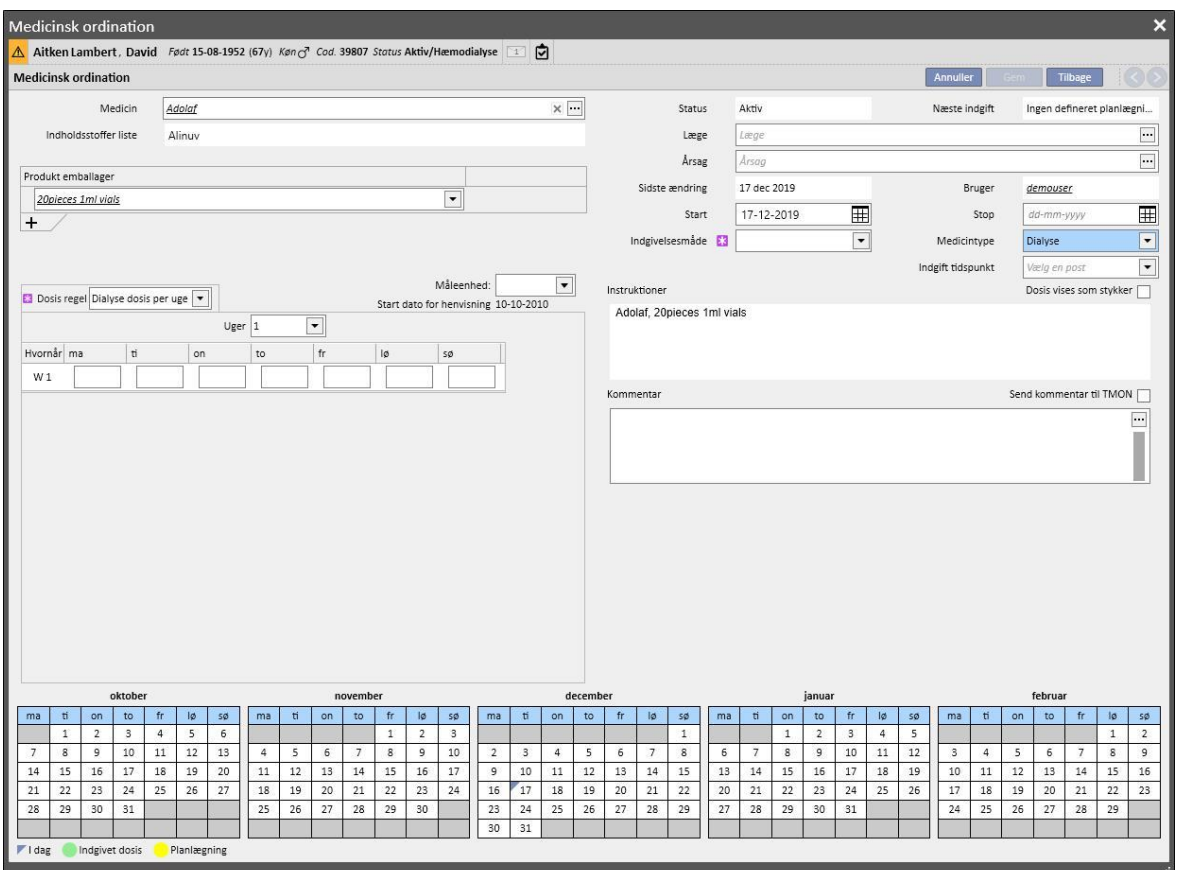

Den væsentligste forskel mellem et lægemiddel til "Regelmæssig behandling" og "Dialyserelateret behandling" består i definitionen af doserne, reglerne og lægemiddelemballagen. Nedenfor følger en detaljeret beskrivelse af de enkelte felter/områder.

**Navn på lægemiddel**: Skærmbilledet varierer afhængigt af, om søgningen vedrørte et kommercielt lægemiddel eller et generisk lægemiddel/aktivt indholdsstof:

- Kommerciel medicin:
	- Medicin: Indeholder navnet på lægemidlet. Hvis lægemidlet ikke er generisk, og det tilsvarende generikum findes i medicinkataloget (aktivt indholdsstof men ikke *rent generikum*), kan feltet redigeres, og brugeren kan ændre lægemidlet, skifte fra kommerciel til generisk (ved at klikke på

ikonet [\)](../IMG/7_233.jpg) og omvendt (ved at vælge lægemidlet på listen ved hjælp af "..." knappen).

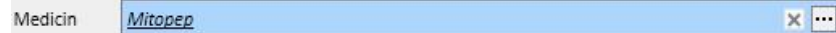

• Indholdsstoffer liste: Skrivebeskyttet felt, som viser navnet eller navnene på de aktive indholdsstoffer, som lægemidlet indeholder. (Der vises maksimalt to aktive indholdsstoffer). Hvis lægemidlet interagerer med andre lægemidler, som patienten allerede har taget, eller hvis patienten er allergisk, vises der en advarselsmeddelelse i feltet med de relevante oplysninger.
- Produktemballager: Hvis der kun er defineret ét format i lægemiddeldatabasen, foreslås dette som standard. Hvis der findes forskellige typer, er feltet tomt men markeret som obligatorisk med mulighed for at vælge op til maksimalt tre emballager. Afhængigt af, hvordan medicinkataloget er sammensat, og specifikt felterne "Enhedens kapacitet" og "Måle enhed", kommer enten den ene eller den anden visning frem:
	- Felterne "Enhedens kapacitet" og "Måle enhed" indeholder allerede korrekte værdier fra medicinkataloget (*se afsnit 4.2.8 i servicemanualen*):

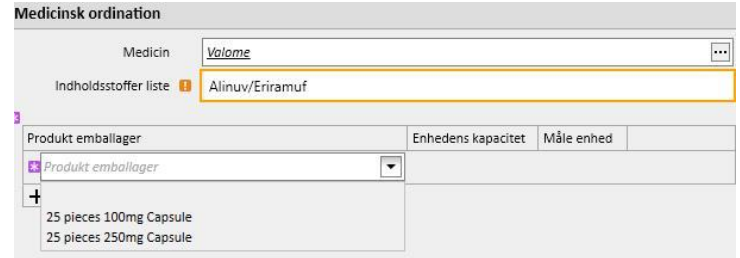

▪ "Enhedens kapacitet" og "Måle enhed" indeholder ikke værdier fra medicinkataloget (*se afsnit 4.2.8 i servicemanualen*). Brugeren er ansvarlig for at udfylde disse felter.

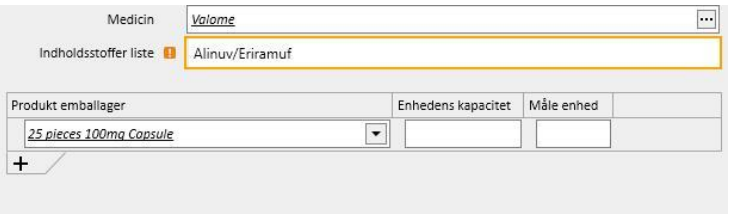

Hvis brugeren tilføjer en ny emballage, og denne også er defineret i medicinkataloget men uden vægt og måleenheder, kan brugeren ikke indtaste måleenhedern for denne anden emballage. Den kopieres direkte fra den første emballage.

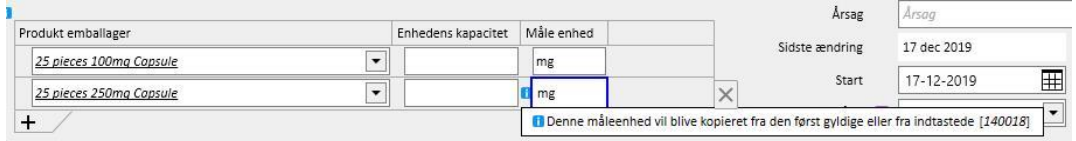

- Hvis der eksisterer to eller flere emballager med det samme lægemiddel, og vægten og måleenhederne ikke er defineret for nogen af disse i medicinkataloget, opstår følgende situation:
	- Valg af emballage med vægt og måleenheder allerede defineret i medicinkataloget:

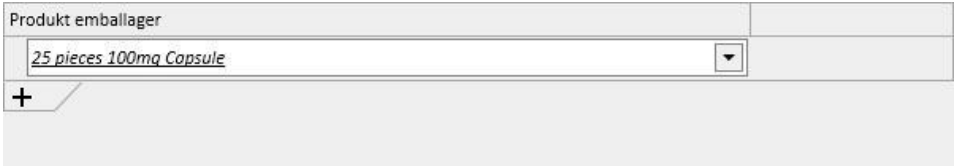

• En pakke uden defineret vægt og måleenheder tilføjes til medicinkataloget:

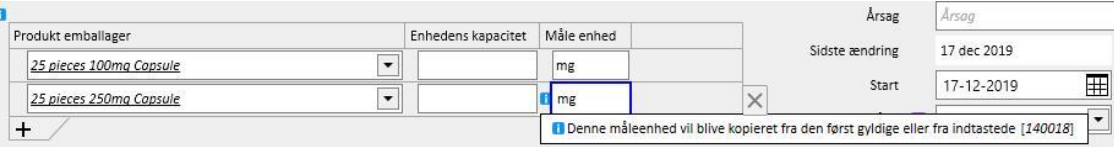

Operationen med at indsætte vægt og måleenheder skal udføres med stor omhu og forsigtighed, for når behandlingen gemmes, vises der en informationsmeddelelse, der oplyser brugeren om, at de netop anførte oplysninger vil blive opdateret i medicinkataloget.

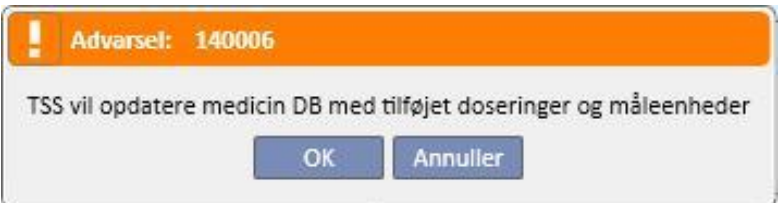

- Hvis man klikker på "OK" knappen, gemmes den medicinske ordination, og medicinkataloget opdateres. Hvis man klikker på "Annuller", gemmes den medicinske ordination ikke, og medicinkataloget ændres ikke.
- Generic/aktive indholdsstoffer:
	- Indholdsstoffer liste: Skrivebeskyttet felt, der viser navnet eller navnene på de aktive indholdsstoffer, som lægemidlet indeholder. (Der vises maksimalt to aktive indholdsstoffer). Hvis lægemidlet interagerer med andre lægemidler, som patienten allerede har taget, eller hvis patienten er allergisk, vises en advarsel med de relevante oplysninger.
	- Dosis, måleenheder og lægemiddelform: Obligatoriske felter der udfyldes af brugeren.
	- Hvis det generiske lægemiddel består af kun ét aktivt indholdsstof eller tre eller flere aktive indholdsstoffer, vises følgende skærm (hvis "Dosis", "Måleenheder" og "Lægemiddelform" stadig er de samme i tilfælde af 3 eller flere aktive indholdsstoffer):

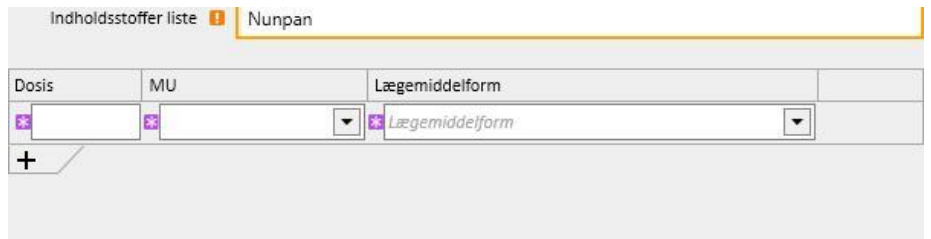

• Hvis det generiske lægemiddel består af to aktive indholdsstoffer, vises følgende skema, hvor det er muligt at vælge forskellige måleenheder på samme linje men med blot en lægemiddelform.

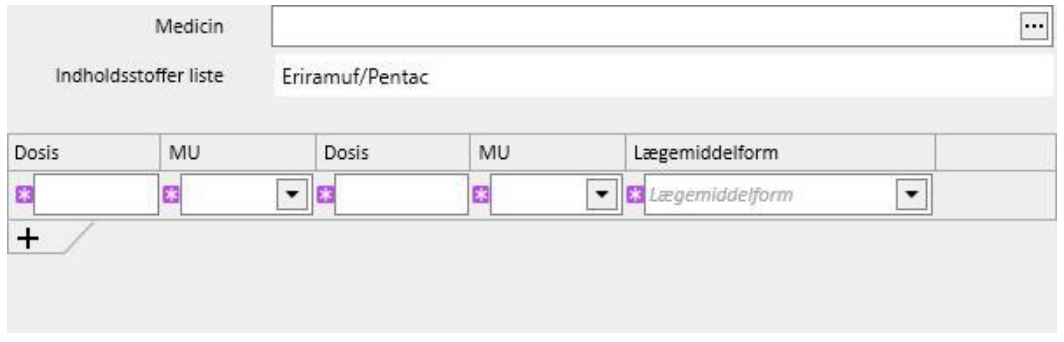

▪ I begge tilfælde er det muligt at specificere maksimalt tre pakker, idet det omhyggeligt sikres, at måleenhederne og lægemiddelformen er den samme for hver af emballagerne.

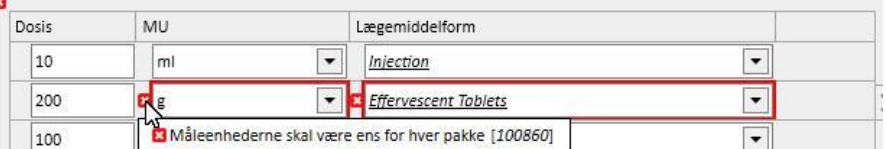

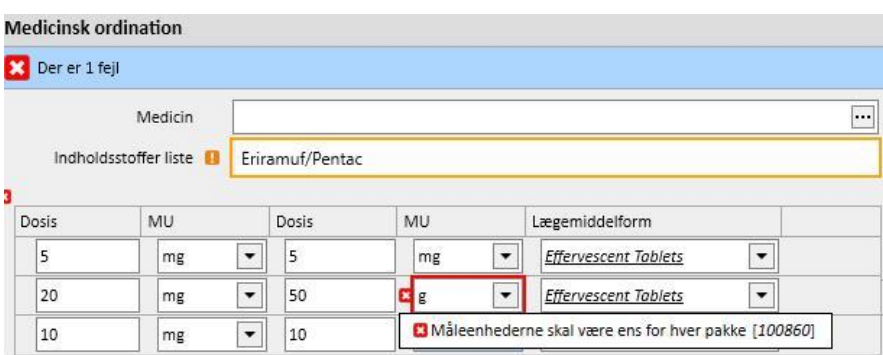

**Status**: Et ikke-redigerbart felt, hvis indhold ændrer sig afhængigt af de angivne start- og slutdatoer. Standardstatus er "Aktiv". Hvis startdatoen ligger ude i fremtiden, bliver statussen "Planlagt". Hvis slutdatoen ligger før dags dato, er status "Afsluttet".

**Næste indgift:** Her vises datoen for næste indgift, som beregnes automatisk af systemet baseret på startdatoen, planlægningsreglen og i tilfælde af dialysebehandling datoen for behandlingsplanlægningens start, når behandlingen er "Aktiv" eller "Planlagt".

Når behandlingen har statussen "Skal revideres", "Sat i bero" eller "Afsluttet", vises "-" symbolet, da det ikke er muligt at beregne oplysningerne. Teksten viser "Ingen behandlingsplan defineret", når oplysningerne ikke kan beregnes på grund af manglende konfiguration af behandlingsplanlægningen.

**Læge**: Et ikke-obligatorisk felt, der kan udfyldes af de læger, der er defineret i afdelingen "Afdelingspersonale" i menuen "Master data", og som har "Ja" i feltet "Læge, der er ansvarlig for den medicinske ordination". Hvis brugerens profil opfylder disse kriterier, udfyldes dette felt som standard i forbindelse med udstedelse af en ny medicinsk ordination.

**Sidste ændring**: Ikke-redigerbart felt. Når der indsættes en ny medicinsk ordination, får dette felt dags dato. Når en medicinsk ordination ændres, viser feltet datoen for den sidste ændring, og hvis ordinationen ændres, opdateres det med den aktuelle dato.

**Bruger**: Ikke-redigerbart felt. Når der angives en ny receptpligtig medicin, viser dette felt den bruger, der udskriver den receptpligtige medicin. Når en receptpligtig medicin ændres, viser feltet den bruger, der sidst ændrede ordinationen, og hvis ordinationen ændres, opdateres det med den aktuelle bruger.

**Start**: Obligatorisk felt. Når en ny medicinsk ordination indtastes, viser dette felt som standard dags dato, men det kan ændres, og der kan indsættes datoer i fortiden eller fremtiden (i sidst nævnte tilfælde ændres status til "Planlagt"). Når en medicinsk ordination ændres, er det ikke muligt at ændre dette felt. Datoen ændres automatisk, hvis reglen, dosis eller lægen, der er ansvarlig for den medicinske ordination, ændres (for lægemidler til dialysebehandling skal der være mindst én behandling, som har benyttet lægemidlet, hvorimod det for lægemidler til regelmæssig behandling gælder, at der skal være gået mindst én dag siden administrationen).

**Stop**: Valgfrit felt. Dette er tomt i forbindelse med indsættelse af ordinationen og kan indstilles med en senere eller samme dato som datoen for *start*. Hvis en aktiv medicinsk ordination ændres, er det muligt at indsætte en *slutdato*, som er efter eller lig med dags dato i tilfælde af regelmæssige lægemidler. I forbindelse med dialysebehandling er det kun muligt at definere en *slutdato* for et aktivt indholdsstof, som er senere end datoen for den seneste behandling med lægemidlet.

**Indgivelsesmåde**: Dette felt kan være obligatorisk eller valgfrit afhængigt af, hvad der specificeres under konfigurationsparametrene for afdelingen. En anden mulighed, der kan defineres under "Afdelingskonfiguration", er de indgivelsesmåder, der skal vises:

- Brug altid den komplette liste: Værdien i feltet kan vælges blandt samtlige muligheder på hele listen over indgivelsesmåder.
- Brug hele listen, hvis lægemiddellisten er tom: Værdien i feltet kan vælges blandt dem, der findes under de indgivelsesmåder, der er defineret for lægemiddelfamilier, der består af det samme aktive indholdsstof. Hvis der ikke indstilles noget her, vises den komplette liste.

Hvis det ordinerede lægemiddel kun har én defineret indgivelsesmåde uanset hvilken af dets former, der vælges fra medicinkataloget, bliver dette felt tillige skrivebeskyttet og indeholder den pågældende værdi som standard.

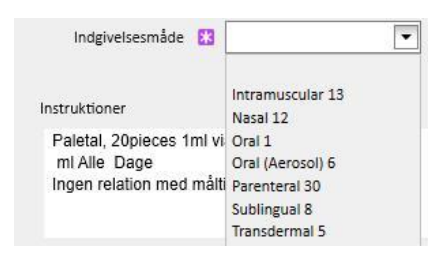

**Medicintype**: Obligatorisk felt, som udfyldes på forhånd. Feltet kan kun ændres i forbindelse med oprettelse af en ny farmakologisk behandling. Værdien i dette felt ændrer sig afhængigt af, hvorvidt knappen "Tilføj ny..." blev aktiveret i afsnittet "Regelmæssig behandling" eller i det tilknyttede dialysebehandlingsafsnit.

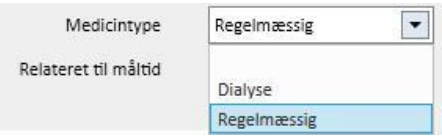

**Relateret til måltid**: Felt, som er udfyldt på forhånd, og som kun er synligt i forbindelse med den regelmæssige medicinske ordination. Værdien i dette felt skrives i instruktionsfeltet.

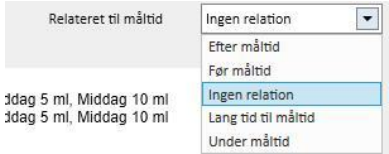

**Indgift tidspunkt**: Dette felt er kun synligt i forbindelse med den relaterede dialysebehandlingsordination.

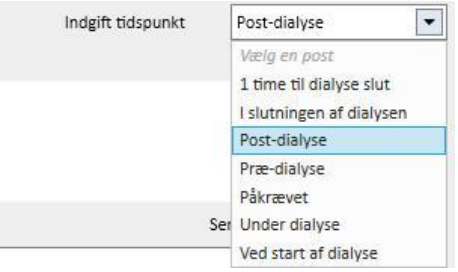

**Årsag**: Valgfrit redigerbart felt. Det kan indeholde årsagen til udstedelse af den medicinske ordination. Årsagen kan hentes fra sygdomskataloget. Så snart årsagen er valgt, og lægemidlet er beskrevet, tilføjes årsagen til patientens "Komorbiditeter". Hvis årsagen allerede er anført på patientens liste over "Komorbiditeter", indsættes den ikke én gang til.

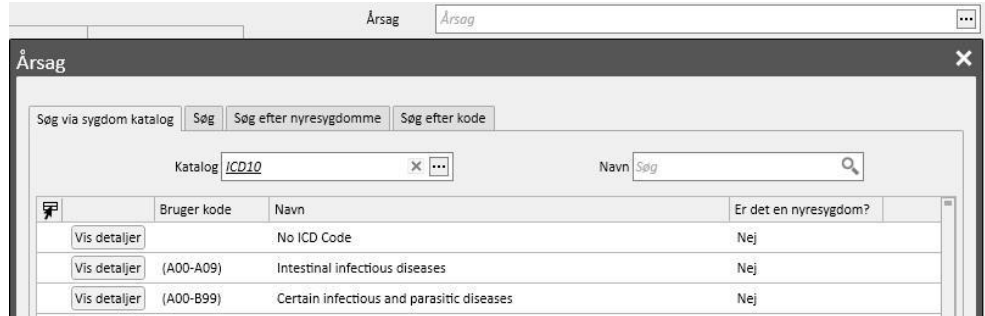

**Måle enhed**: Valgfrit felt, der udfyldes automatisk eller manuelt afhængigt af, hvordan lægemidlet er defineret i medicinkataloget, og hvorvidt der findes brugertilpassede måleenheder eller ej (*se afsnit 4.2.8 i servicemanualen*):

- Ingen brugertilpassede måleenheder: Feltet kan ikke redigeres og viser som standard den værdi, der er associeret med produktemballagen, eller den værdi, der er indstillet for det aktive indholdsstof. I tilfælde af produktemballager, for hvilke der ikke er defineret nogen måleenheder i medicinkataloget, vises den værdi, brugeren har tilføjet, i feltet.
- Der findes én eller flere brugertilpassede måleenheder:
	- Generic medicin: Feltet står tomt som standard.

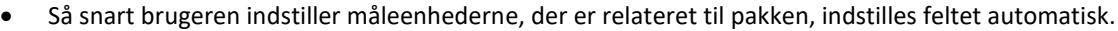

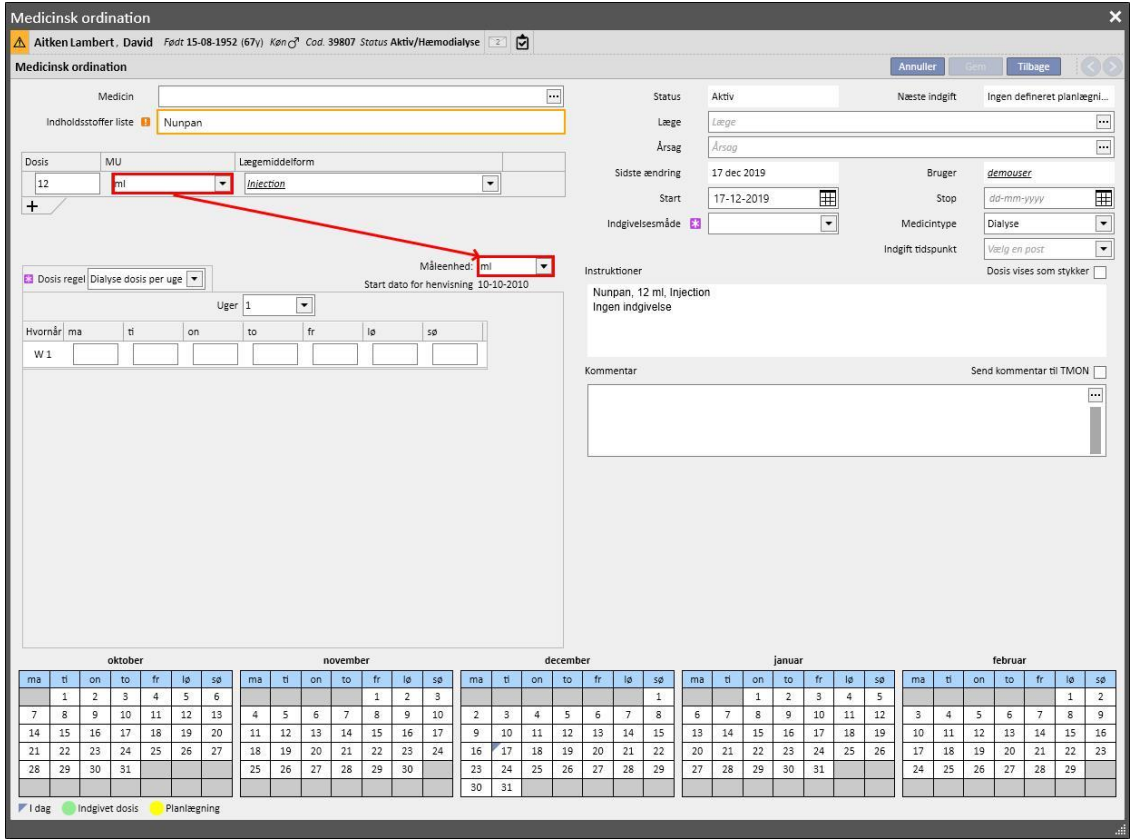

• Brugeren har stadig mulighed for at vælge en brugertilpasset måleenhed.

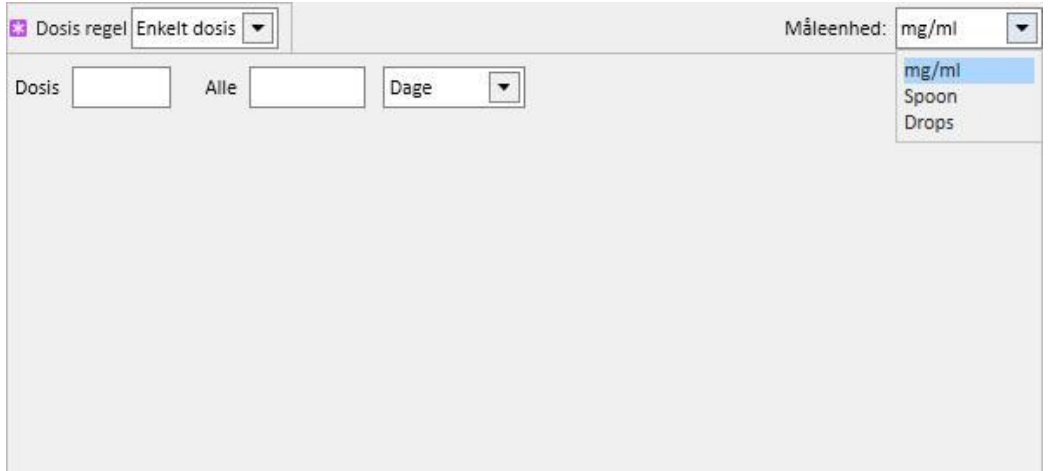

• Kommerciel medicin: Hvis den valgte pakke allerede har en værdi tilføjet i feltet til måleenheder i medicinkataloget, indstilles denne værdi som standard, men brugeren har stadig mulighed for at vælge en brugertilpasset måleenhed.

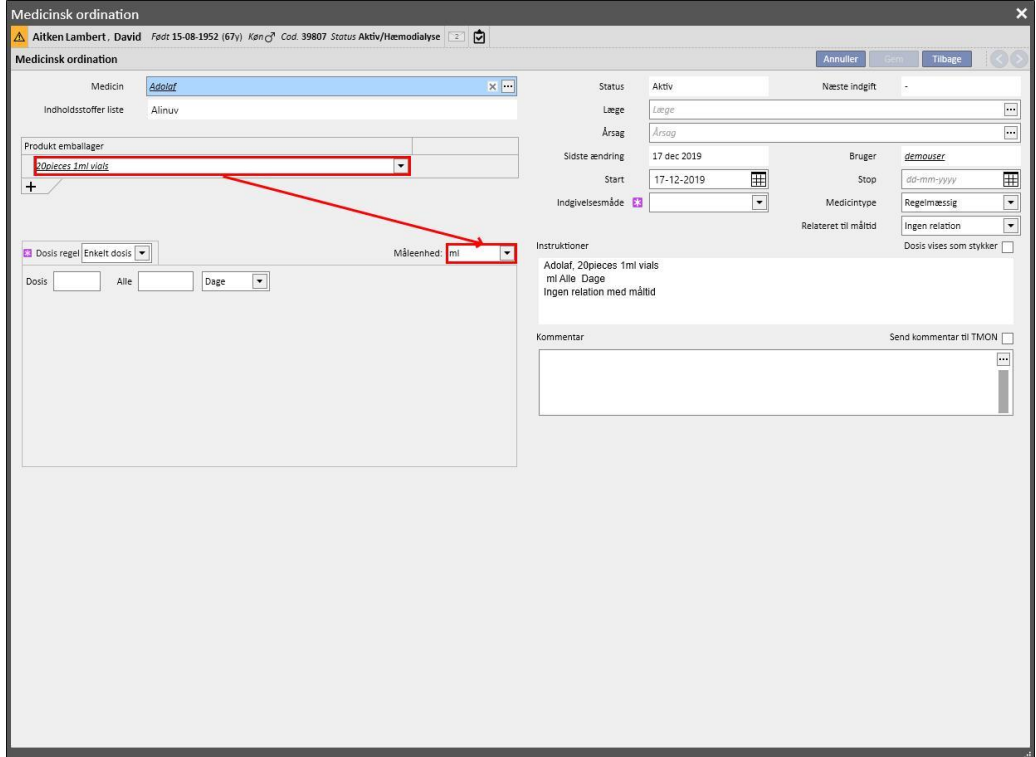

• Hvis den valgte emballage ikke allerede har en værdi tilføjet i feltet til måleenheder i medicinkataloget, indstilles den værdi, som er indtastet af brugeren, som standard, men brugeren har stadig mulighed for at vælge en brugertilpasset måleenhed.

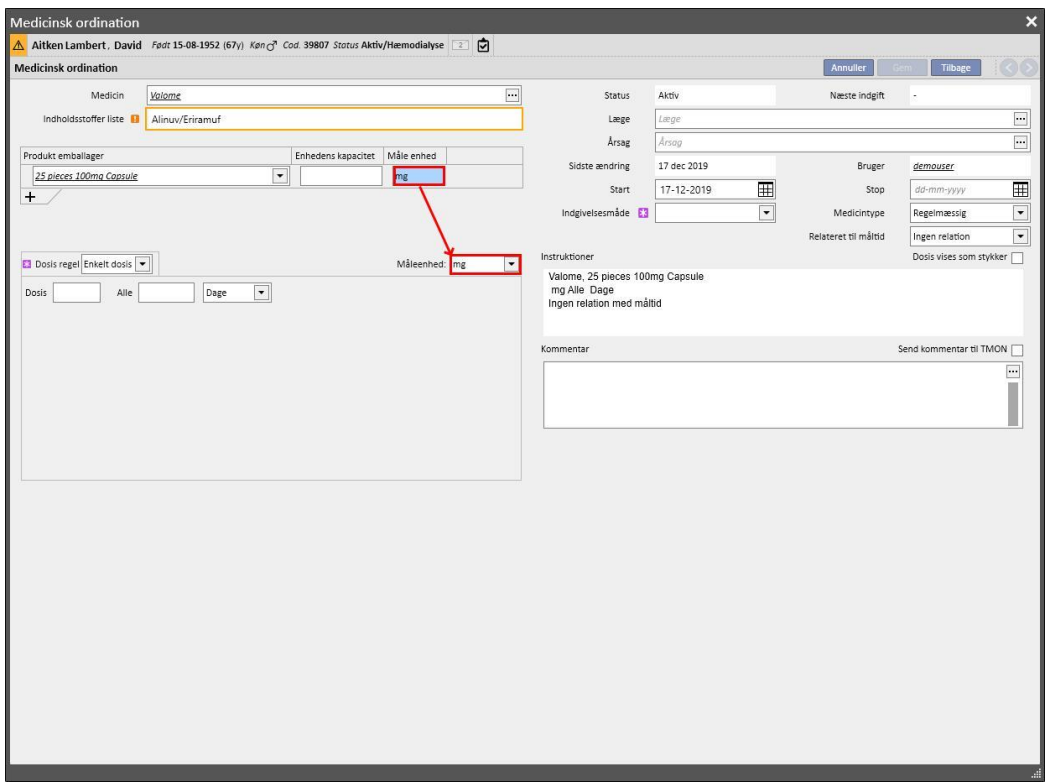

• Brugeren kan også efterlade feltet med måleenheder tomt. Det er på denne måde muligt at ændre disse senere og angive de respektive værdier.

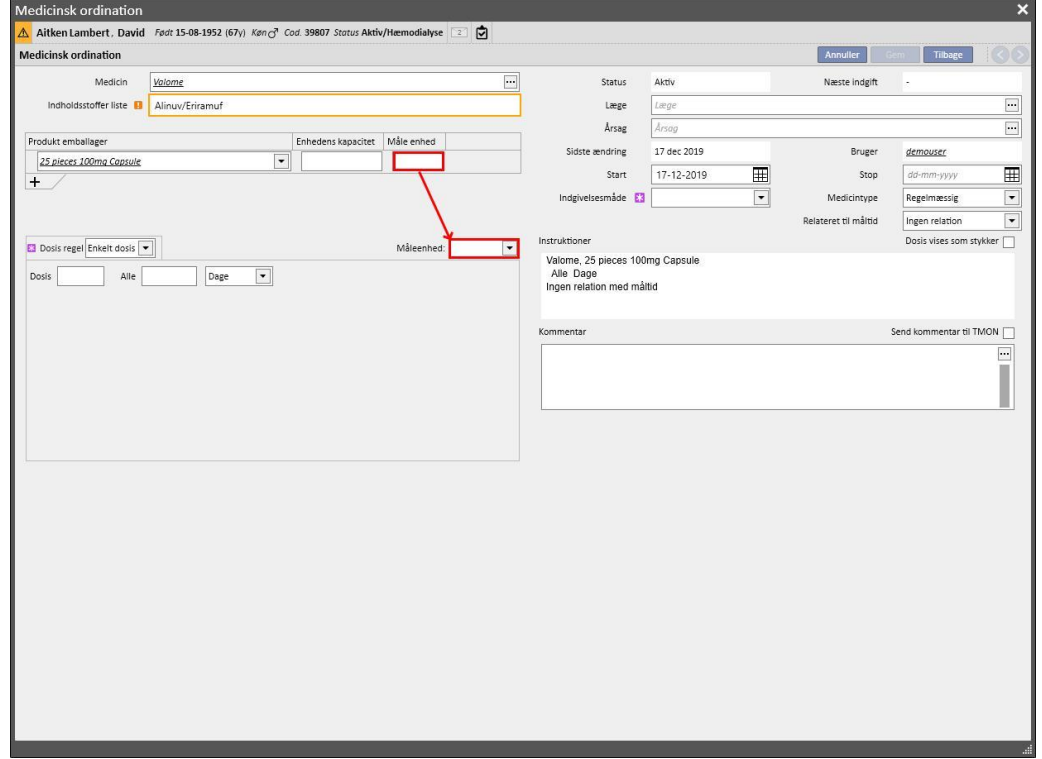

**Instruktioner**: Valgfrit ikke-redigerbart felt, som automatisk udfyldes i henhold til de regler og den dosering, der er specificeret for den medicinske ordination.

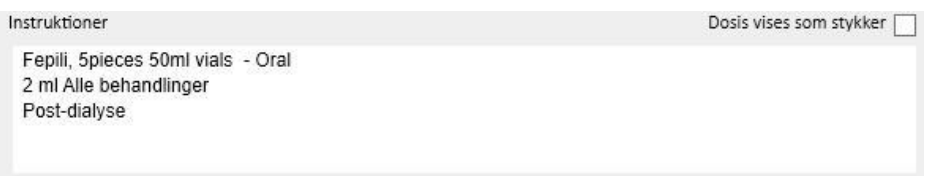

Hvis brugeren vælger en brugertilpasset måleenhed, er det ikke muligt at vise dosis per stk., og feltet "Dosis vises som stykker" skjules automatisk. Hvis der vælges en måleenhed, som hører til et medicinkatalog, kan

Dosis vises som stykker

-feltet vælges for at vise de skriftlige instruktioner vedrørende beregning af

doseringen på grundlag af pakningsstørrelsen. Der vises en informationsmeddelelse, hvis ikke alle de felter, der er påkrævede til beregning af stykantallet, er blevet udfyldt. De nødvendige data er "Enkelt enheds kapacitet" og måleenhederne.

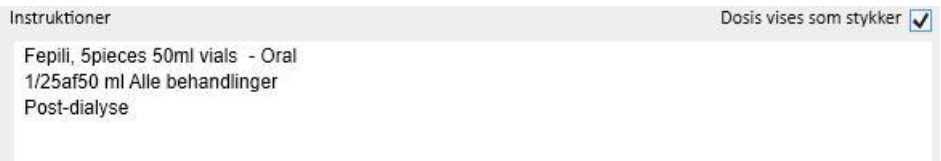

Hvis lægemidlet består af to aktive indholdsstoffer, og brugeren kun har valgt én emballageform, vises udtrykket "enhed" i stedet for vægten af den enkelte enhed i instruktionerne.

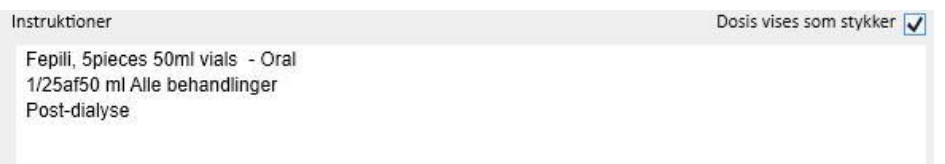

**Kommentar**: Valgfrit redigerbart felt. Det kan benyttes til indtastning af en kommentar vedrørende den medicinske

ordination.Hvis Send kommentar til TMON V feltet markeres, sendes kommentaren til Therapy Monitor som en del af lægemidlets navn. Dette felt "send kommentar til TMON" kan indstilles til altid at have et flag, ved at konfigurere

品

Sendkommentar fra medicin<br>
Clinic Manager <sup>ordinationen til TMON</sup>

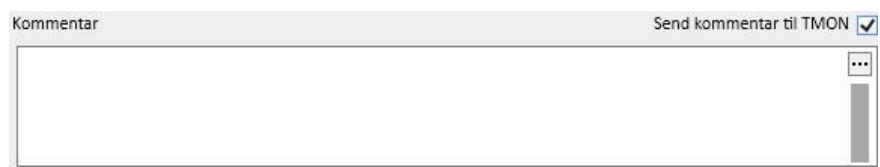

**Dosisregel**: Dette afsnit benyttes til at definere regler, doser og hyppighed for hver enkelt administrationsmetode. Det er derfor nødvendigt at skelne mellem I hjemmet og dialyserelateret behandling.

- "**Regelmæssig behandling**": Der findes fire forskellige indgivelsesmåder:
	- Flere dosis i løbet af ugen: Det er muligt at definere fra et minimum af én uge (standard) op til maksimalt otte uger. Doseringen kan vælges til Morgen, Frokost, Eftermiddag og Middag. Mindst én af disse skal vælges. Ugedagene til administration af lægemidlet kan vælges til højre. Det viste antal uger kan variere fra en til otte afhængigt af, hvor mange uger der er valgt.

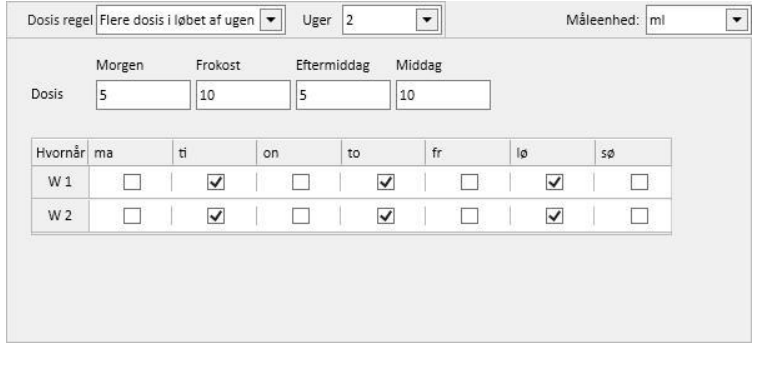

• Hvis der kun er valgt en uge, kan der klikkes på knappen for at vælge alle dage på en gang. Når dagene er blevet valgt på denne måde, kan de fravælges enten alle sammen på en gang ved at klikke på den samme knap igen eller enkeltvist.

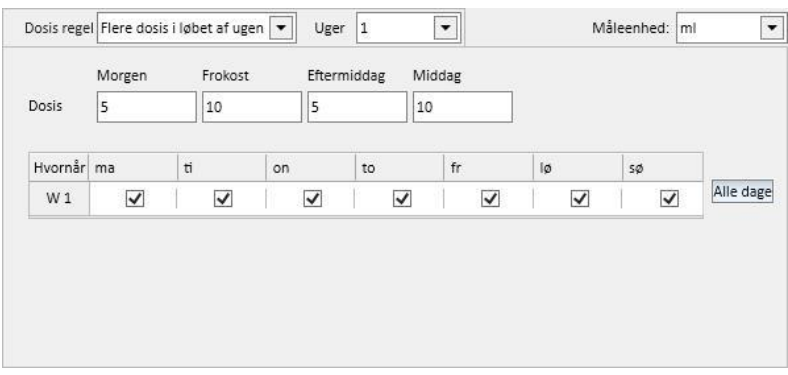

• Ugedosis: Det er muligt at definere fra et minimum af én uge (standard) op til maksimalt otte uger. Dosis skrives direkte i det felt, der svarer til ugedagen. Det er obligatorisk at indsætte mindst én dosis.

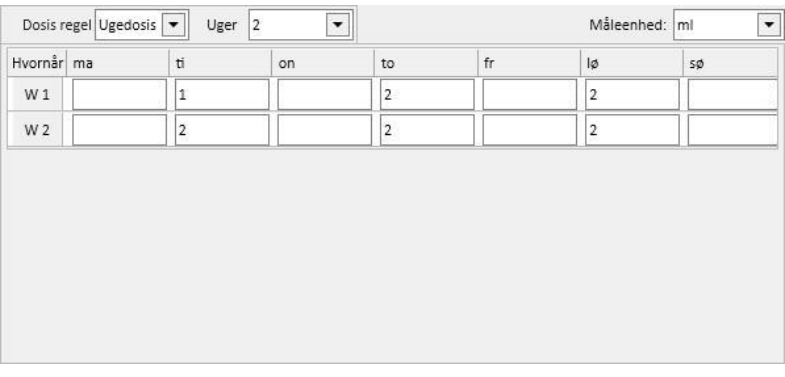

• Enkelt dosis: Brugeren kan angive dosis og udfylde feltet "alle" (numerisk værdi) og herefter en af de tilgængelige tidsintervaller. "Dosis" og "alle" er obligatoriske felter. Tidsintervallet indstilles derimod som standard som "Timer".

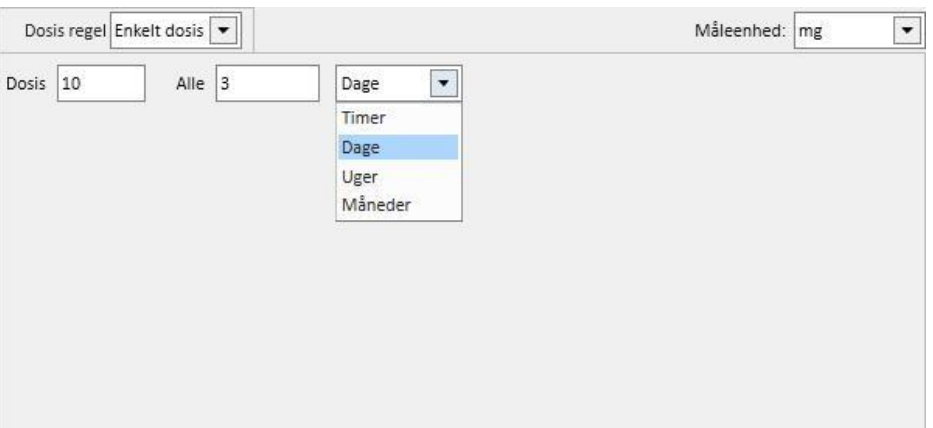

• Fri dosering: Dette er en funktion med maksimal tilpasning, som gør det muligt at vælge antallet af uger fra minimum én uge og op til maksimalt otte uger. Der kan maksimalt indstilles seks linjer for hver af de valgte uger. Dosis skrives direkte i det felt, der svarer til dagen. Det er obligatorisk at indsætte mindst én dosis. Feltet "Hvornår" kan benyttes til indtastning af fri tekst, som angiver, hvornår de doser, som er specificeret i de respektive felter, skal administreres.

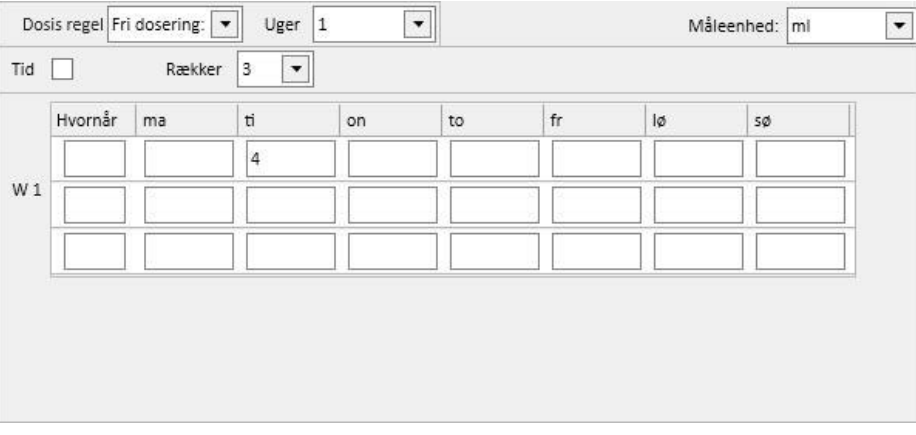

Markeringaf Tid V feltet øger antallet af valgbare intervaller til et maksimum på 24, og feltet "Hvornår" feltet formateres som standard som *TT:mm.*

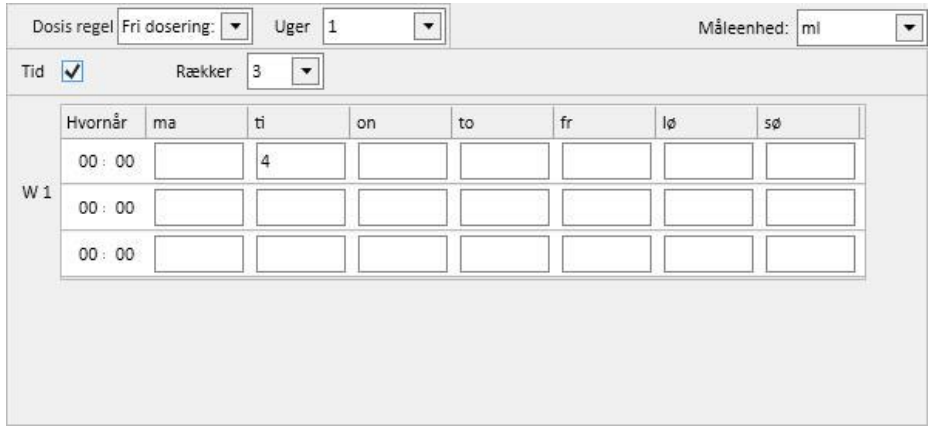

• Efter behov: Det er muligt at specificere en "Min. dosis" og "Maks. dosis" vedrørende administration på specifikke betingelser, som kan indtastes i feltet "Tilstand" til fri tekst

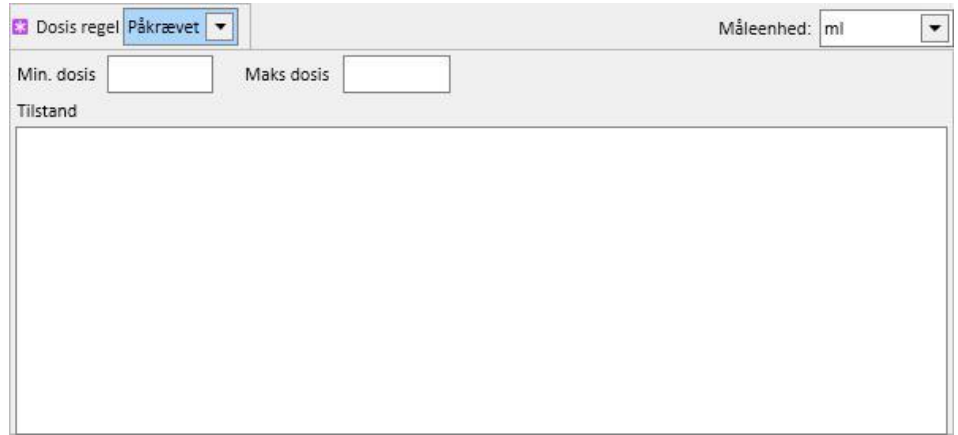

• "Alle dialyse dage": Denne regel angiver, at de ordinerede doser skal administreres på de dage, hvor dialysen finder sted. Det er muligt at indtaste doser Morgen, Frokost, Eftermiddag og Middag.

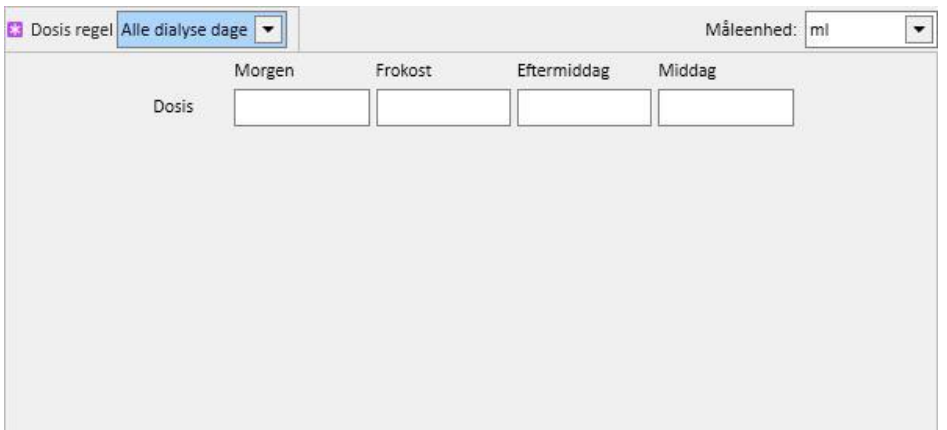

• "Alle ikke-dialysedage": Denne regel angiver, at de ordinerede doser skal administreres på dage, hvor dialysen ikke finder sted. Det er muligt at indtaste doser Morgen, Frokost, Eftermiddag og Middag.

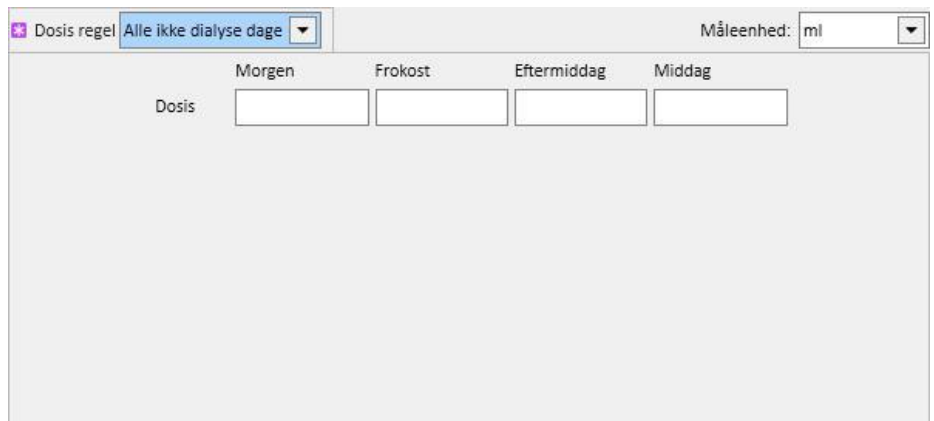

• "Fri tekst": Denne regel definerer ikke en administrationsrutine men gør det muligt for brugeren at skrive, hvad han ønsker i et felt til fri tekst.

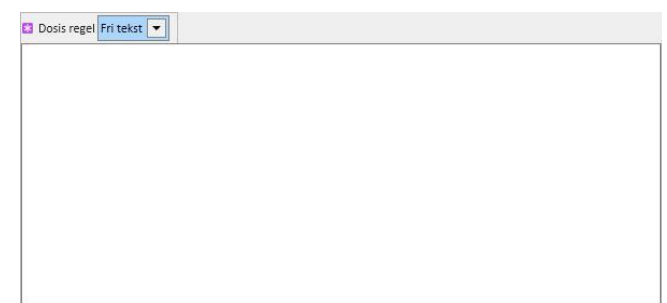

- "**Dialyse relateret behandling**": Therapy Support Suite gør det muligt at vælge mellem to administrationsregler:
	- Dialyse dosis per uge: Denne administrationsform er tæt knyttet til det, der defineres i afsnittet "Behandlingsplanlægning". De eneste dage, hvor det er muligt at indsætte en dosis, er de dage, for hvilke der er defineret en behandling i afsnittet "Behandlingsplanlægning".
	- I tilfælde af behandlingsplanlægning for en enkelt uge er det muligt at planlægge op til otte ugers dosering.

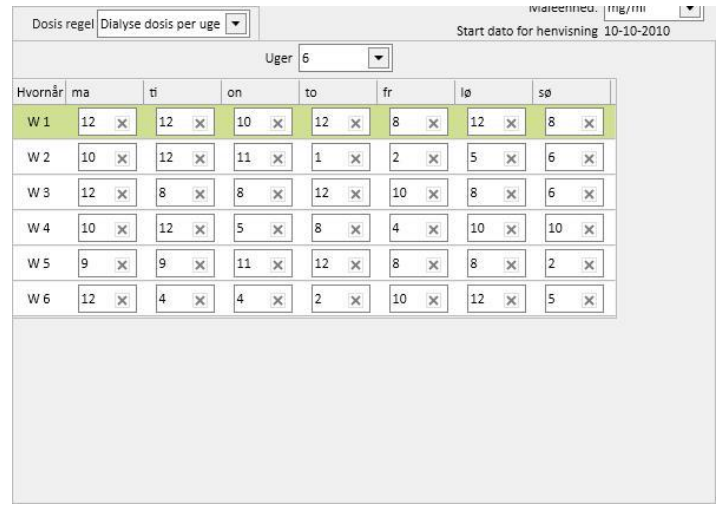

• I tilfælde af behandlingsplanlægning for to uger, tillader lægemiddelplanlægningen op til otte ugers planlægning, men brugeren anmodes om at indstille et antal uger, som er deleligt med to.

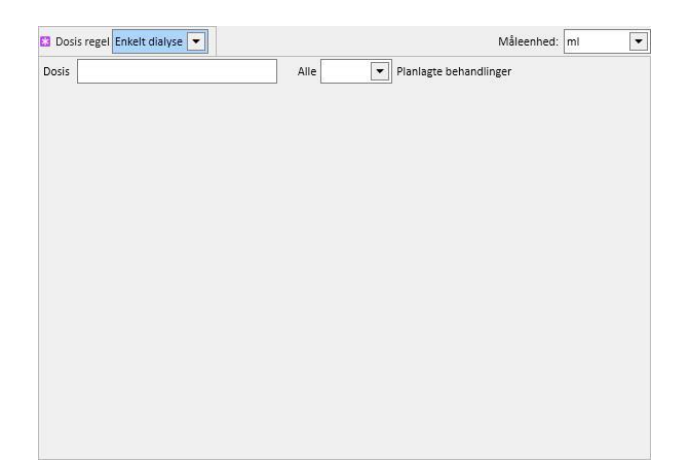

• En grøn baggrund identificerer den aktuelle uge (baseret på startdatoen i behandlingsplanlægningen) for at hjælpe brugeren med at styre administrationen i tilfælde af regler, der omfatter flere uger.

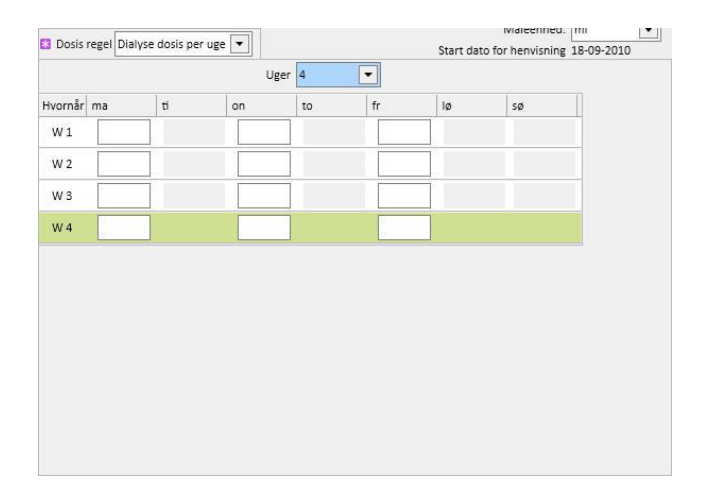

• Enkelt dialyse: Denne administrationsform er tæt knyttet til det, der defineres i afsnittet "Behandlingsplanlægning". Administrationen afhænger af antallet af planlagte behandlinger og ikke af de specifikke behandlingsdage.

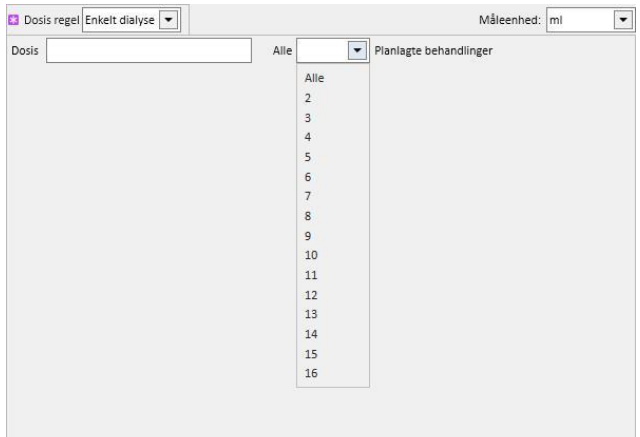

• Måned regel: Denne regel giver brugeren mulighed for at indstille den dosis, som kan administreres en gang om måneden, hvis de specifikke betingelser er opfyldt. Efter indtastning af værdien for "Dosis", kan brugeren vælge, ved hvilken dialysebehandling (første, anden, tredje eller fjerde) i hvilken uge (første, anden, tredje, fjerde eller femte) i de valgte måneder lægemidlet skal administreres. Hvis nummeret for den valgte dialysebehandling eller ugenummeret ikke vises, administreres dosen ikke. Den første uge i måneden er den første fulde uge med 7 dage.

Den nederste del af skærmbilledet med behandling viser en kalender, hvor de tidligere og fremtidige datoer for administration af det aktuelle lægemiddel vises inden for en periode på 5 måneder.

Denne kalender viser de doser, som allerede er blevet administreret i forbindelse med tidligere behandlinger (vist med grønt), og de som er planlagt i fremtiden (vist med gult). Ved at føre musen hen over en af de markerede dage vises den administrerede/planlagte dosis.

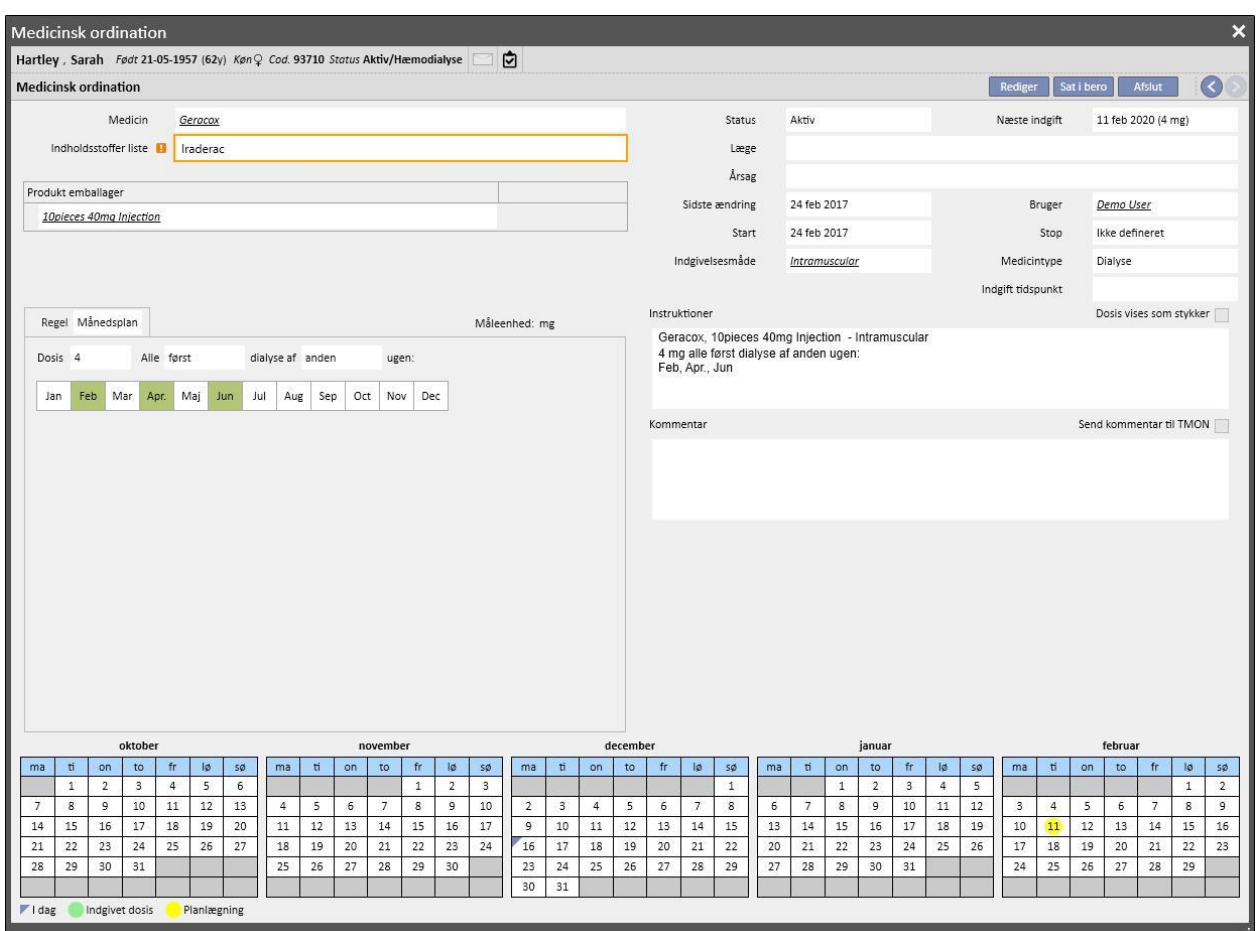

Visning af medicin for en enkelt dag

Som standard er det kun de "normale" dialysebehandlinger, der vises. Det er dog muligt at se de lægemidler, der hører til de farmakologiske behandlinger, der er ordineret via "Endags planlægning", ved at deaktivere flaget "Vis medicin for en enkelt dag".

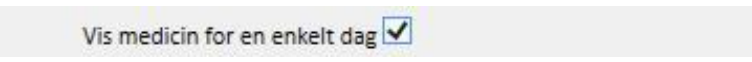

Herved vises listen med alle de lægemidler, der er planlagt for en enkelt dag, og som ikke er en del af listen over dialysebehandlinger.

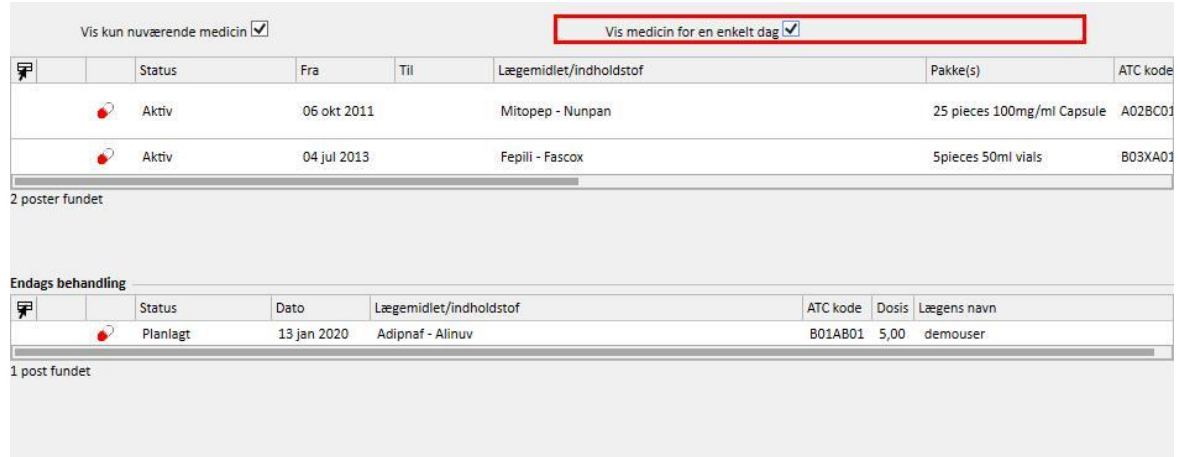

Klik på et enkelt punkt på listen for at få vist planen for den enkelte dag, som ordinationen blev defineret til.

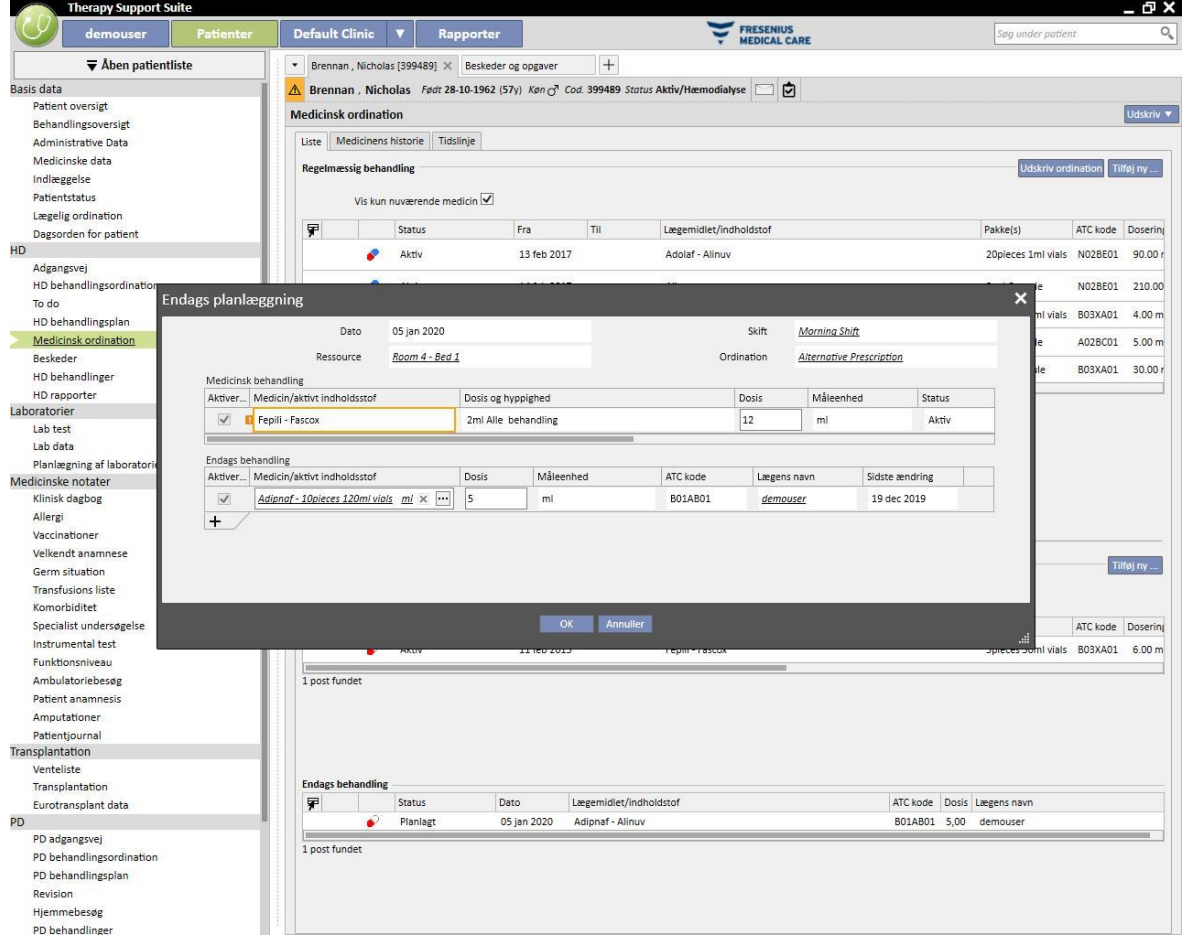

# **9.3.5.2 MEDICINENS HISTORIE**

Medicinens historie viser hvert af de lægemidler, der er blevet administreret til patienten, med statussen "Aktiv" eller "Afsluttet". Lægemidlerne grupperes efter det aktive indholdsstof, men altid under overholdelse af sondringen mellem hjemmebehandling og administration under dialyse. Til forskel fra afsnittet *Liste*, er knappen "Tilføj ny..." eller knappen for "handling" ikke tilgængelige. Så snart der er blevet valgt et lægemiddel, er det dog muligt at gå frem som beskrevet i afsnittet "Liste".

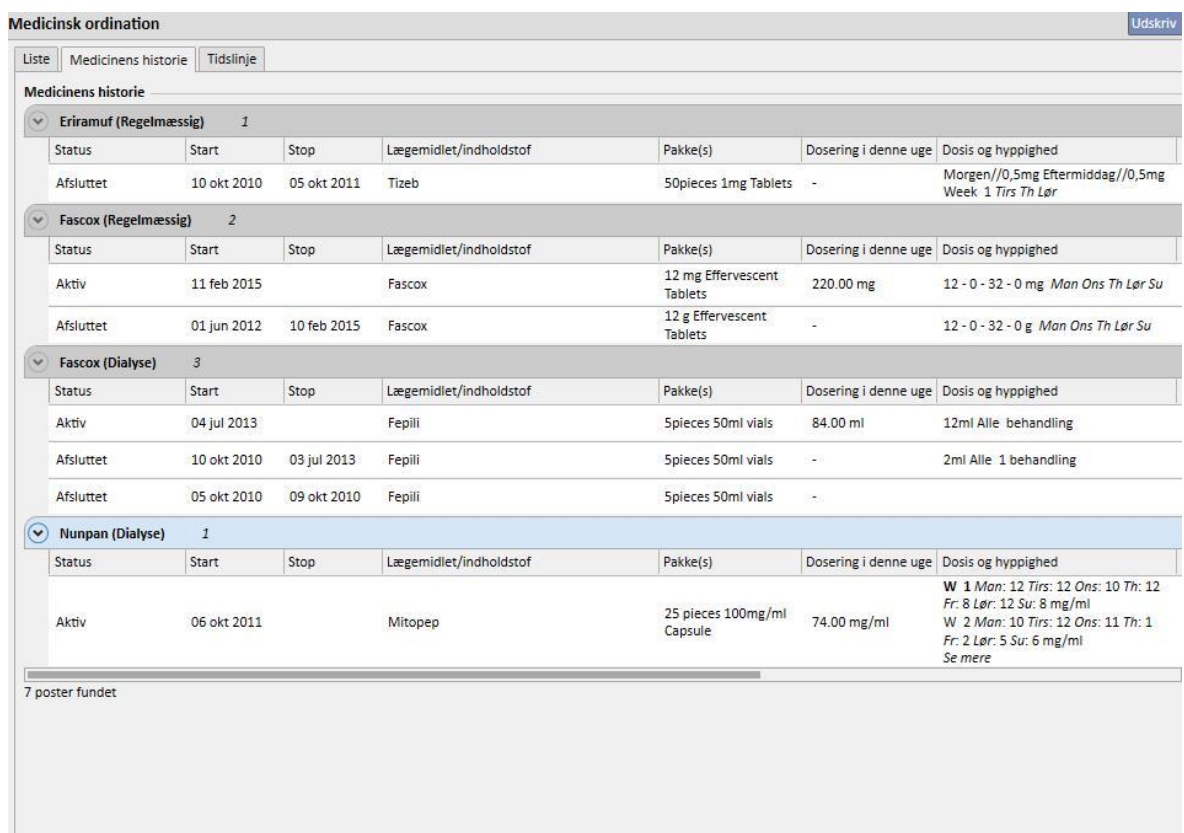

### **9.3.5.3 TIDSLINJE**

Dette afsnit indeholder en grafisk oversigt over de farmakologiske behandlinger, der er blevet administreret til patienten. Ved blot at formindske eller forstørre bredden ved hjælp af musen på den blå kant er det muligt at ændre størrelsen på tidsvinduet for at kunne undersøge en kortere (eller længere) tidsperiode.

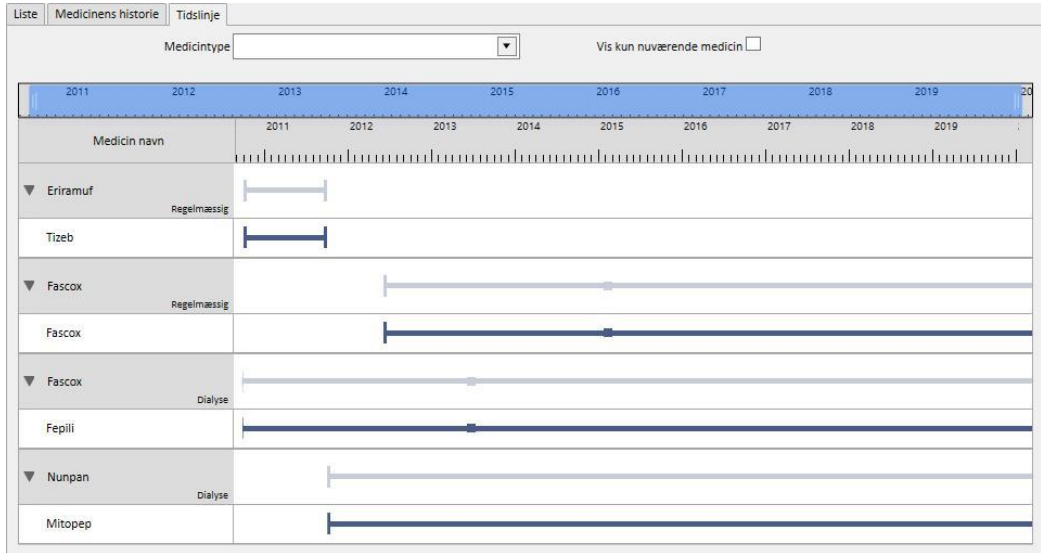

Den blå bjælke kan flyttes til venstre eller højre for at kontrollere alle tilgængelige tidspunkter.

Det er muligt at filtrere medicintypen efter indgivelsesmåde, hjemme- eller dialysebehandling.

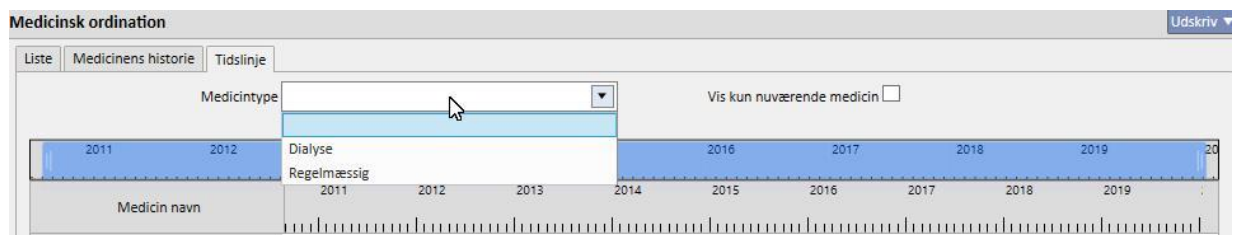

Det er også muligt at udelukke lægemidler, hvis status er "Afsluttet", fra visningen.

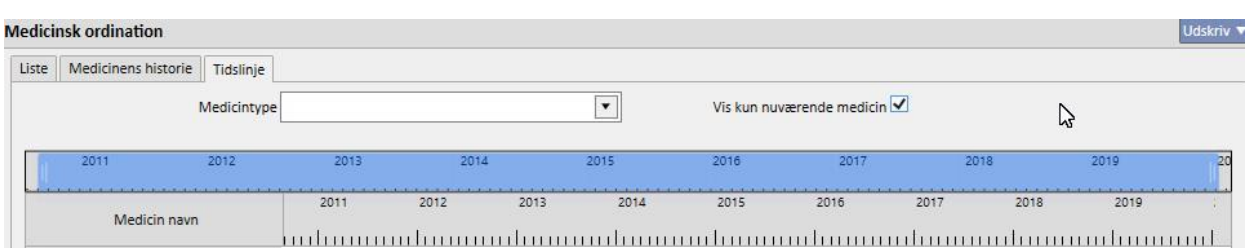

Lægemidlerne grupperes på baggrund af det aktive indholdsstof, og det aktive indholdsstof vises. Valget skal udvides for at kunne se lægemidlets kommercielle navn.

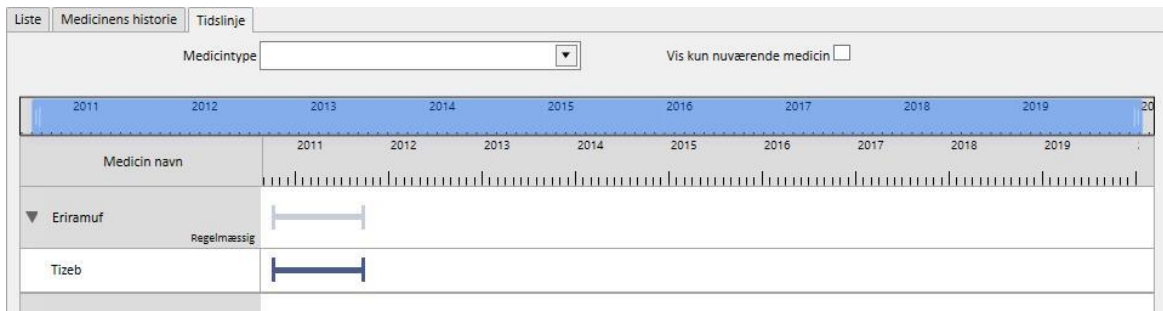

For generiske lægemidler vises det aktive indholdsstof altid.

En fuldt optrukket linje angiver, at patienten aktuelt tager lægemidlet.

Ikke optrukne parallelle linjer angiver, at lægemidlet aktuelt er "Sat i bero".

Ingen linje angiver, at lægemidlet aldrig er blevet administreret eller aktuelt ikke administreres.

Ved at flytte musen over linjen vises navnet på lægemidlet og det aktive indholdsstof, dosis, måleenhederne og emballagetypen (hætteglas, kapsel osv.).

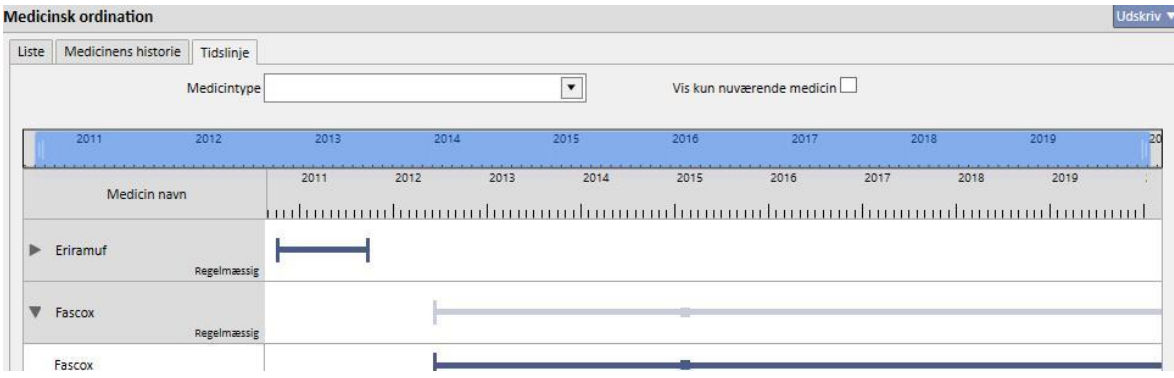

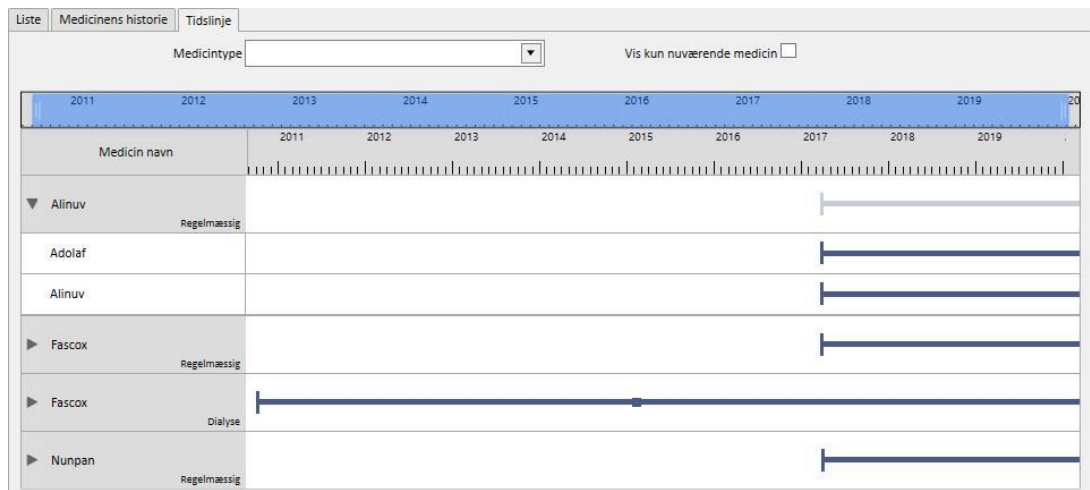

Såfremt det samme aktive indholdsstof ordineres mere end en gang, vises dette på følgende måde:

## **9.3.5.4 FORHOLDET MELLEM MEDICINSK ORDINATION OG BEHANDLINGSPLANLÆGNING**

Som nævnt i *afsnit 9.3.4.3,* er der en stærk sammenhæng mellem den medicinske ordination for dialysebehandling og behandlingsplanlægningen. Nedenfor ses detaljeret, hvad der sker, hvis behandlingsplanen ændres.

**Fjernelse af en eller flere dage fra behandlingsplanen**: Når der gemmes en ny behandlingsplan, vises følgende meddelelse som en påmindelse til brugeren om, at den receptpligtige medicin skal revideres.

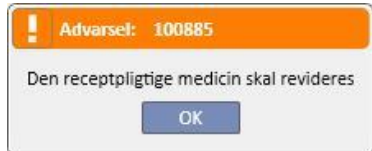

Hvis der blev specificeret en "Gruppe af læger" under afdelingskonfigurationen, modtager alle medlemmerne af denne gruppe en e-mail med oplysning om, at den medicinske ordination skal revideres.

Hvis der klikkes på et felt i menuen "Medicinsk ordination", vises en rød fejlmeddelelse som den første linje i vinduet. Statussen for dialysebehandlinger i statussen "Aktiv", for hvilke der blev valgt "Dialyse dosis per uge" administrationsregler, ændres til " Skal revideres", og under spalten med "Dosis og hyppighed" vises de dage, som ikke længere er planlagt (efter ændringen af behandlingsplanen), med en overstregning. For dialysebehandlinger med reglen "Enkelt dialysedosis" har ændringer af antallet (eller detaljer) i planlægningen af dage ingen indvirkning.

| <b>Dialyse relateret behandling</b> |  |                |             |     |                               |                                    | Tilføj ny |  |
|-------------------------------------|--|----------------|-------------|-----|-------------------------------|------------------------------------|-----------|--|
| Vis kun nuværende medicin           |  |                |             |     | Vis medicin for en enkelt dag |                                    |           |  |
| 罞                                   |  | Status         | Fra         | Til | Lægemidlet/indholdstof        | Pakke(s)                           | ATC kode  |  |
|                                     |  | Skal revideres | 06 okt 2011 |     | Mitopep - Nunpan              | 25 pieces 100mg/ml Capsule A02BC01 |           |  |
|                                     |  | Aktiv          | 04 jul 2013 |     | Fepili - Fascox               | Spieces 50ml vials                 | B03XA01   |  |
| 2 norter fundet                     |  |                |             |     |                               |                                    |           |  |

Hvis et lægemiddel har status som "Sat i bero", forbliver det med denne status, da det aktuelt ikke administreres til patienten. Det skifter først til statussen "Skal revideres", når det genaktiveres (medmindre brugeren har tilpasset den medicinske ordination til behandlingsplanen, mens det var sat i bero).

Så snart lægemidlet, der skal revideres, er blevet valgt og redigeret, markeres det felt, der svarer til den fjernede dag, med rødt, og den eneste handling, der er mulig i feltet, er at fjerne indholdet.

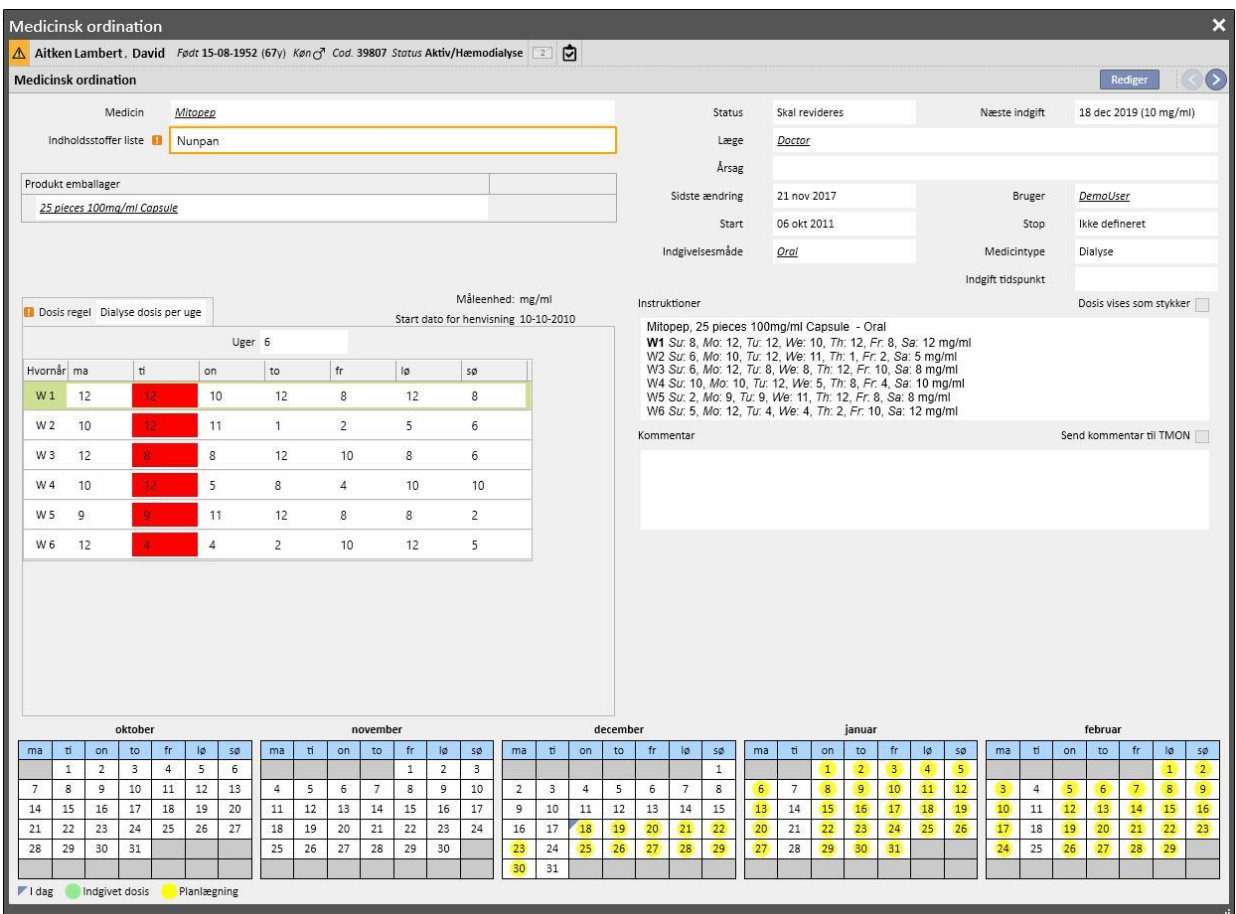

Lægemidlet bliver først aktivt igen, når brugeren fjerner dagen og gemmer.

**Tilføjelse af en eller flere dage til behandlingsplanen**: Når den nye behandlingsplan er blevet gemt, vises følgende meddelelse som en påmindelse til brugeren om, at den receptpligtige medicin skal revideres.

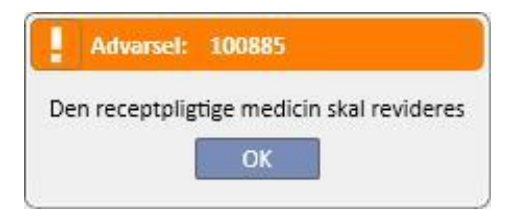

Hvis der blev specificeret en "Gruppe af læger" under afdelingskonfigurationen, modtager alle medlemmerne af denne gruppe en e-mail med oplysning om, at den medicinske ordination skal revideres.

Hvis brugeren herefter klikker på punktet "Medicinsk ordination" i menuen, vises en rød fejlmeddelelse på bjælken over de tre faner. For de lægemidler, hvis status er "Aktiv", og for hvilke der er angivet administrationsdage, ses det også, at lægemiddelstatus ændres til "Skal revideres". For de lægemidler, hvis regel er hvert antal behandlinger, har ændringer af antallet af planlagte dage ingen indvirkning.

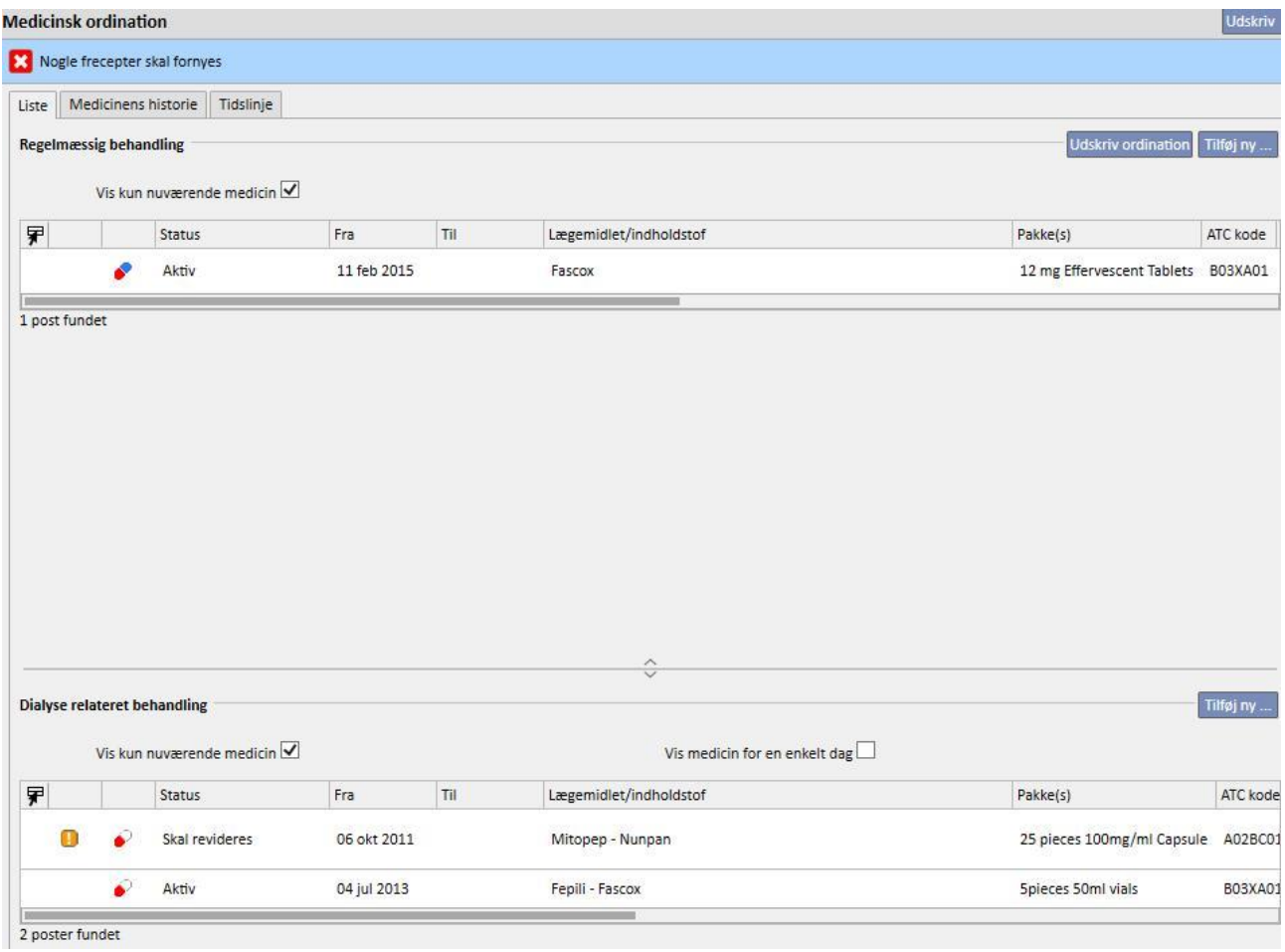

Hvis et lægemiddel har status som "Sat i bero", forbliver det med denne status, da det aktuelt ikke administreres til patienten. Det skifter først til statussen "Skal revideres", når det genaktiveres (medmindre brugeren har tilpasset den medicinske ordination til behandlingsplanen, mens det var sat i bero).

Så snart lægemidlet, der skal revideres, er blevet valgt og redigeret, vises der en pop op, der oplyser, at lægemidlet skal revideres. Men den aktuelle medicinske ordination er stadig gyldig, fordi der er blevet tilføjet en dag, og derfor bliver brugeren spurgt, om denne skal aktiveres.

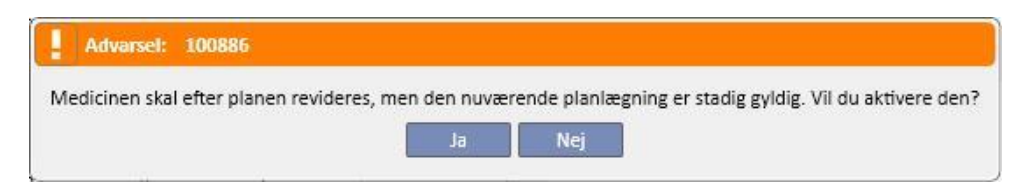

Ved at klikke på "Ja" bliver lægemidlet automatisk aktiveret, men feltet, der svarer til den tilføjede dag, efterlades tomt. Det er brugerens ansvar at angive den korrekte dosis.

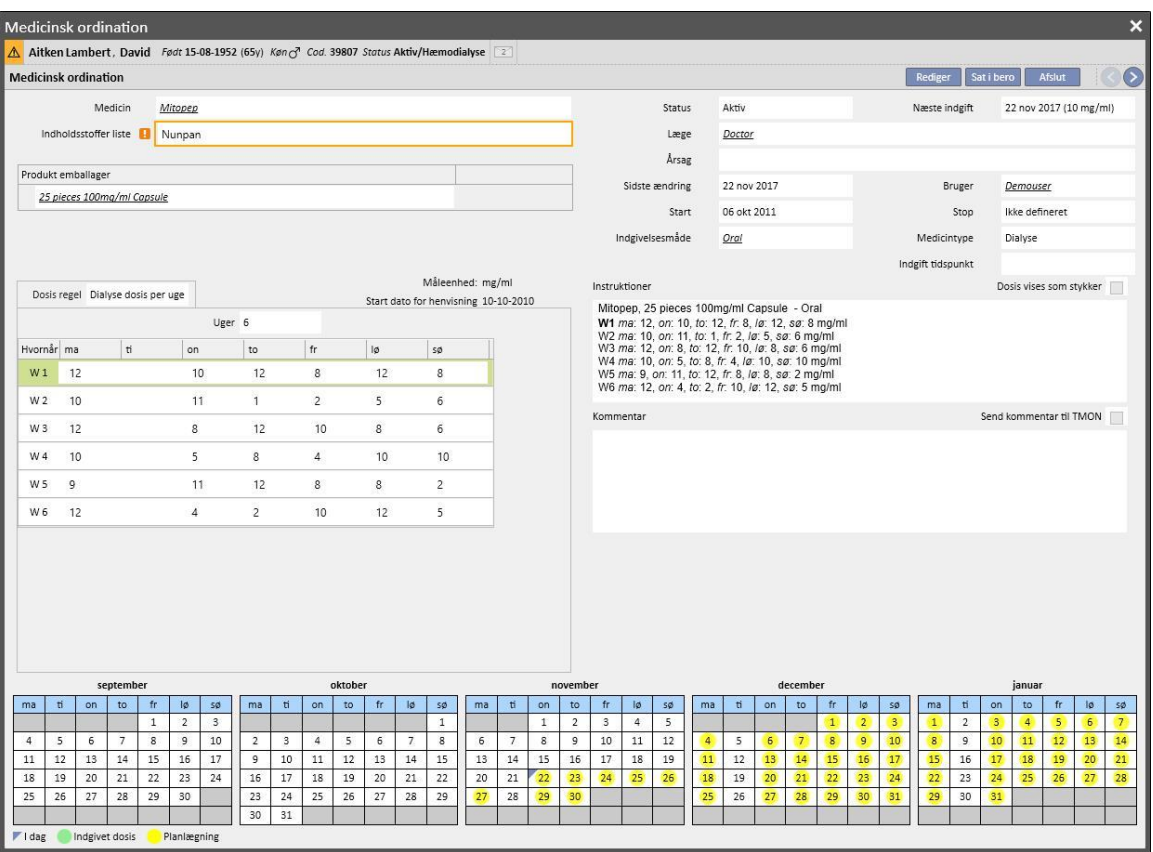

**Flytning af dage i behandlingsplanen men uden ændring af antallet af dage**: Når den nye behandlingsplan gemmes, vises følgende meddelelse, som spørger brugeren, om han ønsker at ændre den medicinske ordination.

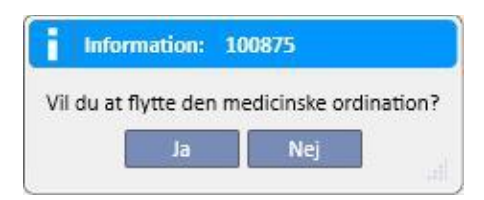

Ved at klikke på "Nej" tildeles de farmakologiske behandlinger, der er påvirket af ændringen, statussen "Skal revideres", og det er herefter brugerens ansvar at organisere behandlingerne manuelt via punktet "Medicinsk ordination" i menuen.

Hvis der klikkes på "Ja", foreslår Therapy Support Suite i et nyt vindue, at der arrangeres en ny medicinsk ordination. Det er brugerens ansvar at acceptere denne, som den er, eller ændre den efter behov. Hvis brugeren herefter klikker på "OK", skifter lægemidlet til statussen "Aktiv". Hvis der klikkes på "Annuller", forbliver lægemidlet med statussen "Skal revideres".

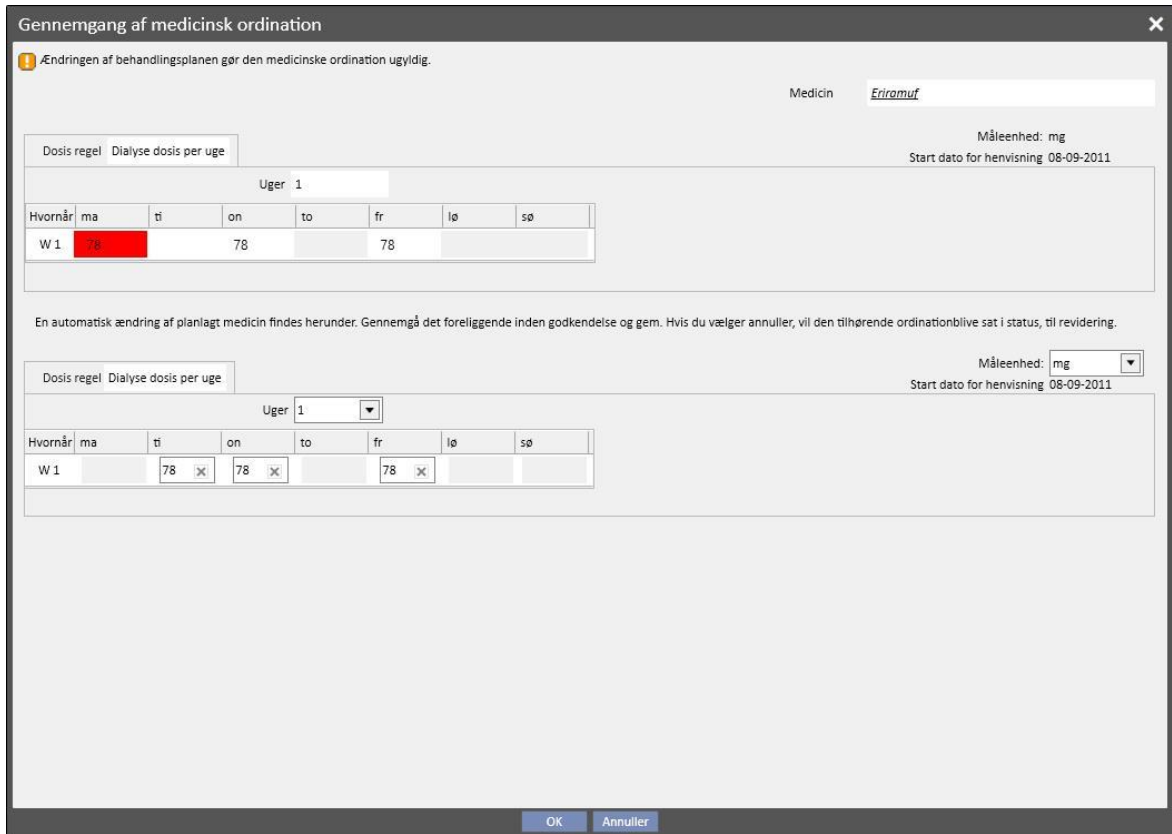

Systemet åbner et vindue for hvert af de lægemidler, der er påvirket af ændringen af behandlingsplanen.

### **9.3.5.5 FORHOLDET MELLEM MEDICINSK ORDINATION OG BEHANDLINGSPLANLÆGNING**

Hvis der oprettes en fremtidig behandlingsplan, skifter de farmakologiske behandlinger med reglen "Dialyse dosis per uge" kun til statussen "Skal revideres", hvis den nye planlægning ændrer det aktuelle mønster, og kun hvis antallet af dage, som er indstillet i "Konfigurationsparametre" i Master data, er nået.

Når de farmakologiske behandlinger i statussen "Skal revideres" åbnes, vil det fremgå, at administrationsreglen i afsnittet "Dosisregel" adskiller sig for den aktuelle behandlingsplan og for hver af de planlagte behandlinger, som er oprettet i behandlingsplanmenuen.

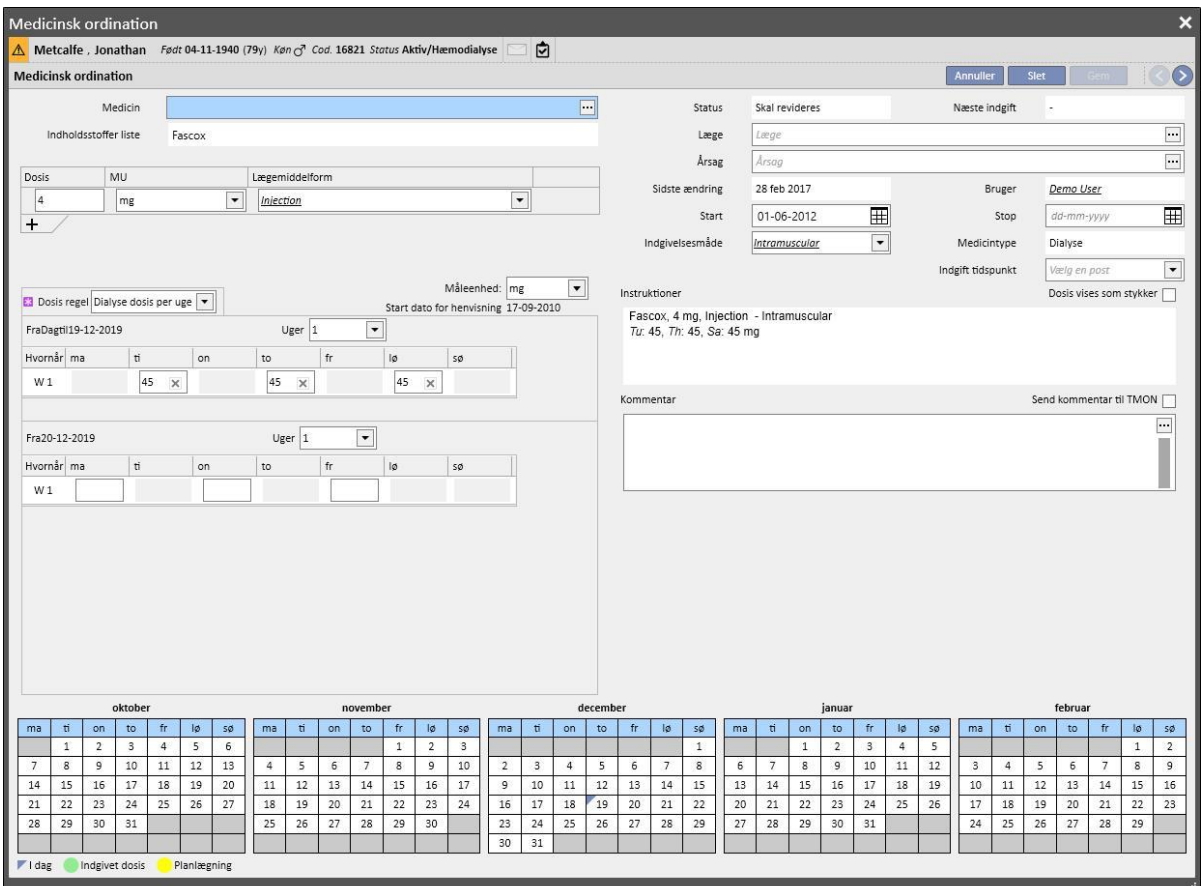

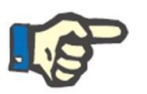

#### **Bemærk**

Der vises en meddelelse til lægen hver gang, hvis:

Et ordineret lægemiddel giver anledning til interaktion med andre lægemidler, som allerede er blevet administreret.

Patienten er allergisk over for et eller flere af de aktive indholdsstoffer i et lægemiddel.

Der udskrives et aktivt indholdsstof, som patienten allerede tager.

Medicinkataloget er ved at blive ændret.

### **9.3.5.6 ÆNDRING AF DOSIS**

Det er muligt at planlægge en administrationsregel for fremtidige aktive behandlinger ved at benytte knappen "Ændring af dosis", der vises i skærmbilledet nedenfor.

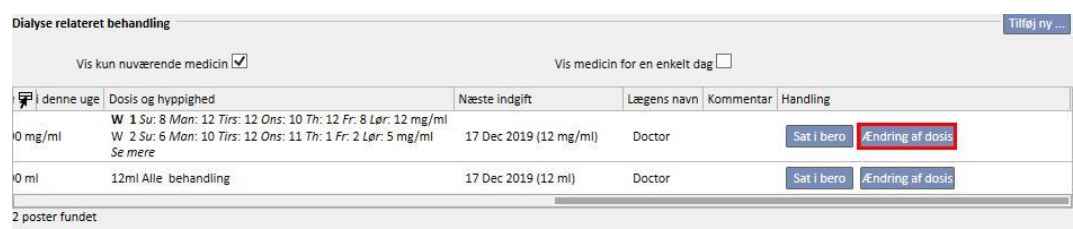

Så åbner en pop op, hvor det er muligt at angive den nye indgiftsregel, datoen for dosisændringens ikrafttræden for det relevante lægemiddel samt tilføje en kommentar; dette sidste felt vil tage den nuværende værdi i den seneste aktive version af ordinationen.

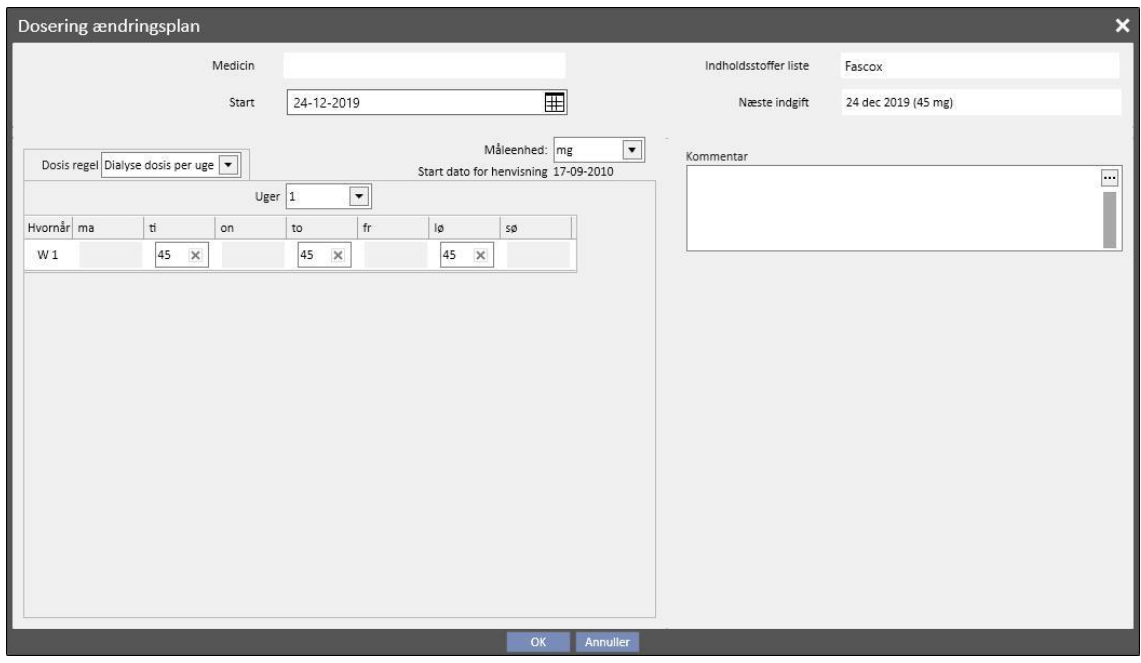

Klik på "OK", så snart alle oplysningerne er blevet indsat, for at oprette dosisændringen. Den farmakologiske behandling ændres som følger:

Den aktive behandling, for hvilken dosisændringen er blevet planlagt, gives en afslutningsdato, som er den samme som startdatoen for den tidligere oprettede dosisændring minus én dag.

En ny farmakologisk behandling med det samme lægemiddel oprettes med statussen "Planlagt" med de data, som blev indtastet forudgående.

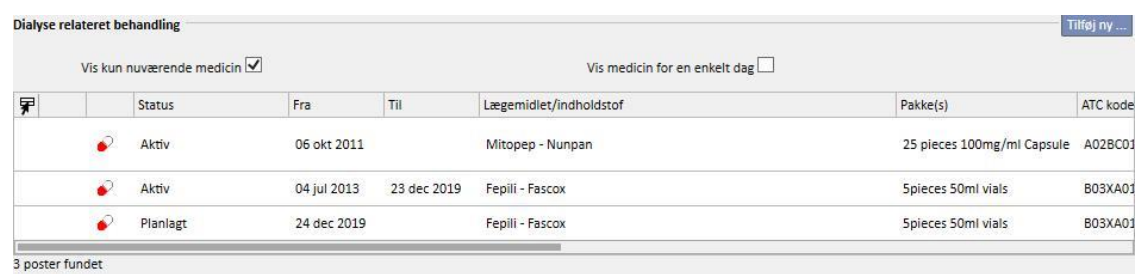

## **9.3.5.7 SENDER FARMAKOLOGISK BEHANDLING TIL THERAPY MONITOR**

Hvis Therapy Support Suite er tilsluttet Therapy Monitor, og der startes en ny session på Therapy Monitor, sendes følgende farmakologiske behandling almindeligvis til Therapy Monitor:

- **Dialysebehandling**: Alle dialyseordinationer, der har statussen "aktiv" eller "skal revideres", og som kræves til den aktuelle dato, sendes, og kan accepteres af Therapy Monitor, med undtagelse af dem, der er markeret som "påkrævet" (når feltet "Leveringstid" er udfyldt med værdien "Påkrævet").
- **Regelmæssig behandling**: Alle aktive regelmæssige ordinationer sendes, men kan ikke accepteres af Therapy Monitor, bortset fra dem, der er markeret som "påkrævet" (med feltet "doseringsregel" udfyldt med værdien "påkrævet"). Dette kan droppes hvis angivet i "Konfigurationsparametre" i "Master Data"-afsnittet (se Servicemanual afsnit 4.1.1).
- **Behandling efter behov**: Begge behandlinger beskrevet i de forrige punkter sendes til denne "Efter behov" kategori, præcist når de markeres som "efter behov".

Eksempel på lægemiddelbehandling markeret som "påkrævet":

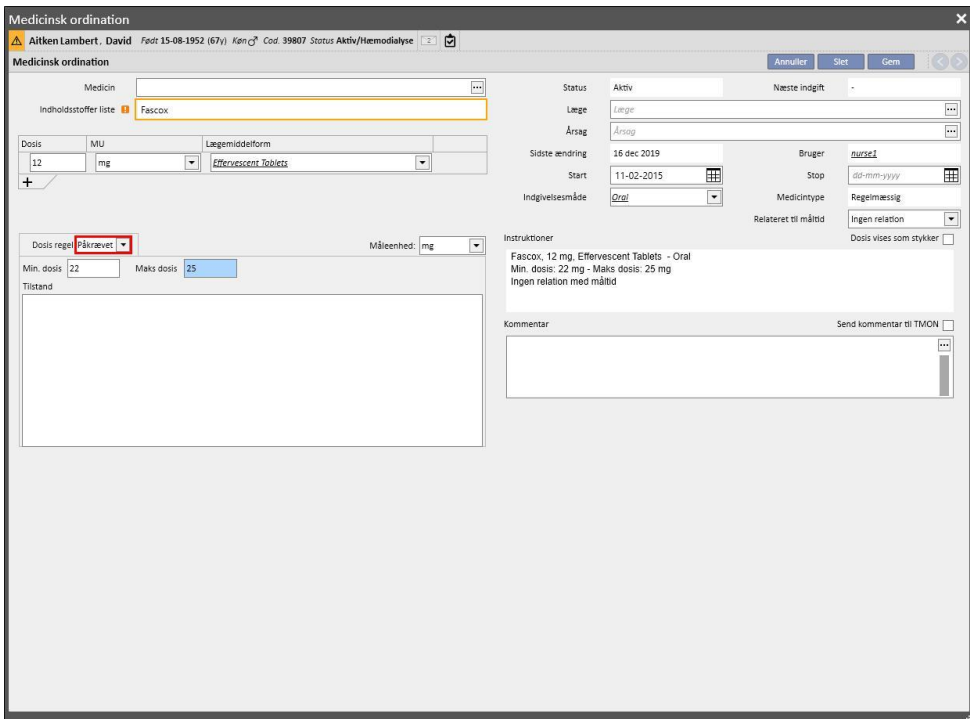

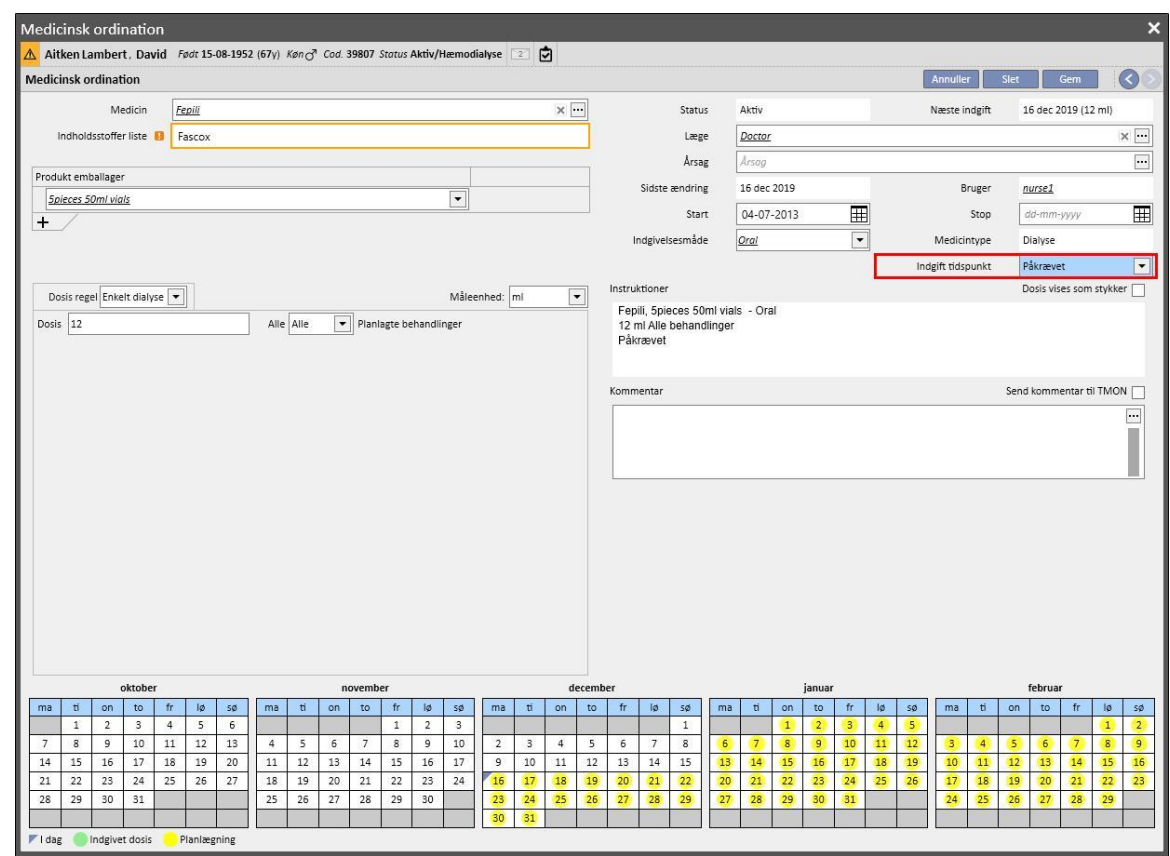

Eksempel på intradialytisk lægemiddelbehandling markeret som "påkrævet":

Der findes flere oplysninger i afsnit 3.7.

Noter om overførsel af det ordinerede lægemiddel til Therapy Monitor:

▪ Når afkrydsningsfeltet "Send kommentar til TMON" i oplysningerne om selve behandlingen markeres, bliver denne kommentar sammenkædet med beskrivelsen af ordinationen sendt til Therapy Monitor.

Hvis beskrivelsen af den farmakologiske behandling overskrider det maksimale antal tegn i Therapy Monitor, placeres specialtegnet [\*] foran beskrivelsen, så brugeren bliver opmærksom på et muligt informationstab.

### **9.3.6 BESKEDER**

"Beskeder" er en liste over instruktioner, som kan sendes til Therapy Monitor for at gøre det muligt at udføre procedurer på patienten i forbindelse med dialysebehandlingerne. Disse handlinger er ikke omfattet af dialyseordinationen.

## **9.3.6.1 VISNING AF PATIENT BESKEDER**

Ved at klikke på "Beskeder" i patientmenuen vises alle medicinbestillinger, som er knyttet til patienten.

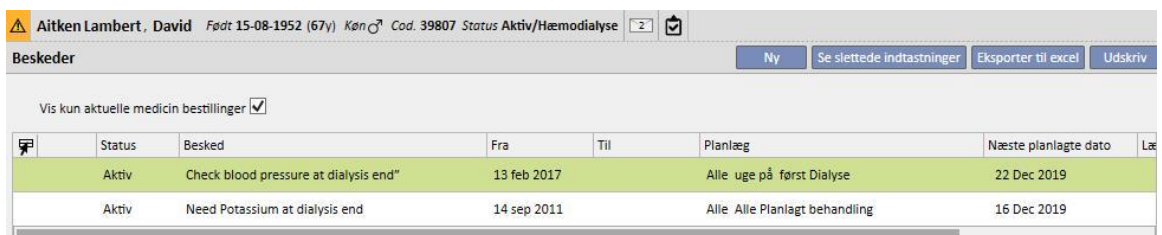

Ved at benytte filteret "Vis kun aktuelle medicin bestillinger" kan brugeren vise alle medicinbestillinger eller kun de aktive bestillinger.

Beskeder er aktive, hvis deres startdato ligger tidligere, og slutdatoen mangler eller ligger i fremtiden.

Aktive medicinbestillinger kan afbrydes ved at specificere startdatoen for berosættelsen. Når en medicinbestilling er sat i bero, sendes meddelelsen ikke til Therapy Monitor, selv om reglen er gyldig.

Brugeren kan fjerne berosættelserne, såfremt startdatoen for berosættelsen ligger ude i fremtiden. Medicinbestillinger, som er sat i bero, kan genaktiveres. Datoen forgenaktivering skal ligge i fremtiden.

Beskeder med startdato i fremtiden er i statussen "Planlagt". Når startdatoen indtræder, aktiveres de automatisk.

Når datoen for afslutning af gyldighed nås, afsluttes beskeden automatisk, og det vil ikke længere være muligt at sende meddelelsen til Therapy Monitor.

Berosættelser kan anvendes direkte fra listen over beskeder ved at benytte knapperne i kolonnen "Handling" eller ved at åbne den individuelle besked.

En ny besked kan oprettes ved at klikke på knappen "Ny".

Beskederne med valg af feltet "Gyldig for uplanlagte behandlinger" vil blive linket til alle behandlinger, som modtages af patienten, selv dem der ikke er planlagt ifølge patientens ugeplan. Visning af listen med alle gyldige patientbeskeder vil være anderledes end de andres, pga. et billede af en dobbelt pil placeret som standard ved begyndelsen af linjen.

# **9.3.6.2 OPRETTELSE AF EN NY BESKED**

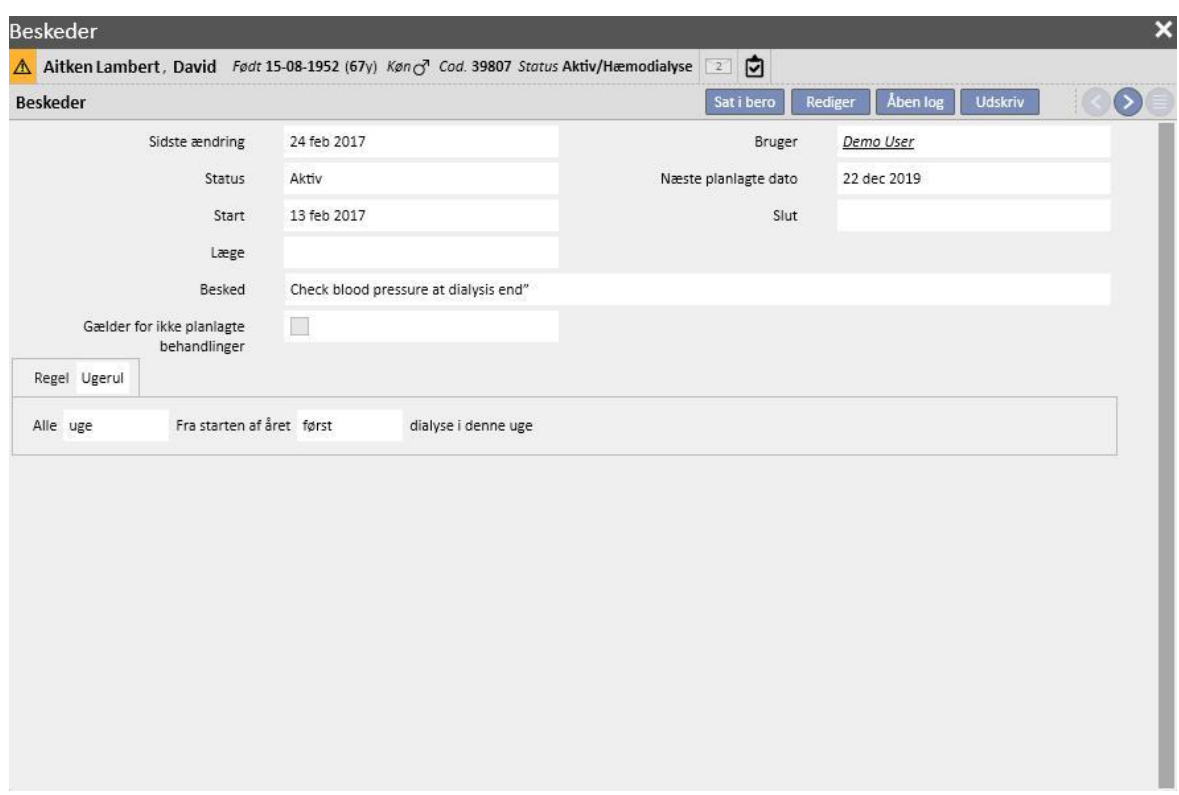

Når en besked gemmes, udfyldes felterne **Bruger** og **Sidste ændring** med navnet på den bruger, som udførte handlingen og ændringsdatoen, hhv.:

**Start** og **Slut** angiver gyldighedsperioden for beskeden. **Status** afhænger af værdierne for disse to datoer og eventuelle aktuelle berosættelser.

**Næste dato** vises kun, hvis beskeden er i **Aktiv** eller **Planlagt** status. Der vises også en værdi i dette felt for beskeder, som er sat i bero, men for hvilke der allerede er blevet indtastet en fremtidig genaktivering. Dette felt angiver det næste tidspunkt for videresendelse af medicinbestillingen.

**Besked** er det indhold, som sendes til Therapy Monitor og indeholder instruktioner om de indgreb, som skal udføres på patienten.

**Regel** fastlægger de dialysesessioner, hvor medicinbestillinger skal sendes.

#### **Bemærk**

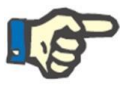

For at hjælpe brugeren med at udfylde felterne korrekt viser Therapy Support Suite trinvise prompter i dette afsnit.

Brugeren skal udfylde de redigerbare felter for at kunne aktivere de skrivebeskyttede felter.

### **Regler**

Beskeden sendes til Therapy Monitor, når den er aktiv, og dens regel er opfyldt, dvs. når det beregnede interval svarer til udførelse af en behandling (de gyldige beskeder til uplanlagte behandlinger vil altid blive sendt).

Som nævnt erstatter feltet "Gyldig for uplanlagte behandlinger" enhver regel, og skjuler muligheden for at vælge en.

Når beskeden defineres, hvis feltet ikke er blevet tjekket, skal brugeren vælge og indstille en af de fem tilgængelige regler:

- **Ved hver behandlingsregel**: Beskeden sendes til Therapy Monitor ved at tælle antallet af patientens planlagte dialysesessioner. Beskeden kan sendes ved hver behandling, hver 2. behandling, hver 3. behandling osv. op til hver 6. behandling. Som en retningslinje i forbindelse med oprettelse af beskeden opfylder den første planlagte behandling efter aktivering af beskeden reglen.
- **Regel for særlige datoer**: Beskeden sendes til Therapy Monitor, når behandlingen finder sted på de anførte datoer. Hvis der ikke sker nogen behandling på en af datoerne, sendes beskeden i løbet af den første tilgængelige behandling efter den pågældende dato.
- **Ugedage regel**: En regel baseret på et mønster med 1-8 uger. Brugeren kan specificere de ugedage, hvor beskeden skal sendes. Hvis der ikke sker nogen behandling på en af dagene i følge reglen, sendes beskeden i løbet af den første tilgængelige behandling efter den pågældende dato.
- **Måned regel**: Månedsreglen specificerer de måneder, hvor beskeden skal sendes. De kombinerede felter gør det muligt for brugeren at vælge den specifikke uge i måneden og, mere præcist, behandlingen. Undtagelser fra ugens dialysesessioner er inkluderet i registreringen for at afgøre, om beskeden skal sendes til Therapy Monitor.
- **Ugeregel**: Ugereglen specificerer, efter hvor mange uger beskeden skal sendes til Therapy Monitor. Da en patient normalt har mere end en behandling om ugen, kan brugeren derfor specificere, under hvilken af ugens behandlinger beskeden skal sendes. Den første uge i det aktuelle år fungerer som reference for start af planlægningen. Denne uge er den første, som betragtes som gyldig for afsendelse af bestillingen. Den første uge varierer afhængigt af den regionale kalender. Hvis der er undtagelser til dialysesessionerne, tages der højde for disse i forbindelse med beregning af den ugentlige session, hvor beskeden sendes.

### **9.3.6.3 FORBINDELSE TIL THERAPY MONITOR**

Hvis Therapy Monitor er sluttet til TSS, overføres disse felter til afsnittet "Beskeder" i "Therapy Monitor", hvorfra de kan kontrolleres af sygeplejersken(-erne).

Therapy Monitor viser alle de beskeder, hvor planlægningen svarer til det interval, som er fastsat af reglen. Vedrørende definitionen af regler henvises til afsnittet "Regler".

Ved behandlingens afslutning overføres disse felter til TSS, hvor de kan ses i området "Patient", behandlingsdata, dXp og dXp-beskeder. Disse beskeder er ikke obligatoriske. Derfor kan behandlingen lukkes, selv om beskederne ikke er blevet kontrolleret. De kan også sendes fra Therapy Monitor til TSS.

## **9.3.7 BEHANDLINGER**

Dette afsnit indeholder alle oplysninger om behandlingsprocedurerne for den valgte patient.

Når man åbner dette afsnit, ser brugeren alle de behandlinger, patienten har modtaget inden for den seneste måned, og et diagram, der viser status over tid for vægt før eller efter dialyse. Tidsintervallet for datoerne kan ændres.

Brugeren kan se patientens anamnese ved at klikke på en enkelt behandling. Disse data udfyldes automatisk, hvis forbindelsen til Therapy Monitor er aktiv.

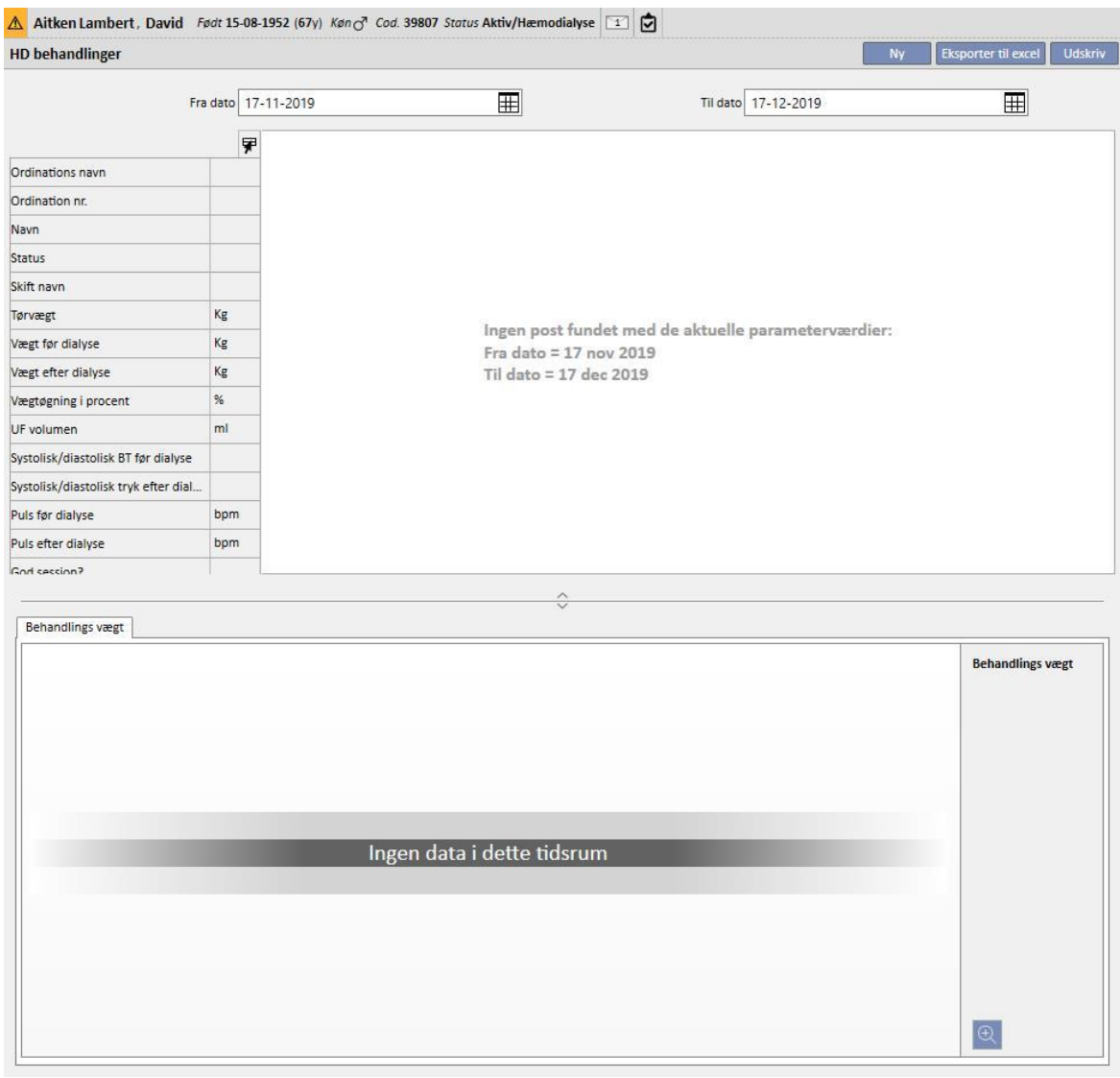

En manuel HD-behandling oprettes ved blot at klikke på [-](../IMG/7_063.jpg)knappen i afsnittet **Behandling**.

Afhængigt af statussen for patientens medicinbehandling, de behandlinger, som allerede er blevet udført for patienten, og den behandlingsplan, som er blevet specificeret for patienten, vises et vindue, hvor brugeren kan vælge den medicinbehandling, som skal knyttes til den behandling, som aktuelt oprettes.

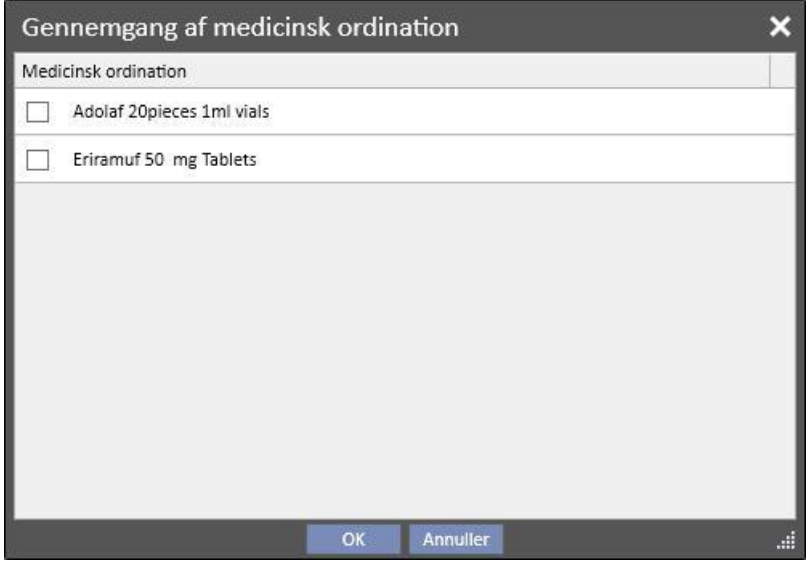

Tilfælde, hvor pop op'en til valg af den farmakologiske behandling vises i forbindelse med oprettelse af en ny behandling:

Der findes allerede en behandling for patienten på den samme dag: I dette tilfælde viser pop op'en alle de lægemidler, der blev administreret i den forrige behandling, plus de farmakologiske dialysebehandlinger, der har statussen "Aktiv" og "Skal revideres", som ikke er med på den første liste.

Der er ikke planlagt nogen behandling for den dag, for hvilken brugeren opretter behandlingen: I dette tilfælde foreslår systemet alle de farmakologiske dialysebehandlinger, der har statussen "Aktiv" og "Skal revideres", til den pågældende patient.

Der findes en behandlingsplan (standard) for den dag, for hvilken brugeren opretter behandlingen: Systemet foreslår alle de farmakologiske dialysebehandlinger, der har statussen "Skal revideres", og hvis administrationsregel ikke angiver dosis for den samme dag.

Der finds "Behandlingsplan for en enkelt dag": Systemet foreslår alle de farmakologiske dialysebehandlinger, der har statussen "Skal revideres", og som ikke er blevet knyttet til selve planen.

Der findes en behandlingsplan for den dag, hvor brugeren opretter behandlingen, men den er et resultat af, at en planlægning er blevet trukket og sluppet via "Afdelingens planlægningsskema". I dette tilfælde vises alle de dialysebehandlinger, som har statussen "Aktiv" og "Skal revideres".

De behandlinger, der foreslås på denne måde, indsættes i skemaet "Assistance\Ordinerede lægemidler" med "[?]" dosis, hvilket angiver, at systemet ikke kan beregne den dosis, der skal administreres i forbindelse med behandlingen i oprettelsesfasen, hvorfor brugeren er nødt til at angive denne selv.

Hvis behandlingen er blevet oprettet af Therapy Monitor, kan pop op'en naturligvis ikke blive vist for brugeren, hvorfor alle de farmakologiske behandlinger, der foreslås af pop op'en i henhold til de ovenfor nævnte regler, automatisk indsættes i skemaet "Assistance\Ordinerede lægemidler" med "[?]" dosis, hvorefter de sendes direkte til Therapy Monitor. Det er brugeren af Therapy Monitor's opgave at specificere dosis.

Når en behandling har statussen "Afsluttet", lukkes behandlingen ved at klikke på **Ingeland av Kuppen. Behandlingen** kan nå denne tilstand i to tilfælde, når værdien for "vægt efter dialyse" findes, eller når værdien for "Session sluttidspunkt" findes. Det er bruger (med Clinic Manager-rolle), som afgør, hvilken af de to felter, der skal tages i betragtning, og som kan vælge den logik, der skal følges ved afslutning af en behandling i afsnittet "Konfigurationsparametre" i afsnittet "Master Data" (se servicemanualen afsnit 4.1.1).

Her kan den automatiske generering af rapporter i PDF-format knyttes sammen med lukningen. Her vil specifikt udtrykkene (se servicemanualens punkt 4.2.8) indstillet i afsnittet "Opsætning af PDF-eksport" (se "Servicemanualens" punkt 4.2.6), som er aktiveret og gyldig for den aktuelle afdeling, blive vurderet.

Hvis behandlingen opfylder udtrykskriteriet, genereres den rapport, som er knyttet til det udtryk, som er opfyldt, automatisk. Afhængigt af opsætningen kan rapporten eksporteres via Filesystem og/eller sendes via cDL.

De oprettede PDF-rapporter kan ses i afsnittet "PDF eksport" (se punkt 4.2.7 i servicemanualen).

Når en behandling har statussen "Lukket", kan oplysningerne ikke længere redigeres. Tryk på **knappen for at** "Genåbne" behandlingen. Herefter kan oplysningerne igen redigeres.

Hvis den automatiske generering af rapporter i PDF-format er blevet konfigureret, og "Filesystem Undo" er blevet valgt i Power Tool i forbindelse med fasen for "Genåbning" af behandlingen, omdøbes eller slettes de PDF-filer, som er knyttet til den genåbnede behandling (afhængigt af den handling, der er konfigureret i Power Tool).

Hvis den sidste behandling efter kronologisk dato, som er udført inden for de seneste 2 dage, har statussen "Ny" eller "I gang", vises den følgende advarsel.

Behandling startet - læg mærke til, at eventuelle ændringer / tilføjelse i dette afsnit kan ikke anvendes på behandlinger som er startet

I afsnittene:

- Adgangsvej
- **Behandlingsordination**
- To do
- Receptpligtig medicin
- Medicin godkendelse
- Laboratorietest
- I det følgende forklares alle underafsnittene under **Behandling**.

# **9.3.7.1 GENERELLE DATA**

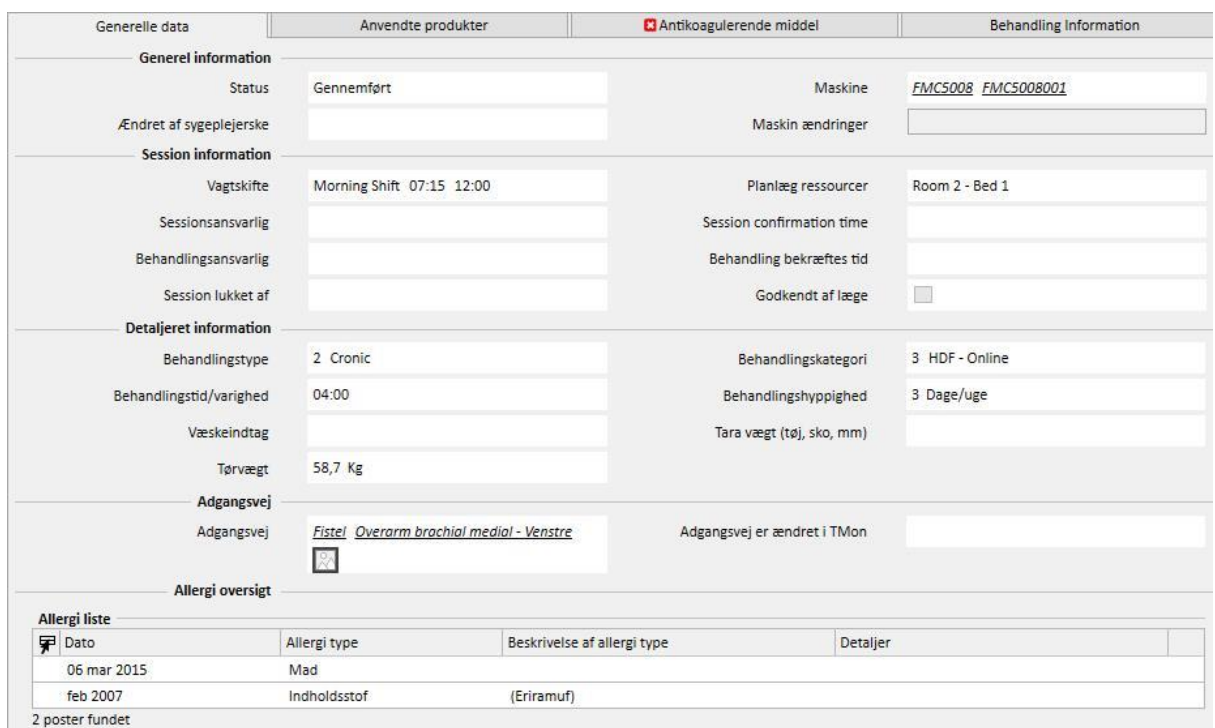

Dette afsnit indeholder alle oplysningerne fra lægens ordination med undtagelse af følgende felter:

- **Status**: Skrivebeskyttet felt, der viser behandlings status (Ny, I gang, Afsluttet).
- **Ændret af sygeplejerske**: Skrivebeskyttet felt, der viser den bruger, som sidst ændrede behandlingen og tidspunktet for ændringen.
- **Afdelingsskifte**: Dette felt viser det skift, der henvises til i behandlingsplanen. Brugeren kan ændre disse værdier.
- **Planlægningsressource**: Viser den ressource, som der henvises til i behandlingsplanen. Brugeren kan ændre disse værdier.
- **Ordinations navn**: Feltet viser navnet på den ordination, som behandlingen er baseret på. Brugeren kan ændre denne værdi.
- **Maskine:** Denne brugerdefinerede liste gør det muligt for brugeren at vælge den maskine, patienten skal behandles på.

### **9.3.7.2 ANVENDTE PRODUKTER**

Dette afsnit indeholder oplysninger om brugen af forbrugsvarer under behandlingen. Det er muligt at tilføje nye forbrugsvarer ved at klikke på knappen  $\pm$  eller redigere oplysninger såsom:

- **Produktnavn**: Dette felt giver mulighed for at vælge et produkt ved at vise dets navn.
- **Kategori**: For produkter, der kan have mere end en kategori, viser feltet de produktkategorier, som produktet har. Feltet er skrivebeskyttet og udfyldes automatisk, når et produkt vælges via det felt, der er beskrevet i forrige afsnit.
- Batch-kode: Indeholder koden for det parti, som produktet tilhører.
- **Artikelnummer**: Indeholder produktets serienummer.
- **Udløbsdato**: Indeholder produktets udløbsdato.
- **Status**: Indeholder oplysninger om brugen af produktet under behandling, dvs. om det blev afvist, om det blev anvendt som ordination, eller om det blev tilføjet manuelt ved valg fra katalog.
- **Ansvarlig og bekræft**: Disse to feltet indeholder oplysninger om, hvem der har ændret oplysningerne om udgave for produktet, og hvordan denne ændring blev foretaget.

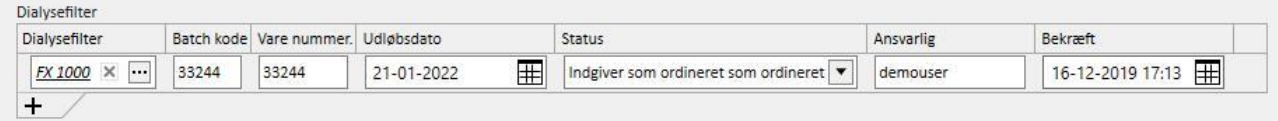

### **9.3.7.3 ANTIKOAGULERENDE MIDDEL**

Dette afsnit er en kopi af fanen Antikoagulerende middel, der er beskrevet under patientens HD-ordination. Her kan værdierne ændres/tilføjes.

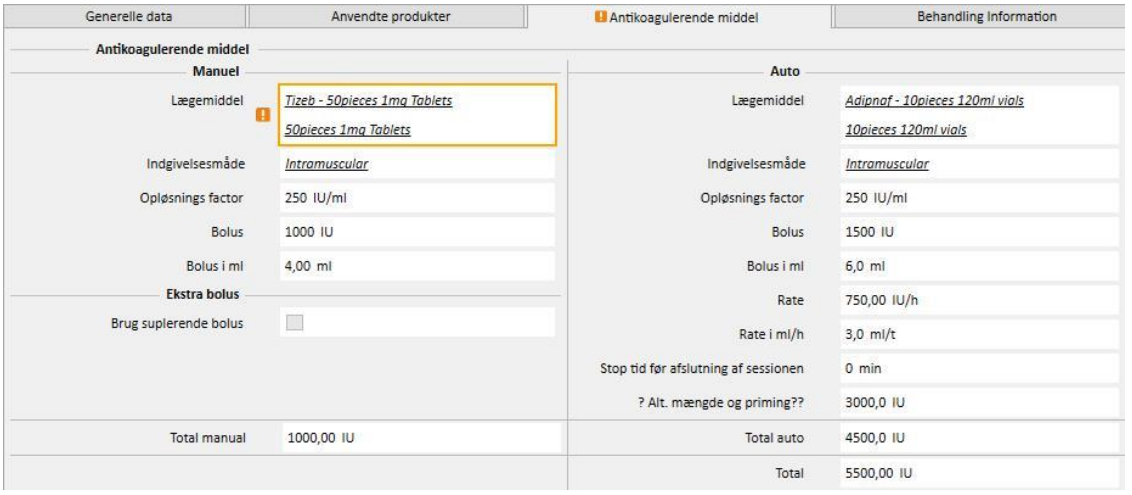

## **9.3.7.4 BEHANDLING INFORMATION**

Denne fane indeholder forskellige data, der indsamles under behandlingen, fra patientens vitale tegn til oplysninger indsamlet under den indledende desinfektion af maskinen.

Behandlingsinformationen kategoriseres og vises i forskellige grupper afhængigt af, hvornår dataene er blevet indsamlet. Den første gruppe indeholder alle de målinger, der blev taget, før behandlingen blev sat i gang, mens de oplysninger, der vises nederst på fanen, relaterer sig til de målinger, der blev taget efter behandlingens afslutning.

Under "Behandlinger" vises oplysninger, der er blevet indsamlet udelukkende under udførelsen af behandlingen som f.eks. værdierne for patientens vitale tegn og samtlige målinger, som dialysemaskinen tager minut for minut (se "Detaljeret data under behandlingsforløb" afsnittet herunder).

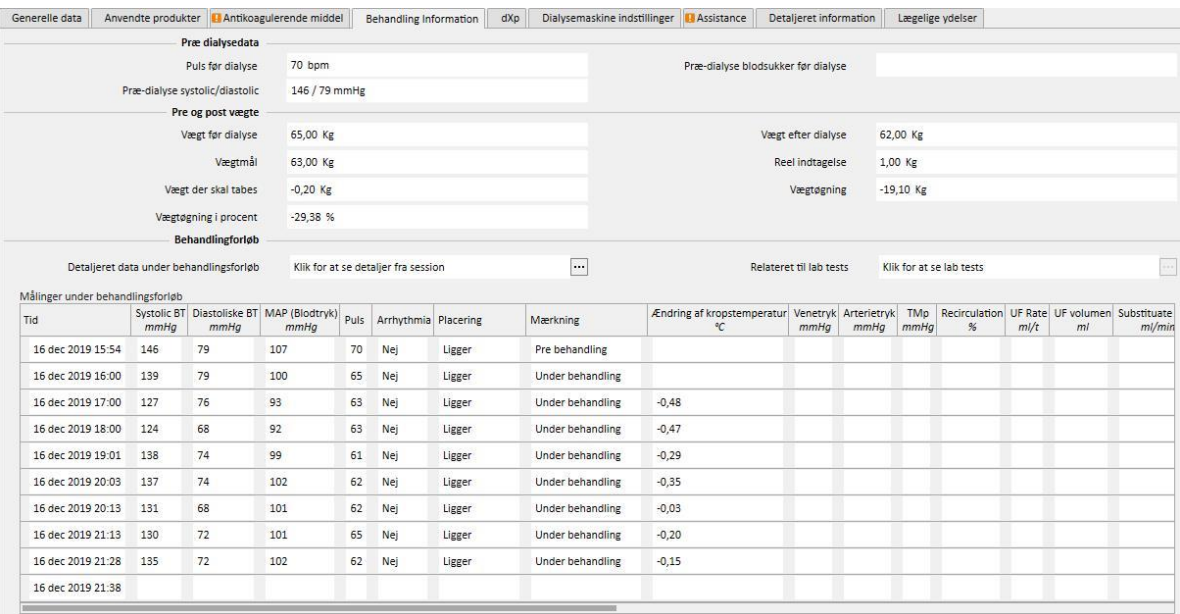

Hvis Therapy Monitor 2.x og de tilhørende plugins er installeret, vises der en knap kaldet **Detaljer fra behandlingsforløb** under skemaet "Vægtmålinger under behandlingsforløb". Hvis man klikker på denne knap, åbnes der en pop op, der indeholder oplysninger om **Behandlingsforløb**.

#### **Bemærk**

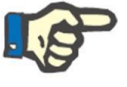

Kt/V formler i gruppen med postdialyseoplysninger indeholder Kt/V værdier, der afhænger af de behandlingsrelaterede laboratorietests. De udfyldes automatisk, når mindst én laboratorietest, der er nyere end behandlingsdatoen og har carbamidværdier indsat, importeres til afsnittet "Laboratoriedata".
#### **Detaljeret data over behandlingsforløb**

Dette afsnit er især vigtigt, eftersom det indeholder alle de målinger, dialysemaskinen har opsamlet under hele behandlingssessionen. For at kontrollere disse værdier skal brugeren oprette specifikke forespørgsler via menuen **Håndtering af HD-behandlinger** i Therapy Support Suite. På den måde kan brugeren oprette en liste med brugertilpassede forespørgsler med henblik på at beslutte, hvilke dialysemålinger der skal vises i afsnittet "Detaljeret data under behandlingsforløb", og hvorvidt de skal vises i tabelform eller som grafer.

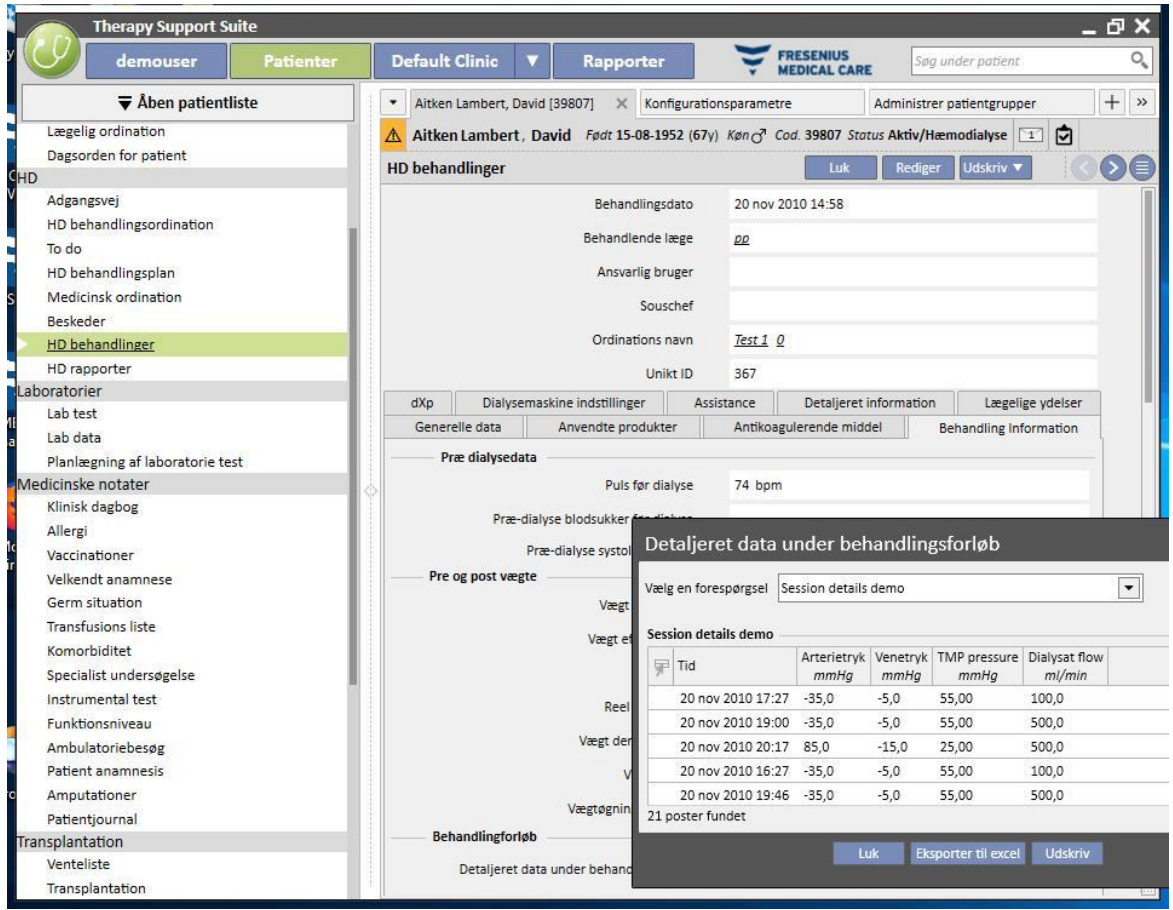

#### **Målinger under behandlingsforløb**

Indholdet i dette skema kan variere afhængigt af, om TSS installation omfatter Therapy Monitor:

- Hvis Therapy Monitor ikke er tilgængelig, indeholder skemaet alle de målinger af vitale tegn, som sygeplejersken tager i løbet af dialysesessionen.
- Hvis Therapy Monitor er tilgængelig, indeholder skemaet alle værdierne, der tages fra afsnittet "Vitale værdier" i Therapy Monitor-eksportfilen. Målinger, der ikke hører til under vitale værdier, udfyldes ved hjælp af værdier fra afsnittet "Behandlingsinformation", som er taget umiddelbart før tidsstemplet i den pågældende tabelrække.

#### **Behandlingsrelaterede laboratorietests**

Indholdet i dette afsnit kan variere afhængigt af, om TSS installation omfatter Therapy Monitor:

▪ Hvis Therapy Monitor ikke er tilgængelig, forbliver afsnittet "Laboratorietests" i afsnittet "Behandlingsinformation" tomt og viser blot meddelelsen "Ingen laboratorietest modtaget under denne behandling".

Hvis Therapy Monitor er tilgængelig, indeholder skemaet alle laboratorietests, som findes i Therapy Monitoreksportfilen, for hvilken mapping er blevet specificeret i Therapy Support Suite. Hvis tilpasning ikke er blevet specificeret, forbliver afsnittet "Laboratorietests" i afsnittet "Behandlinginformation" tomt og viser blot meddelelsen "Ingen laboratorietest modtaget under denne behandling".

#### **Patientvægt**

Denne tabel indeholder oplysninger om patientens vægt under dialysebehandlingen:

- Vægt før
- Vægt efter
- Målvægt
- Fjernet vægt
- Vægt, der skal tabes, beregnes således: Vægt før + Fjernet vægt = Målvægt
- Vægtforøgelse (sammenlignet med forrige behandling)

#### **Bemærk**

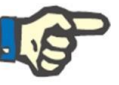

Feltet "Vægt, der skal tabes" viser den vægt, som patienten bør tabe sig, inden behandlingen påbegyndes. Dette felt beregnes og tager også "Fjernet vægt" i betragtning fra ordinationen. Hvis mængden ag "Fjernet vægt" ændres i Therapy Monitor, ændres "Vægt, der skal tabes" ikke.

#### **Patienttemperatur**

Denne tabel indeholder oplysninger om patientens temperatur under dialysesessionen.

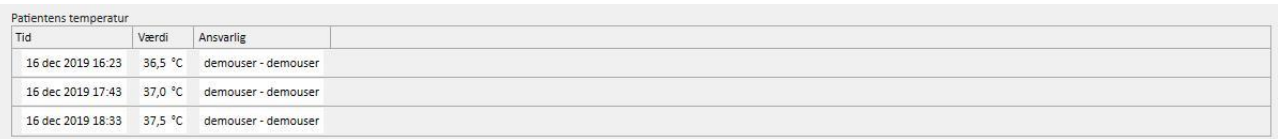

### Enhedsdesinfektion

Dette afsnit indeholder oplysninger om proceduren for desinfektion af dialysemaskinen.

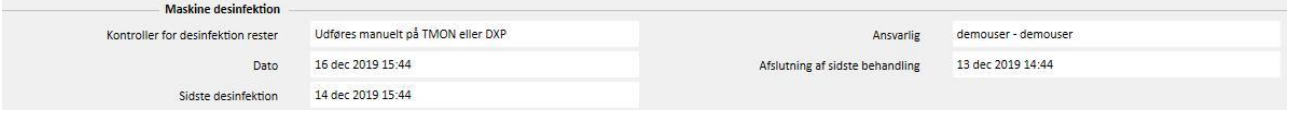

#### **9.3.7.5 DXP (DATA EXCHANGE PANEL)**

Dette afsnit indeholder en oplysninger, der er nyttige for dialysebehandlingen, og kan redigeres direkte på dialysemaskinen via Data Exchange Panel (dXp), herunder:

- dXp-poster: I dette afsnit føjes patientes "to do"-lister automatisk til systemet.
- dXp-beskeder: Dette afsnit tilføjer automatisk de ordinerede medicingodkendelser til dialysesessionssystemet.
- Laboratorietests: Dette afsnit tilføjer automatisk de ordinerede lab test til dialysesessionssystemet.
- User actions on dXp
- Hændelser: De hændelser, der skete under behandlingen, registreres i dette afsnit. Hændelser og handling kan tilføjes manuelt eller genereres, efter at en dialysesession er eksporteret fra Therapy Monitor. Hvis hændelser og handling tilføjes manuelt, opdateres afsnittene for den behandling, som handlingerne refererer til automatisk. Hvis der f.eks. tilføjes oplysninger om brugen af et forbrugsartikel i forbindelse med en hændelse, opdateres den relevante tabel på fanen Forbrugsstoffer også.

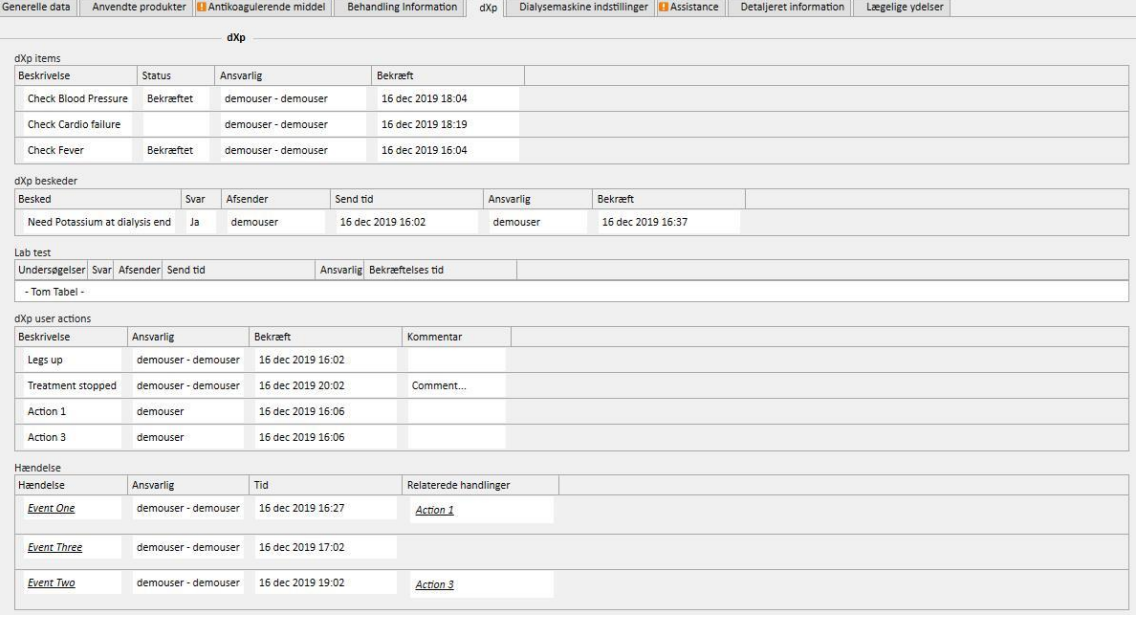

For alle oplysningerne i dette afsnit kan chefen og tidspunktet for dataændringen eller indtastningen specificeres.

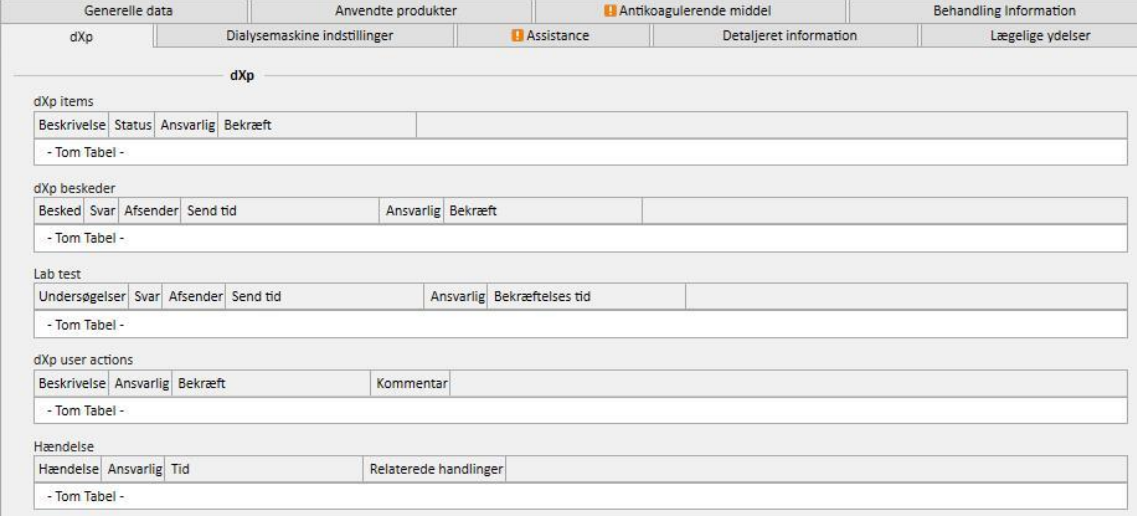

Som det gælder for afsnittet "Hændelser", kan hændelserne modtages fra TMON eller af den grafiske interface.

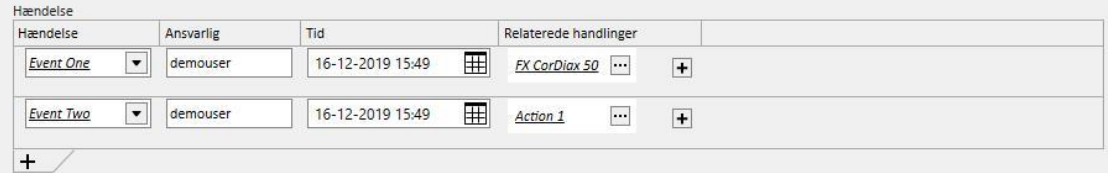

Systemet tillader følgende "Relaterede handlinger" at blive tilføjet:

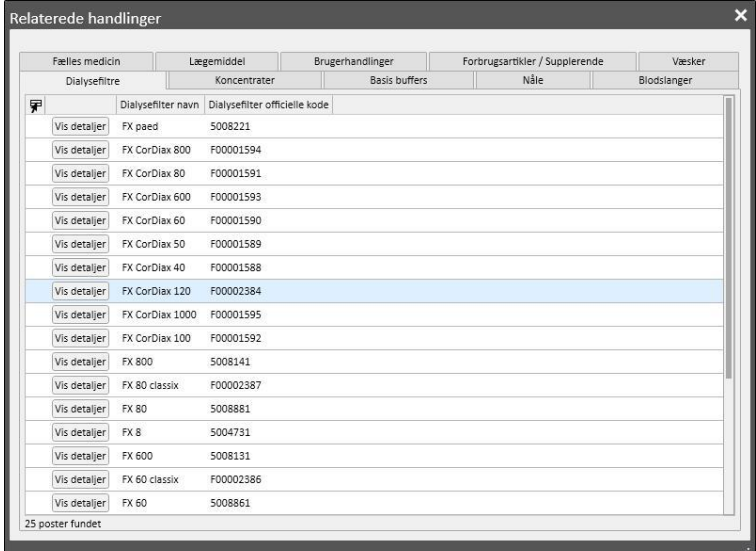

Når det drejer sig om "Lægemidler" og "Lægemiddelpakke", beder systemet om følgende oplysninger:

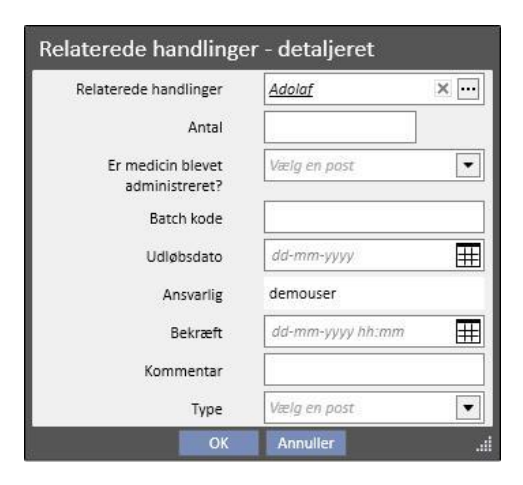

Når det drejer sig om "Brugerhandlinger" kræves følgende oplysninger:

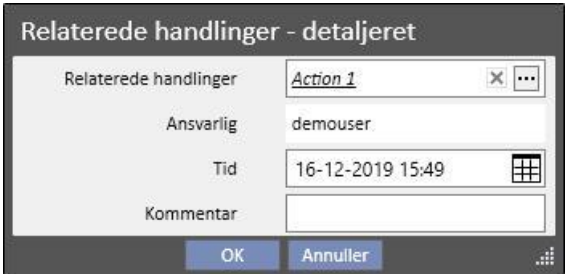

I øvrige tilfælde kræves følgende oplysninger:

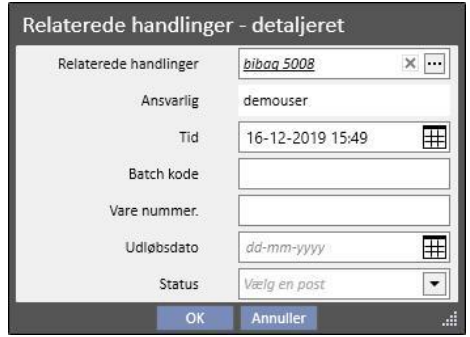

De Relaterede handlinger tilknyttet hændelserne tilføjes også i de respektive afsnit for behandlingen.

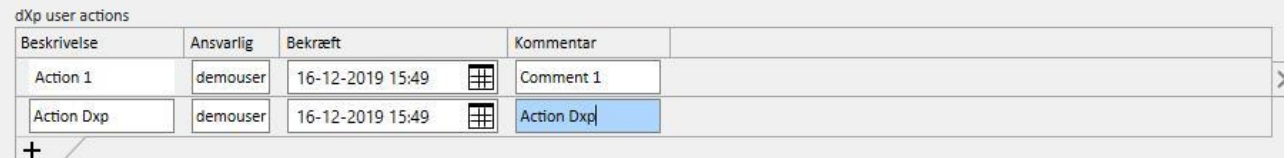

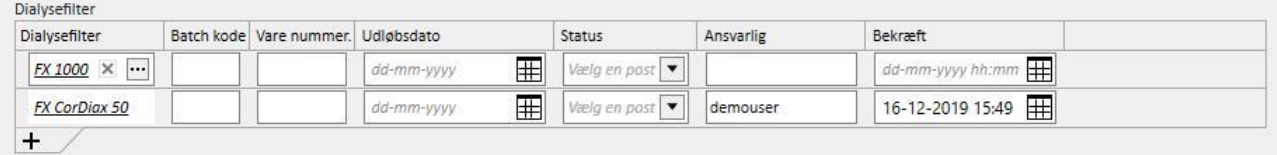

Hvis en eller flere "Relaterede handlinger" ændres eller fjernes fra sit afsnit, opdateres den hermed forbundne hændelse tilsvarende.

Mange af dataenes adfærd i dette afsnit og dens forbindelse med TMon afhænger af værdien af konfigurationsparametret "Aktiveret kontinuerlig import med TMon (fra version 2.2)". (Se afsnit 4.1.1 i Servicemanualen).

Alle oplysninger om driftsfunktionen og de forskellige tilfælde, som kan opstå, er forklaret i "Kontinuerlig import med TMon"-afsnittet.

# **9.3.7.6 DIALYSEMASKINE INDSTILLINGER**

Dette afsnit er en kopi af afsnittet **Dialysemaskineindstillinger** under ordinationen*.*

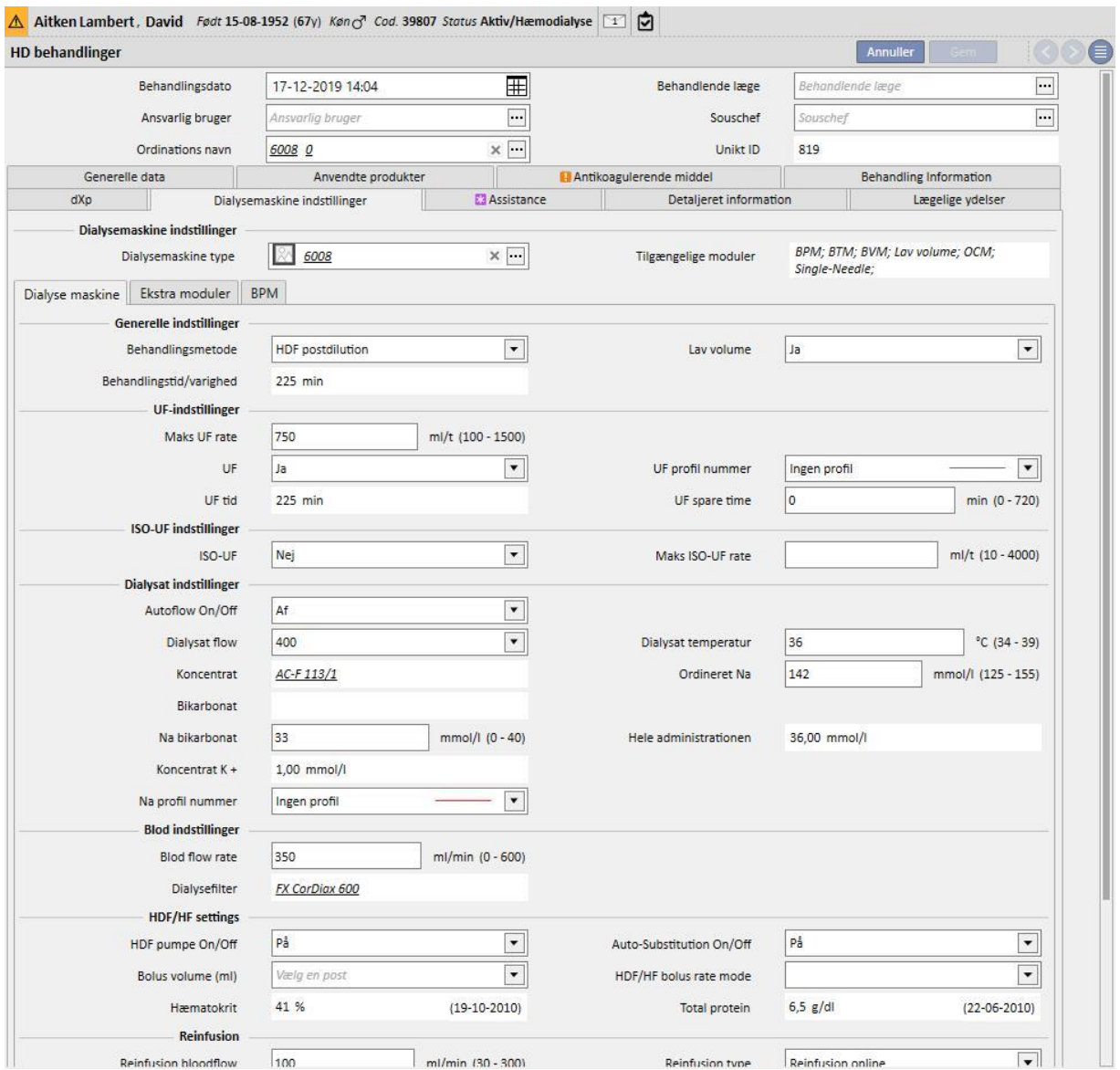

## **9.3.7.7 ASSISTANCE**

Dette afsnit gør det muligt for brugeren at indsætte oplysninger om behandlingskvaliteten og eventuelle symptomer, der måtte opstå i løbet af behandlingen. Det er også muligt at bekræfte eller ændre administrationen af lægemidler og indsætte kommentarer om behandlingen.

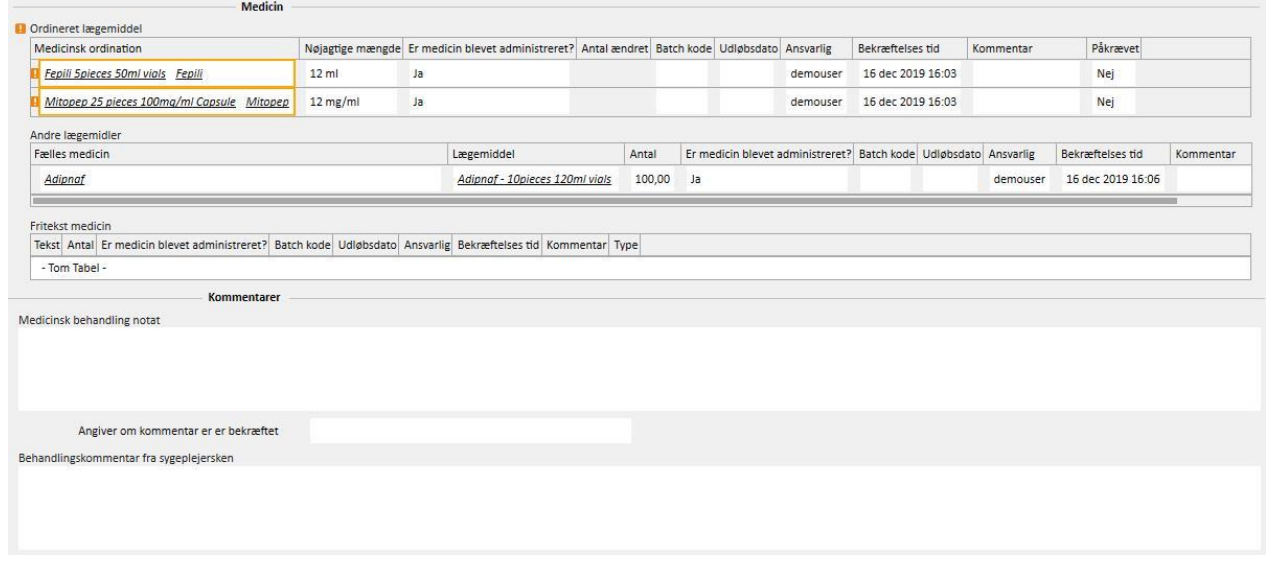

De ordinerede lægemidler, der skal tages under dialysen, vises på listen "Ordineret lægemiddel". For hvert af disse vises følgende oplysninger:

- **Medicinsk ordination**
- Nøjagtig mængde
- Angivelse af, om medicinen faktisk er blevet administreret
- Administreret mængde, hvis denne er forskellig fra den ordinerede mængde
- Batch kode
- Navn på den ansvarlige bruger
- Tidspunkt, hvor lægemidlet blev administreret
- **Kommentar**

Navnet på lægemidlet ledsages af en meddelelse, hvis patienten er allergisk over for det ordinerede lægemiddel. Ved at klikke på lægemidlets navn vises den tilhørende medicinske ordination.

Den nøjagtige mængde afledes fra den medicinske ordination og kan ikke ændres, hvis behandlingen foregik som en del af en planlagt session. Hvis behandlingen sker uden for en planlagt behandling, bliver den nøjagtige mængde obligatorisk, og værdien hentes ikke fra ordinationen. Symbolet "[?]" vises i feltet for nøjagtig mængde for at indikere over for brugeren, at der skal specificeres en værdi.

Indikationen af, om lægemidlet er blevet ordineret, har fire mulige værdier: "Ja", "Nej", "Ja, men mængden er blevet ændret" og "Afvist". Denne information er obligatorisk. Hvis brugeren ikke foretager noget valg eller vælger "Ja", bliver feltet "Nøjagtig mængde" også obligatorisk. Hvis brugeren derimod vælger "Ja, men mængden er blevet ændret", er det kun feltet med den ændrede mængde, der bliver obligatorisk.

Kommentarfeltet og batchkoden kan kun ændres af brugeren, hvis behandlingen er blevet indført manuelt, mens alle øvrige felter udfyldes af Therapy Monitor.

I afsnittet "Medicin" skelnes der under "Andre lægemidler" mellem lægemidler administreret regelmæssigt (hjemme) og lægemidler administreret som "efter behov".

## **9.3.7.8 DETALJERET INFORMATION**

Dette afsnit viser de detaljerede oplysninger, der kommer fra dialysemaskinen, ved afslutning af behandlingen. Hvis Therapy Monitor 2.x og de tilhørende plugins er installeret, vil alle de oplysninger, der kommer fra Therapy Monitor, være synlige. Hvis ikke, vil visse af felterne med oplysninger forblive tomme.

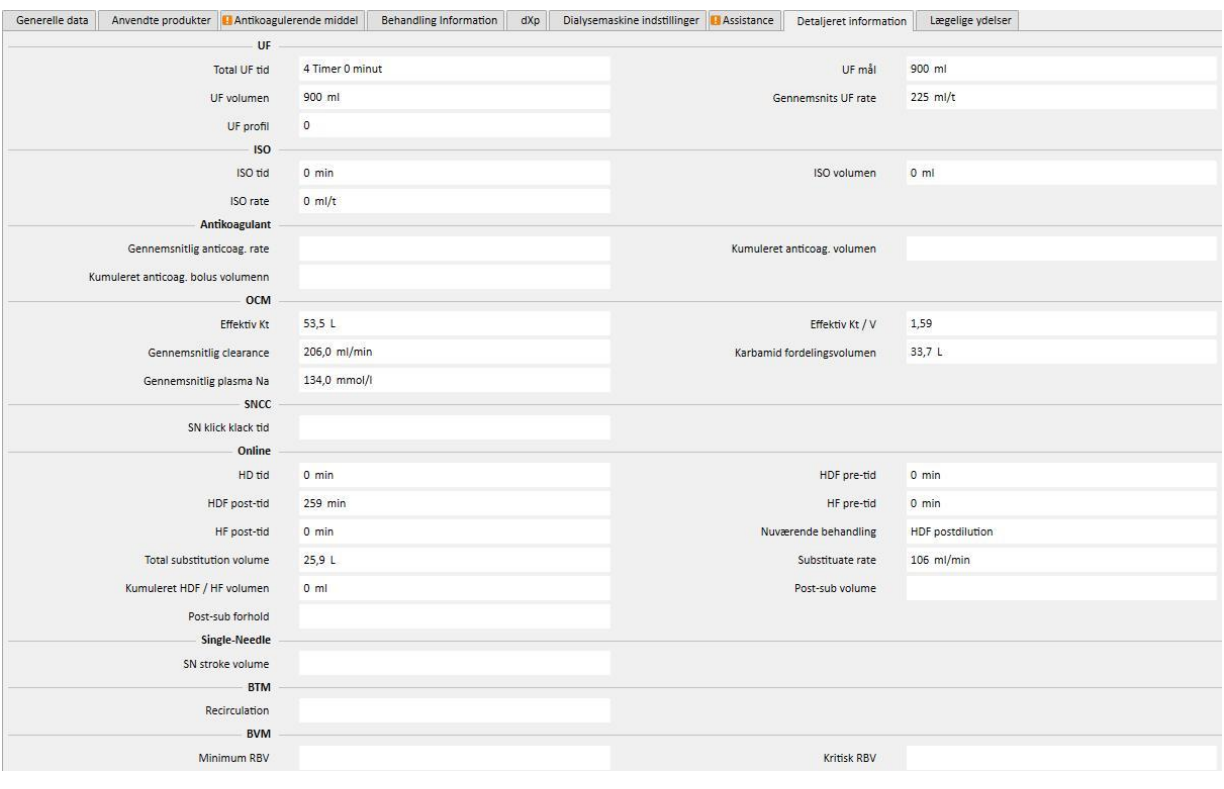

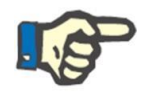

### **Bemærk**

Hvis en behandling eksporteres fra Therapy Monitor, kan det være nødvendigt at kontrollere, om værdierne i et eller flere felter overskrider de tilladte intervaller. Værdier, der er uden for interval, markeres med et gult eller rødt flag, afhængigt af hvor alvorlig fejlen er.

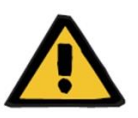

#### **Advarsel**

I tilfælde af funktionsfejl på Therapy Monitor, eller hvis nettet går ned, kan det ske, at behandlingsdataene ikke er tilgængelige.

## **9.3.7.9 LÆGELIGE YDELSER**

Dette afsnit viser de ydelser, der relaterer sig til behandlingen. Der kan være en eller flere ydelser tilknyttet hver behandling.

Hver enkelt ydelse er kendetegnet ved følgende oplysninger:

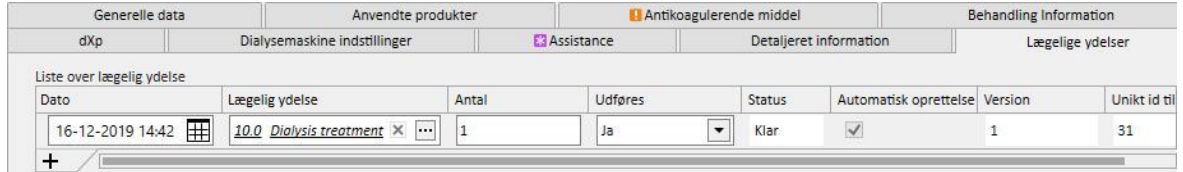

- Dato: Indeholder den dato, hvor ydelsen blev udført.
- Lægelig ydelse: Indeholder den overordnede kode for og beskrivelse af ydelsen.
- Antal: Angiver antallet af gange en ydelse udføres for den pågældende behandling.
- Udføres: Følgende værdier kan tilføies:
	- "Ja": Ydelsen er blevet udført;
	- "Nej": Ydelsen er ikke blevet udført;
	- "Annulleret": Ydelsen er blevet annulleret;

Ydelser kan tilføjes på to måder:

**■** Manuelt af brugeren. I dette tilfælde kan brugeren indsætte en ny ydelse ved at trykke på  $+$  knappen. Brugeren skal angive data i felterne "Dato", "Lægelig ydelse" og "Antal", hvorimod feltet "Udføres" indeholder værdien "**Ja**" som standard.

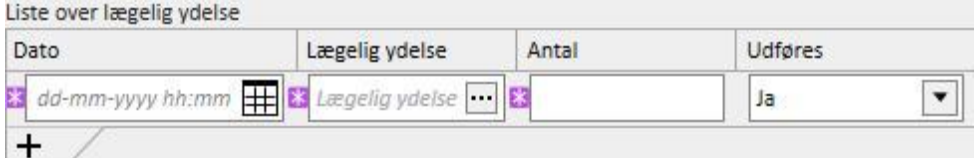

Automatisk oprettelse: I dette tilfælde tilføjes ydelse automatisk (hvis den ikke allerede findes), når en behandling oprettes eller ændres. De "automatiske" ydelser tilføjes, når behandlingen opfylder visse kriterier, som defineres under "Udtryk" (se afsnit 4.2.6 i servicemanualen). I tilfælde af "automatiske" ydelser udfyldes feltet "Dato" som standard med behandlingsdatoen, feltet "Lægelig ydelse" udfyldes med koden og beskrivelsen for den ydelse, der relaterer sig til det pågældende udtryk, og feltet "Antal" gives værdien 1. Feltet "Udføres" indstilles som standard igen til "**Ja**".

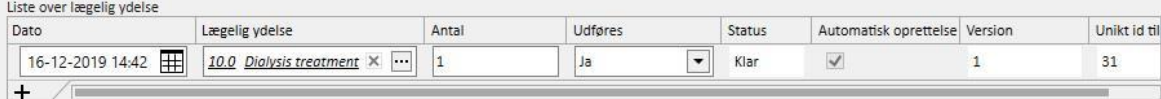

Brugeren kan fjerne indsatte ydelser ved at klikke på  $\overrightarrow{X}$ knappen. En ydelse, der er indsat manuelt, kan slettes af brugeren, mens en ydelse, som systemet automatisk har tilføjet, ikke kan slettes. Den kan dog annulleres ved at anføre "Annulleret" i feltet "Udført".

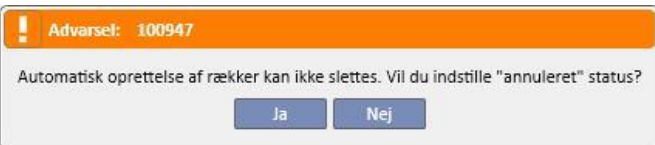

Hvis de behandlingsfelter, der benyttes som kriterier under "Udtryk", ændres, genberegner systemet de "automatiske" ydelser, mens de manuelt indsatte ydelser ikke ændres.

Hvis brugeren har ændret standarddata for "automatiske" ydelser, spørger systemet, om han ønsker at miste de ændringer, han har lavet i "automatiske ydelser".

## **9.3.7.10 FORTSAT IMPORT MED TMON**

Som allerede nævnt kunne nogle sessionsdata involveret i informationsudvekslingen med TMon være knyttet til kontinuerlig import.

At følge vejledningen i de dedikerede afsnit i Servicemanualen er afgørende for at udnytte alle funktionerne i den kontinuerlige import. For at aktivere denne funktion i TSS-miljøet markeres feltet "Aktiveret kontinuerlig import med TMon" (fra version 2.2) i konfigurationsparametrene (Servicemanual afsnit 4.1.1), for at aktivere TMon-sidefunktioner markeres fanen "Plug-in konfiguration" i tabellen "Periodiske kommandoer" (se afsnit "FIS - Konfiguration" i afsnit 3.2.3 i Servicemanualen).

Stadig fra FIS kan tidsintervallet, der passerer fra en automatisk import til en anden, indstilles sammen med hvilken af de fire mulige pakker, som TSS kan sende ("To Do-liste", "Instruktioner", "Patientrisici" og "Eksternt laboratorie").

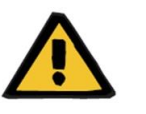

## **Advarsel**

**Risiko for patienten som følge af visning af ukorrekt behandlingsordination**

Det er afgørende at vide at:

- Kontinuerlig import skal aktiveres på både TMon- og TSS-sider, det frarådes på det kraftigste at holde et af de to parametre aktiveret for at undgå, at afsnittene har en forkert adfærd;
- Brug af TMon version 2.2 eller højere er obligatorisk. Tidligere versioner er ikke understøttet;
- kontinuerlig dataudveksling slutter, når TMon sender TSS databeskeden "Sluttid session".

Dataene, delt ind i deres respektive pakker, som TSS vil sende til TMon, hvis anmodet, er herunder:

- "To do-liste" indeholder listen med "Tjeklister", valgt for en patient, som er synlig i det tilsvarende menupunkt og delt ind i obligatorisk og konfigurerbar;
- "Instruktioner" indeholder en liste med beskeder, der består af kombineret aktive og planlagte "Medicinske bestillinger" til en patient, planlagte "Laboratorietests", som er synlige fra menuen "Planlægning af laboratorietests", og medicinen, som bruges som en ekstra manuel bolus (hvis den findes, er den synlig i patientens "HD-ordination" i afsnittet "Antikoagulerende middel);
- "Patientrisici" indeholder patientens allergier gemt i afsnittet "Allergier" og "Komorbiditeter", som udgør en risiko for patienten. Alle de sendte data vil altid blive vist i patientoversigtsbjælken, placeret øverst, ved at klikke på billedet, som vedrører patientens risici.
- "Eksternt laboratorie" indeholder listen over alle patientens "laboratoriedata". De seneste laboratorietestværdier, som tilsammen udgør afsnittet "Laboratoriedata", vil blive sendt til TMon.

Alle disse oplysninger sendes til TMon i løbet af en session og opdateres i regelmæssige intervaller, som konfigureret i FIS-indstillinger. Alle ændringer, som foretages i systemet og som udgør en TMon-opdatering, hvad enten det handler om værdier eller planlægning, træder ikke i kraft øjeblikkeligt. De vil kun træde i kraft, efter opdateringsperiodeintervallerne er indstillet i FIS.

Den kontinuerlige importprocedure slutter, når sessionen lukkes af TMon. Fra dette øjeblik understøtter TSS ikke længere kontinuerlig import, og dataene udveksles ikke længere. Til trods for at TMon lukker sessionen, hvis behandlingen stadig er "i gang" i TSS, vil brugeren anvende en anden logik end "Session sluttidspunkt"-værdien for behandlingens "Gennemført"-status (se afsnit 4.1.1. i Servicemanualen).

Den eneste måde at fortsætte med at udveksle data mellem TSS og TMON efter afsendelse af værdien "Session sluttidspunkt" er at lancere en dataimport for manuelle sessioner fra TMON ved at klikke på "Importer sessiondata" kommandoen. Manuel importering af data på denne måde er altid mulig i løbet af en behandling. Hvis en session oprettes på en dag, hvor en behandling ikke er planlagt, vil kun patientens "Tjekliste" og "Medicinske bestillinger", som er gyldige for uplanlagte behandlinger, blive linket til sessionen, af alle de oplysninger som kan planlægges. Kun ændringer af denne type data vil blive afspejlet i sessionen som et resultat af kontinuerlig import. Enhver ændring som foretages i de andre planlagte afsnit (dvs. medicinsk bestilling planlagt for den næste planlagte dialyse) vil ikke have nogen effekt på den igangværende behandling, fordi det er en uplanlagt behandling.

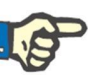

## **Bemærk**

En tjekliste tilføjet manuelt af TMON med et navn lig med et, der allerede eksisterer på TSS, vil ikke blive duplikeret. Dog vil det tilsvarende punkt i "Master Data"-afsnittet blive opdateret.

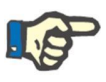

### **Bemærk**

Hvis kontinuerlig import er aktiveret i løbet af en igangværende behandling, vil advarsler som vises i løbet af oprettelsen af en medicinsk bestilling, en tjekliste eller en laboratorietestplan, ikke blive vist.

Til sidst er det ikke muligt at ændre oplysningerne i beskrivelsen på tjeklisten eller i den medicinske bestilling for et emne, der bruges i en igangværende behandling.

## **9.3.7.11 ANDEN GODKENDELSE AF HD-BEHANDLING**

Funktionaliteten i anden godkendelse af HD-behandlinger skal aktiveres via konfigurationsparametrene for hver klinik. Det giver også en anden bruger mulighed for at godkende nogle elementer i en behandling. Den anden bruger, der refereres til, skal være forskellig fra den bruger, der indtastede bekræftelsen for anvendelse af de pågældende behandlingsoplysninger, og skal have aktive godkendelsesrettigheder.

De afsnit, der indgår i HD-behandlingen, fremgår af nedenstående liste:

- Alle elementer i dXp-afsnittet
	- Poster, beskeder, labtests, brugerhandlinger, hændelser
- Lægemidler (ordinerede lægemidler, andre lægemidler, lægemidler i tekstform) og antikoagulerende middel, manuelt
- Anvendte produkter (bortset fra dem, som TMon ikke håndterer bekræftelsesadministration for).

I hvert afsnit er der mulighed for at benytte en anden godkendelse. Når elementer er grupperet i en tabel, vises særlige kolonner med deres godkendelsesflag og oplysninger (bruger og dato/tid). I enkeltafsnit finder man valgmuligheden og oplysninger om den anden godkendelse i ekstrafelter i afsnittet.

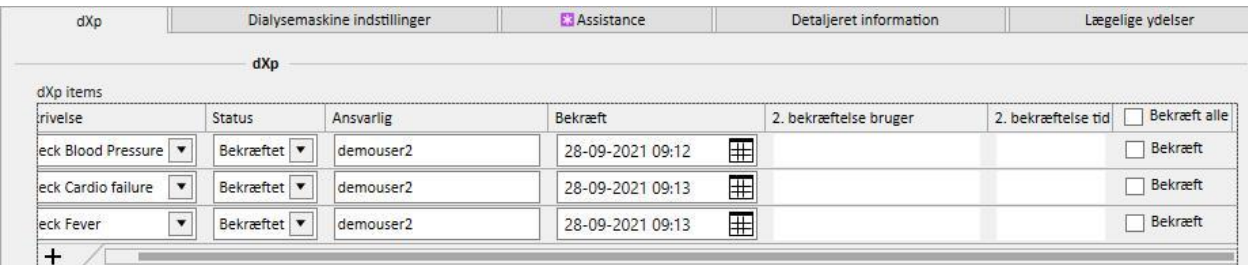

Valgmuligheden "Bekræft alt" er placeret i kolonneoverskriften (i tabelelementer) og gør det muligt at vælge/fravælge alle tabelelementer.

Når anden godkendelse er aktiv, kan en behandling pr. definition ikke flyttes til "Lukket"-status, før alle "anden godkendelse" er blevet tilføjet. En undtagelse (gældende med en bestemt konfiguration) gør det muligt at afslutte en behandling uden en anden godkendelse, hvis elementerne ikke omfatter nogen første anvendelses- /afvisningsoplysninger under behandlingen. (Der henvises til afsnit 4.1.1 i servicemanualen for oplysninger om konfiguration og TMon-versionskompatibilitet og -begrænsninger).

En knap "Andre applikationer..." er tilgængelig på listen over behandlingsknapper. Ved klik på knappen viser et pop op-vindue listen over alle de mulige andre applikationer, der endnu ikke er anvendt for den bruger, der er logget på.

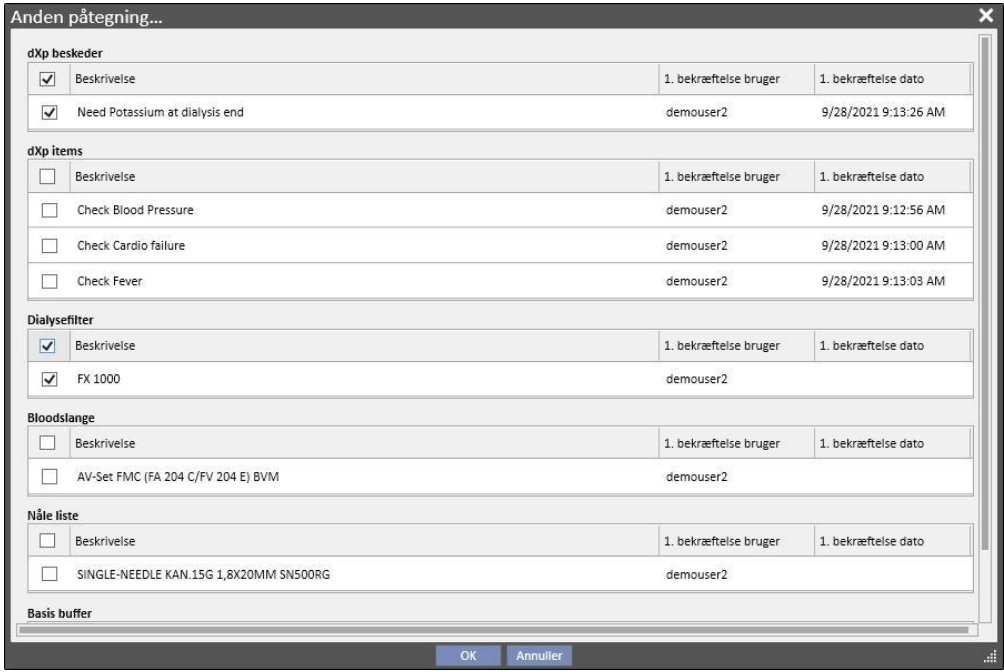

## **9.3.8 HD RAPPORT**

HD-rapporten giver brugeren mulighed for at analysere specifikke værdier under "Detaljer fra session" (sendt fra Fresenius 5008 eller 6008 under hver enkelt behandling) startende med en undergruppe af behandlinger. Muligheden for at generere undergruppen af behandlinger og listen med værdier i "Detaljer fra session" defineres ved hjælp af funktionerne, der findes i Query Builder.

# **9.4 LABORATORIER**

## **9.4.1 LABORATORIETEST**

Dette afsnit indeholder en liste over alle de laboratorieanalyser, der er blevet udført på patienten, efterhånden som de kommer fra laboratoriet, og før de behandles og importeres af Therapy Support Suite mapping-program. Denne visning viser tre forskellige oplysninger om hver laboratorieanalyse:

- Dato for prøve: Den dato hvor analysen blev udført på laboratoriet;
- anmodningsnummer: Laboratoriets identifikationsnummer for testen;
- laboratoriets testkategorier: En liste over alle de laboratorieanalysekategorier, der er omfattet af den pågældende anmodning;

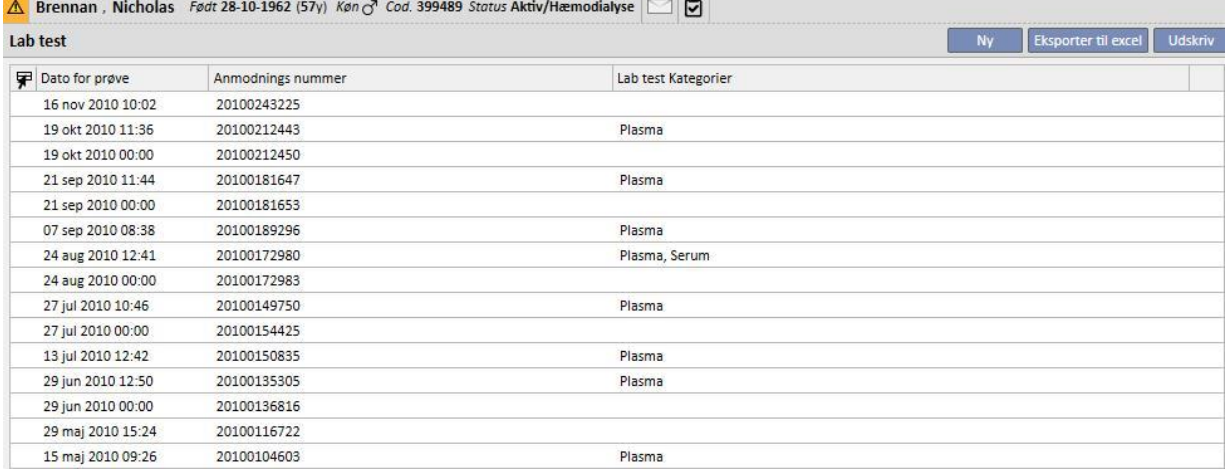

De detaljerede oplysninger om hver laboratorieanalyse består af to forskellige faner:

▪ Den første viser generel information om den valgte laboratorietest og de tilhørende resultater.

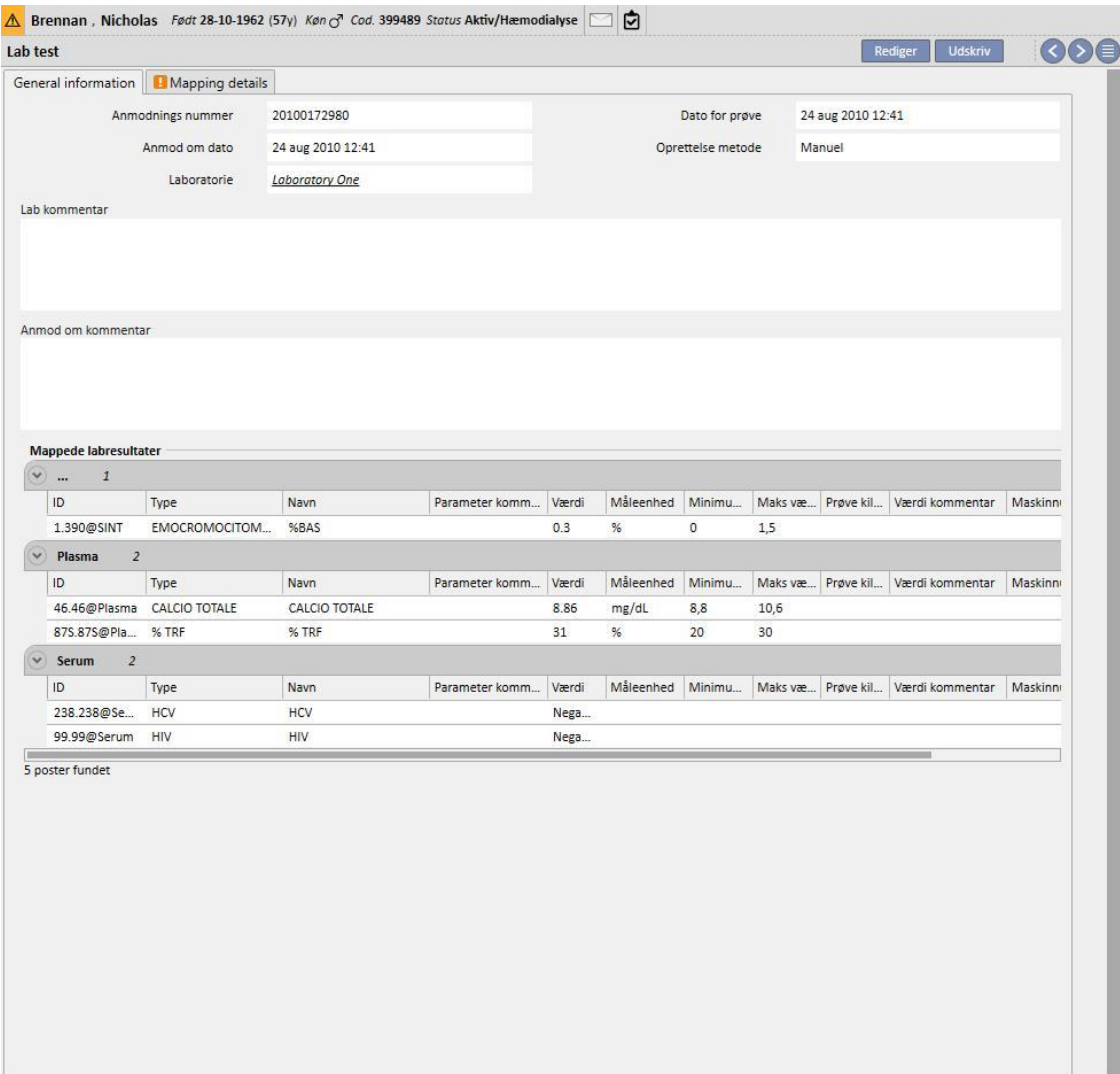

▪ På den anden vises oplysninger vedrørende mapping af de registrerede resultater, og potentielle problemer fremhæves.

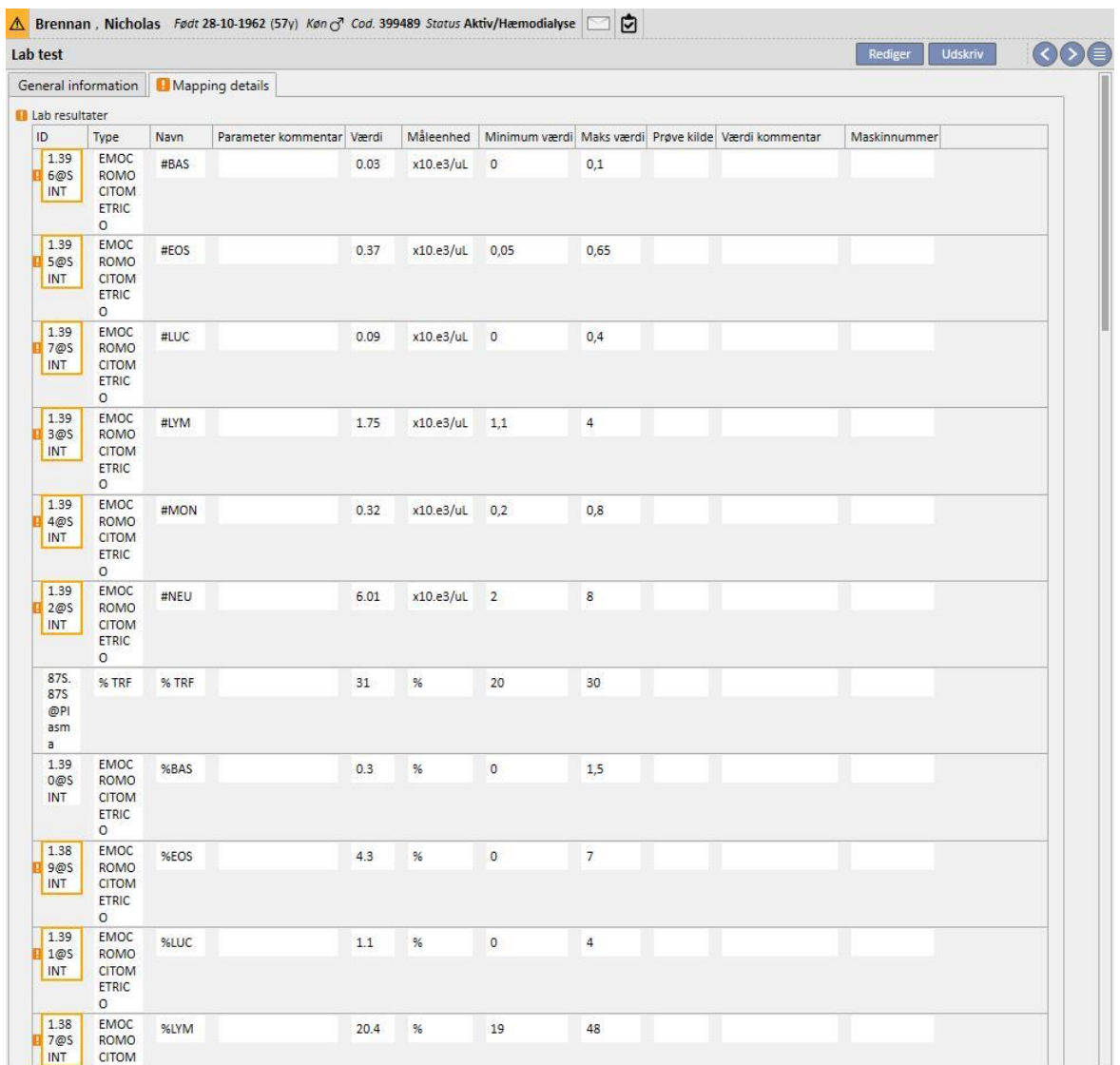

Nye laboratorieanalyser kan automatisk importeres til Therapy Support Suite fra forskellige kilder, som kan afhænge af konfigurationen af hospitalets informationssystem*.* 

Brugeren kan tilføje nye laboratorietests manuelt ved at klikke på "Ny" knappen i vinduet "Lab test" og derefter udfylde nedenstående formular.

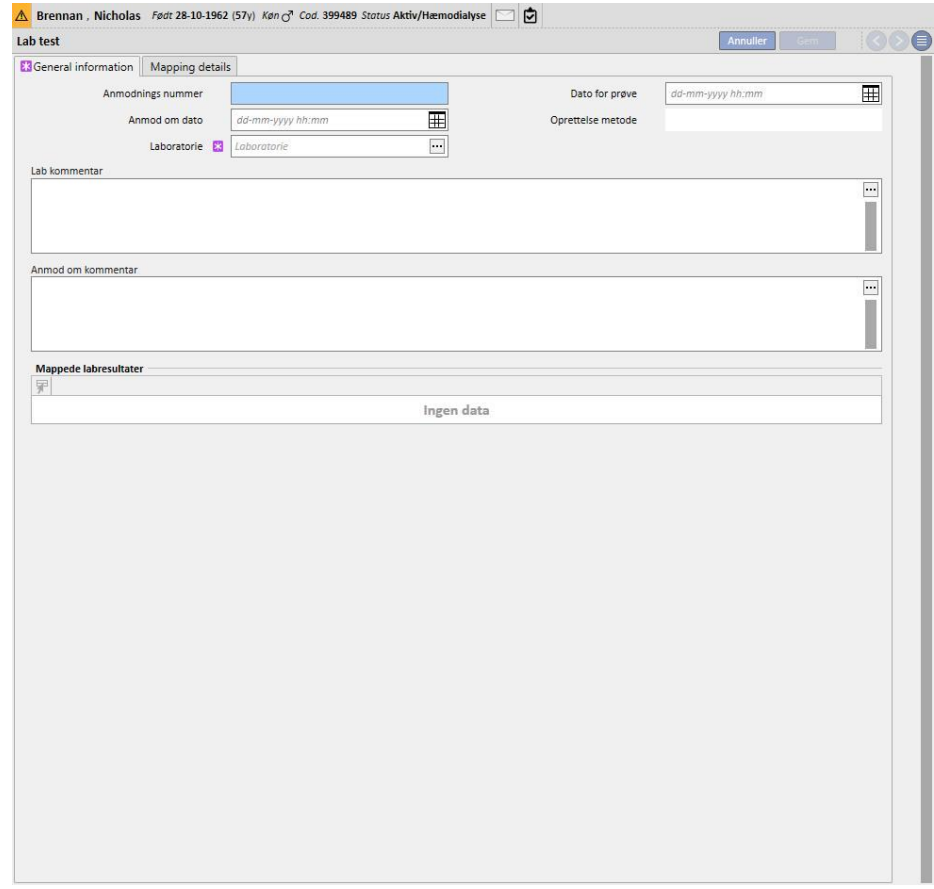

Hvis Therapy Monitor er tilsluttet, og laboratorieanalyserne, for hvilke mapping er specificeret i Therapy Support Suite, eksporteres, oprettes der en ny enhed i dette afsnit for hver enkelt laboratorieanalyse. Hvis der er mere end en måling for den samme type test, oprettes der en enhed for hver af de udførte målinger.

Data for labtest udført under Therapy Monitor-sessionen er også synlige under de respektive behandlinger ved at klikke på "..." i feltet "Relateret til lab tests" i fanen "Behandlingsinformation".

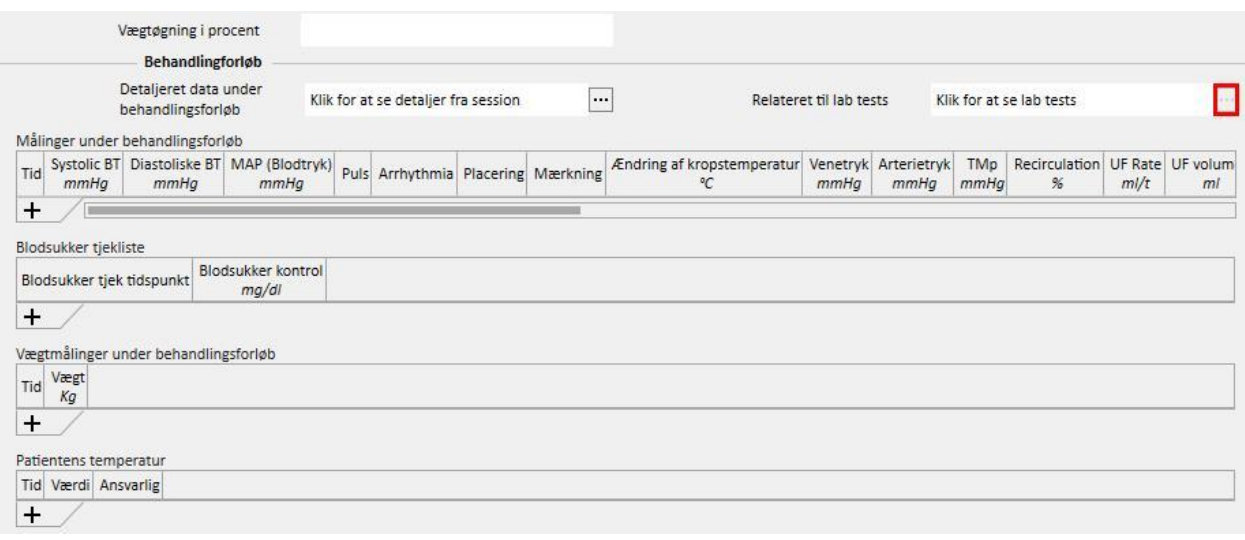

## **9.4.2 LABORATORIEDATA**

I dette afsnit kan brugeren få adgang til listen over alle laboratorietests, der er foretaget af patienten. Der er tre under-visninger, som viser resultaterne på forskellige måder:

- Sidste resultater: Viser samtlige laboratorieanalyser fra den nyeste til den ældste.
- Alle: Viser samtlige laboratorieanalyser grupperet efter år.
- Søg via dato: Brugeren kan vælge, hvilket tidsinterval der skal vises. Som standard er dette sat til seneste måned.

I visningerne "Sidste resultater" og "Alle" kan brugeren lave følgende opsætning af visningen:

- Skemavisning
- Diagramvisning
- Blandet visning (billedet herunder)

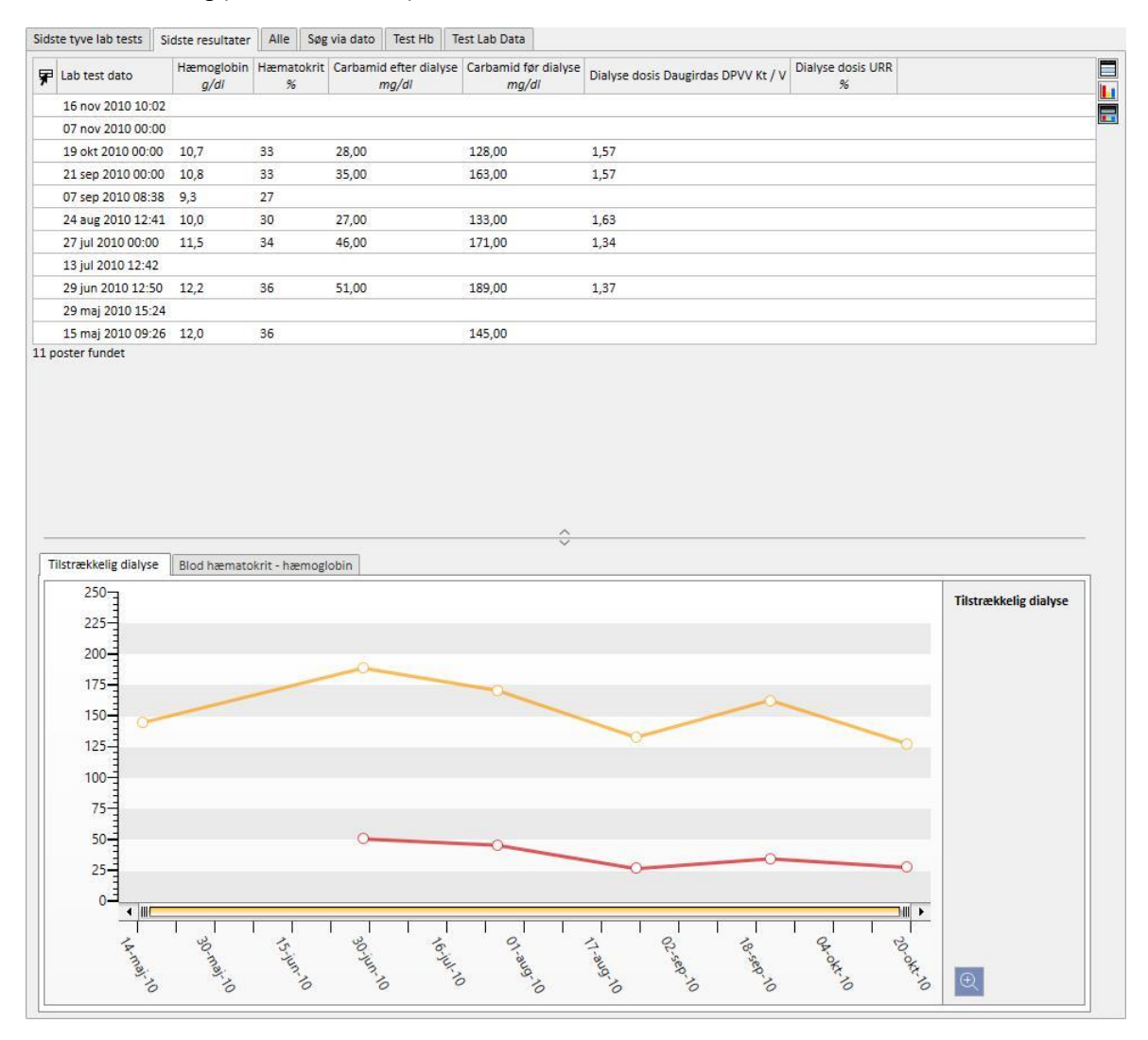

Normalt konfigureres der under opstarten på afdelingen en automatisk import mellem Therapy Support Suite og afdelingens laboratorium. Det er dog muligt at indtaste lab test-dataene manuelt. Nye lab tests kan indtastes ved at klikke på knappen "Ny".

Det er normalt, at der tilføjes brugertilpassede felter i afsnittet "Lab test data".

I afsnittet "Lab test data" beregner Therapy Support Suite automatisk:

- Dialyse Dosis Daugirdas SPVV Kt/V,
- Dialyse Dosis Daugirdas DPVV Kt/V,
- Dialyse Dosis equil. Kt/V.

Når felterne **Pre-dialysis Urea** og **Post-dialysis Urea** i afsnittet **Dialysis Adequacy** er udfyldt, beregnes ovennævnte felter automatisk.

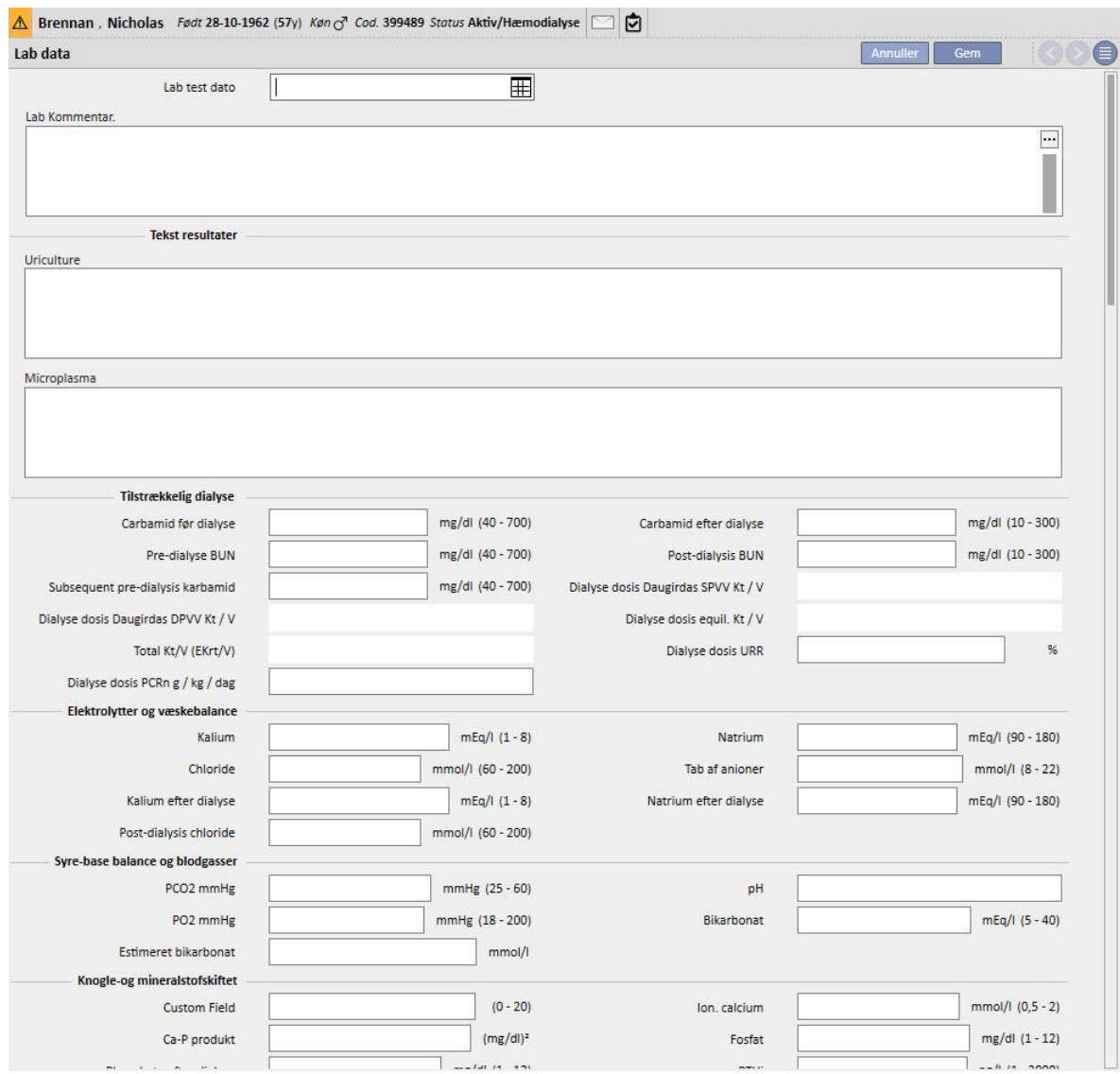

Hvis laboratorieanalyserne, der er blevet kortlagt i Therapy Support Suite, er blevet angivet under en Therapy Monitor-session, kopieres disse værdier til dette afsnit.

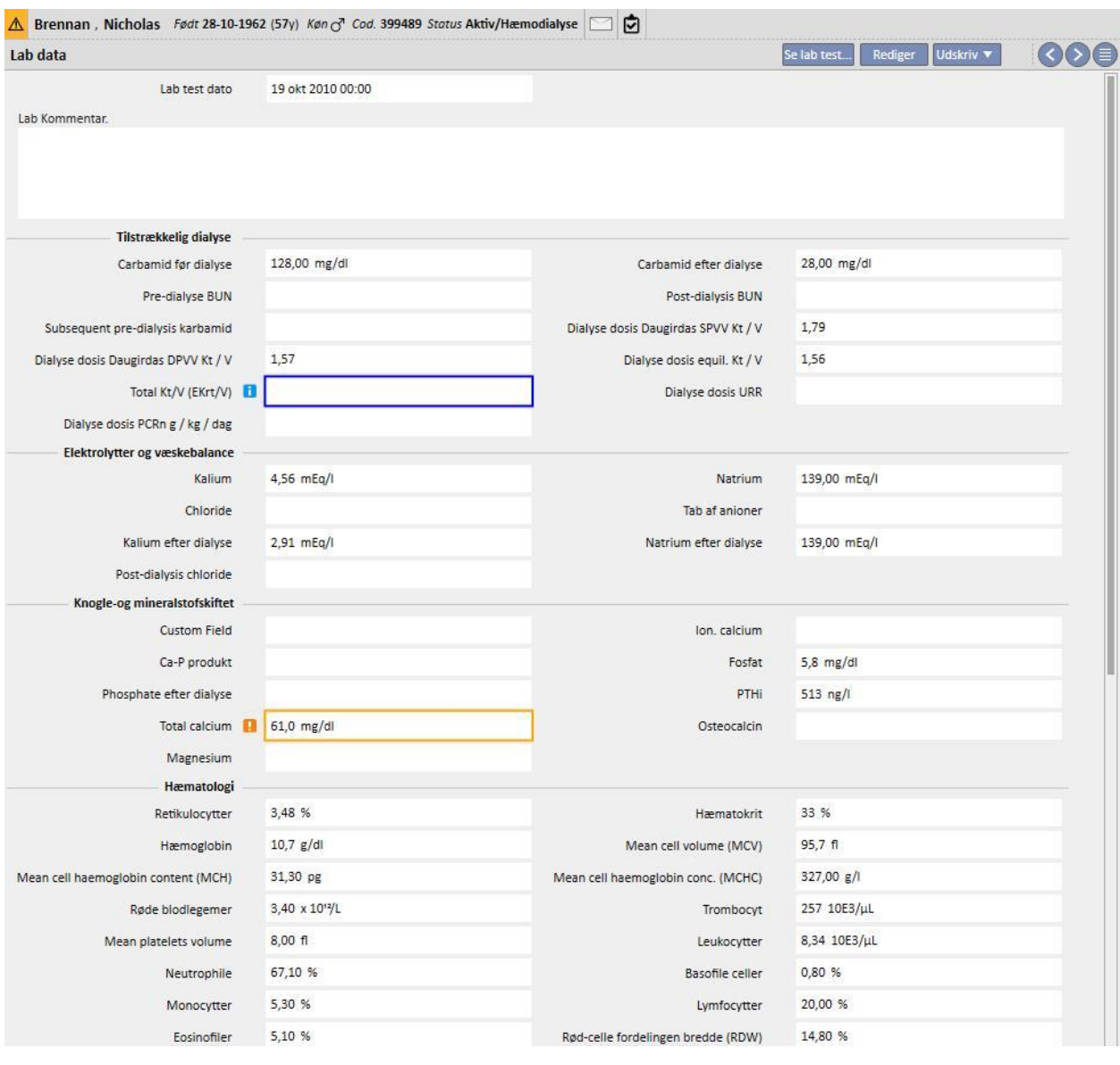

#### **Bemærk**

Beregningen af Kt/V starter ikke, hvis patienten endnu ikke har gennemført nogen HD-behandlinger, fordi værdien **Vægt efter dialyse** er påkrævet. Hvis dette skulle ske, vises der en

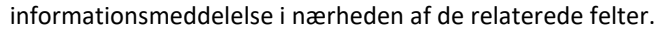

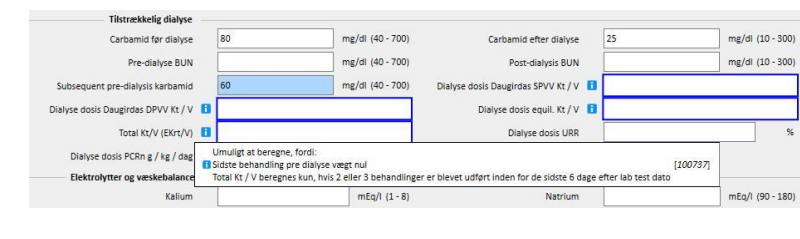

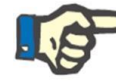

En tabel kan vises med alle "Lab test" værdier, der har genereret de relaterede "Laboratoriedata", ved at åbne en og klikke på knappen "Se laboratorietest".

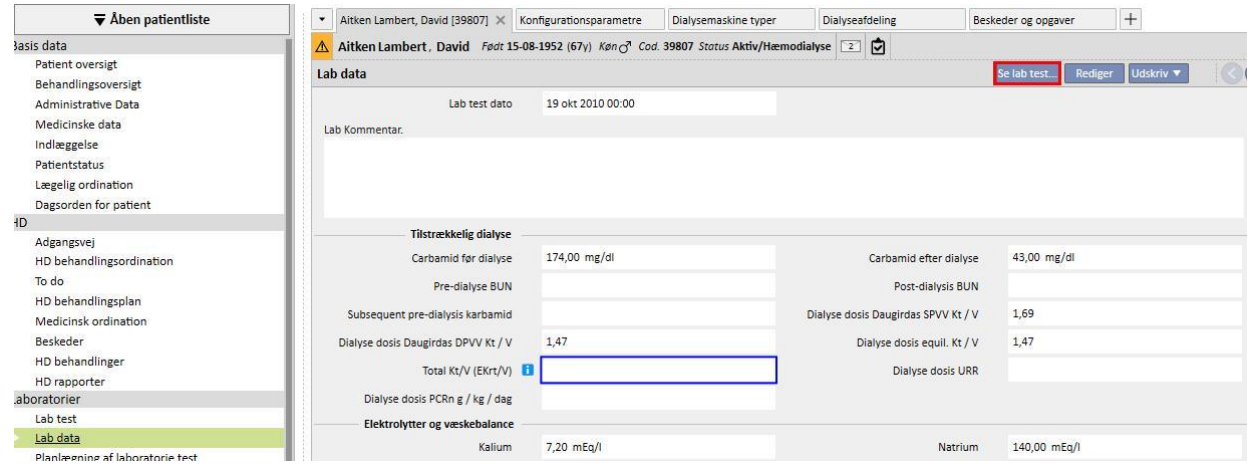

Nu åbner et nyt vindue, som indeholder en tabel med alle værdierne for den pågældende laboratorietest. Det er også muligt at generere "Lab dato", hvis der er udført flere forskellige "laboratorietests" på forskellige tidspunkter. I så fald viser tabellen lige så mange søjler, som der er laboratorietests.

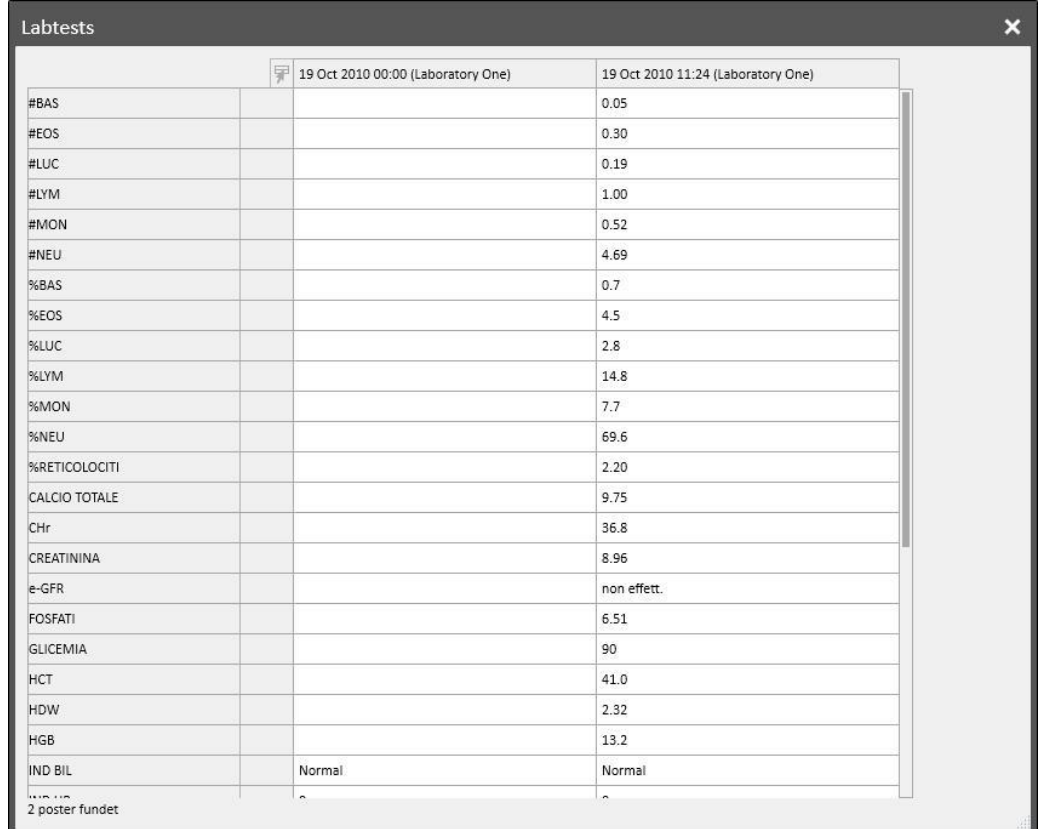

Hvis "Lab dato" ikke har tilknyttet nogen "Laboratorietest", vises "Vis laboratorietest" ikke.

## **9.4.3 PLANLÆGNING AF LABORATORIETEST**

Planlægningen af laboratorietest gør det muligt for brugeren at definere et sæt undersøgelser, som en dialysepatient skal gennemgå regelmæssigt.

## **9.4.3.1 VISNING AF PLANLÆGNING AF LABORATORIETEST FOR PATIENTEN**

Alle de undersøgelser, som er planlagt for patienten, vises i afsnittet "Planlægning af laboratorietest". Filteret "Vis kun nuværende planlægning" gør det muligt for brugeren at fastlægge, om planlægninger, som ikke længere er aktive, skal vises.

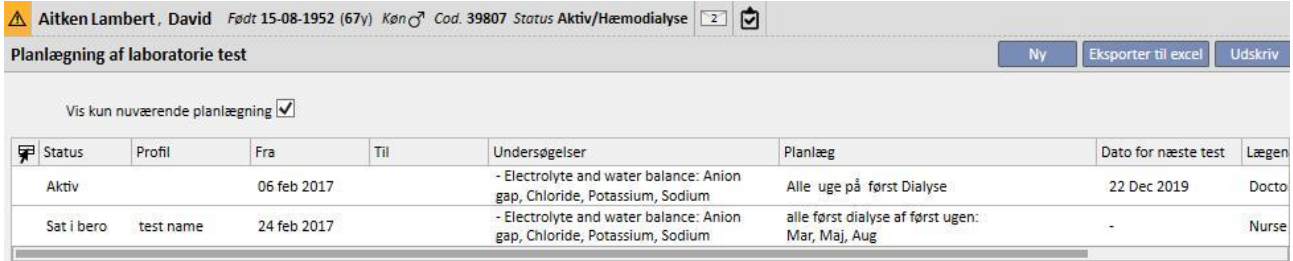

Planlægningerne er aktive, hvis deres startdato ligger tidligere, og slutdatoen mangler eller ligger i fremtiden. Aktive planlægninger kan afbrydes ved at specificere startdatoen for berosættelsen. Under berosættelsen planlægges laboratorietestene ikke.

Brugeren kan fjerne berosættelserne, hvis startdatoen for berosættelsen ligger i fremtiden. Planlægninger, som er sat i bero, kan genaktiveres ved at specificere den dato, hvor de skal blive aktive.

Berosættelser kan anvendes direkte fra listen over medicinske ordinationer ved at benytte knapperne i kolonnen "Handling" eller ved at åbne den individuelle planlægning.

Planlægninger med startdato i fremtiden er i statussen "Planlagt". Når slutdatoen nås, afsluttes planlægningen automatisk.

Knappen "Ny" gør det muligt at oprette en ny planlægning.

## **9.4.3.2 OPRETTELSE AF EN PLANLÆGNING**

Dagene og de tests, som skal udføres, kan fastlægges frit eller ved at vælge en profil, som er indstillet forudgående. Hvis der er særlige krav vedrørende en patient, kan en profil vælges og tilpasses individuelt.

Planlægningen viser datoen for den sidste ændring og brugeren, som udførte den sidste ændring.

Planlægningstypen angiver, om listen over tests og reglen skal importeres fra en profil, som er indstillet forudgående, eller om de skal specificeres manuelt.

Status angiver, omd planlægningen kan generere aftaler. Der henvises foregående afsnit for mulige statusser, og hvordan statusændringer finder sted.

Planlægningen har en obligatorisk startdato og en valgfri slutdato for gyldighed.

Indstillingerne "Haster" og "Kan ikke faktureres" refererer til feltet på den italienske ordinationsformular. Hvis denne formular ikke bruges, er disse indstillinger irrelevante.

Feltet "Læge" angiver den læge, i hvis navn planlægningen blev oprettet. Dette felt udfyldes automatisk, hvis brugeren også er en "Behandlende læge" eller den som "Ordinerer den farmakologiske behandling".

Eftersom testene er knyttet sammen med dialysesessioner, vises de i afsnittet "Laboratorietests" på behandlingssessionens dXp panel.

### **9.4.3.3 PLANLÆGNING UDEN EN PROFIL**

Vælg Test list som Planlægningstype for at planlægge laboratorietests uden en profil. I dette tilfælde skal brugeren først specificere listen over tests, som skal udføres, og herefter den regel, som fastsætter deres hyppighed.

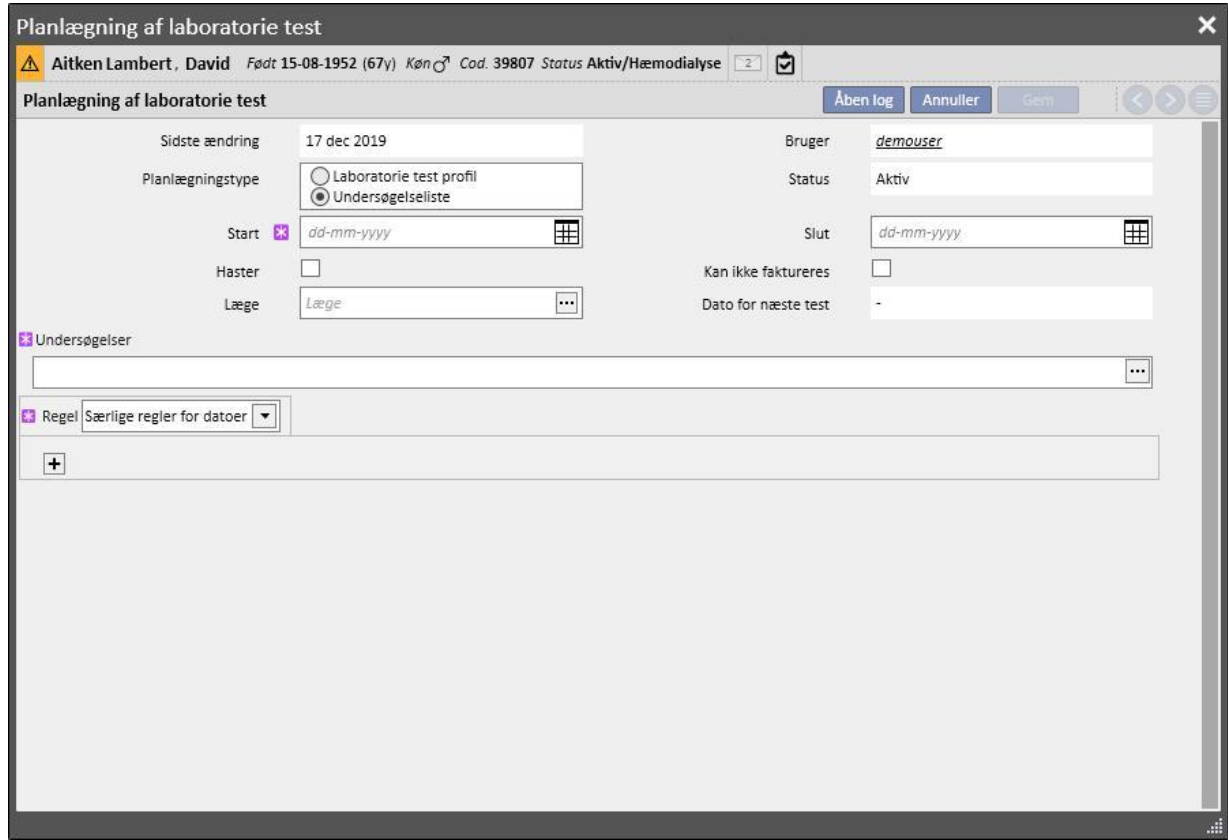

Når pop op'en "Tests" er åben, kan brugeren finde de nødvendige muligheder via testkategori eller profil.

Reglen indstiller hyppigheden for udførelse af testsene. Brugeren skal vælge en af de tre muligheder og konfigurere efter behov.

Særlige regler for datoer: De dage, hvor testsene skal udføres på patienten, indstilles ved hjælp af en liste med datoer.

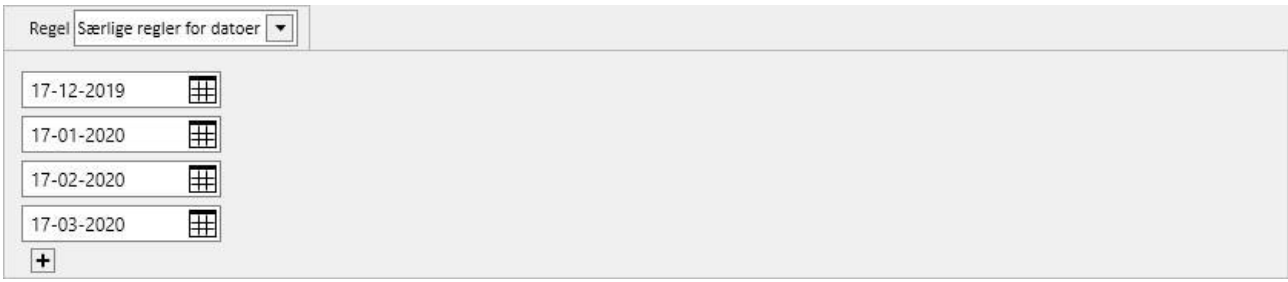

Hvis der ikke er planlagt behandling på en af de angivne datoer, fastsættes testsene til den første planlagte behandling, forudsat at den ligger efter den dato.

Uge regel: Ugeplanen specificerer, efter hvor mange uger patienten skal gentage testsene. En patient har normalt mere end en behandling om ugen, og brugeren kan derfor specificere, under hvilken af ugens behandlinger testsene skal finde sted.

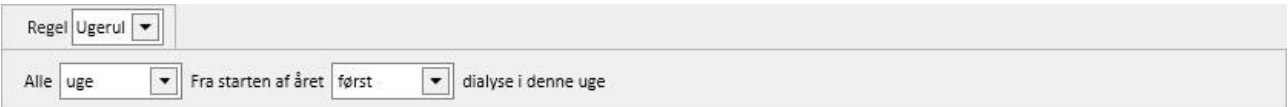

Billedet viser en regel, som siger, at patienten skal gentage testsene hver 3. uge. Den første uge i det aktuelle år fungerer som reference for start af planlægningen. Denne uge er den første, som betragtes som gyldig for udførelse af testsene. Den første uge varierer afhængigt af den regionale kalender.

Testsene vil derfor blive foretaget på patienten i forbindelse med den anden dialysesession i ugen og blive gentaget hver 3. uge. Hvis der er undtagelser til dialysesessionerne, tages der højde for disse i forbindelse med beregning af sessionen i løbet af ugen, hvor laboratorietestene udføres.

Måned regel: Månedsreglen specificerer de måneder, i løbet af hvilke laboratorietestene skal udføres. De kombinerede felter gør det muligt for brugeren at vælge den specifikke uge i måneden og, mere præcist, behandlingen. På samme måde som med hensyn til ugereglen indgår undtagelser til dialysesessioner i beregningen af, om laboratorietestene skal udføres eller ej.

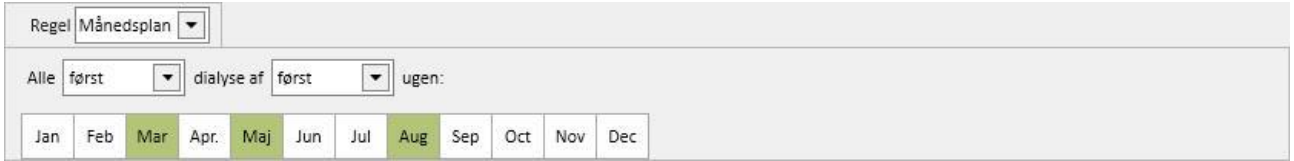

## **9.4.3.4 PLANLÆGNING MED EN PROFIL**

Profiler benyttes for at samle tests og en regel for tilknytning til patienter med samme karakteristika. Se venligst servicemanualen til Therapy Support Suite vedrørende oplysninger om oprettelse af profiler til laboratorietest. Efter valg af en profil for en patient er det ikke længere nødvendigt at indstille testsene og reglen, idet de importeres fra profilen.

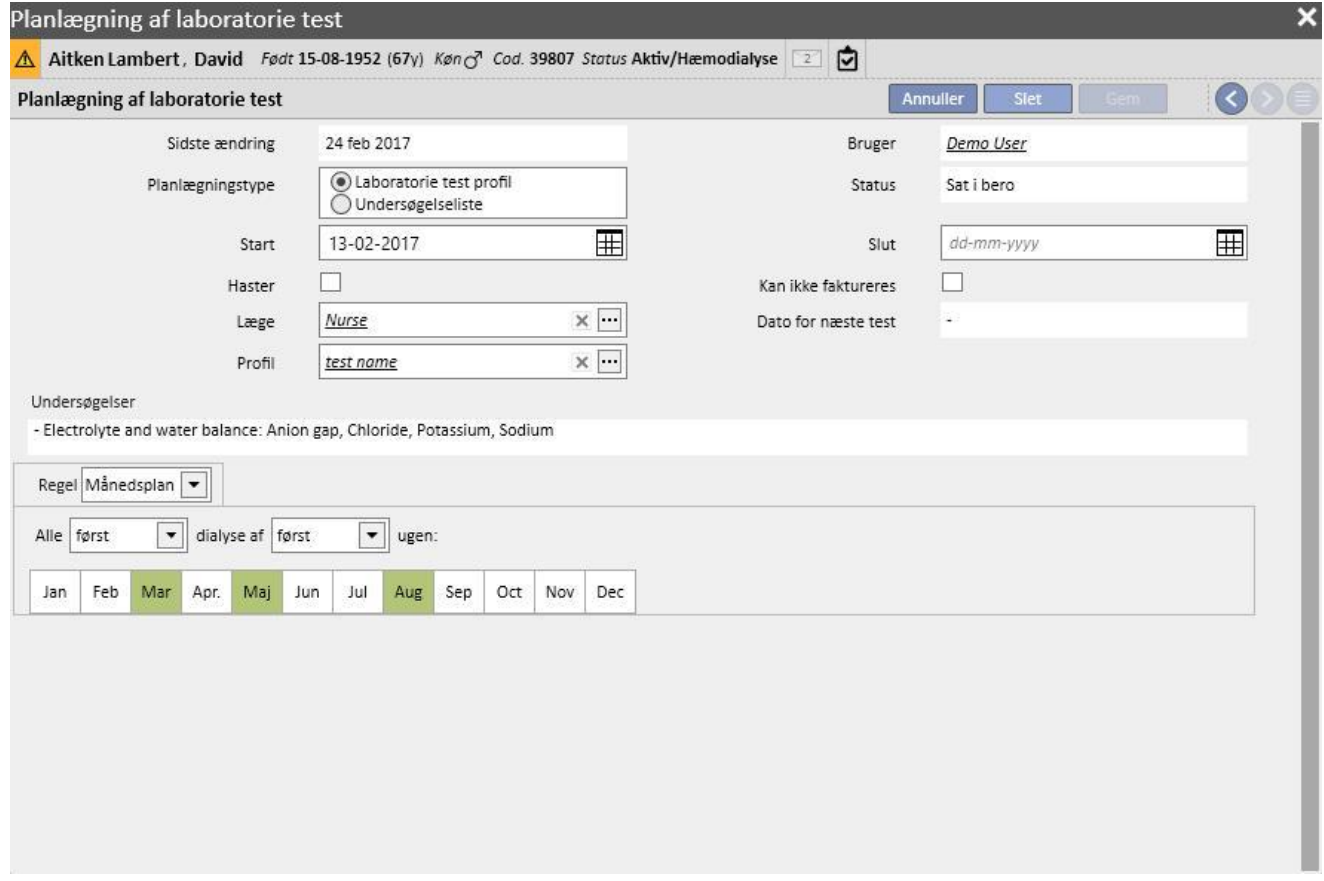

Planen kan ændres yderligere for en specifik patient. I dette tilfælde er oplysningerne i afsnit "9.4.3.1 – Planlægning uden en profil" fortsat gældende.

Der skal dog indstilles en ny profil for at ændre listen over tests.

# **9.4.3.5 VISNING AF AFDELINGENS PLANLÆGNING AF LABORATORIETEST**

De planlagte tests kan vises og eventuelt udskrives fra afdelingens menu.

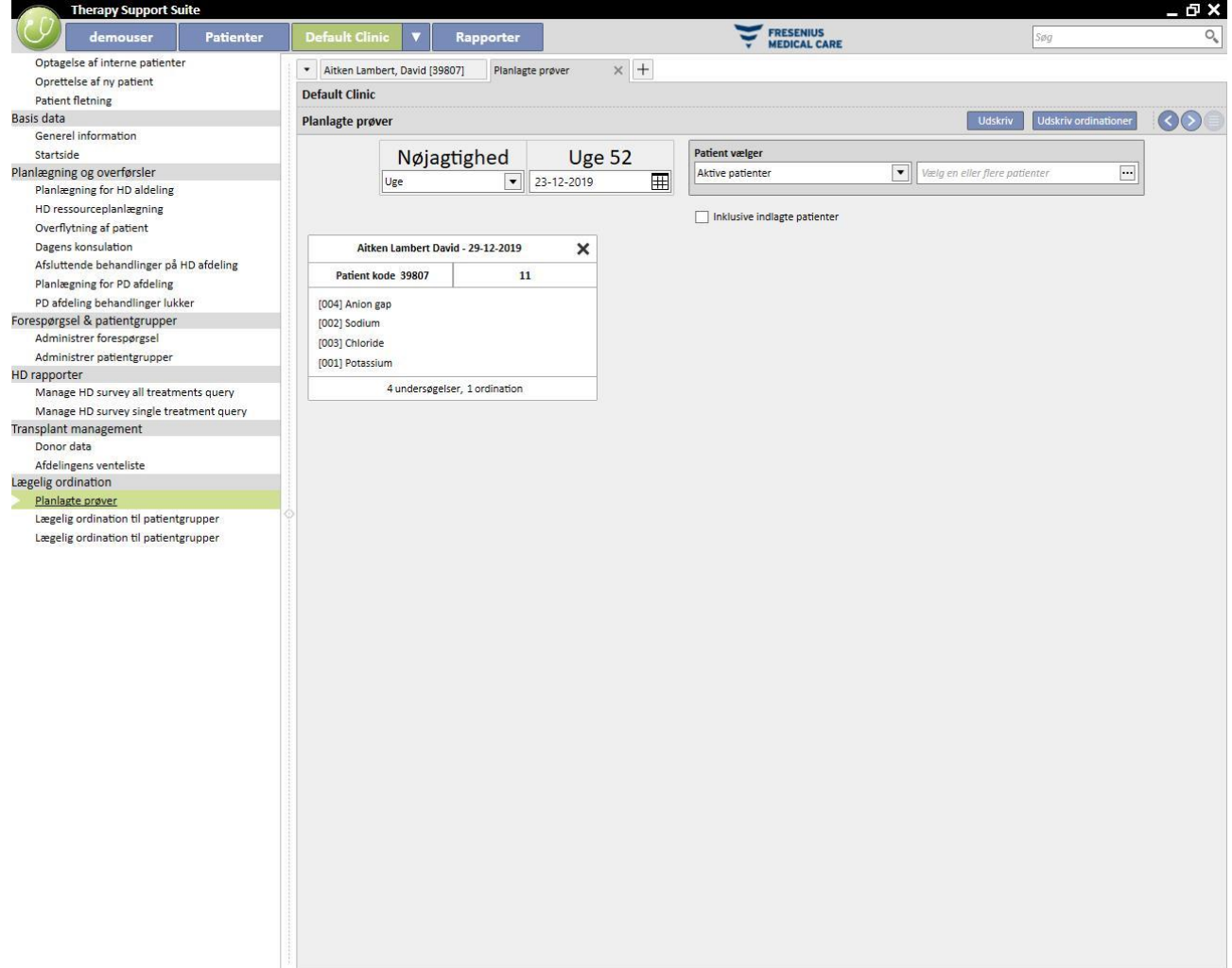

Afsnittet "Ugentlige aboratorietests" i afdelingsmenuen viser planlægningen for alle patienter uge for uge. Den viste uge kan ændres ved at ændre datoen i filteret eller ved at trykke på navigationsknapperne.

Filteret "Inklusive indlagte patienter" gør det muligt for brugeren at vise planlægningen af test, som skal udføres i forbindelse med en patients indlæggelse, selv om dette sker på samme afdeling.

Hvis TSS ydelsen konfigureres til at tillade udskrivning af ordinationer i henhold til den offentlige sygesikring, vises en knap til oprettelse og visning af ordinationerne.

# **9.5 MEDICINSKE DATA**

## **9.5.1 KLINISK DAGBOG**

Fanen "Klinisk dagbog" indeholder relevante oplysninger om patientens anamnese. Det er op til afdelingspersonalet at bestemme, hvilke oplysninger der skal registreres her, og dette afhænger af den kliniske protokol, der følges.

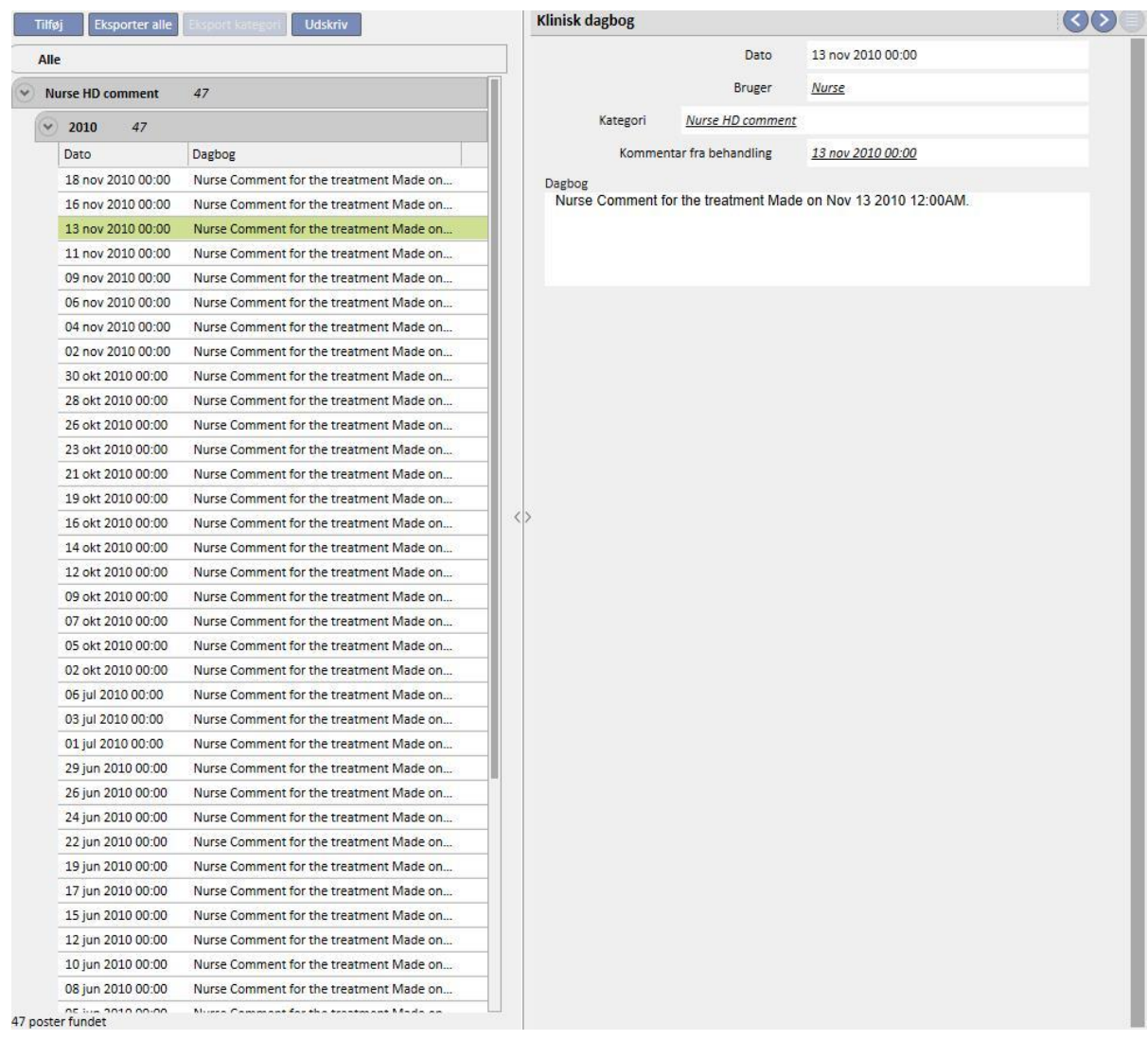

Klik på knappen **Tilføj** for at tilføje en ny post. I feltet Kommentar (dagbog) kan der angives informationer. Når dette skema er blevet gemt, gemmes det i patientens dagbog. Brugerens fulde navn, således som det er blevet registreret i "User Management" afsnittet, vises. Valg af kategori tildeler kommentarfeltet den sidst indtastede kommentar for den pågældende kategori. Denne funktion kan aktiveres eller deaktiveres ved hjælp af "Konfigurationsparametre" i afsnittet "Master data".

## **9.5.2 ALLERGIER**

I dette afsnit kan patientens allergier registreres. De fleste af felterne beskrives nedenfor:

▪ **Allergitype:** Obligatorisk felt. Denne faste rulleliste gør det muligt at vælge, hvilken type allergi patienten lider af.

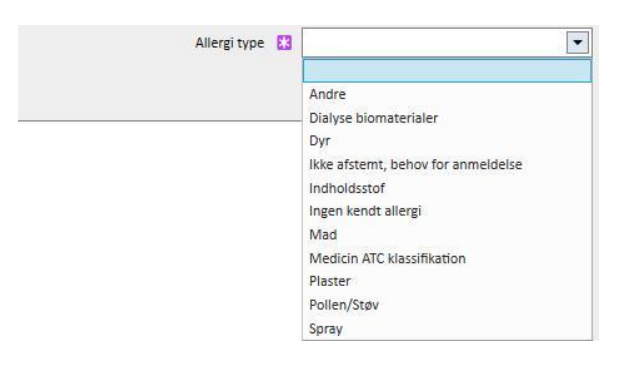

▪ **Indholdsstof:** Hvis allergitypen er lægemidlets aktive indholdsstof, bliver dette felt obligatorisk, og der vises en brugertilpasset liste.

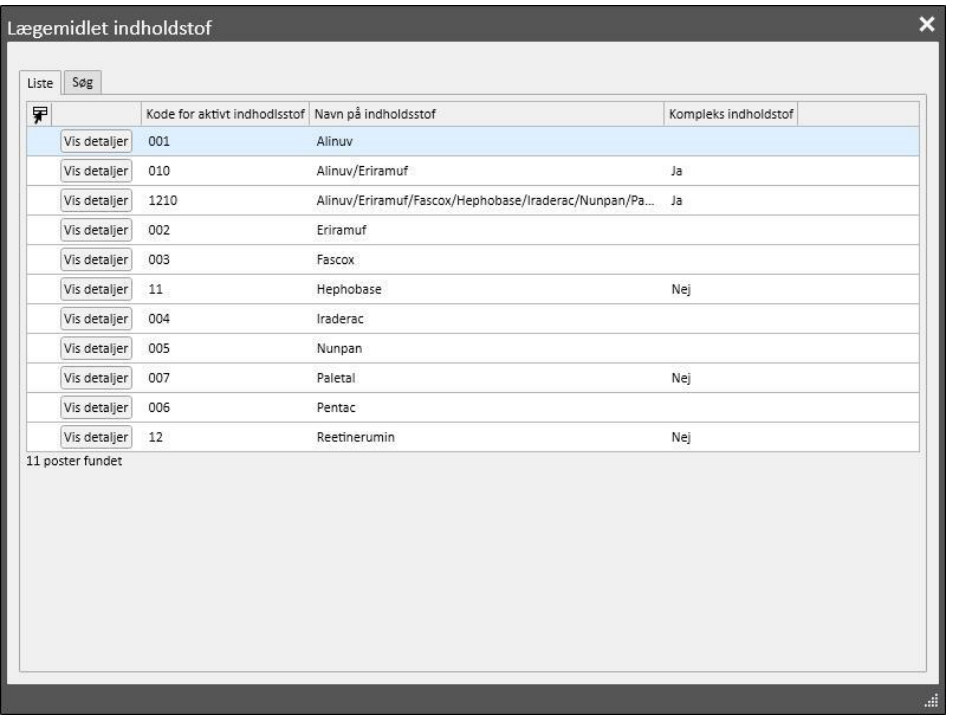

▪ **Medicin ATC klassificering**: Hvis allergien er identificeret af medicinens ATC klassificering, vises en brugertilpasset liste. Et lægemiddel kan lokaliseres i feltet "ATC klassificering" ved at tage udgangspunkt i dets beskrivelse eller klassificering.

Hvis den valgte allergi relaterer sig til et aktivt indholdsstof eller en ATC klassificering, som patienten allerede tager som farmakologisk behandling, vises følgende meddelelse, når brugeren klikker på "Gem":

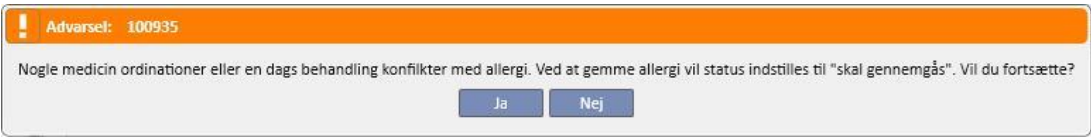

Hvis brugeren klikker på "Ja", gemmes allergien, og status for det relaterede lægemiddel sættes til "Skal revideres". Hvis der klikkes på "Nej", gemmes allergien ikke.

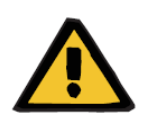

### **Advarsel**

**Risiko for patienten som følge af viste allergiindikationer**

Hvis patienten er allergisk over for et lægemiddel med en specifik ATC klassificering, vil systemet antage, at han/hun er allergisk over for alle lægemidler, der er afledt fra dette.

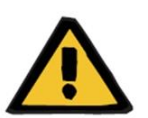

### **Advarsel**

### **Risiko for patienten som følge af viste allergiindikationer**

Det er meget vigtigt at registrere allergier præcist, da dette er kritisk for patientens sikkerhed. De registrerede allergier vises i flere forskellige afsnit (herunder ordinationer og behandling). Dette sikrer, at lægerne altid har dem under kontrol. Hertil kommer, at hvis en patient er allergisk over for et specifikt aktivt indholdsstof i et lægemiddel, og lægen forsøger at ordinere et lægemiddel, som indeholder dette indholdsstof, oplyser systemet om dette ved at vise følgende dialogboks:

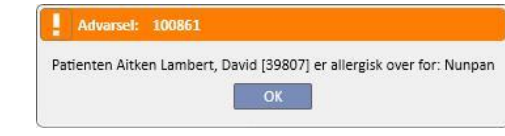

## **9.5.3 VACCINATIONER**

I dette afsnit kan vaccinationerne registreres. De vigtigste felter beskrives i det følgende:

**Vaccinationsdato:** Dato for udførelse af vaccinationen.

**Udført af**: Det personale, der foretog vaccinationen.

**Batch**: Vaccine-batch.

**Kommentar**: Fri tekst til ekstra oplysninger.

**Vaccination type**: Denne rulleliste gør det muligt for brugeren at vælge, hvilken type vaccination patienten har modtaget.

Baseret på den valgte værdi kan der vises ekstra felter:

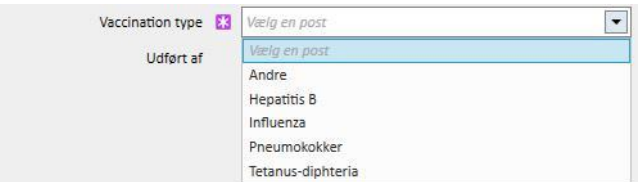

- **Influenza** og **Pneumokokker**: tilføj ikke noget felt.
- **Andre**: Tilføj det **vaccinefelt**, der gør det muligt at vælge administreret lægemiddel.
- **Tetanus-diphteria**: Tilføj felterne Vaccinationsdosis og dato for næste dosis.
- **Hepatitis B**: Hvis "Hep B vacc." vælges, vises der flere detaljerede oplysninger:
	- **Hepatitis B vaccine**: Detaljerede oplysninger om det lægemiddel, der blev givet som vaccine.
	- **Har patienten modtaget nogen hepatitis B vaccination?** Denne prompt spørger brugeren, om patienten allerede tidligere har fået en hepatitis B-vaccination.
	- **Næste dosisdato** og **Vaccinationsdosis**: Disse felter skal udfyldes for at angive, hvornår den næste vaccination skal foretages.
	- **Vaccination anbefales**: Ja, hvis vaccination anbefales, Nej, hvis ikke.
	- **Hepatitis B vaccination: Dato for første dosis:** Dato for den første hepatitis B-vaccination givet på hospitalet. Udfyldes automatisk af systemet.
	- **Hep B vacc.**: Dette felt anmoder brugeren om at uddybe, hvorfor en ny vaccination blev oprettet, f.eks. registrering af en vaccination (dosis 2, dosis 3 osv.) eller registrering af andre vaccinationsrelaterede hændelser.

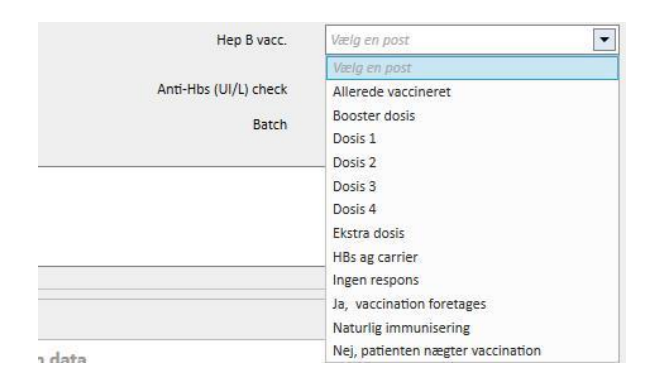

- **Vaccinationscyklus**: Yderligere oplysninger om vaccinationscyklussen.
- **Anti-Hb (UI/L) check**: Dette felt beregnes automatisk af systemet. Værdien er *GRØN*, hvis den seneste laboratorieværdi for anti-Hbs er lavere end 10; *GUL*, hvis den er mellem 10 og 100; og *RØD*, hvis den er større end 100.
- **Vaccination i dobbelt dosis**: *Ja*, hvis vaccination anbefales, *Nej*, hvis ikke.
- I bunden af vinduet vises en liste med de vigtigste værdier fra de seneste tyve laboratorietests.

## **9.5.4 FAMILIENS MEDICINSKE HISTORIK**

I dette afsnit kan oplysninger om klinisk sygdom relateret til patientens familie registreres. De fleste af felterne beskrives nedenfor:

▪ **Familiens medicinske historik for familiemedlemmer**: Denne faste rulleliste gør det muligt for brugeren at vælge den eller de af patientens familiemedlemmer, der er påvirket af en specifik klinisk sygdom.

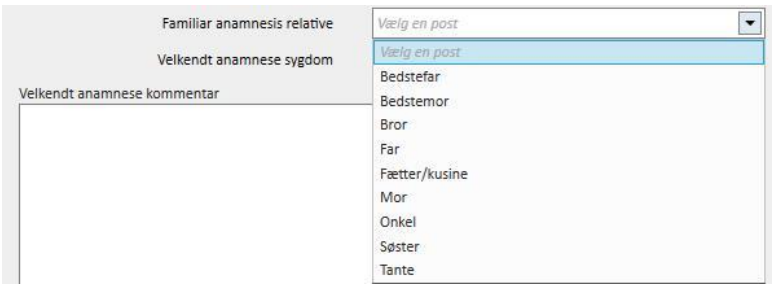

▪ **Familiens medicinske sygdomshistorik**: Der kan vælges en specifik sygdom fra sygdomskataloget. Det er muligt at filtrere kataloget med henblik på kun at søge under nyresygdomme i den valgte sygdomsklassifikationen, f.eks. ICD koden. Der henvises til servicemanualen for oplysninger om, hvordan *sygdomskataloger* kan brugertilpasses.

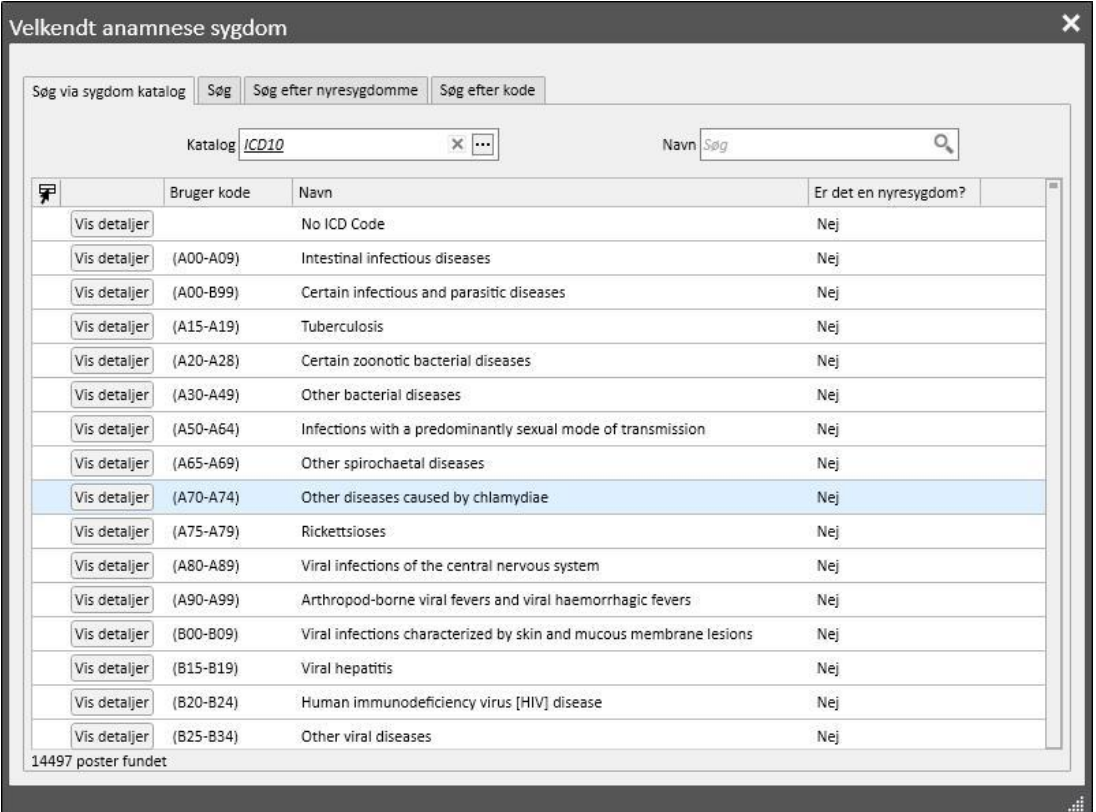

## **9.5.5 TRANSFUSIONS LISTE**

Alle transfusioner, som patienten har fået, kan registreres i dette afsnit.

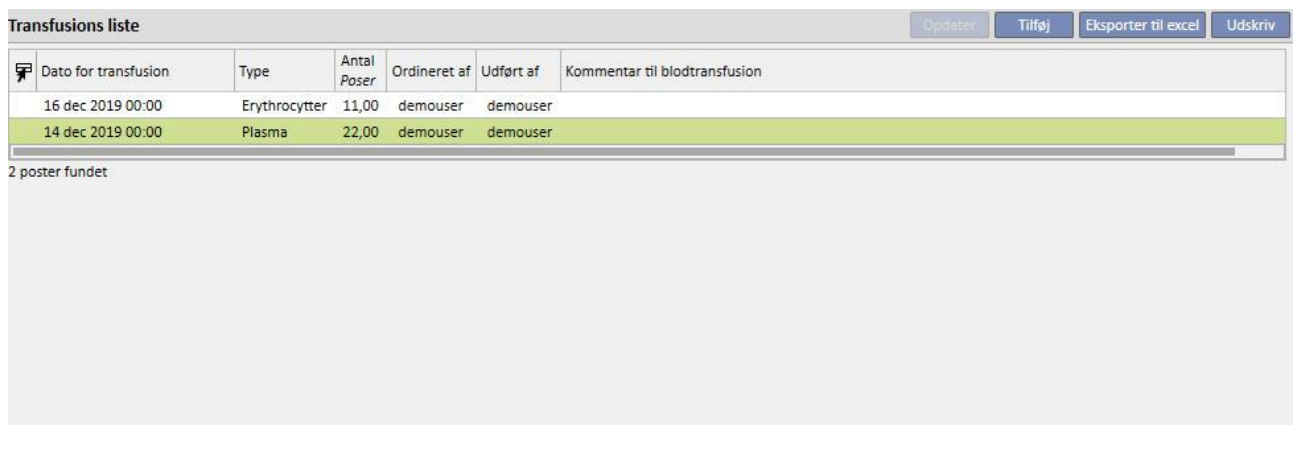

Klikpå knappen **for at tilføje en ny post. Aktuelle felter:** 

- **Dato for transfusion**: Dato og klokkeslæt for udførelse af transfusion.
- **Ordineret af**: Den person, der har ordineret transfusionen.
- **Type**: Type transfusion, der skal udføres.
- **Antal**: Her angives antal poser, der er brugt til transfusionen.
- **Afdeling**: Sted, hvor transfusionen skal udføres.
- **Udført af**: Den person, der har udføre transfusionen.
- **Dato for citotox:** Dato for udførelse af citotox-testen.
- Pose kode: Her kan koderne på de poser, der er brugt under transfusionen, angives.
- **Kommentar til blodtransfusion**: I dette felt kan der angives kommentarer til transfusionen.

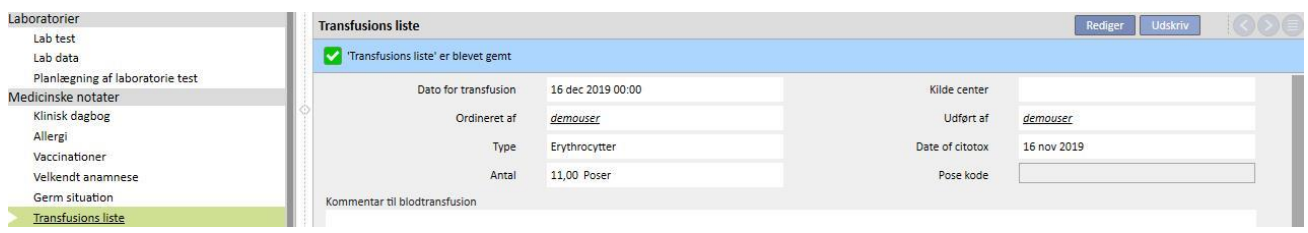

# **9.5.6 SYGDOM DETALJE**

I dette afsnit kan patientens sekundære kliniske sygdomme registreres. De vigtigste felter beskrives i det følgende:

- Sygdom: Der kan vælges en specifik sygdom fra sygdomskataloget. Kataloget kan filtreres, således at der kun søges blandt:
	- Sygdomskataloger og beskrivelse
	- Sygdomsklassifikationsbeskrivelse
	- Katalog med nyresygdomme
	- Sygdomsklassifikationskode.

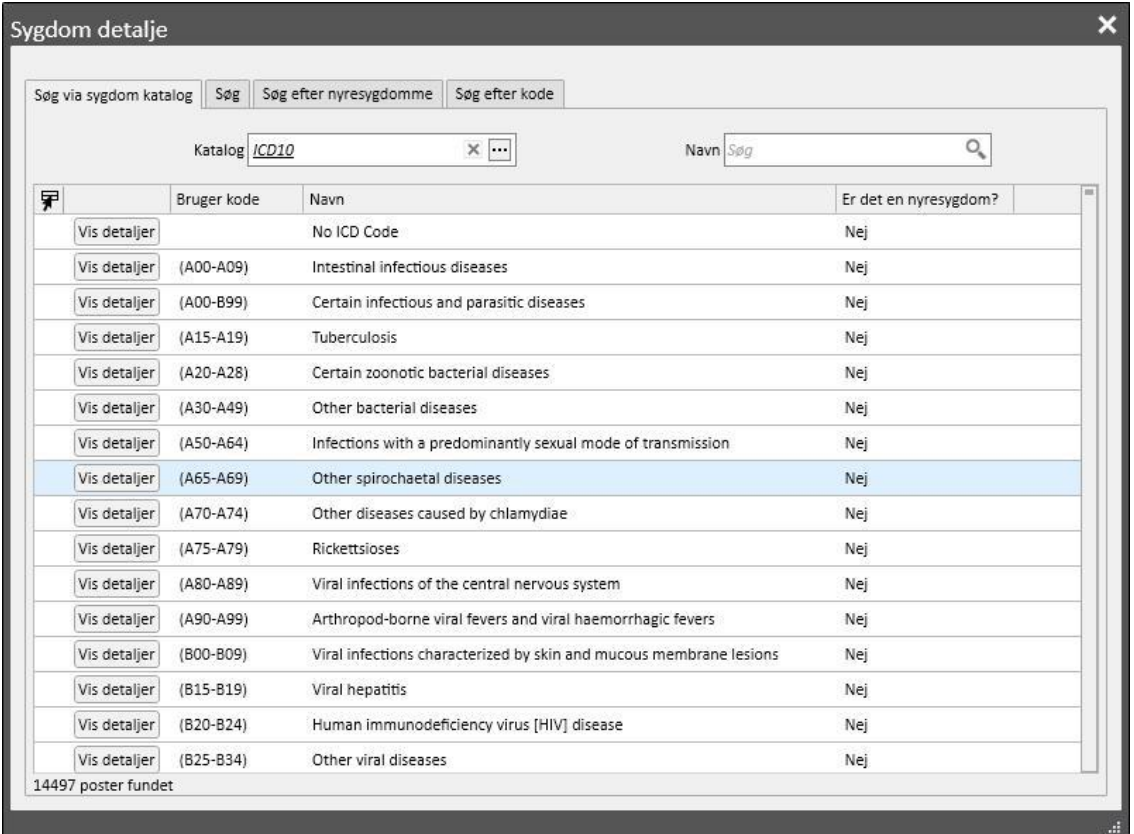

## **9.5.7 SPECIALISTUNDERSØGELSE**

Dette afsnit indeholder alle de specialistundersøgelser, som patienten har gennemgået. Det er muligt at indtaste specialistundersøgelser, som ikke har direkte sammenhæng med dialysesessionen såsom kardiologisk undersøgelse.

Disse specialistundersøgelser kan indtastes i statussen "Ordineret", hvilket f.eks. betyder, at de er blevet ordineret til patienten men endnu ikke er blevet udført, eller i statussen "Udført", hvilket betyder, at de allerede er blevet udført på patienten og derfor allerede er blevet registreret.

Takket være filtrene kan der genoprettes specifikke visninger baseret på Status og Type specialistundersøgelse og også for et specifikt tidsinterval.

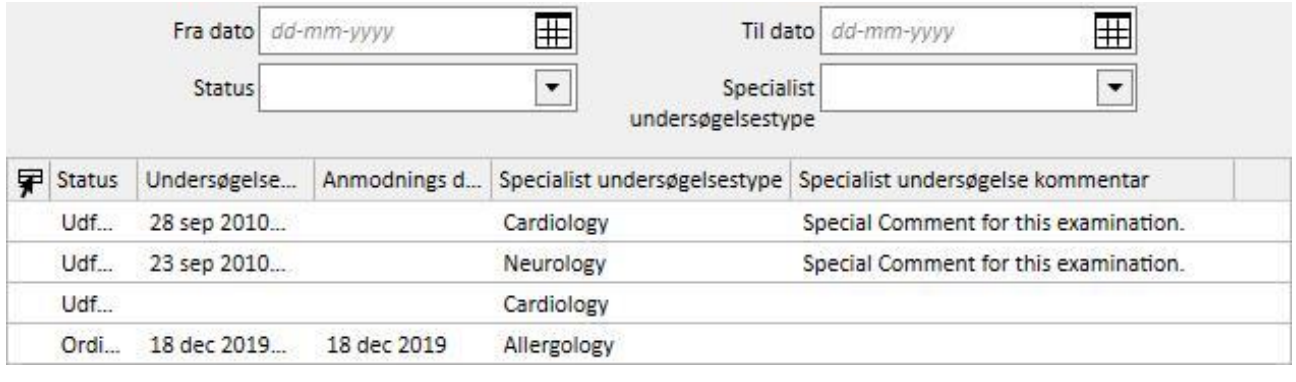

Brugeren kan klikke på knappen for at oprette en ny specialistundersøgelse. Anmodningsdatoen for undersøgelsen, den faktiske undersøgelsesdato og dens status (ordineret, udført eller annulleret) kan indtastes. *Specialistundersøgelsestypen kan benyttes til at vælge den ønskede specialistundersøgelse.* Hvis resultatet er "Unormalt", er det muligt at indtaste koden for sygdommen. Feltet Sted bruges til at beskrive, hvor besøget finder sted. Der er desuden to felter til bilag (billeder og filer) og et felt til kommentarer til specialistundersøgelsen.

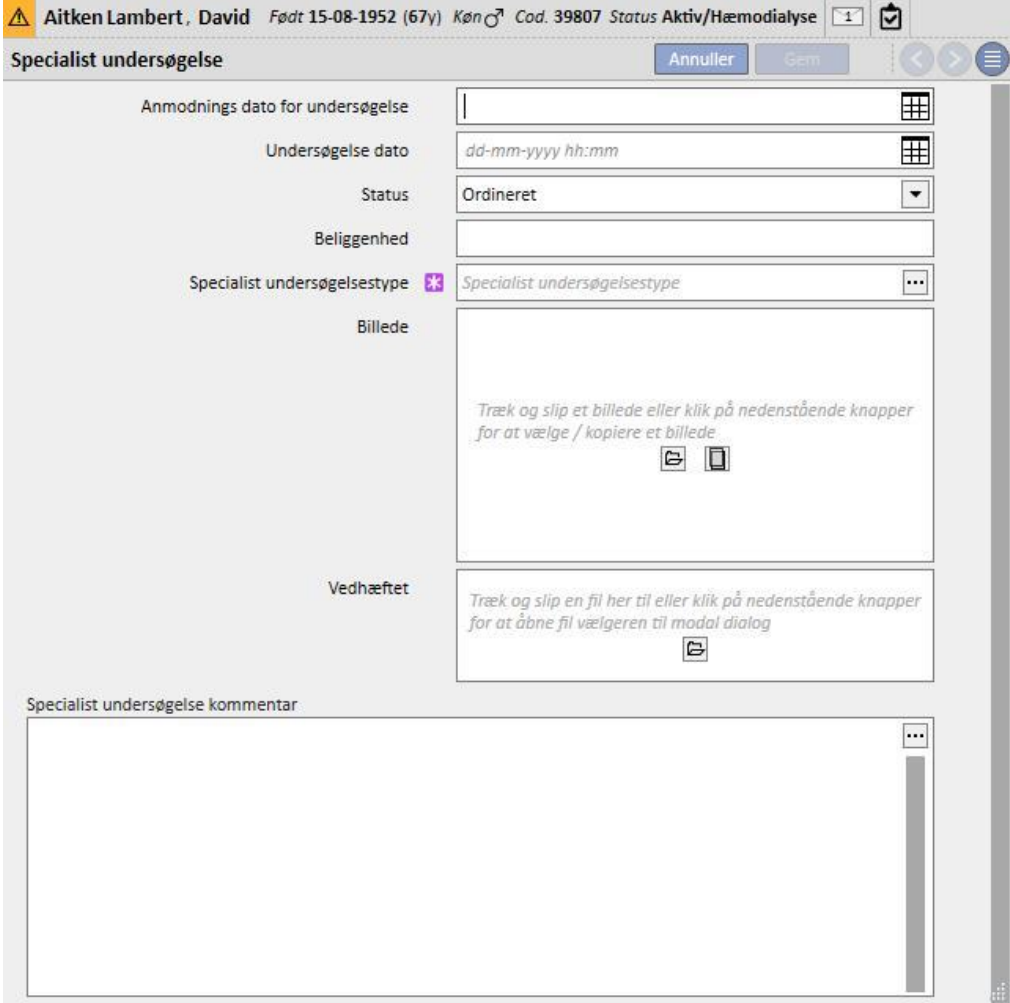

# **9.5.8 DIAGNOSTISKE TESTS**

Dette afsnit indeholder alle de diagnostiske tests, der er blevet udført på patienten. Her kan brugeren indtaste specifikke diagnostiske tests af f.eks. det kardiovaskulære system (EKG) eller det muskuloskeletale system, som ikke har nogen direkte relation til dialysebehandlingen, men som er nødvendige for bedre at kunne vurdere patientens samlede kliniske billede.

Takket være filtrene kan der søges efter specifikke tests baseret på Status eller på Diagnostisk test og også for et specifikt tidsinterval.

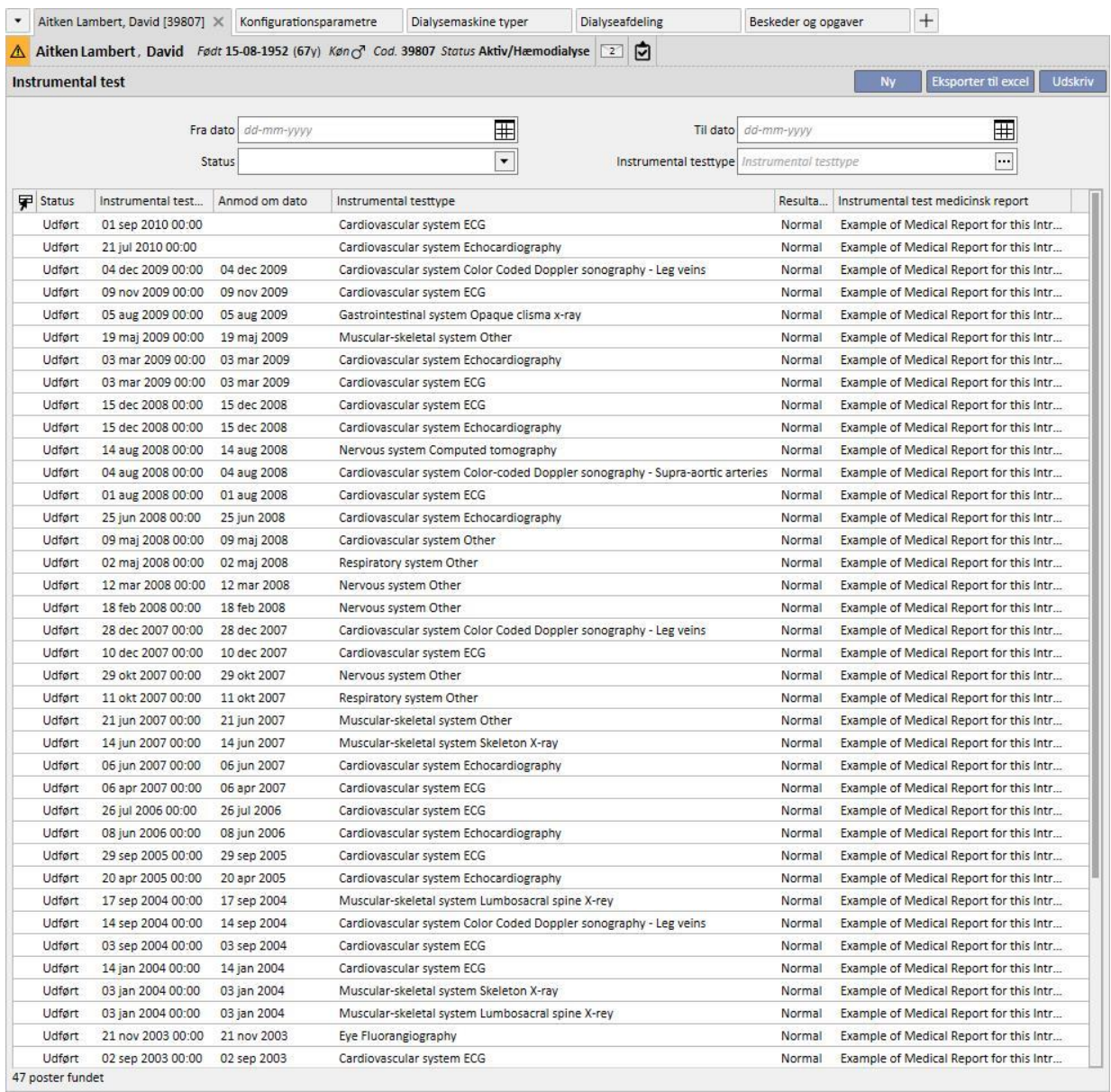

Disse diagnostiske tests kan indtastes i feltet "Ordineret", hvilket f.eks. betyder, at de er blevet ordineret til patienten men endnu ikke er blevet udført, eller i statussen "Udført", hvilket betyder, at de allerede er blevet udført på patienten og derfor allerede er blevet registreret. Feltet Sted bruges til at beskrive, hvor besøget finder sted. Det er muligt at indtaste resultatet af testen (Normal eller Unormal) og også detaljer om sygdommen i tilfælde af et "Unormalt" resultat.

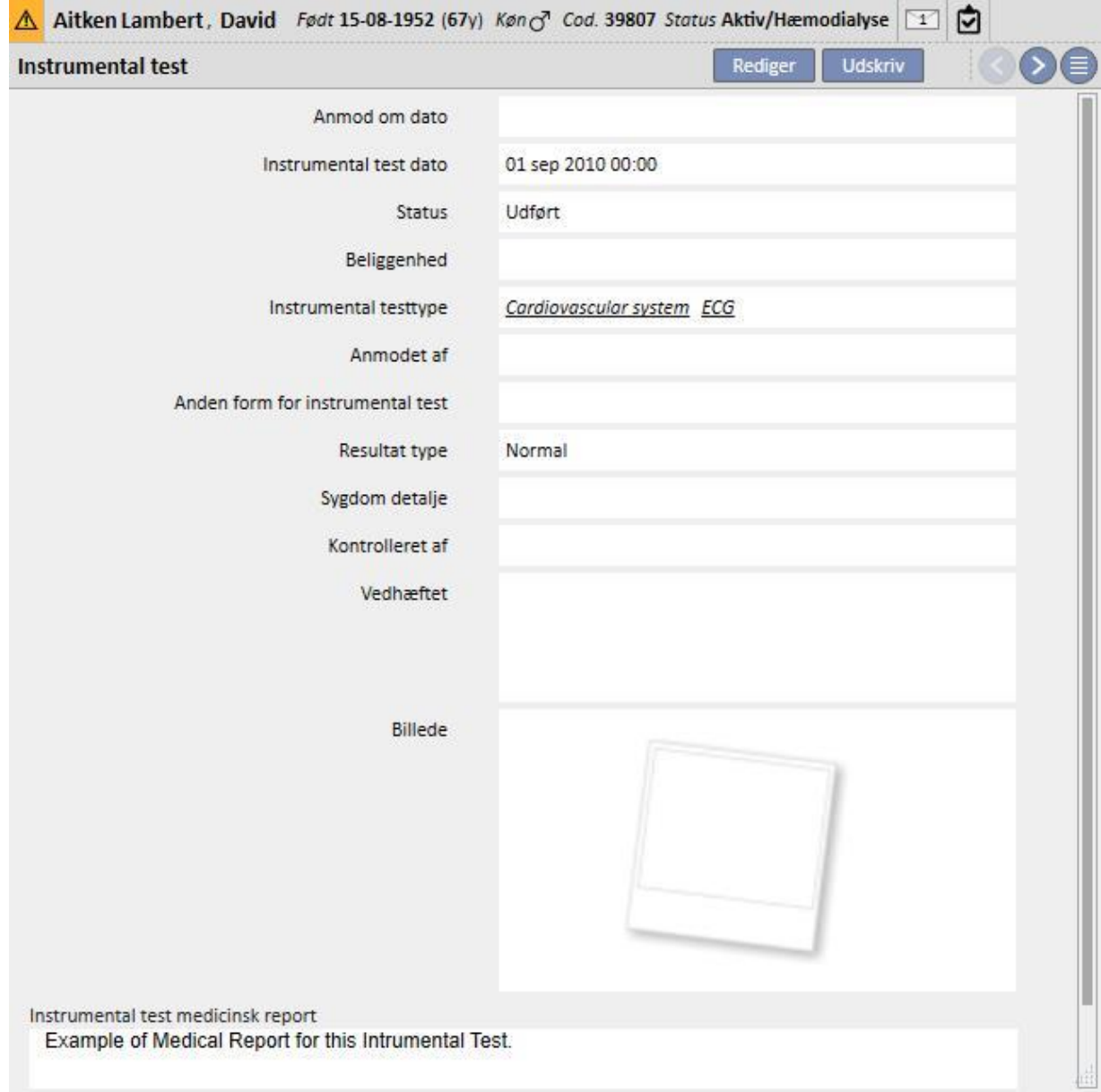
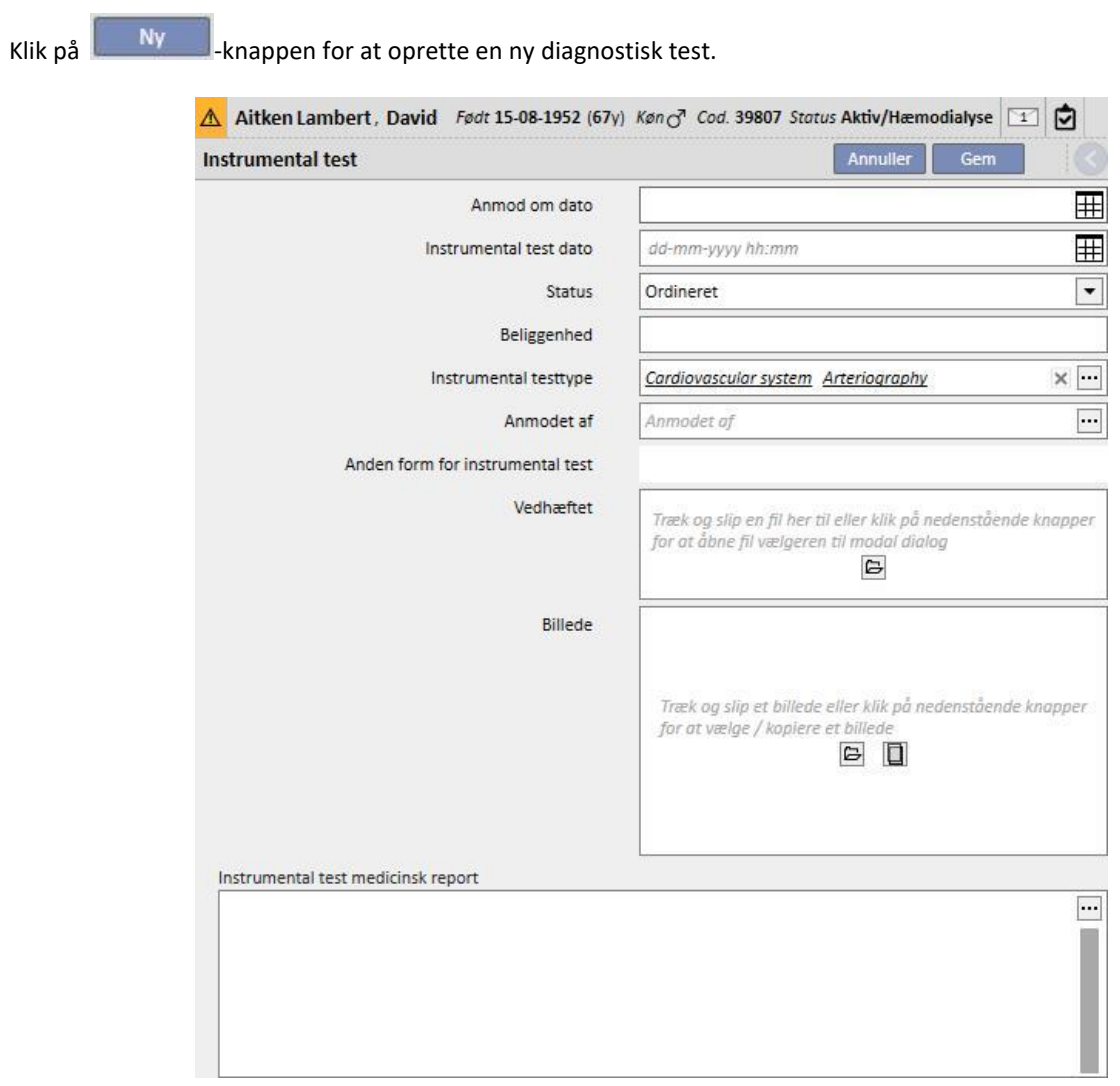

### **9.5.9 FUNKTIONSNIVEAU**

Dette afsnit bruges til at registrere oplysninger om en given patients funktionsniveau. Funktionsniveauet bestemmes ved at vurdere følgende parametre:

- **Ganghjælpemidler**: såsom rullestol, krykker, høreapparat osv.
- **Afhængighedsniveau**: Afhængighedsniveauet fra "Uafhængig" op til "Totalt afhængig".
- **Behandlingsuddannelse**: Viden, som behandlerne har fået, om forskellige patientrelaterede emner som pleje, hæmodialyse, diæt osv.

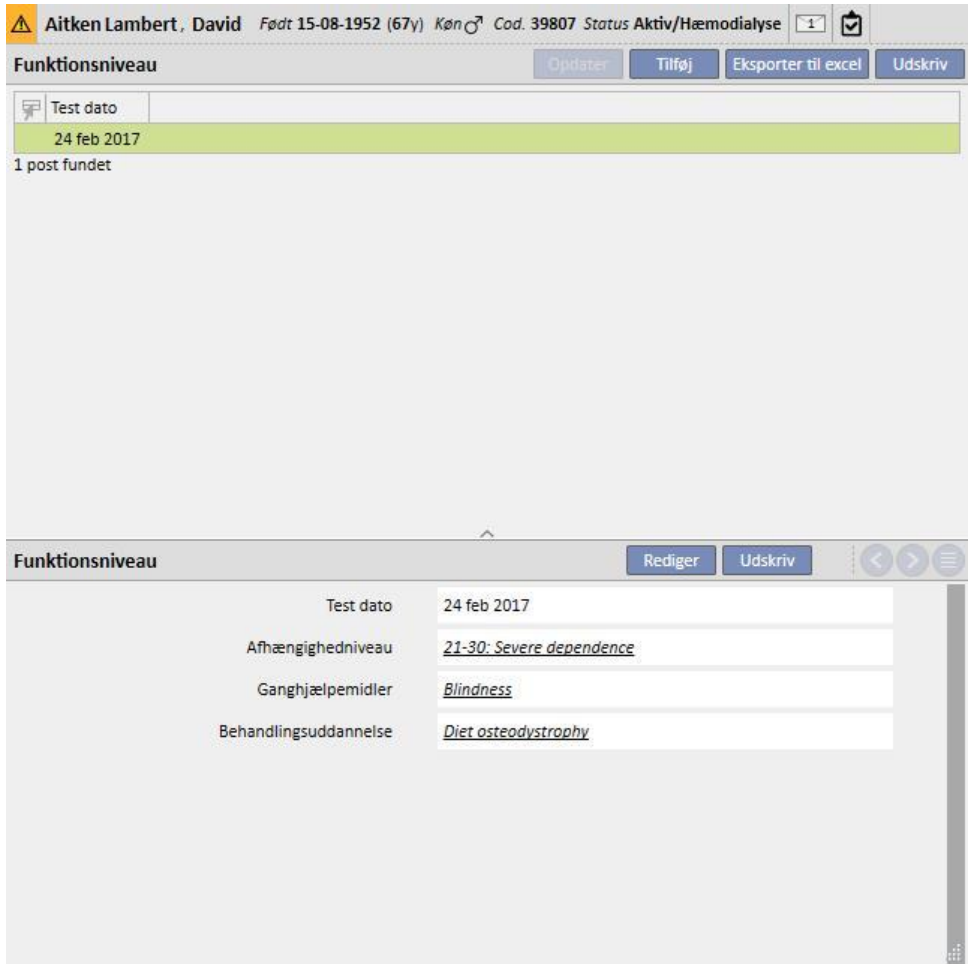

# **9.5.10 AMBULATORIEBESØG PÅ AFDELINGEN**

I afsnittet med opfølgende besøg, kan der anføres oplysninger vedrørende den enkelte patients ambulatoriebesøg. Brugeren kan specificere, om et nyt besøg skal planlægges eller udføres for hver patient.

### **9.5.10.1 PLANLÆGNING AF ET NYT BESØG**

For at kunne planlægge et nyt besøg for patienten skal brugeren vælge "Planlæg et nyt besøg" blandt de to

muligheder, som vises i pop op'en, som vises, når der klikkes på **knappen**.

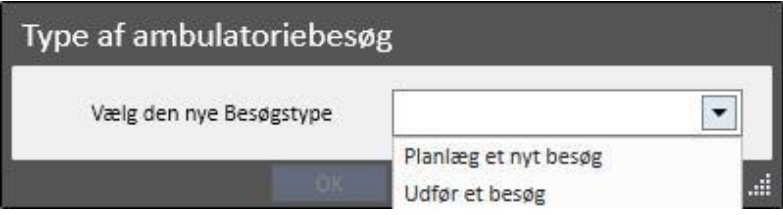

- **Besøgsdato**: Dato, hvor besøget skal finde sted.
- **Læge**: Lægen, som har ordineret besøget.
- **Oprettelsesmetode**: Om oprettelsen er sket manuelt eller via interface.
- **Oprettet af**: Brugeren, som har oprettet besøget.
- Sidste ændring: Brugeren og datoen for den sidste ændring
- **Klinisk enhed**: Hospitalsenheden hvortil patienten er indkaldt. Denne liste kan defineres frit.
- **Besøgsårsag**: Denne liste kan defineres frit.
- **Liste over lægelige ydelser**: Hvis der er nogen gyldige lægelige ydelser forbundet med ambulatoriebesøget, vil de blive vist. Brugeren kan også tilføje ekstra ydelser.

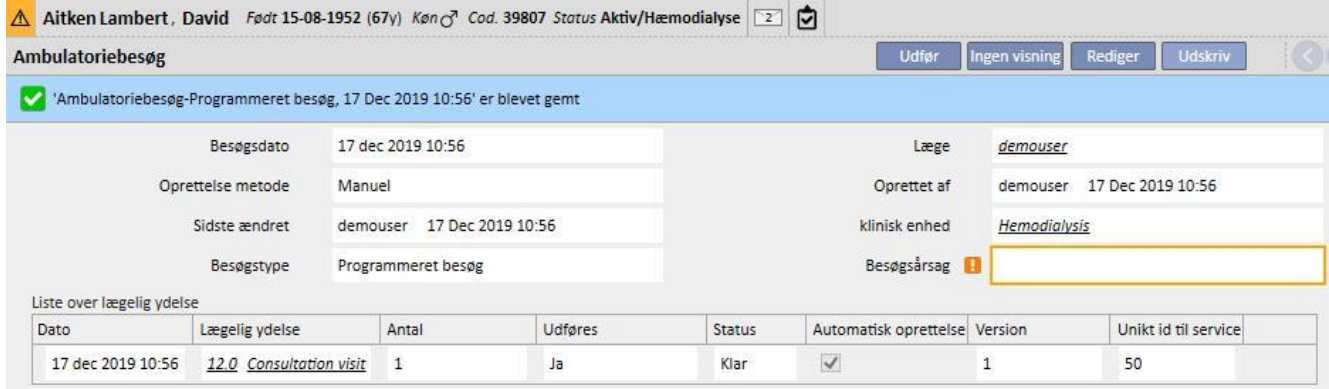

En patient kan udeblive fra et planlagt besøg. I dette tilfælde kan brugeren klikke på **Ingen visning** knappen for at ændre besøgets status til "Annulleret".

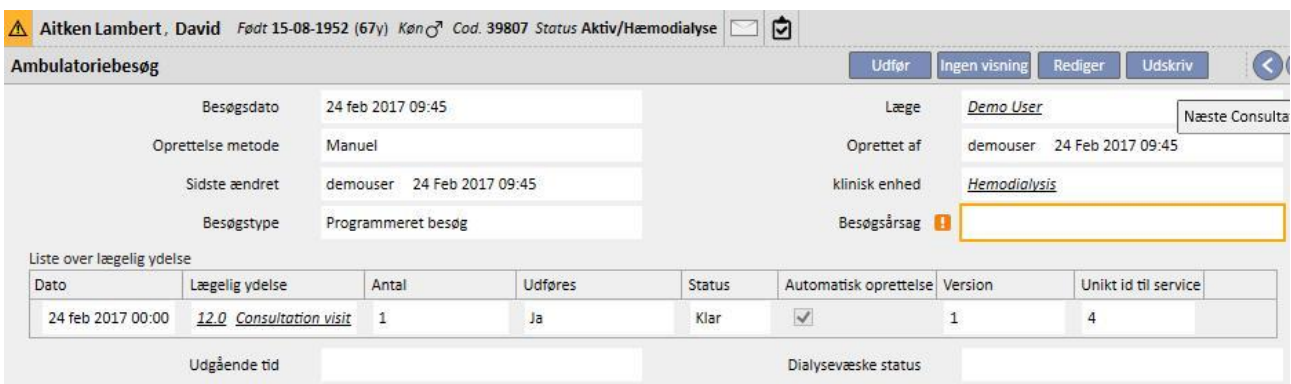

### **9.5.10.2 UDFØRELSE AF ET BESØG**

Udførelse af et besøg kan ske på to forskellige måder. Brugeren kan åbne et eksisterende "planlagt besøg" ved at vælge det fra den opfølgende besøgsliste og herefter klikke på knappen. Det er også muligt at vælge "Foretag et

besøg" blandt de to muligheder, der vises i pop op'en, der kommer frem, når man har klikket på knappen .

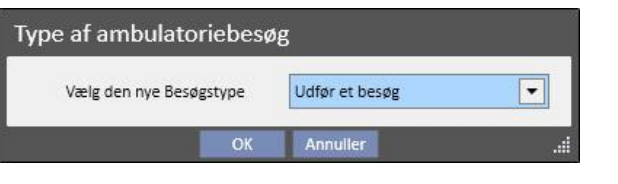

Hvis ambulatoriebesøget er blevet udført, kan det lukkes ved at klikke på **1998 – Lukkelander** knappen.

Her kan den automatiske generering af rapporter i PDF-format knyttes sammen med lukningen af ambulatoriebesøget. Her vil specifikt udtrykkene (se servicemanualens afsnit 4.2.9) indstillet i afsnittet "Opsætning af PDF-eksport" (se "Servicemanualens" punkt 4.2.7), som er aktiveret og gyldig for den aktuelle afdeling, blive vurderet.

Hvis ambulatoriebesøget opfylder udtrykskriteriet, genereres den rapport, som er knyttet til det udtryk, som er opfyldt, automatisk. Afhængigt af opsætningen kan rapporten eksporteres via Filesystem og/eller sendes via cDL.

De oprettede PDF-rapporter kan ses i afsnittet "PDF eksport" (se punkt 4.2.8 i "Servicemanual").

Når ambulatoriebesøg har statussen "Lukket", kan oplysningerne ikke længere redigeres. Tryk på knappen for at "Genåbne" besøget. Herefter kan oplysningerne igen redigeres.

Hvis den automatiske generering af rapporter i PDF-format er blevet konfigureret, og "Filesystem Undo" er blevet valgt i Power Tool i forbindelse med fasen for "Genåbning" af ambulatoriebesøget, omdøbes eller slettes de PDF-filer, som er knyttet til det genåbnede ambulatoriebesøg (afhængigt af den handling, der er konfigureret i Power Tool).

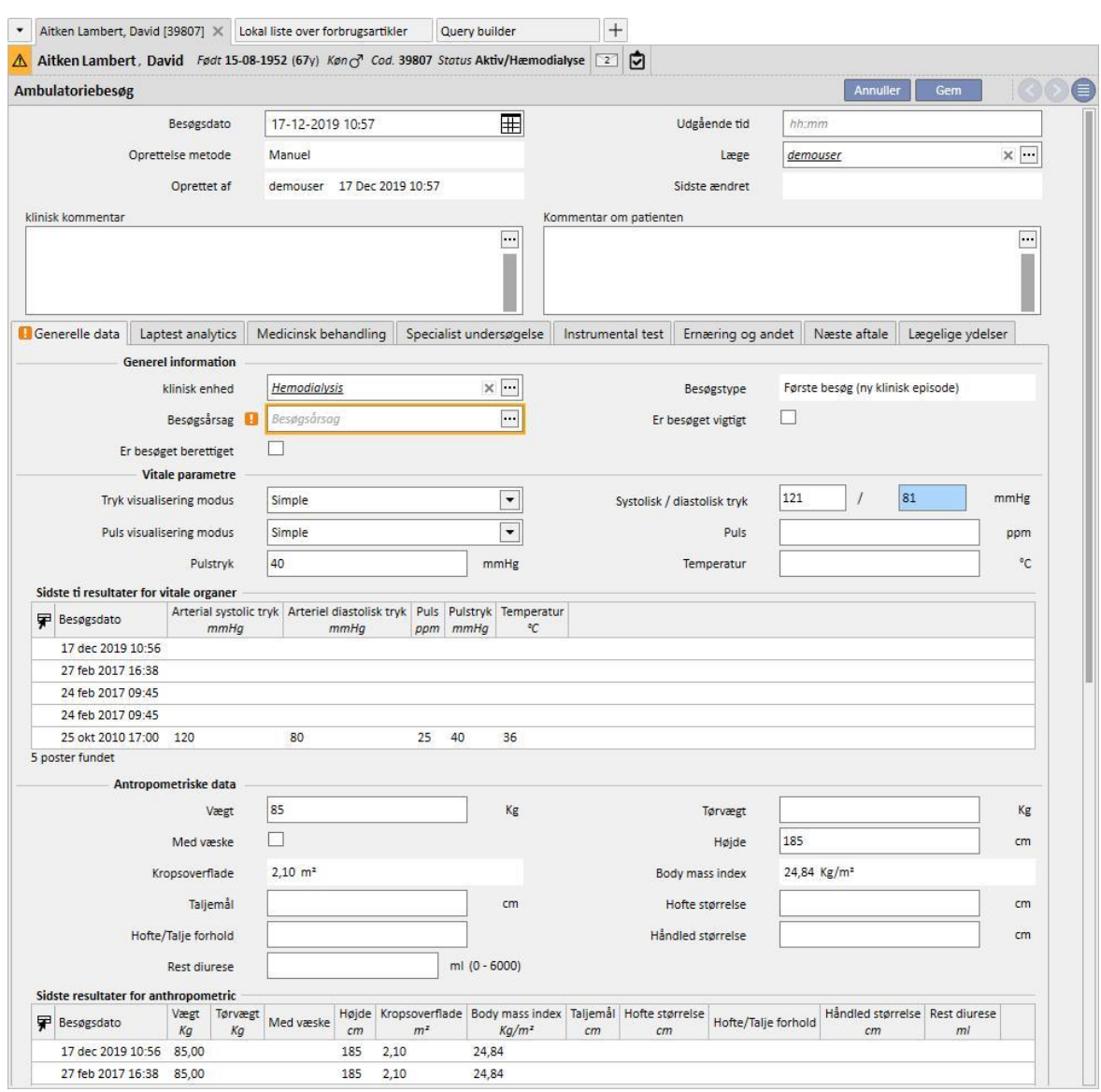

### Hvert besøg omfatter flere faner.

### **9.5.10.3 GENERELLE DATA**

Følgende kan gemmes i "Generelle data":

- **Generel information** om besøget (afdeling, besøgsårsag osv.).
- **Livstegn**: F.eks. arterietryk, puls og temperatur. Det er også muligt at specificere foretrukken målemetode for arterietryk og puls.
- **Simple**: De tilhørende numeriske felter til systolisk/diastolisk tryk (eller puls) skal udfyldes.
- **Advanced:** For at kunne udfylde trykmålingsfeltet er det nødvendigt at åbne det tilknyttede pop op og udfylde rækkerne i skemaet med de relevante data. Specificér herefter den beregningsmetode, som skal anvendes.
- **Gennemsnit af alle valgte målinger**: Trykværdierne beregnes som gennemsnittet af alle de valgte målinger. For at indstille en måling som "valgt", skal brugeren kontrollere flaget "Brugt".
- **Værdi for den seneste valgte måling**: Den senest indsatte værdi (der er markeret som brugt) benyttes til at udfylde trykmålingsfeltet.
- De samme muligheder er tilgængelige for pulsmålinger.
- **Antropometriske data**: Liste over alle data vedrørende patienten.
- **Kliniske notater**: Dette afsnit gør det muligt for brugeren at indtaste data vedrørende patientens fysiske helbred og dialysevæskestatus.

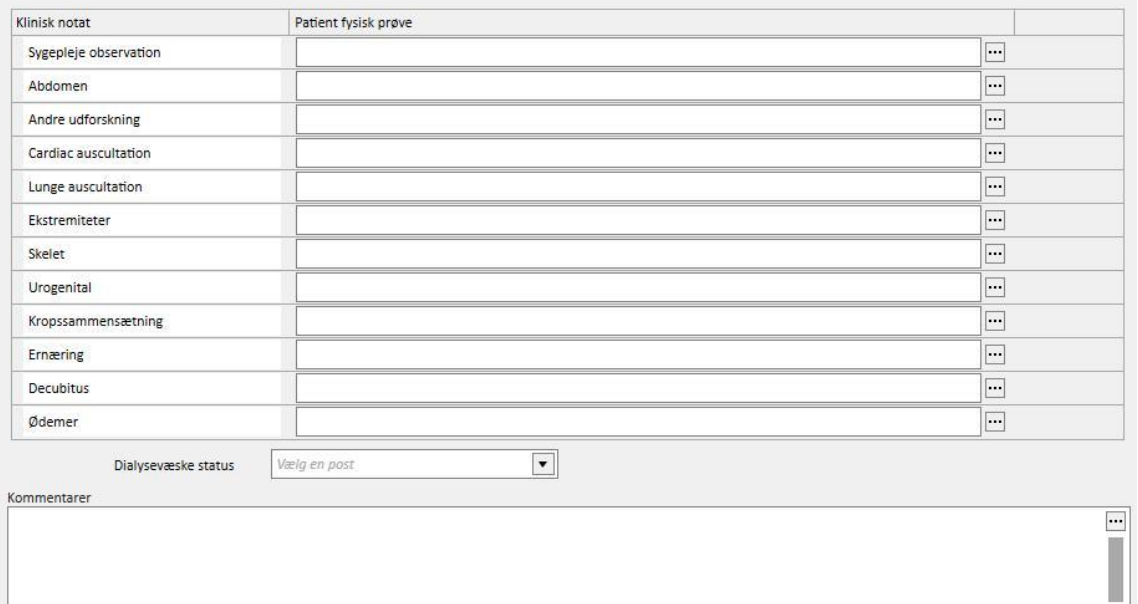

# **9.5.10.4 LABORATORIETESTS**

Fanen indeholder en oversigt over patientens 10 sidste laboratorieanalyser, grupperet i kategorier. Laboratorietesten kan ses under fanen "Specifik labtest".

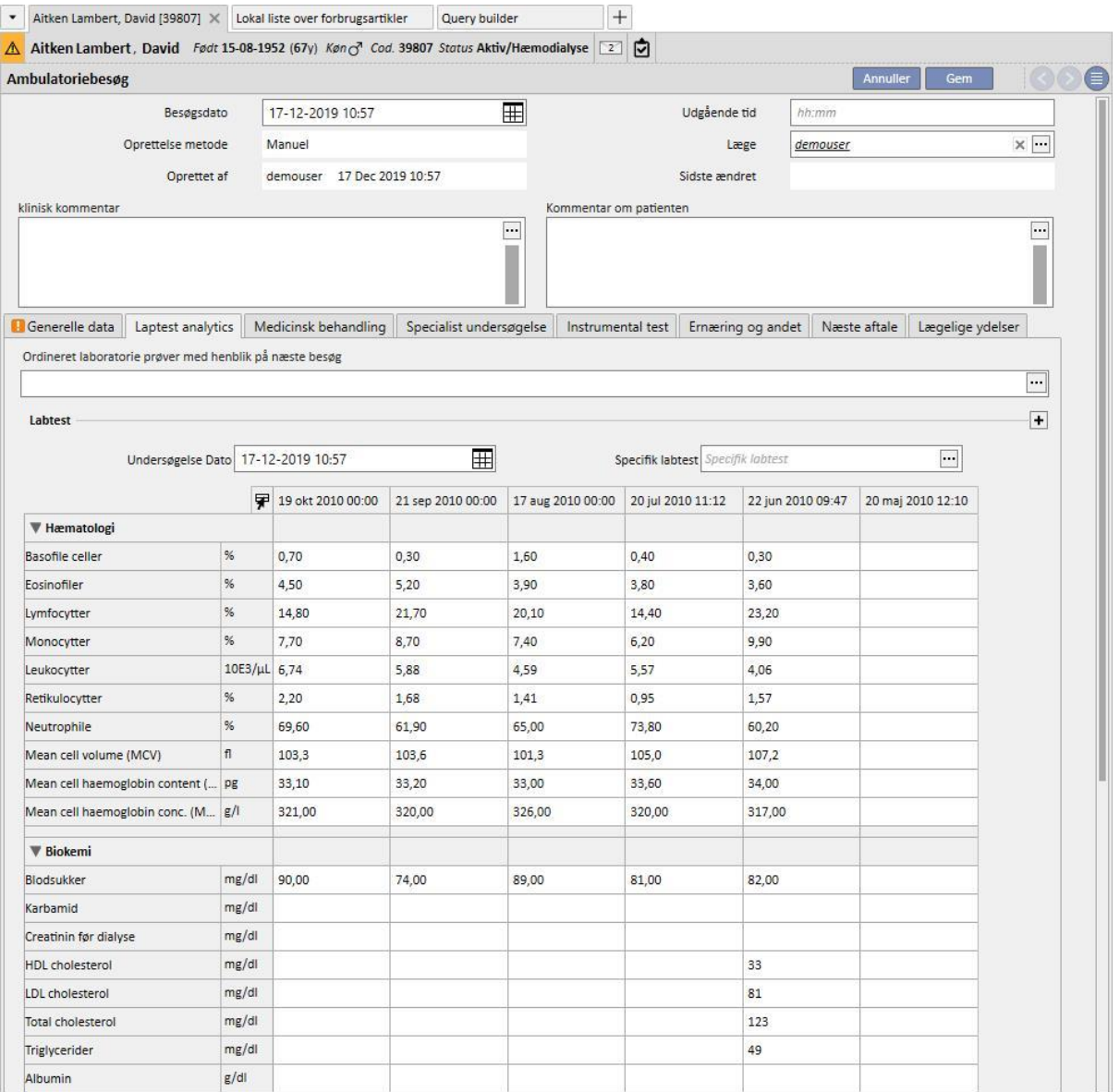

Laboratorietestene i forbindelse med det næste besøg kan ordineres i dette skærmbillede. Brugeren vælger de planlagte test i "*Undersøgelse Picker*"-vinduet.

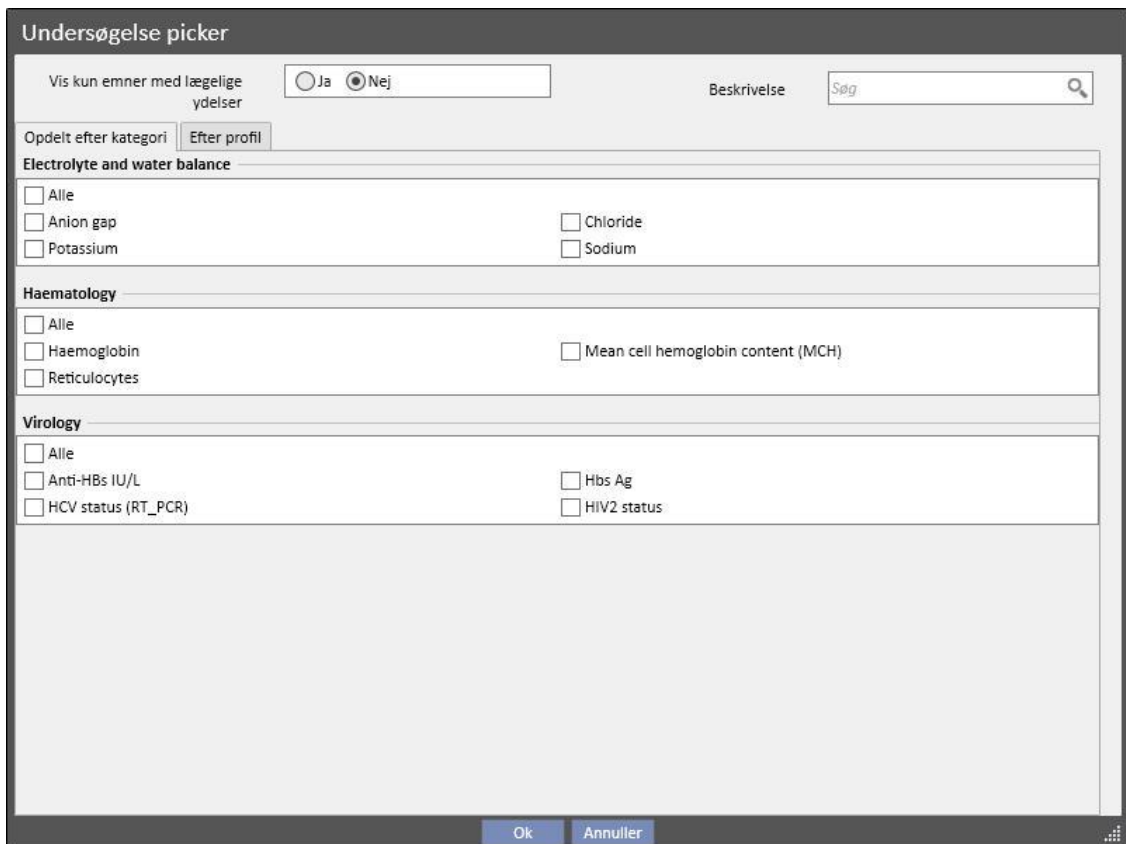

Grupper og undersøgelser kan frit defineres i "Master data" (Global Manager)-afsnittet.

# **9.5.10.5 MEDICINSK BEHANDLING**

Fanen indeholder en oversigt over alle farmakologiske behandlinger, som har været aktive siden sidste opfølgningsbesøg.

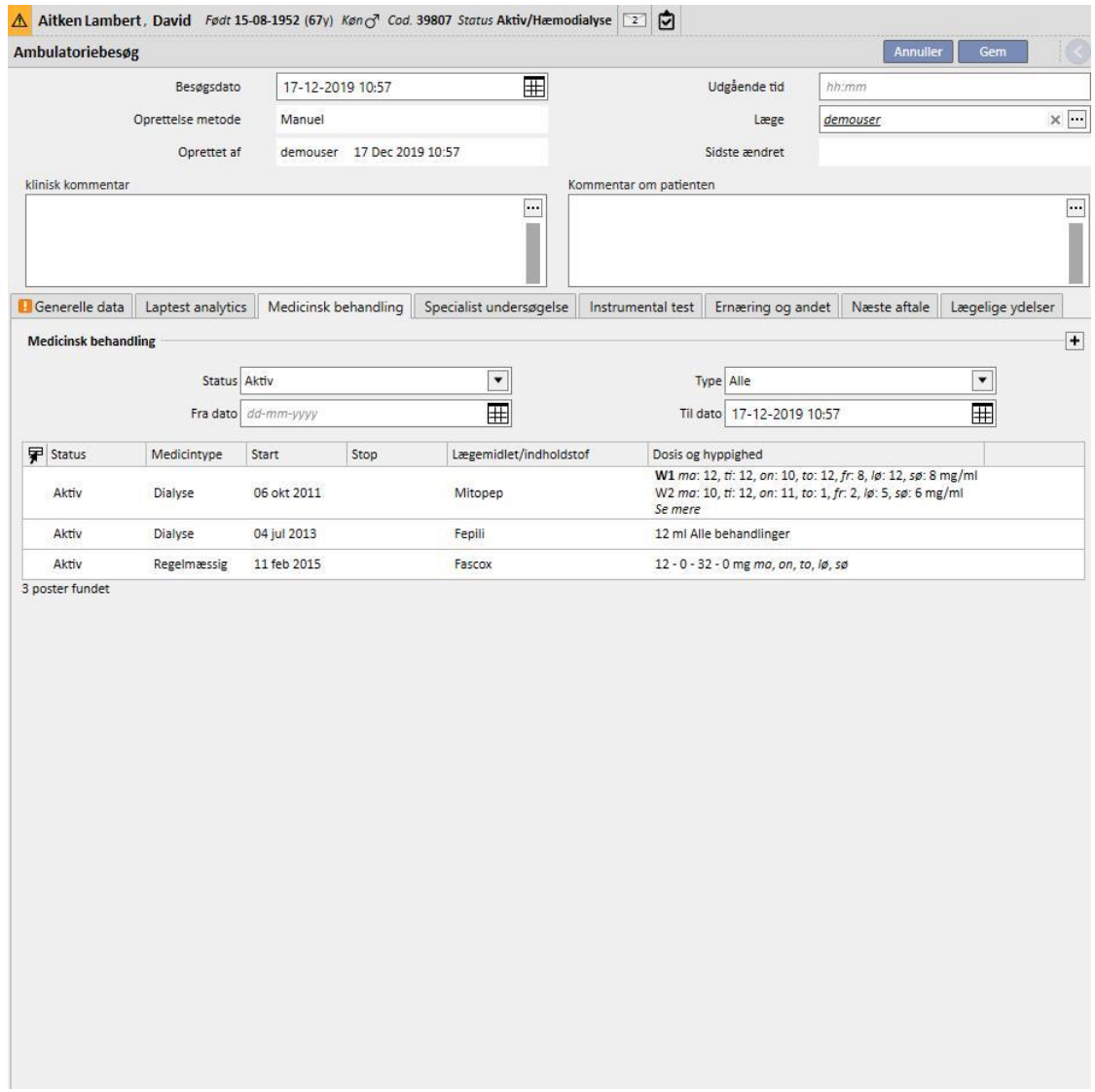

# **9.5.10.6 SPECIALISTUNDERSØGELSE**

Denne fane indeholder en oversigt over alle specialistundersøgelser opdelt efter, om de allerede er udført, eller er planlagt i fremtiden.

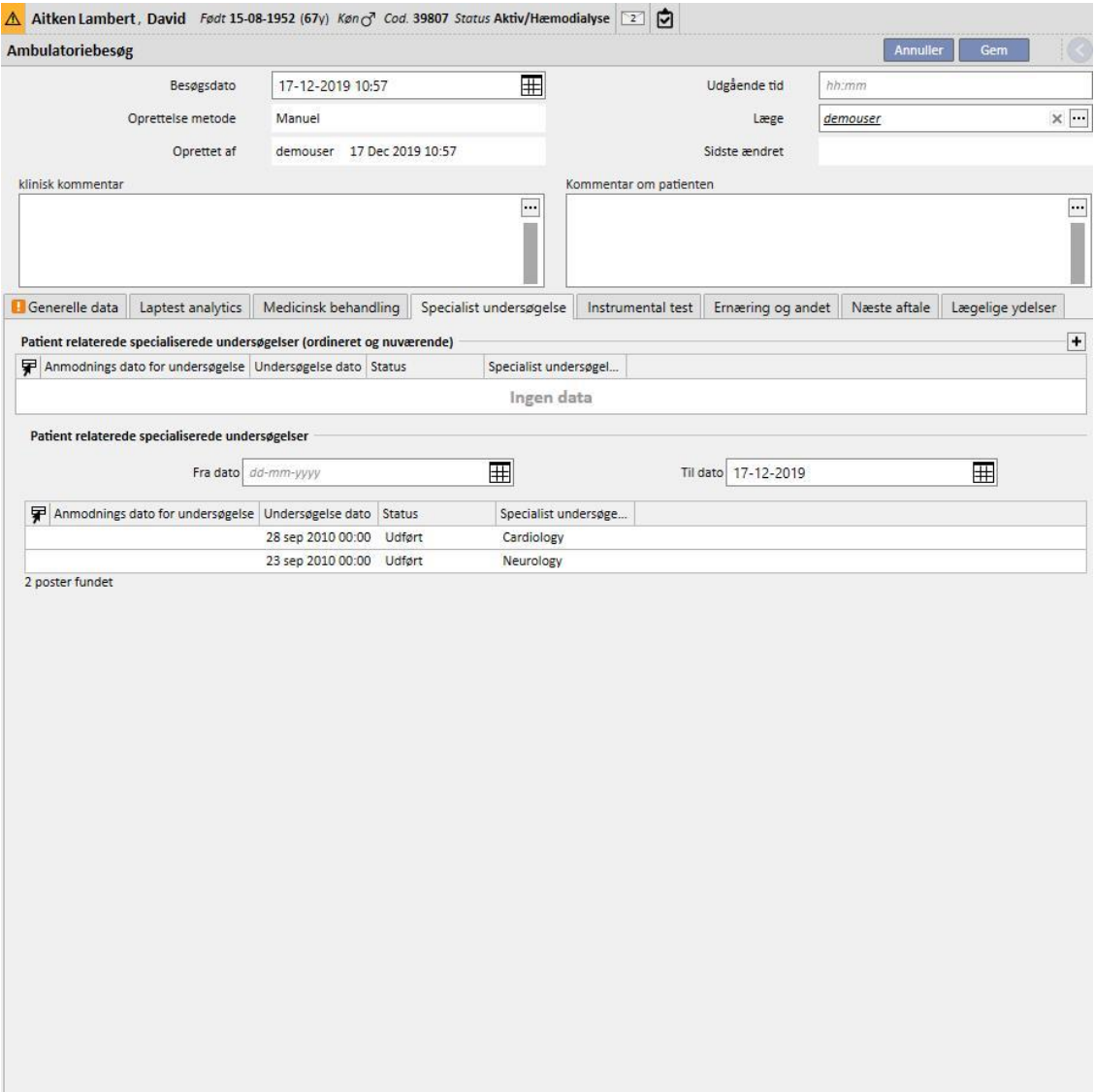

# **9.5.10.7 DIAGNOSTISKE TESTS**

Denne fane indeholder en oversigt over alle diagnostiske tests opdelt efter, om de allerede er blevet udført, eller er planlagt i fremtiden.

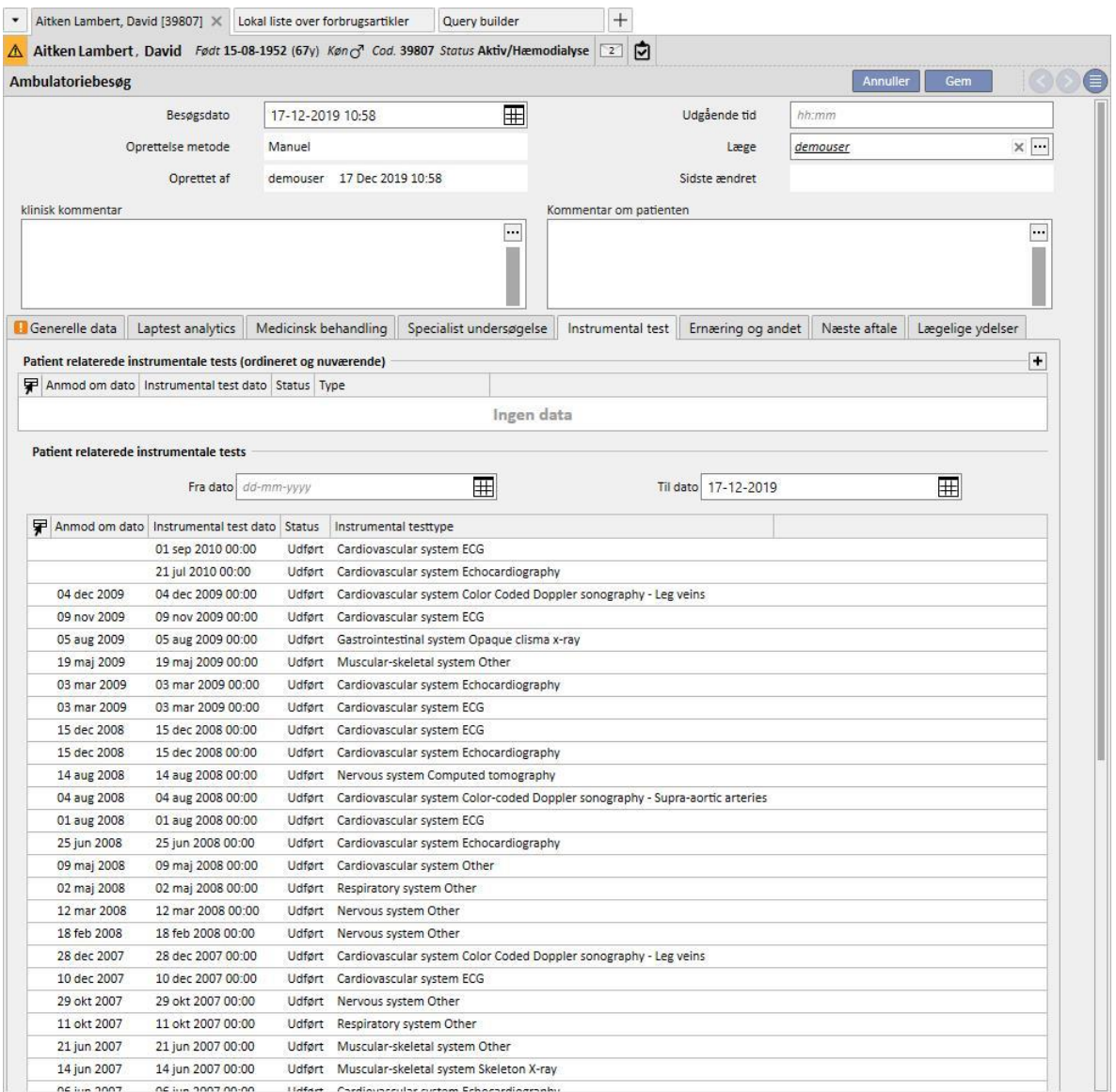

# **9.5.10.8 ERNÆRING OG ANDET**

Denne fane gør det muligt for brugeren at ordinere mængderne vedrørende specifikke ernæringsparametre såsom vand, proteiner osv. I dette afsnit viser systemet også de seneste to antropometriske målinger og parametre for biokemi og nyrefunktion.

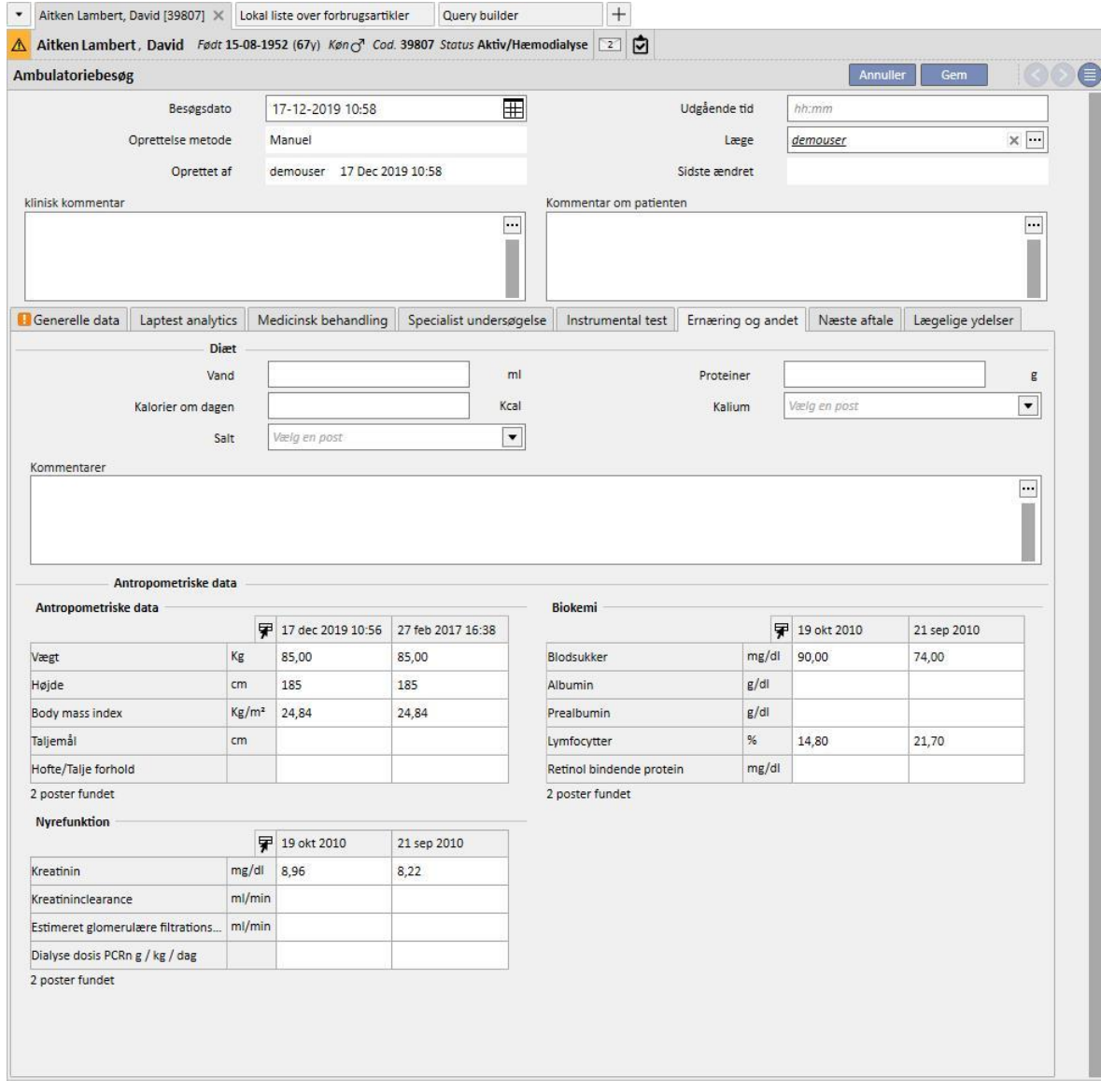

# **9.5.10.9 NÆSTE AFTALE**

Fanen viser de næste aftaler i ambulatoriet.

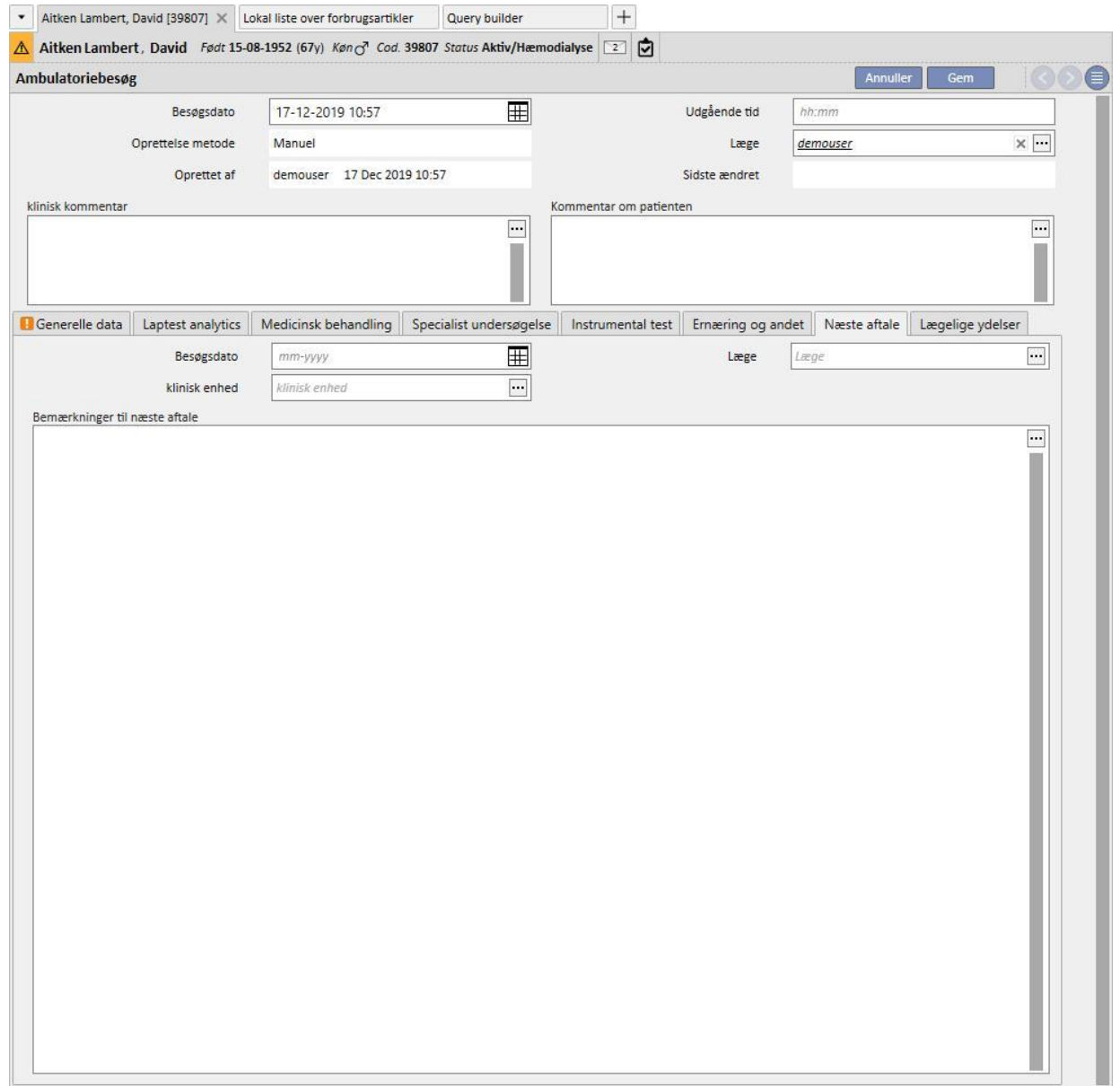

# **9.5.10.10 LÆGELIGE YDELSER**

Fanen viser de lægelige ydelser relateret til i ambulatoriebesøg. En eller flere ydelser kan være knyttet til et enkelt besøg.

Hver enkelt ydelse er kendetegnet ved følgende oplysninger:

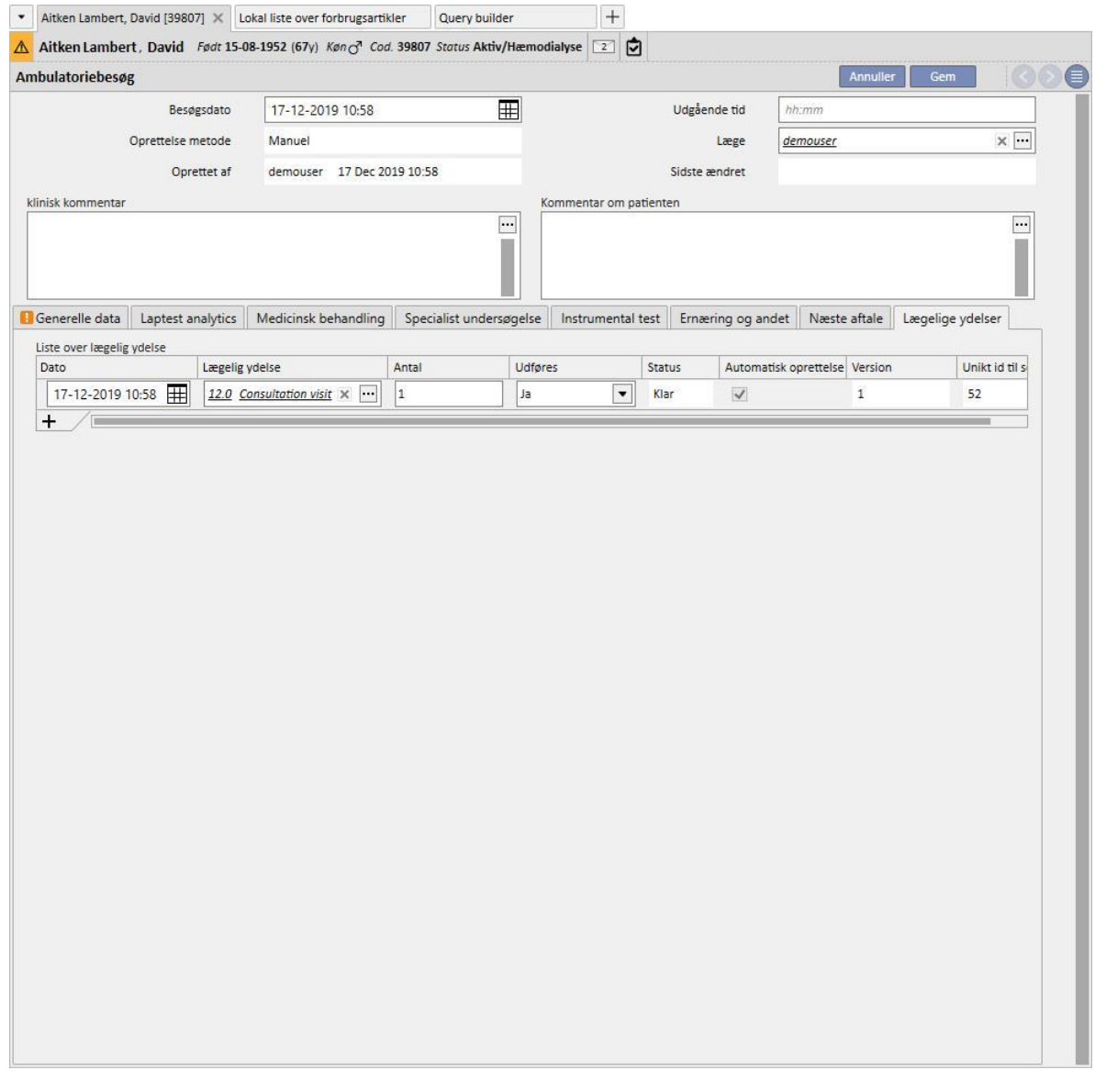

Det er muligt at udskrive en rapport, så snart besøget er blevet gemt, ved at klikke på knappen . Udskriv

Brugeren kan vise og udskrive en medicinsk ordination ved at klikke på Create prescription... knappen i et besøg, som allerede har fundet sted.

### **9.5.11 PATIENTS MEDICINSKE HISTORIK**

Afsnittet "Patients medicinske historik" gør det muligt at registrere svarene på en lang række lister med spørgsmål, som er blevet fastlagt af brugeren (den såkaldte medicinske historik). Først oprettes en ny medicinsk historik for patienten, og så snart konfigurationen af denne er blevet valgt, vises listen med de spørgsmål, som skal besvares (indstillet i den valgte konfiguration).

## **9.5.11.1 UDFYLDNING AF MEDICINSK HISTORIK**

Efter aktivering af funktionen "Global Manager" kan brugeren konfigurere ny medicinsk historik eller ændre konfigurationen af medicinsk historik ved hjælp af "Master Data-medicinsk historik (Global Manager)" →

Hvis der er blevet valgt en beskrivende medicinsk historik, skaber systemet et tekst med flere linjer til fri tekst, hvor beskrivelsen kan indtastes.

Konfiguration af Medicinsk historik 2 fra Master Data:

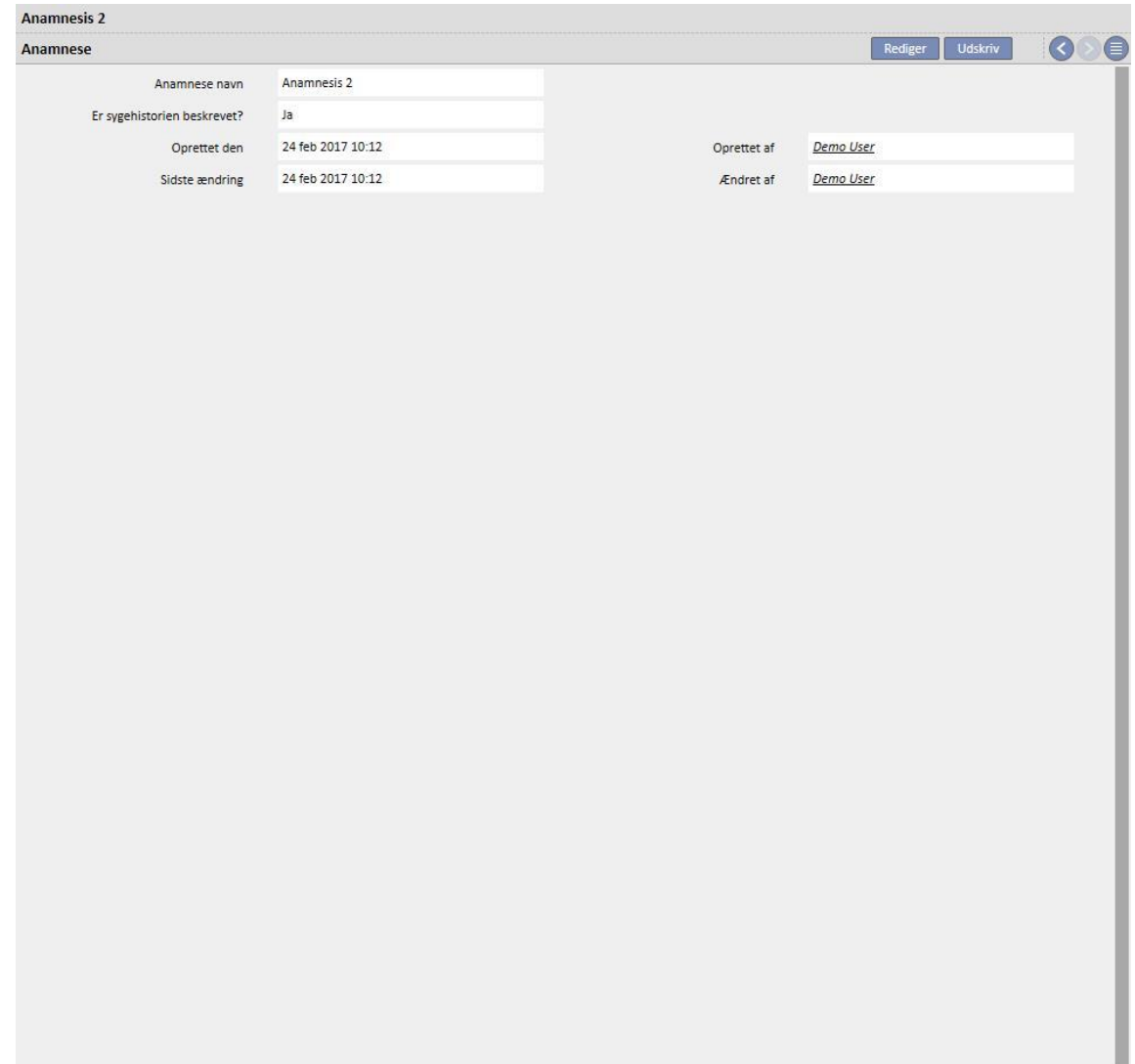

Udfyldelse af Medicinsk historik 2 for patienten:

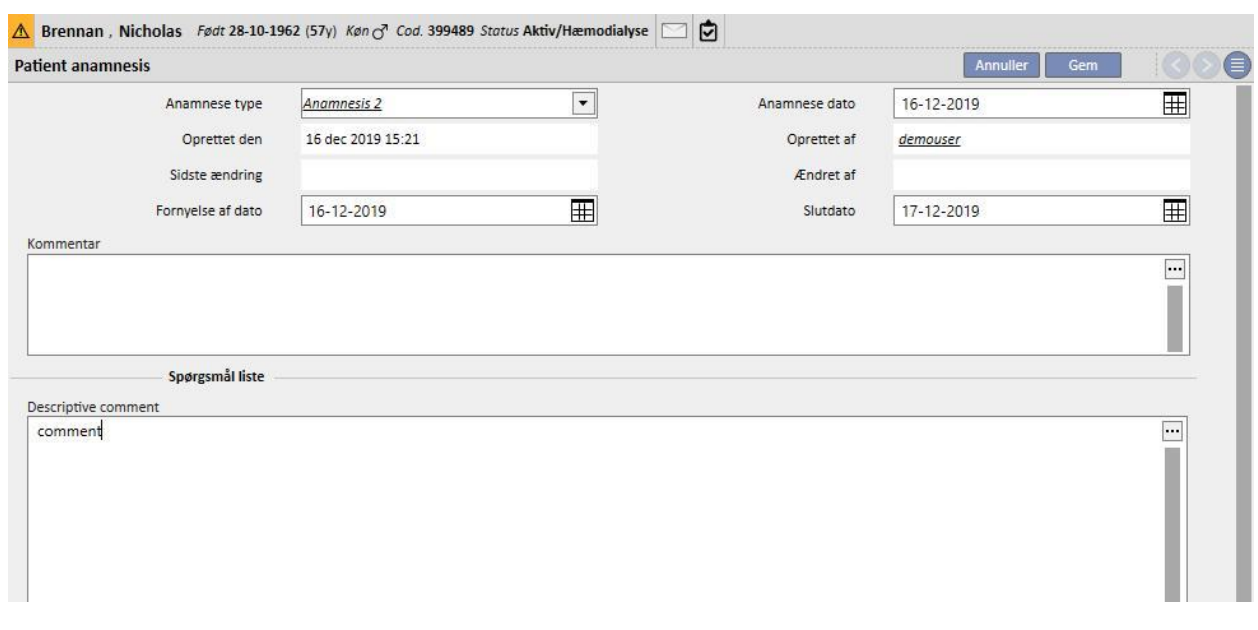

Hvis der vælges en IKKE beskrivende medicinsk historik, kan brugeren konfigurere et antal spørgsmål, som kan besvares på forskellige måder:

- Vedhæftning: Spørgsmålet kræver indlæsning af en fil som et bilag
- Dato/tid: Svaret er i et datofelt
- Hele: Svaret er i et helt numersik felt
- Liste eller afkrydsningsfelt: En liste med ja/nej-spørgsmål vises som en rulleliste. Alternativt er det muligt at konfigurere vandrette eller lodrette afkrydsningsfelter. Hvis der vælges visning som afkrydsningsfelter, er det ikke nødvendigt at konfigurere svarene, idet de vil være af Ja/Nej-typen
- Tekst med flere linjer: Svaret er et beskrivende tekstfelt med flere linjer
- Flere svarmuligheder: Det er også muligt at konfigurere flere svarmuligheder
- Numerisk: Svaret er et numerisk felt med mulighed for indstilling af Min., Maks., Måle enhed og format
- Billede: Svaret er et felt, hvor der kan indlæses et billede eller tegnes ved hjælp af systemets tegneværktøjer
- Tekst: Svaret er et tekstfelt med én linje

Disse spørgsmål kan herefter inddeles i grupper ved at indstille et gruppenavn og de tilhørende spørgsmål.

# **Oprettelse af en medicinsk historik**

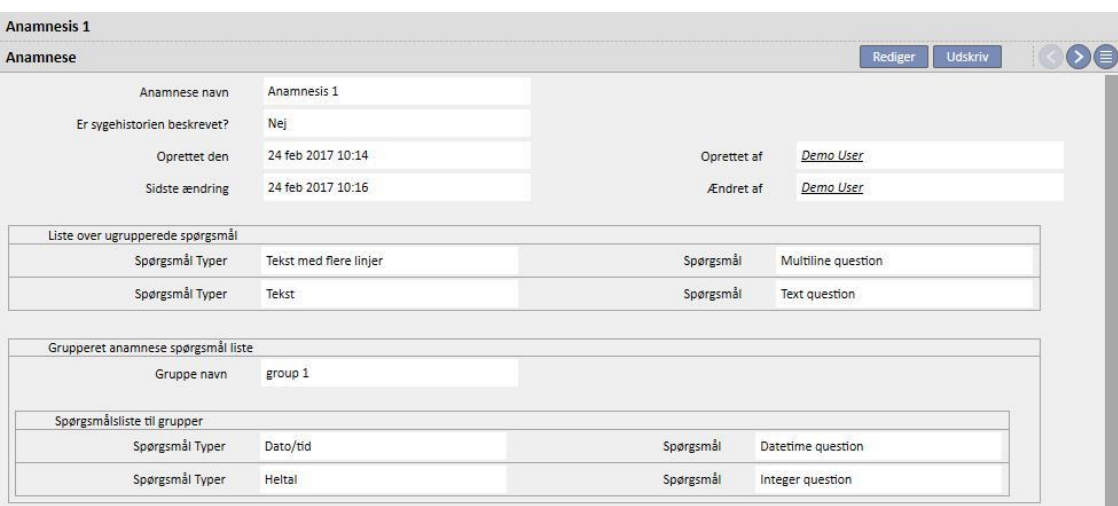

i.

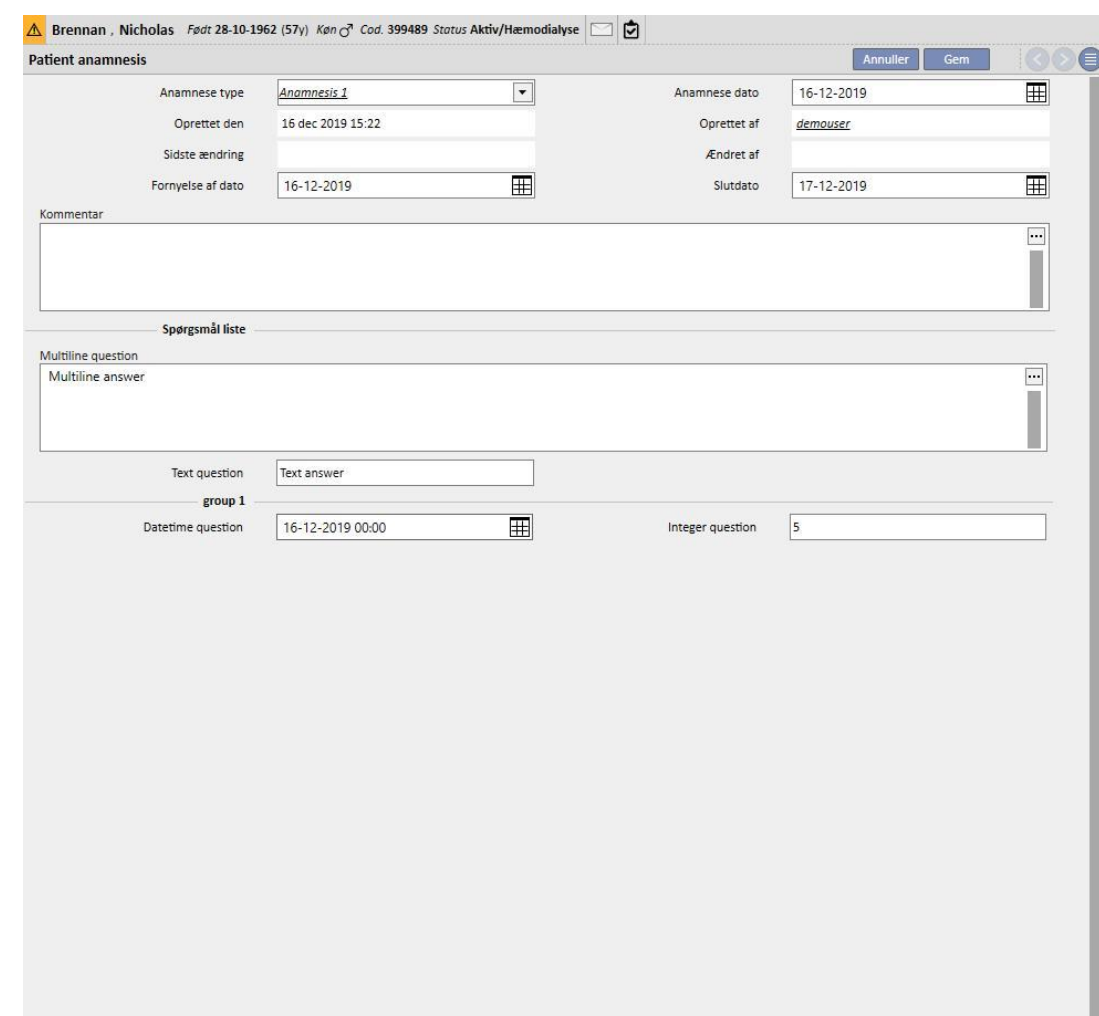

# **Udfyldning af medicinsk historik for patient 1**

# **9.5.11.2 KOPIERING AF MEDICINSK HISTORIK**

Så brugere kan kopiere en eksisterende medicinsk historik og dens felter uden at skulle indtaste de samme værdier igen, er der en "Kopiér fra"-funktion. Vælg og åbn en afsluttet medicinsk historik. Klik på "Kopieret fra"-knappen i den øvre højre del af vinduet for at oprette en ny medicinsk historik, identisk med den valgte. Dette muliggør også modificering af værdierne, hvis de er forskellige.

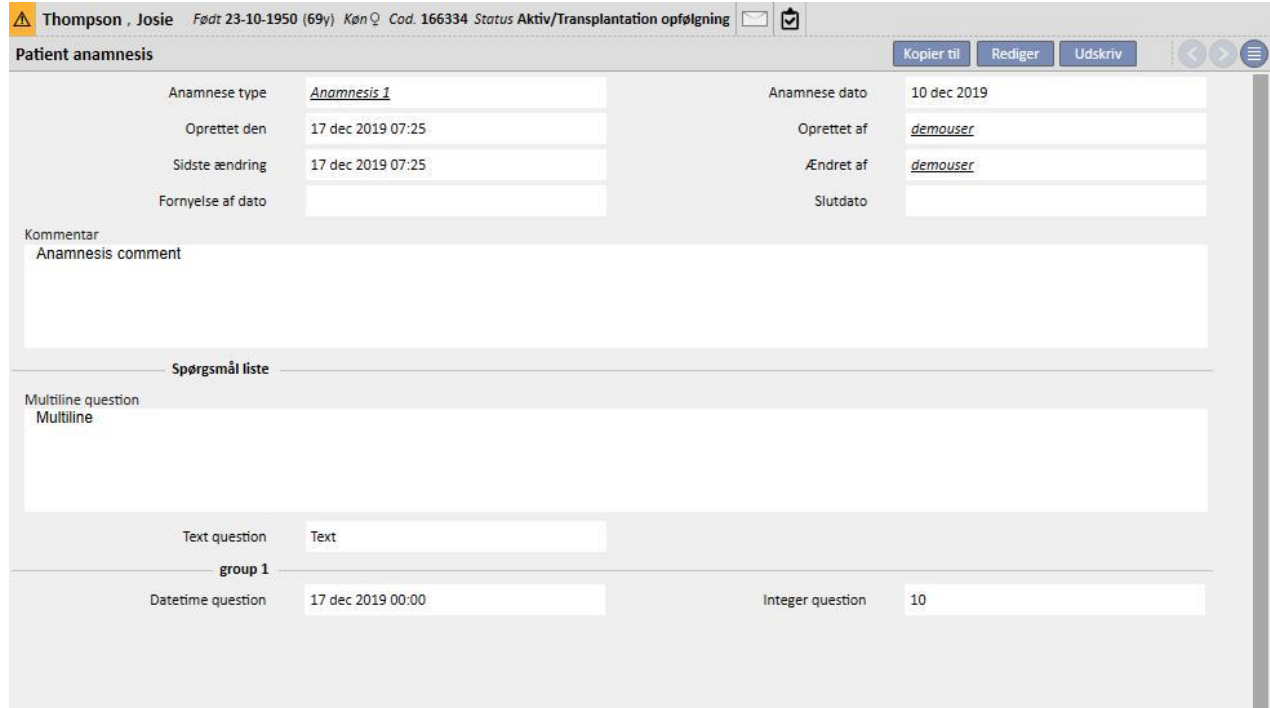

# **9.5.12 AMPUTATIONER**

I dette afsnit kan amputationerne registreres.

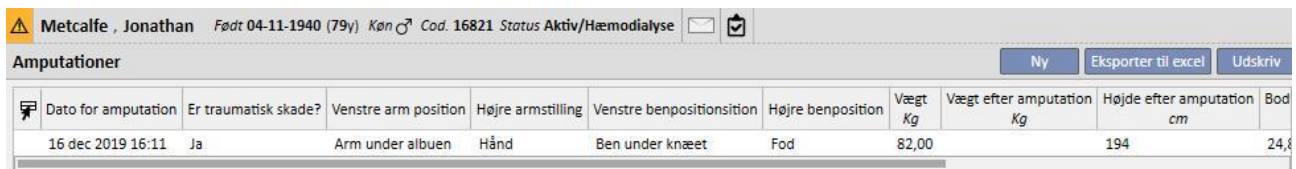

Ved at klikke på **kan en ny amputation indtastes. De vigtigste felter beskrives i det følgende:** 

**Dato for amputation**: Dato for udførelse af amputationen.

**Var det en traumatisk ulykke?** Angiv om amputationen skyldes en ulykke eller ej.

**Årsag til amputation**: Gør det muligt at tilføje årsagen til amputationen.

**Andre årsager:** Fri tekst til at tilføje ekstra oplysninger.

**Amputation position**: I dette afsnit angives hvilke lemmer, der blev amputeret, og i hvor stor udstrækning lemmet blev amputeret. Lemmer for hvilke amputation kan registreres er de følgende:

- **Venstre arm position**: Hvis dette lem vælges, vises der flere detaljerede oplysninger:
	- **Ingenting:** Ingen amputation.
	- **Hånd:** Amputation af hånden.
	- **Forarm:** Amputation af forarmen.
	- **Arm:** Amputation af armen.
	- **Arm til skulder:** Amputation af armen op til skulderen.
- **Venstre arm korrektionsfaktor:** Hvis en position vælges, vil den automatisk placere den konfigurerede værdi i henvisningskategorien (hvis konfigureret), ellers vil det være muligt at indtaste en værdi manuelt.
- Højre arm position: Hvis dette lem vælges, vises der flere detaljerede oplysninger:
	- **Ingenting:** Ingen amputation.
	- **Hånd:** Amputation af hånden.
	- **Forarm:** Amputation af forarmen.
	- **Arm:** Amputation af armen.
	- **Arm til skulder:** Amputation af armen op til skulderen.
- **Højre arm korrektionsfaktor:** Hvis en position vælges, vil den automatisk placere den konfigurerede værdi i henvisningskategorien (hvis konfigureret), ellers vil det være muligt at indtaste en værdi manuelt.
- **Venstre ben position**: Hvis dette lem vælges, vises der flere detaljerede oplysninger:
	- **Ingen:** Ingen amputation.
	- **Fod:** Amputation af foden.
	- **Ben under knæet:** Amputation af benet under knæet.
	- **Lår:** Amputation op til låret.
	- **Ben til hoften:** Amputation af benet op til hoften.
- **Venstre ben korrektionsfaktor:** Hvis en position vælges, vil den automatisk placere den konfigurerede værdi i henvisningskategorien (hvis konfigureret), ellers vil det være muligt at indtaste en værdi manuelt.
- **Højre ben position**: Hvis dette lem vælges, vises der flere detaljerede oplysninger:
	- **Ingen:** Ingen amputation.
	- **Fod:** Amputation af foden.
	- **Ben under knæet:** Amputation af benet under knæet.
	- **Lår:** Amputation op til låret.
	- **Ben til hoften:** Amputation af benet op til hoften.
- **Højre ben korrektionsfaktor:** Hvis en position vælges, vil den automatisk placere den konfigurerede værdi i henvisningskategorien (hvis konfigureret), ellers vil det være muligt at indtaste en værdi manuelt.

**Vægt**: Den registrerede vægt i Medicinske data indtastes automatisk. Det er dog muligt at indtaste vægten manuelt.

**Vægt efter amputation:** Vægt efter amputation.

**Body mass index**: Dette felt beregnes vha. body mass index.

**Body surface area**: Dette felt beregnes vha. body surface area.

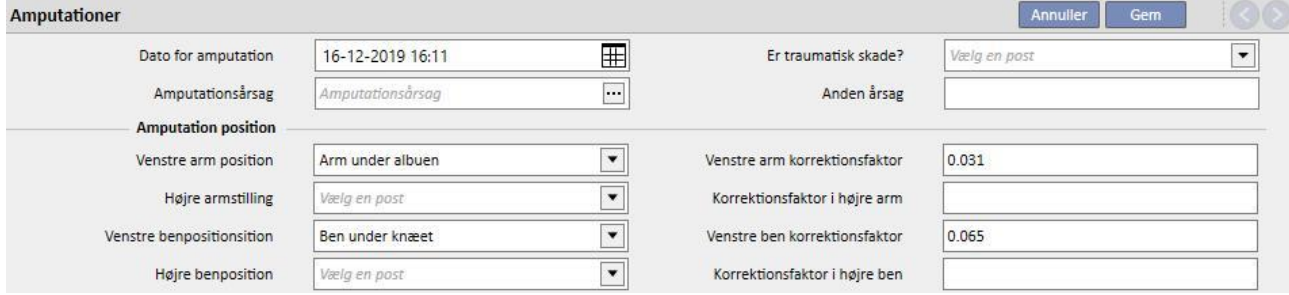

# **10 OFFLINE OVERFLYTNING AF PATIENT**

"Offline overflytning af patient" benyttes til import og eksport af en patient mellem afdelinger i to separate ikkekommunikerende Therapy Support Suite-installationer.

Den afdeling, som patienten flyttes fra, kaldes "start afdeling" og den afdeling, hvortil patienten eksporteres er "destination klinik".

Patienten, som eksporteres fra startafdelingen, kaldes "Kildepatient" og importeres "ovenpå" en anden patient på destinationsklinikken. Patienten betegnes som "destinationspatient".

Patientdata er krypteret i en adgangskodebeskyttet komprimeret zip-fil. Adgangskoden skal indtastes både i forbindelse med eksport og import af oplysningerne.

Dette afsnit beskriver dens funktion og dens faser, som er:

- Eksport
- Indlæsning af importeret fil
- Kontrol af data
- Udførelse af importen
- Kontrol af patientoplysningerne og endelig evaluering af importen

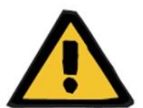

#### **Advarsel**

**Risiko for patienten som følge af visning af ukorrekte patientdata**

Brugeren er ansvarlig for at kontrollere de oplysninger, som skal importeres i destinationsafdelingen og hvordan.

# **10.1 START AFDELING – EKSPORT**

Eksport af en patientstatus fra afsnittet "Patientstatus". For at kunne eksporteres skal kildepatienten deaktiveres ved hjælp af en udgående overflytning til en ikke-TSS-afdeling.

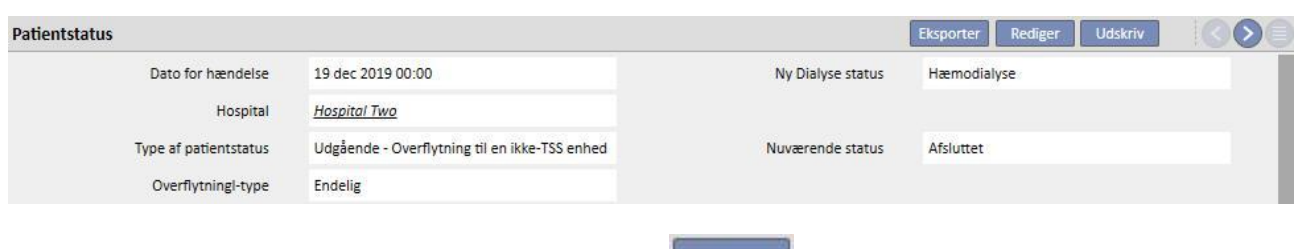

Nårdenne flytning gemmes, bliver patienten "Ikke aktiv", og **konforter knappen vises for at angive, at patienten er** klar til eksport.

Når der klikkes på denne knap, vises skærmbilledet "Patient eksport".

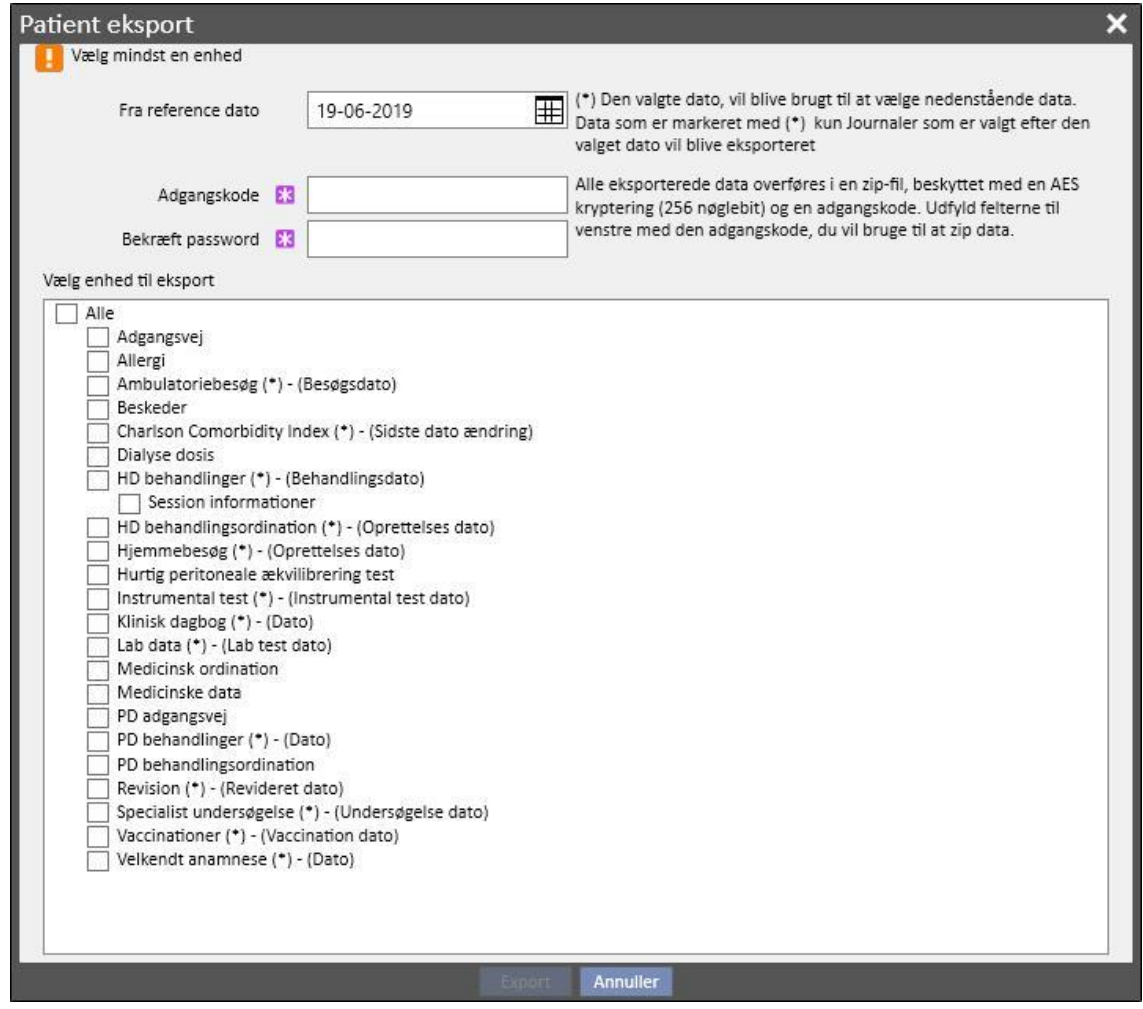

Skærmbilledet gør det muligt for brugeren at indtaste følgende:

▪ **Referencedato**, fra hvilken patientens oplysninger skal eksporteres. Alle oplysninger, som er blevet oprettet før, eller som vedrører perioden før denne dato, eksporteres ikke.

- Passwordet, som skal anvendes til den komprimerede zip-fil, skal:
	- indeholde mindst 8 tegn
	- indeholde mindst et numerisk tegn
	- indeholde mindst et lille tegn
	- indeholde mindst et stort tegn
	- indeholde mindst et ikke-alfanumerisk tegn
- **Afsnittene** vedrørende patienten, som udpakkes i zip-filen. Indledningsvist eksporteres kun de data, som er vist på listen. Herefter eksporteres også alle de oplysninger, som er knyttet til de data, som indledningsvist blev udpakket. Herved hindres manglende overensstemmelse mellem dataene i forbindelse med import.

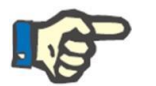

### **Bemærk**

Data i afsnittet *Master Data – Afdelingskonfiguration* udpakkes ikke, og alle felter, som refererer til disse data, indeholder kun en beskrivelse af data, som ikke eksporteres.

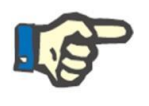

# **Bemærk**

Oplysninger, som refererer til de data, der udpakkes, men som ikke er specificeret af brugeren, udpakkes ikke.

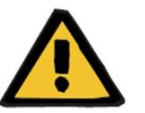

#### **Advarsel**

#### **Risiko for patienten som følge af ikke viste patientdata**

Patientens administrative data udpakkes altid, og der er ikke behov for at specificere dem i forbindelse med opsætning af eksporten.

Efter indtastning af dato og password og valg af afsnit kan eksporten finde sted ved at klikke på knappen *Eksporter*.

Efter kort tid (afhængigt af mængden af data, som skal eksporteres), vises et dialogvindue, som giver mulighed for at gemme den komprimerede fil med patientens data.

Eksportproceduren lukkes efter lagring af filen.

# **10.2 DESTINATIONSAFDELING – INDLÆSNING AF IMPORTEREDE FILER**

Når brugeren har nået destinationsklinikken, er det muligt at fortsætte med det første trin for import af kildepatienten. I denne første fase oprettes destinationspatienten og overflytningen, således at zip-filen kan indlæses i Therapy Support Suite.

Først skal brugeren få adgang til afsnittet "Dialyseafdeling – Afdelingens navn" – "Oprettelse af ny patient". I dette afsnit skal en ny patient indlægges med den indledende status "Afsluttet".

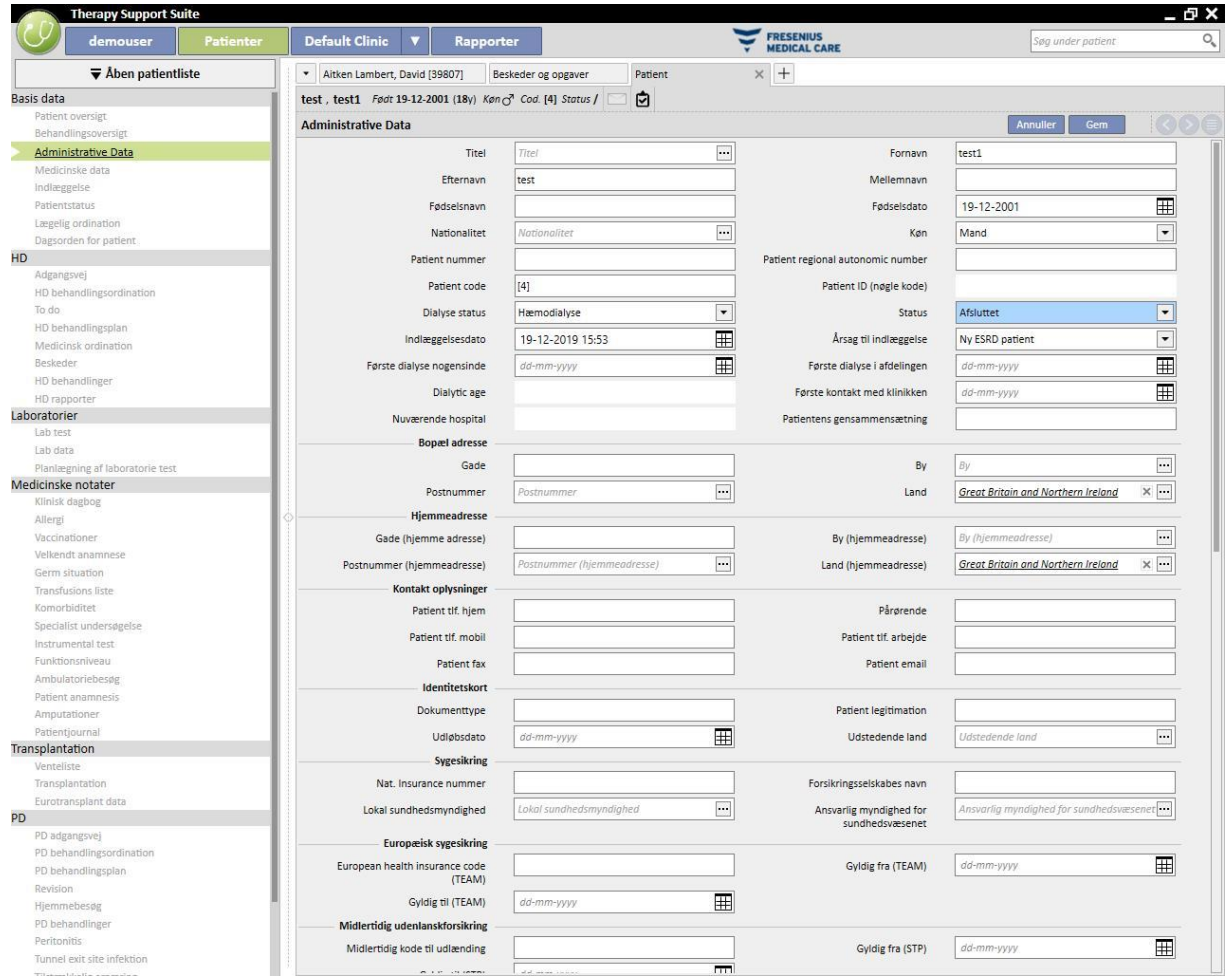

#### **Bemærk**

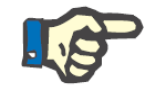

Standardproceduren omfatter indlæggelse af en ny patient, men en patient kan også importeres oven på enhver "Afsluttet" patient.

Efter oprettelse af destinationspatienten skal brugeren oprette en ny overflytning ve[d at starte](../IMG/pto_042.jpg) fra afsnittet

"Dialyseafdeling – Afdelingens navn" – "Overflytning af patient" og benytte knappen .

Destinationspatienten kan nu vælges ved at benytte søgefeltet.

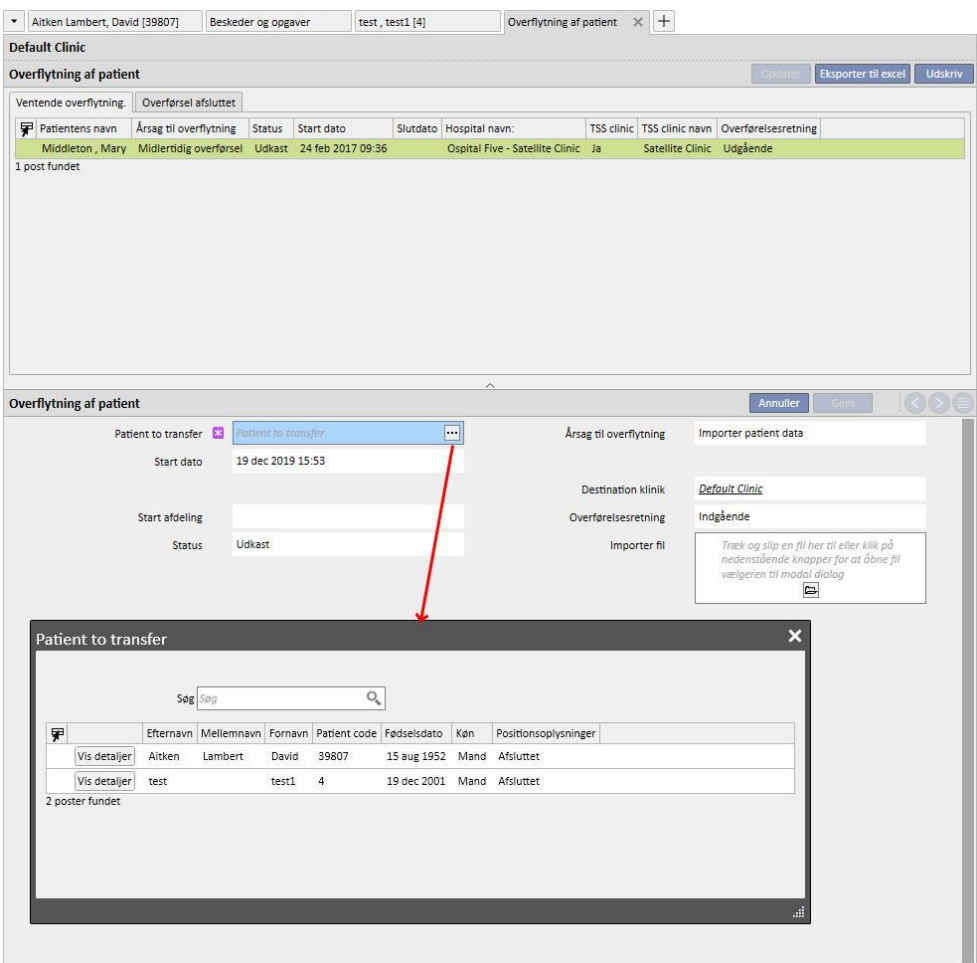

Efter valg af destinationspatient skal zip-filen vedhæftes overflytningen via feltet *Importer fil*.

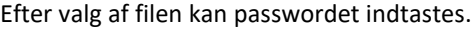

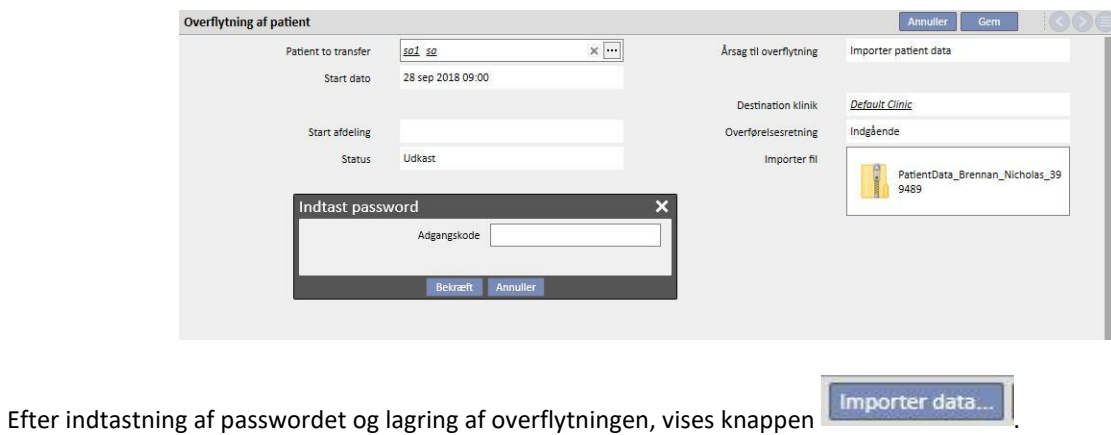

Den første fase af patientimporten er nu afsluttet.

# **10.3 DESTINATIONSAFDELING – KONTROL AF DATA**

Efter indlæsning af zip-filen i systemet og valg af destinationspatienten kan brugeren fortsætte med proceduren for **kontrol af data.**

I denne fase indlæser programmet faktisk oplysningerne i zip-filen og sammenligner dem med oplysningerne i databasen på destinationsafdelingen. Det forsøger også at matche kildeinformationerne med informationerne på destinationen. Når dette er sket, vises resultatet af databehandlingen.

**Logikken ved sammenligning og match** af oplysningerne varierer fra afsnit til afsnit. Selv om disse værktøjer er udviklet til at forebygge problemer og konflikter i forbindelse med match, er disse værktøjer ikke altid i stand til at skabe stærke match mellem data. Der kan derfor opstå konflikter, som skal gennemgås og herefter løses af brugeren.

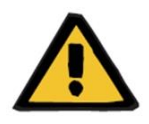

### **Advarsel**

I løbet af denne fase fastlægges resultatet af importen; dvs. hvad der skal indtastes som nyt, hvad der ikke skal importeres, og hvad der skal overskrives og/eller bevares på destinationen. Brugeren er ansvarlig for gennemgang og kontrol af data inden importen. Manglende korrekt kontrol af dataene medfører ikke blot ringe import af data vedrørende kildepatientens data i destinationsafdelingen, men også tab eller forkert ændring af data, som deles af alle afsnit i Therapy Support Suite.

# **10.3.1 LANCERING AF KONTROLPROCEDURE**

Klik på knappen **Importér data** for at lancere proceduren, som kontrollerer og matcher startpatientens data med dataene i destinationsafdeling. Efter afslutning vises følgende skærmbillede.

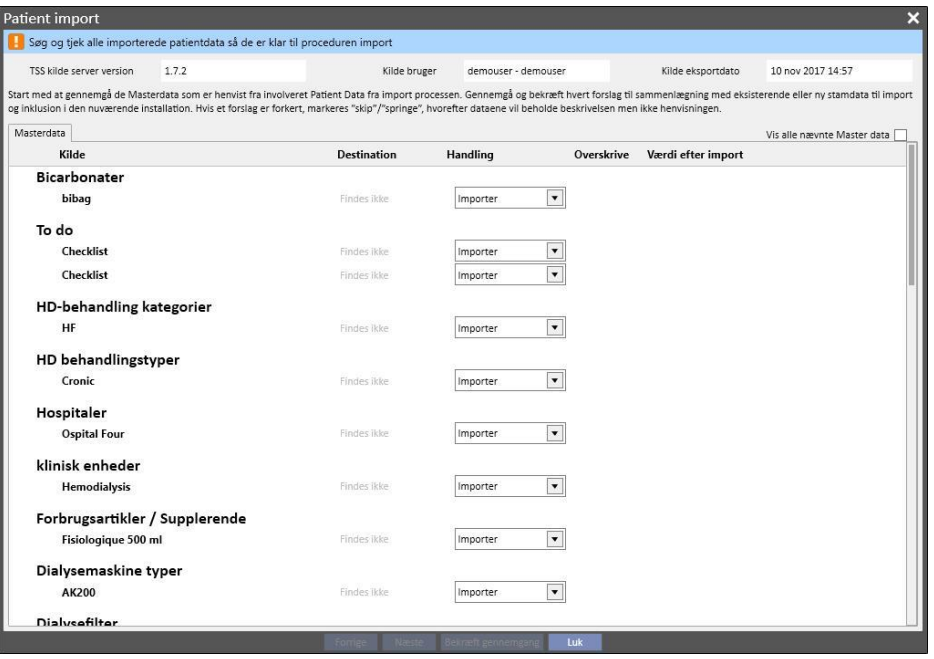

#### **Bemærk**

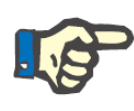

Ovenstående skærmbillede vises kun, såfremt der opstår problemer med hensyn til afsnittet "Master data". I modsat fald vises afsnittet vedrørende de udelukkende patientrelaterede data med det samme. I dette tilfælde er det dog stadig muligt at få adgang til afsnittet, som er vist ovenfor, ved hjælp af navigationsknapperne nederst på skærmen.

### **10.3.2 BESKRIVELSE AF GRAFISK INTERFACE**

Titeloplysningerne fra filen vises øverst.

- Kilde Therapy Support Suite version.
- En kort beskrivelse af brugeren, som udførte udpakningen af startafdelingen.
- Dato for udførelse af eksporten.

Den øverste del af skærmen indeholder også et banner, som viser brugeren den aktuelle evalueringsstatus for importen. Knappen til bekræftelse aktiveres først, når alle "konflikter vedrørende match" er løst.

En **konflikt vedrørende match** opstår, når programmet matcher et kildeparameter med et parameter på destinationsafdelingen, men ikke er i stand til at vælge importhandlingen. I dette tilfælde er handlingen for elementet ikke udfyldt, og brugeren skal fastlægge, hvordan funktionen skal være under udførelse af importen.

Billedet nedenfor viser den meddelelse, som vises i tilfælde af problemer, som skal løses.

Søg og tiek alle importerede patientdata så de er klar til proceduren import

Efter løsning af alle konflikter ændres ovenstående meddelelse til følgende.

Importen er klar til at gennemføre proceduren

Knapperne til navigation, start og bekræftelse af import vises nederst.

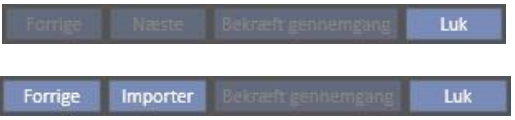

Den centrale del af skærmbilledet består af skemaer med resultatet af den fremgangsmåde for match, som beskrives detaljeret i de følgende punkter.

# **10.3.2.1 MASTER DATA**

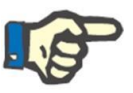

#### **Bemærk**

Dette skema indeholder oplysninger fra alle afdelinger i Therapy Support Suite.

Dataene er grupperet efter patientoplysningernes registrering i Therapy Support Suite. Hver række i denne tabel indeholder en post fra dataregisteret, som er blevet eksporteret og efterfølgende behandlet.

#### Ambulatorie besøgs årsag

**B** Renal Atrophy

 $\overline{\phantom{a}}$ **Renal Atrophy** 

Renal Atrophy

Skemaet omfatter følgende spalter:

- **Kilde**: Beskrivelse af startafdelingens oplysninger.
- **Destination**: Resultatet af match og søgning. Dette felt kan indeholde to forskellige værdier:
	- Hvis **logikken ved match** har fundet et match, viser værdierne en beskrivelse af de oplysninger, som er blevet matchet med den pågældende kilde.
	- I modsat fald vises meddelelsen "Findes ikke", som angiver, at der ikke er noget match for kildeinformationen i destinationsafdelingen.
- Handling: Den type handling, som er blevet udført under importen. Herefter gives en detaljeret beskrivelse af, hvad der vil ske med funktionen på baggrund af den valgte handling.

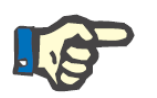

### **Bemærk**

Dette felt er **obligatorisk**. Importen er først klar til brug efter udfyldelse af alle felter vedrørende handling.

- **Overskrive**: Hvis der findes et match, er det muligt for brugeren at specificere, om destinationsdataene skal overskrives.
- **Værdi efter import**: Et beregnet felt som beskriver værdien for parameteret efter import.

**Tip**

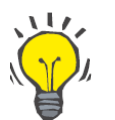

Der er et filter i det øverste højre hjørne.

Vis alle nævnte Master data

Når filteret er slået fra, tillader det kun visning af dataregistreringer, for hvilke feltet "Handling" er tomt, eller er udfyldt med handlingen "Importér". Herved er det lettere for brugeren at se konflikterne og oplysningerne, som vil blive tilføjet.

Ved at klikke på kildebeskrivelsen eller dobbeltklikke på hele linjen åbnes skærmbilledet, som viser detaljer om posten.

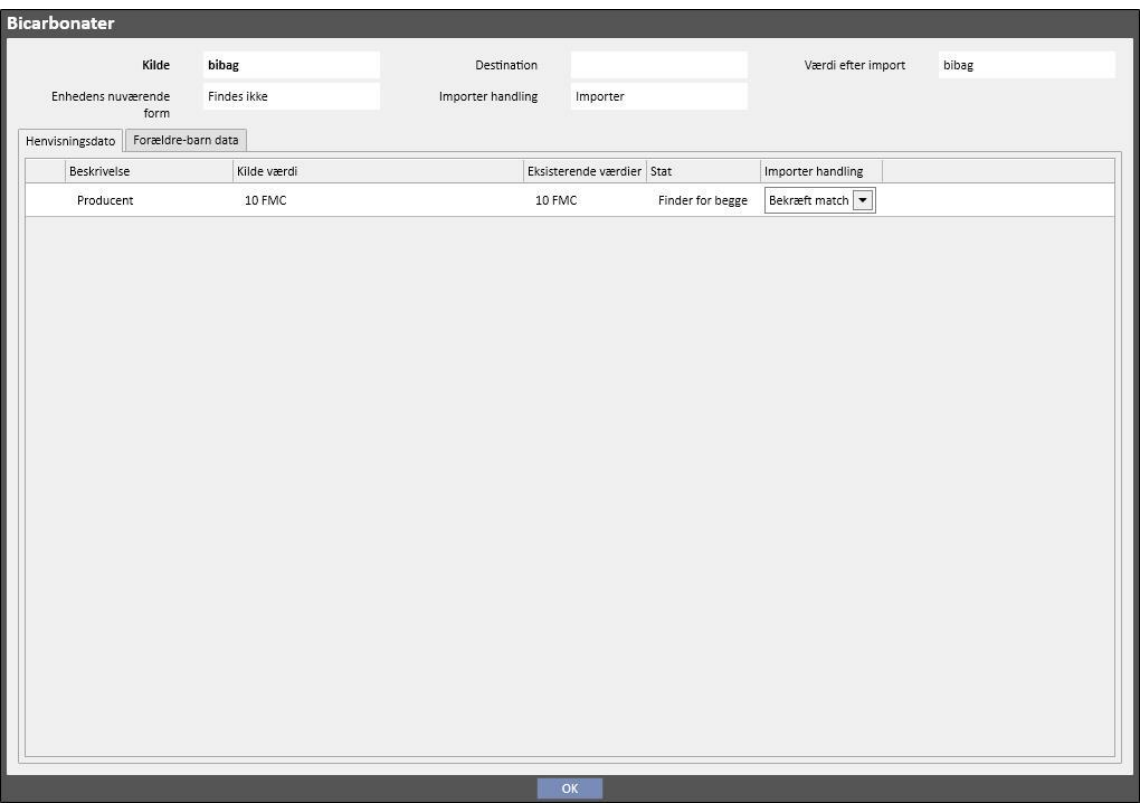

Registreringsdata for patientoplysninger vises som overskrifter øverst på skærmen. Disse oplysninger vises også på hovedskærmbilledet. Parameterens **eksistensstatus** vises også.

Der vises to skemaer under titlen.

Linkede data:

Dette er listen over henvisninger til en parameter i kilden. Listen er struktureret som et skema.

- **Beskrivelse**: Viser fanen, som beskriver feltet.
- Kilde: Beskrivelse af felt fra startafdelingen.
- **Destination**: Resultatet af match og søgning. Dette felt kan indeholde to forskellige værdier:
	- Hvis de **anvendte matchmetoder** har fundet et match for de refererede data, viser de den deskriptive værdi for den matchede destinationsparameter.
	- I modsat fald vises meddelelsen "Findes ikke", som angiver, at der ikke er noget match til de refererede data i destinationsafdelingen.
- Handling: Den type handling, som er blevet udført under importen. Herefter gives en detaljeret beskrivelse af, hvad der vil ske under importen på baggrund af den valgte handling.

### **Bemærk**

Dette felt er **obligatorisk**. Importen er først klar til brug efter udfyldelse af alle felter vedrørende handling. Derudover vil elementet, som indeholder links til den uudfyldte handling blive angivet af advarselsbeskeder.

#### Ambulatorie besøgs årsag

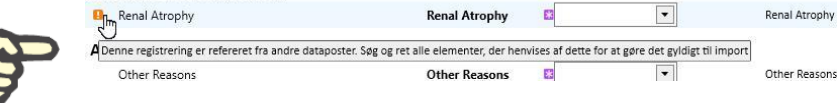

Billedet nedenfor viser tilfældet, når en dataregistrering indeholder links til handlingen, som ikke er blevet udfyldt.

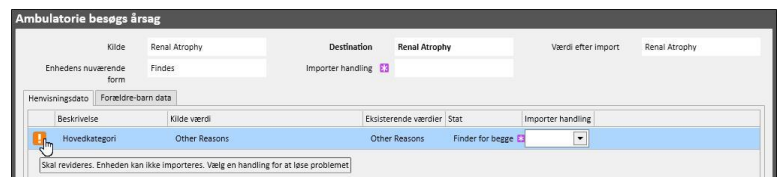

▪ **Status**: Viser den eksisterende status for de oplysninger, som de refererede data henviser til. Yderligere forklaringer vedrørende en parameters eksistensstatus følger senere.

### Forældre-barn data:

Denne anden fane viser alle de importerede registerdata, som er børn af den viste post, og en nøjagtig gengivelse af hovedfanen "Master Data".

# **10.3.3 VIGTIGSTE PATIENTDATA**

Efter løsning af eventuelle konflikter i afsnittet "Master Data" kan brugeren klikke på knappen **for at for at** fortsætte til et afsnit, hvor der foretages kontrol af udelukkende patientrelaterede data.

Herefter vises det første afsnit, som indeholder de vigtigste patientdata.

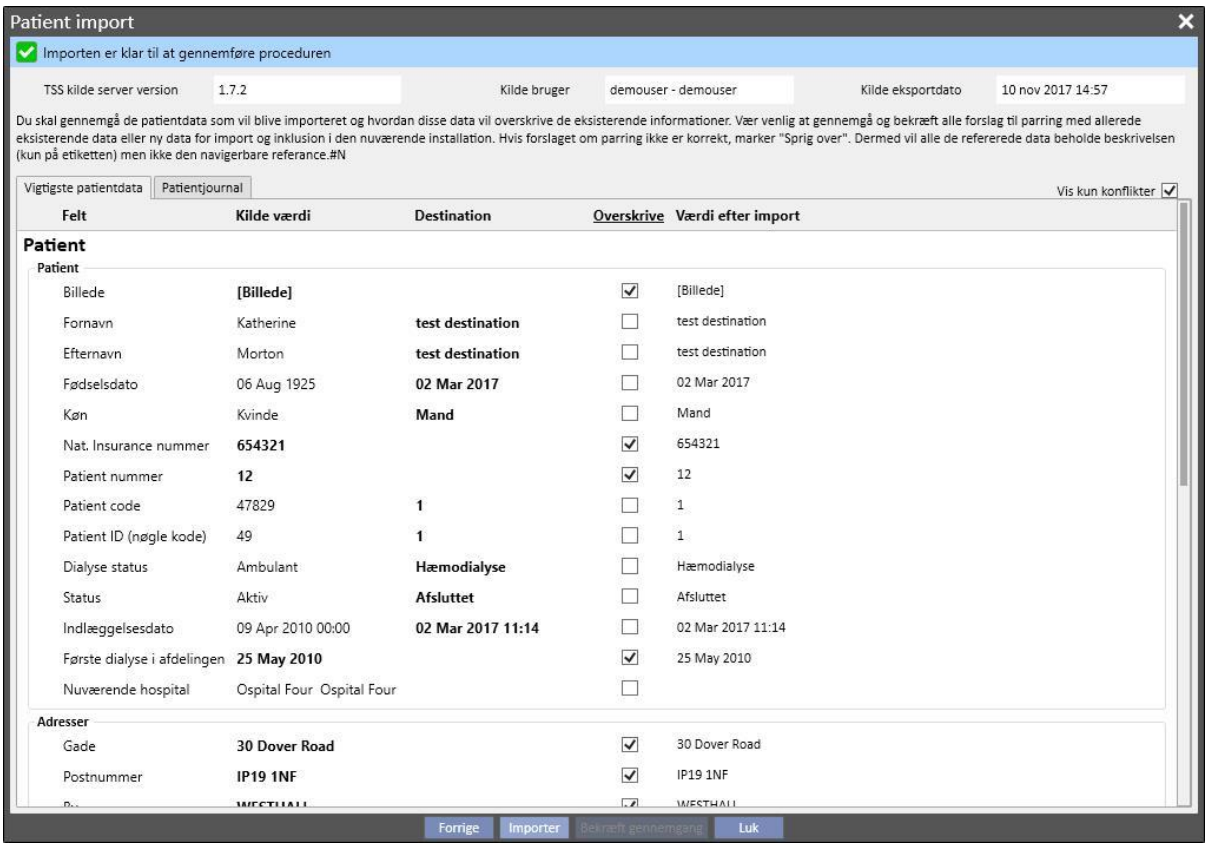

Denne del viser alle felterne (hvis de findes i den komprimerede fil med patientens kildedata) for følgende afsnit:

- "Patientens administrative data"
- "Medicinske data"
- "Charlson's komorbiditetsindeks"

Her er oplysningerne igen grupperet i afsnit og vises i tabelform. Hver række repræsenterer imidlertid et enkelt felt i afsnittet til import.

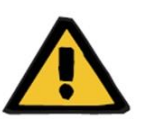

#### **Advarsel**

**Risiko for patienten som følge af visning af ukorrekte patientdata**

Valg af import og overskrivning sker i individuelle felter. Posten med patientoplysninger matches altid med posten i destinationen.

Skemaet omfatter følgende spalter:

- **Felt**: Viser fanen som beskriver feltet.
- **Kildeværdi**: Værdien i feltet i alfanumerisk format fra kildepatienten.
- **Destinationsværdi**: Værdien i feltet i alfanumerisk format i destinationen.

**Tip**

**Tip**

- **Overskrive**: Gør det muligt for brugeren at specificere, om destinationsdataene skal overskrives.
- **Værdi efter import**: Et beregnet felt som beskriver værdien for parameteret efter import.

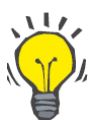

Der er et filter i det øverste højre hjørne.

Vis kun konflikter

Når filteret er slået til, tillader det kun visning af patientoplysninger, for hvilke destinationsfeltet er tomt, eller adskiller sig fra kildeværdien. Herved bliver det nemmere for brugeren at identificere de data, som kræver overvågning.

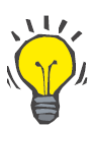

Alle felterne i samtlige afsnit kan overskrives ved blot at klikke på navnet i kolonnen "**Overskriv**".

### **10.3.4 PATIENTDATA**

Dette afsnit viser import af alle patientdata, som ikke vises i det afsnit, som er beskrevet tidligere.

Hver række indeholder en post med patientdata fra kilden (såsom ordination, dialysebehandlinger osv.). Den har samme kolonner og fungerer på samme måde som visningsskærmen i Master Data-registeret.

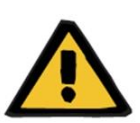

#### **Advarsel**

**Risiko for patienten som følge af visning af ukorrekte patientdata**

Feltet "Overskriv" for data vedrørende behandlinger slås til som standard**.**

# **10.3.5 HANDLINGER OG EKSISTERENDE STATUSSER**

Den måde, som funktionen virker på under import, afhænger af to faktorer:

- Den eksisterende status for dataposten.
- Den matchede handling.

De mulige værdier for den **eksisterende status** er følgende:

- "**Findes i import**": Kildeelementet er blevet matchet med en datapost, som findes i destinationen.
- "**Findes i destination**": Kildeelementet er blevet matchet med en datapost, som findes i destinationen.
- "**Findes ikke**": Kildeelementet er ikke blevet matchet med en post i destinationen.
- "**Eksisterer i begge**": Denne status angiver, at elementet og alle dets links allerede er i destinationsafdelingen.

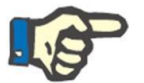

# **Bemærk**

Udførelsen af import er ikke blokeret, når denne situation opstår. Brugeren er ansvarlig for at afgøre, om importen skal fortsætte eller ej. En bruger, som fortsætter med en import, når patientdataene i kilden tilhører en anden patient end destinationspatienten, skal være bevidst om, at der herved kan opstå en fejl. Dette kan med andre ord lede til oprettelse af to patienter, som repræsenterer den samme fysiske person, begge med ufuldstændige data bortset fra den omstændighed, at det ikke vil være muligt at genimportere nogle af de patientdata, som importeres af brugeren.

Nedenstående skema viser listen over tilgængelige handlinger i relation til datapostens eksisterende status og deres virkning på importproceduren.

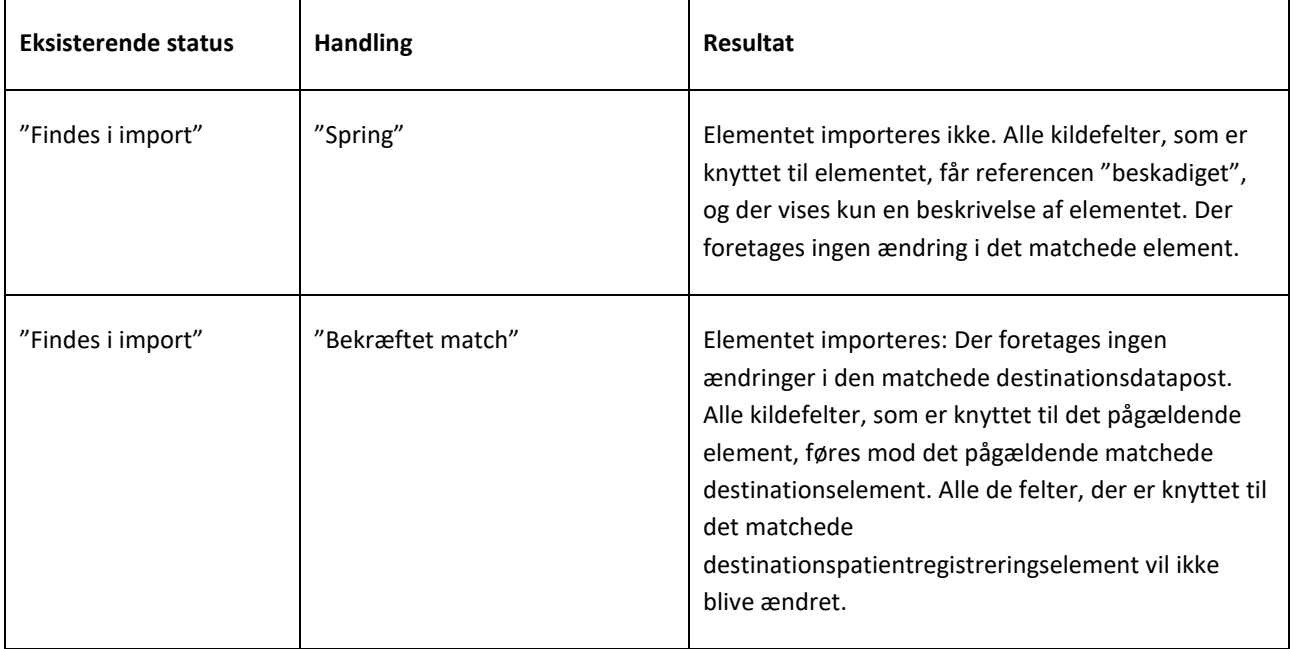

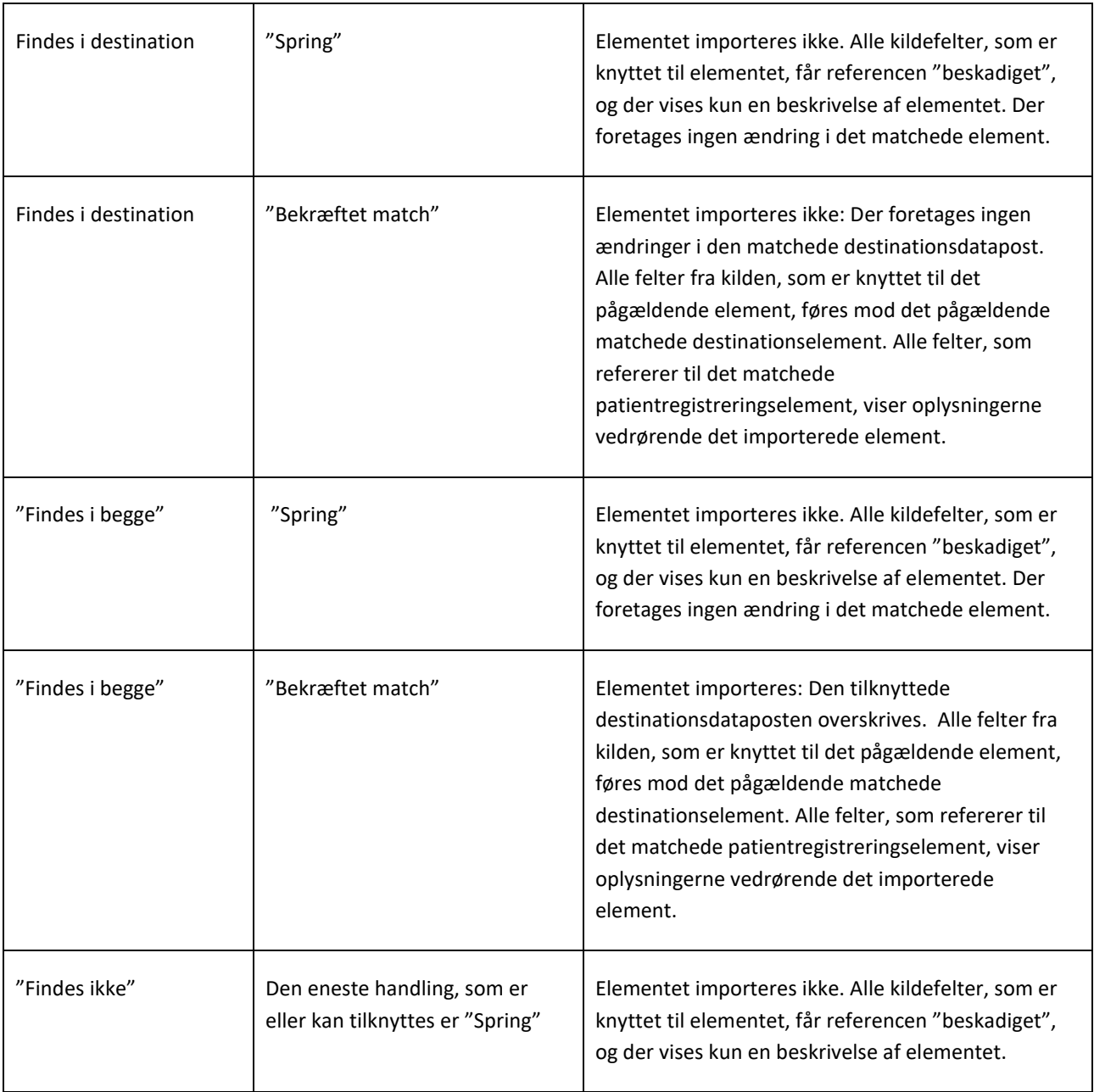

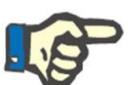

### **Bemærk**

Dataene fra kilderegisteret kan aldrig overskrive destinationen, hvis de udgør en del af listen over medicindatabaseafsnit. Der findes et særligt værktøj til import af denne type data.

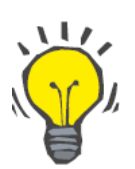

# **Tip**

Hvis et link "beskadiges" i forbindelse med indstilling af en handling som "Spring", vises den røde meddelelse "Kun fane" på højre side af feltets linje.

# **10.3.6 SKEMAERNE PÅ INTERFACET AFSPEJLER ÆNDRINGERNE I HANDLINGERNE**

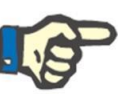

# **Bemærk**

Hvis en handling erstattes af en anden, gælder sidstnævnte automatisk også for alle de link, som refererer til de pågældende oplysninger.

Nedenstående skema viser responsen fra "Offline overflytning af patient" på ændringen i handlingen for en af de data, som vises i skemaerne i afsnittene "Master Data" og "Patientdata".

### **Bemærk**

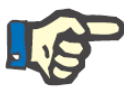

I nogle tilfælde vises følgende advarselsmeddelelse, når den valgte handling ændres:

ering er refereret fra andre dataposter. Alle felter som referer til denne registrering vil blive afbrudt og kun beskrivelsen beholdes. Nedenfor er den fulde liste af felter, som refererer til det OK Annuller

**Handlingens værdi Aktuel handling ændres til: Vises advarselsmeddelelse? Aktiveret knap da advarselsmeddelelsen blev vist Forventet respons** Tom "Bekræftet match" Nej Nej Richards Handlingen for samtlige links med reference til værdien, som netop er blevet ændret, indstilles som "Bekræftet match". Feltet "Overskriv" vises (hvis det hører til på listen over importerbare afsnit). Tom | "Spring" | Ja | "Ok" | Handlingen for samtlige link med reference til værdien, som netop er blevet ændret, indstilles som "Spring". Tom "Spring" Nej "Annuller" Ingen ændringer. "Bekræftet match" "Spring" Ja "Ok" Handlingen for samtlige link med reference til værdien, som netop er blevet ændret, indstilles som "Spring".
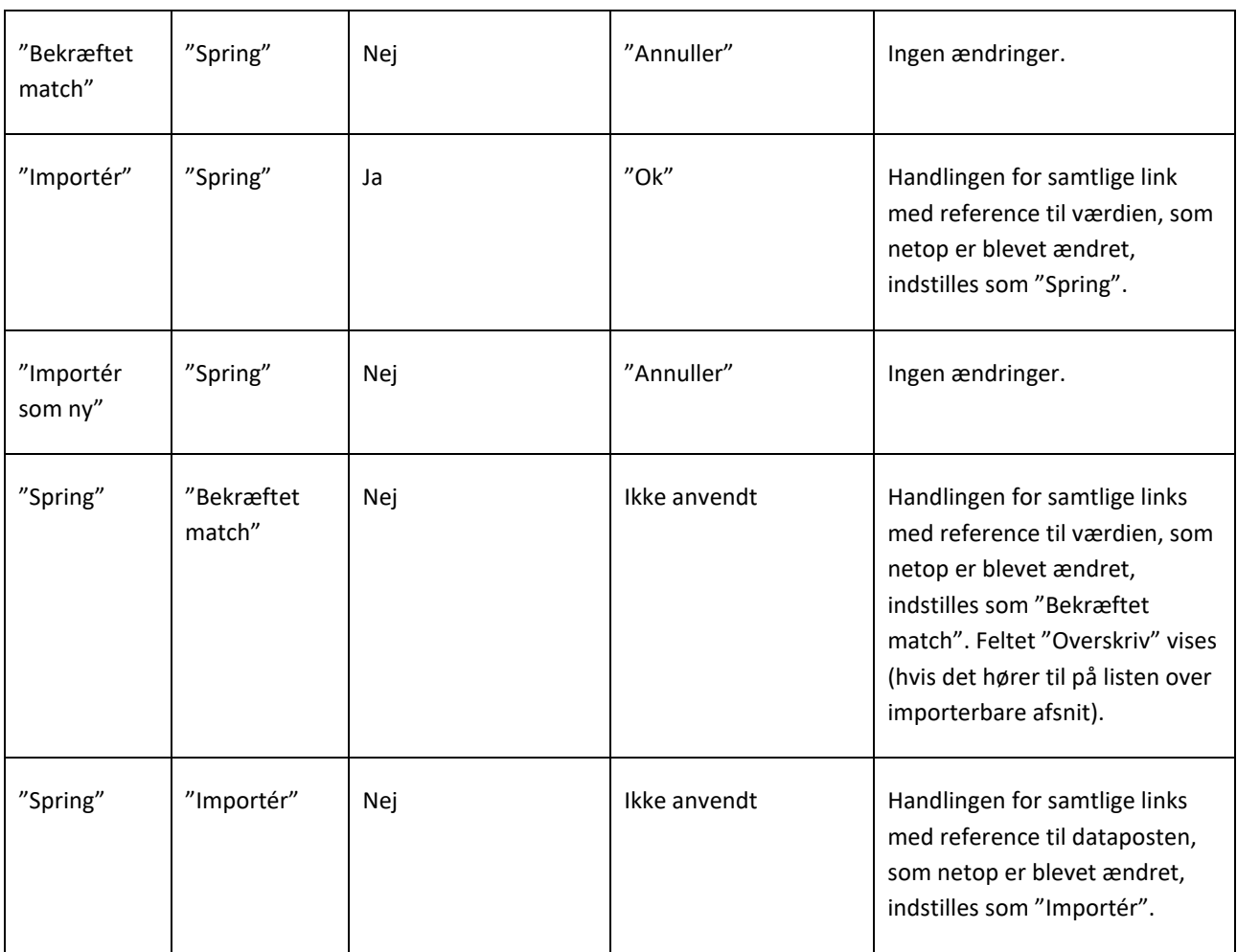

Skemaet nedenfor viser den måde, som funktionen responderer på de forskellige ændringer i handlingerne i linkene. Her vises igen en advarselsmeddelelse:

### **Bemærk**

I nogle tilfælde vises følgende advarselsmeddelelse, når den valgte handling ændres:

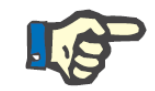

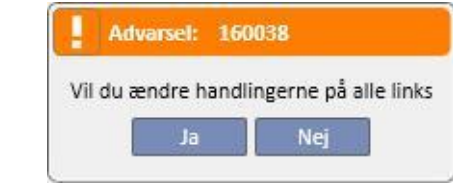

Ŷ.

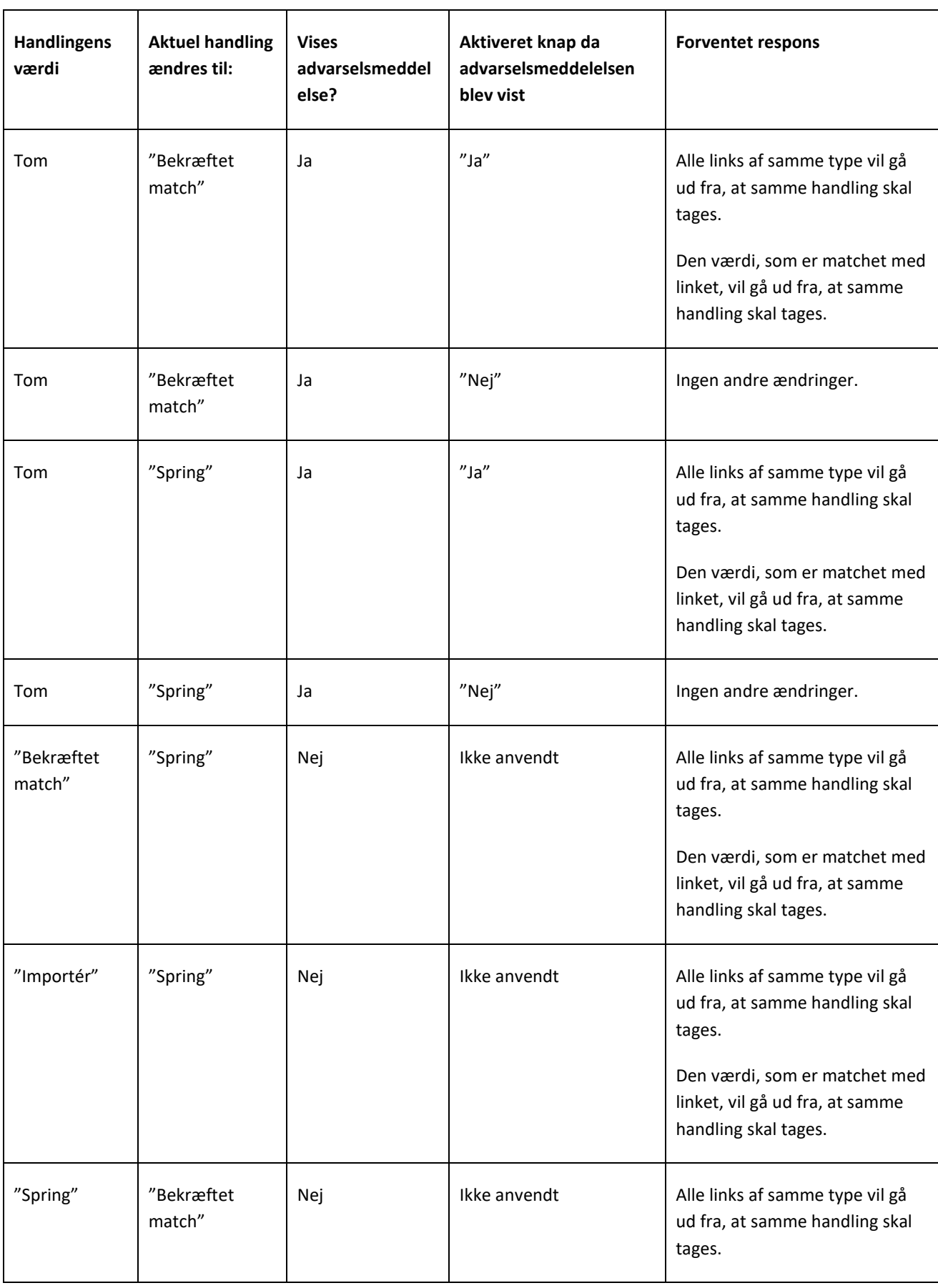

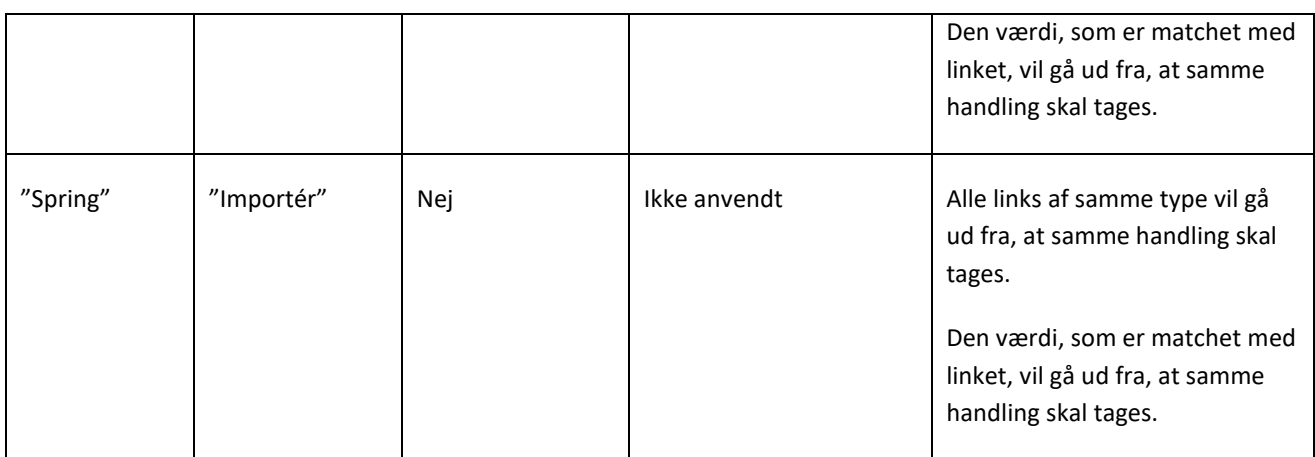

### **10.3.108 FORLØB FOR LAGRING OG INDLÆSNING**

Statussen for kontrol af oplysninger og data kan gemmes, således at funktionen kan genstartes på et senere tidspunkt. Dette sker ved at klikke på "X" i det øverste venstre hjørne eller på knappen "Luk" nederst på skærmen. Herefter vises den følgende advarselsmeddelelse:

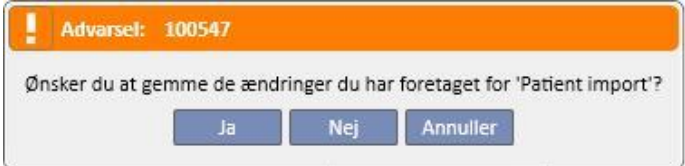

Klik på "Ja" for at lukke skærmbilledet for datakontrol og gemme forløbet.

Klik på "Nej" for at lukke skærmbilledet uden at lukke forløbet. Klik på "Annuller", således at skærmbilledet ikke lukkes. Når brugeren klikker på knappen **Importér data**, sker der en genberegning af linksene for at kombinere det implementerede status/forløb for datakontrollen med de seneste ændringer i informationen, som styres af Therapy Support Suite.

## **10.4 DESTINATIONAFDELING – IMPORT AF DATA**

Efter løsning af alle konflikter og kontrol og analyse af alle problemer kan den faktiske dataimport startes ved at klikke nå Importer knappen.

### **10.5 DESTINATIONSAFDELING – BEKRÆFTELSESFASE FOR GENNEMGANG OG IMPORT AF PATIENTDATA**

Efter kort tid, der afhænger af mængden af data, som skal importeres, vil brugeren få at vide, at patientens data er blevet importeret. Det kan dog være nødvendigt at reparere nogle af de links/felter, som blev "beskadiget" i forbindelse med indstilling af den pågældende handling på "Spring", inden importen kan bekræftes. Disse felter skal med andre ord kontrolleres og skal igen referere til en eksisterende parameter.

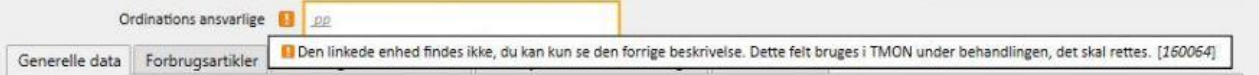

Overflytningen og destinationspatienten har statussen "Gennemgang", indtil alle de link, som der refereres til, er blevet kontrolleret og repareret.

Efter reparation af alle de links, som blev angivet på ovenstående skærmbillede, kan brugeren bekræfte afslutning af import af patienten.

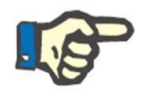

# **Bemærk**

Mens patienten er i denne overgangsstatus, er vedkommende ikke synlig i afsnittene "Dialyseafdeling – Afdelings navn" – "Planlægning" og "Dialyseafdeling – Afdelings navn" – "Ressourceplanlægning".

Nedenstående billede viser, hvordan overflytningen vises i statussen "Gennemgang".

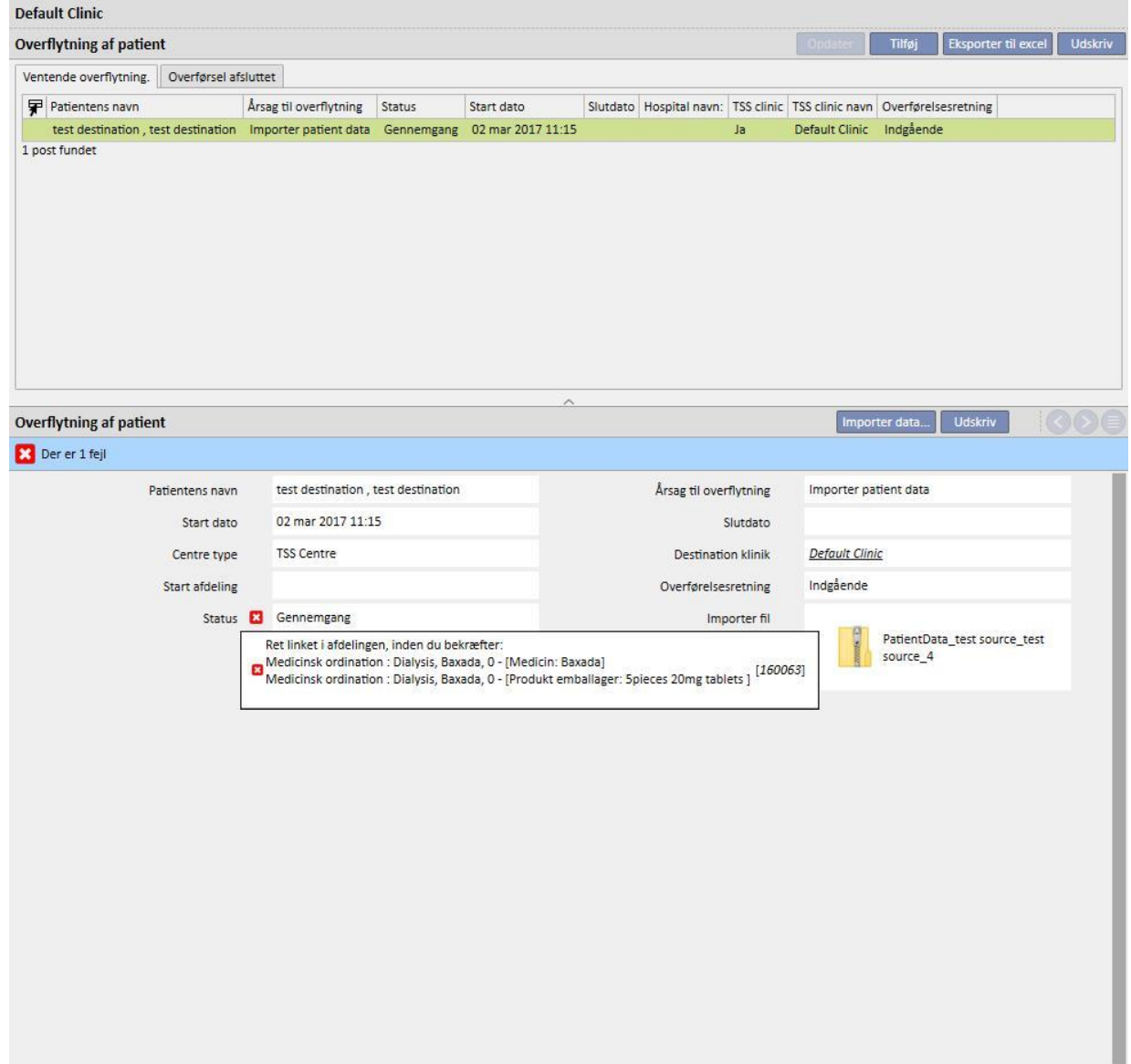

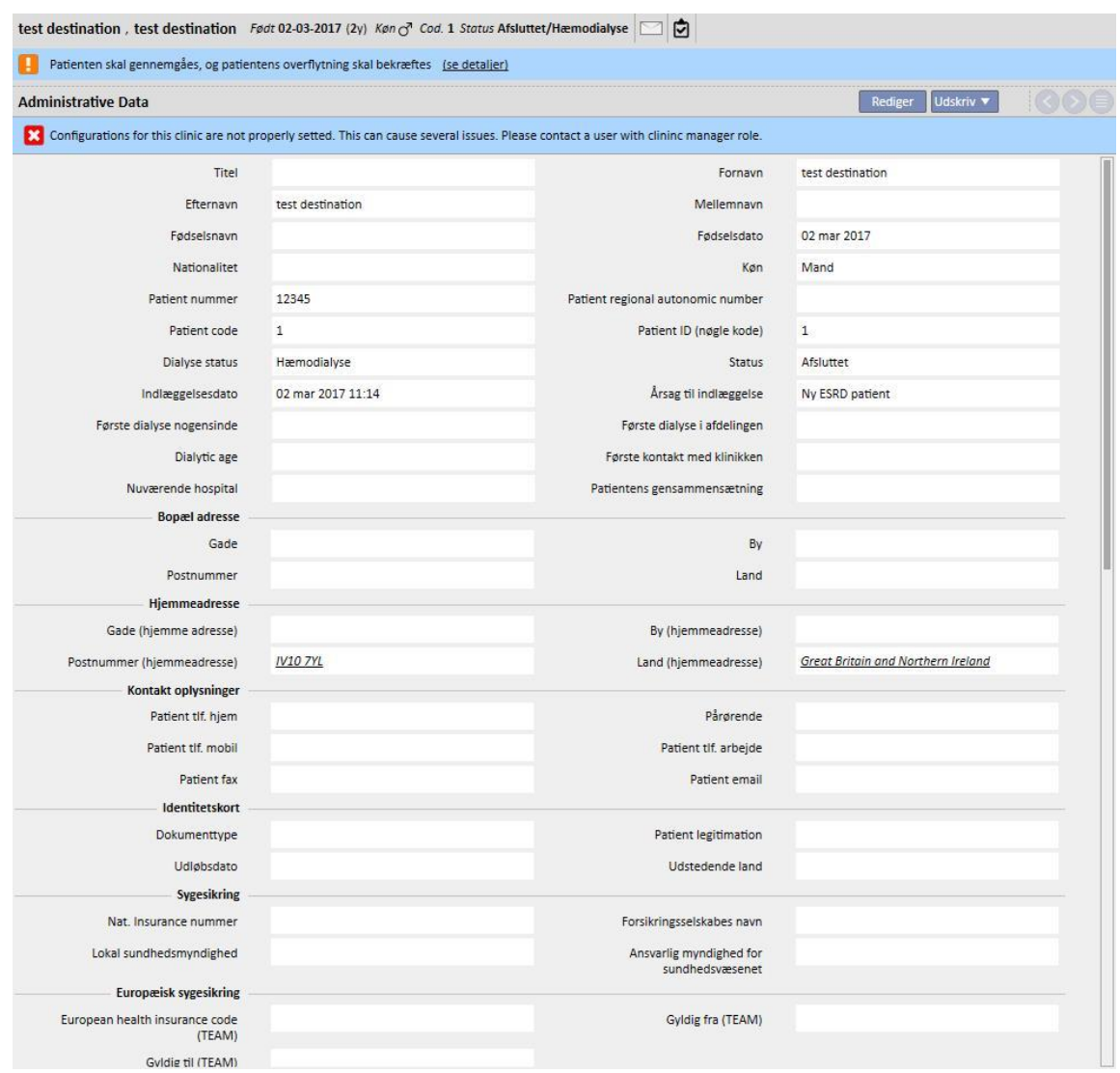

Nedenstående billede viser en patient i statussen "Gennemgang".

Der vises et banner øverst på skærmen, som angiver, at patienten er i denne overgangsstatus. Klik på "Se detaljer" for at få adgang til det skærmbillede, som vises ved starten af dette punkt.

### **10.5.1 "ØDELAGTE" LINK**

Under kontrolfasen er handlingerne for nogle elementer og de tilhørende links blevet indstillet til "Spring". Den værdi, som linket refererer til, er med andre ord ikke blevet importeret af "Offline overflytning af patient", og derfor er det ikke muligt at få adgang til den parameter, som forbindelserne refererer til. Det er dog fortsat muligt at vælge et andet element og således skabe et nyt link. Et link med denne status betegnes som **"ødelagt"**.

For at undgå komplet datatab vil de link, der refererer til data, som ikke blev importeret, indeholde en beskrivelse af hvad de tilknyttede oplysninger var. De bliver med andre ord noget mere end et beskrivende felt.

"Therapy Support Suite" understreger det forhold, at der ikke længere er adgang til oplysningerne, ved at farve dem grå. I nogle tilfælde angives det også med en advarsels- eller fejlmeddelelse.

# **10.5.2 BEKRÆFTELSE AF IMPORT**

Efter reparation af alle de anførte links ser skærmbilledet således ud:

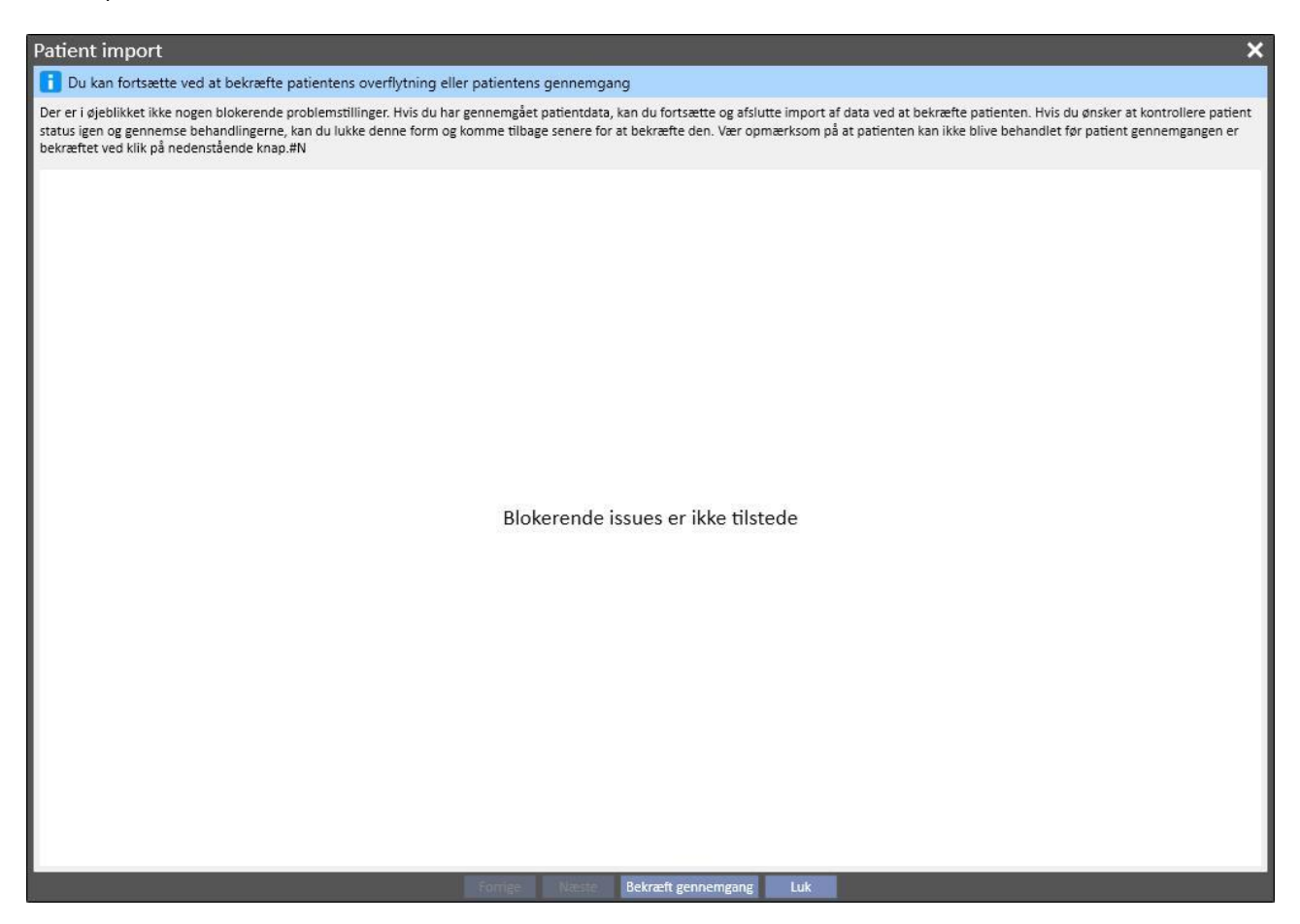

Det er nu tilstrækkeligt at klikke på knappen "Bekræft gennemgang".

Herefter bliver patienten aktiv, overflytningen afsluttes og offline overflytningen af patienten er afsluttet.

## **11 DIALYSEAFDELING - AFDELINGSNAVN**

### **11.1 OPRETTELSE AF EN NY PATIENT**

En ny patient kan oprettes i dette afsnit. Systemet tildeler automatisk en patientkode, der identificerer patienten i Therapy Support Suite. Denne kode kan ikke ændres. Alle patientens administrative data kan indtastes. For at kunne gemme de nye patientoplysninger skal brugeren som minimum udfylde alle de lilla felter. Når oplysningerne er blevet gemt, vises patienten automatisk på patientlisten.

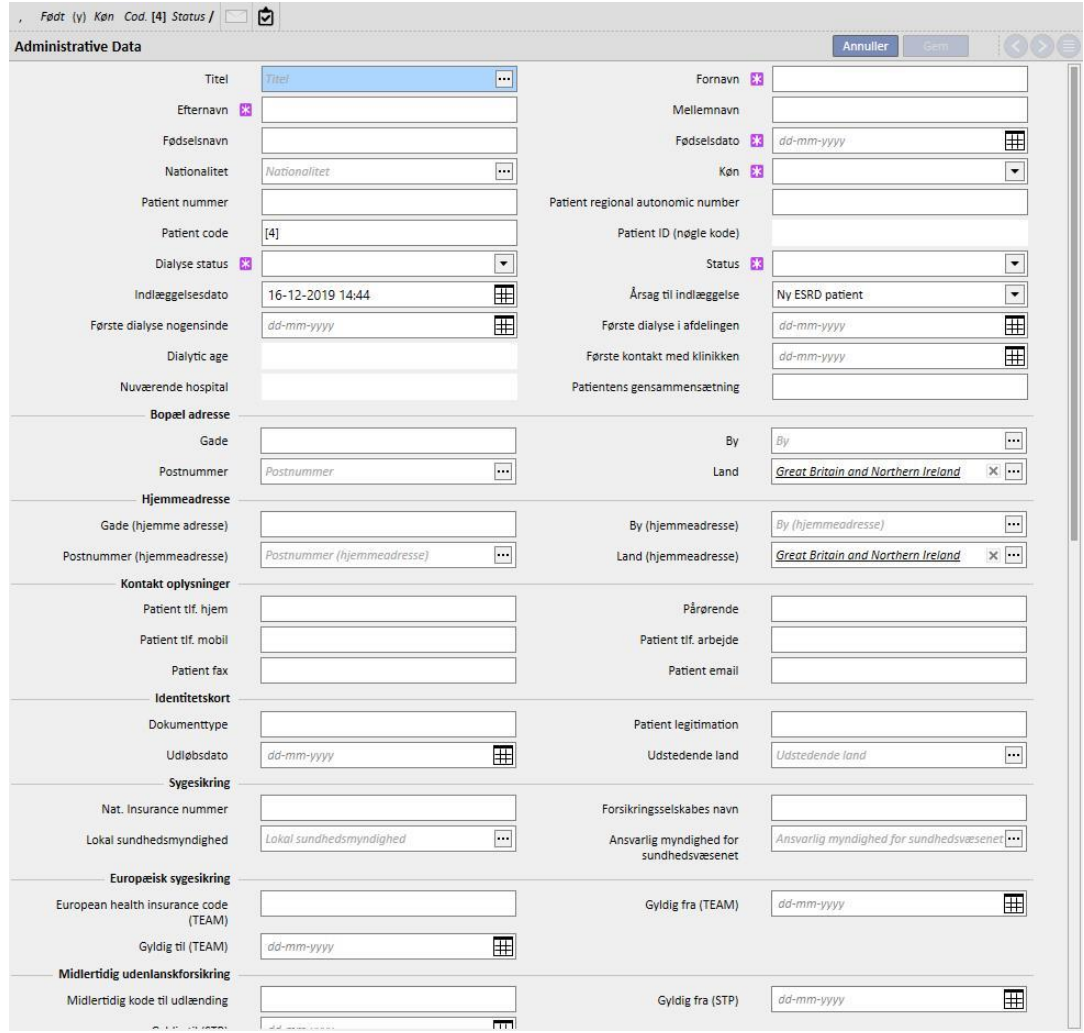

Patienten betragtes som et duplikat, hvis **Fornavn**, **Efternavn**, **Fødselsdato** og **Køn** er de samme som for en eksisterende patient. I dette tilfælde er indlæggelse kun mulig, hvis det respektive flag er aktiveret i **Konfigurationsparametre**. Når flaget aktiveres, kan tjekket for duplikater udvides til et andet tekstfelt ud over de ovenfor anførte. (*Se afsnit 4.1.1 i Servicemanualen*).

Hvis der oprettes et duplikat af en patient, sættes begge patienter (den allerede eksisterende og den nye) i blokeret status, indtil de to patienter er flettet sammen. Den blokerede status kan også udløses, ved oprettelse af en ny sammenfletning af to patienter, hvis de ikke er duplikater. I denne fastlåste situation er det ikke muligt at redigere patientdataene.

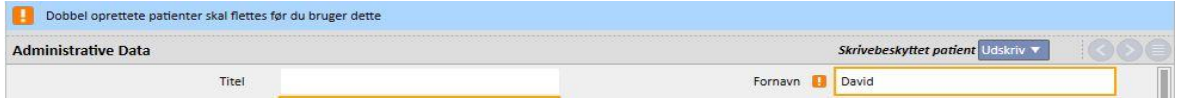

# **11.2 GENEREL INFORMATION**

Dette afsnit indeholder to visninger:

På den første fane: Generel information vedrørende dialyseafdelingen (navn, kode, afdelingsbeskrivelse, adresse, personale osv.).

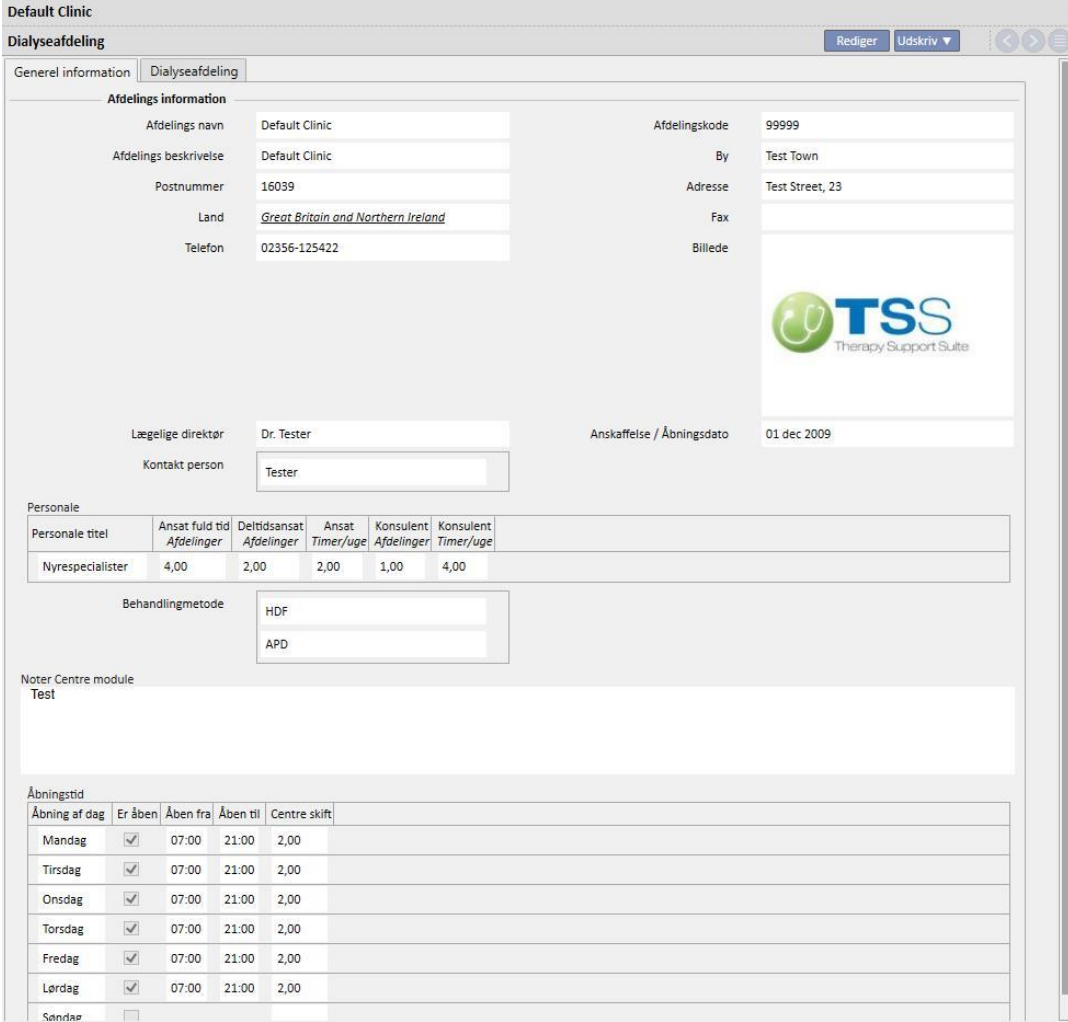

På den anden fane: Oplysninger vedrørende organiseringen af afdelingens dialyseenheder og det installerede akutudstyr.

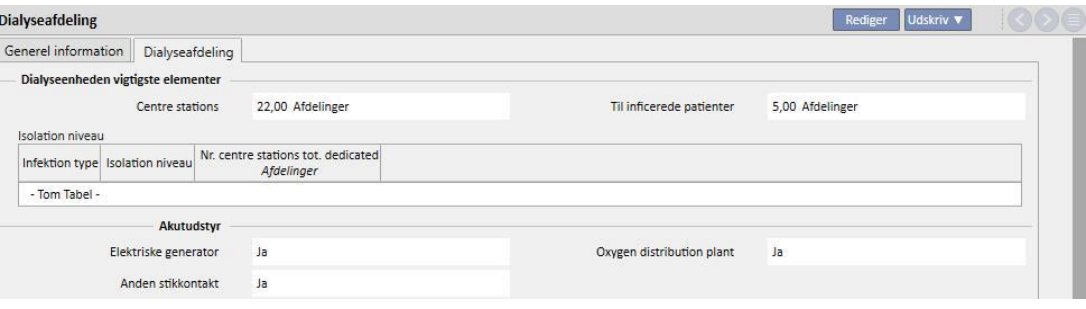

# **11.3 STARTSIDE**

Dette afsnit indeholder en hurtig oversigt over patientrelevante dialyseparametre. Det er delt ind i to hovedskærme:

Den første visning indeholder alle aktive ordinationer.

- Klik på hver linje for at få adgang til **Patient HD-behandlingsordination**;
- ■Klik på knappen **for direkte adgang til Patientens oversigtsside**;
- Klik på knappenfor direkte adgang til **Adgangsvej** for ordinationen;
- Klik på knappenfor direkte adgang til **Behandlingsplanen**.

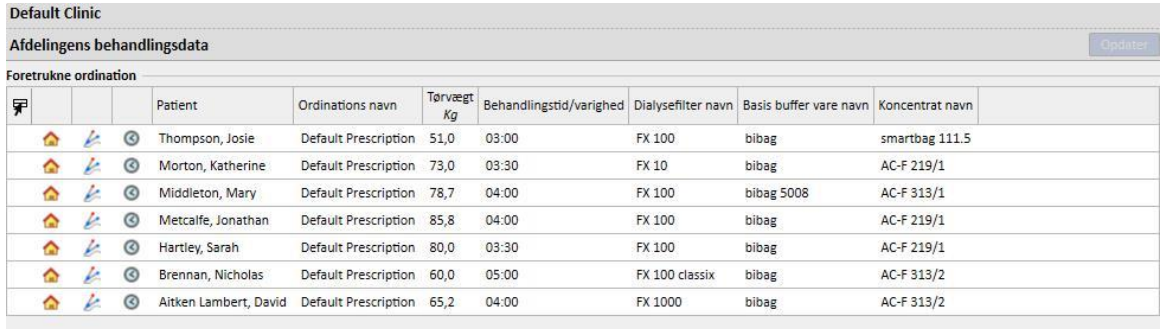

Den anden visning indeholder de sidste tyve behandlinger, der er udført på afdelingen. Klik på en række for direkte adgang til den valgte behandling.

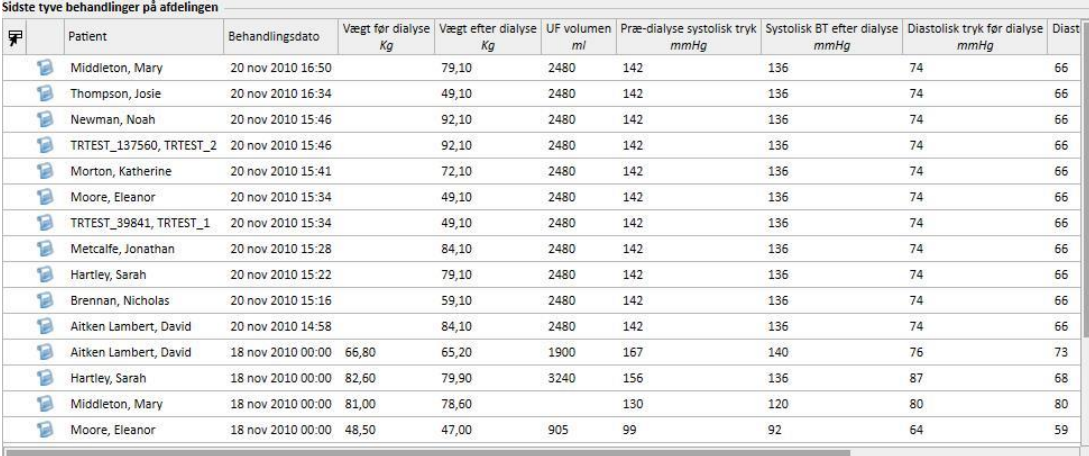

## **11.4 AFDELINGENS PLANLÆGNINGSSKEMA**

Dette afsnit indeholder en komplet oversigt over afdelingens planlægning og behandlinger, uge for uge eller måned for måned. Navigationsknapperne ved siden af tidsbjælken viser ugerne eller månederne inden eller efter den aktuelle dato, afhængigt af den præcision, som er indstillet i filteret **Nøjagtighed**.

### **11.4.1 PLANLÆGNING**

Planlægning dækker planlagte tilbagevendende behandlinger, hvor ingen dialysesession er opstået endnu. Hvis to eller flere planlagte behandlinger planlægges på samme tidspunkt og kræver brug af den samme seng, vises de i en rød indramning og med skrå gule streger.

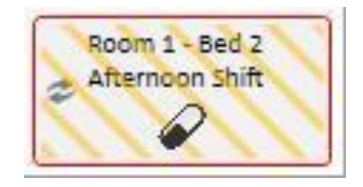

Når musen føres hen over en tilbagevendende behandling, vises følgende specifikationer:

- **Ressource, Skift, Ordinations navn**: Taget fra "Behandlingsplan";
- **Behandling, Indgift, Dosering**: Taget fra "Lægemiddelbehandling";
- **Medicinske ordrer**: Læs fra "Medicinske ordrer" (se afsnit 9.3.7);
- **Laboratorietests**: Læs fra "Planlægning af laboratorietest" (se afsnit 9.4.3).

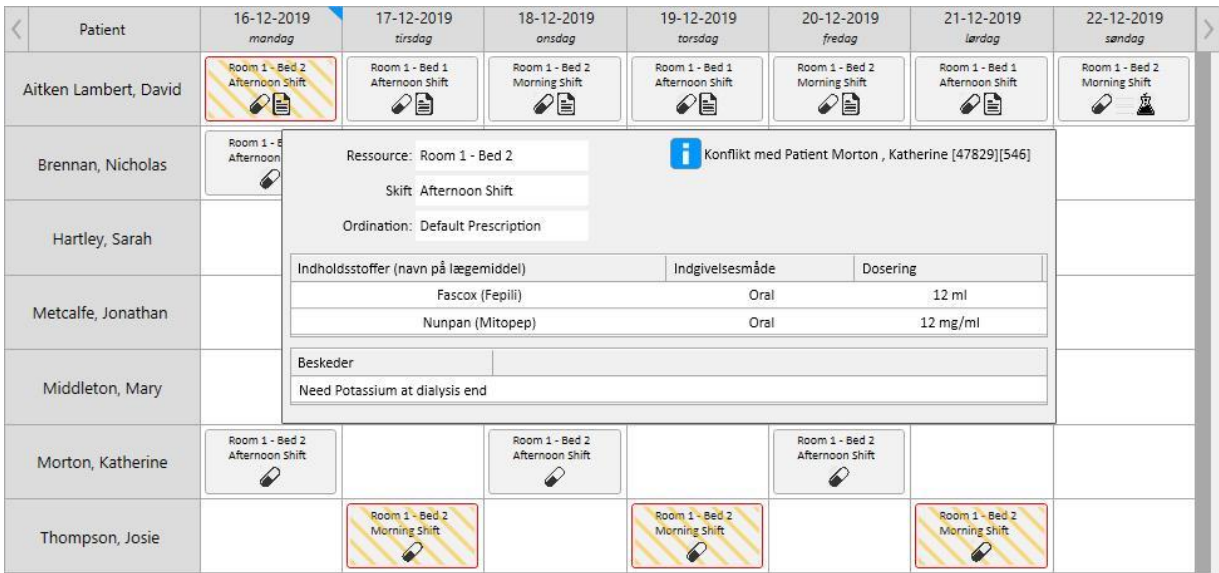

Efter klik på en behandlingsplan kan brugeren se flere oplysninger om de planlagte data og eventuelt udføre ændringer:

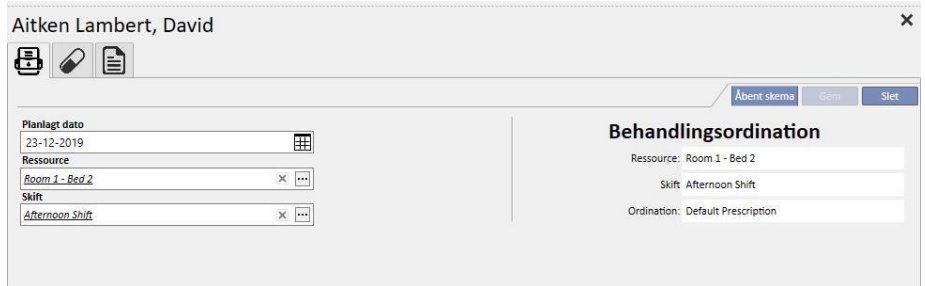

Billederne viser Behandlingsplan, Medicinsk behandling, Medicinske ordrer og Laboratorietests.

### **11.4.2 ÆNDRING AF BEHANDLINGSPLANEN**

Det er muligt at ændre behandlingsplanen blot ved at udfylde de ønskede felter. Efter ændring af dato, ressource og skift vises skemaet på følgende måde.

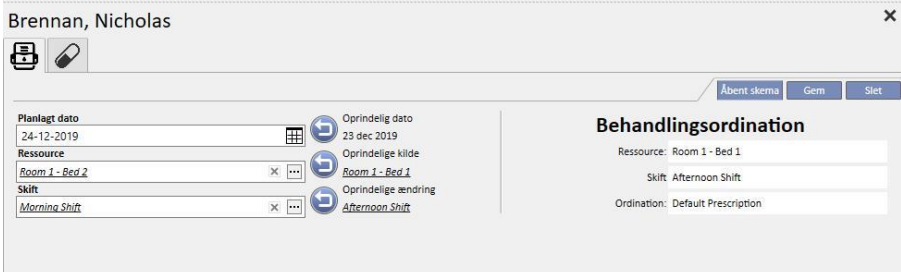

Flere handlinger kan nu udføres inklusiv:

- Klik på knappenfor at vende tilbage til de oprindelige data.
- bent skema Klik på **Konstantine i knappen for at se det oprindelige skema i et pop op-vindue.**
- Klikpå knappen **for at lukke pop op-vinduet og annullere alle afventende ændringer.**
- Klik på **konvergen knappen for at lukke pop op-vinduet og gemme alle afventende ændringer.**

# Eksempel: Ændring af skema

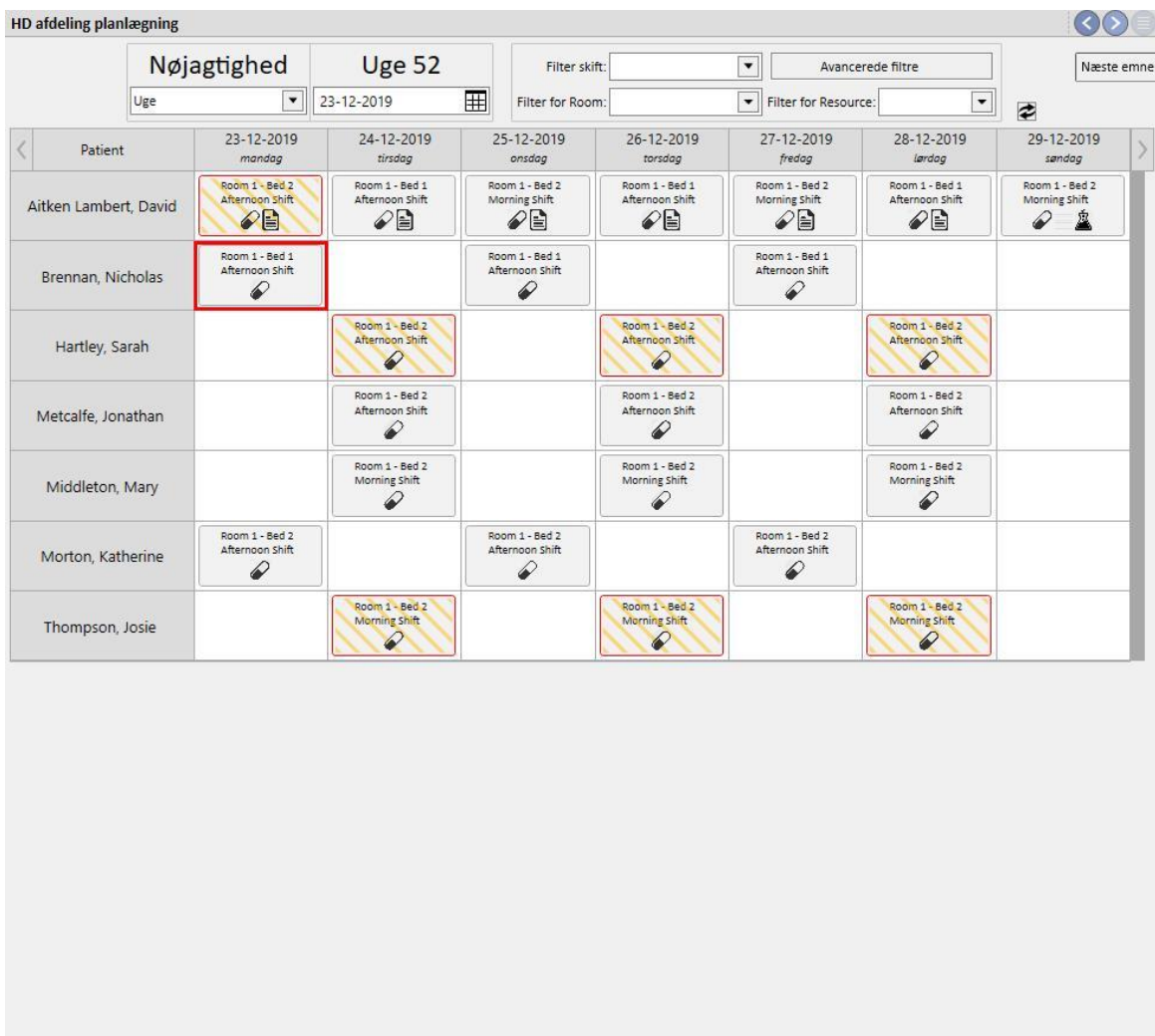

Patienten er indlagt  $\blacksquare$  Reel behandling  $\hat{\mathbb{Z}}$  Laboratorie prove  $\blacksquare$  Beskeder  $\oslash$  Medicin

Trin 1 - Vælg det skema, der skal ændres

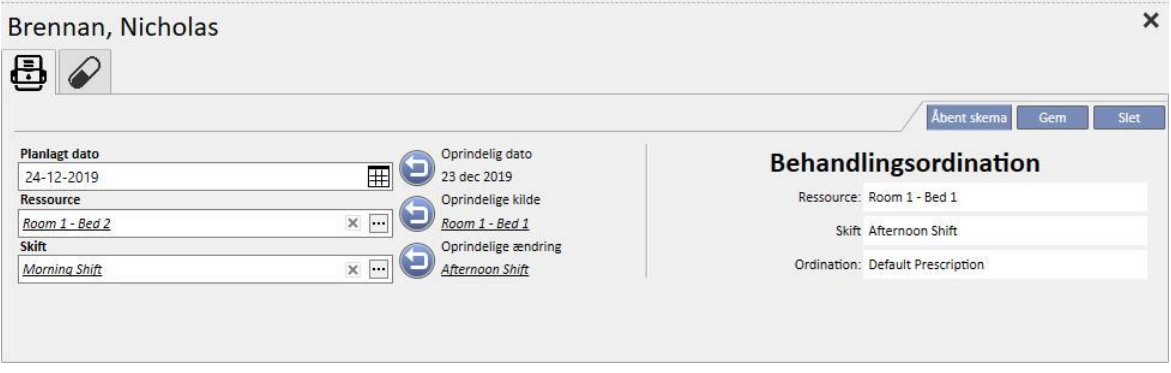

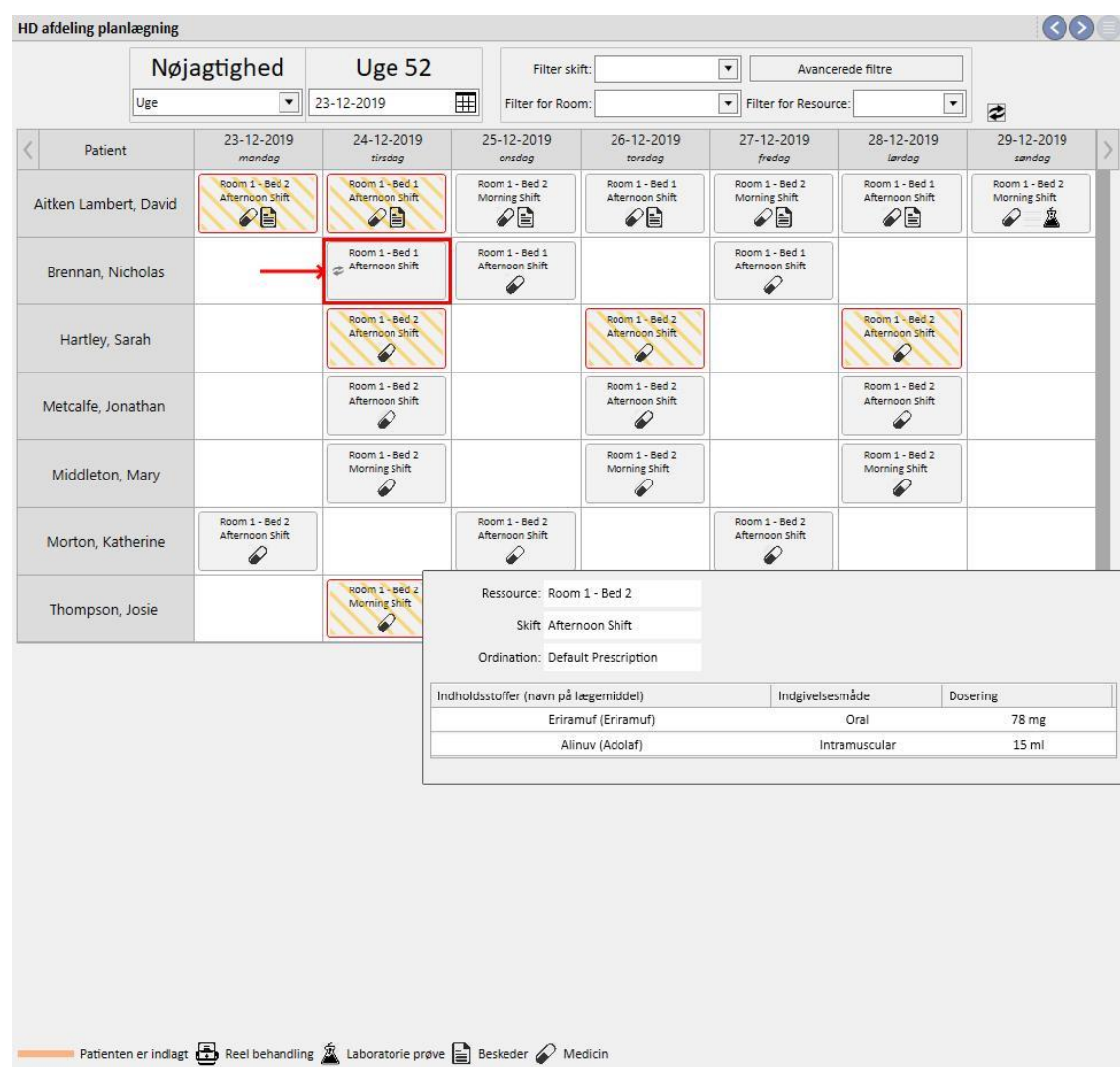

### Trin 2 - Korrigér oplysningerne i skemaet

Trin 3 - Planlægningsskemaet opdaterer sin status med de nye planlægningsoplysninger

# **11.4.2.1 TRÆK OG SLIP**

Datoen for en behandling kan ændres ved at trække den til den ønskede dag. Planer kan ikke flyttes tilbage i tiden eller til samme position som en eksisterende plan.

Hvis lægemiddelbehandlinger er knyttet til behandlingen, styres de som indgift uden specificeret dosering. En besked gør brugeren opmærksom på ændringen.

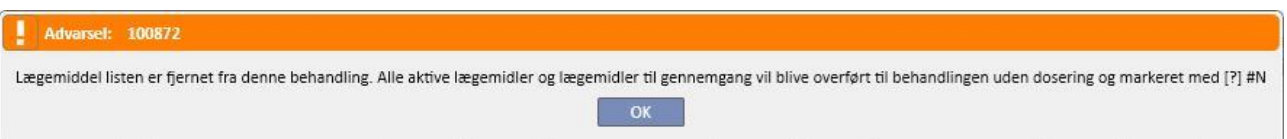

## **11.4.2.2 ÆNDRING AF EN BEHANDLINGSPLANS BETYDNING FOR LÆGEMIDDELBEHANDLING**

Hver gang den planlagte behandlingsdato ændres, nulstilles dosis for den lægemiddelbehandling. Når behandlingen igangsættes på den nye, planlagte dato, bliver brugeren bedt om manuelt at bekræfte den respektive lægemiddelbehandling, som det er beskrevet i *Afsnit 9.3.8*

### **11.4.3 BEHANDLINGER**

Planlægningsskemaet gør det muligt for brugeren at vise patienternes tidligere tilbagevendende behandling. En tilbagevendende behandling adskiller sig fra en planlagt behandling ved at være markeret med et ikon, som viser en dialyseenhed.

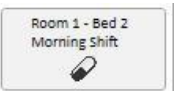

Tidligere tilbagevendende aftaler, som ikke indebar en behandling, vises ikke.

Hvis ikonet for behandlingen er indrammet med rødt, opstod der problemer under dialysen, og nogle beskeder vises eventuelt i forhåndsvisningen.

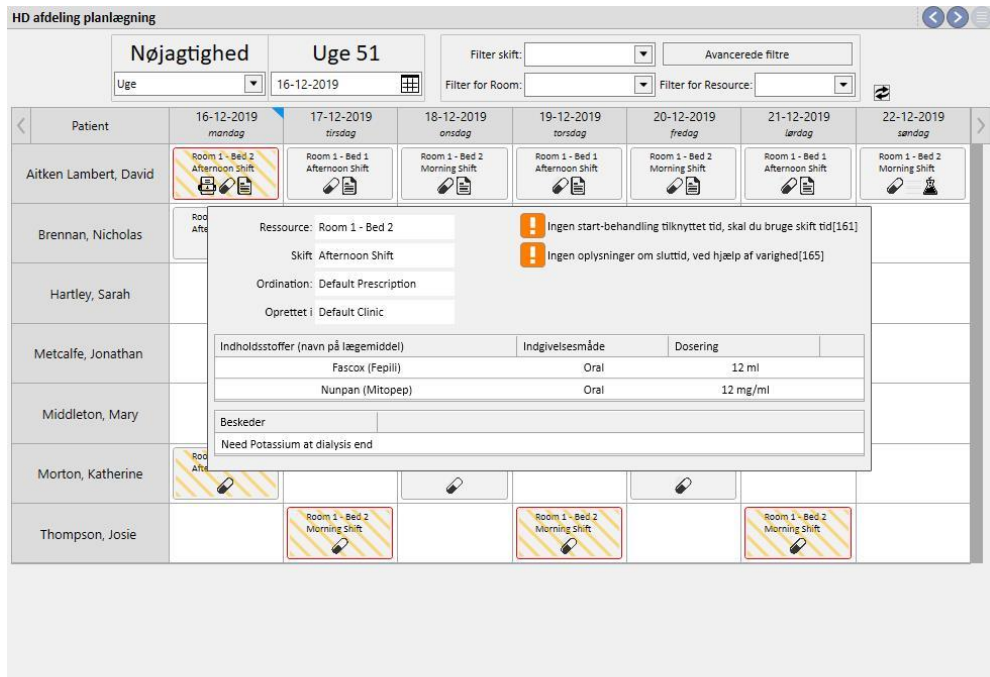

Patienten er indlagt  $\Box$  Reel behandling  $\Box$  Laboratorie prove  $\Box$  Beskeder  $\oslash$  Medicin

Klik på den ønskede tilbagevendende behandling. Herefter åbnes den tilknyttede behandling, således at alle data kan ses.

Tilbagevendende behandlinger kan ikke flyttes.

# **11.5 PD-BEHANDLINGSPLANLÆGGER**

**PD-behandlingsplanlæggeren** viser alle dialysebehandlinger, som er planlagt og udført for patienter i den valgte måned. Der kan vælges forskellige tidsintervaller ved hjælp af filtre og navigationspile.

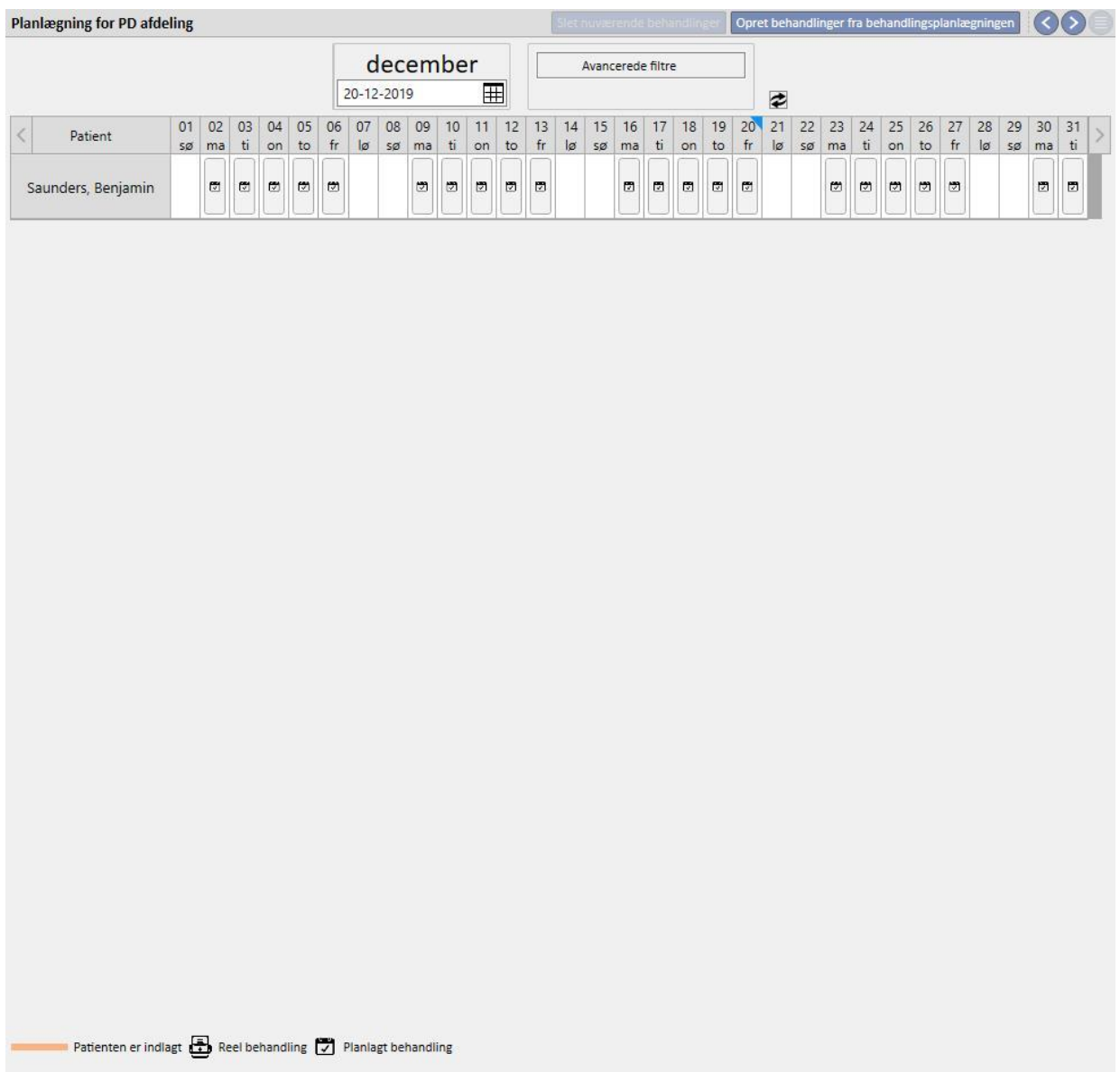

Planlæggeren omfatter både planlagte og udførte PD-behandlinger. De datoer, der står skrevet med orange, refererer til patientens indlæggelsesstatus.

Hvis musen bevæges hen over tilbagefaldene, vises en boble med et sammendrag af den ordination, der skal bruges for den pågældende dato, eller til brug for den behandling.

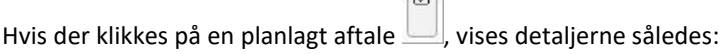

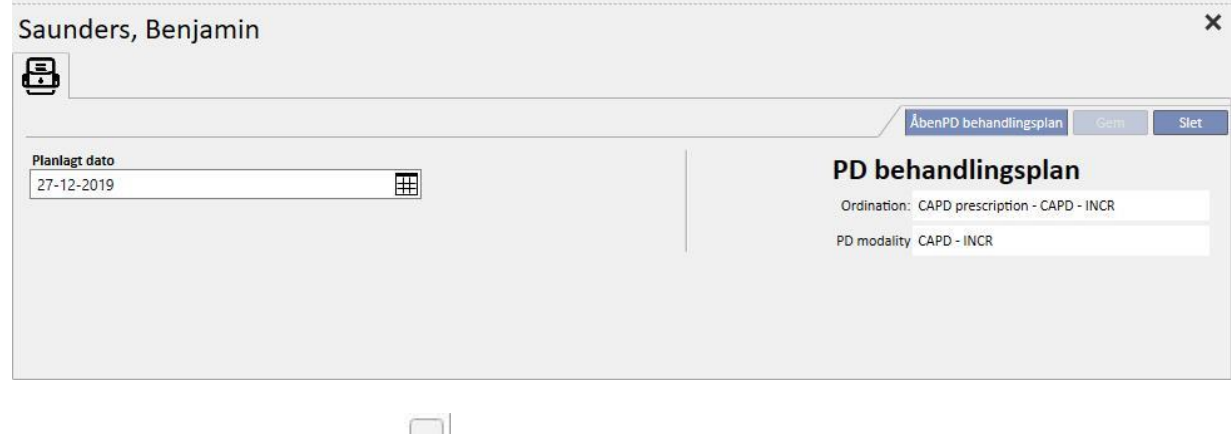

Klik på en tilbagevendende behandling  $\Box$  for at åbne et vindue med oplysningerne om behandlingen.

ā

# **11.5.1 ÆNDRING AF BEHANDLINGSPLANEN**

Et planlagt tilbagefald kan flyttes til en anden dato, hvis ikke datoen er optaget. Man kan ændre et tilbagefald på to måder:

Den første kræver, at man klikker på det tilbagefald, der skal flyttes, og venter på, at oplysningerne vises i vinduet for neden. Feltet **Planlagt dato** giver mulighed for at vælge den nye dato og gemme opdateringen. Hvis der allerede findes en planlagt aftale den pågældende dato, vises en meddelelse som vist herunder, og datoen kan ikke gemmes.

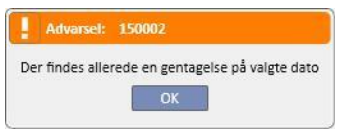

Det er også muligt at ændre en aftaledato ved at trække den aftale, der skal opdateres, til en dato, hvor der ikke er aftaler. Hvis denne måde benyttes, er det ikke nødvendigt at gemme, fordi det har umiddelbar virkning, når du trækker.

Uanset den valgte fremgangsmåde for opdatering af en plan[,](../IMG/Dialysisunit-Nameofcentre_041GP.jpg) vises resultatet med symbolet  $\Box$ , der anerkender planens undtagelse.

固

Opdaterede planer kan vende tilbage til deres oprindelige status ved hjælp af knappen ved siden af feltet **Planlagt dato** i oplysningerne og kan derefter gemmes. Alternativt kan aftalen trækkes tilbage til den oprindelige dato. I dette tilfælde får ændringen virkning med det samme.

### **11.5.2 OPRETTELSE AF PD-BEHANDLINGER**

Patientbehandlinger kan oprettes individuelt fra patientfanen eller ved hjælp af **PD-behandlingsplanlægger.** For oprettelse af behandlinger på patientfanen henvises til den valgfrie PD-form.

**PD-behandlingsplanlæggeren** giver mulighed for at oprette tilbagevendende PD-behandlingsaftaler i det valgte tidsinterval. Man opretter behandlinger ved trykke på knappen **opret behandlinger fra behandlingsplanlægningen**. En menu spørger brugeren, om behandlingen skal oprettes for alle patienter, som vises, eller kun for en patient.

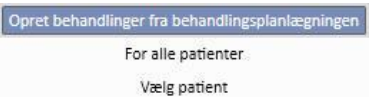

Når der er valgt, starter oprettelsen.

Når handlinger er afsluttet, giver en meddelelse brugeren besked om antal oprettede behandlinger.

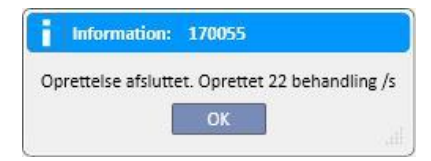

### **11.5.3 SLETNING AF PD-BEHANDLINGER**

Det er muligt at fjerne PD-behandlinger i PD-behandlingsplanlægger ved hjælp af knappen **.** Stet nuværende behandlinger Systemet spørger brugeren, om handlingen skal udføres for alle patienter eller kun for en patient som beskrevet i forrige afsnit. Når handlingen er afsluttet, giver en meddelelse brugeren besked om antal slettede behandlinger.

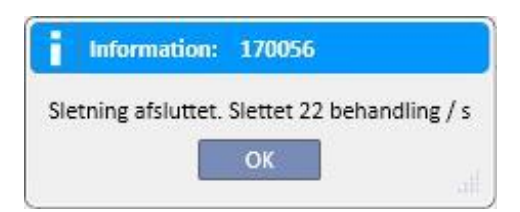

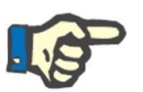

### **Bemærk**

Det er kun muligt at slette behandlinger, som endnu ikke er lukkede.

# **11.6 PLANLÆGNINGSSKEMA RESSOURCER**

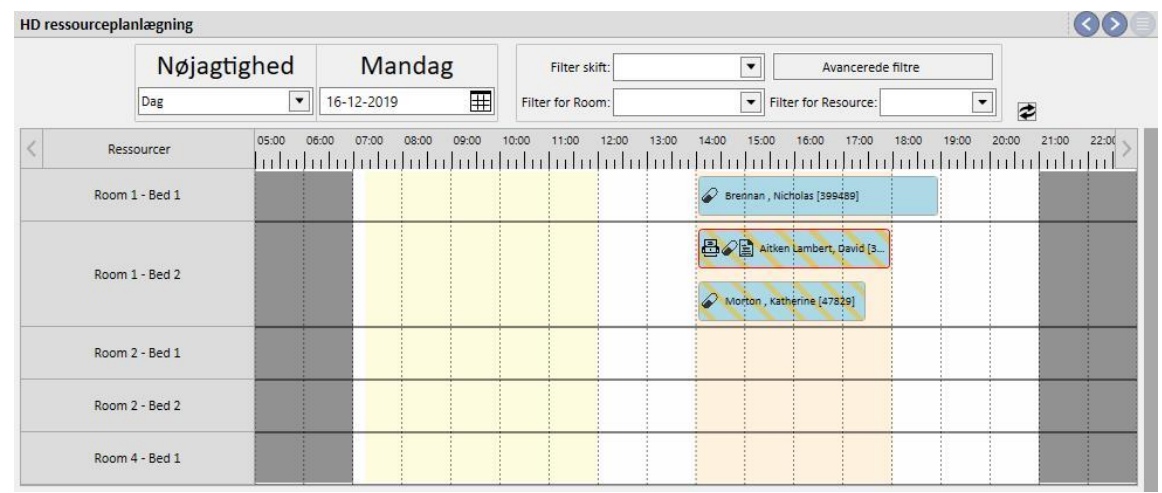

Dette afsnit giver en samlet oversigt over ressourceplanlægning.

Forskellen sammenlignet med Clinic Scheduler består i, at planlægningen er ressourcestyret (baseret på rum og senge).

I baggrunden vises de forskellige skift i de konfigurerede farver for den aktuelle dag, og tidspunkterne for lukning af afdelingen er i nedtonet grå. Ved ugevisning fås et fuldt overblik over ressourceplanlægningen for hele ugen. Dette gør det nemt at finde eventuelle huller i diagrammet.

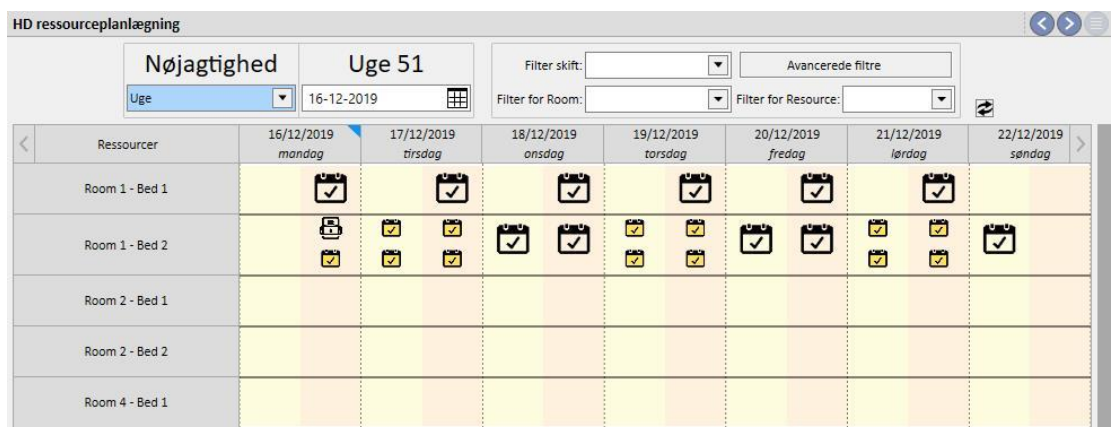

Ved at klikke på en specifik ressource vises oplysninger vedrørende den behandling, der er planlagt for den pågældende ressource i det pågældende tidsrum (samme procedure er forklaret under "Afdelingens planlægningsskema".

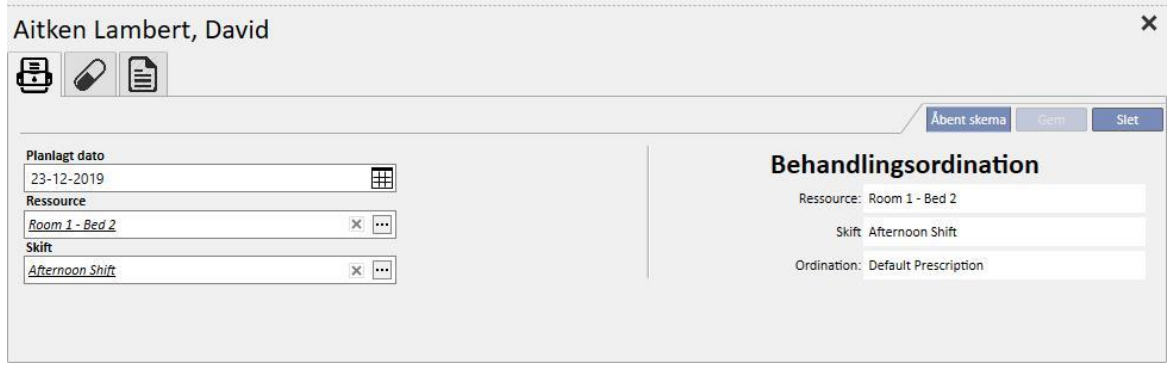

## **11.7 OVERFLYTNING AF PATIENT**

En patient skal undertiden overflyttes til en anden afdeling/et andet hospital. Dette dokumenteres i Therapy Support Suite ved at oprette en patientflytning.

Overflytninger inddeles i følgende trin:

- "Ventende overflytning": Den modtagende afdeling skal acceptere overflytningen eller har accepteret en flytning som f.eks. midlertidig, ferie eller indlæggelse;
- "Overførsel afsluttet": Den modtagende afdeling har accepteret en definitiv overflytning eller har sendt patienten tilbage til startafdelingen ved hjælp af knappen "Tilbage til oprindelig afdeling".

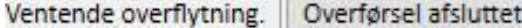

Overflytningen starter "automatisk", når hændelsesdatoen nås på "destinations"-klinikken.

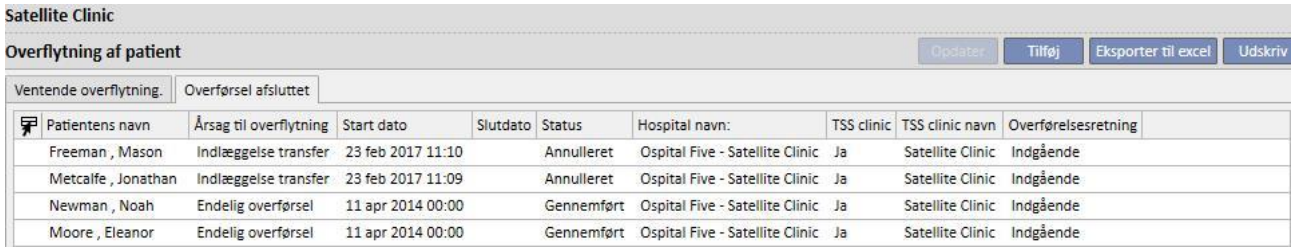

Hvis overflytningen er midlertidig eller på grund af ferie eller indlæggelse, har begge afdelinger mulighed for at sende patienten tilbage til startafdelingen. Så snart overflytningen er blevet accepteret af destinationsklinikken, kan der klikkes på denne knap.

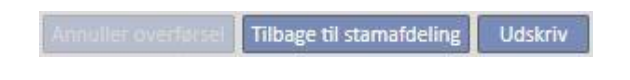

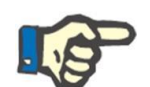

#### **Bemærk**

Hvis den handling, som afslutter overflytningen, ikke er blevet defineret, vilden blive oprettet automatisk, når der klikkes på knappen "Tilbage til afdelingens startside". Hvis slutdatoen for overflytningen er blevet indstillet, ændres datoen for returneringen (og/eller slutdatoen for indlæggelse, hvis overflytningen sker herfra) derimod, når der klikkes på denne knap.

# **11.7.1 OPRETTELSE AF EN NY OVERFLYTNING**

Det er muligt at oprette en ny overflytning i dette afsnit ved hjælp af "Tilføj"-knappen.

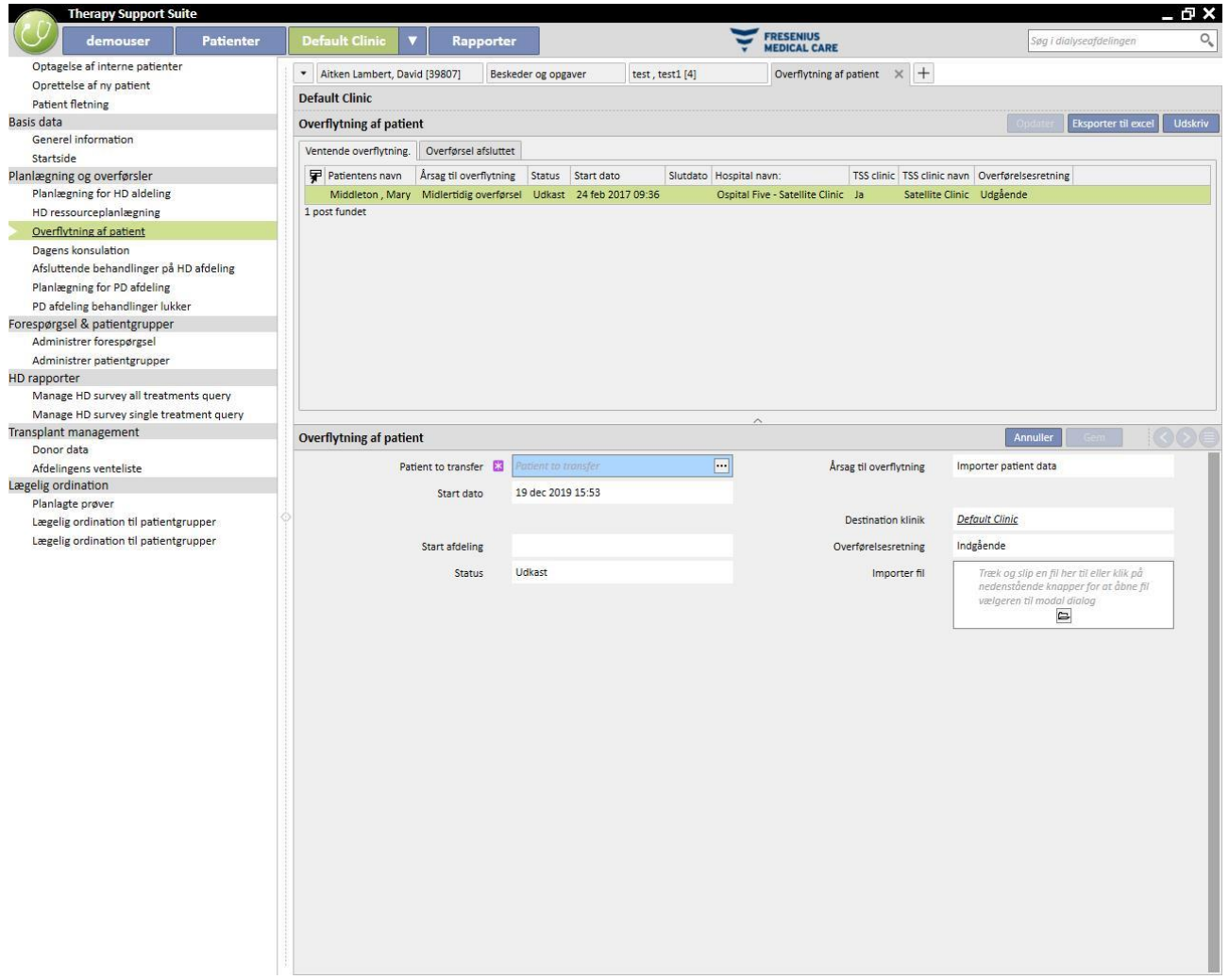

Oprettelse af en ny overflytning fra dette afsnit udgør en del af den vigtige proces, som er beskrevet i afsnittet "Offline overflytning af patient".

# **11.8 AMBULATORIEBESØG**

I dette afsnit kan brugeren se alle ambulatoriebesøgene (Udført, Planlagt eller Slettet), der er planlagt for den pågældende dag for afdelingens patienter.

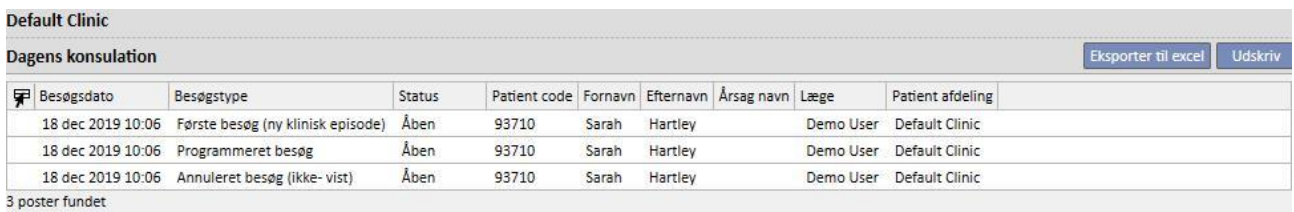

Ved at klikke på det individuelle besøg åbnes et vindue, hvor detaljerne vises.

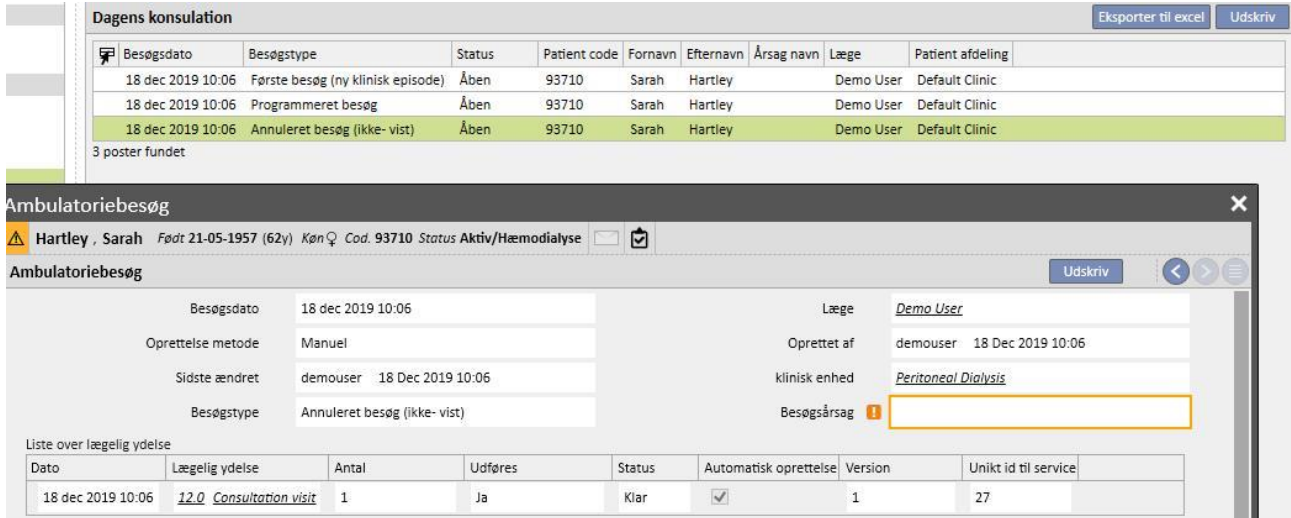

Besøget kan ikke redigeres eller lukkes, medmindre det blev oprettet på afdelingen. Besøg oprettet på andre afdelinger kan kun udskrives.

## **11.9 LUKKER BEHANDLINGER**

Behandlinger kan, hvad enten det drejer sig om hæmodialyse eller peritonealdialyse lukkes individuelt fra patientmenuen eller samlet i afdelingsmenuen. Dette afsnit illustrerer, hvordan man lukker flere forskellige behandlinger fra afdelingsmenuen.

Selv om der kan være mindre forskelle, fungerer lukning af behandlinger på samme måde, hvad enten funktionen vælges fra **Luk HD-behandlinger** eller fra afsnittet **Luk PD-behandlinger**.

Hvis man åbner et af de to afsnit, viser TSS en liste over behandlinger, der kan lukkes, dvs. som har statussen "Afsluttet" for hæmodialyse og "Åben" for peritonealdialyse. Behandlingerne har en forudbestemt rækkefølge, men rækkefølgen kan ændres ved hjælp af værktøjet til visningstilpasning. I det illustrerede eksempel herunder vises skærmen for lukning af hæmodialyse.

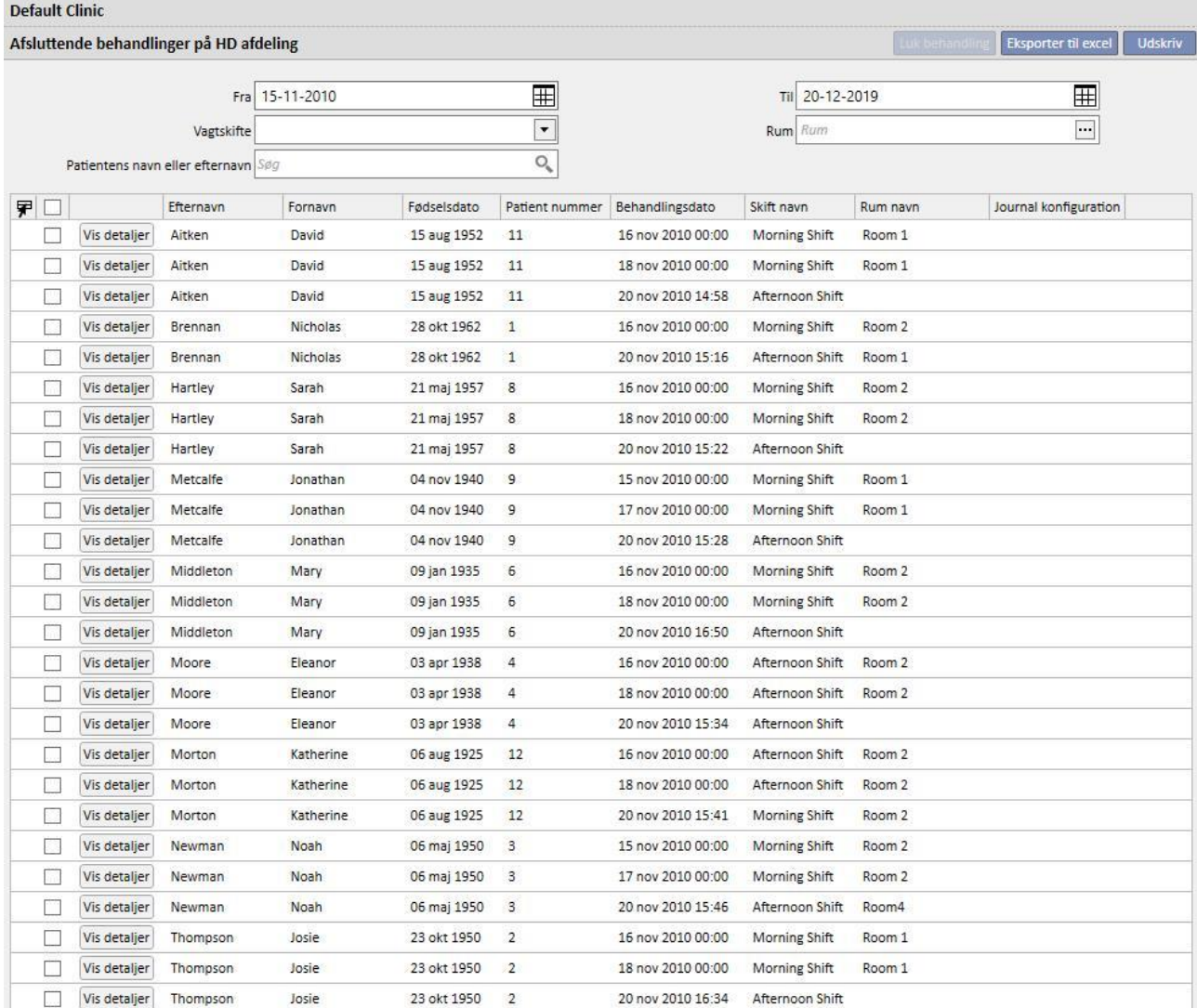

26 poster fundet

For at lukke en behandling er det nødvendigt at afkrydse feltet i den første kolonne og trykke på knappen **Luk behandlinger**.

Filtrene placeret øverst på siden giver mulighed for hurtigt at finde de ønskede behandlinger. En valgt behandling, der er udelukket fra filteranvendelse, skal fortsat være afkrydset og kan lukkes, hvis den ikke vises. For bunden af listen ses antal viste behandlinger, de er altid synlige og efterfølges af det valgte antal behandlinger.

De tilgængelige filtre varierer efter den type behandling, der skal lukkes. Tidsintervallet og patientnavnet er tilgængelige for begge typer behandlinger, hvorimod **Skift** og **Rum** er egenskaber for hæmodialysebehandlinger, da de skal udføres på afdelingen.

Efter tryk på knappen **Luk behandlinger** starter proceduren for lukning af behandlingerne. En animation viser, hvordan handlingen skrider frem.

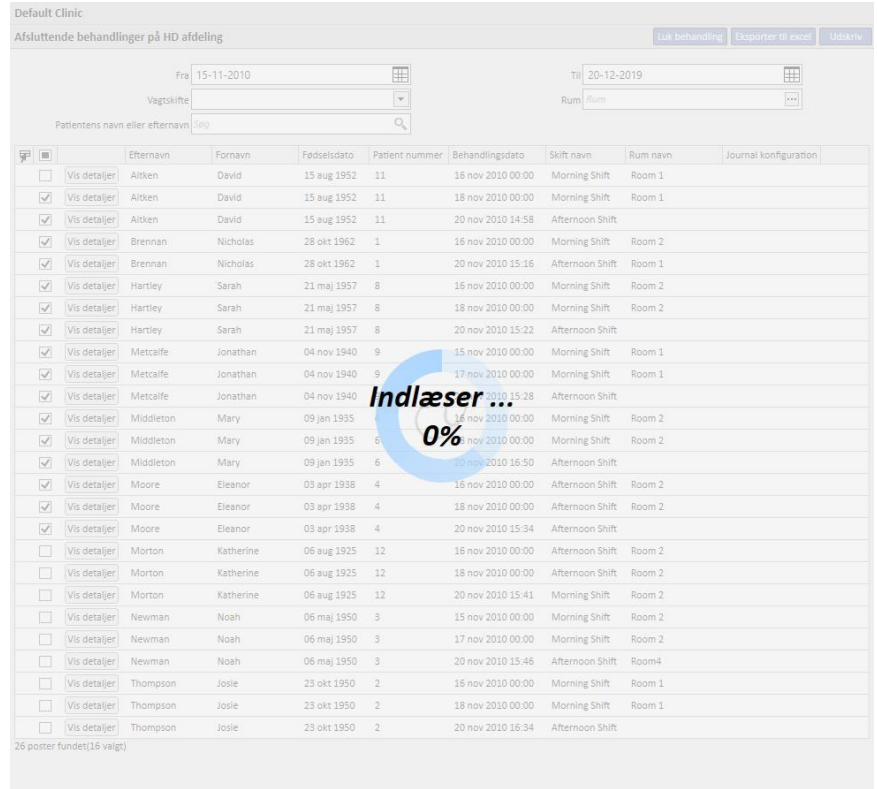

Når proceduren er færdig, vises eventuelle fejl, som har forhindret lukning:

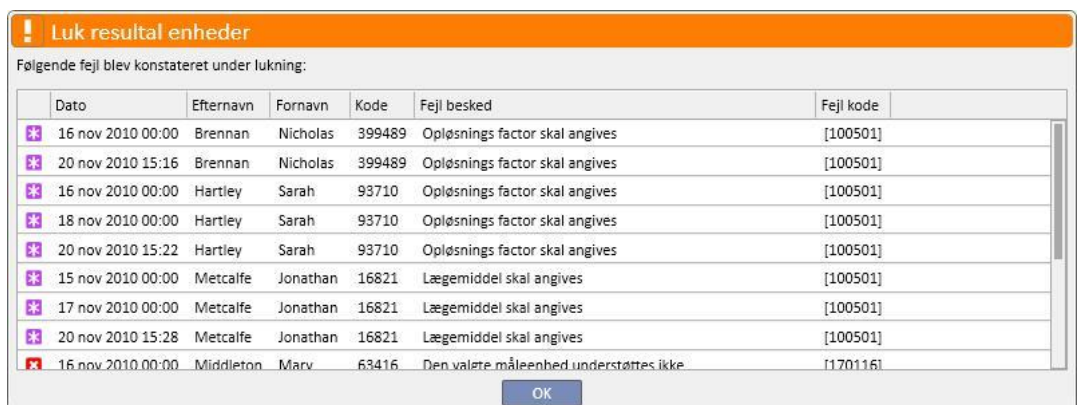

Behandlinger, der ikke er lukket, vil fortsat være valgt, så disse er nemme at identificere med henblik på korrigering. Knappen **Vis detaljer** åbner behandlingen i et vindue, så dataene kan kontrolleres.

Hvis der ikke er fejl, informerer en meddelelse brugeren om, at handlingen er udført.

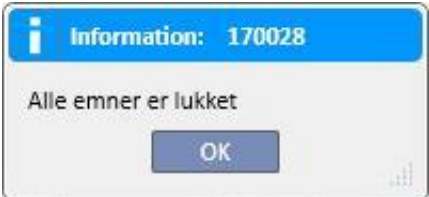

Under lukning af behandlingen kan brugeren fortsætte med at arbejde på afsnit, der tilhører alle andre menuer end afdelingsmenuen. Når lukningen er udført, åbnes siden for lukning af behandlinger automatisk, så det er muligt at kontrollere, om der har være fejl.

En meddelelse forhindrer brugeren i at få adgang til andre afsnit i afdelingsmenuen, når der laves masselukning.

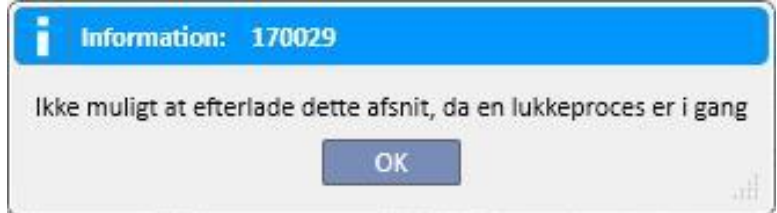

Hvis en behandling lukkes fra afdelingsmenuen, udføres alle krævede handlinger for individuel lukning af patientbehandlingerne, som f.eks. PDF-eksport af behandlingen (hvis konfigureret) eller operationer defineret af eventuelt installerede plugins.

## **11.10 STYRING AF PATIENTGRUPPER**

Det samme interface og de samme funktioner, som findes i Query Builder kan bruges til at oprette patientgrupper.

De oprettede patientgrupper kan findes (sammen med standardgrupperne):

I patientafsnittet øverst på listen over patienter. På denne måde kan hele listen filtreres i overensstemmelse med indstillingerne i forespørgslen.

Som modtagere af en meddelelse sendt fra brugerens indbakke.

Patientgrupper vises også i rapportafsnittet. For visse rapporters vedkommende er flere udskrifter af flere patienter eller patientgrupper mulige.

Vælg "Patientgrupper" i menuen Nefrologisk afdeling for at få adgang til dette afsnit.

Herfra er det nemt for brugeren at bladre og søge blandt de grupper af patienter, som allerede er oprettet samt at oprette nye.

### **11.10.1 OPRETTELSE AF EN NY PATIENTGRUPPE**

Du skal blot klikke på knappen "Ny" for at oprette en ny patientgruppe. Therapy Support Suite viser brugeren et interface, der ligner det, der bruges til en forespørgsel, men med visse afsnit og valgmuligheder deaktiveret:

- Diagrammer: Der vil ikke være nogen mening med at oprette diagrammer for patientgrupper.
- Dette er en privat forespørgsel: Grupper af patienter kan ikke defineres som private.
- Afsnittet "Resultatværdier": Felterne til fremvisning nulstilles og kan ikke ændres.

Bortset fra dette er fremgangsmåden til oprettelse, lagring, udgivelse (kun visning) og annullering af forespørgsler vedrørende patientgrupper den samme som beskrevet i afsnittene i Query Builder.

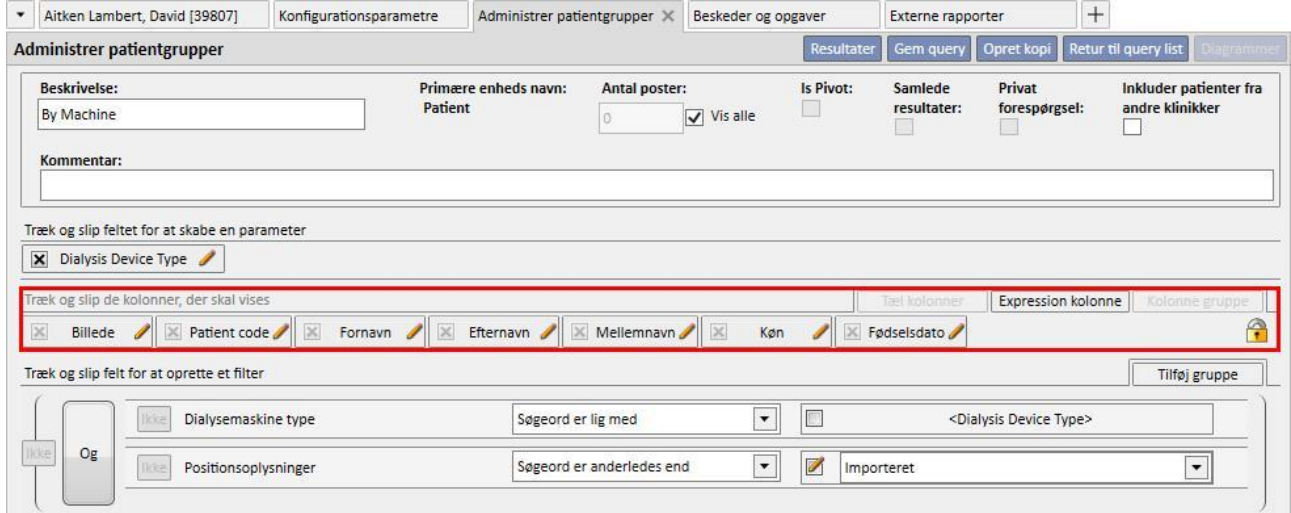

**Bemærk**: Efter udgivelse af en patientgruppe skal brugeren give tilladelse til at bruge den via User Management.

**Bemærk:** Hvis en patientgruppe indeholder mere end 5000 patienter og er udgivet, vil den aldrig blive sendt til TMON.

### **11.11 STYRING AF HD RAPPORTER RELATERET TIL ALLE BEHANDLINGSFORESPØRGSLER**

Afsnittet "Håndtering af alle behandlingsforespørgsler" gør det muligt at benytte Query Builder interfacet og funktionerne til at anvende det første filter på en patients behandlinger inden for HD rapportanalysen.

Du skal blot klikke på knappen "Ny" for at oprette en ny forespørgsel for alle behandlinger. Therapy Support Suite viser brugeren et interface, der ligner det, der bruges til en forespørgsel, men samlede resultater og private forespørgsler er deaktiveret.

Bortset fra dette er fremgangsmåden til oprettelse, lagring, udgivelse (kun visning) og annullering af forespørgsler vedrørende patientgrupper den samme som beskrevet i afsnittene i Query Builder.

### **11.12 STYRING AF HD RAPPORTER RELATERET TIL FORESPØRGSLER PÅ EN ENKELT BEHANDLING**

Via Query Builder-interfacet og funktionerne gør afsnittet "Håndtering af forespørgsel på enkelt behandling" det muligt for brugeren at definere listen med de ønskede værdier relateret til "Detaljer fra session". Disse værdier kan herefter konsulteres ved at vælge en enkelt behandling på listen over patientens behandlinger, som forinden er blevet filtreret med det første filter.

Klik på knappen "Ny" for at oprette en ny forespørgsel for en enkelt behandling. Therapy Support Suite viser brugeren et interface, der ligner det, der bruges til en forespørgsel, men brugeren kan kun ændre værdierne i afsnittet "Forespørgslens egenskaber" (med undtagelse af flaget for privat forespørgsel) og listen over outputværdier, som skal vises.

Disse værdier kan udelukkende vælges for enheden "Detaljer fra session". Selv ikke den forespurgte enhed fra hvilken dataene blev trukket kan ændres.

Bortset fra dette er fremgangsmåden til oprettelse, lagring, udgivelse (kun visning) og annullering af forespørgsler vedrørende patientgrupper den samme som beskrevet i afsnittene i Query Builder.

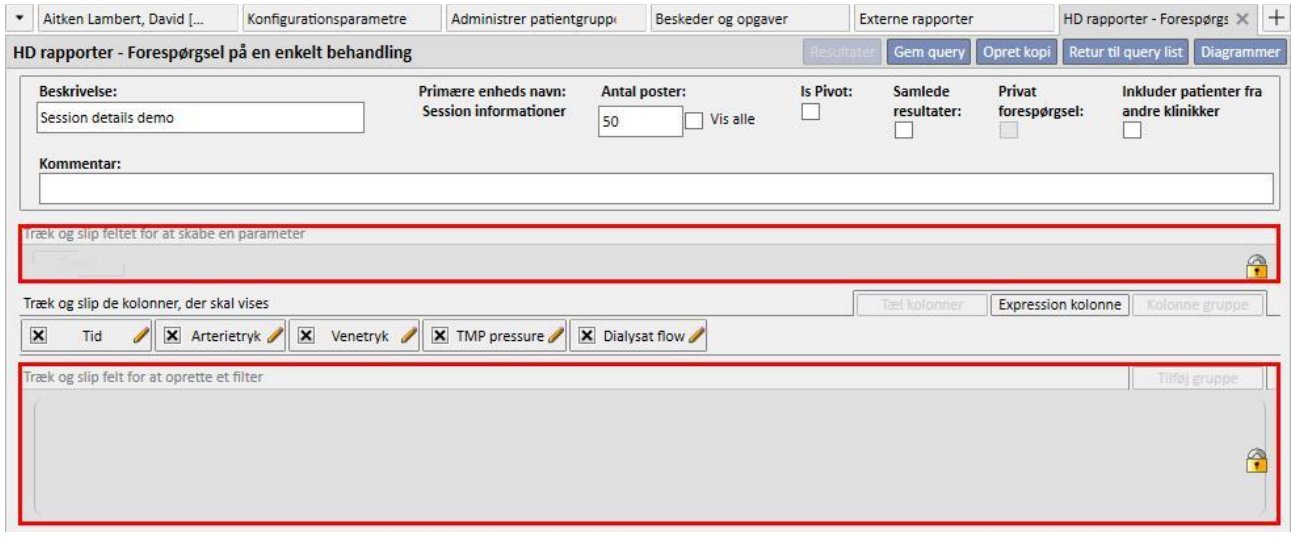

# **11.13 PLANLAGTE PRØVER**

I dette afsnit kan afdelingens plan for laboratorietests vises. Prøverne er grupperet efter patient og dato.

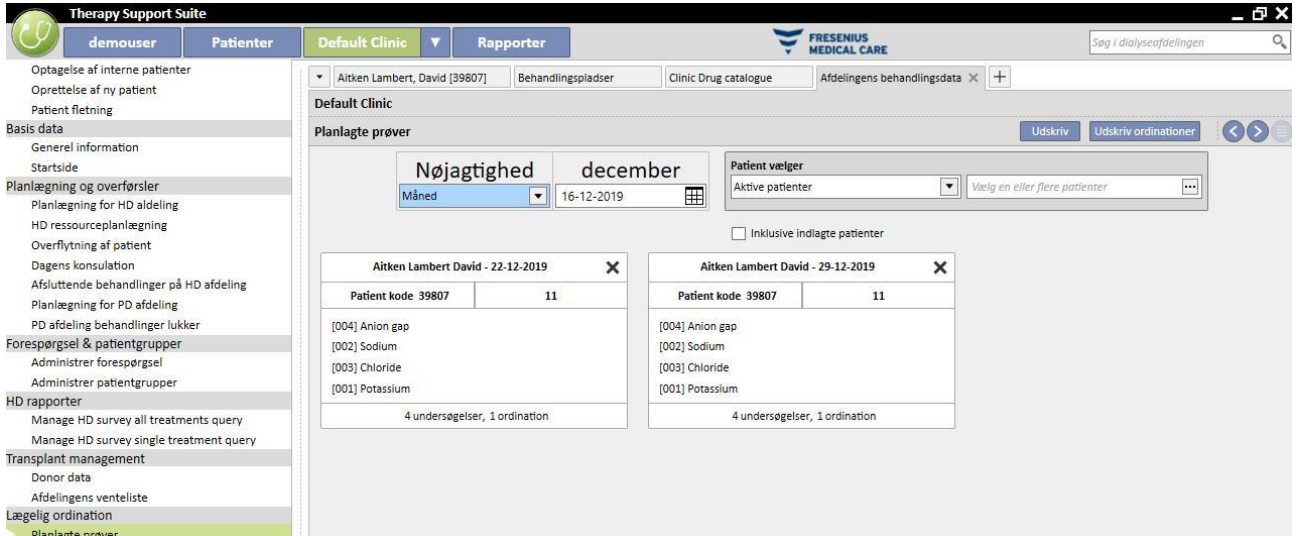

Brugeren kan filtrere laboratorietestsene efter:

- Uge
- **Måned**
- Startdato/slutdato
- Prøverne kan også filtreres ved hjælp af "Patientvælger".
- Brugeren kan vælge at få prøverne vist eller ikke vist for indlagte patienter ved hjælp af flaget:

### Inklusive indlagte patienter

Den gruppe prøver, der skal udskrives, kan vælges. Tryk på knappen  $\blacktriangleright$  for at udelukke en gruppe prøver fra udskrivning:

- **•**Tryk på knappen  $\mathcal{F}$  for at medtage prøvegruppen i udskrivningen igen.
- Hvis afdelingen har aktiveret en plugin for udskrift af medicinske ordinationer, vises knappen Udskriv ordinationer .

# **11.14 PATIENT FLETNING**

Patientfletning benyttes for at kombinere data fra to patienter til at udgøre en enkelt patient. Patienten, som flettes ind i en anden patient kaldes "Patient kilde" (Kildepatient), og den patient, som modtager oplysningerne, "Patient destination" (Destinationspatient).

Sørg for, at ingen oplysninger overskrives i forbindelse med fletningen. Alle oplysninger, som allerede er blevet indtastet for destinationspatienten, overskrives ikke af oplysningerne vedrørende kildepatienten.

Eksempel: Kildepatienten før sammenfletning:

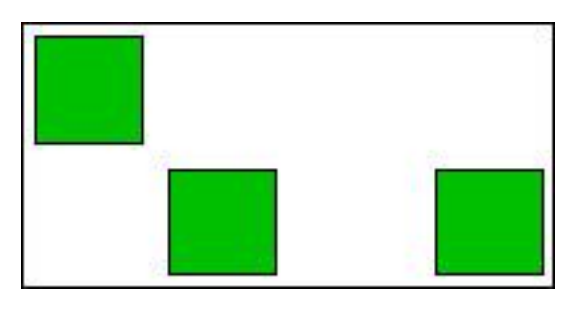

Destinationspatienten før sammenfletning:

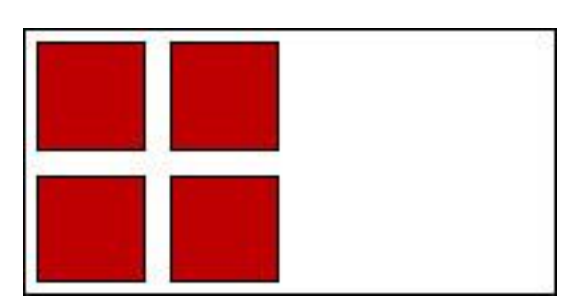

Destinationspatienten efter sammenfletning:

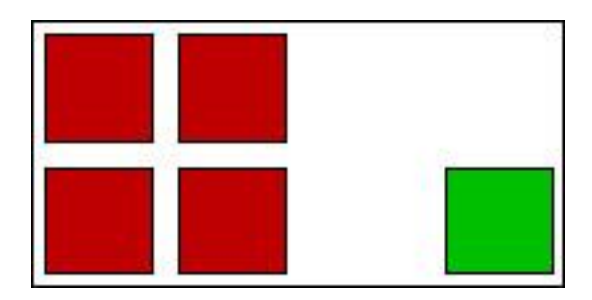

For eksempel hvis kildepatienten har et bestemt lægemiddel ordineret som regelmæssig behandling, og destinationspatienten har det samme lægemiddel ordineret (altid som regelmæssig behandling), bør information om destinationspatientens regelmæssige behandling ikke overskrives.

Brugeren er ansvarlig for at sikre, at fletningen er blevet udført korrekt for hvert afsnit, hvor de flettede data kopieres (f.eks. behandlingsordination).

### **11.14.1 FORUDSÆTNINGER FOR FLETNING**

Det er kun muligt at definere en ny fletning fra Therapy Support Suite-brugerinterfacet for patienter med aktiv status. Alle mulige tilfælde af Fletning (en eller flere ikke-eksisterende patienter; selv med forskellig status) håndteres af TSS.

# **11.14.2 START AF FLETNING**

For at skabe en ny Fletning skal brugeren trykke på knappen "Ny", herefter vælges to aktive patienter, som skal flettes, og gemmes.

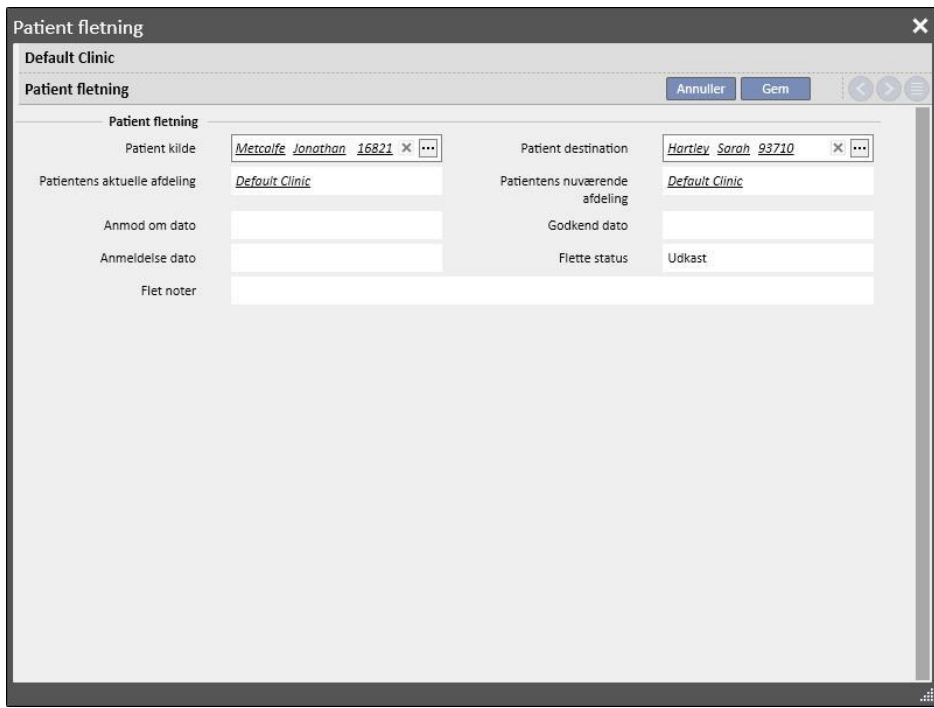

Samtidig oplyser en besked (i indbakken) alle brugere, som er defineret i User Management, om, at der er blevet anmodet om en fletning.

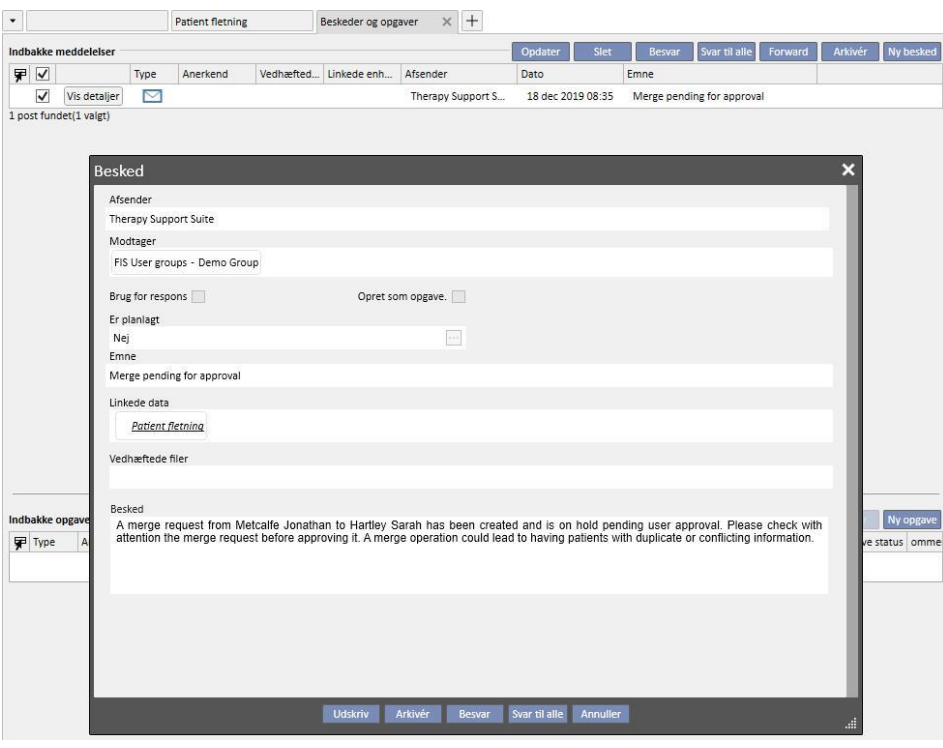

Den komplette liste over de fletninger, som der er blevet anmodet om, findes i afsnittet "Patientfletning" i menuen "Dialyseafdeling". Brugere kan "Godkende" eller "Afvise" enhver anmodning om fletning i denne oversigt.

### **11.14.2.1 AFVISNING AF FLETNING**

Hvis du ønsker at afvise en sammenfletning, skal du vælge den oprettede sammenfletning ved at klikke på knappen

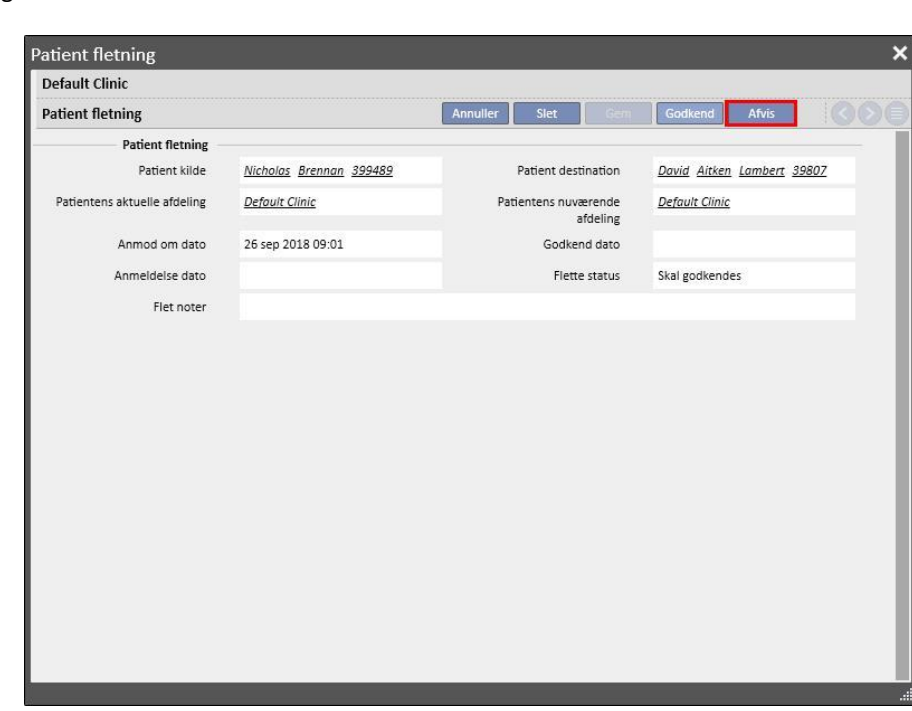

Hvis der trykkes på knappen "Afvis" i afsnittet "Patient fletning", starter fletningen ikke. Kildepatienten og destinationspatienten ændres ikke. Der ses kun en række i afsnittet "Patient fletning" med statussen "Afvist".

# **11.14.2.2 GODKENDELSE AF FLETNINGEN**

Hvis du ønsker at afvise en sammenfletning, skal du vælge den oprettede sammenfletning ved at klikke på knappen

Rediger [.](../IMG/Dialysisunit-Nameofcentre_058MA.jpg) Følgende sider åbnes:

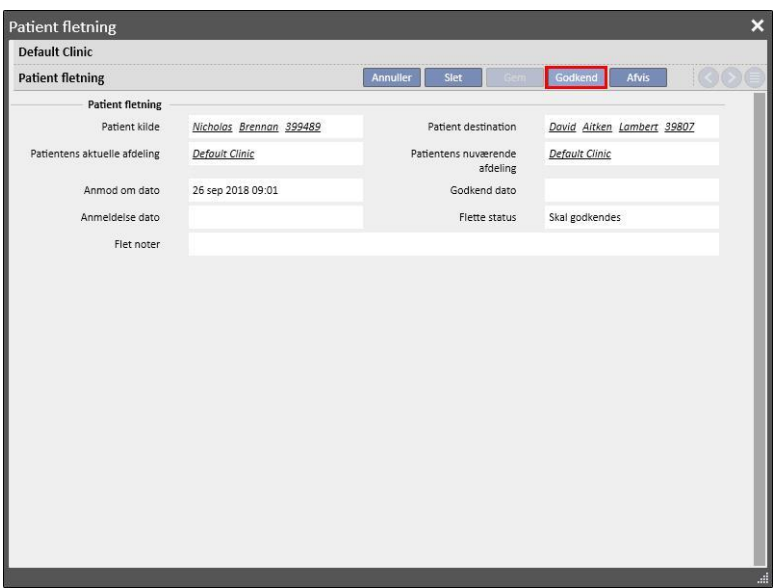

Rediger [.](../IMG/Dialysisunit-Nameofcentre_058MA.jpg) Følgende sider åbnes: Tryk på knappen "Godkend" i afsnittet "Patient fletning" for at starte fletningen med det samme. Fletningens status skifter kortvarigt til "Under udførelse" (Therapy Support Suite udfører fletningen ved hjælp af en batch-kommando). Så snart den er afsluttet, skifter statussen til "Gennemgang påkrævet".

En ny meddelelse udsendes til alle brugere, som er defineret i User Management, for at gøre dem opmærksom på, at fletningen er blevet afsluttet. Meddelelsen indeholder alle detaljerne om de ændrede hovedafsnit. Hovedafsnittene i meddelelsen er:

- **Behandlingsordination**
- Medicinsk ordination
- Behandlingsplaner
- Komorbiditet
- Allergier
- **Laboratoriedata**
- Klinisk enhed

Brugeren skal gennemgå destinationspatientens data. De to patienter, som er omfattet af fletningen, er markeret med et ikon i den øvre menubjælke.

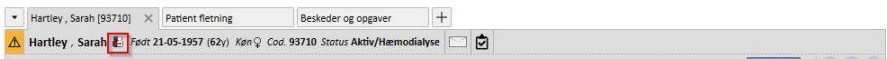

# **11.14.3 DETALJEREDE OPLYSNINGER OM FLET**

Under en fletning kan der ske to ting:

- Kun administrative og medicinske data er blevet flettet (fordi der ikke er indtastet andre oplysninger for en af de to patienter);
- visse følsomme oplysninger er blevet flettet (ikke kun administrative og medicinske data)

# **11.14.3.1 KUN ADMINISTRATIVE OG MEDICINSKE DATA BLEV FLETTET**

Hvis fletningen kun omfattede administrative og medicinske data, kan fletningen betragtes som komplet, og brugeren skal ikke afslutte fletningen.

### **11.14.3.2 IKKE KUN ADMINISTRATIVE OG MEDICINSKE DATA BLEV FLETTET**

I dette tilfælde er alle data blevet flettet fra kilden til destinationspatienten. Fletningen kan ikke betragtes som gennemført, før brugeren har **gennemgået** alle de flettede data.

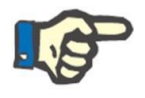

#### **Bemærk**

I løbet af denne tilstand er det ikke muligt at oprette behandlinger med TMON eller at benytte Kortlæseren for nogen af patienterne.

I Kildepatienten er kun administrative og medicinske data synlige. De øvrige afsnit er blevet tømt.

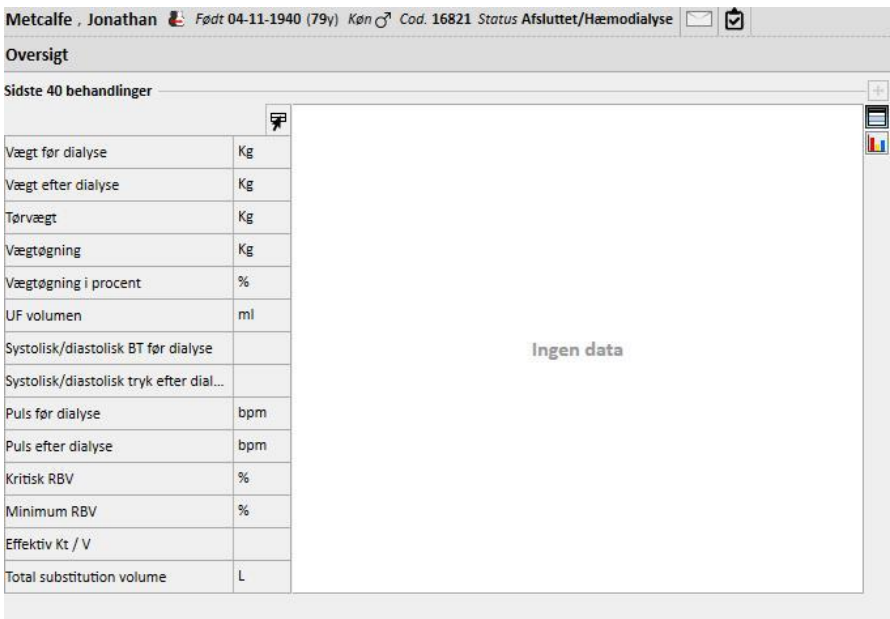

I destinationspatienten er alle de flettede data synlige, og dataene vedrørende den nye "Behandlingsordination" og "Behandlingsplan" er markeret som vist nedenfor.

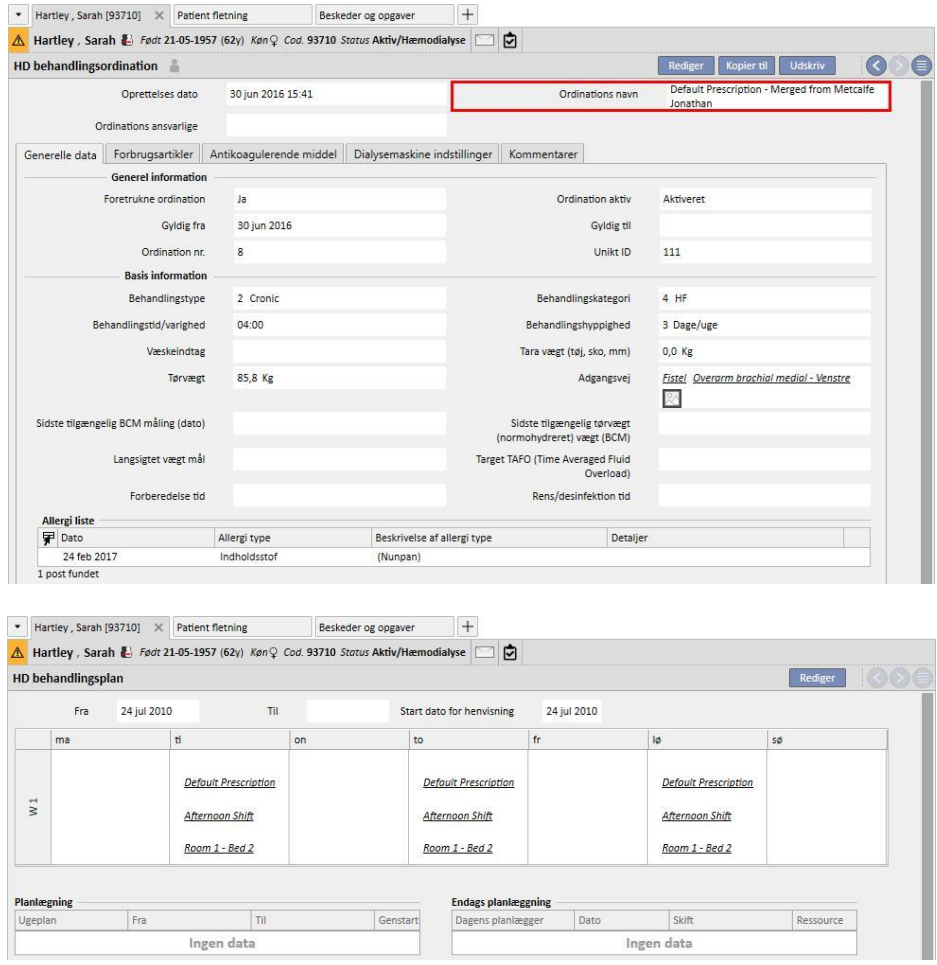

## **11.14.3.3 REDIGERING AF FLETNING**

Som allerede anført skal fletningen i nogle tilfælde gennemgås, inden den kan blive komplet. Dette er et meget vigtigt afsnit. De vigtigste afsnit vises herunder. Nogle af dem kan blokere for sammenfletning, indtil alle konflikter er løst.

Blokering af afsnit:

▪ Behandlingsordination: Hvis både kildepatienten og destinationspatienten har en primær ordination, vil destinationspatienten i dette tilfælde have 2 primære ordinationer, og dette er ikke korrekt. Brugeren skal vælge en af disse ordinationer. Hvis der er andre flettede ordinationer, skal brugeren bekræfte dem. Fletningen kan først afsluttes, når patienten kun har én primær ordination.

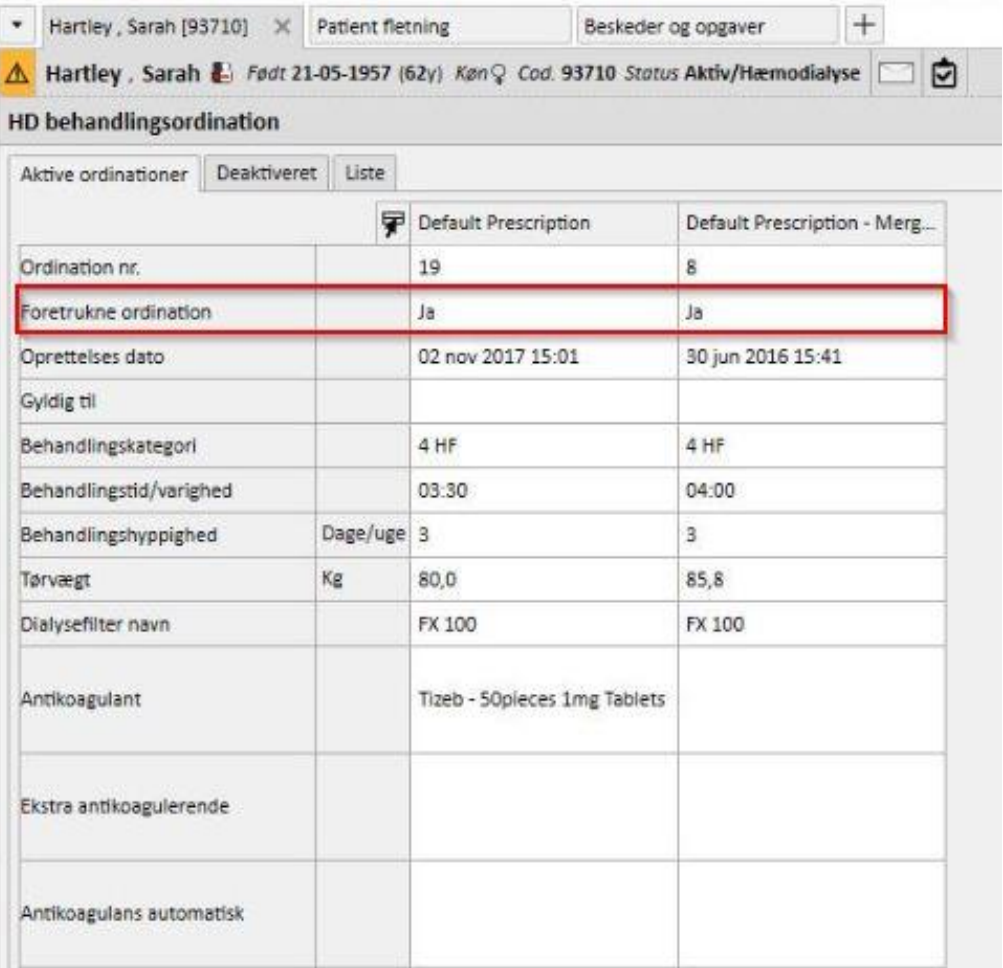

Ingen blokering af afsnit:

- Karadgang: Der er måske to identiske adgangsveje med forskellige datoer for oprettelse. Brugeren skal kontrollere disse oplysninger.
- Behandlingsplan: Hvis kildepatienten og destinationspatienten begge har behandlingsplaner, har destinationspatienten den samlede behandlingsplan efter fletningen. Dette er ikke korrekt, idet de to patienter kan have to forskellige behandlingsplaner. Brugeren skal gennemgå planerne.
- Medicinsk ordination: Hvis både kildepatienten og destinationspatienten har medicinske ordinationer, får destinationspatienten hele lægemiddelbehandlingen efter fletningen. Dette er ikke korrekt, og det er også farligt for destinationspatienten. Brugeren skal gennemgå lægemiddelbehandlingen.

▪ Allergier: Hvis de to patienter af en eller anden grund har forskellige allergier, skal brugeren gennemgå afsnittet "Allergier", idet det kan være farligt for destinationspatienten.

## **11.14.4 AFSLUTNING AF FLETNING**

Efter gennemgang af data, skal brugeren afslutte fletningen. Dette sker ved at trykke på knappen "Afslut" i afsnittet "Patient fletning". Hvis der er to primære ordinationer, afviser systemet at fortsætte, når brugeren klikker på knappen "Afslut".

Kildepatienten bliver "Afsluttet", og ikonet i topbjælken viser patientens flettede status.

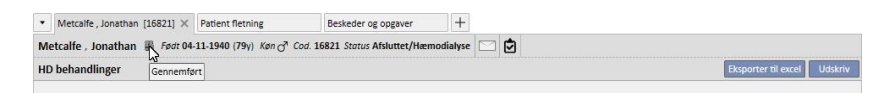

Destinationspatienten forbliver "Aktiv", og der er ikke noget ikon, som angiver, at patienten var omfattet af en fletning.

Det er nu muligt at oprette behandlinger med TMON eller at benytte Kortlæseren for destinationspatienten.

Fletningen vises som "Afsluttet".

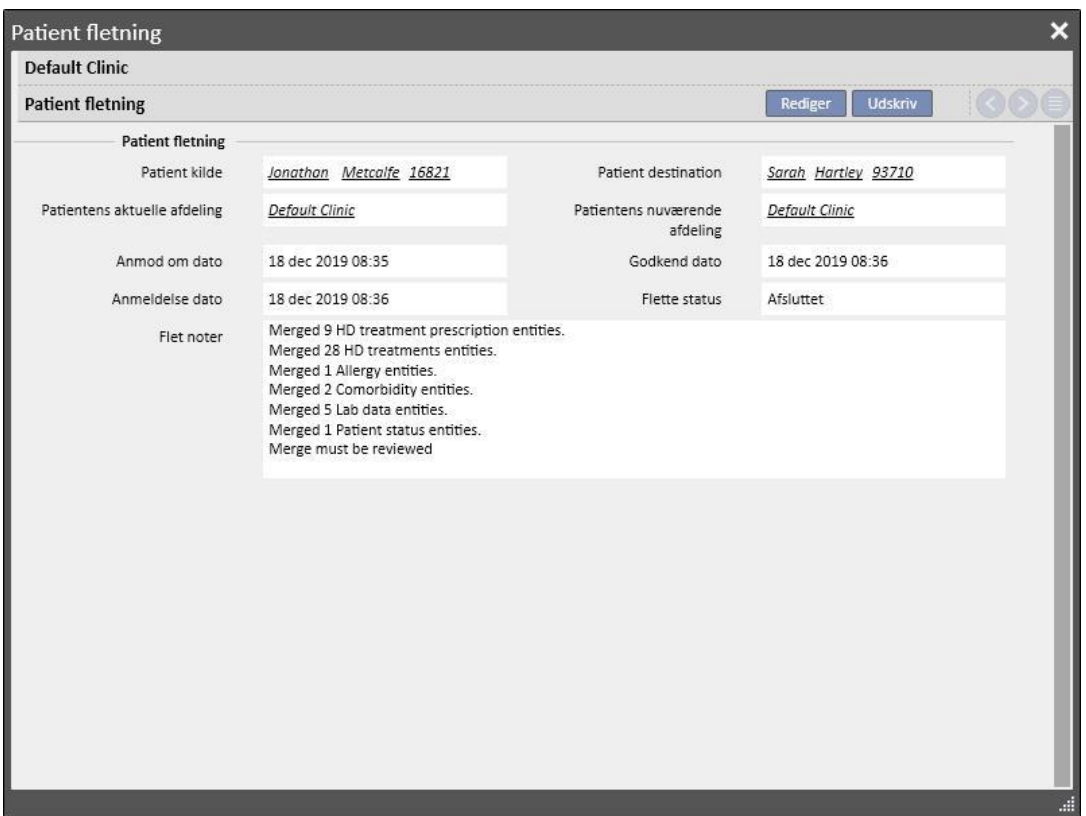

# **11.14.5 PATIENTSTATUS**

Masterpatientens status efter afslutning af fletningen indstilles på baggrund af den grundlæggende regel om, at den stærkeste status vinder.

Her er en række eksempler:

- Inden fletning: master patient aktiv, slave patient inaktiv -> Efter fletning: master patient aktiv
- Inden fletning: master patient inaktiv, slave patient aktiv -> Efter fletning: master patient aktiv
- Inden fletning: master patient inaktiv, slave patient importeret -> Efter fletning: master patient importeret

Nedenstående tabel indeholder alle retningslinjer vedrørende tildeling af status efter fletninger:

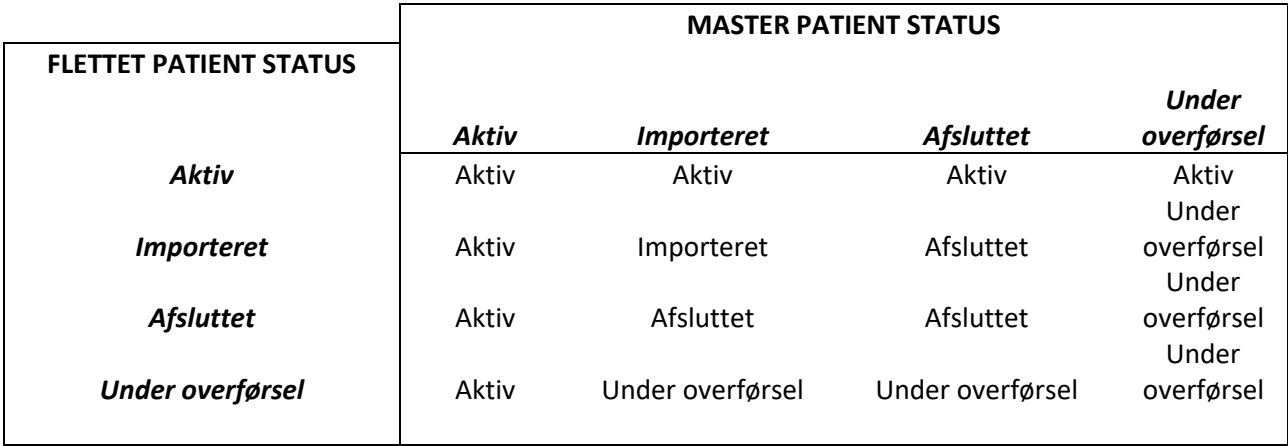

# **11.14.6 FLERAFDELINGSFLETNINGER**

Patienter tilhørende forskellige afdelinger kan flettes. Når der vælges patienter, vises patienterne fra andre afdelinger også.

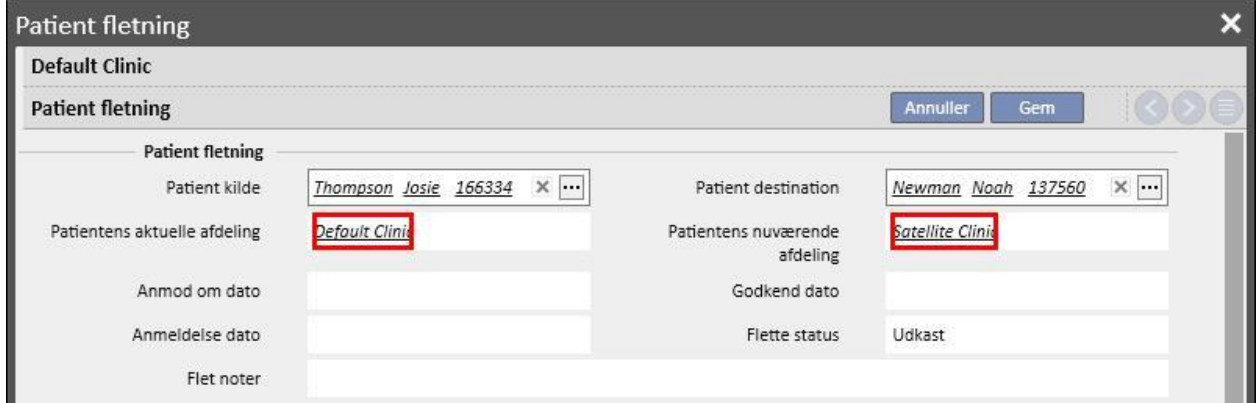

Efter valg af to patienter fra forskellige afdelinger og start af fletningen, kan fletningen ses fra menuen "Patient fletning" for begge afdelinger som vist på nedenstående skærmbilleder.

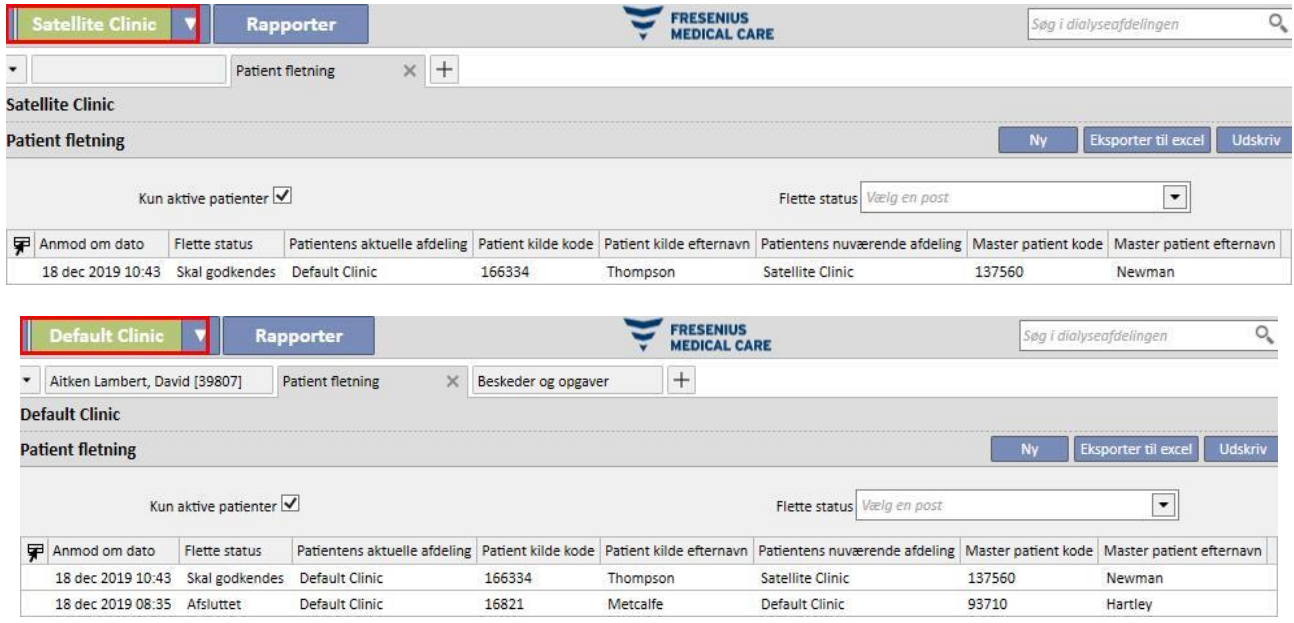

Efter start af fletningen er proceduren den samme for fletninger i den samme afdeling: Den eneste forskel er, at den vises i menuen "Patient fletning" for begge afdelinger selv efter afslutningen. Statussen for de patienter, som er omfattet af fletningen, ændres ved at benytte de samme regler som for fletning inden for den samme afdeling.
# **11.14.7 FLOW KORT**

Der vises et flow-diagram nedenfor for at forenkle forståelsen af processen.

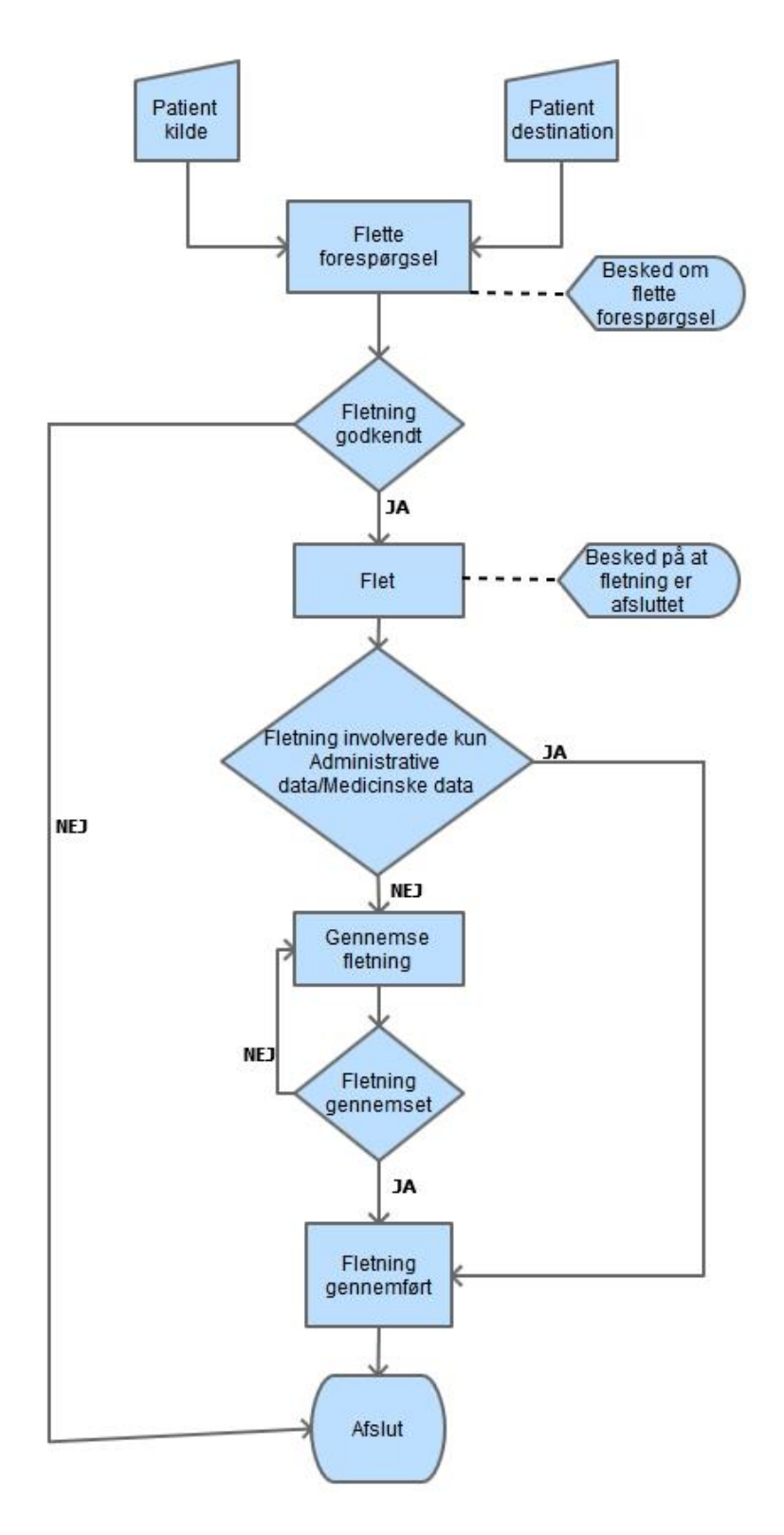

# **12 RAPPORTERING**

# **12.1 RAPPORTER**

I dette afsnit kan brugeren vise og udskrive samtlige de rapporter, der er installeret for afdelingen. Der findes to typer rapporter:

▪ **Eksterne rapporter**: Tilpassede rapporter, der er installeret på afdelingen.

**Brugerdefinerede rapporter**: Rapporter oprettet ved hjælp af Query Builder.

Når du printer en brugerdefineret rapport, vises "printmuligheder"-vinduet, hvor det kan angives, om rapporten bør indeholde oplysninger om dato og tid for printning (nederst på siden).

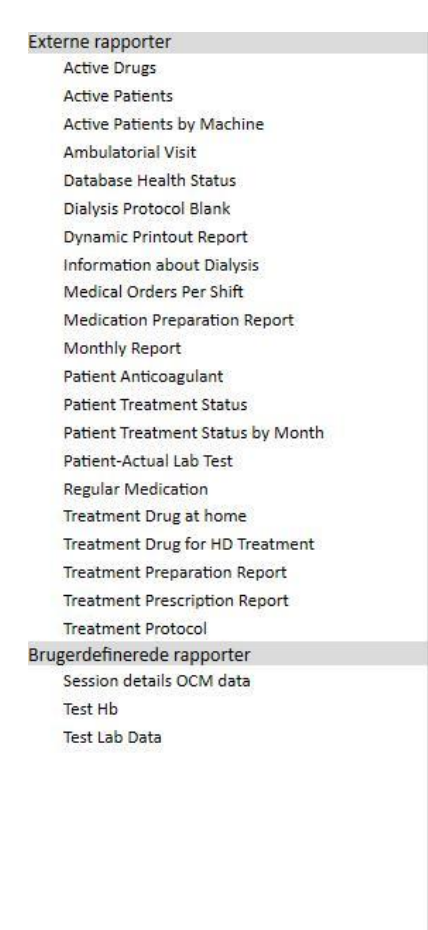

En rapport køres ved at klikke på dens navn på sidebjælken. Visse rapporter åbner automatisk, andre kræver, at der indsættes yderligere parametre (f.eks. behandlingsdato i en dialysebehandlingsrapport):

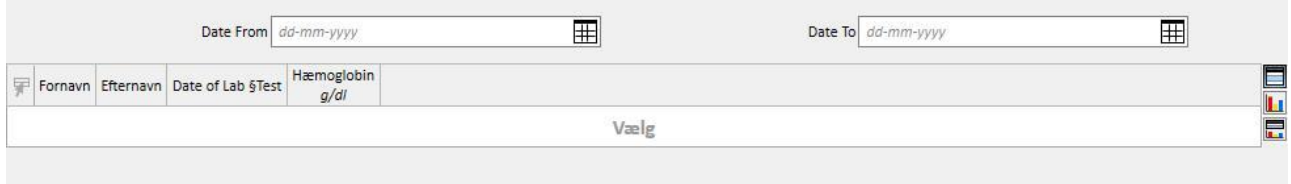

Valgmuligheden *Pseudonymiser rapport* giver en bruger mulighed for at udpakke en rapport med pseudonymiserede følsomme patientdata. Denne valgmulighed er tilgængelig eller utilgængelig afhængigt af klinikkens konfigurationsparametre (se det pågældende afsnit i servicemanualen).

Tryk på **Opdater knappen efter indsættelse af de krævede parametre for at åbne rapporten. Rapporter kan nemt** eksporteres i en lang række forskellige formater (Word, Excel, PDF).

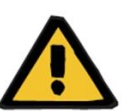

#### **Advarsel**

**Risiko for patienten som følge af visning af ukorrekt behandlingsordination**

Planlægningsrapporter kan være ledsaget af ikke-genkendte gentagelser, når genberegning er i gang.

## **12.2 DYNAMISK UDSKRIFTSRAPPORT**

De dynamiske udskriftsrapporter er særlige rapporter, hvor det er muligt at angive, hvilke afsnit der skal medtages i selve rapporten, via oprettelsen af profiler (som detaljeret beskrevet i punkt 4.2.6 i servicemanualen).

Profilerne forudindstilles således og tillader brugeren at angive, hvilket undersæt af oplysninger der skal udskrives i rapporten. F.eks. kan brugeren oprette en profil til udskrivning alene af de personlige data og anamnese og en anden profil til udskrivning af en række af de oplysninger, der vedrører dialysebehandlingen (ordination, udførte behandlinger, behandlingsplanlægning osv.)

Når der vælges en dynamisk udskriftsrapport, bliver brugeren bedt om at vælge en patient og en profil (i dette eksempel er der oprettet to profiler i afsnittet "Master data", hvor den ene udelukkende indeholder patientens administrative data, og den anden indeholder en række oplysninger, der vedrører patientens behandling og den tilhørende planlægning)

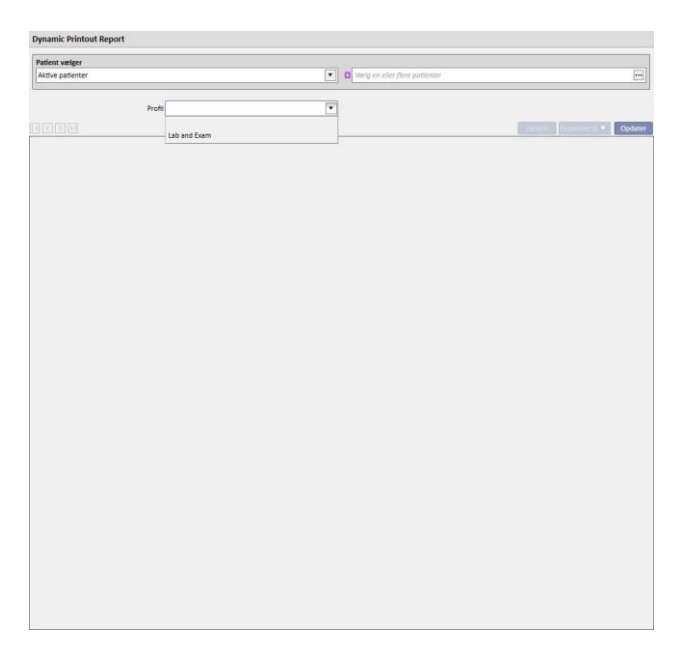

Efter valg af en profil åbnes skærmbilledet for udfyldelse af profilens parametre, så snart der klikkes på "Opdatér". Dette vindue viser alle de afsnit, der kan inkluderes i rapporten, mens kun de afsnit, brugeren har valgt at medtage i profilen, er markeret. På dette stadie er det muligt at fravælge visse afsnit og tilføje andre.

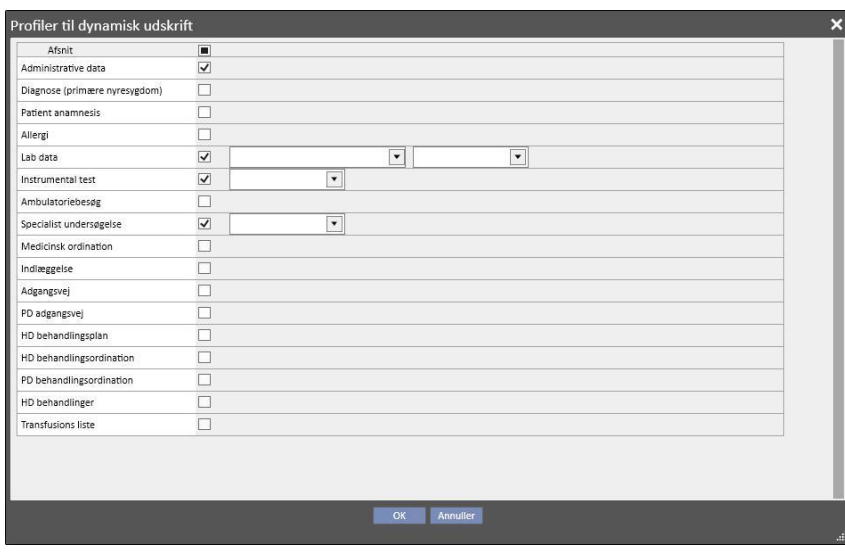

Det er muligt at specificere filtre for udtræk for hver enkelt aktiveret afsnit (hvis afsnittet understøtter disse). Filtrene er forskellige afhængigt af det pågældende afsnit og kan f.eks. tillade brugeren at udtrække data for et bestemt tidsinterval, aktiv/ikke-aktiv eller i tilfælde af laboratorietests for at angive, hvilke tests der skal medtages i rapporten.

Klik på "OK" for at udskrive rapporten udfyldt med data i de afsnit, som brugeren har angivet.

For samtlige rapporter gælder det, at det er nødvendigt at installere de dynamiske udskriftsrapporter via \*.tcf, før det er muligt at bruge dem.

# **12.3 UDSKRIVNING AF ORDINATIONER FOR GRUPPER AF PATIENTER**

I afsnittet "Lægelig ordination til patientgrupper", som kan åbnes fra klinikmenuen, er det muligt at udskrive ordinationen for laboratorietestsene for en patientgruppe.

Når der oprettes en ny ordination, er det muligt at indsætte ordinationsdatoen og titlen samt vælge de laboratorietests, der skal medtages i ordinationen. Det er således muligt at angive en specifik patientgruppe, for hvilken ordinationen skal udskrives, som det ses på skærmbilledet herunder.

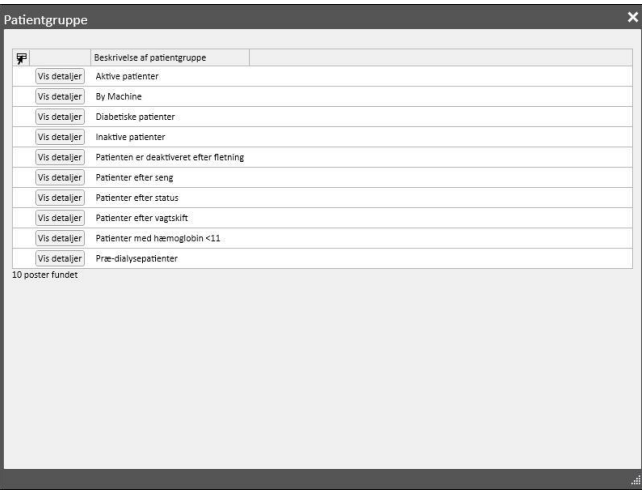

Så snart alle parametrene er blevet indsat, klikker brugeren på "Gem og udskriv" for at få adgang til ordinationens udskrivningsinterface. Her er det muligt at vælge de patienter (som tilhører den gruppe, der blev valgt tidligere), for hvilke brugeren ønsker at udskrive ordinationen.

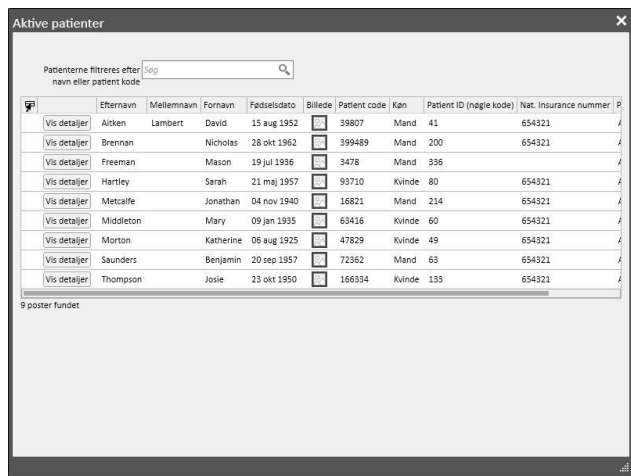

Efter valg af patienter klikker brugeren på "OK" for at udskrive en eller flere ordinationer afhængigt af det valgte antal Tests/Patienter.

# **13 AFDELINGSMASTERDATA**

Dette afsnit kan kun ses af brugere med "Clinic Manager"-rollen aktiveret. Når en bruger aktiverer "Clinic Manager" rollen, vises afsnittet "Master data" i den øvre menubjælke:

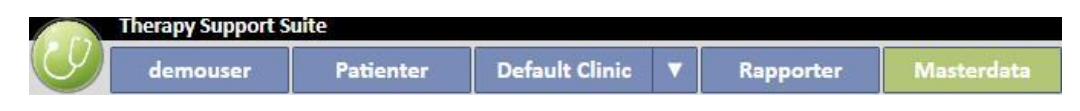

Ved at klikke på knappen "Konfigurationsparametre" åbnes en menu til venstre på skærmen til opsætning af afdelingens specifikke parametre (f.eks. skift, personale, eksternt personale osv.):

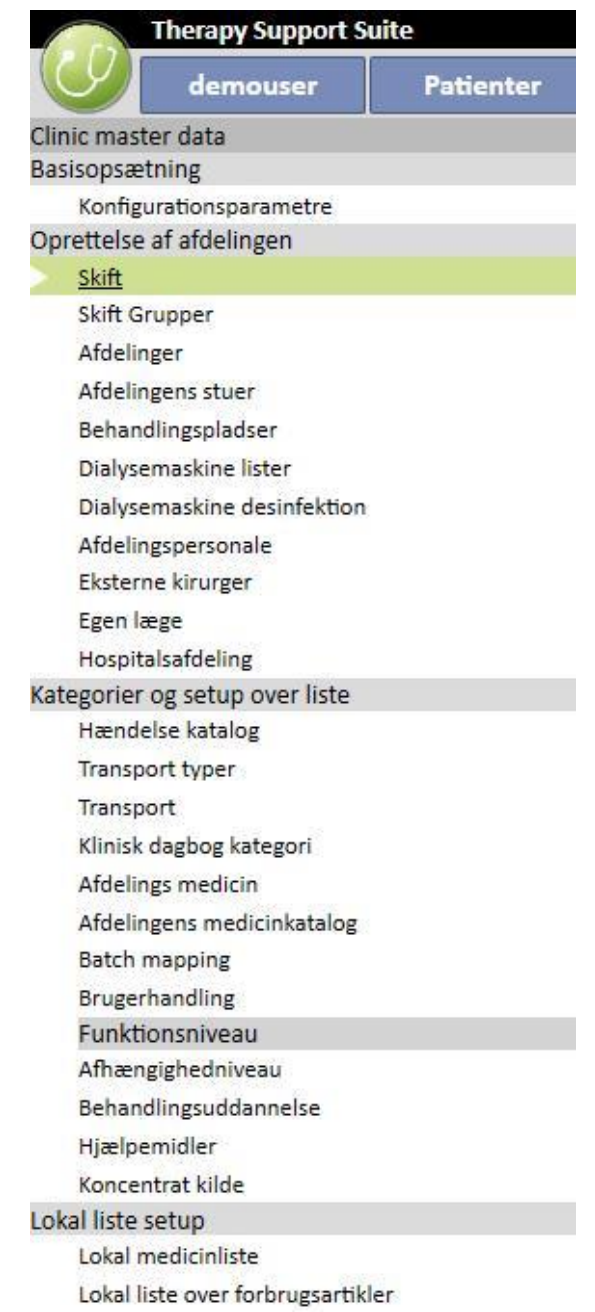

# **13.1 GRUNDLÆGGENDE KONFIGURATION**

## **13.1.1 KONFIGURATIONSPARAMETRE**

Dette afsnit benyttes kun til Afdelingsmasterdata. Det må kun anvendes af edb-teknisk supportpersonale. Der henvises til servicemanualen til Therapy Support Suite for yderligere oplysninger.

# **13.2 AFDELINGSMASTERDATA**

# **13.2.1 SKIFT**

I dette afsnit kan afdelingslederen specificere afdelingens skift (f.eks. morgen, aften og nat), hvor start- og sluttider kan konfigureres, hvilket også gælder farven, den ansvarlige læge og start af næste arbejdsdag. Disse vises så i afdelingens ressourceplanlægning.

Når dette afsnit er åbnet, vises en tidslinje med den aktuelle skiftkonfiguration. Det vil så være muligt at klikke på de forskellige skift for at ændre, slette eller for at tilføje nye.

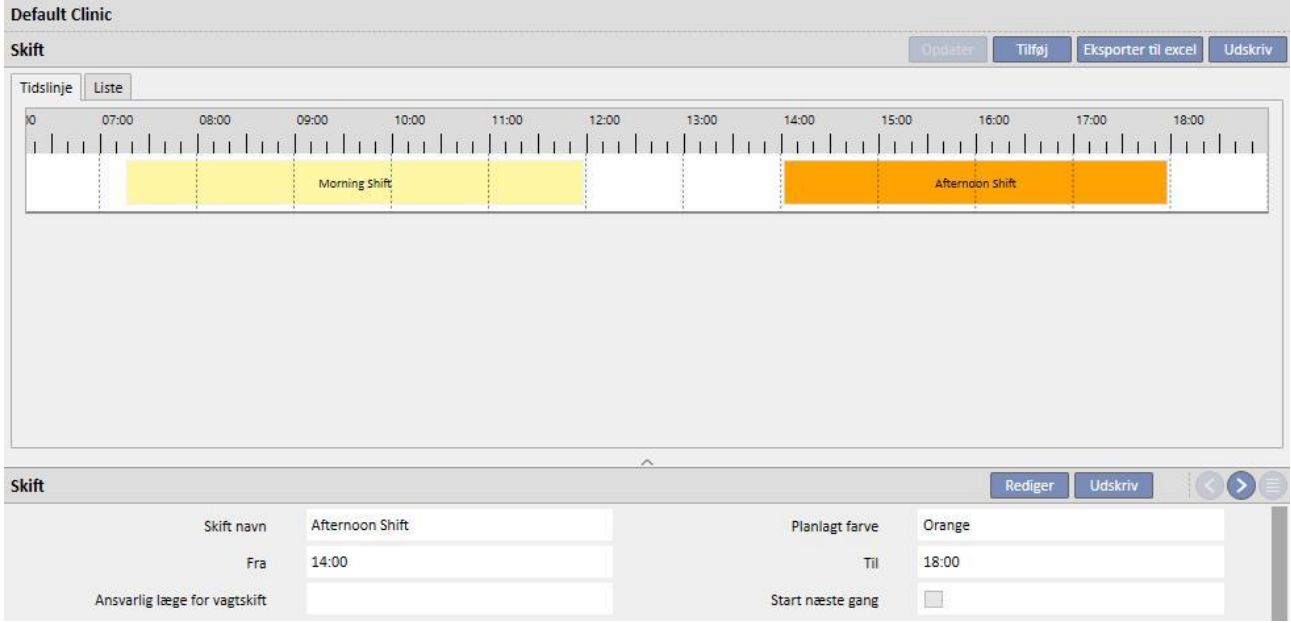

Hvis sluttidspunktet ligger før starttidspunktet, vil det blive betragtet som næste dag.

Hvis "Start næste gang" er aktiv, anses starttidspunktet for at være næste dag, efter den dag hvor skiftet bruges. Et eksempel: Hvis et skift bruges med kontrolfeltet, der er aktiveret på tirsdag, vil starttidspunktet være onsdag.

I dette tilfælde hvis en behandling oprettes onsdag, vil den ordination, der vælges, være den pågældende onsdag.

# **13.2.2 SKIFT GRUPPER**

I dette afsnit kan afdelingslederen specificere afdelingens skiftegrupper, der vil blive brugt under behandlingerne.

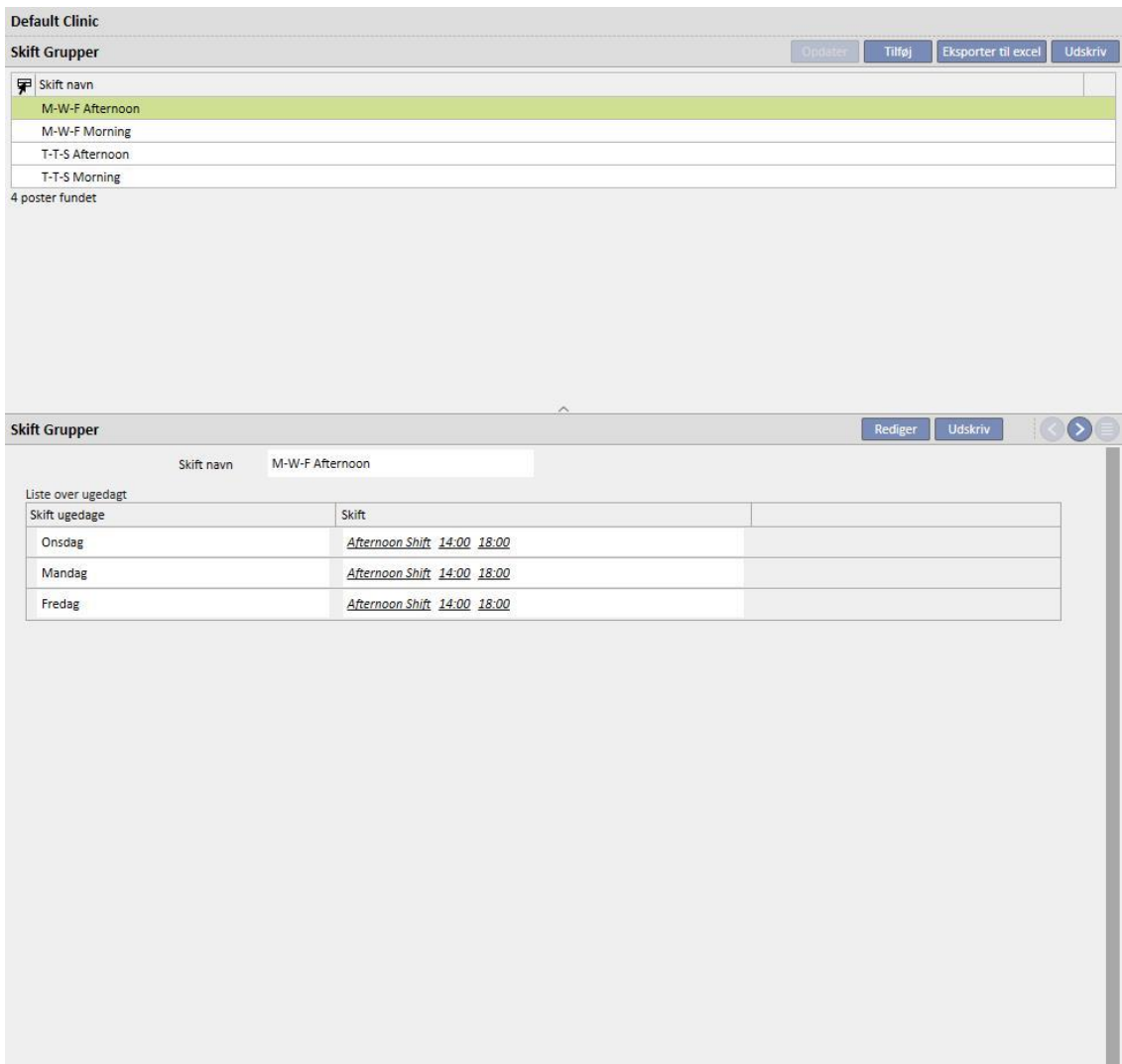

# **13.2.3 AFDELINGER**

Dette afsnit gør det muligt for brugeren at styre forskellige **afdelinger**. Systemet viser alle de **rum**, der er knyttet til **afdelingen**.

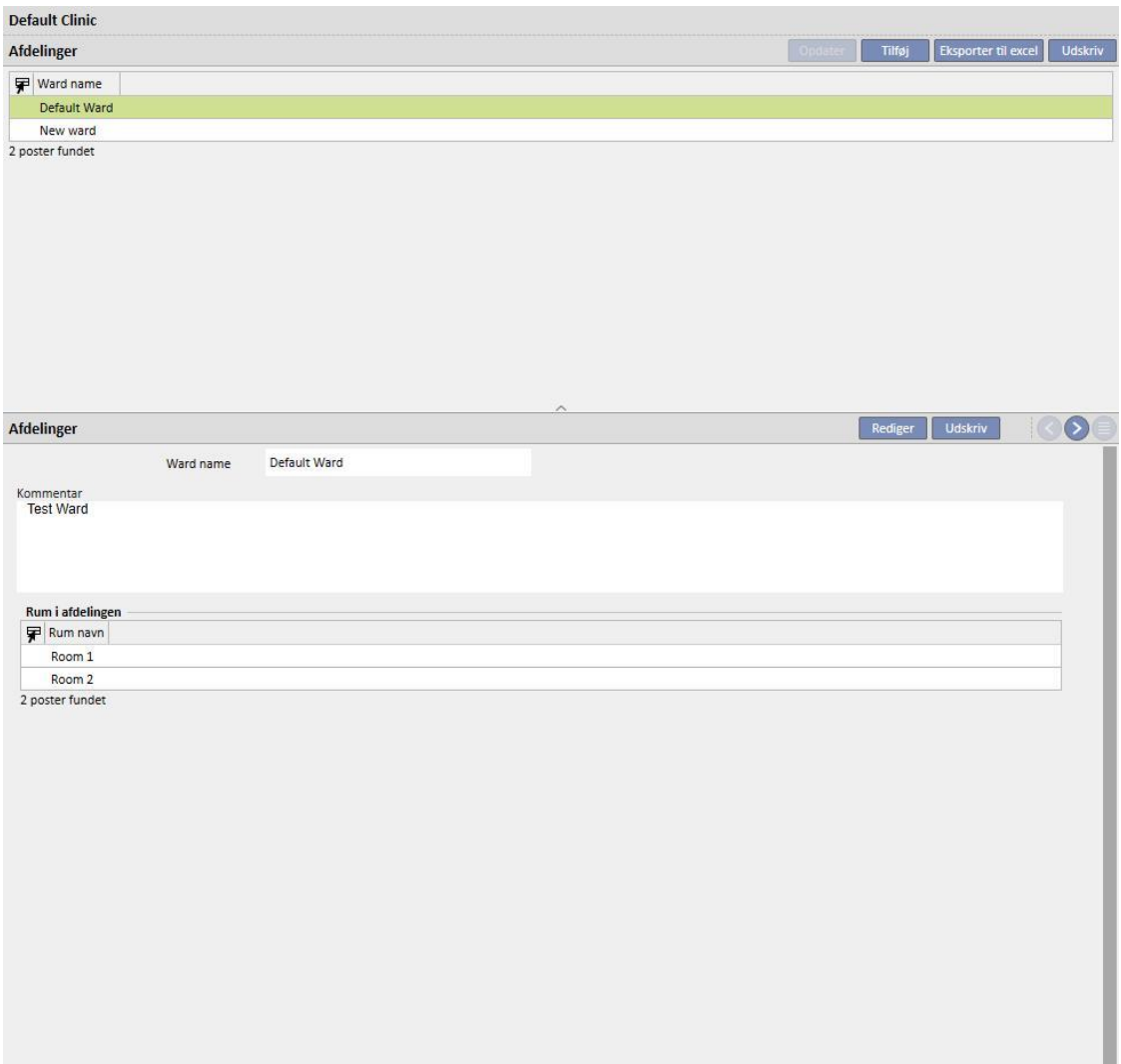

# **13.2.4 AFDELINGENS STUER**

Dette afsnit benyttes til at styre afdelingens forskellige stuer ved at knytte et rum til en bestemt afdeling.

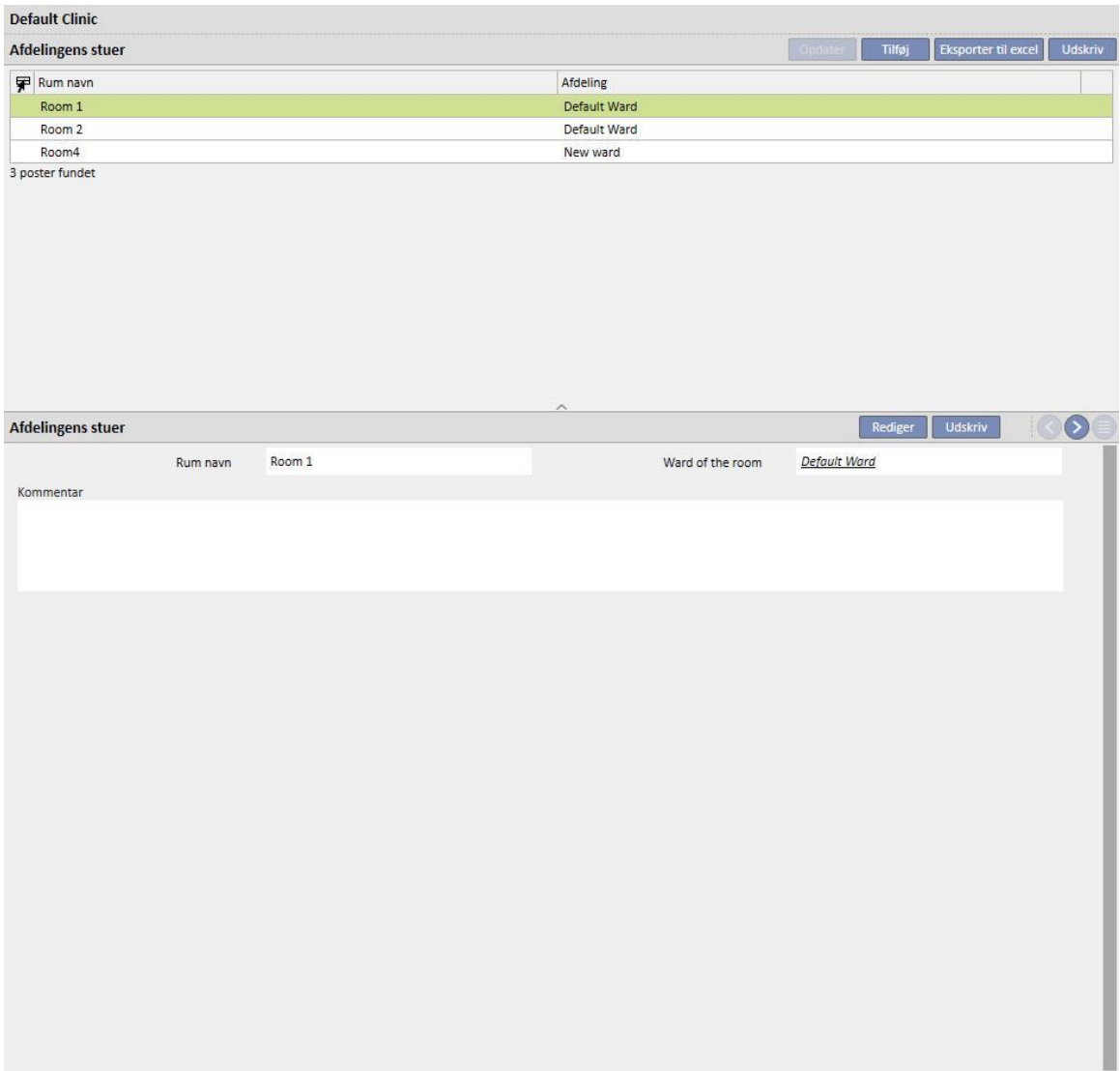

# **13.2.5 BEHANDLINGSPLADSER**

I dette afsnit indsætter afdelingslederen sengene i hvert rum på afdelingen. Hver seng får et navn og et nummer til sortering. . Ved at vælge en ressource, kan de patienter, der bruger den, ses i afsnittet "HD-behandlingsplan", hvis den er optaget.

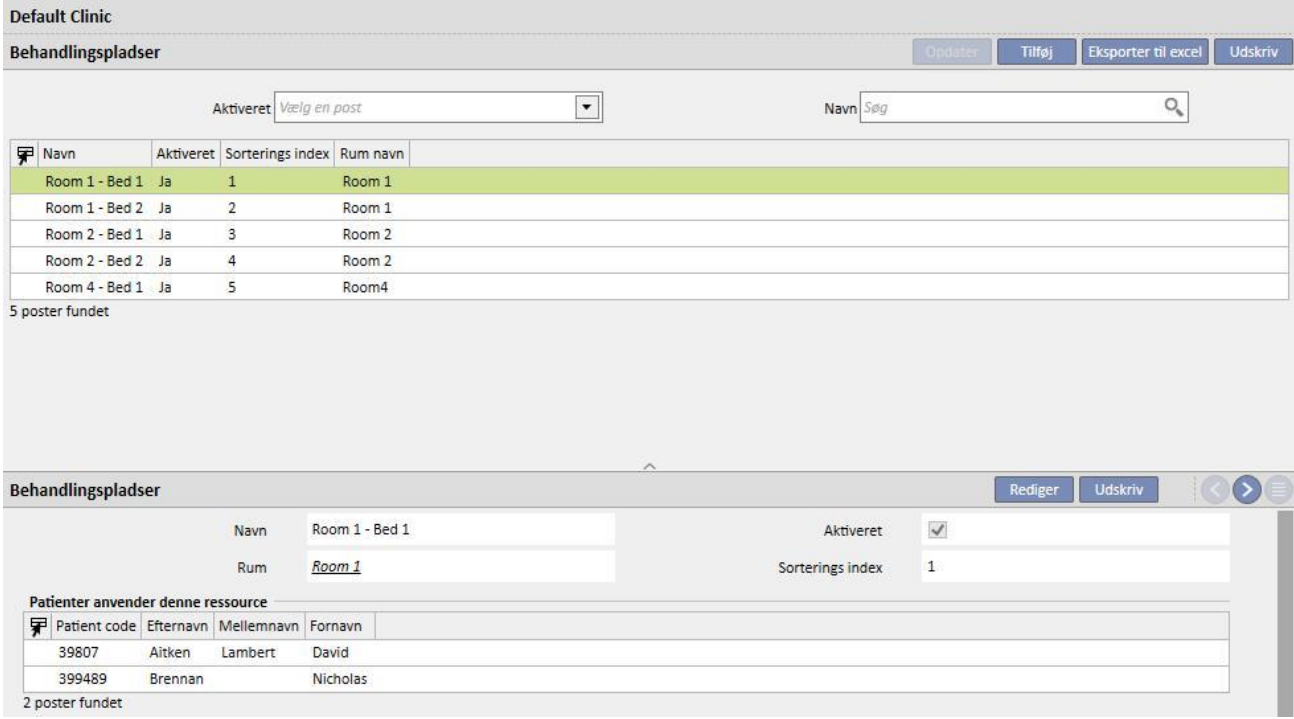

Ressourcer kan kun deaktiveres, hvis de ikke bliver brugt i patientplanlægningen (HD-behandlingsplan) og ikke er synlige i afdelingens planlægninsskema tilknyttet en patient.

Ressourcer kan kun slettes, hvis de aldrig er blevet brugt (selv for gamle behandlinger), og hvis de ikke er planlagt i øjeblikket. Det er muligt, at ressourcer, som ikke i øjeblikket viser nogen tilknyttede patienter, ikke kan slettes, da de måske er blevet brugt tidligere til at oprette behandlinger.

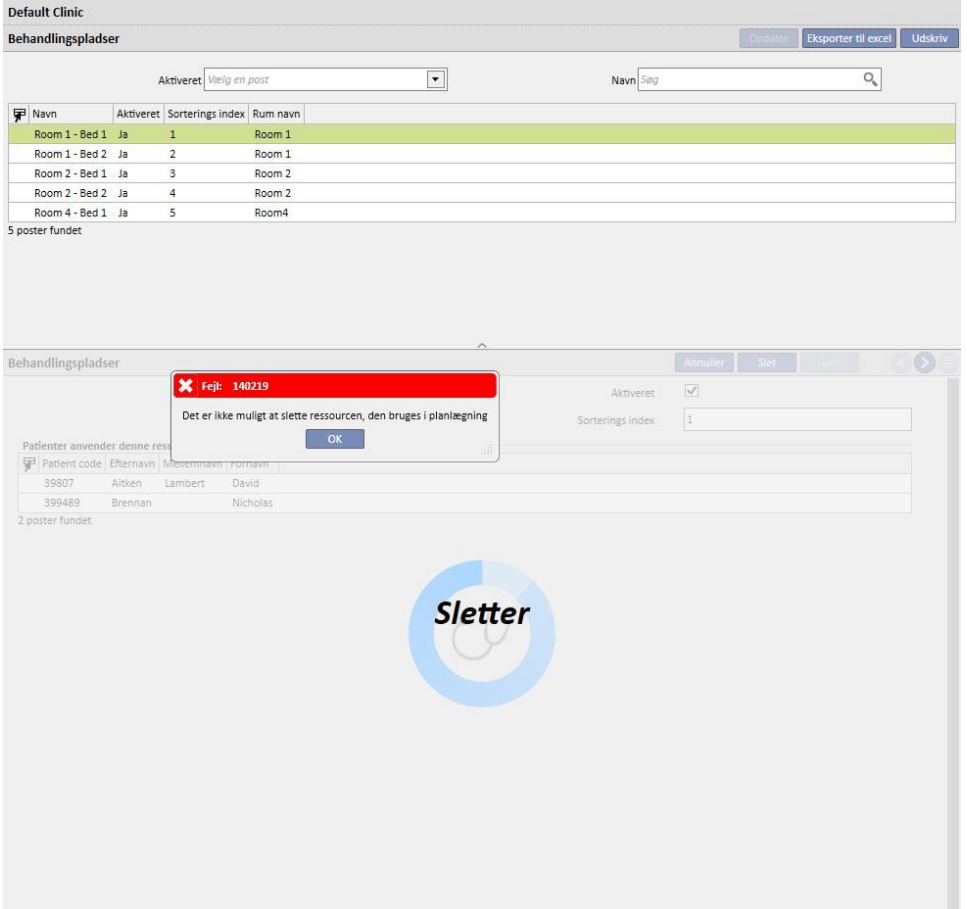

# **13.2.6 DIALYSEMASKINE LISTER**

"Clinic Manager" kan benytte dette afsnit til at styre alle de dialysemaskiner, der er installeret på afdelingen.

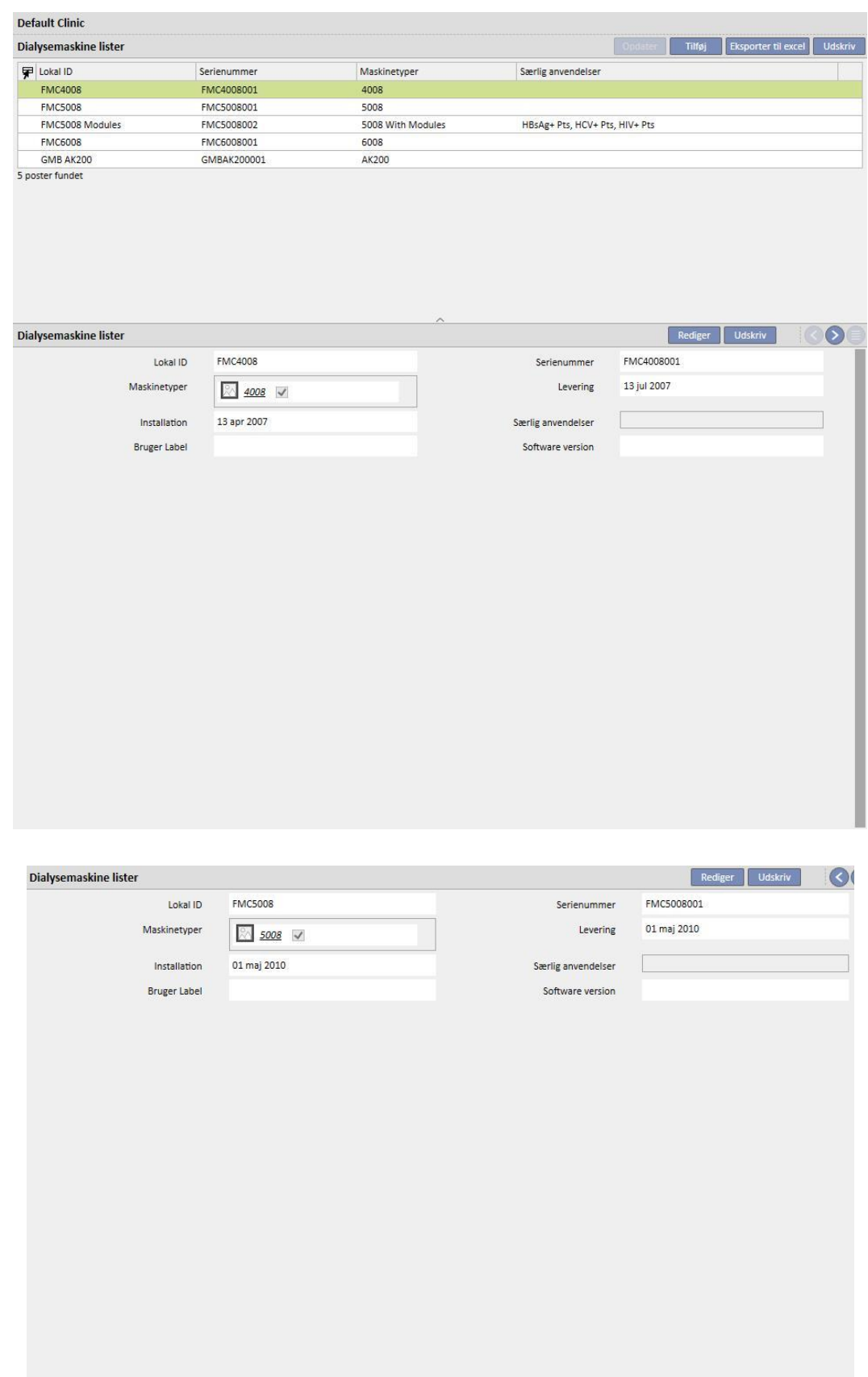

# **13.2.7 DIALYSEMASKINE DESINFEKTION**

I dette afsnit kan Clinic Manager specificere, hvilket desinfektionsprogram på afdelingern, der er tilknyttet dialysemaskinerne.

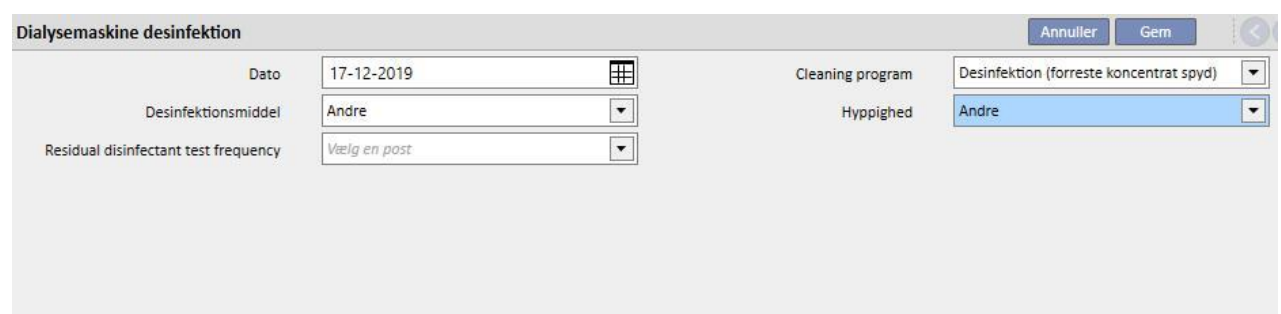

# **13.2.8 AFDELINGSPERSONALE**

I dette afsnit kan Clinic Manager indtaste alle oplysninger, der relaterer sig til afdelingens personale. Afdelingslederen kan definere oplysninger for de enkelte medarbejdere på afdelingen. Følgende tre felter er særligt vigtige:

- **Therapy Monitor-type**: Clinic Manager kan specificere, hvilken Therapy Monitor-kategori den enkelte medarbejder på afdelingen tilhører.
- **Behandlende læge**: Afdelingslederen kan specificere, hvorvidt den pågældende medarbejder på afdelingen er den læge, der er ansvarlig for behandlingen.
- **Lægen er ansvarlig for ordination af medicin:** Afdelingslederen kan specificere, hvorvidt den pågældende medarbejder på afdelingen er den læge, der er ansvarlig for den farmakologiske behandling.

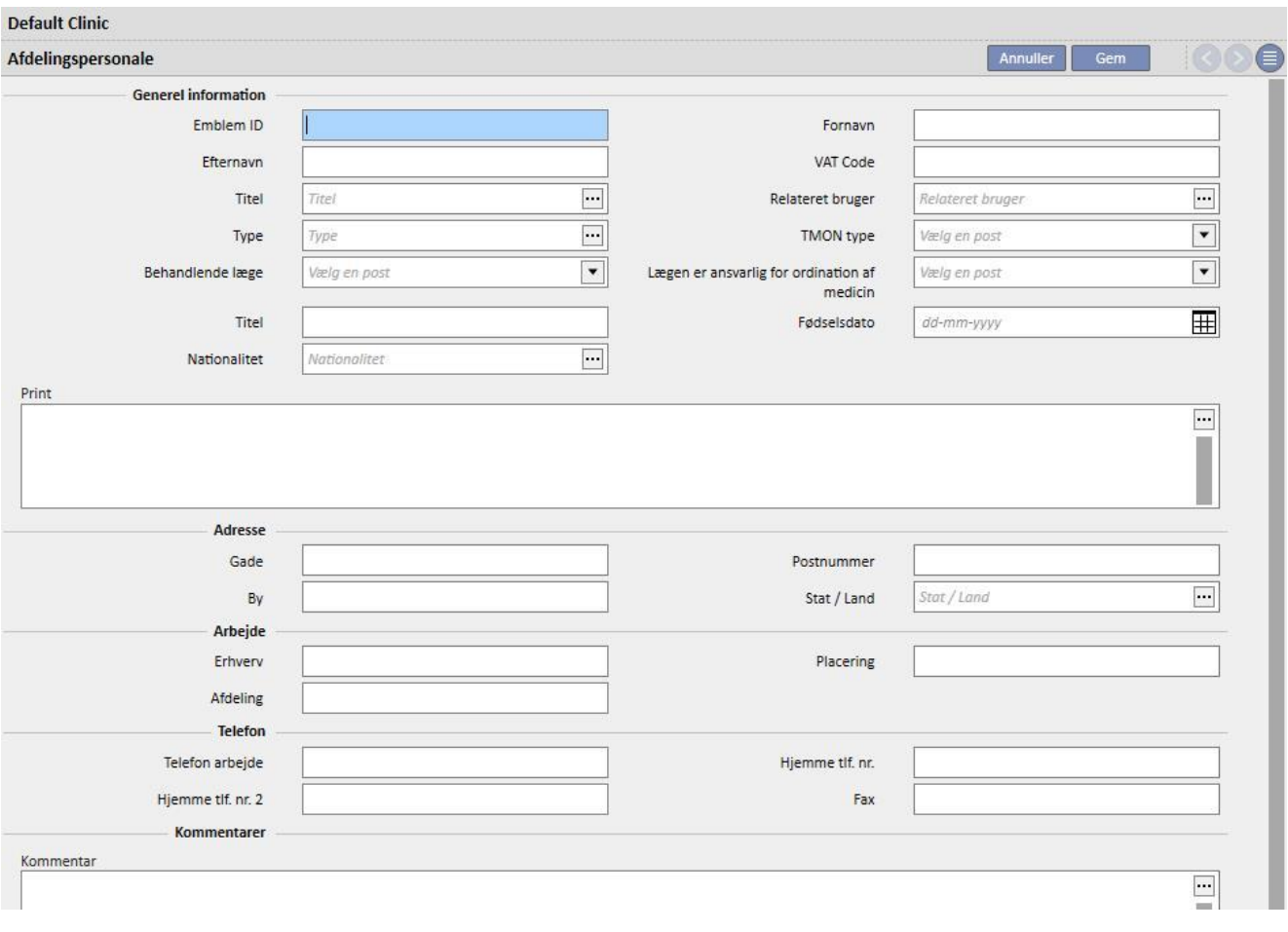

"Udskriv"-feltet indeholder den tekst, som udskrives på den ordinationsformular, så som lægens emblem.

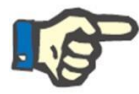

#### **Bemærk**

Afsnittet "Afdelingspersonale" er ikke linket til TDMS User Management-modulet, men benyttes kun til at knytte patientoplysningerne i Therapy Support til afdelingspersonalet.

# **13.2.9 EKSTERNE KIRURGER**

I dette afsnit kan afdelingslederen indsætte listen over eksterne specialiserede kirurger, som ikke er ansat på afdelingen, men som er der som privatlæger. Clinic Manager kan indsætte en liste med kontaktoplysninger (navn, hjemadresse, arbejdsadresse, telefon og en generel kommentar).

#### **13.2.10 EGEN LÆGE**

I dette afsnit kan Clinic Manager indsætte en liste over samtlige patienters egne læger.

### **13.2.11 AFDELINGER**

I dette afsnit kan Clinic Manager indsætte en liste over samtlige afdelinger på hospitalet.

# **13.3 KATEGORIER OG LISTEINDSTILLINGER**

# **13.3.1 HÆNDELSE KATALOG**

I dette afsnit kan afdelingslederen tilpasse listen over hændelser, som kan opstå under en behandlingssession. Den ansvarlige for behandlingen kan herefter sende den fra data eXchange-panelet (dXp).

Oplysningerne overføres til Therapy Monitor før behandlingssessionen, således at der er adgang til dem via dialysemaskinens dXp-panel. Efter behandlingssessionen sendes oplysningerne tilbage til Therapy Monitor, hvorefter de sendes til Therapy Support Suite, hvor de kan vises på "dXp"-fanen (data Xchange-panelet) i afsnittet "Behandlingsdata" i menuen "Patienter".

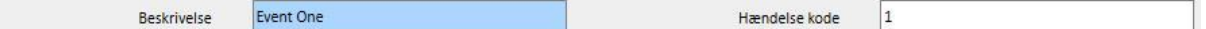

# **13.3.2 TRANSPORTKATEGORIER**

I dette afsnit kan afdelingslederen specificere transporttyperne (f.eks. taxa, ambulance). Disse kategorier vises i afsnittet **Transport**, i feltet **Type**.

# **13.3.3 TRANSPORT**

I dette afsnit kan afdelingslederen specificere den transporttype, der benyttes af afdelingen.

# **13.3.4 KLINISK DAGBOG KATEGORI**

I dette afsnit kan afdelingslederen definere de kliniske dagbogskategorier. Disse kategorier bliver set af lægen, når denne indtaster oplysninger i patientens kliniske dagbog.

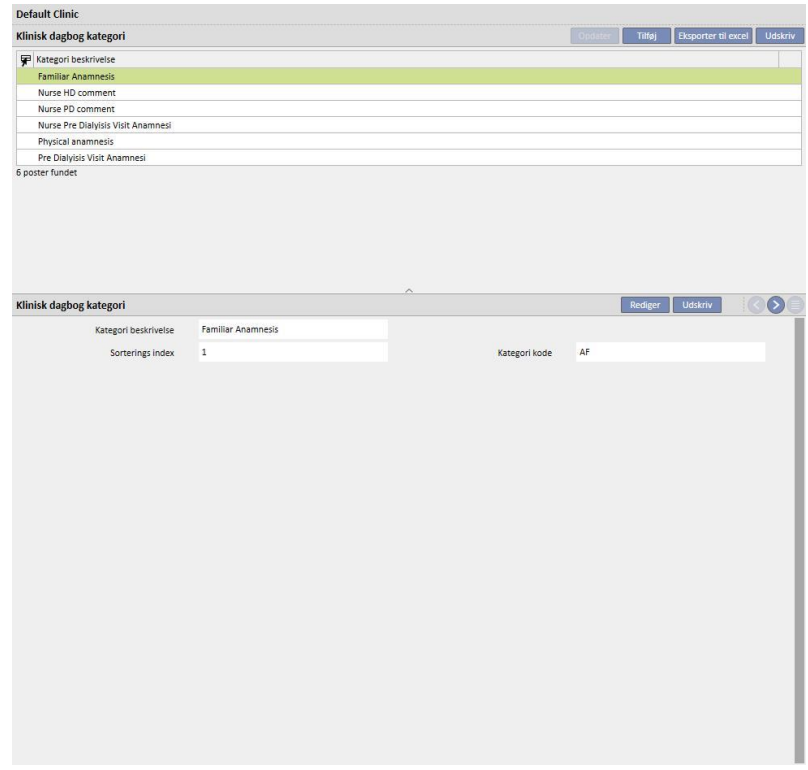

## **13.3.5 AFDELINGS MEDICIN**

I dette afsnit kan Clinic Manager indtaste lægemidlerne manuelt uden at bruge den officielle database. For eksempel kan medicin, der laves direkte på hospitalet eller et tilknyttet laboratorie, indtastes. Følgende oplysninger er påkrævede:

- Lægemidlet/indholdsstof: Obligatorisk felt for lægemidlets navn;
- to flag, som også er obligatoriske, for at angive, om der er tale om et ikke-generisk lægemiddel eller et aktivt indholdsstof;
- Aktive indholdsstoffer: Dette felt kan efterlades tomt, men så snart det vælges, er det nødvendigt, at der anføres ét eller flere aktive indholdsstoffer.
- Medicinoplysninger: Valgfrit felt, hvor brugeren kan vedhæfte en fil med yderligere oplysninger om lægemidlet.

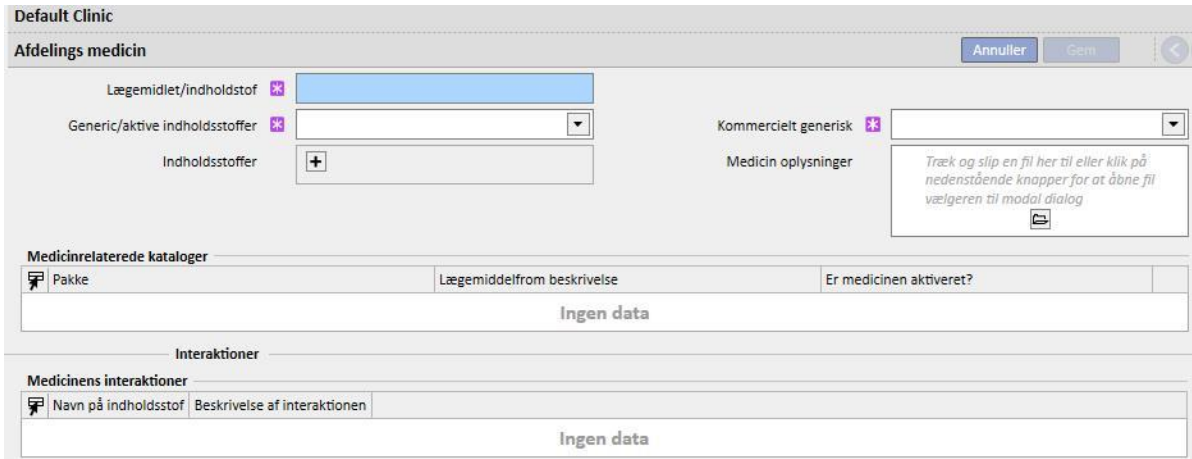

Afsnittene "Medicinkataloget" og "Interaktioner" udfyldes automatisk, når lægemidlet gemmes. Det første vil vise alle medicinkatalogerne knyttet til den netop indtastede medicin. Interaktioner-afsnittet vil vise alle interaktionerne mellem det valgte aktive innholdsstoffer og de andre eksisterende aktive innholdsstoffer.

# **13.3.6 AFDELINGENS MEDICINKATALOG**

I dette afsnit kan Clinic Manager manuelt angive det anvendte medicinkatalog. Dette afsnit er tæt knyttet til afsnittet "Afdelings medicin", eftersom et medicinkatalog kun knyttes til et enkelt lægemiddel på afdelingen. Et lægemiddel på afdelingen kan derimod knyttes til et ubegrænset antal medicinkataloger. Følgende oplysninger er påkrævede:

- Medicin: Obligatorisk felt, hvor brugeren skal vælge et lægemiddel på medicinlisten;
- lægemiddels navn: Obligatorisk felt, hvor brugeren skal indsætte navnet på lægemidlet en gang til;
- pakke: Obligatorisk felt hvor brugeren skal angive oplysninger om emballagen;
- lægemiddelform: Frivilligt felt hvor brugeren kan angive den aktuelle lægemiddelform;
- ATC klassificering: Frivilligt men vigtigt felt, som bruges til at kontrollere for allergier og til at filtrere antikoagulerende midler i ordinationsafsnittet.
- mulige administrationsveje: Frivilligt felt hvor brugeren kan indsætte administrationsvejen for lægemidlet;
- medicinoplysninger: Valgfrit felt hvor brugeren kan vedhæfte en fil med yderligere oplysninger om lægemidlet;
- omkostninger ved én enhed: Frivilligt felt hvor brugeren kan indsætte prisen for en enkelt enhed;
- vægt/kapacitet i enkelt enhed: Frivilligt men vigtigt felt, da det benyttes i den medicinske ordination.
- Måleenhed: Frivilligt men meget vigtigt felt, da det benyttes i den medicinske ordination.

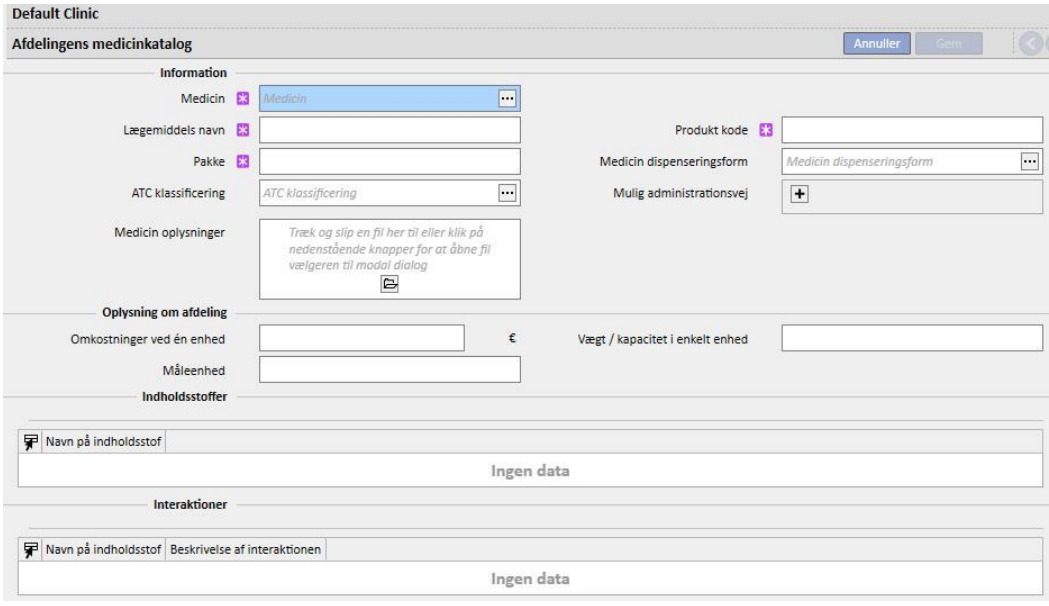

Afsnittene "Aktiv indholdsstof" og "Interaktioner" udfyldes automatisk, når medicinkataloget gemmes. Disse viser listen over aktive indholdsstoffer, der er knyttet til lægemidlet (anført i afsnittet "Afdelingsmedicin") og listen over interaktioner mellem det aktive indholdsstof (valgt i afsnittet "Afdelings medicin") med de øvrige aktive indholdsstoffer.

### **13.3.7 BATCH MAPPING**

I dette afsnit kan Clinic Manager kortlægge forbrugsartikler og tildele disse en kode og en udløbsdato.

### **13.3.8 BRUGERHANDLING**

I dette afsnit kan Clinic Manager kortlægge alle de brugerhandlinger, der er synlige for og kan vælges fra Therapy Monitor (hvis tilsluttet).

# **13.3.9 AFHÆNGIGHEDNIVEAU**

I dette afsnit kan afdelingslederen tilføje en liste over patienternes aktivitetsniveau, for så vidt angår sygepleje under behandlingen.

#### **13.3.10 BEHANDLINGSUDDANNELSE**

I dette afsnit kan Clinic Manager anføre arten af den oplæring, som sygeplejersken kan give patienten for at give denne større uafhængighed under en behandling.

## **13.3.11 HJÆLPEMIDLER**

I dette afsnit kan Clinic Manager tilføje listen over hjælpemidler, som patienten kan rekvirere med henblik på at forbedre sin mobilitet.

## **13.4 INDSTILLINGER AFDELINGSKATALOGER**

# **13.4.1 AFDELINGENS MEDICINKATALOG**

I dette afsnit kan Clinic Manager tilføje medicin til afdelingens medicinkatalog. Afdelingens medicinkatalog er en delmængde af det fuldstændige medicinkatalog. Den muliggør en hurtig lægemiddelsøgning i Therapy Support Suite (f.eks. i afsnittet HD-ordinationer) ved at filtrere lægemiddellisten i det lokale katalog.

Ved at begynde med et lægemiddel i afdelingens medicinkatalog kan brugeren definere et lægemiddel samt angive en eller flere anbefalede doseringer. De valgte doseringer kan også hurtigt anvendes i Therapy Monitor.

Alle de lægemidler, der gemmes i det lokale katalog, er tilgængelige både i Therapy Monitor og på dXp-panelet på 5008 CorDiax-serien.

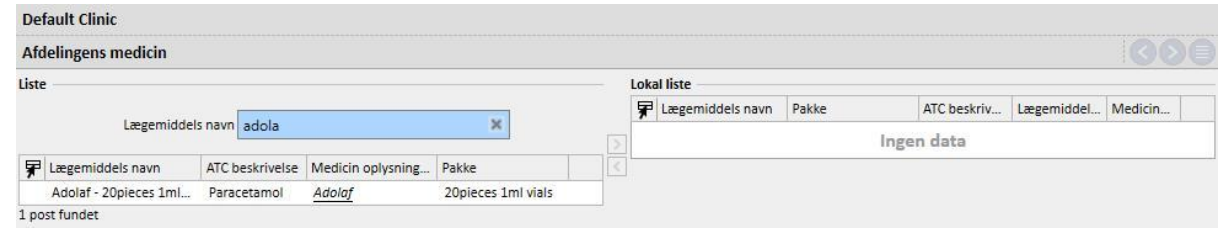

#### **13.4.2 LOKALT KATALOG MED FORBRUGSARTIKLER**

I dette afsnit kan Clinic Manager tilføje forbrugsartikler til det lokale katalog. Når afdelingspersonalet skal tilføje en forbrugsartikel i andre afsnit af Therapy Support Suite (f.eks. i HD-ordinationer), kan listen med materialer filtreres efter, om de er med i det lokale katalog. Indholdet af dette felt overføres til Therapy Monitor.

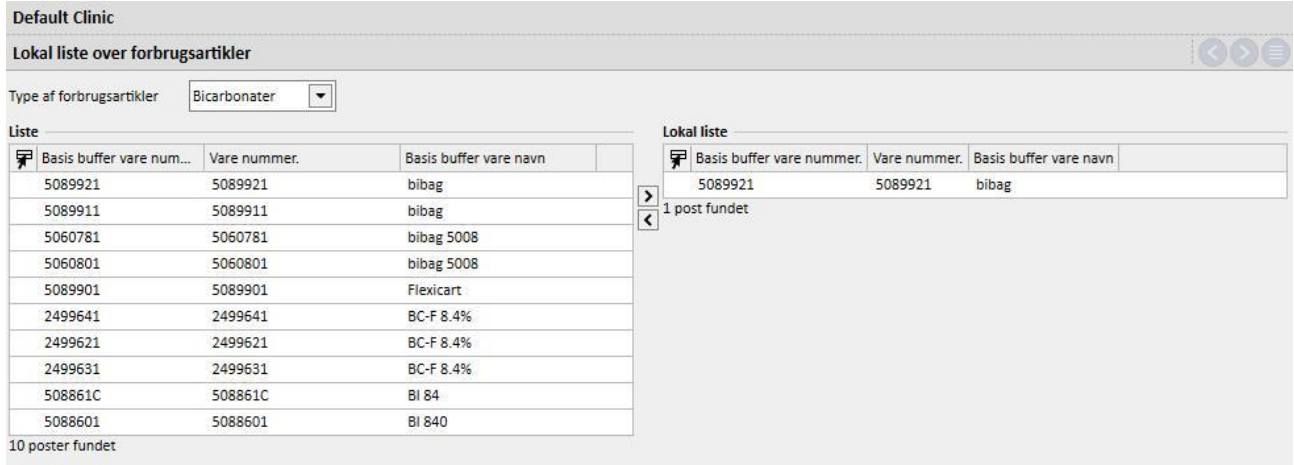

# **14 HÅNDTERING AF SIKKERHED**

# **14.1 LOGNING**

Afsnittet Logning er beregnet til at gemme en liste over alle de hændelser, hver enkelt bruger udløser ved hjælp af programmet.

For at en bruger skal kunne se **Log**-oplysningerne, skal rollen *Security Manager* være aktiveret for den pågældende bruger. Når denne rolle er aktiveret, vises knappen **Logning** øverst på værktøjslinjen.

Når man klikker på knappen, åbnes der en liste med alle de handlinger og hændelser, der er blevet registreret i programmet.

Hver enkelt række på listen indeholder oplysninger om:

- Handlingstype (Læs, Opdater, Opret, Skift til rediger osv.).
- Handlingens dato.
- Bruger.
- Involveret enhed.

I tilfælde af undtagelser kan *Security Manager*-brugeren få vist de detaljerede oplysninger om undtagelsen (antal undtagelser) ved hjælp af en knap. Den komplette liste kan filtreres ved hjælp af filterfelterne øverst på listen.

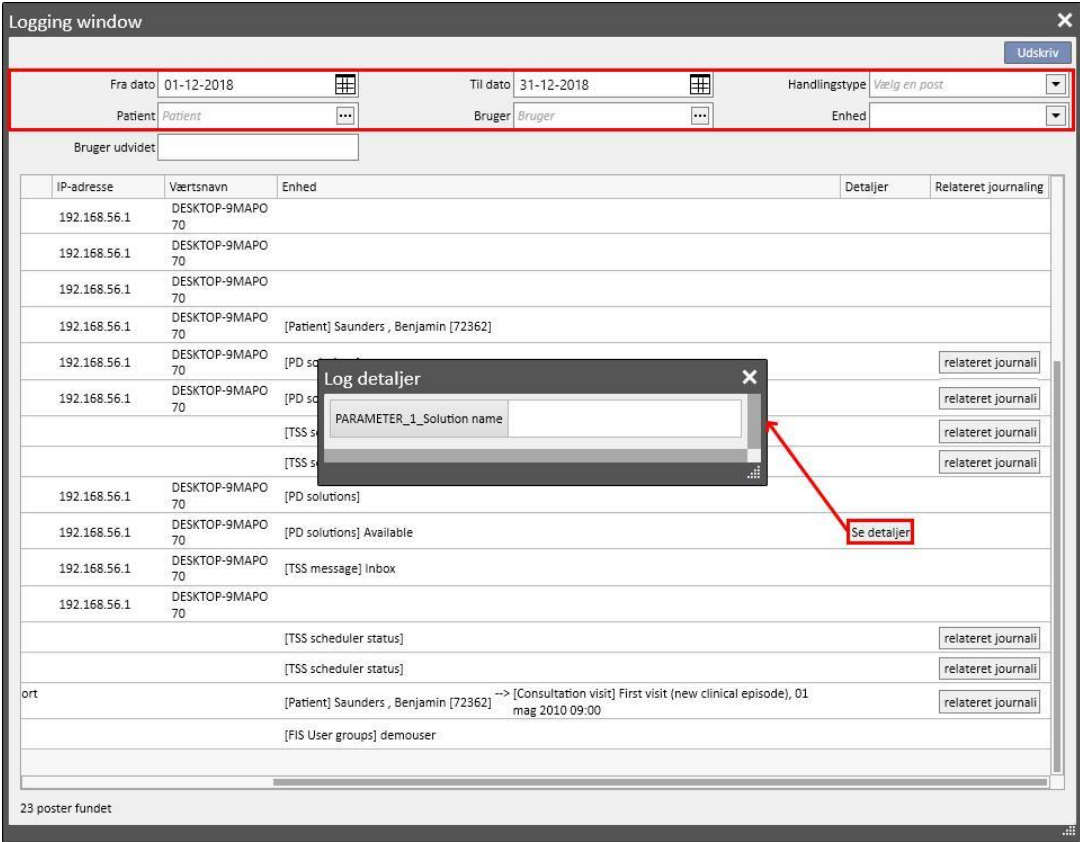

Når rollen *Security Manager* er aktiveret, vises der en ny knap på enhedsvisningerne, der viser, hvilke rækker der er blevet fjernet og af hvilken bruger.

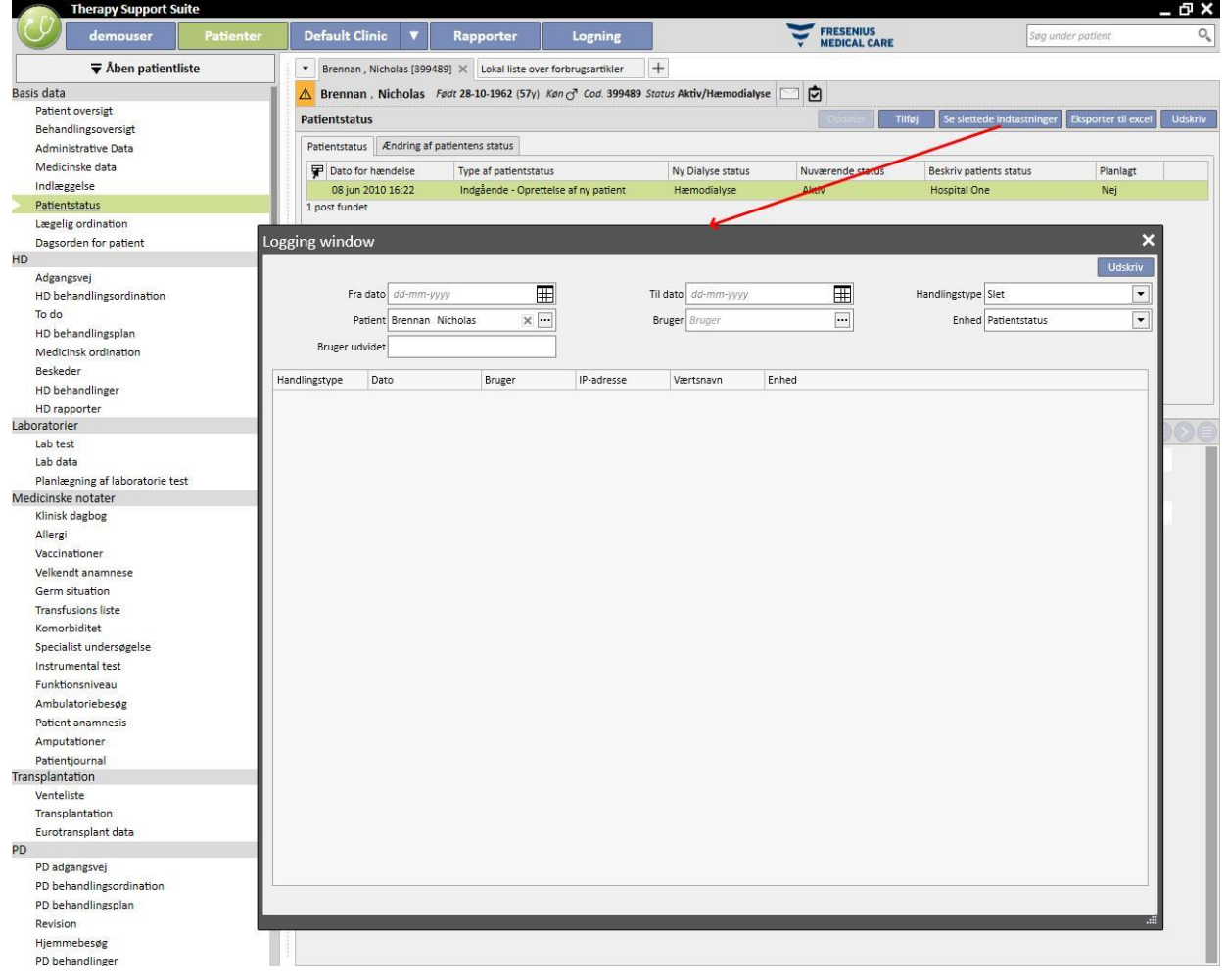

i.

Når rollen *Security Manager* er aktiveret, vises der en ny knap på enhedsvisningen, der viser **Log**-listen for den pågældende enhed.

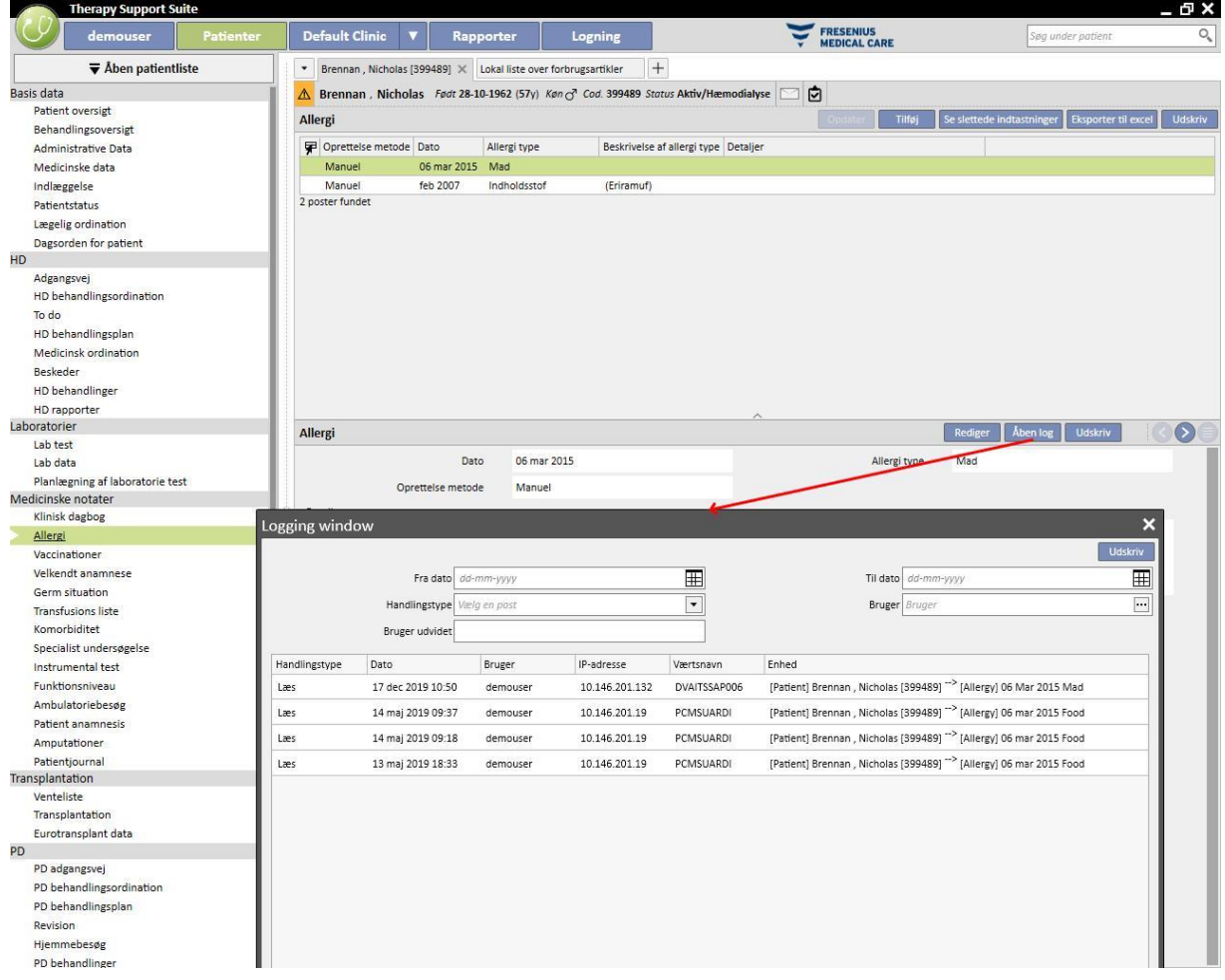

#### **14.1.1 RAPPORTLOGNING**

Udover andre forskellige aktiviteter spores brugerens anvendelse af rapporterne i afsnittet Logning. Det er især muligt at generere evidenslogs ved at filtrere efter Handlingstype for at Udskrive eller Gennemføre rapporter:

- Når en rapport gennemføres
- Af hvilken bruger blev rapporten udført
- På hvilken patient(er)
- Om brugeren har udskrevet den
- Hvordan brugeren har værdsat indtastningsparametrene (om rapporter informerer dem). Indtastningsparametrene og deres evaluering er vist i afsnittet "Vis oplysninger", som kan ses ved at trykke på knappen af samme navn i sporingsregistrene knyttet til gennemførelsen af rapporterne.
- I afsnittet "Se detaljer" er der også information om, hvorvidt pseudonymiseringen af følsomme patientdata er blevet aktiveret.
- Ved handlingstypen dataeksport holder systemet også styr på den mappe, hvor den eksporterede fil blev gemt. Denne information er også tilgængelig i afsnittet "Se detaljer".

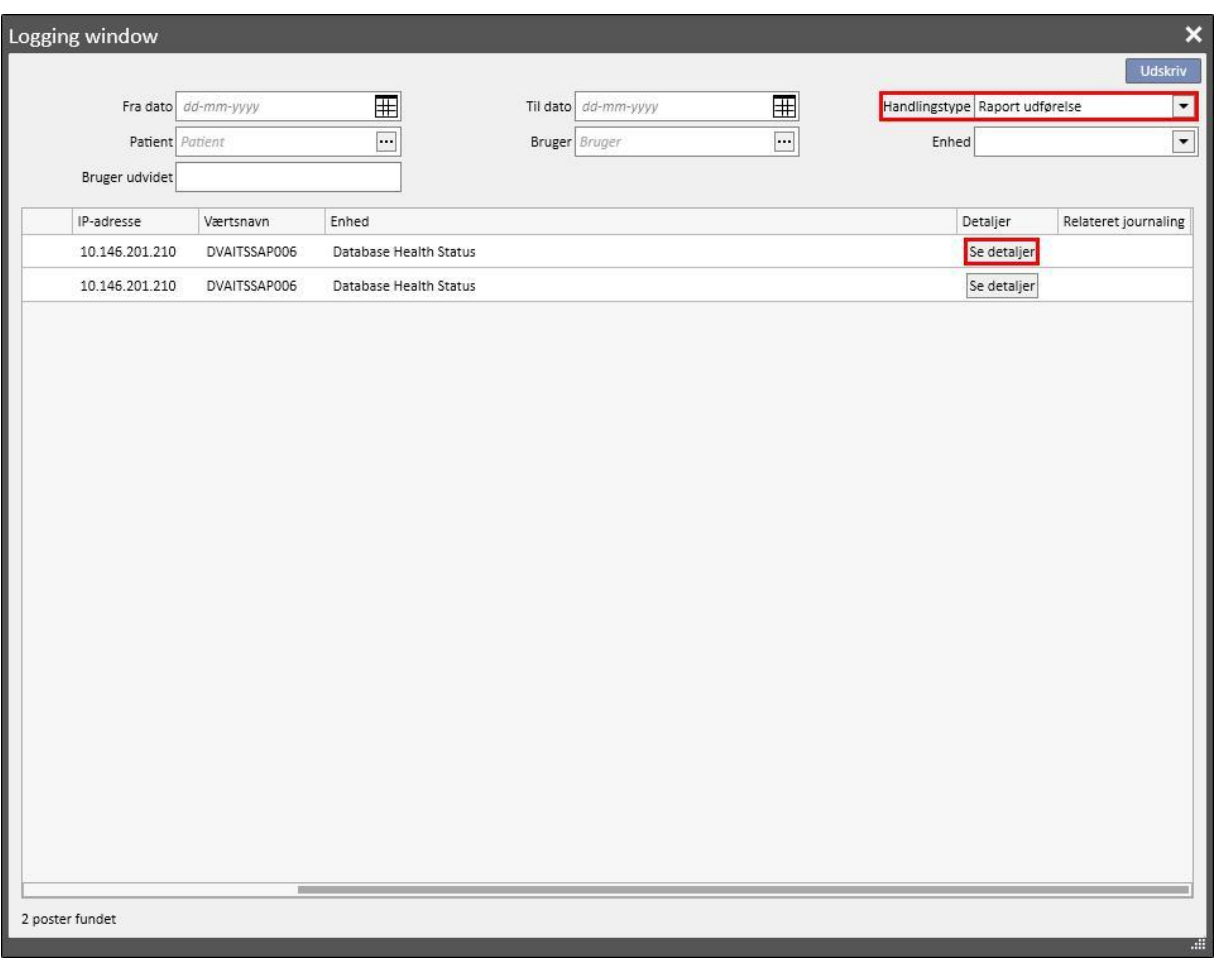

# **14.2 JOURNALISERING**

For at en bruger skal kunne se oplysningerne om **Journalisering,** skal rollen *Security Manager* være aktiveret for den pågældende bruger.

Med **Journalisering** bliver *Security Manager*-brugeren i stand til at se listen med ændringer udført af samtlige andre brugere eller enheder.

For at se oplysningerne om **Journalisering** skal man klikke på "**Se relaterede journalisering**" i visningen **Logning**:

Journaliseringsoplysningerne grupperes efter modificeret enhed.

Det er muligt at sammenligne alle de modificerede felter med undtagelse af: Planlægningsregler (vises altid på listen, men forskellene fremhæves ikke).

Planlægningsregler (vises altid på listen, men forskellene fremhæves ikke).

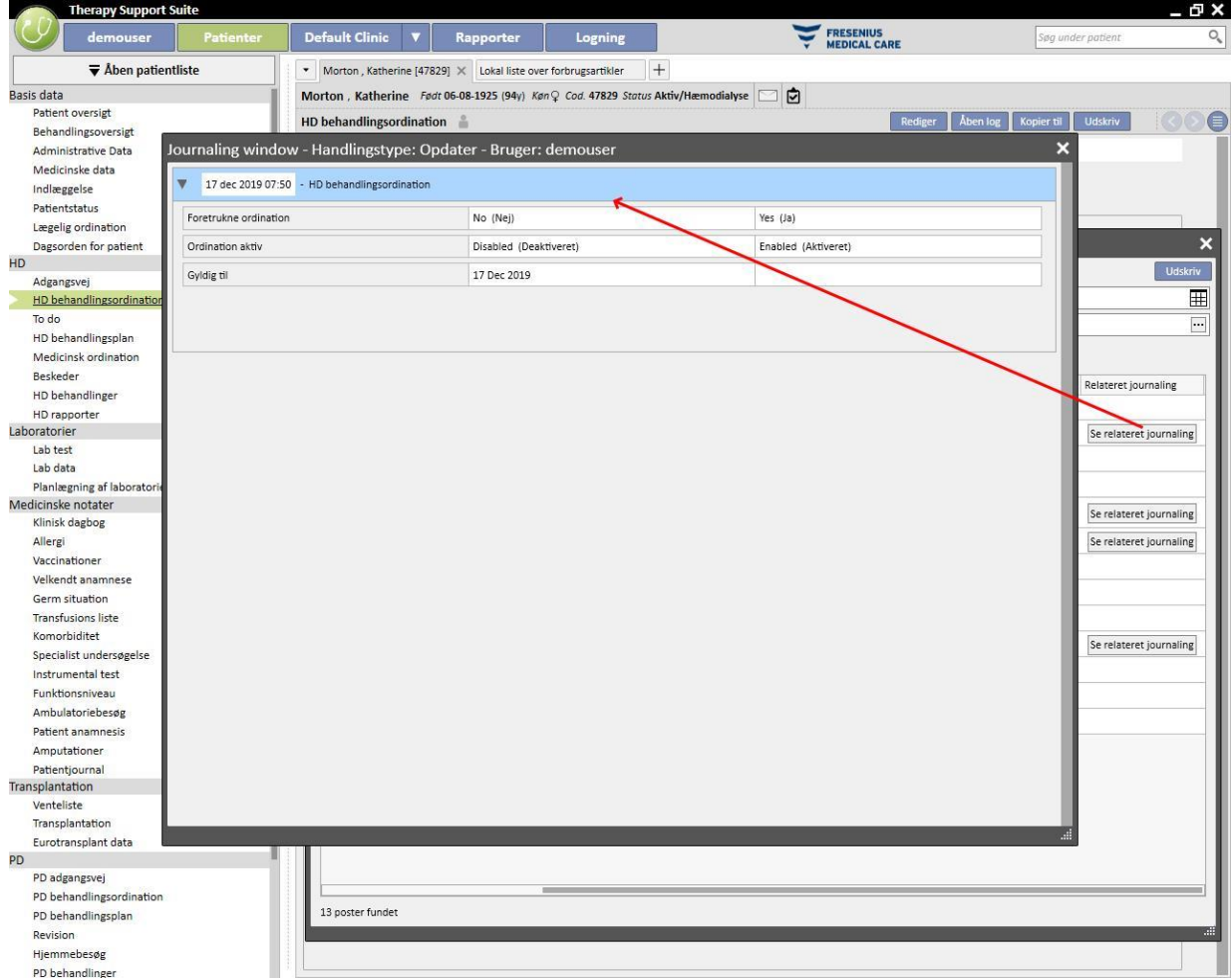

## **15 BRUGERAKTIVITET**

Dette vindue viser data, der er hentet fra FIS, og som indeholder oplysninger relateret til alle de brugere, der er oprettet i Therapy Support Suite. Klik på knappen "Opdater" for at opdatere de data, der vises på skærmbilledet. Det første skærmbillede viser status for brugerne og oplysninger med relation til udløbsdatoer for adgangskoder og seneste adgang til systemet. Det andet skærmbillede anvendes til at overvåge adgangen til Therapy Support Suite og viser oplysninger om, hvornår og hvordan brugerne har logget på systemet.

# **15.1 BRUGERSTATUS**

Nedenfor vises det første skærmbillede samt en beskrivelse af hovedelementerne:

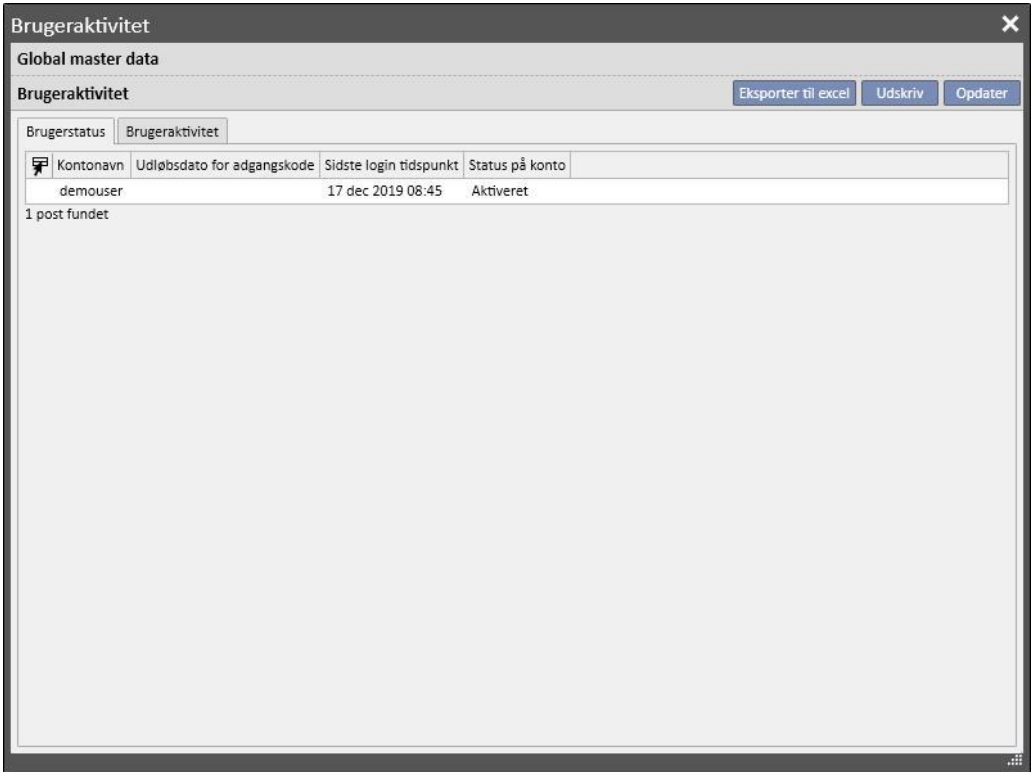

- **Kontonavn**: Brugernavnet der er knyttet til kontoen;
- **Udløbsdato for adgangskode**: Hvis det defineres i FIS, vises dette på den dag, hvor det er obligatorisk at skifte adgangskoden.
- Sidste login-tidspunkt: Dato og tidspunkt for brugerens seneste vellykkede adgang;
- Status på konto: Status for kontoen, som kan være en af følgende;
	- Aktiveret: Brugeren kan logge på
	- Manuelt deaktiveret: Kontoen er blevet deaktiveret af FIS
	- Deaktiveret på grund af manglende aktivitet: Kontoen er blevet deaktiveret automatisk, fordi der er gået for lang tid siden sidste adgang
	- Deaktiveret på grund af mislykket loginforsøg: Kontoen er blevet deaktiveret, da det tilladte antal af mislykkede loginforsøg er overskredet.

# **15.2 BRUGERAKTIVITET**

Dette skærmbillede viser adgangshændelserne for samtlige brugere:

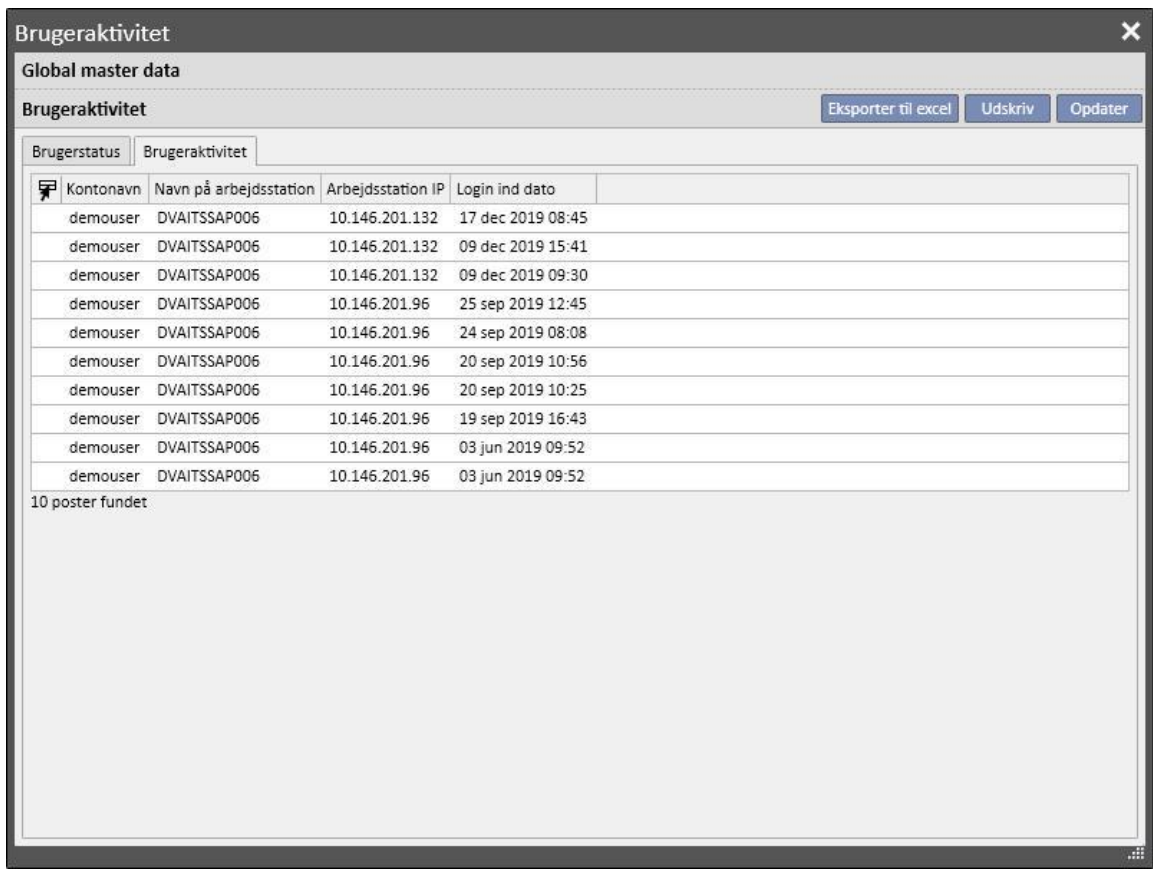

- **Kontonavn**: Brugernavnet der er knyttet til kontoen;
- Navn på arbejdsstation: IP-adressen på den vært, hvor brugeren er logget ind;
- **Arbejdsstation IP**: IP-adressen på den vært, hvor brugeren er logget ind.
- **Logindato**: Dato for adgang, som vises på linjen.

# **16 VALGFRIT MODUL: FLERAFDELINGSSTYRING**

#### **16.1 MODUL TIL STYRING AF EJERENHEDER**

Med Therapy Support Suite er det muligt at håndtere flere afdelinger, hver med sine egne patienter og specifikke indstillinger. Dette kapitel beskriver, hvordan man styrer og opretter afdelinger.

Hvis man aktiverer rollen "Global Manager", kan man styre alle de afdelinger, der håndteres af Therapy Support Suite, ved hjælp af menuen Master data (Global Manager) → Ejerenheder. Der henvises til servicemanualen til Therapy Support Suite for yderligere oplysninger.

I dette afsnit er det muligt at oprette/slette/ændre samtlige Therapy Support Suite-afdelinger. For hver klinik er det også muligt at angive henvisningsklinikken, så en kompleks organisation kan oprettes.

#### **16.2 FLERAFDELINGSFUNKTIONER**

Det er muligt at konfigurere afdelinger ved hjælp af afsnittet **Master data**, der aktiveres via *Clinic Manager* -rollen og *Global Manager*-rollen.

Disse afsnit er forskellige og skal anvendes til forskellige formål:

- **Master Data (Clinic Manager)** gør det muligt at konfigurere en specifik klinik: Samtlige indstillinger i dette afsnit vedrører den klinik, som den aktuelle bruger hører til. Ved brug af Master Data-menuen kan listerne defineres, dvs. personlig, hændelseskatalog osv., eller en medicin eller et produkt eller brugerhandlinger kan angives til en specifik klinik.
- Afsnittet **Master Data (Global Manager)** indeholder indstillinger, der er fælles for alle afdelinger, der oprettes i Therapy Support Suite: Det betyder, at disse indstillinger gælder for samtlige klinikker. I dette afsnit kan man f.eks. specificere listen over hæmodialyseenheder, forbrugsartikler (blodslanger, kanyler osv.), vaskulære adgangsveje og behandlingstyper, som senere kan anvendes til at udfylde specifikke kliniske lister. Der henvises til servicemanualen til Therapy Support Suite for yderligere oplysninger.

Eksempel: Hvis listen over dialysemaskiner under Master Data (Global Manager) udfyldes med værdierne "AK200", "5008" og "4008" ved hjælp af menuen Master Data (Clinic Manager), er det muligt at specificere, at det kun er "AK200" og "5008", der er til rådighed på en given klinik. For at opsummere:

Master Data (Global Manager) bruges til at definere listen over samtlige dialysemaskiner, der er til rådighed i Therapy Support Suite ("AK200", "5008", "4008", "ARTIS");

Master Data (Clinic Manager) bruges til at specificere, hvilke af disse maskiner, der er til rådighed på den enkelte klinik. Eksempel:

- "AK200", "4008" for "afdeling 1".
- "5008", "ARTIS" for "afdeling 2".

# **17 VALGFRIT MODUL: INTEGRATIONSSERVICEYDELSER**

# **17.1 INTERFACING MED HOSPITALETS COMPUTERSYSTEM**

Dette modul gør det muligt at etablere et interface mellem Therapy Support Suite, **hospitalets computersystem** og **analyselaboratoriet** med henblik på udveksling af opdaterede oplysninger vedrørende patienterne (f.eks. administrative data, laboratoriedata, behandlingsdata osv.).

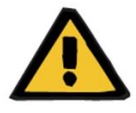

#### **Advarsel**

**Risiko for patienten som følge af visning af ukorrekt behandlingsordination**

Brugeren er ansvarlig for at kontrollere rigtigheden af de data, der importeres fra interfacet til hospitalets computersystem.

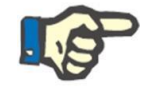

# **Bemærk**

Valgfrit modul: multi-klinikstyring

# **17.2 PATIENTENS TILLADELSE ER IMPORTERET**

Når modulet **Kommunikationsdatalink** aktiveres, finder brugeren en ny funktion i afsnittet "Dialyseafdeling", som tillader indlæggelse af en patient og vælger den patient, der skal indlægges, fra en liste, der kan filtreres ved hjælp af Efternavn, Fornavn, Patientkode og Patientstatus. Så snart den patient, der skal indlægges, er fundet, startes indlæggelsesprocessen øjeblikkeligt ved at klikke på den pågældende patient. Derudover er der et kontrolfelt, der kan konfigureres fra Master Data under emnet "Konfigurationsparametre" (for flere oplysninger se afsnit 4.1.1 i servicemanualen), som tillader patienter at blive importeret fra andre klinikker.

Brugeren kan filtrere patienterne efter status. Der er følgende muligheder for udfyldelse af status:

- Aktiv
- Importeret
- Afsluttet
- Overflytning ferie
- Overflytning indlæggelse
- Overflytning akut
- Overflytning ICU
- Overflytning midlertidig
- Gennemgang

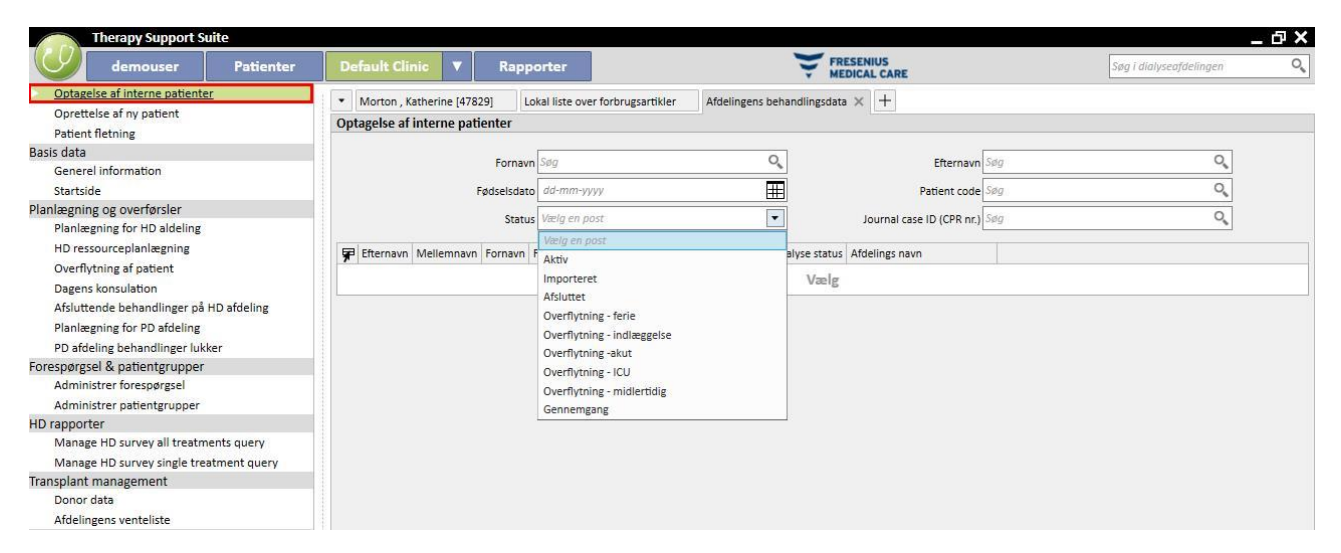

Når en afsluttet patient importeres, vises en bekræftelsesmeddelelse. Når der klikkes på Ja, vises en ny pop op-menu, hvor brugeren kan vælge den nye indlæggelsesstatus for patienten. Når patientens status er udfyldt, vil den blive importeret til den ønskede status. Hvis patientens klinik er den samme som klinikken, som vi laver den interne overflytning til, vil en flytning blive lavet som "Intern overflytning - patient genaktivering". Hvis patientens klinik derimod er en anden end klinikken, som vi laver den interne overflytning til, vil en flytning blive lavet som "Intern overflytning - patient genaktivering fra anden klinik".

Når en patient med statussen "importeret" importeres, vises en pop op-menu "Ny patientindlæggelse", som i forvejen er udfyldt med patientens data. Efter udfyldning af de obligatoriske felter og lagring importeres patienten.

I alle andre tilfælde, når patienten allerede er kendt af afdelingen, hvortil intern overflytning forsøges, vises en meddelelse for at informere brugeren om, at patienten allerede findes på patientlisten. Hvis patienten ikke er i den klinik vi bruger, vil en meddelelse vises, om at det er nødvendigt at foretage en overførsel, før patientens data kan administreres.

# **17.3 INDLÆGGELSE**

I dette afsnit kan patientens indlæggelser registreres og redigeres. Brugeren kan vælge ID, status, type og gyldighedsperiode for en journal, der er knyttet til den valgte patient. Bemærk, at indlæggelser kun kan behandles af den interne logik, hvis de overholder den konfiguration, der er indstillet i "Konfigurationsparametre" under "Master Data" (se servicemanualens punkt 4.1.1)

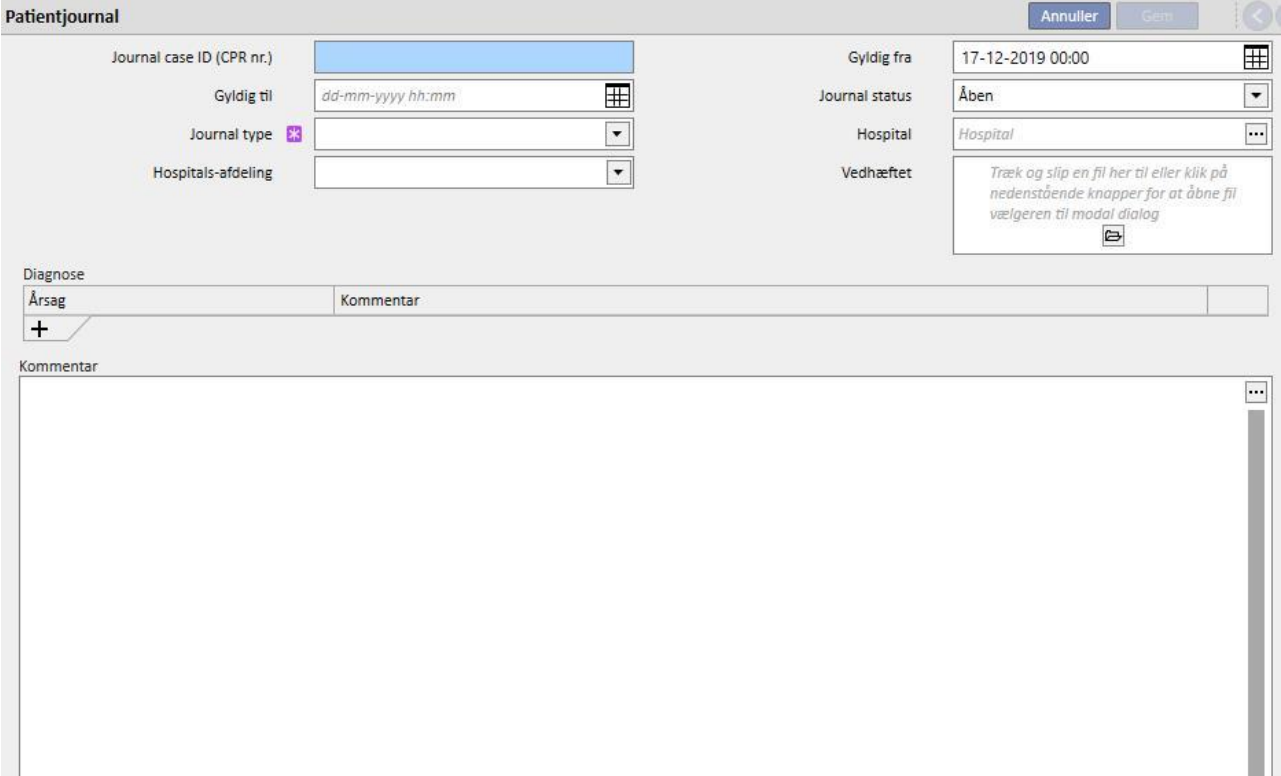

# **18 VALGFRIT MODUL: ANALYSE OG RAPPORTER (QUERY BUILDER)**

# **18.1 QUERY BUILDER**

Query Builder er et værktøj i Therapy Support Suite, som brugeren kan benytte til at oprette forespørgsler om data, der er gemt i applikationen. Ved at udtrække data fra enheden, filtere dem og generere grafikker får brugeren mulighed for at forbedre kvaliteten af det daglige arbejde.

Query Builder åbnes ved at gå til menuen *Klinik* og vælge muligheden *Åbn* i undermenuen *Query Builder*. Den indledende visning indeholder en liste over forespørgsler, der er blevet gemt tidligere.

Herfra er det muligt at oprette en ny forespørgsel ved at klikke på knappen "*Ny*". Den pop op, der vises, gør det muligt for brugeren at vælge, fra hvilken enhed de data, som forespørgslen han eller hun opretter, skal vise.

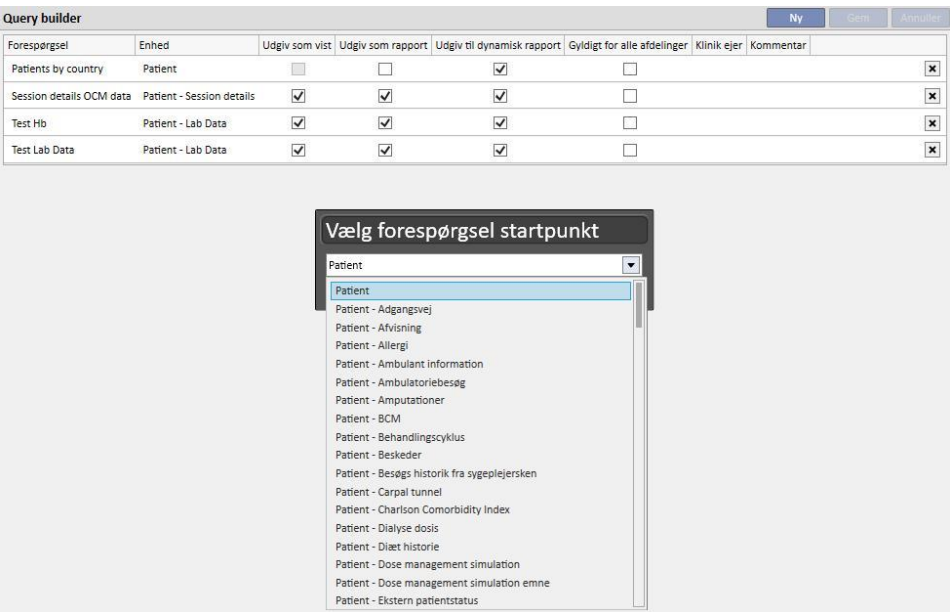

Brugeren får adgang til området, hvor forespørgslen defineres, ved at klikke på den ønskede enhed og derefter på knappen *OK*.

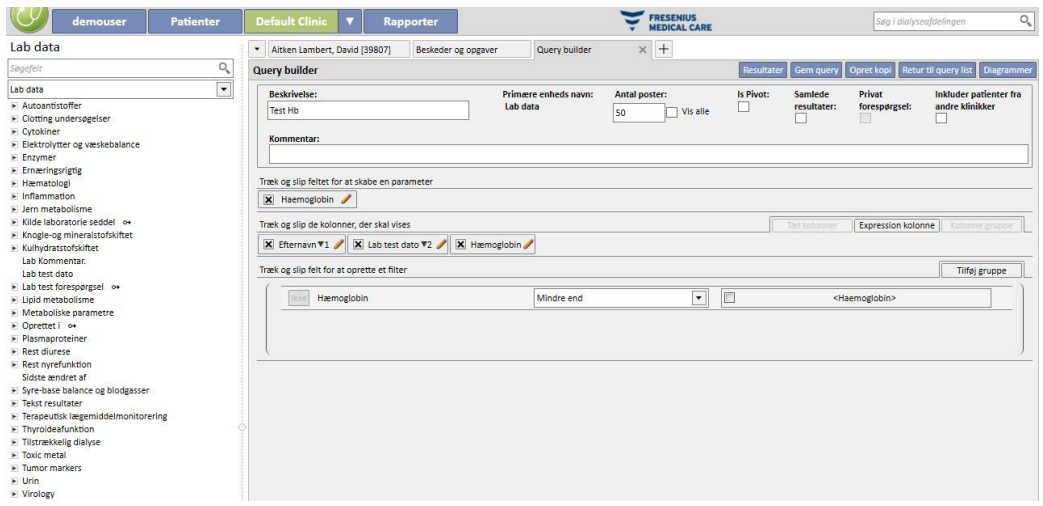

Dette område består af fem hovedafsnit.

# **18.1.1 LISTE MED SØGEKRITERIER**

Skærmbilledets venstre side viser en komplet liste over samtlige søgekriterier, der kan benyttes med Query Builder. I denne liste er det muligt at vælge, hvilke felter forespørgslen skal returnere, og hvilke der f.eks. skal bruges som et filter eller parameter. Felterne er grupperet på listen i henhold til databasens struktur. Hvis brugeren ikke kan finde det nødvendige felt, kan han/hun benytte søgemaskinen, der er indbygget i Query Builder, ved at indtaste beskrivelsen af feltet i den første boks (*Søgefelt*) oven over det aktuelle afsnit.

Med Query builder er det ikke alene muligt at køre forespørgsler på felter under enheden, som er oprettet tidligere, men også på alle de felter under enheden, der relaterer sig til patienten, og på samme måde samtlige felter under enheden, der relaterer sig til afdelingen (dette afhænger af, hvorvidt "startenheden" hører under patientmenuen eller afdelingsmenuen).

For at finde felter under andre enheder, end den der blev valgt, da brugeren begyndte at oprette forespørgslen, skal man vælge den enhed, som indeholder det ønskede felt, ved at udvide listen med enheder under søgefeltet.

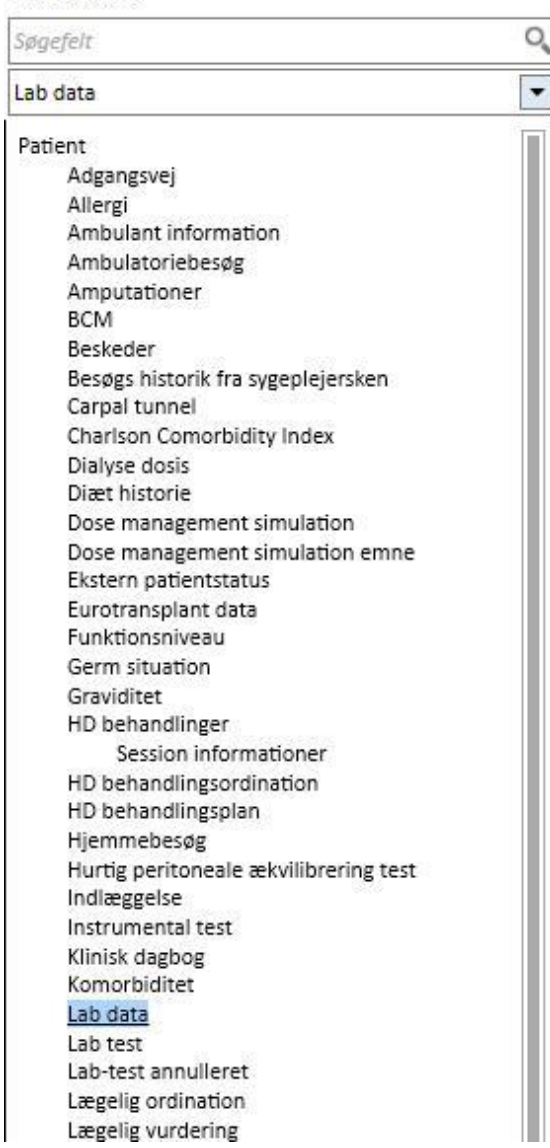

Bortset fra tabelattributterne i databasen gør Query builder det muligt at Vis attributter kan bruges som søgbare felter.

#### Lab data

## **18.1.2 EGENSKABER FOR FORESPØRGSLEN**

Området, hvor forespørgslen defineres, er området på høje side af skærmen. Øverst er der et område, hvor forespørgslens egenskaber kan defineres. Det vil sige området, hvor brugeren kan definere følgende:

- Beskrivelse af forespørgslen: Navnet, som bruges til at definere forespørgslen.
- Kommentar: En mere detaljeret beskrivelse af formålet med forespørgslen.
- Maksimalt antal resultater, der skal vises.
- "*Is' Pivot*" visningstilstand: Resultaterne vises som en liste i kolonner. De ønskede felter udgør linjerne. Et typisk eksempel på denne visualisering er visningen af den midterste del af patientoversigten.
- Samlede resultater: Gør det muligt at samle resultater med den samme værdi.
- Privat forespørgsel: En forespørgsel som kun kan ændres af den bruger, der oprettede den, og hvis den udgives, er det kun den bruger, der oprettede den, der kan se den i visningen af det relaterede afsnit.
- Omfatter patienter fra andre afdelinger: Hvis dette flag aktiveres, omfatter de viste resultater aktive patienter på den aktuelle afdeling og patienter, der blev overført til afdelingen, uanset om patienten er aktiv eller ej.
- Pseudonymiserede data: dette flag muliggør pseudonymisering af følsomme patientdata under dataudtræk.
- Data trukket fra andre afdelinger: Dette flag tillader brugeren at bestemme, om der skal trækkes information fra alle dialyseafdelinger eller kun fra den aktuelle. For at vise dette flag skal der være mere end én afdeling, og hver af disse skal have aktiveret "Aktivér patient indlagt fra anden afdeling"-feltet blandt parametrene i "Konfigurationsparametre"-afsnittet i Master data (se det specifikke afsnit i Servicemanualen). Forespørgsler med dette flag fremhævet kan ikke udgives som visninger men som rapporter.

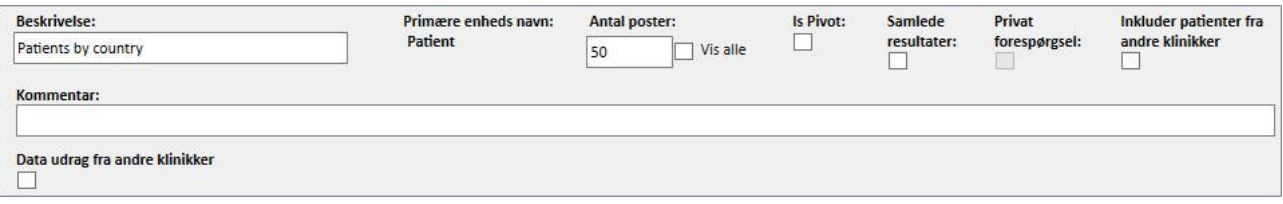

### **18.1.3 RESULTATVÆRDIER**

Liste over felter, som forespørgslen skal returnere. Den skal defineres i afsnittet "*Træk og slip de kolonner, der skal vises*". Som navnet på dette afsnit antyder, skal de ønskede felter blot trækkes fra listen med søgefelter. De eneste felter, der ikke kan anvendes i en forespørgsel, er *prompt Link*s, der kan kendes på ikonet <sup>o+</sup>. Når brugeren klikker på dette ikon, udvides feltet, og det bliver nu muligt at vælge, hvilke af felterne under den tilknyttede enhed, der skal trækkes over til afsnittet med resultatværdier.

X Hæmoglobin Så snart feltet er blevet trukket over til afsnittet, vises der en boks med en beskrivelse, og  $\lfloor$ blyantssymbolet vises til højre.

Klik på symbolet for at åbne en pop op, hvor kolonnens egenskaber kan defineres:

- Beskrivelse af kolonnen: Titel på kolonnen, som rummer værdierne fra de pågældende felter;
- Omgrupperingsklausul: Hvordan værdierne skal omgrupperes, hvis muligheden "*Samlede resultater*" blev valgt.
- En værdi, der ikke længere er nødvendig som et resultat, kan slettes ved at klikke på X til venstre for dens beskrivelse.
- Brug træk og slip til at ændre rækkefølgen af kolonnerne i resultatet.
- Sorteringen af en resultatkolonne kan reorganiseres ved at klikke på beskrivelsen. Der vises et symbol ved siden af, der angiver sorteringstypen ( $\blacksquare$  faldende,  $\blacktriangle$  stigende) og rækkefølgen.

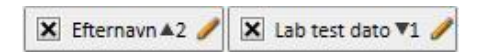

Query Builder gør det muligt både at vise hele applikationens liste med felter, samt specifikke udtryk eller "antal kolonner" som resultat*.* Den tillader også oprettelse af grupper af kolonner i den endelige visning (kun i tilfælde af *Pivot*-visning).

### **18.1.3.1 ANTAL KOLONNER**

Hvis muligheden "*Samlede resultater*" er valgt, er det muligt at trække resultatvisningen til kolonnen "*Antal kolonner*". Denne kolonne viser antallet af resultater, som er samlet i den pågældende linje (kolonnen kan f.eks. være nyttig, hvis man vil vide, hvor mange gange patienten er blevet behandlet med en Fresenius 5008-dialysemaskine).

Klik på blyanten for at redigere beskrivelsen af kolonnen.

Klik på knappen "*Opdater*" for at nulstille værdierne i redigerings-pop op'en.

Klik på knappen "*Slet*" for at annullere det indtastede.

## **18.1.3.2 KOLONNEN EXPRESSION**

Ved at trække denne valgmulighed til visning af resultater, er det muligt at beregne "*Alder*". For at gøre dette skal man redigere kolonneegenskaberne, når valgmuligheden er trukket og sluppet i resultaterne. Vælg meddelelsen "*Alder udtryk*", og træk i feltet Dato, som vælges på listen over tilgængelige felter (listen til venstre).

Hvis brugeren f.eks. gerne vil have patientens alder vist, skal der gås frem som følger:

- Træk valgmuligheden "*Alder*" ind i værdierne for at vise den i resultaterne;
- i den pop op, der automatisk åbnes, redigeres beskrivelsen af kolonnen, hvorefter "*Beregn alder*" vælges på listen "*Expression Type*".
- Træk feltet Fødselsdato fra listen med felter under enheden Patienter til det pop op-afsnit, der hedder "*Træk og slip her*".
- Klik på knappen Gem.

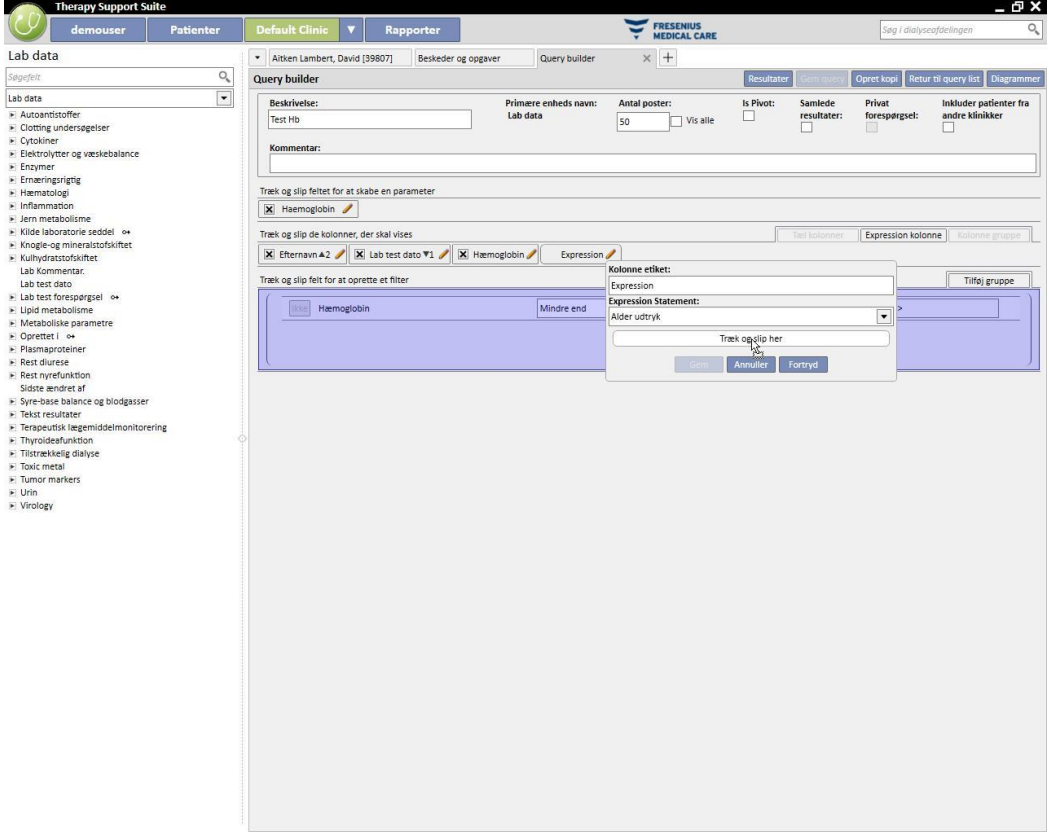

Klik på "x" ved siden af beskrivelsen for at eliminere et datafelt.

Lab test dato

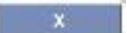

▪ Klik på knappen "*Opdater*" for at nulstille værdierne i pop op'en.

Klik på knappen "*Slet*" for at annullere det indtastede.

# **18.1.3.3 GRUPPER AF KOLONNER**

Valgmuligheden "*Grupper af kolonner*" kan kun aktiveres, når resultatvisningen er i Pivot-tilstand. Med denne mulighed, kan brugeren definere grupper af kolonner, som kan vises i resultatet i en visning, som kan udvides efter brugerens valg.

Sådan defineres gruppen:

- Vælg muligheden, og træk den til kolonneafsnittet for at vise den.
- Klik på beskrivelsen "Gruppe" for at ændre etiketten.

Træk kolonnerne fra listen med felter (eller fra dem i resultatkolonnerne) til definitionsområdet for gruppen.

## **18.1.4 OMRÅDE TIL OPRETTELSE AF FILTRE**

Området til oprettelse af filtre findes nederst på skærmen. Det anvendes til at definere kriterier for valg af de resultater, der skal vises. Filterkriterierne for resultaterne skal udtrykkes ved hjælp af algebra-udtryk (f.eks. vægt > 50 kg og højde <= 185 cm).

Et filter defineres ved at trække og slippe filtre fra filterfeltet til området til oprettelse af filtre. Herefter defineres kriterierne ved hjælp af kombinationsboksen, som vises ud for feltets navn, og værdien, der skal gælde for filtret, indsættes, idet indsættelsesboksen aktiveres ved at klikke på det relaterede afkrydsningsfelt.

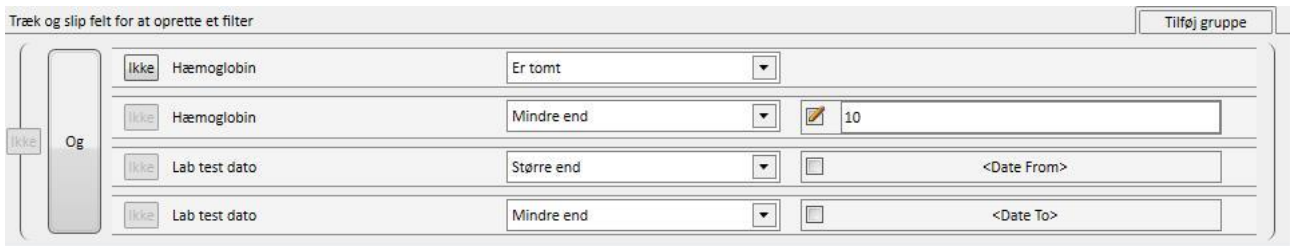

De mulige filterkriterier varierer fra felt til felt baseret på typen af det felt, der trækkes til filterområdet. Herunder ses samtlige kriterier baseret på felttypen:

Dato:

- Lig med
- Forskellig fra
- Større end
- Større end eller lig med
- Mindre end
- Mindre end eller lig med
- Seneste <n> dage
- Samme år
- Samme dag
- Samme måned
- Samme måned og år
- Samme uge
- Nulværdi

#### Numerisk:

- Lig med
- Forskellig fra
- Større end
- Større end eller lig med
- Mindre end
- Mindre end eller lig med
- Nulværdi

#### Tekst:

- Lig med
- **■** Forskellig fra
- Større end
- Større end eller lig med
- Mindre end
- Mindre end eller lig med
- Indeholder
- Indeholder ikke
- Indeholder (ingen forskel på små og store bogstaver)
- Indeholder ikke (ingen forskel på små og store bogstaver)
- Starter med
- Slutter med
- **Nulværdi**

#### Prædefineret liste:

- Lig med
- Forskellig fra
- Nulværdi

Links:

- Lig med
- Forskellig fra
- Nulværdi

For at kunne benægte en betingelse (f.eks. hæmoglobin er IKKE negativ) skal knappen *"Ikke"* (til venstre for feltets navn) aktiveres med et klik.

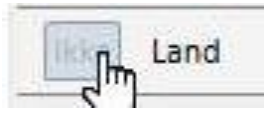

Når der er flere forskellige betingelser, indeholdes disse i en enkelt betingelse, og den prædefinerede algebraoperator er OG. Klik på knappen "*og*" for af skifte til operatoren ELLER.

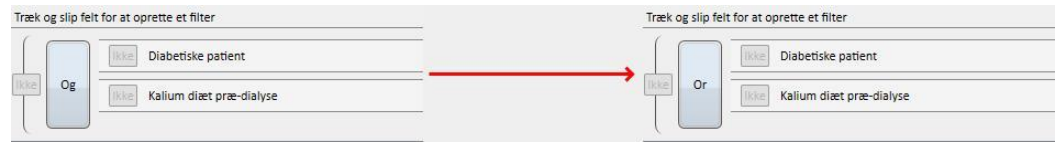

For at benægte et resultat, der stammer fra indsættelsen af flere betingelser, skal *Ikke*, i parentesen ved siden af den ønskede betingelse, aktiveres.

Træk knappen "*Tilføj gruppe*" (findes øverst til højre i dette afsnit) til filterområdet for at definere indlejrede betingelser eller oprette forskellige niveauer af parenteser. Hvis der allerede findes en eller flere grupper, når der trækkes, fremhæves niveauet af de parenteser, hvor den nye gruppe bliver placeret.

Hoved:

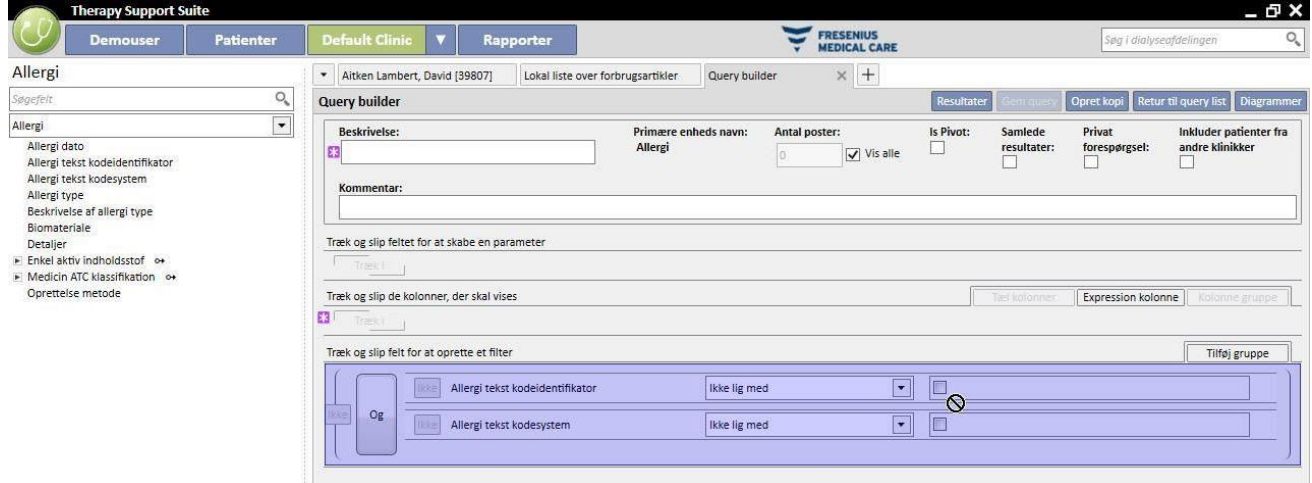

#### Indlejret:

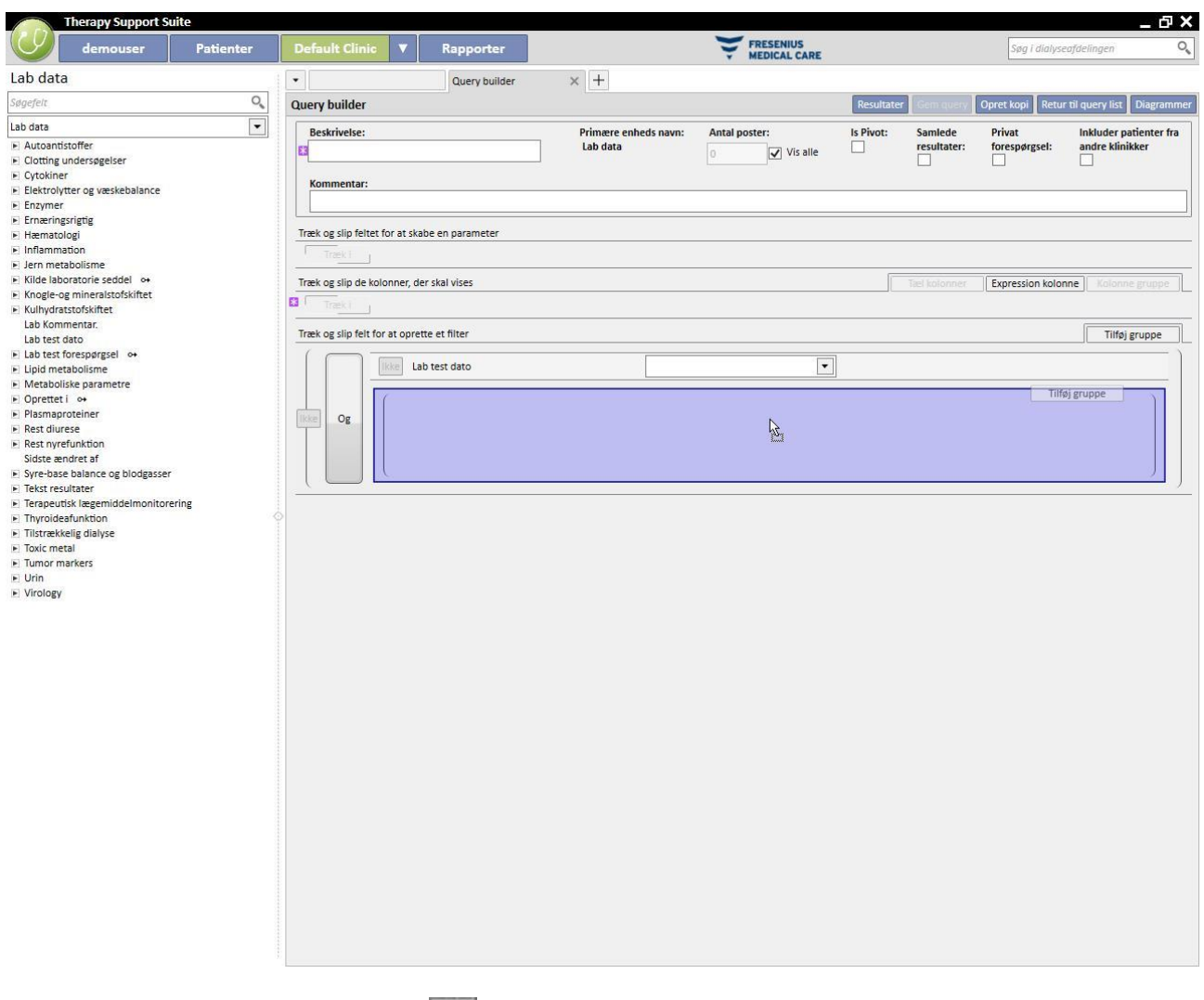

Et filter kan slettes ved at klikke på ikonet **X**, som kommer til syne til højre, når musen placeres over det pågældende filter.

## **18.1.5 OMRÅDE TIL DEFINITION AF PARAMETRE**

Ovenstående beskrivelser vedrørende filterdefinitionsområdet, der skal anvendes på resultaterne, forudsætter, at brugeren definerer en specifik værdi for filtret (større end 2, mindre end 4 osv.). For at gøre forespørgslen mere dynamisk byder Query Builder på muligheden for at anvende værdier (parametre) på filtre, som brugeren har indsat, i det øjeblik data blev trukket ud.

For at definere parametrene, når forespørgslen oprettes, er det nødvendigt ikke blot at trække listen med felter fra den enhed, som filtret skal anvendes på, men også til området til definition af parametre, som findes under området til definition af egenskaberne for forespørgslen. Ved at klikke på blyanten fås der normalt adgang til egenskaberne for parametrene med henblik på at kunne definere disses beskrivelse, synlighed, hvorvidt de er obligatoriske, bredden af visualiseringen og de forskellige typiske kendetegn for de forskellige typer af prompter.

Dato: Datoangivelsens nøjagtighed (dag, måned, år, dato og tidspunkt, kun klokkeslæt).

En parameter anvendes på et filter ved at trække den fra området til definition af parametre ind i filterområdet i det afsnit, der vedrører det pågældende filter, og som er dedikeret til den værdi, som filtrer skal have.

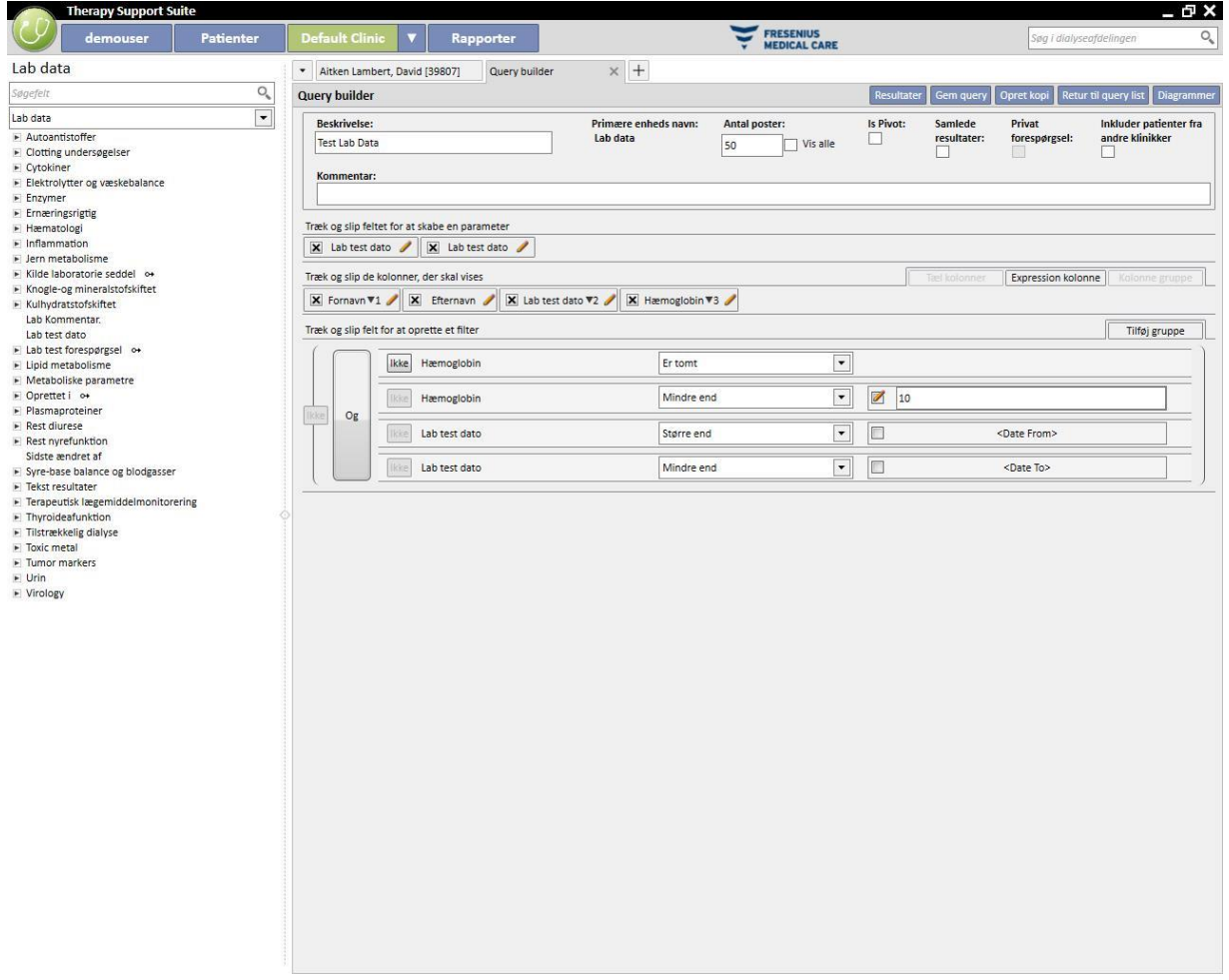

BEMÆRK: Klik på blyanten for at deaktivere det statiske filter, før parameteren trækkes til filterområdet, hvis filtret tidligere er blevet defineret som sådan.

## **18.1.6 SÆRLIGE FUNKTIONER**

## **18.1.6.1 IS PIVOT**

"Is' Pivot: pivot"-funktionen gør det muligt for brugeren at ændre resultatvisningen i *pivot*-tilstand. Denne tilstand gør, at visualiseringen af de værdier, der er defineret i afsnittet relateret til resultatværdierne (fra den anden værdi og frem), fremstår som en linje i en tabel. Den første værdi på listen over kolonner, der skal vises, fungerer som diskriminant til bestemmelse af kolonnerne i resultattabellen. For at sikre meningsfulde pivot-udtræk er det god praksis at benytte en diskriminant med en datoværdi til oprettelse af kolonnerne.

Dette sikrer, at Query Builder genererer en kolonne for hver af de udtrukne datoer, hvor listen over de øvrige felter i resultatet danner de øvrige linjer. Dette gør det nemt for brugeren at undersøge og sammenligne værdierne, eftersom de står side om side. Ved at ordne resultaterne efter dato (stigende eller faldende) har brugeren mulighed for at sammenligne resultaterne i kronologisk rækkefølge.

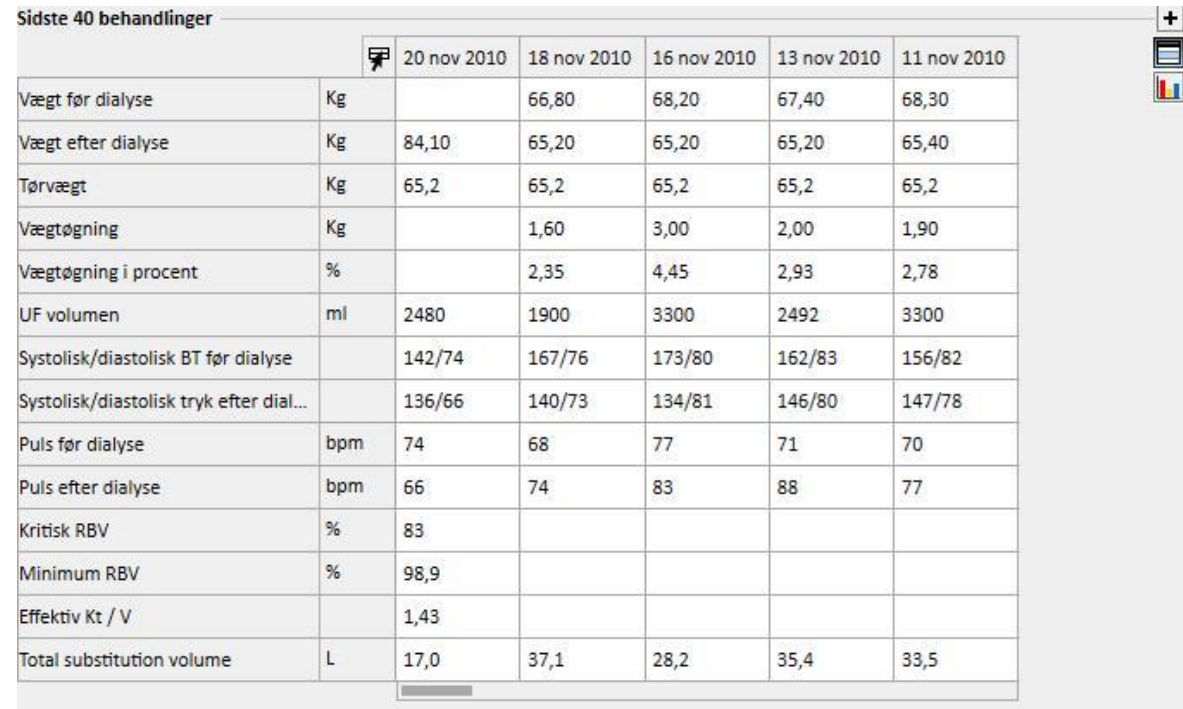

## **18.1.6.2 SAMLEDE RESULTATER**

Aktivering af funktionen "Samlede resultater" tvinger Query Builder til at kombinere alle resultatlinjer, der indeholder præcis de samme resultater, på en enkelt linje. Ved at vælge denne mulighed er det muligt at verificere, hvordan hvert element, der findes i afsnittet "Kolonner, der skal vises", udvides med én linje med beskrivelsen "Gruppér efter".

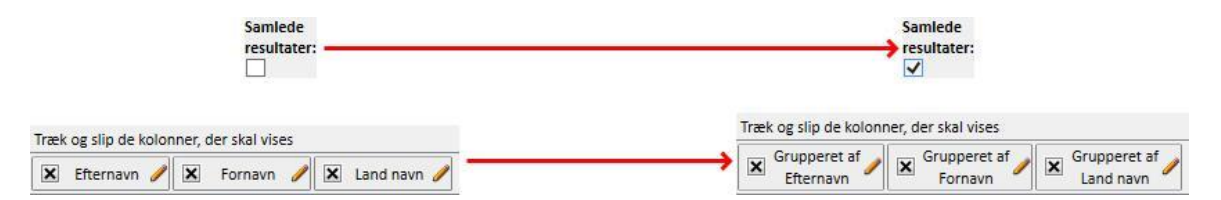

Ved at redigere egenskaberne for de kolonner, der skal udtrækkes, er det muligt at vælge forskellige måder at samle resultaterne på, afhængigt af de viste data.

Streng/prædefineret liste/link:

- Gruppér efter (gruppér i henhold til rækker med identiske værdier).
- Numerisk:
- Gruppér;
- Maks. (beregner maksimum for de grupperede værdier for det aktuelle felt)
- Min. (beregner minimum for de grupperede værdier for det aktuelle felt);
- Gennemsnit (beregner gennemsnittet af de grupperede værdier)
- Sum (beregner summen af de grupperede værdier)

Dato:

- Gruppér;
- Gruppér efter dag (grupperer linjer, der refererer til den samme dag, i det pågældende felt).
- Gruppér efter måned (grupperer linjer, der refererer til den samme måned, i det pågældende felt).
- Gruppér efter år (grupperer linjer, der refererer til det samme år, i det pågældende felt).

Kombinationen af forskellige grupperingsbetingelser gør det muligt for brugeren at udføre meget komplekse udtrækninger (f.eks. at udtrække den gennemsnitlige hæmoglobinværdi for samtlige patienter for alle måneder i et datointerval, som brugeren fastsætter).

#### **18.1.6.3 PRIVAT FORESPØRGSEL**

Hvis denne mulighed aktiveres, kan forespørgslen kun ændres af den bruger, der oprettede den, og hvis den allerede er blevet udgivet som en visning, er det kun den bruger, der oprettede forespørgslen, der kan se den i det tilknyttede afsnit.

#### **18.1.7 KNAPPER**

Der er to forskellige rækker knapper til rådighed for brugeren alt efter, hvilken del af Query Builder brugeren befinder sig i.

#### **18.1.7.1 KNAPPER, DER ER TILGÆNGELIGE UNDER OPRETTELSE AF EN FORESPØRGSEL**

I afsnittet til definition af forespørgsler er der flere knapper (placeret som normalt over og til højre for vinduerne), som har forskellige funktioner:

- Resultater: Denne knap gør det muligt for brugeren at udføre den aktuelle forespørgsel og verificere, at resultaterne er korrekte.
- Gem en forespørgsel: Bruges til at gemme den oprettede forespørgsel.
- Kopiér som: Brugeren kan oprette en kopi af en åben forespørgsel ved at ændre dens navn. Dette er nyttigt, hvis brugeren kun ønsker at modificere en mindre del af en eksisterende forespørgsel, fordi det fjerner behovet for at genoprette den helt fra bunden.
- Ved klik på knappen, åbnes der et nyt pop op-vindue, hvor navnet på den nye forespørgsel kan angives.

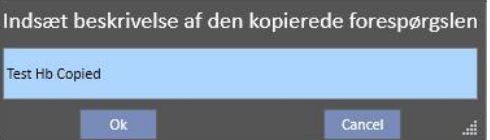

- Klik på OK for at bekræfte forespørgslen. Annuller sletter ændringerne.
- Tilbage til listen over forespørgsler: Bringer brugeren til listen med gemte forespørgsler.
- Diagrammer: Gør det muligt for brugeren at knytte et eller flere diagrammer til de udtrukne data. Oprettelsen af diagrammer er beskrevet i det følgende kapitel.

## **18.1.7.2 OPRETTELSE AF DIAGRAMMER**

I Query Builder er det muligt at oprette diagrammer, der kan knyttes til (eller erstatte) den genererede forespørgsel. Klik på knappen "Diagrammer..." øverst til højre i vinduet for at begynde at oprette disse diagrammer. Et pop opvindue åbnes. Det kan benyttes til udførelse af tre forskellige opgaver:

- Vælge visningsstil for diagrammet
- **·** Tilføje eller oprette et diagram
- Tilføje en fane eller gruppere diagrammer på en fane
- Vælge visningsstil for diagrammet

Diagrammerne kan vises på forskellige måder:

▪ Prædefineret: Diagrammet kan åbnes ved hjælp af en knap ved siden af listen med resultater fra forespørgslen.

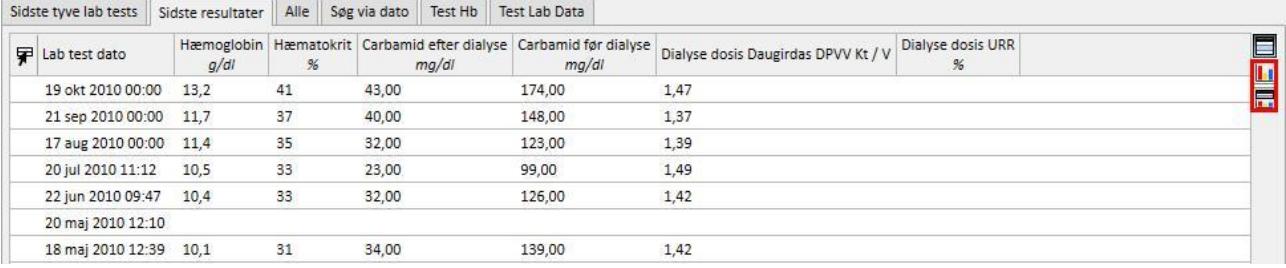

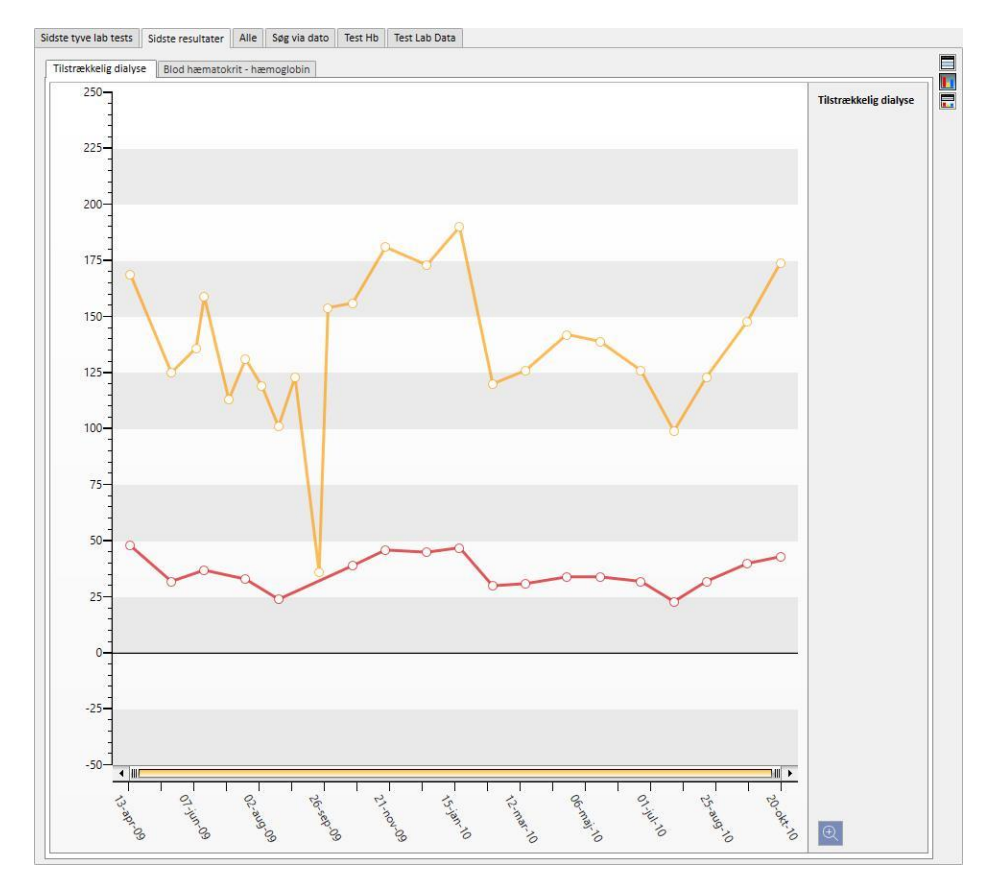

#### Tilpas visningen: Diagrammet vises som det første vindue i forespørgslen.

▪ Delt visning: Feltet til visning af resultater opdeles i to dele. Den øverste del indeholder skemaet med resultater, mens diagrammerne vises i den nederste del.

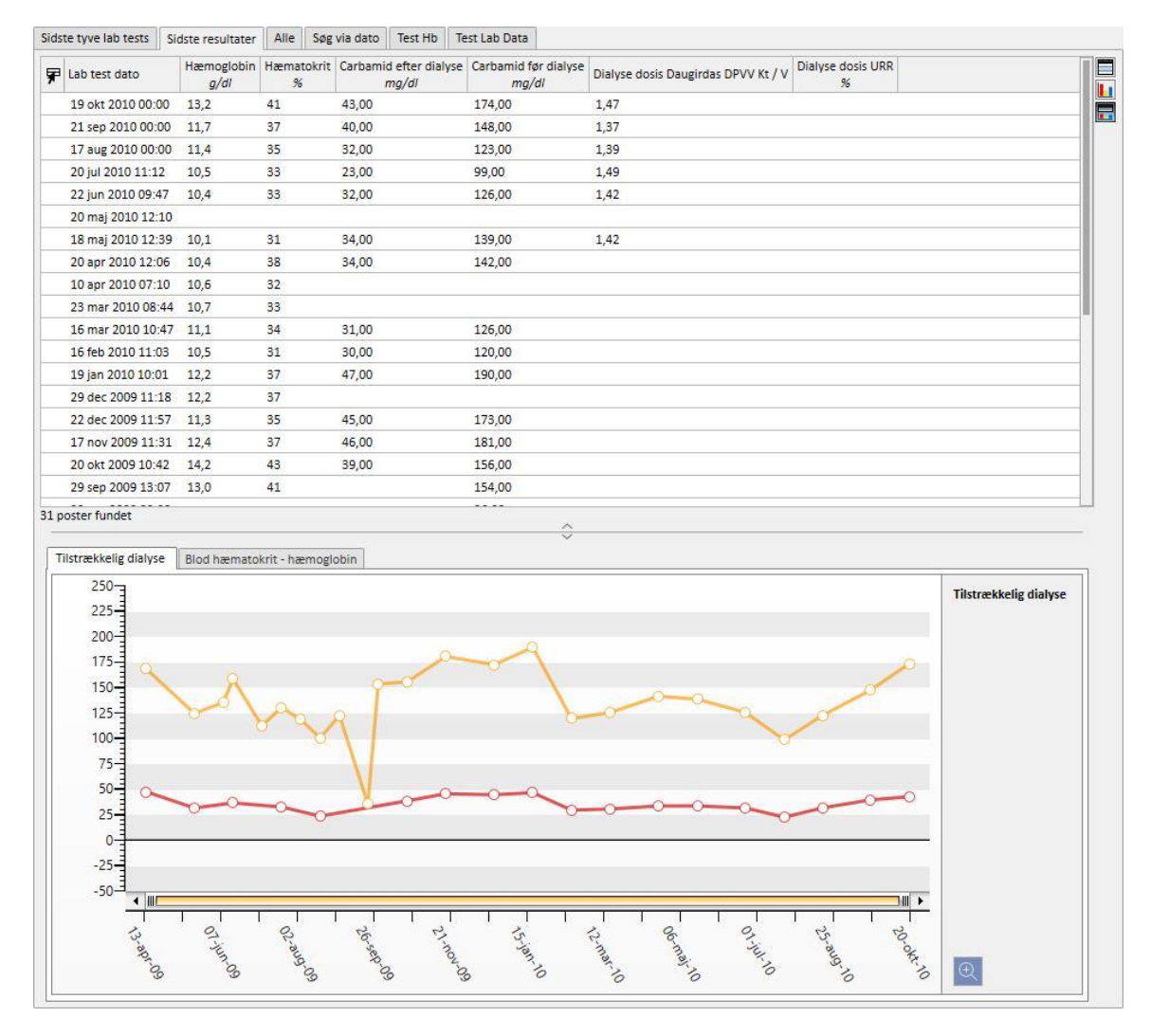

Når visningstypen er valgt, klikker brugeren på "Tilføj ny" for at komme til det næste trin i oprettelsen af diagrammet (se næste afsnit). Knappen "Gem" giver brugeren mulighed for at gemme ændringerne, og "Annuller" gør det muligt at annullere dem.

Oprettelse af et diagram

Så snart visningsmåden er valgt for diagrammet, er det muligt at tilføje nye diagrammer ved at trække knappen "Tilføj diagram" som beskrevet i brugerinterfacet. Dette gør, at der åbnes en pop op relateret til oprettelsen af et nyt diagram.

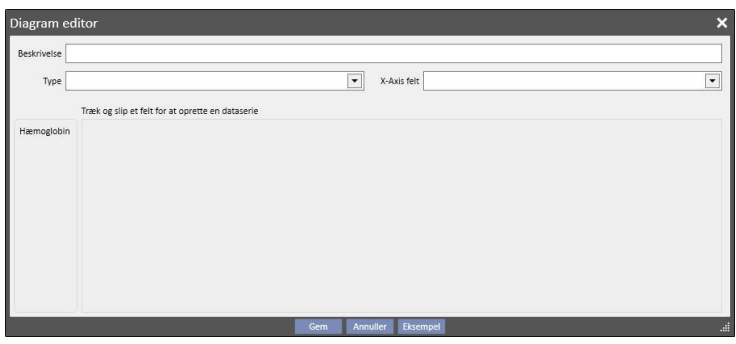

Først og fremmest skal det beskrives, hvad diagrammet skal vise. Dette gøres ved at angive indholdet i feltet Beskrivelse.

Feltet Type gør det muligt for brugeren at vælge typen af diagram:

- Punkt: Værdierne vises som punkter i diagrammet;
- Linje: Værdierne vises som punkter, der forbindes med en streg;

Definer, hvilke værdier der skal bruges på X-aksen ved at angive dem i feltet "X-Aksefelt". Der skal vælges en datoværdi til X-aksen, også selv om listen foreslår alle de værdier, der er defineret i afsnittet "Værdier, der skal vises" i den relaterede forespørgsel.

For at definere et diagram korrekt skal der vælges mindst ét datofelt i resultatkolonnerne til at definere tidslinjen på X-aksen.

Træk den ønskede værdi fra kolonnen til venstre til vinduets centrale del for at definere, hvilke værdisæt, der skal vises i diagrammet.

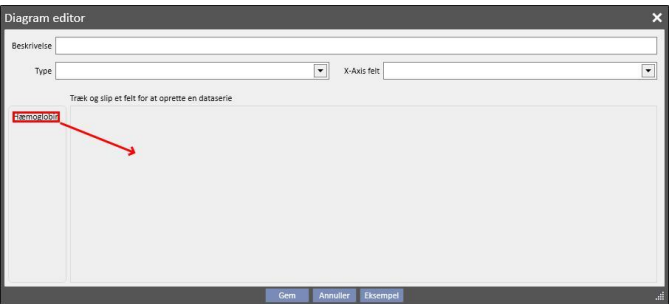

Listen over værdier, der kan vælges, består udelukkende af numeriske værdier, der blev oprettet som "Kolonner, der skal vises" under oprettelsen af forespørgslen.

I den centrale del er det muligt at ændre egenskaberne af den grafiske repræsentation af hver af de valgte værdier

(farve og stregtykkelse), når disse er blevet trukket over. Klik på ikonet for at ændre farven. Udvid afsnittet

for at vælge stregtykkelsen.

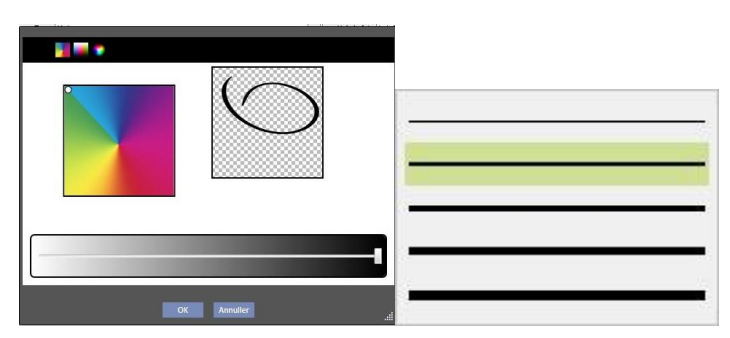

Når man vælger de værdier, der skal vises, er det en god idé at vælge værdier med den samme måleenhed, ellers vil værdiskalaen på X-aksen se uensartet ud.

I stedet for af definere diagrammer med forskellige enheder kan man oprette flere diagrammer og gruppere værdier med de samme enheder i de forskellige diagrammer.

En værdi, der er blevet tilføjet ved en fejltagelse, kan slettes ved at klikke på det X, der vises til højre for området til ændring af parametre.

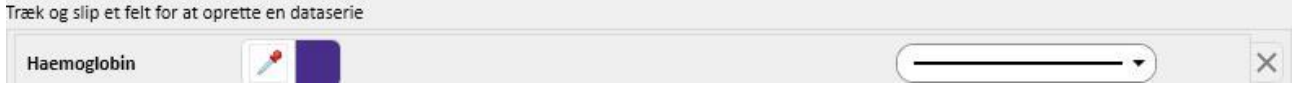

Så snart de data, der skal vises, er blevet valgt, kan brugeren få en forhåndsvisning af diagrammet ved at klikke på knappen "Eksempel". Som altid bruges knappen "Gem" til at gemme ændringerne, mens "Annuller" bruges til at slette ændringerne.

#### Ændring af et diagram

Hvis brugeren ønsker at ændre et tidligere oprettet diagram, gøres dette ved at klikke (i det pop op-vindue, der åbner, når der klikkes på knappen "Diagrammer...") på rækken med titlen på diagrammet, der er placeret under valg af visningstilstand.

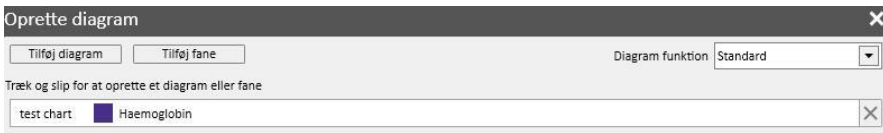

#### Oprettelse af faner og gruppering af diagrammer på faner

Diagrammerne kan grupperes sammen i faner for at kunne separere dem eller vise dem på samme tid sammen med den tilhørende forespørgsel og derved gøre det muligt for brugeren nemt at sammenligne de visualiserede data.

Fra vinduet "Oprette diagram" er det muligt at oprette nye faner ved at trække kontrolelementet "Tilføj fane" som anført i brugerinterfacet

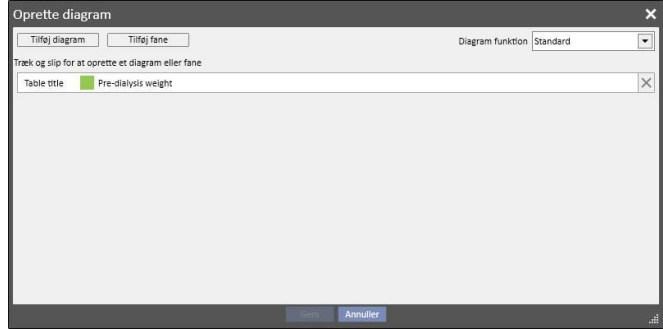

Her er det muligt at ændre titlen ved at klikke på selve navnet, så det bliver redigerbart. For at indsætte et diagram på en nyoprettet fane skal man blot trække diagrammet som vist i brugerinterfacet, hvilket giver følgende resultat

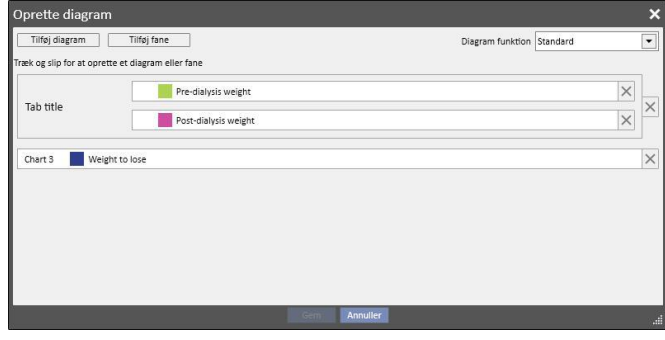

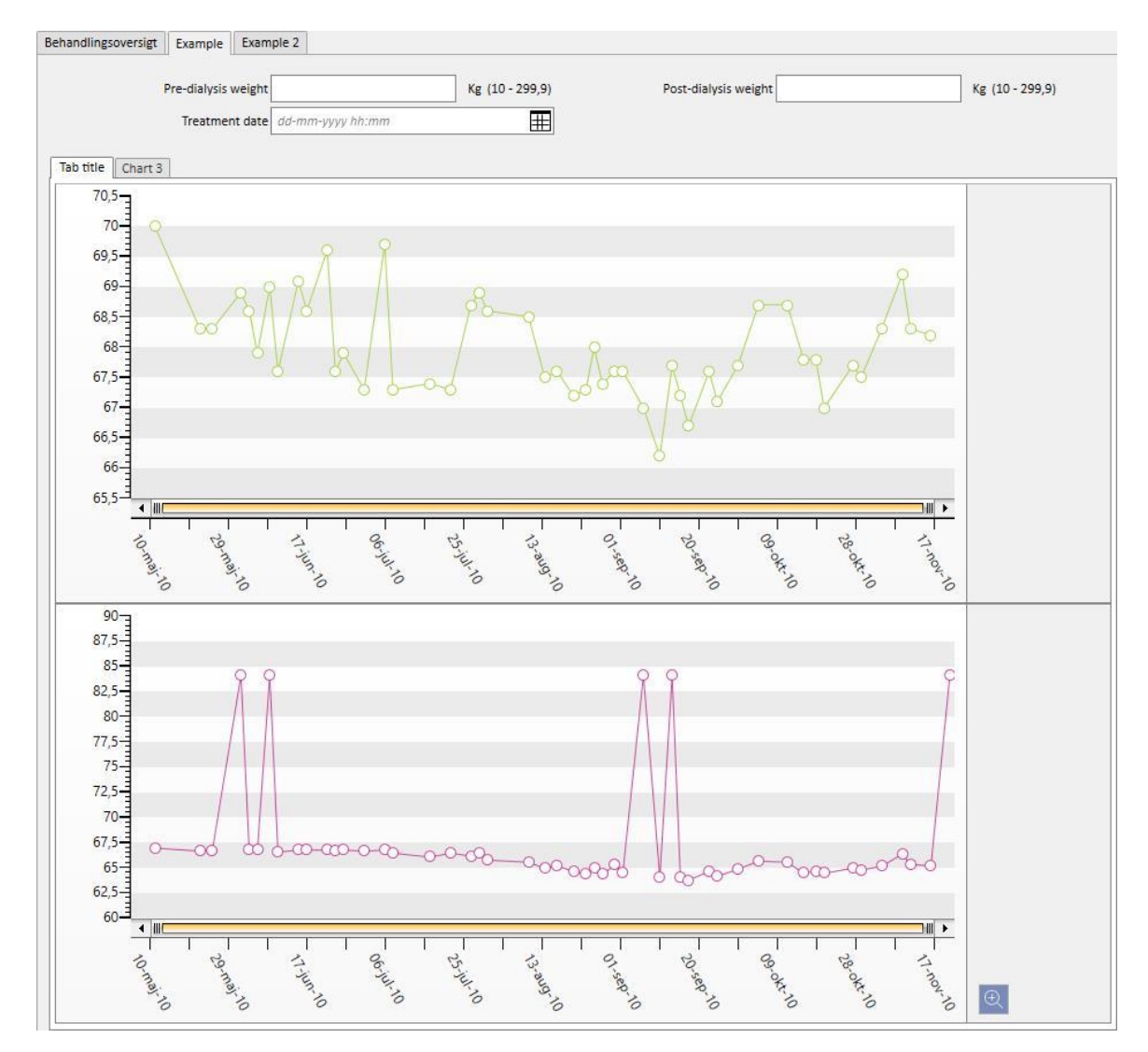

Når forespørgslen udføres, vises diagrammerne for brugeren, som det ses herunder (de første to diagrammer på samme fane og det tredje på en separat fane):

# **18.1.7.3 KNAPPER, DER FINDES I AFSNITTET MED LISTEN OVER FORESPØRGSLER**

Når afsnittet Query Builder åbnes via punktet "Åbn" i afdelingens menu, vises de tre følgende knapper:

- Ny: Altid aktiveret. Med denne kan brugeren oprette en ny forespørgsel.
- Gem: Indledningsvist deaktiveret. Med denne kan brugeren gemme ændringer af forespørgselslisten, f.eks. ændringer af udgivelsesflag (beskrevet mere detaljeret i det følgende kapitel).
- Annuller: Sletter de ændringer, der er lavet på forespørgselslisten.

# **18.1.8 UDGIVELSE AF EN FORESPØRGSEL**

Så snart et udtræk er blevet gemt, kan det gøres tilgængeligt for andre TSS-brugere ved hjælp af funktionen "Udgiv".

På forespørgselslisten er det muligt at bestemme, om de skal udgives som en "visning" og som en "rapport".

## **18.1.8.1 UDGIVELSE AF EN FORESPØRGSEL SOM EN VISNING**

Et udtræk udgives som en visning ved at aktivere valgmuligheden "Udgiv som visning" og gem.

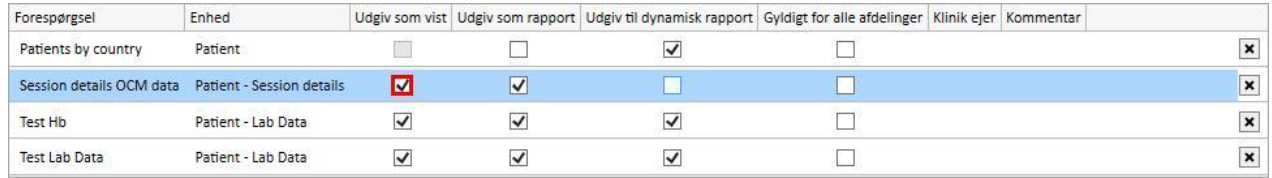

Det er muligt for alle brugere at finde udtrækket (så længe forespørgslen ikke er privat) som den sidste side af de visninger, der relaterer sig til den valgte enhed som udgangspunkt for oprettelsen af forespørgslen (der vises som den anden kolonne på listen).

Hvis den pågældende enhed er en del af patientmenuen, er det kun de poster, der relaterer sig til den valgte patient, der automatisk bliver filtreret og vist (i det specifikke afsnit), når forespørgslen udgives som en visning.

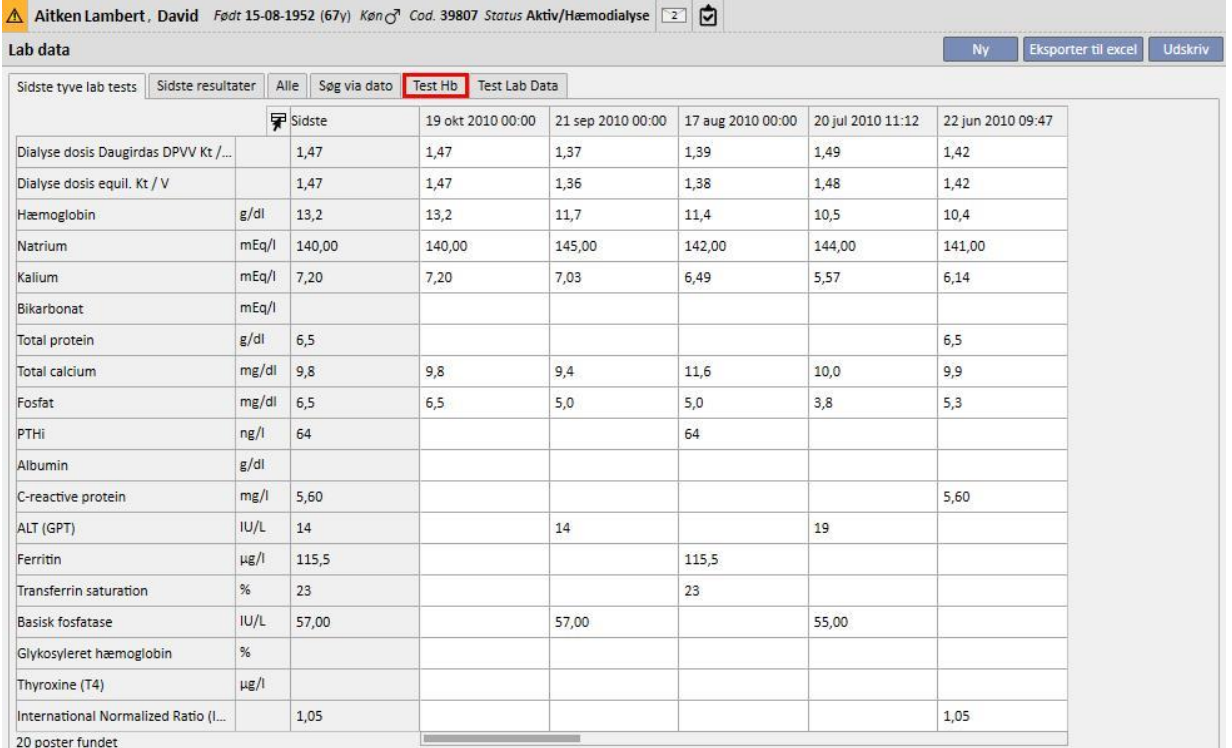

#### **18.1.8.2 UDGIVELSE AF EN FORESPØRGSEL SOM EN RAPPORT**

Et udtræk udgives som en rapport ved at aktivere valgmuligheden "Udgiv som rapport" og gemme.

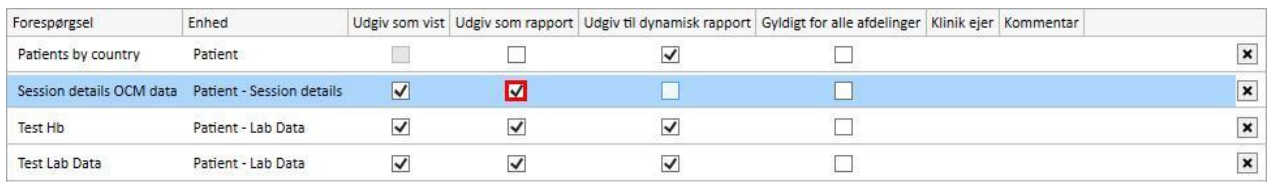

Dette gør det muligt for alle brugere at finde udtrækket (så længe forespørgslen ikke er privat) som den sidste valgmulighed i afsnittet "Brugerdefinerede rapporter" i menuen Rapport.

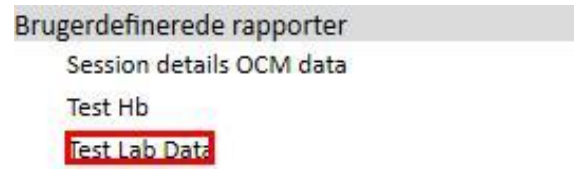

Når der vælges et udtræk i afsnittet "Brugerdefinerede rapporter", vises en tabel, der indeholder alle de oplysninger, der returneres af forespørgslen.

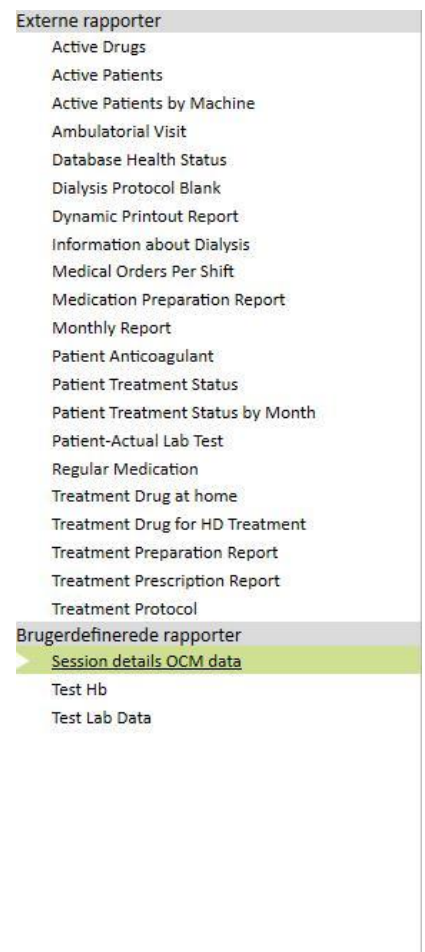

Brugeren kan klikke på en række i tabellen for at få vist hele enheden og ændre den om nødvendigt.

## **18.1.8.3 FORESPØRGSEL FOR ALLE AFDELINGER**

I et flerafdelingsscenario kan en forespørgsel gøres synlig for alle afdelinger ved at aktivere indstillingen "Gyldigt for alle afdelinger". Forespørgslen kan kun oprettes én gang uden duplikater, og det er vigtigt at bemærke, at de data, der returneres, vil være fra den aktuelle afdeling og ikke generelle data.

Når denne indstilling aktiveres, vil forespørgslerne også have en ejerafdeling, som er den afdeling, der sidst gemte dem.

Ejerafdelingen er vigtig, hvis indstillingen deaktiveres, og kan ses ved siden af indstillingsfeltet.

Visning fra standardafdeling: Muligheden er blevet aktiveret og derefter gemt

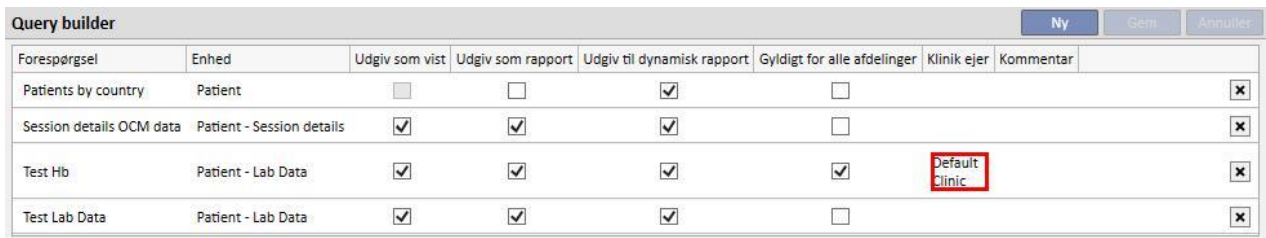

Visning fra satellitafdeling: Forespørgslen Hb Test er nu også synlig for denne afdeling

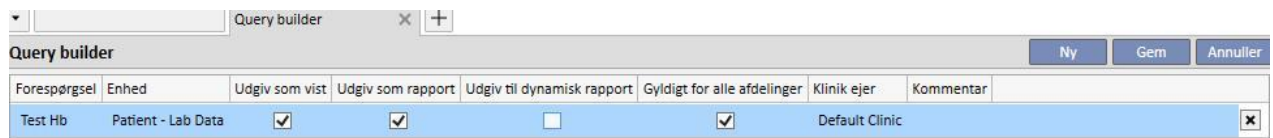

Rettighederne til at aktivere indstillingen "Gyldig for alle afdelinger" styres af FME Brugerstyring. Hvis en bruger ikke har rettigheder til at aktivere denne indstilling, vises følgende:

Hvis forespørgslen har indstillingen "Gyldigt for alle afdelinger" (indstillet af en anden bruger), kan brugeren kun se resultaterne men ikke ændre forespørgslen eller gemme ændringer

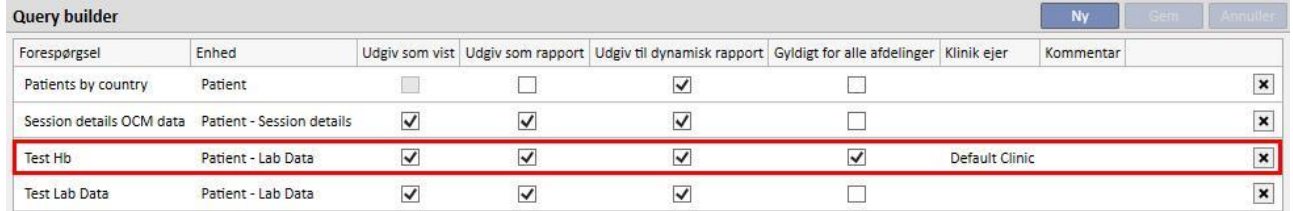

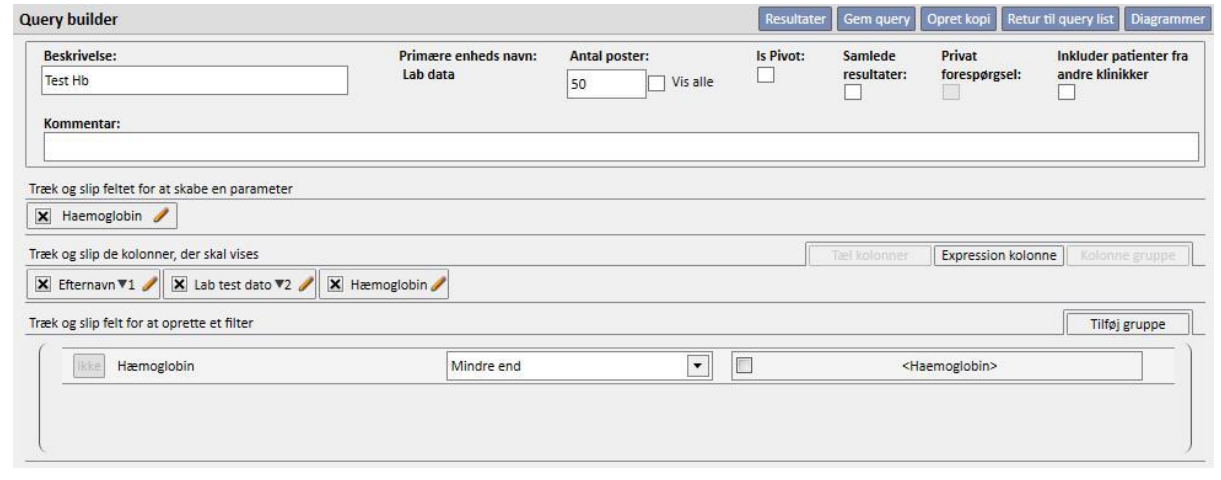

▪ Hvis forespørgslen har deaktiveret indstillingen "Gyldig for alle afdelinger", er det eneste, der er deaktiveret, selve indstillingen, mens det stadig er muligt at opdatere og gemme ændringerne

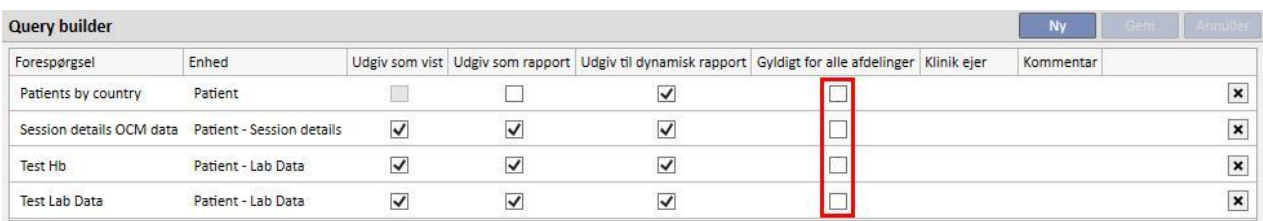

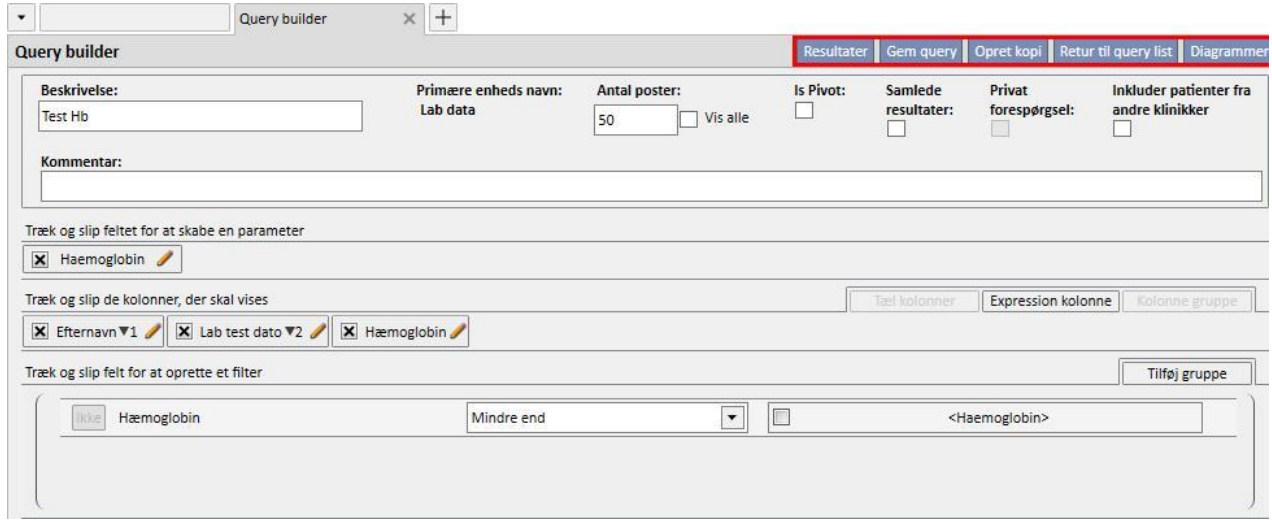

Hvis indstillingen "Gyldigt for alle afdelinger" deaktiveres, efter at ændringerne er blevet gemt, oprettes følgende scenarier:

- Hvis brugeren er på ejerafdelingen for forespørgslen, vil den fortsat være tilgængelig, men den vil ikke være synlig i andre afdelinger
- Standardafdeling: Forespørgslen forbliver synlig

| <b>Query builder</b><br>Gem<br><b>Nv</b> |                           |                         |              |                                                                                                    |  |  |  |  | Annuller                  |
|------------------------------------------|---------------------------|-------------------------|--------------|----------------------------------------------------------------------------------------------------|--|--|--|--|---------------------------|
| Forespørgsel                             | Enhed                     |                         |              | Udgiv som vist Udgiv som rapport Udgiv til dynamisk rapport Gyldigt for alle afdelinger Klinik ejer Kommentar |  |  |  |  |                           |
| Patients by country                      | Patient                   |                         |              |                                                                                                    |  |  |  |  | $\mathbf x$               |
| Session details OCM data                 | Patient - Session details | $\overline{\mathsf{v}}$ | V            |                                                                                                    |  |  |  |  | $\boldsymbol{\mathsf{x}}$ |
| Test Hb                                  | Patient - Lab Data        | $\checkmark$            | $\checkmark$ | $\checkmark$                                                                                                  |  |  |  |  | $\mathbf{x}$              |
| <b>Test Lab Data</b>                     | Patient - Lab Data        | $\checkmark$            | √            | ✓                                                                                                    |  |  |  |  | $\mathbf x$               |

▪ Satellitafdeling: Forespørgslen forsvinder

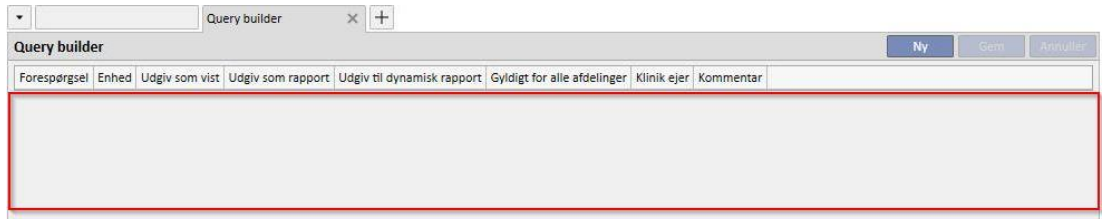

▪ Hvis indstillingen "Gyldigt for alle afdelinger" deaktiveres for en forespørgsel, som har en anden ejerafdeling end den aktuelle, bliver brugeren gjort opmærksom på, at forespørgslen ikke længere vil blive vist på listen, hvorefter brugeren kan vælge at fortsætte eller ej

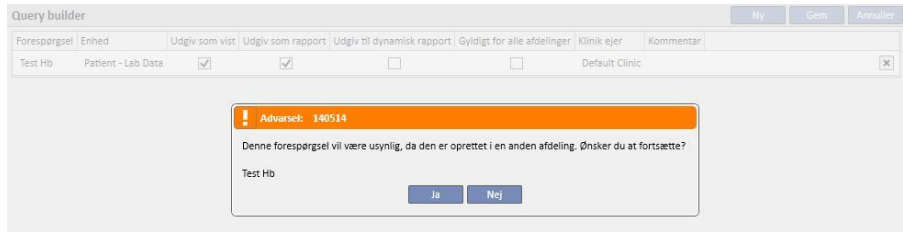

Indstillingen "Gyldigt for alle afdelinger" påvirker konsekvent de øvrige indstillinger for den samme forespørgsel. Hvis en forespørgsel f.eks. har de to indstillinger "Udgiv som vist" og "Gyldigt for alle afdelinger" aktiveret, udgives den som en visning for alle afdelinger.

Dette er også tilfældet med de øvrige indstillinger "Udgiv som rapport" og "Udgiv til dynamisk rapport".

## **18.1.9 ANNULLERING AF EN FORESPØRGSEL**

En værdi kan fjernes ved at klikke på det X, der vises til højre for området til ændring af parametre, under forudsætning af at brugeren har aktiveret muligheden for at slette poster i Query Builder.

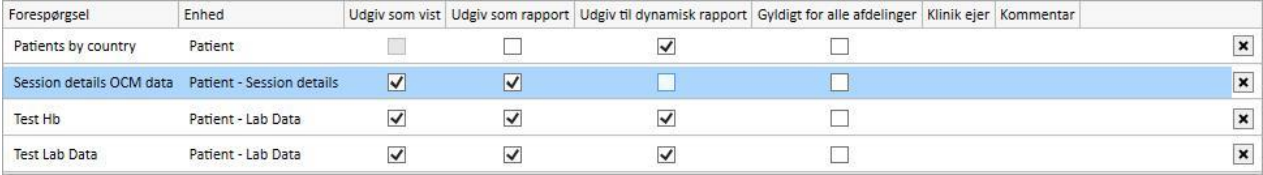

## **18.1.10 ANVENDELSE AF FORESPØRGSLER OPRETTET I TSS**

De oprettede forespørgsler kan (hvis de udgives som visninger) vises ved at navigere i den TSS-menu, de relaterer sig til. For eksempel er en forespørgsel, der er oprettet med startpunktet "Patientbehandlinger", synlig i menuen "Behandlinger". Alle de visninger, der genereres på denne måde, når de er udført, viser antallet af udtrukne resultater i nederste venstre hjørne:

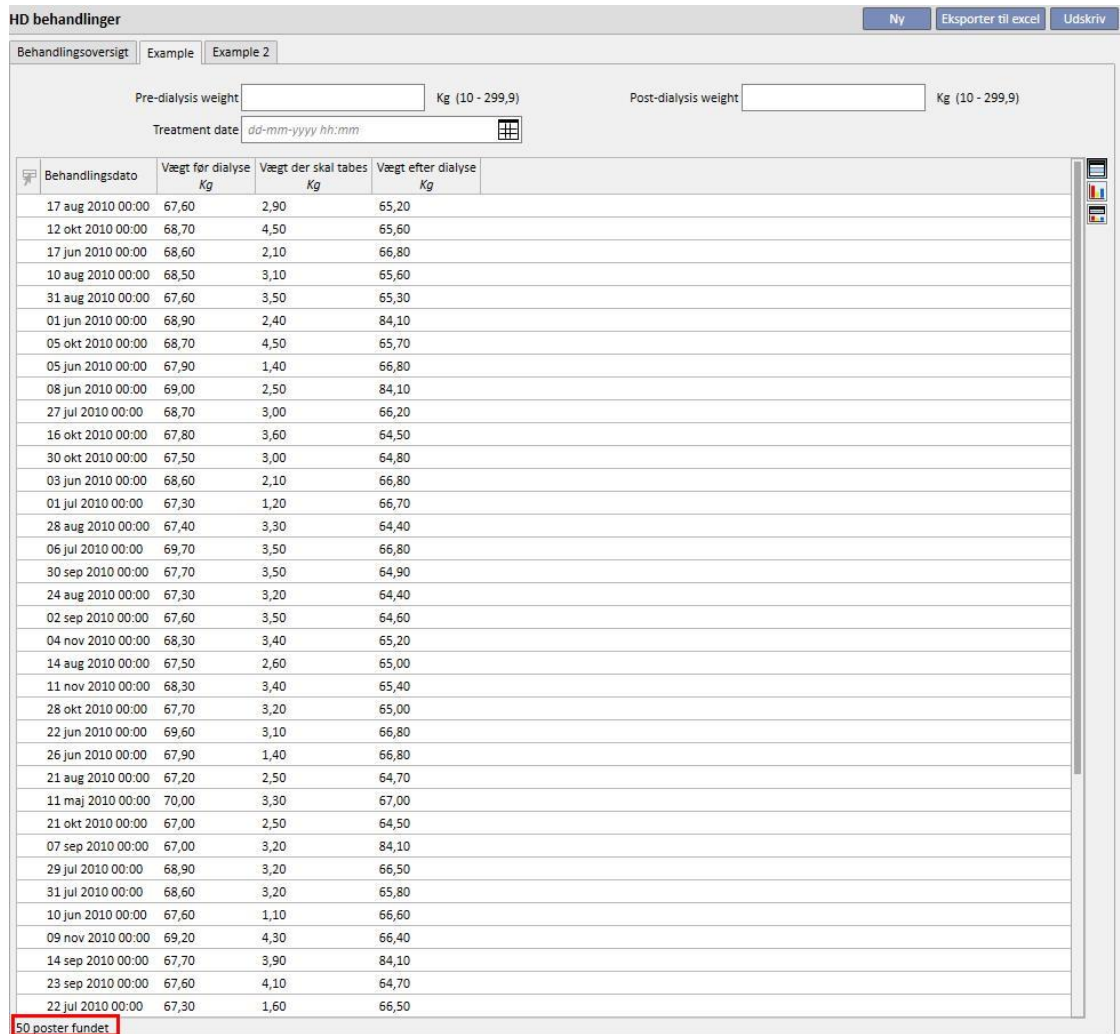

## **18.1.10.1 BRUGERTILPASNING AF OVERSIGTSSIDEN**

Patientoversigtssiden kan ændres (kun kolonnen til venstre) ved at definere, hvilke udtræk der skal vises. For at angive, hvilke forespørgsler, der ønskes vist, udfyldes gruppen "Konfiguration af oversigtssiden" i afsnittet "Konfigurationsparametre" i menuen Master data.

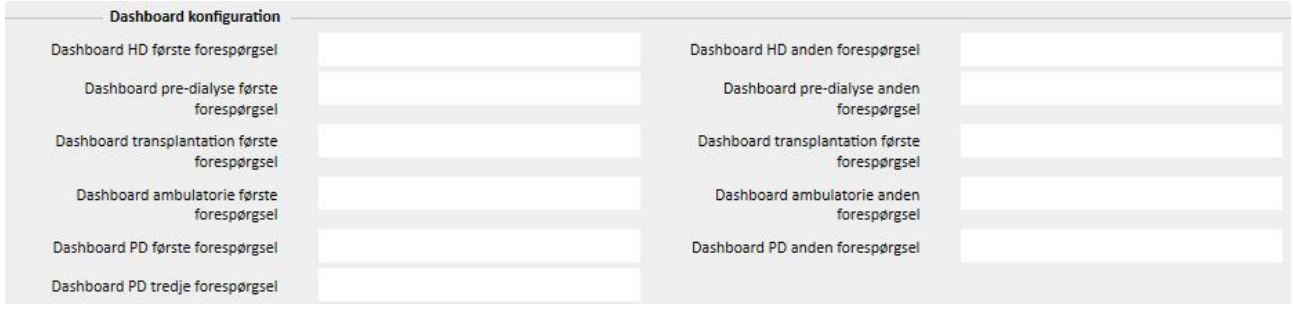

Feltet "Behandlings oversigt HD første forespørgsel" gør det muligt for brugeren at brugertilpasse forespørgslen, der er fremhævet med en blå ramme på billedet herunder, for en patient i hæmodialyse. Feltet "Behandlings oversigt HD anden forespørgsel" gør det muligt for brugeren at brugertilpasse forespørgslen, der er fremhævet med en rød ramme på billedet herunder, for en patient i hæmodialyse.

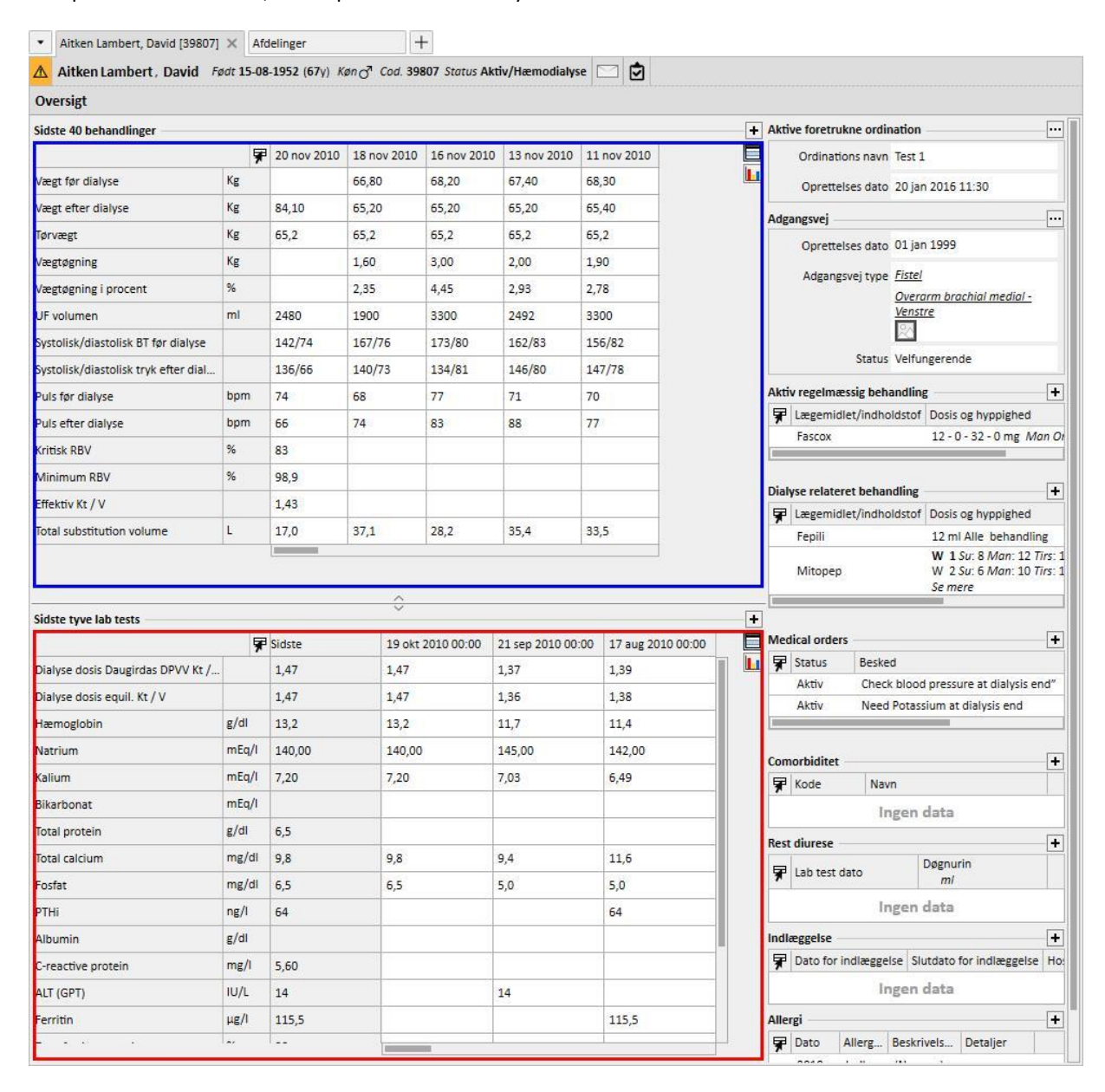

Det samme gælder for de øvrige felter i gruppen, som refererer til oversigtssiderne for patienter i peritonealdialyse eller præ-dialyse.

Listen over forespørgsler, der kan vælges for hvert af disse felter, svarer muligvis ikke til den komplette liste over udtræk i afsnittet Query Builder. Dette skyldes, at de valgbare forespørgsler udelukkende er dem, der opfylder følgende forudsætninger:

- Referenceenheden for forespørgslen er ikke "Patient", men en af de andre enheder på patientmenuen.
- Forespørgslen skal udgives som en visning.

## **18.1.10.2 DATA OVER BEHANDLINGSFORLØB**

Som tidligere nævnt er det muligt at kontrollere data for dialysesessionen via Query Builder. Disse data omfatter alle de værdier, udstyret måler og kommunikerer med forudindstillede tidsintervaller, som fastlægges under konfigurationen.

Disse data kan kontrolleres i afsnittet "Behandlinginformation" i enheden Behandlinger. Ved at klikke på knappen ved siden af "Detaljer fra session" åbnes der et pop op-vindue, hvor brugeren opfordres til at vælge en forespørgsel fra en prædefineret liste.

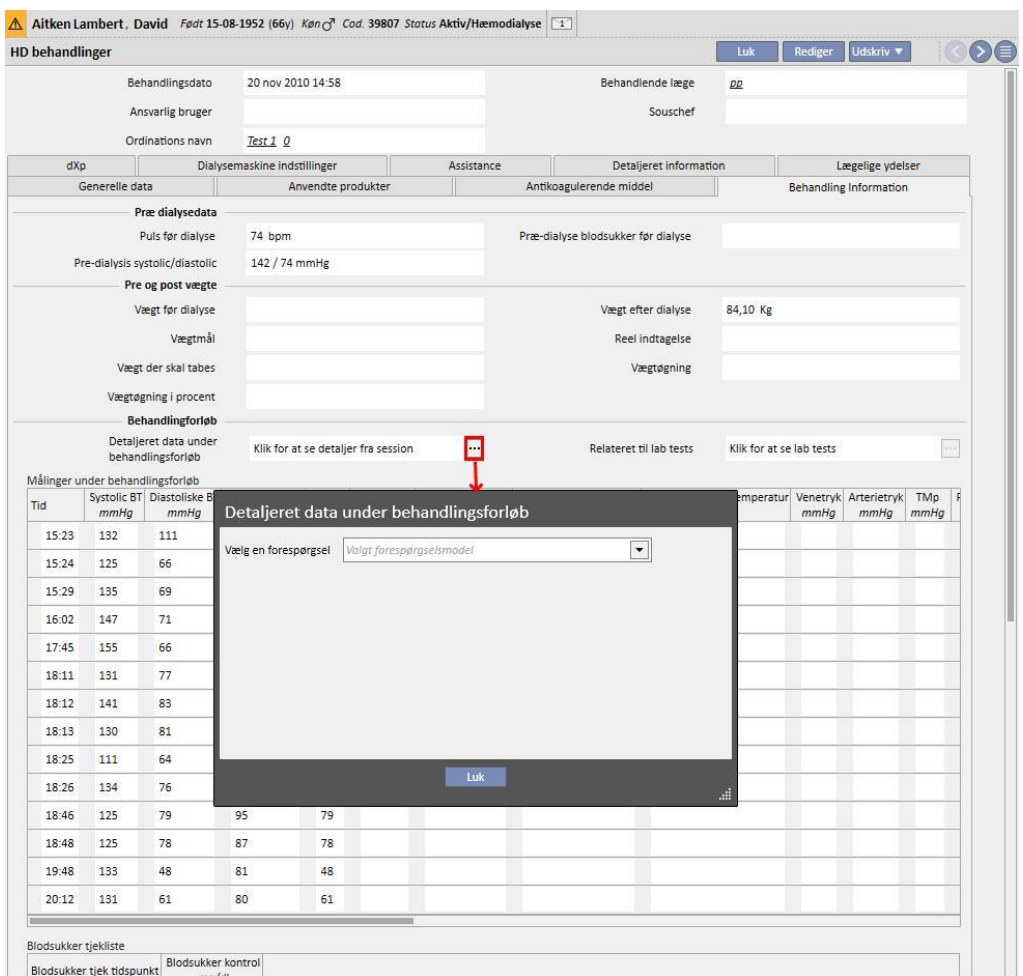

Den ovenfor omtalte liste indeholder alle de udtræk, der er genereret med Query Builder (herunder dem, der stammer fra afsnittet "Håndtering af HD-oversigt – forespørgsel på enkelt behandling" hovedenhed er "Detaljer fra session").

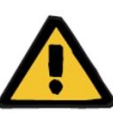

#### **Advarsel**

Det er brugerens ansvar at kontrollere, at resultaterne fra Query Builder er korrekte ved at kontrollere patientdataene. Unøjagtige resultater kan ikke udelukkes.

## **18.1.11 DATAUDTRÆKNING EFTER SPECIFIK DIALYSEAFDELING**

Ved at bruge "Oprettet i"-forespørgselsfeltet fundet under HD-behandlingsordination, kan behandlingerne i en specifik dialyseafdeling filtreres. Dette gør det muligt at bruge alle behandlinger udført af en bestemt afdeling som resultater, uanset hvad patientens nuværende status er, eller hvor patienten befinder sig på udtrækningstidspunktet. Dette felt er delt op i fire emner:

- Far referenceafdeling
- **Klassificeringsindeks**
- Beskrivelse
- IDML

alle kan bruges som filtre til at finde de ønskede behandlinger, som skal trækkes ud.

# HD behandlingsordination

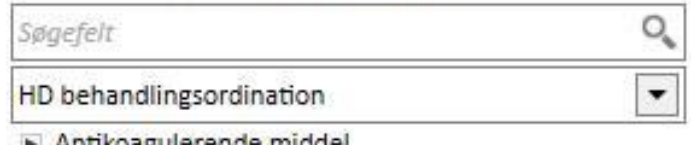

- Antikoagulerende middel
- Dialysemaskine indstillinger
- Forbrugsartikler Foretrukne ordination Generelle data
- Gyldig fra Gyldig til
- E Kommentarer Oprettelses dato
- De Oprettet i o+ Ordination aktiv Ordination nr.
- $\triangleright$  Ordinations ansvarlige  $\rightsquigarrow$ Ordinations navn
- Patient o+
- Sidste ændret af ∞ Unikt ID

## **18.1.12 BRUG NÅLEVISNINGER TIL ORDINATIONER/BEHANDLINGER SOM FORESPØRGSELSFELTER**

Som beskrevet tidligere tillader attributterne i DB-tabellerne, Query Builder også brug af visningsfelter, udover muligheden for at vælge søgbare felter. Blandt disse tilgængelige visninger er der:

- Nål til arteriel/venøs ordination
- Nål til arteriel/venøs behandling

Ved at bruge felterne i disse visninger til at oprette forespørgsler er det muligt på den samme linje at trække både information om nålen til arteriel ordination/behandling og information om nålen til venøs ordination/behandling fra resultaterne. Ikke som med sammensætning af en forespørgsel med brug af de samme felter, som blev importeret fra tabellerne og ikke fra visningerne, giver resultaterne en linje til information om nålen til arteriel ordination/behandling og en linje til information om nålen til venøs ordination/behandling.

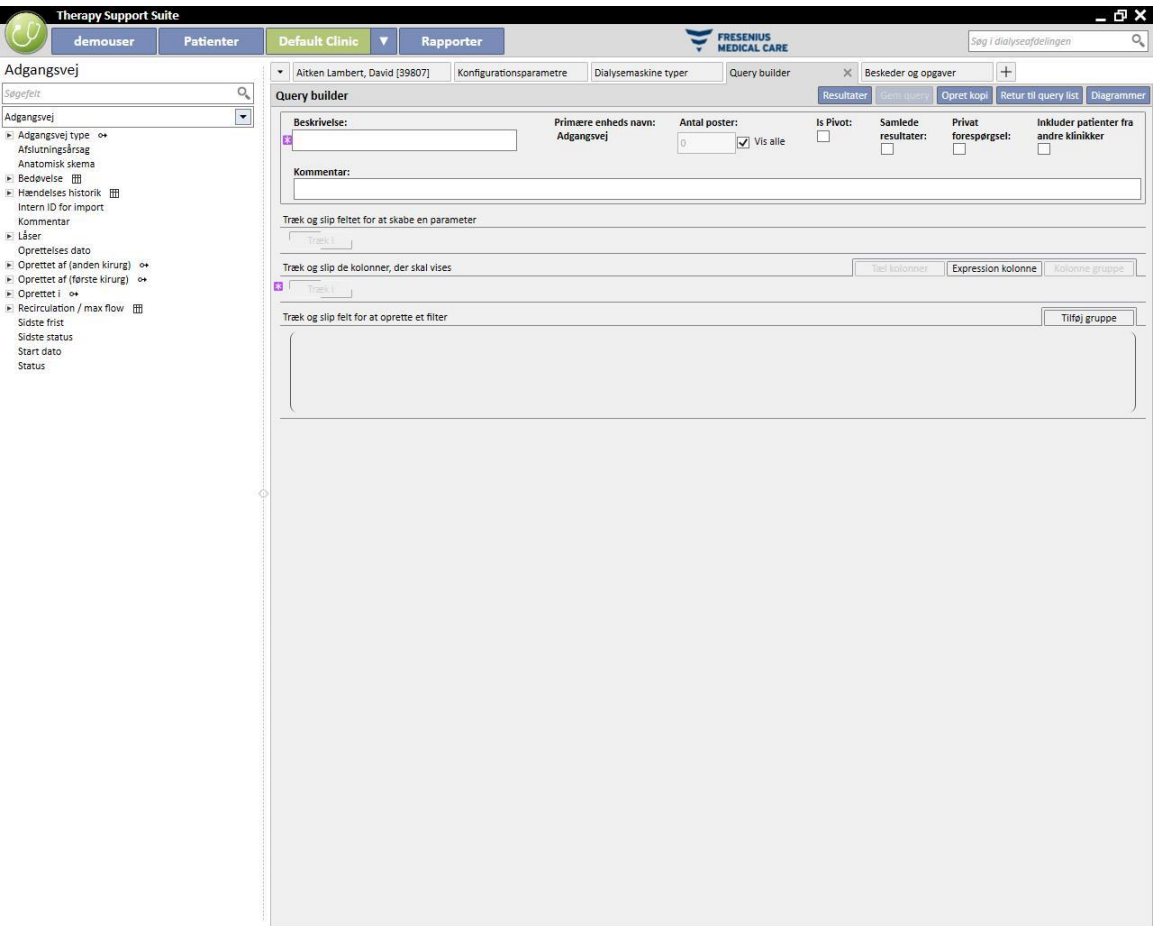

## **19 VALGFRIT MODUL: PD**

#### **19.1 PERITONEALDIALYSE**

#### **19.1.1 PD ADGANGSVEJ**

Den kronologiske registrering af patientens adgangsvej kan registreres i dette afsnit. En eksisterende adgangsvej kan ændres ved blot at vælge den i visningen og trykke på knappen Rediger. Du skal blot trykke på knappen Ny for at oprette en ny adgangsvej.

- **Oprettelsesdato**: Angivelse af hvornår der blev oprettet adgangsvej.
- **Katetertype**: I dette felt kan adgangstypen specificeres ved at vælge det på en liste, som er indstillet forudgående.
- **Oprettet af (første kirurg)**: Dette felt gør det muligt at vælge den første kirurg.
- **Oprettet af (anden kirurg)**: Dette felt gør det muligt at vælge den anden kirurg.
- **Anatomisk position**: Dette felt gør det muligt at specificere adgangsvejens anatomiske placering, som kan vælges fra en foruddefineret liste.
- **Anatomisk kvadrant**: I dette felt er det muligt at specificere det anatomiske kvadrant, hvor adgangsvejen var placeret, som kan vælges fra en foruddefineret liste.
- **Dato for første brug**: Dette felt bruges til at angive data ved opstart af vaskulær adgangsvej.
- **Status**: Dette felt er skrivebeskyttet. Det udfyldes med handlinger, der definerer adgangsvejens aktive/ikke aktive status.
- Sidste frist: Dette felt er skrivebeskyttet. Dette felt udfyldes automatisk ved oprettelse af en handling, som indebærer fjernelse af adgangsvejen.
- **Afslutningsårsag**: Her angives årsagen til fjernelse af adgangsvejen. Værdien udtrækkes fra Hændelsehistorikken.
- Via feltet **Anatomisk skema** er det muligt at uploade et arbejdsbillede ved hjælp af grafikværktøjer.

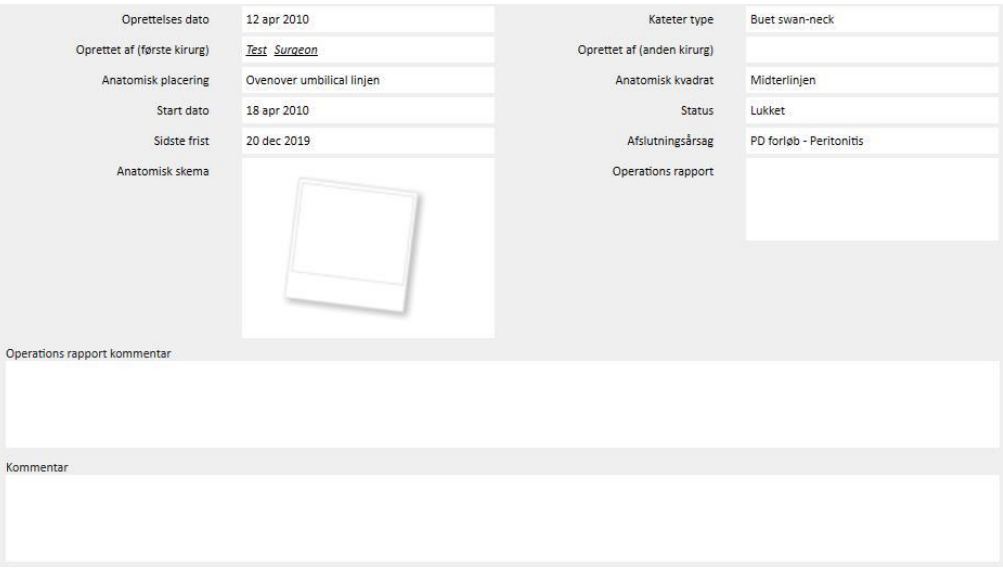

- **Operationsrapport**: Dette felt giver mulighed for at uploade en operationsrapport som en vedhæftning til adgangsvejen.
- Dette er et felt giver mulighed for at tilføje en ekstra kommentar til **Operationsrapporten**.
- **Kommentar**: Dette er en samlet kommentar til hele afsnittet.
- Afsnittet **Indføringsmetode** gør det muligt for brugeren at anføre flere detaljerede oplysninger om indføringsmetoden i adgangsvejen ved at vælge fra en foruddefineret liste.
- **Marsupialisering**: Hvis indføringen involverer marsupialisering.
- **Hviletid**: Interval udtrykt i dage inden dialysestart.
- **Hændelse-historik**: Dette er et *multiværdifelt*, hvor brugeren kan registrere handlinger med relation til adgangsvejen (oprettelse, uheld, afslutning)*.* Den første hændelse genereres automatisk, når adgangsvejen oprettes.

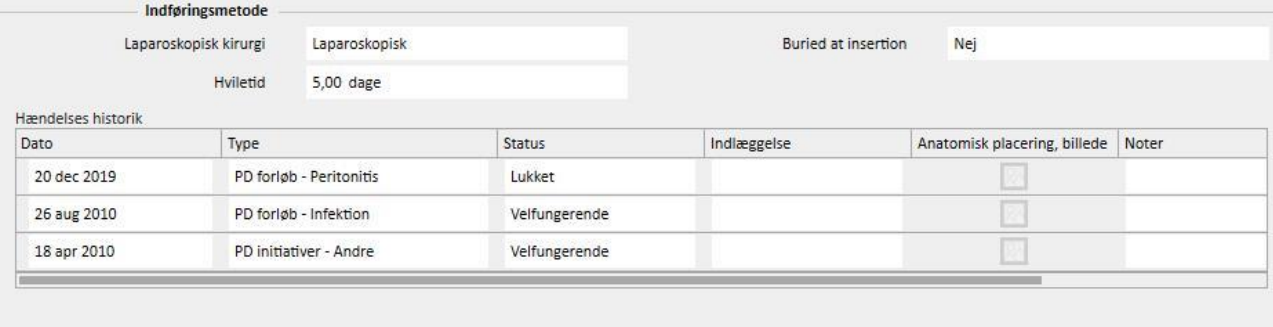

## **19.1.2 PD ORDINATION**

I dette afsnit registreres **PD-ordinationer** med relation til en specifik patient. Ordinationer identificeres ved hjælp af et navn.

Ved at vælge en ordination åbnes afsnittet PD-ordination, som består af to faner:

- Generelle data: Dette er hovedfanen, hvor alle specifikationer for dialyseordinationer defineres.
- Kommentarer: Specifikke kommentarer med relation til ordinationen kan anføres her.

## **19.1.2.1 GENERELLE DATA**

På fanen **Generelle data** skal brugeren angive, om den ordination, der ændres, er aktiveret. Ordinationen har to andre datoer, der definerer dens gyldighedsperiode. **Gyldig fra** er obligatorisk og er udfyldt i forvejen, hvorimod **Gyldig til** ikke nødvendigvis skal specificeres.

Felterne herunder er gyldige for alle peritonealdialysestilstande:

- Kateter: Det implanterede kateter.
- Teoretisk vægt: Patientens tørvægt.
- Assistancetype: Angiver den type hjælp, som patienten har brug for.
- Behandlingshyppighed: Er det antal behandlinger, patienten skal have i løbet af en uge. Dette felt kan redigeres af brugeren, og er kun tænkt som reference for behandlingsordinationen. Der er ingen sammenhæng med det faktiske behandlingsprogram.

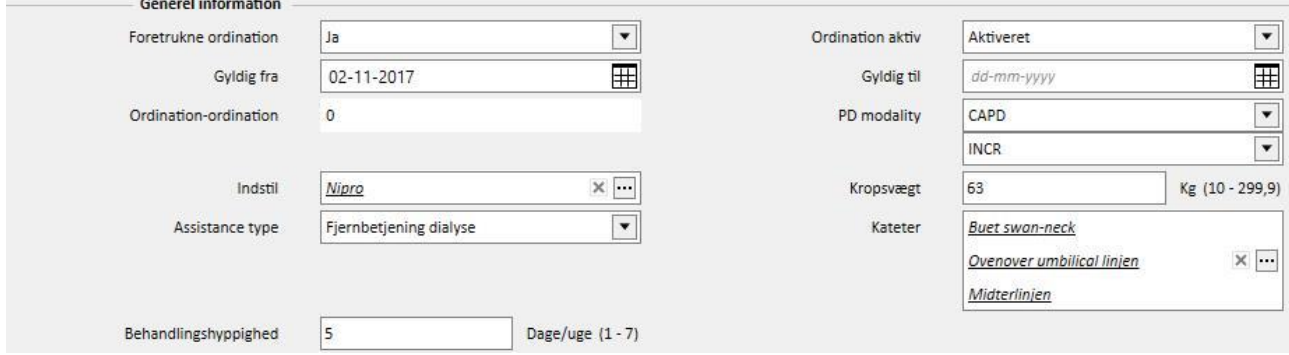

Det kombinerede felt **PD Modality** giver brugeren mulighed for at vælge mellem tre hovedmetoder til peritonealdialyse: APD, CAPD og pause. For APD og CAPD kan undertilstandene også defineres. Afhængigt af det trufne valg vises forskellige felter, der gælder for de enkelte typer dialyse.

## **19.1.2.2 CAPD-ORDINATION**

Når der vælges CAPD, eller et at underpunkterne vælges som PD-procedure, vises en tabel, der giver mulighed for at angive oplysninger relateret til skiftene. Som standard viser en ny ordination 4 skift, og brugeren kan ændre tallet fra 1 (minimum) til 6 (maksimum).

De følgende værdier skal angives for hvert skift:

- Skift start og slut
- PD-væske, der skal anvendes, kan vælges på listen over PD-væsker
- Volumen ind
- Volumen ud
- Volumen UF

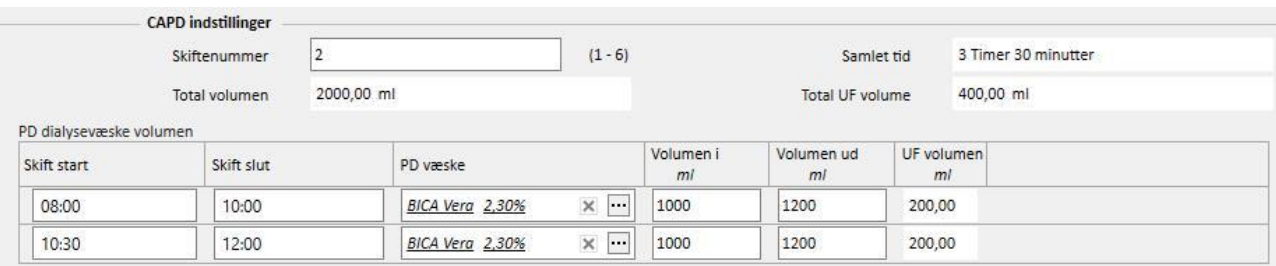

#### Systemet beregner den samlede Volumen ind, UF volumen og Samlet tid for at færdiggøre skiftene.

## **19.1.2.3 APD-ORDINATION**

APD-peritonealdialysemetoden giver mulighed for at vælge følgende felter:

- Enhedstype: Dette er den dialysemaskine, som patienten skal bruge.
- APD-modalitet: APD-behandlingsmodaliteten (tilpasset APD, PD Plus, Standard eller Tidal). Afhængigt af behandlingstypen varierer visningen af felterne i forhold til den valgte modalitet.
- Behandlingstid/varighed: Obligatorisk felt, som forklarer, hvor lang tid behandlingen varer.
- Flexpoint
- Total indstillet UF volumen
- Ordineret totalvolumen
- Total reel UF volumen
- Total volumen
- **Diurese**
- Volumen første opfyldning
	- Volumen
	- Afvandning: Hvis Ja, kan Volumen første opfyldning ikke ændres
- Grundlæggende cyklusser
	- **Cyklus**
	- Opholdstid
	- PD-væske
	- Volumen infusionsopfyldning
	- Forventet udløbsvolumen

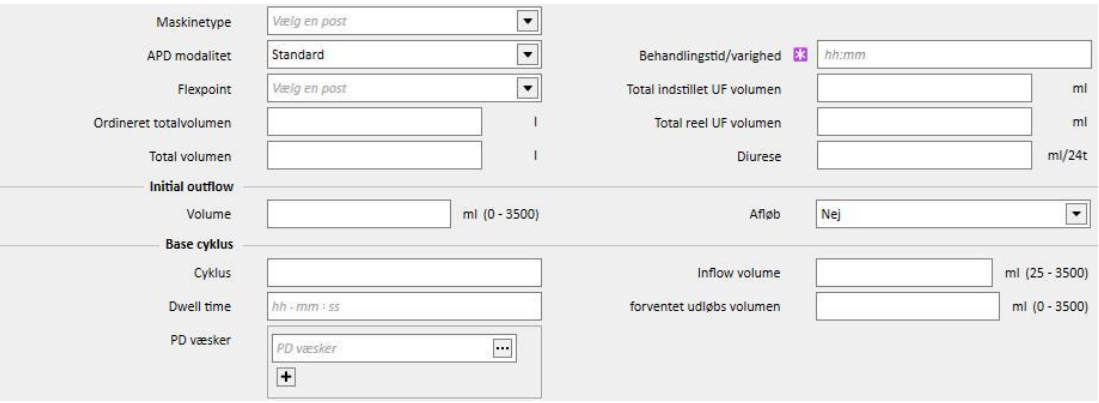

## **19.1.2.4 BEHANDLINGSTYPE**

Den valgte **behandlingstype** giver brugeren mulighed for at definere andre specifikke værdier ud fra type.

**Tilpasset APD** gør det muligt for brugeren at definere **Første cyklusser** i afsnittet: **Cyklusser** (standardværdien er 2), **Indløbsvolumen, Forventet udløbsvolumen, Opholdstid** og **PD-væsken**. Denne tilstand definerer en **PD-væske**liste, som kan bruges under behandling.

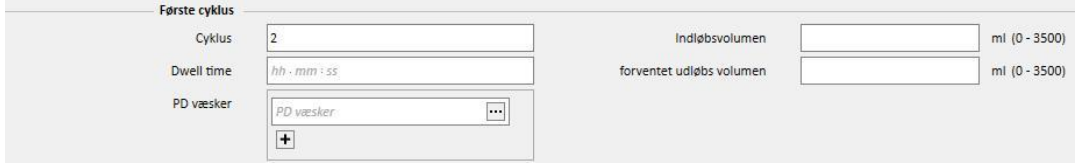

PD Plus-tilstanden gør det muligt for brugeren at definere følgende felter: **Indløbsvolumen**, **Forventet udløbsvolumen** og **Opholdstid**. Denne tilstand definerer en **PD-væske**liste, som kan bruges under behandling.

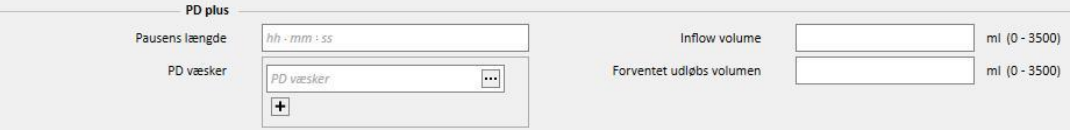

**Tidal**-tilstanden gør det muligt for brugeren at definere følgende felter: **Cyklusser** (standardværdien er 4), **Indløbsvolumen, Forventet udløbsvolumen. Indløbsvolumen %** og **indløbsvolumen** kan ændres på en eksklusiv måde. Det modificerede felt Opfyldningstilstand gør det muligt at vælge hvilket felt, der skal modificeres. Istedet beregnes det skrivebeskyttede felt med henvisning til **Indløbsvolumen** i afsnittet **Grundlæggende cyklusser**. Denne tilstand definerer en **PD-væske**liste, som kan bruges under behandling.

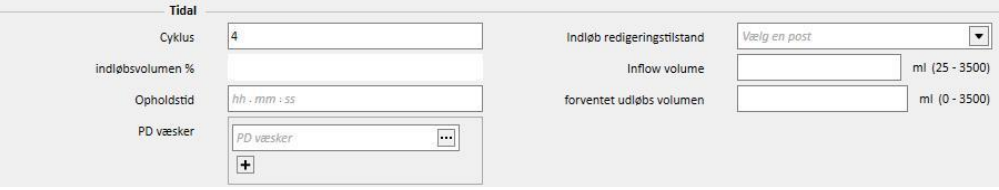

## **19.1.2.5 SIDSTE INDLØB**

Uafhængigt af den valgte APD-modalitet vil det være muligt at definere værdier for sidste inflow og for manuelle skift ved behov.

#### ▪ **Sidste indløb**

- Sidste indløb: Hvis Ja, er det muligt at definere følgende felter:
	- Sidste Inflow volumen
	- PD-væskeliste
	- **Opholdstid**

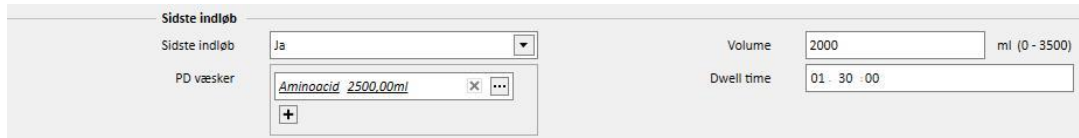

## **19.1.2.6 PROFIL**

Ordinationen kan profileres ved at angive **Indløbsvolumen**, **Opholdstiden** og den **Forventede udløbsvolumen** samt hvilken væske, der skal bruges blandt de tilgængelige.

Ved at indstille det **Profilerede** flag vil et "Ja" blive oprettet og profilen igangsat. Volumen og opholdstid-felter vil ikke længere være synlige i cyklusafsnittene, men kun i profilen.

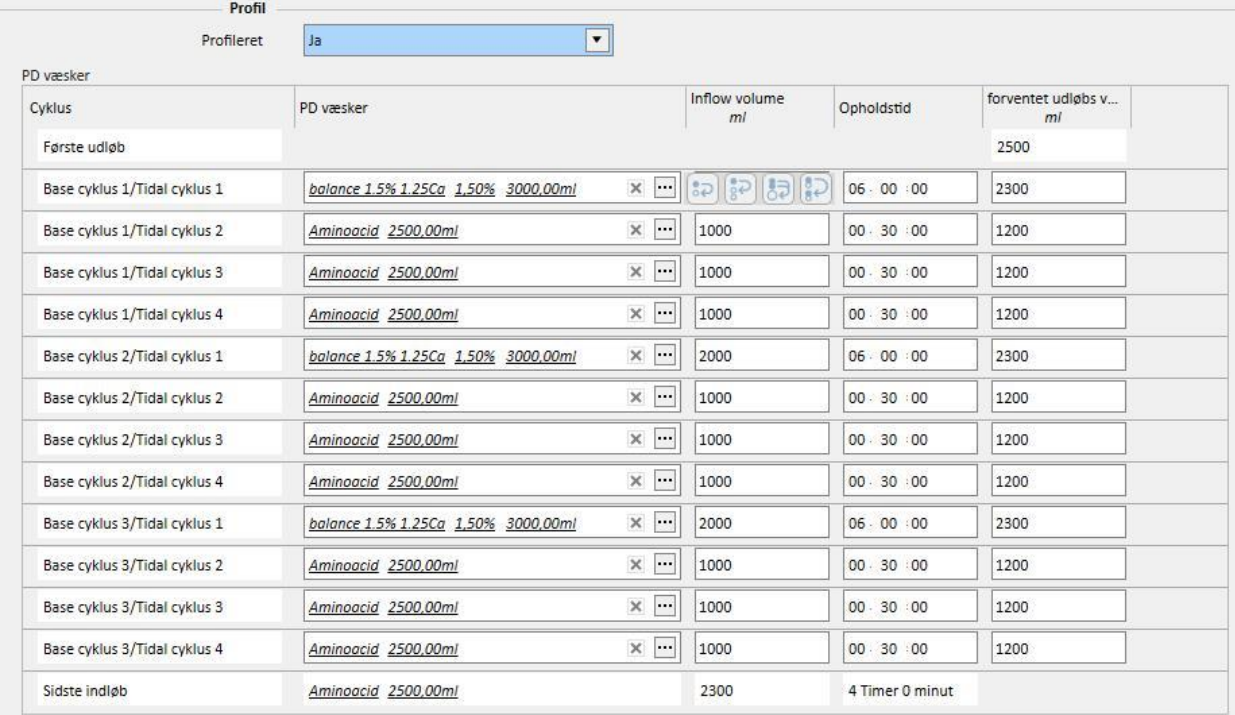

En profil består af følgende:

- **Første udløb** (Volumen)
- Cyklusser som igangsættes af den valgte tilstand ifølge indstillingerne angivet i de forrige afsnit (væske, opfyldningsvolumen, opholdstid og forventet udløbsvolumen)
- Et **Sidste indløb** (Væske, Indløbsvolumen, Opholdstid)

Mens det **Første udløb** og det **Sidste indløb** viser værdierne, som de aflæses i de tilhørende afsnit, kan cyklusserne konfigureres af brugeren ift. **Væske**, **Indløbsvolumen**, **Opholdstid** og **Forventet udløbsvolumen.**

Hvis afsnittene til ordinationscyklusserne er blevet vurderet tidligere, vil aktivering af profileringen vise værdierne i profilen. Hvis antallet af væsker, som er beregnet til cyklustypen er én, så vil **PD-væsken** også blive vist i profilen. Ellers vil afsnittet forblive tomt, men brugeren kan vælge mellem de tilgængelige væsker i de tilhørende cyklusafsnit.

Felterne til hver profilcyklus, bortset fra **Første udløb** og **Sidste indløb**, har knapper, der faciliterer, at profilen bliver udfyldt. De bliver synlige, når man flytter markøren hen over profilfelterne. De tilgængelige felter varierer i henhold til den underliggende cyklus' egenskaber.

Især:

- **Kopiér til den næste** [:](../IMG/OptionalModule-PD_020.jpg) Denne er synlig, når der er en cyklus efter den nuværende, der er af samme type. Denne kopierer værdien af det nuværende felt til det tilsvarende felt i den næste cyklus.
- **Kopiér til de næste** : Denne er synlig, når der er flere cyklusser efter den nuværende, som er af samme type. Denne kopierer værdien af det nuværende felt til de tilsvarende felter i de næste cyklusser.
- **Kopiér til tilsvarende felter** <sup>○ ↓</sup> [:](../IMG/OptionalModule-PD_022.jpg) Denne er kun synlig i "Tidal"-cyklusser og undercyklusser, og lader dig kopiere værdien af det nuværende felt til de tilsvarende felter i de efterfølgende tilsvarende cyklusser eller undercyklusser. For eksempel vil **Indløbsvolumen** i "Base 2/Tidal 3"-undercyklussen ikke blive kopieret i alle efterfølgende cyklusser men kun i undercyklus "3".
- **Kopiér cyklu[s](../IMG/OptionalModule-PD_023.jpg)** : Denne er kun synlig i Tidal-cyklusser, og lader hele den nuværende cyklus i de følgende cyklusser blive kopieret.

#### **Bemærk**

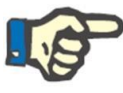

Knapperne ses på den højre side af feltet, som du ønsker at kopiere. Det er muligt, at med clients, der kan fungere som tablets, vil knapperne være til venstre. Hvis betingelsen ikke er acceptabel, kan du ændre indstillingen fra Windows-kontrolpanelet. I kontrolpanelets søgeboks skal du søge efter "Tablet PC-indstilinger"-> "Andet" og ændre den brugte hånd.

Hvis cyklusafsnittene er ændret, vil profilen automatisk blive opdateret. En advarsel vil blive vist til brugeren, hvis felterne i profilen allerede er blevet udfyldt manuelt, og der er behov for at omdefinere dem. De hændelser, der kan føre til profilgendannelse, er for eksempel ændring af den **Profilerede** indstilling, ændring af **APD-tilstanden** eller ændring af antallet af cyklusser.

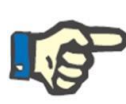

#### **Bemærk**

Blot ændring af antallet af cyklusser i feltet er tilstrækkeligt til at udløse en profilopdatering: Markøren skal fjernes.

#### **Bemærk**

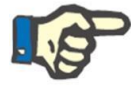

Der skal ikke være mere end 200 cyklusser i alt, i en ordination. Ved Tidalordinationer er det samlede antal opnået ved at gange antal basiscyklusser med "Tidal"cyklusser. **Sidste indløb** er ikke talt.

## **19.1.2.7 MANUEL SKIFT**

Dette afsnit tillader tilføjelse af manuelle skift efter de automatiske. Et manuelt skift består af følgende felter:

- **Manuel skift** 
	- Skift start og slut
	- PD-væske, der skal anvendes, kan vælges på listen over PD-væsker
	- Volumen ind
	- Volumen ud
	- Volumen UF

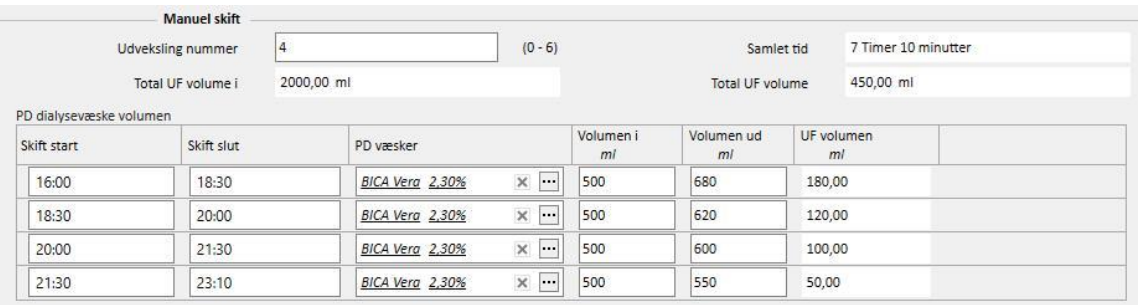

Systemet beregner den samlede Volumen ind, UF volumen og Samlet tid for at færdiggøre skiftene.

#### **19.1.2.8 ANDRE OPLYSNINGER, VÆSKEOVERSIGT OG TILSTRÆKKELIG DIALYSE**

I dette **Andre oplysninger**-afsnit er det muligt at specificere, om behandlingen kræver en tid med tom mave. Tidsintervallet (periode) kan angives ved behov. Varigheden beregnes automatisk.

I **Solution summary** vil alle væsker, som bruges i ordinationen automatisk blive opsummeret: Med de samme væsker lægges volumen sammen, og den manuelle del af behandlingen holdes separat fra den automatiske del. Det er dog muligt at indtaste antallet af poser manuelt.

Tilsidst, i **Tilstrækkelig dialyse** vises et sammendrag af visse patientoplysninger udtrukket fra **Tilstrækkelig dialyse**, **PET** og **Lab data**.

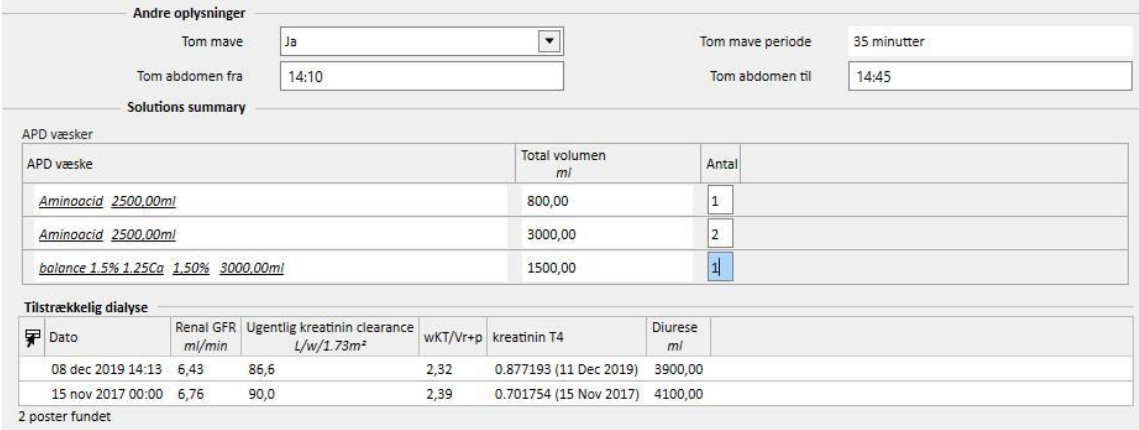

## **19.1.3 PD-BEHANDLINGSPLANLÆGGER**

I dette afsnit kan brugeren definere, hvilken dag patienten skal gennemføre peritonealdialyse. Planen er opdelt i 3 underafsnit. Hovedafsnittet viser den aktuelle plan. Det næste afsnit viser den fremtidige plan, og det sidste afsnit viser Historikken. Programmet kan ikke overlappe.

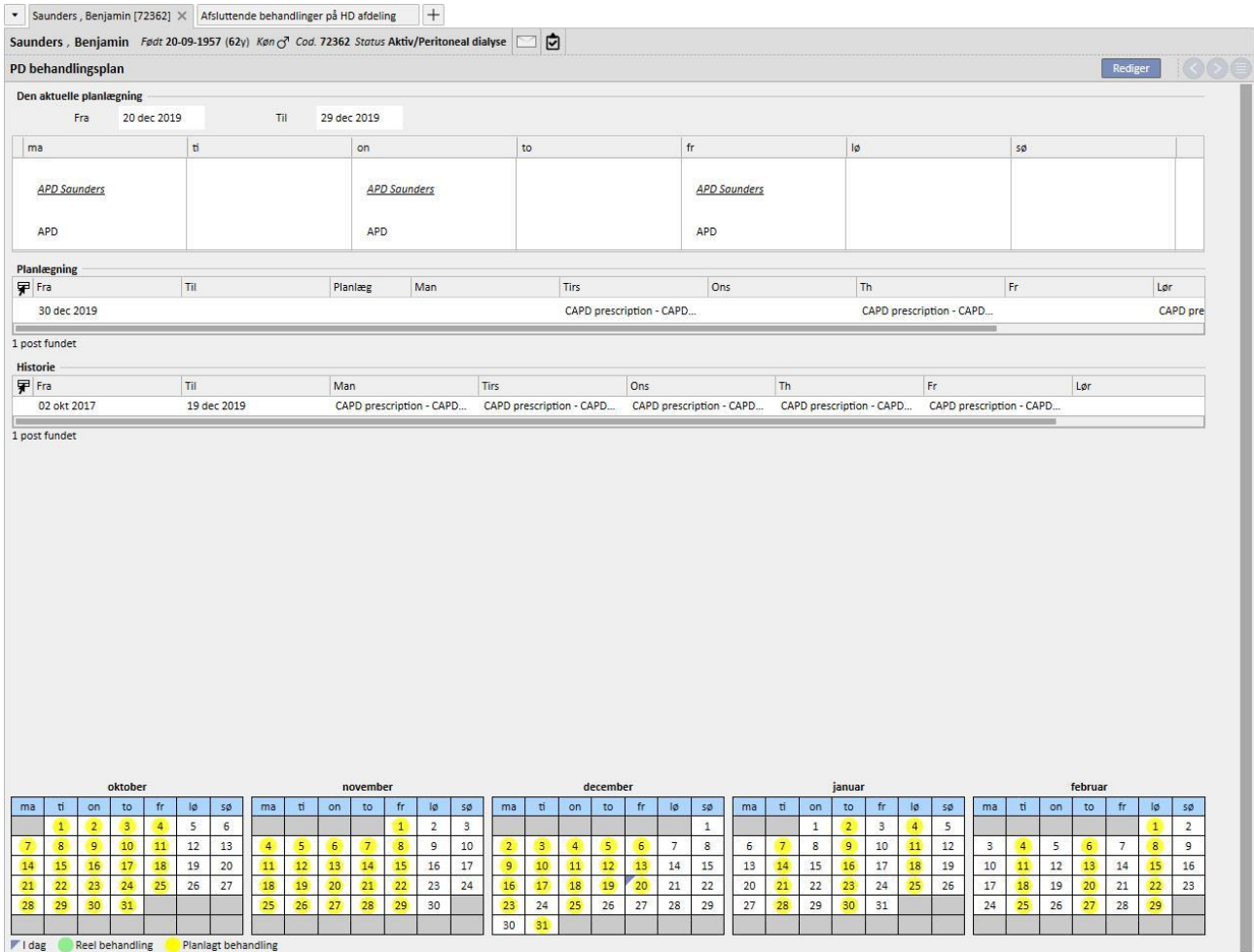

Hver plan har et gyldighedsinterval og en liste med ugedagene, hvor det er muligt at specificere en af de aktiverede behandlingsordinationer, der skal udføres. Hvis brugeren vælger en ordination med et gyldighedsinterval, der ikke er kompatibelt med planens tidslinje, opstår der en fejl.

Når den aktuelle plan når sin afslutning, flyttes den til listen med tidligere planer. Når en fremtidig plan får gyldighed, fordi tiden nærmer sig, flyttes den tilsvarende fra listen over fremtidige planer til listen med aktuelle planer.

Nederst på siden, kan du se en forhåndsvisning af planen i kalenderen. Hvis du flytter musen hen over den ønskede dato, vises oplysninger med navnet på den planlagte ordination for den pågældende dag.

## **19.1.4 GENNEMGANG**

*Gennemgang*-menupunktet benyttes til at gemme data fra gennemgangen af hver patient udført på hospitalet. Dette punkt gør det muligt at sammenligne værdier, der måles hjemme af patienten, med dem, der måles på hospitalet af sygeplejersken. Disse værdier omfatter: **Systolisk tryk**, **diastolisk tryk** og **vægt**.

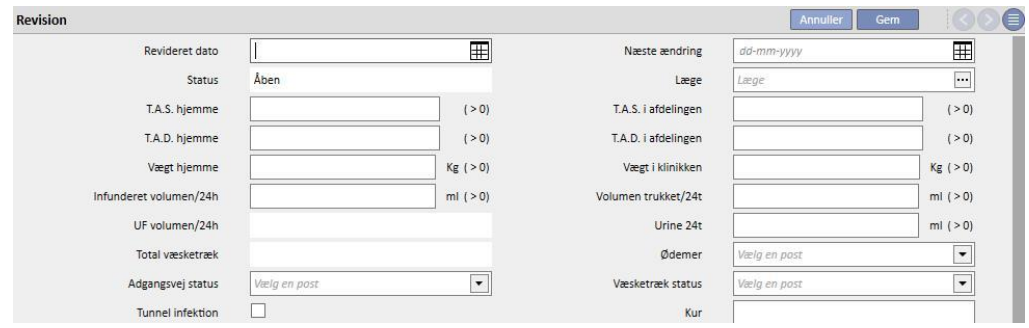

Det er også muligt at indtaste værdier for volumen og kateterstatus:

- Tilført volumen/volumen trukket/Urine 24t: Volumen vedrørende behandlingen inden for de seneste 24 timer.
- Ødemer: Information vedrørende et hvilket som helst ødem på adgangsvejen kan indtastes.
- Adgangsstatus: Statussen for patientens kateter.
- Afvandningsstatus: Status for væske trukket fra patienten.

Det er også muligt at angive tunnelens status **(inficeret tunnel**), navnet på **Ordinationen** og angive en **Behandling** og skrive flere oplysninger i feltet **Besøgskommentar**.

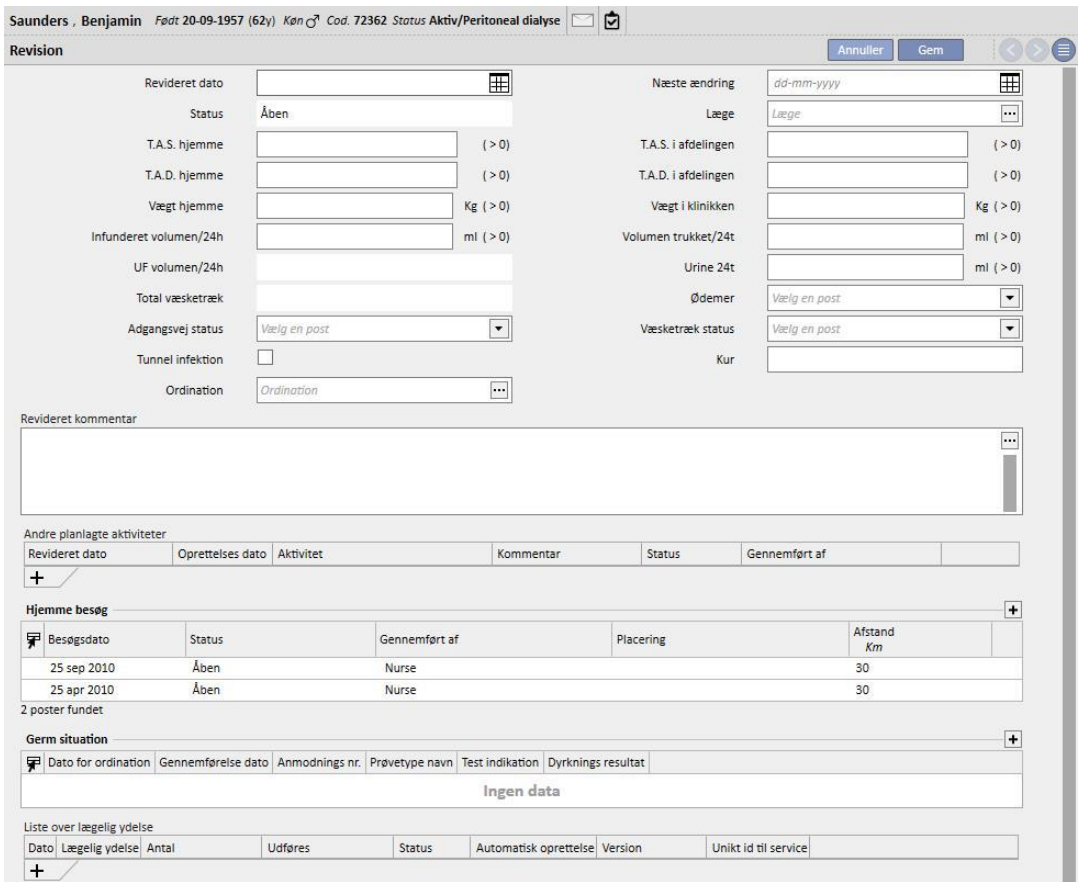

Et skema med titlen **Andre planlagte aktiviteter** vises nederst på skærmen. Det er muligt at tilføje rækker for at planlægge forskellige aktiviteter vedrørende PD-patienten.

Nedenfor er der yderligere to tabeller, som indeholder en liste over hjemmebesøg og resultaterne af dyrkning.

Der er også et afsnit med en liste over **Lægelige ydelser**, som kombineres med PD-gennemgangen. Brugeren kan indtaste ydelserne manuelt og udfylde de obligatoriske felter.

Med hensyn til PD-gennemgange er det muligt at indstille udtryk (se punkt 4.2.9 i servicemanualen), som, når de er opfyldt, gør det muligt for systemet at indsætte ydelserne automatisk.

Klik på **Luk attanappen for at indstille "PD ændring" til statussen "Lukket". Her kan den automatiske generering af** rapporter i PDF-format knyttes sammen med lukningen. Her vil specifikt udtrykkene (se servicemanualens punkt 4.2.9) defineret i afsnittet "Opsætning af PDF-eksport" (se "Servicemanualens" punkt 4.2.7), som er aktiveret og gyldig for den aktuelle afdeling, blive vurderet.

Hvis PD-gennemgangen opfylder udtrykskriteriet, genereres den rapport, som er knyttet til det gyldige udtryk, automatisk. Afhængigt af opsætningen kan rapporten eksporteres via Filesystem og/eller sendes via cDL.

De oprettede PDF-rapporter kan ses i afsnittet "PDF eksport" (se punkt 4.2.8 i "Servicemanual").

Når statussen for PD[-](../IMG/patients_093.jpg)gennemgangen er "Lukket", kan oplysningerne ikke længere redigeres. Tryk på **Fuganda** knappen for at "Genåbne" gennemgangen. Herefter kan oplysningerne igen redigeres.

Hvis den automatiske generering af rapporter i PDF-format er blevet konfigureret, og "Filesystem Undo" er blevet valgt i Power Tool i forbindelse med fasen for "Genåbning" af PD-gennemgangen, omdøbes eller slettes PDF-filen, som er knyttet til den genåbnede PD-gennemgang (afhængigt af den handling, der er konfigureret i Power Tool).

#### **19.1.5 HJEMMEBESØG**

**Hjemmebesøg**-afsnittet er beregnet til at indeholde brugerens kommentarer (f.eks. en sygeplejerske) efter hjemmebesøg hos patienten.

Felterne, der vises her, er **Besøgsdato**, stedet hvor besøget blev aflagt (**Placering**), **Afstanden** fra hospitalet og **Besøgsgrunde**. To *"selvudfyldende"* felter angiver **Oprettelsesdatoen** for registret og den bruger, som aflagde besøget.

Hovedafsnittet er dedikeret til **Besøgskommentar**, skrevet af brugeren for at opsummere resultaterne af besøget.

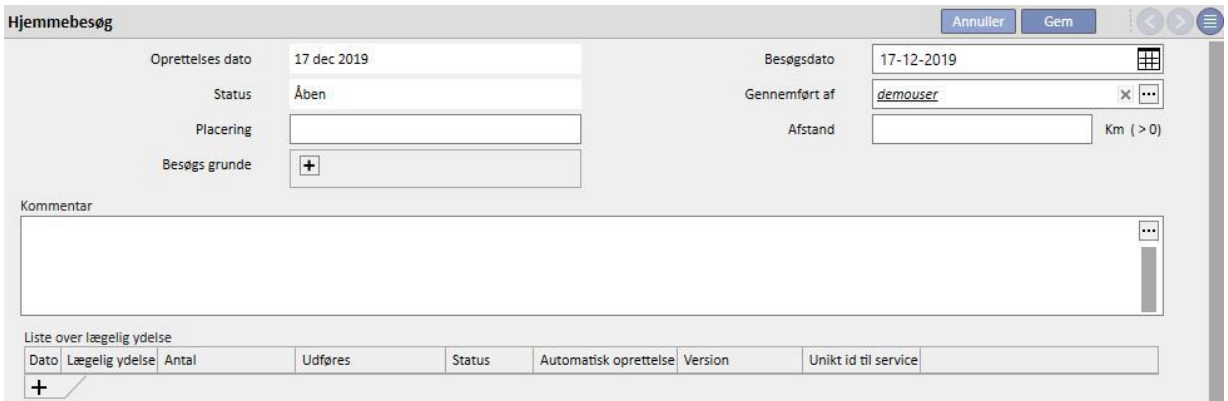

Der er også et afsnit med en **Liste over lægelig ydelse**, som kombineres med hjemmebesøget. Brugeren kan indtaste ydelserne manuelt og udfylde de obligatoriske felter.

Også for hjemmebesøg er det igen muligt at indstille Udtryk (se punkt 4.2.6 i "Servicemanual"), som når de er opfyldt, gør det muligt for systemet at indsætte ydelserne automatisk.

Klikpå knappen **formatiske** for at indstille PD hjemmebesøg til statussen "Lukket". Her kan den automatiske generering af rapporter i PDF-format knyttes sammen med lukningen. Her vil specifikt udtrykkene (se servicemanualens punkt 4.2.9) defineret i afsnittet "Opsætning af PDF-eksport" (se "Servicemanualens" punkt 4.2.7), som er aktiveret og gyldig for den aktuelle afdeling, blive vurderet.

Hvis hjemmebesøget opfylder udtrykskriteriet, genereres den rapport, som er knyttet til det gyldige udtryk, automatisk. Afhængigt af opsætningen kan rapporten eksporteres via Filesystem og/eller sendes via cDL.

De oprettede PDF-rapporter kan ses i afsnittet "PDF eksport" (se punkt 4.2.8 i "Servicemanual").

Genåbn Når statussen for hjemmebesøg er "Lukket", kan oplysningerne ikke længere redigeres. Tryk på knappen for at "Genåbne" besøget.

Hvis den automatiske generering af rapporter i PDF-format er blevet konfigureret, og "Filesystem Undo" er blevet valgt i Power Tool i forbindelse med fasen for "Genåbning" af PD-hjemmebesøget, omdøbes eller slettes PDF-filen, som er knyttet til det genåbnede PD-hjemmebesøg (afhængigt af den handling, der er konfigureret i Power Tool).

#### **19.1.6 PD-BEHANDLINGER**

Peritonealdialysebehandlinger består af:

- Dato: Obligatorisk felt, der angiver, hvornår behandlingen blev udført.
- Status: Behandlingsstatus. Når statussen er "Lukket", kan behandlingen ikke længere ændres.
- Navn på ordination: En reference til ordinationen.
- PD-modalitet: Et kombineret felt, der giver brugeren mulighed for at vælge mellem de tre hovedmetoder til peritonealdialyse. Feltet udfyldes automatisk, når feltet Ordinationsnavn er indstillet.
- Unikt ID: Felt der unikt definerer behandlingen.
- Ydelser: Listen over ydelser knyttet til behandlingen.

Behandlingerne kan oprettes fra patientmenuen eller ved hjælp af **PD-planlægger**en fra menuen Afdeling.

Det er muligt at "lukke" flere PD-behandlinger samtidigt fra afsnittet **Lukning af PD-behandlinger** i menuen Afdeling.

## **19.1.7 PERITONITIS**

Afsnittet **Peritonitis** gør det muligt for brugeren at angive peritoneal inflammation med angivelse af de **handlinger**, der skal til for at behandle lidelsen. Afsnittet er delt i to dele. Den første del sammenfatter hændelsen. Den andel del beskriver de handlinger, som lægepersonalet har udført.

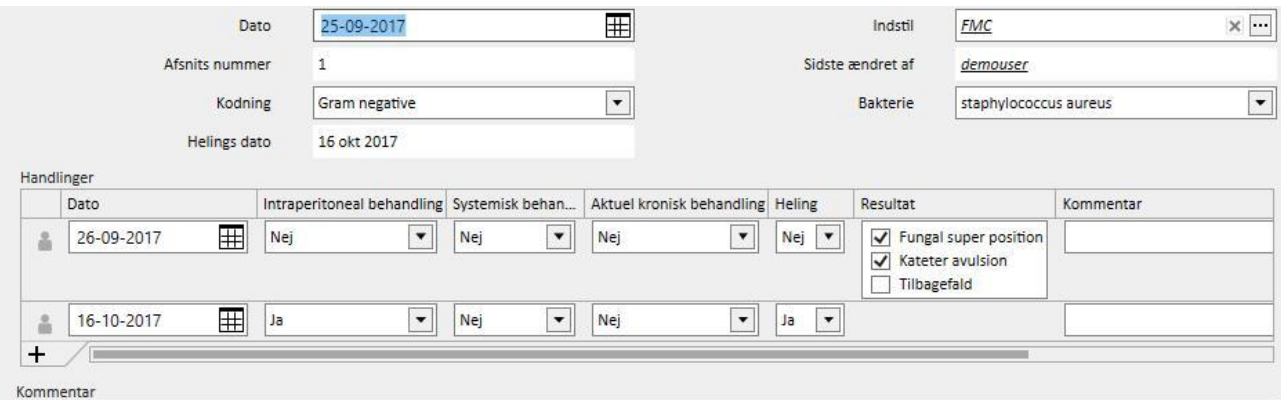

Den første del omfatter følgende felter:

- Dato: Den dato hændelsen skete.
- Indstil: Dialysemaskinen defineret i dialyseordinationen.
- Episodenummer: Et automatisk stigende tal, der identificerer hændelsen.
- Kodning: Koden for peritonitis.
- Bakterier: Den type bakterie som forårsagede peritonitis.
- Helingsdato: Den dato hvor peritonitis klassificeres som helbredt. Dette felt udfyldes automatisk, når en helingshandling besvares med et "Ja".

Den anden del indeholder alle de handlinger, der er udført af det lægelige personale. Hver handling består af:

- Dato: Dato for udførelse af handlingen.
- Intraperitoneal behandling
- Systematisk behandling
- Kronisk topisk behandling
- Heling: Angiver om handlingen fører til patientens heling.
- Resultat: Ses kun hvis der ikke forekommer heling. Der er 3 mulige årsager, og de udelukker ikke gensidigt hinanden (Kateterfjernelse, Svampeoverlejring og Tilbagefald).
- Kommentar: Fri tekst.

For hver handling gemmes den bruger, der har oprettet kommentaren. Det samme gælder den bruger, der sidst har ændret kommentaren.

 $\left| \cdots \right|$ 

Det er ikke muligt at angive handlinger efter datoen for heling/helbredelse.

## **19.1.8 TUNNEL EXIT SITE**

**Tunnel exit-site infektion** gør det muligt for brugeren at angive tunnelinfektioner med angivelse af de aktuelle evalueringer. Dette punkt er delt i to dele. Den første del sammenfatter hændelsen. Den andel del består af en fortegnelse over evalueringer.

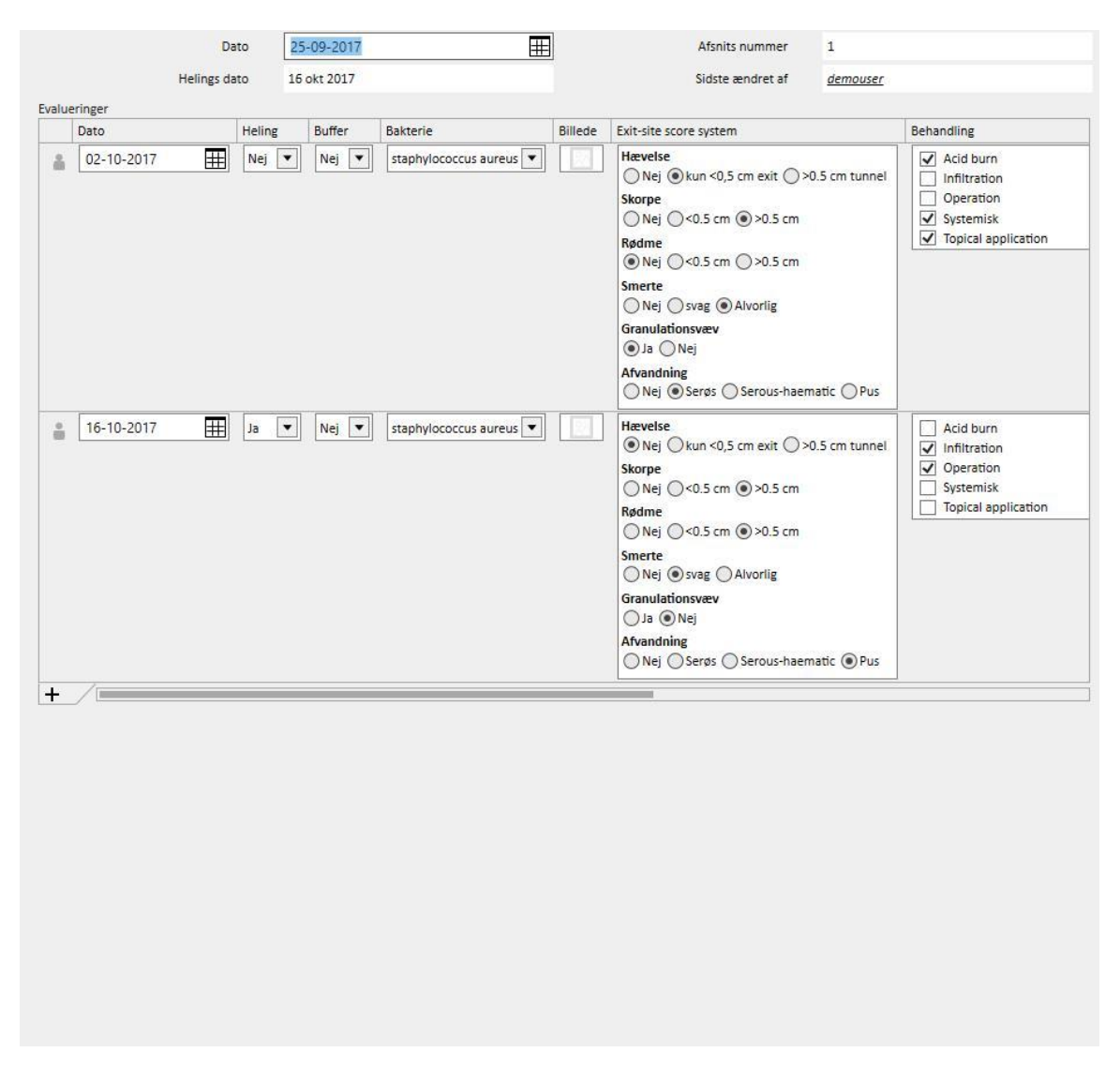

Den første del omfatter følgende felter:

- Dato: Den dato hændelsen skete.
- Episodenummer: (automatisk stigende) Tal der identificerer hændelsen.
- Helingsdato: Den dato infektionen defineres som helbredt. Dette felt udfyldes automatisk, når en helingsvurdering besvares med et "Ja".

Den anden del indeholder en liste over de evalueringer, der er foretaget af det lægelige personale. Hver evaluering består af:

■ Dato: Dato for udførelse af en evaluering.
- Heling
- **Buffer**
- Bakterier: Den type bakterie som forårsagede peritonitis.
- **Billede**
- Exit-site score system: Værdierne kan gøres individuelle.
- Behandling
- Resultat: Ses kun hvis der ikke forekommer heling. Der er 3 mulige årsager, og de udelukker ikke gensidigt hinanden (Kateterfjernelse, Manchetfjernelse og Peritonitis)
- Ultralydskommentar
- **Kommentar**
- Oprettet af

For hver evaluering gemmes den bruger, der har oprettet evalueringen. Det samme gælder den bruger, der sidst har ændret evalueringen.

Det er ikke muligt at angive evalueringer efter datoen for heling/helbredelse.

### **19.1.9 TILSTRÆKKELIG ERNÆRING**

**Tilstrækkelig ernæring** består af forskellige dele og er opdelt efter emne.

### **19.1.9.1 GENERELLE DATA OG VÆGT**

Det første afsnit er generelt, og det er muligt at angive evaluerings**dato**en. Brugeren kan også definere medicinske data såsom vægt, højde og omkredsen af patientens håndled. Takket være disse værdier og informationen vedrørende kønnet af den patient, der kommer fra menuen **Medicinske data**, er det muligt at bestemme patientens **Kropsmasseindeks**, **Kropsoverflade**, **Kropsstørrelseindeks** og **Kropsstørrelse**.

De generelle data i afsnittet **Vægt** gør det muligt at definere **Tør vægt**, **Relativ** og i følge **Kopple**.

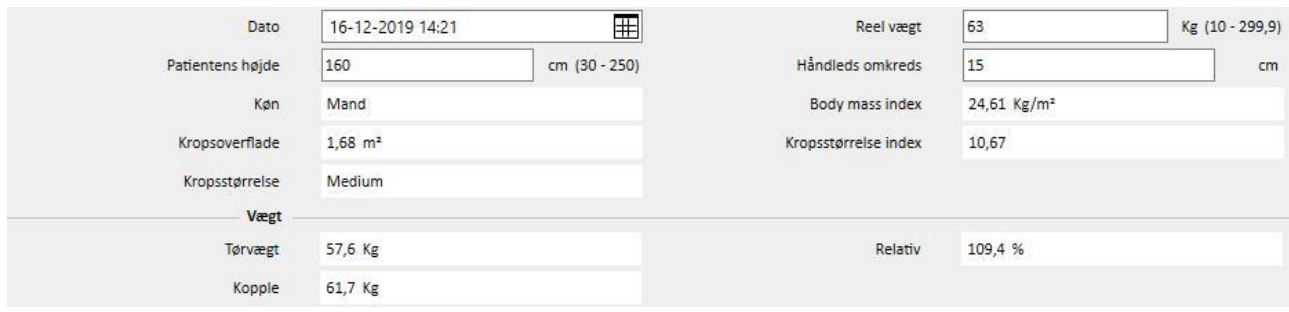

## **19.1.9.2 LABORATORIE OG ERNÆRING**

Afsnittene **Laboratorie** og **Ernæring** giver brugeren mulighed for at udfylde de brugte indtastningsfelter for at få resultaterne, der vises i de følgende afsnit. **Laboratorie** opdeler indtastningsdataene i tre kategorier: **Serum, Urin og Dialysat**.

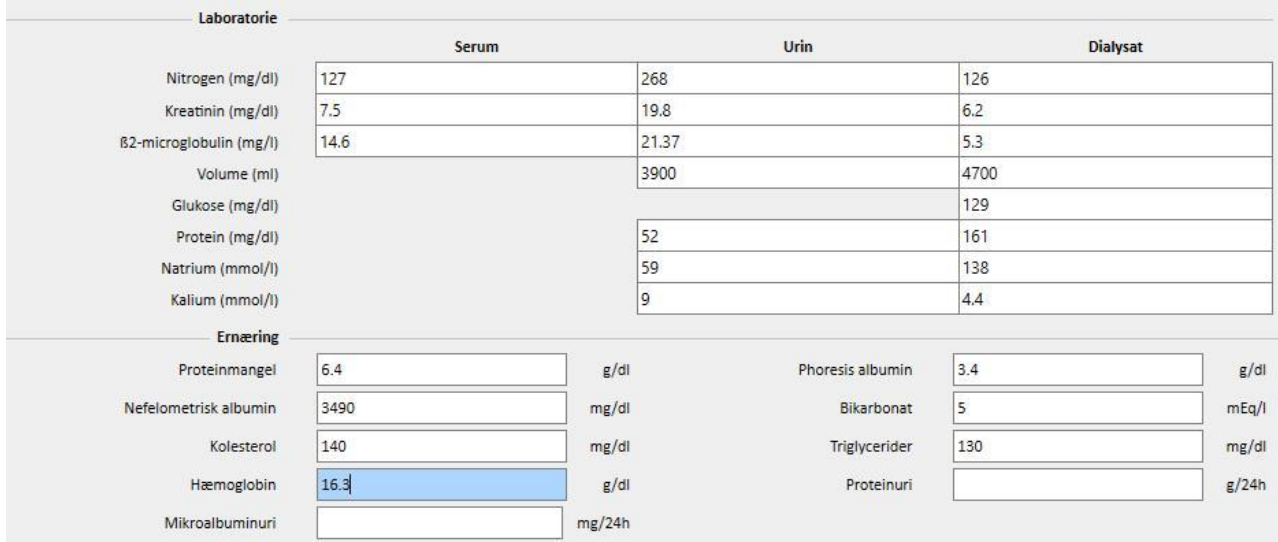

### **19.1.9.3 RESULTATER**

De opnåede resultater fra de data, der er indtastet i afsnittene **Laboratorie** og Ernæring, er fordelt i afsnittene:

- Protein nitrogen forekomst
- Normaliseret protein nitrogen forekomst
- Kreatinin
- H2O mængden
- Clearance
- Watson
- Andre

Nogle resultater fra disse afsnit kan bruges som indtastningsdata for behandlingen af andre afsnit. Formlerne bruges som beskrevet i dokument "TSS - PERITONEAL DIALYSEFORMLER", der kan rekvireres efter anmodning.

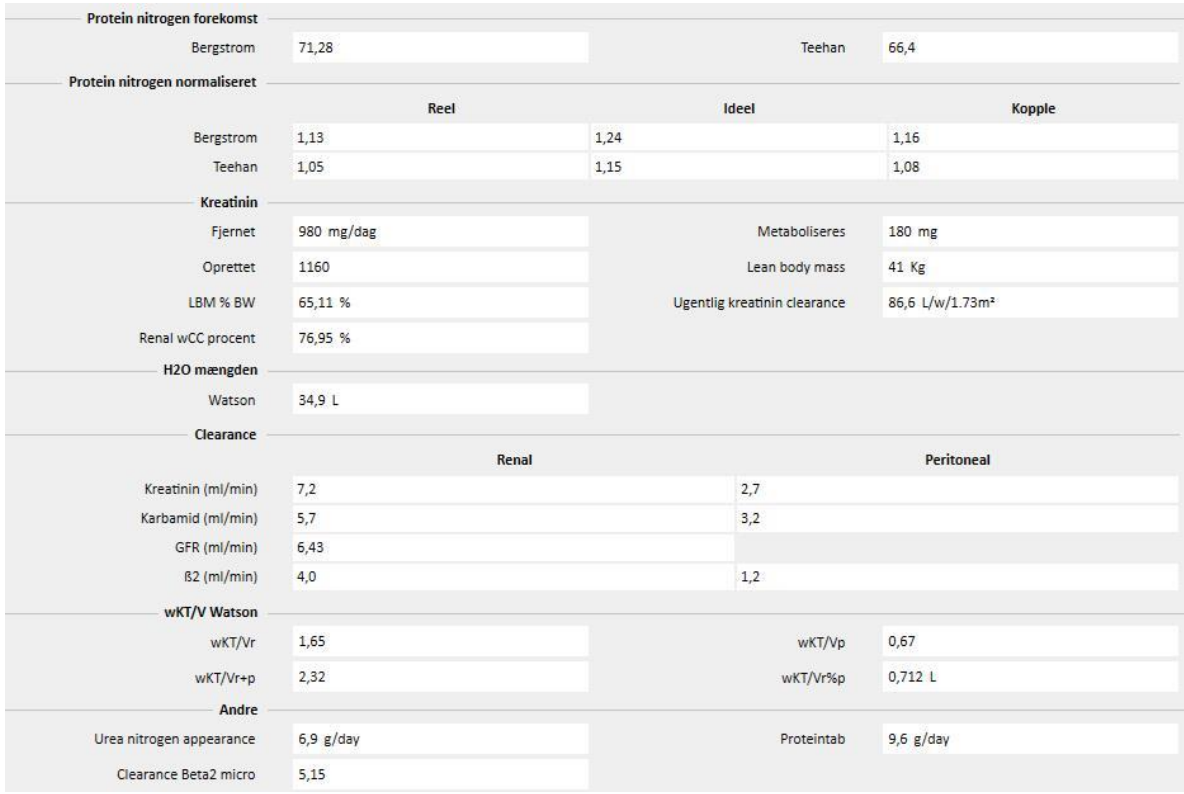

## **19.1.10 PET (PERITONEAL EQUILIBRATION TEST)**

**PET** - den peritoneale ækvilibreringstest er delt i tre dele. Den første viser generel information om testen såsom:

- **Testdato**
- PD-væske
- Volumen ind og Volumen ud
- UF volumen (som forskellen mellem Volumen ind og Volumen ud)
- CA-125

Den anden del giver brugeren mulighed for at angive værdierne for **Glukose, Urea, Kreatinin** og **Natrium** i **blodplasmaet**, i **væsken** og i tre af de fire tilgængelige tidsintervaller **T**.

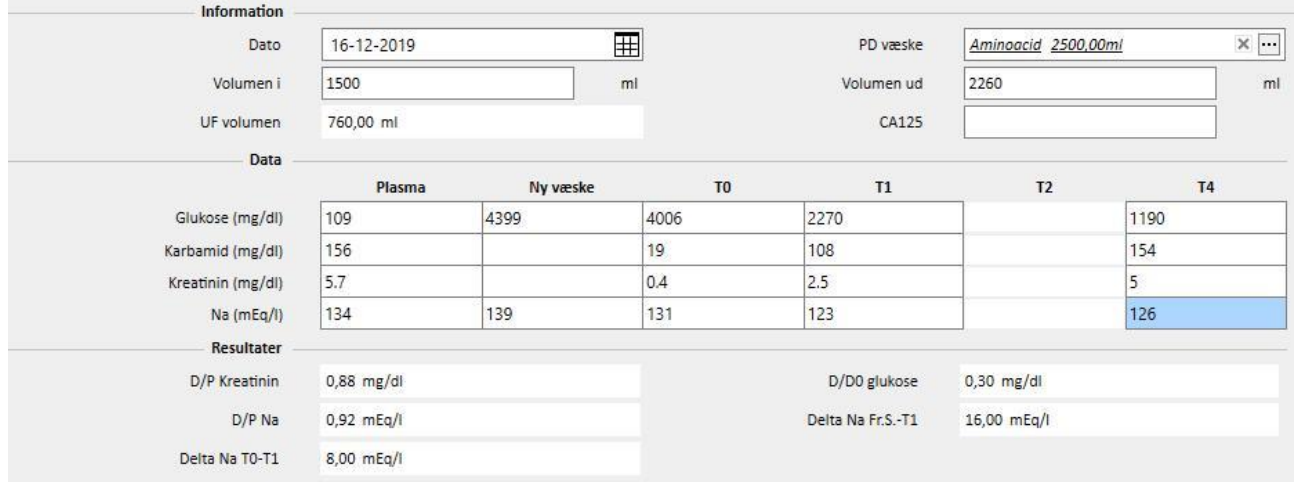

Søjlerne T1 og T2 udelukker gensidigt hinanden. Derfor deaktiverer en værdi, der skrives i en af rækkerne i en søjle, værdien i den anden søjle.

Resultaterne af testen vises i det tredje afsnit, **Resultater**. Beregningen medtager ikke den deaktiverede søjle. Formlerne bruges som beskrevet i dokument "TSS - PERITONEAL DIALYSIS FORMULAS", der kan rekvireres efter anmodning.

### **19.2 PD-LABORATORIER**

### **19.2.1 DIALYSEDOSIS**

Dette afsnit beregner resultaterne af en test udført på en peritonealdialysedosis. Niveauerne for **Kreatinin**, **Urea** og **Vitamin B12** er hentet fra den seneste laboratorietest. Disse oplysninger kan opdateres.

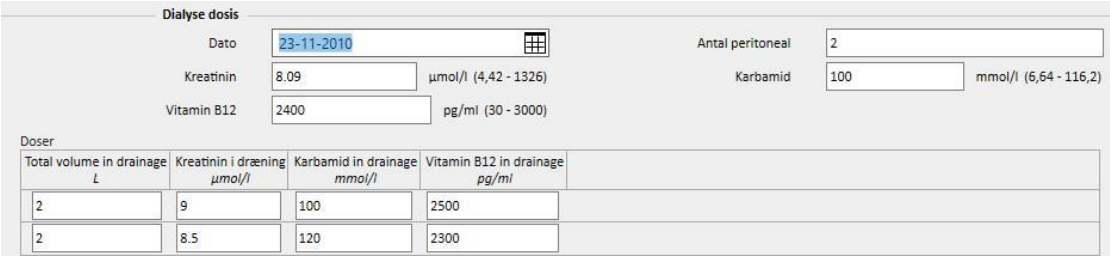

**Antal peritoneal (prøver)** skal angives i det relevante felt. Herved opdateres det tilsvarende antal midt på skemaet automatisk*.* Så snart skemaet er udfyldt med værdierne for **Total volumen**, **Kreatinin, Urea** og **Vitamin B12** for hver af prøverne, viser systemet analysens resultater.

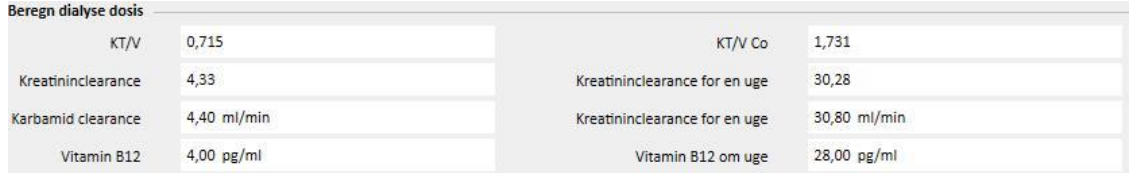

#### **19.2.2 HURTIG PERITONEALE ÆKVILIBRERINGSTEST**

Den hurtige peritoneale test består af 2 afsnit: Den første modtager testens indgående data. Den anden beregner resultaterne. **Testdato** og **Testvarighed** udfyldes som standard med den aktuelle dato og fire timer .

De følgende felter skal udfyldes:

- Rest nyrefunktion omkring 200 ml:
- Glukose: Specificér blodsukkerniveauet
- PD Standard 2 liter volumen: Specificér, om der blev anvendt en standard 2 liters pose
- Kreatinin i dialysevæske: Kreatininniveau i dialysevæske
- Glukose i dialysevæske: Koncentrationen af glukose i dialysevæsken
- Plasma kreatinin: Kreatininniveau i plasma
- Dialysevæskevolumen efter skift: Dialysevæskevolumen ved afslutningen af den fire timer lange test.

TSS beregner de **hurtige peritoneale testværdier** i overensstemmelse med retningslinjerne for hurtig peritoneal ækvilibreringstest.

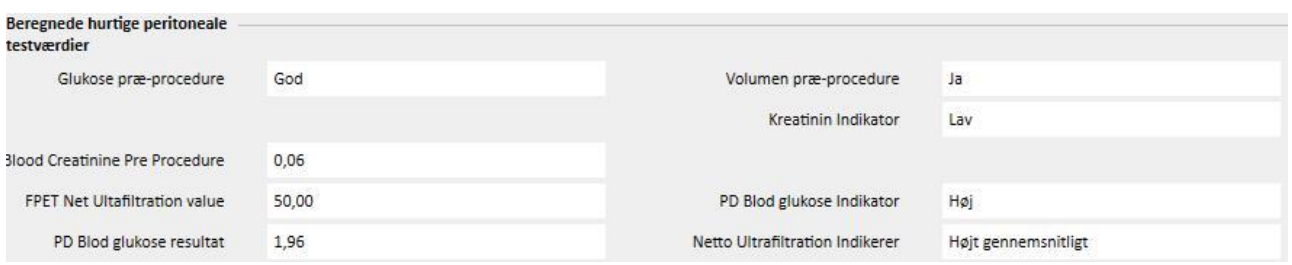

## **19.3 ÆNDRINGER AF FUNKTIONALITET I TILFÆLDE AF TSS-PATIENTONLINE INTERFACE**

Via installation af det rette plugin kan du dele data mellem **TSS** og **PatientOnLine**-applikationen (herefter POL). Denne interface ændrer og opdaterer nogle funktioner i patientenhederne.

TSS agerer som mesteren over personlige data, medicinske data, allergier og amputationer. Derfor vil medicinske data ændret på POL ikke blive sendt til TSS. Nedenfor følger en detaljeret beskrivelse af de data, som POL sender til TSS.

### **19.3.1 PATIENTSYSTEMER**

TSS opbevarer oplysninger om alle systemerne oprettet af POL-applikationen og brugt af patienten til peritonealdialyse. Hvis et system ændres i POL-applikationenm efter det allerede er blevet importeret ind i TSS, så vil det blive opdateret. Hvis et system slettes i POL efter en eksportering, så vil det blive deaktiveret i TSS i løbet af den næste eksportering.

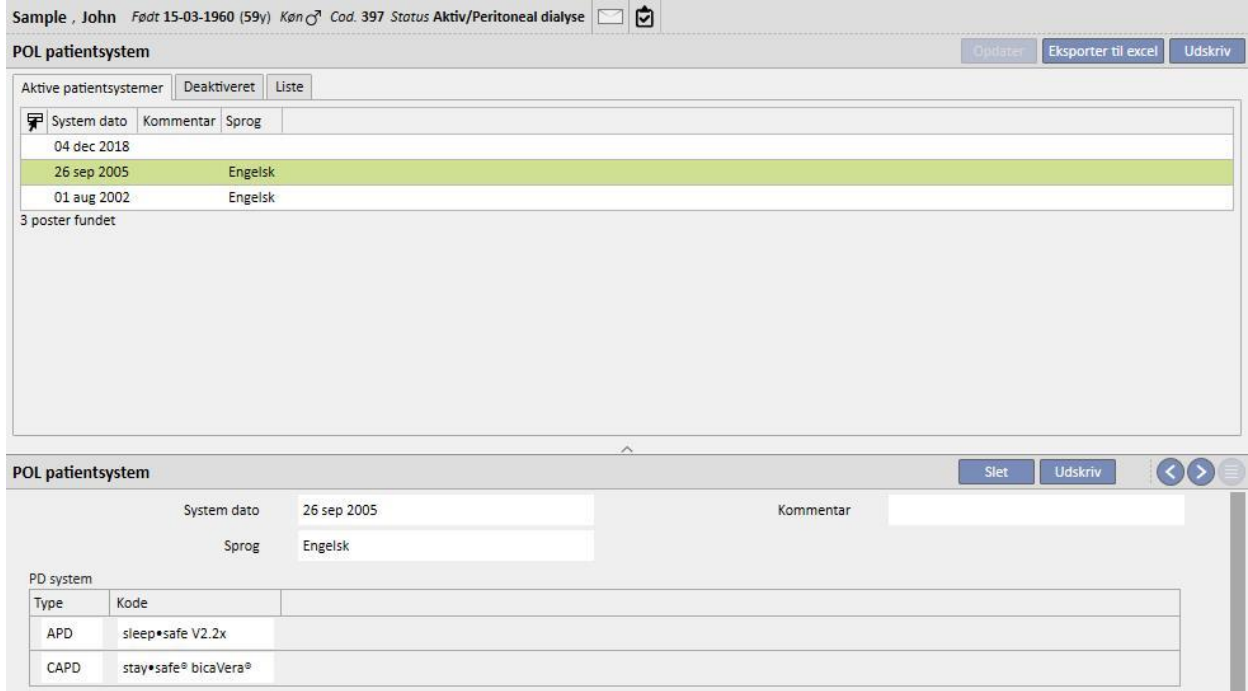

# **19.3.2 PD ORDINATION**

TSS opbevarer alle ordinationerne importeret fra POL-applikationen i afsnittet **PD-ordination**. Hvis en ordination ændres i POL-applikationen efter den allerede er blevet importeret ind i TSS, så vil en ny version af den samme blive oprettet. Hvis en ordination slettes i POL, vil den ikke blive slettet i TSS, men vil blive deaktiveret.

Ordinationerne, som eksporteres af POL, vil blive opbevaret i TSS som "Aktiveret" og som ikke-primær ordination: Når POL-pluginet er aktiveret er det faktisk ikke obligatorisk at have "Primær ordination".

Denne begrænsning afspejles også i patientoversigten, hvor alle aktive ordinationer for en patient i peritonealdialyse vil ses i ordinationslisten istedet for kun i hovedlisten.

Ved brug af feltet **Ressource** er det ofte muligt at forstå, hvis en ordination er blevet oprettet af TSS eller importeret af POL. For så vidt angår ordinationerne importeret af POL er felterne i afsnittet "PD-ordination" forskellige, sammenlignet med en ordination oprettet af TSS, som du kan se på den følgende side.

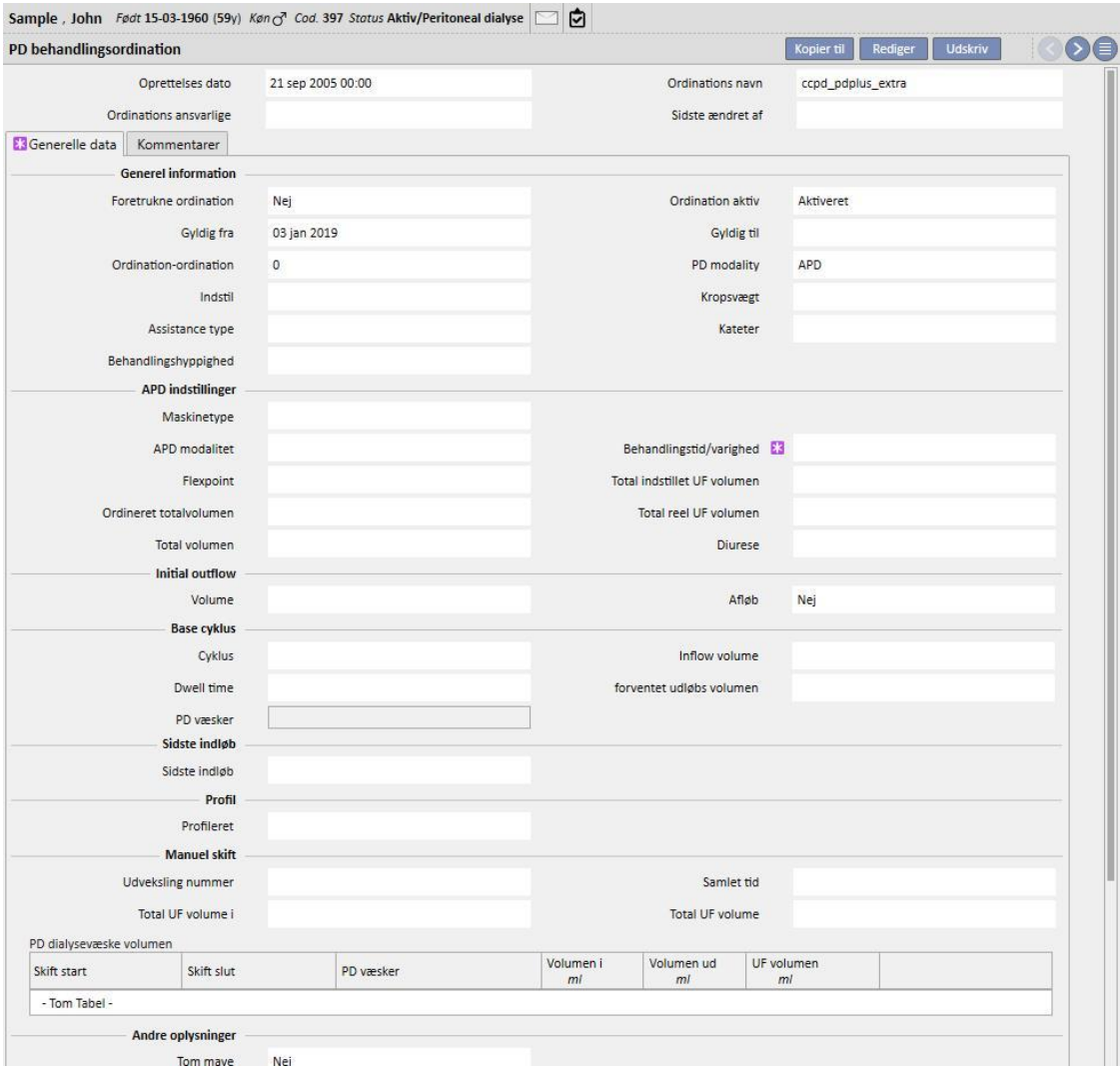

# **19.3.3 QA TEST**

TSS opbevarer alle QA-tests importeret fra POL-applikationen i afsnittet "POL QA Test", inklusiv dem i "kladde" tilstand. Hvis en QA-test ændres i POL-applikationen efter den allerede er blevet importeret i TSS, så vil den blive overskrevet i løbet af den næste eksport. Hvis en test slettes i POL efter en eksportering, så vil den blive deaktiveret i TSS i løbet af den næste eksportering.

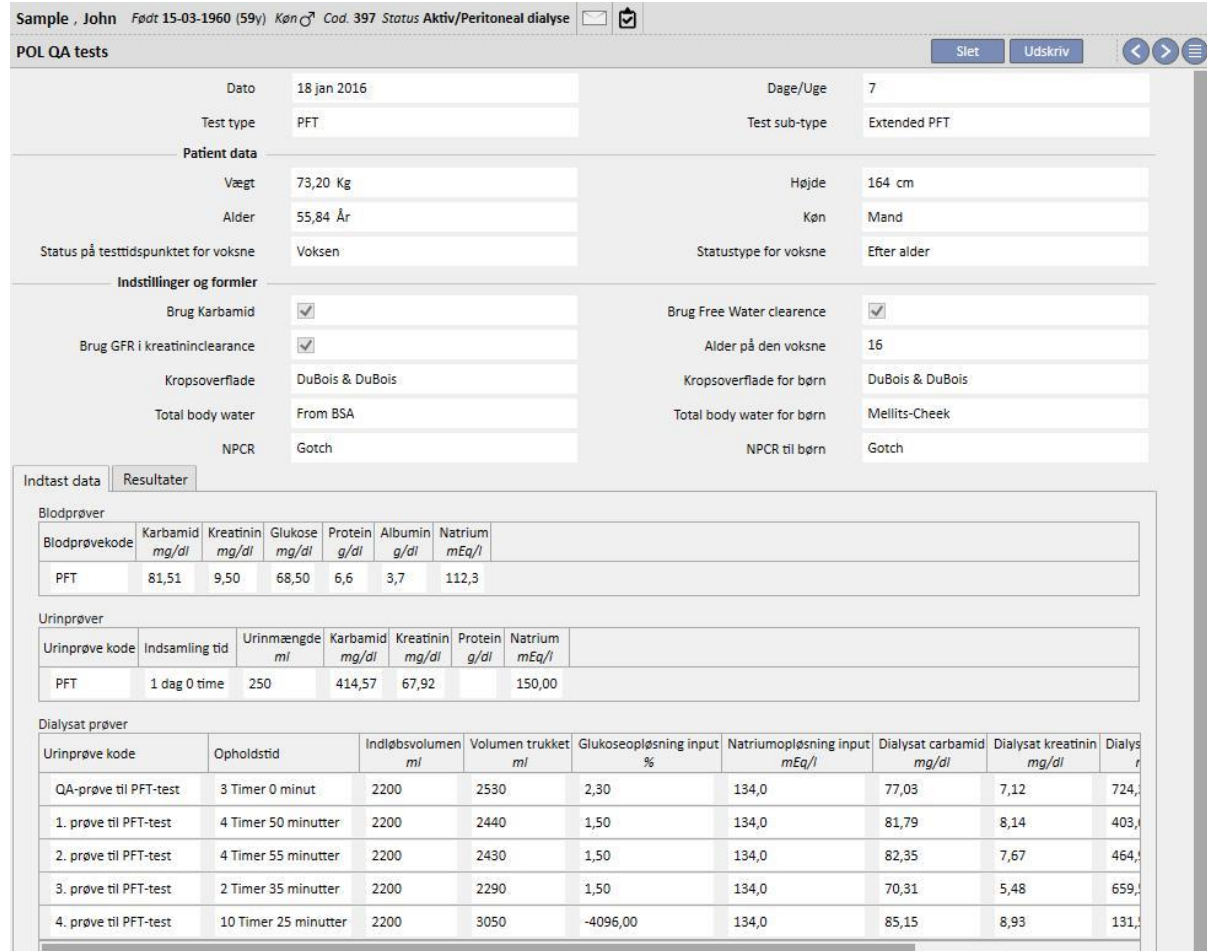

#### **19.3.4 BCM-DATA**

BCM-data importeret fra POL-applikationen opbevares i BCM-afsnittet i TSS. Hvis BCM-data allerede er importeret fra TSS, vil en efterfølgende eksportering fra POL af de samme BCM-data ikke forøge antallet af enheder tilstede i BCMafsnittet i TSS. Hvis en BCM-måling slettes fra POL, og en ny eksportering foretages, så vil punktet blive markeret med et "Ja" til **Er målingerne blevet slettet?**.

#### **19.3.5 BEHANDLINGSRESULTATER**

POL sender resultaterne af behandlingerne udført i TSS. Det er muligt at se behandlinger i afsnittet **PD-behandlinger**. Feltet **Ressource** lader dig identificere behandlingerne, som er oprettet manuelt i TSS, af dem som er videresendt af POL. Hvis en behandling som tidligere blev eksporteret til TSS ændres til POL og dernæst eksporteres igen, så vil den blive opdateret i TSS. Når en behandling har statussen "Lukket", vil den blive genåbnet og opdateret. En behandling som fjernes fra POL vil ikke blive ændret i TSS.

**Ordinationens navn** indeholder den teoretiske referenceordination anvendt til behandlingen. Siden der ikke er nogen sikkerhed for hvilken ordination, der er brugt i PD-enheden, kan feltet ændres i TSS. I alle tilfælde forsøger TSS at tilknytte en af de tilgængelige ordinationer, forudsat af ordinationen:

- Blev oprettet i POL
- Har den samme **PD-modalitet**
- Er gyldig i intervallet, hvor behandlingen foregik
- Er den eneste, der opfylder punkterne ovenfor

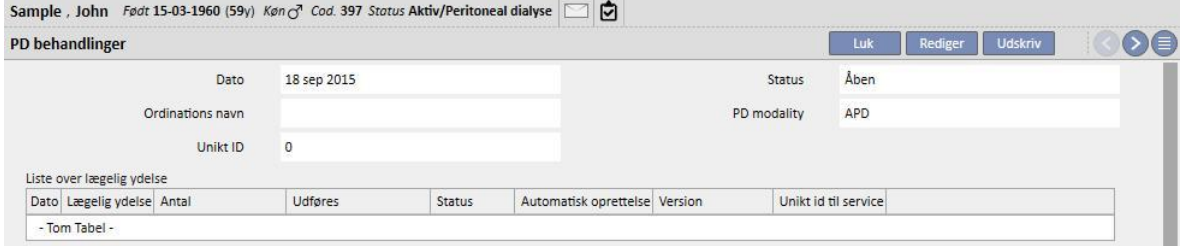

### **20 VALGFRIT MODUL: TRANSPLANTATIONER**

#### **20.1 TRANSPLANTATIONER – PATIENTAFSNIT**

### **20.1.1 VENTELISTE**

Dette afsnit viser statussen på ventelisten for transplantation af hvert organ. Systemet håndterer følgende organer:

- Nyre
- Pancreas
- Hjerte
- Lever

Ventelisten oprettes som standard for hver patient, og hvert organ indstilles til statussen "Udelukket".

Patientens venteliste kan ændres, hvis han eller hun har en af de følgende dialysestatusser: Hæmodialyse, Hæmodialyse (Intensiv), Hæmodialyse (Akut), Peritonealdialyse, Præ-dialyse, Ambulant eller Transplantation opfølgning.

Den aktuelle status for hvert organ og de relaterede bevægelser, som genererede den aktuelle status, vises i den første del af dette afsnit.

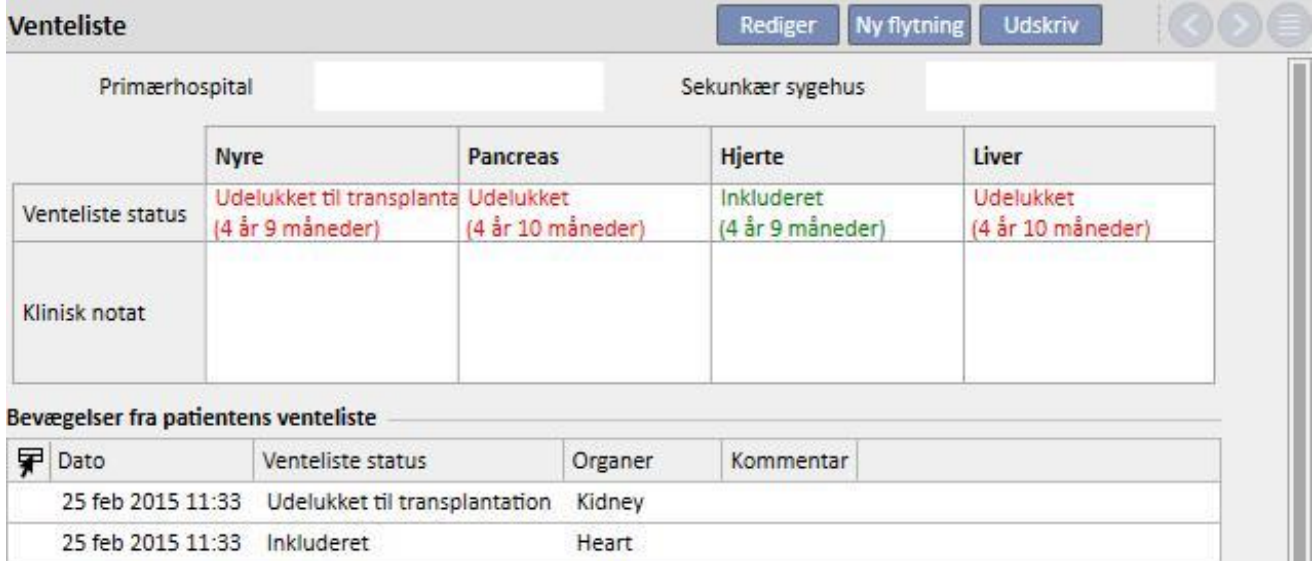

Kidney

Kidney, Heart

25 feb 2015 11:32 Inkluderet

25 feb 2015 11:31 Pre-undersøgelse

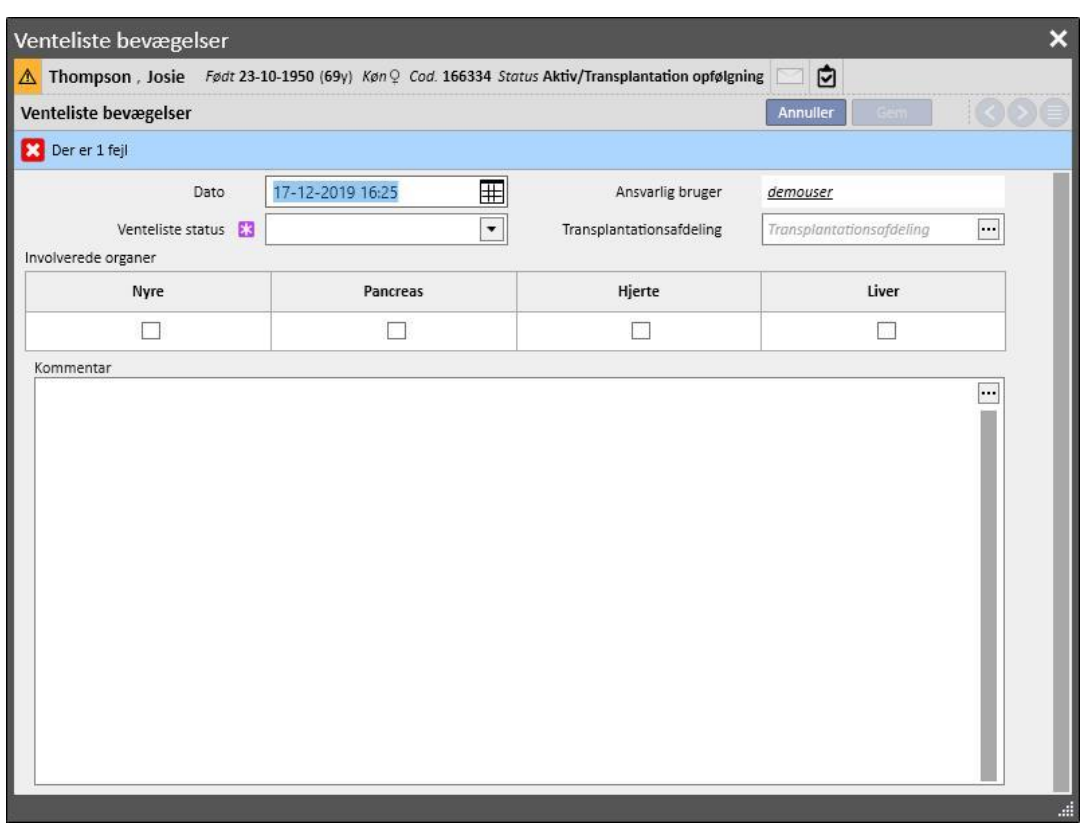

En ny flytning kan indtastes ved at klikke på knappen "Ny flytning".

Brugeren skal udfylde den nye **Ventelistestatus** og specificere organet (eller organerne), som er omfattet af flytningen (der skal vælges min. et organ). Der findes følgende statusser:

- Udelukket
- Midlertidigt udelukket
- Udelukket til transplantation
- Pre-inkluderet
- Pre-undersøgelse
- Undersøges
- Inkluderet
- Indkald som reserve

Det er ikke altid tilladt at skifte fra en status til en anden. Systemet kontrollerer, at ændringer i status er i overensstemmelse med følgende arbejdsflow (tallene svarer til listen ovenfor).

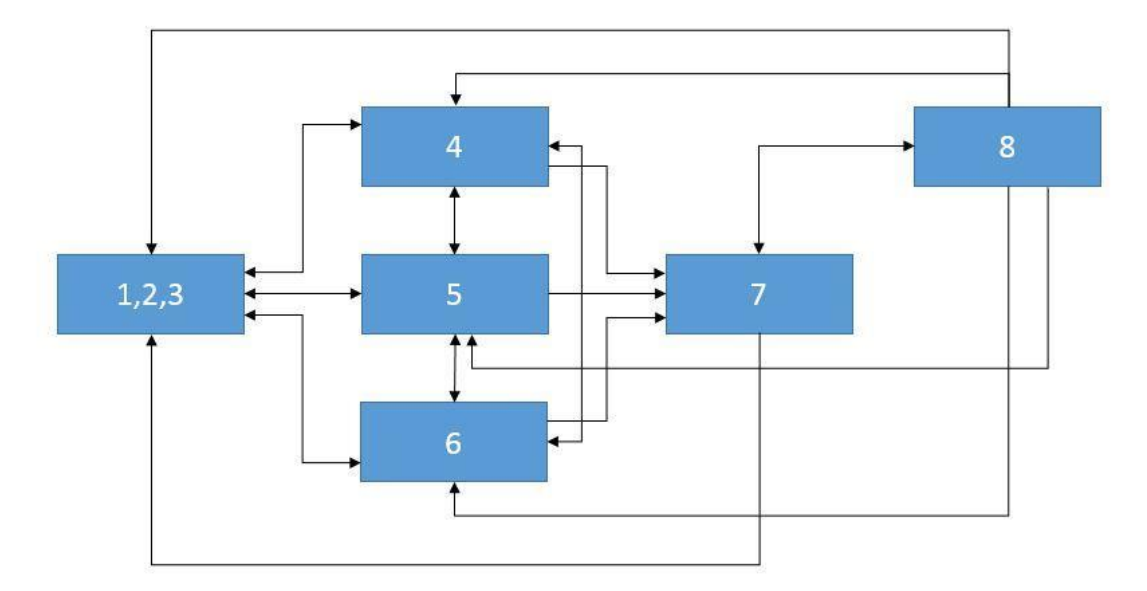

Hvis organet f.eks. er i **Udelukket** (1) status, er de tilladte nye statusser **Pre-inkluderet** (4), **Pre-undersøgelse** (5) og **Undersøges** (6). Direkte skift fra en **Udelukket** status (1, 2, 3) til **Inkluderet** (7) statussen er ikke tilladt.

Hvis organet er i **Inkluderet** (7) status, er de nye tilladte statusser **Indkald som reserve** (8) og alle **Udelukket** statusser (1, 2, 3).

Systemet gør det muligt at indtaste flytningen, hvis de omfattede organer er i overensstemmelse med ovenstående arbejdsflow, og den nye status ikke svarer til den aktuelle status:

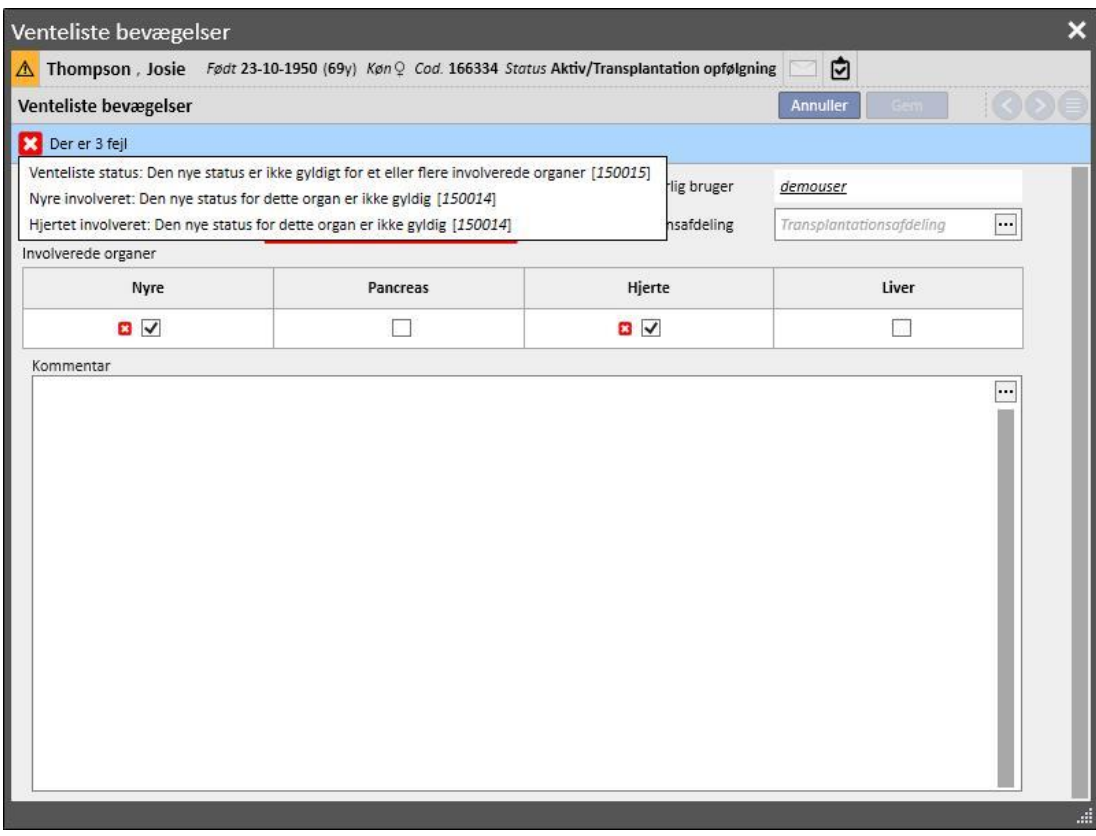

Der er også en kontrol, som kun tillader indstilling af statussen "Inkluderet", såfremt oplysningerne vedrørende **blodtype, Rh faktor, HLA og Haster** er blevet indtastet for den pågældende patient.

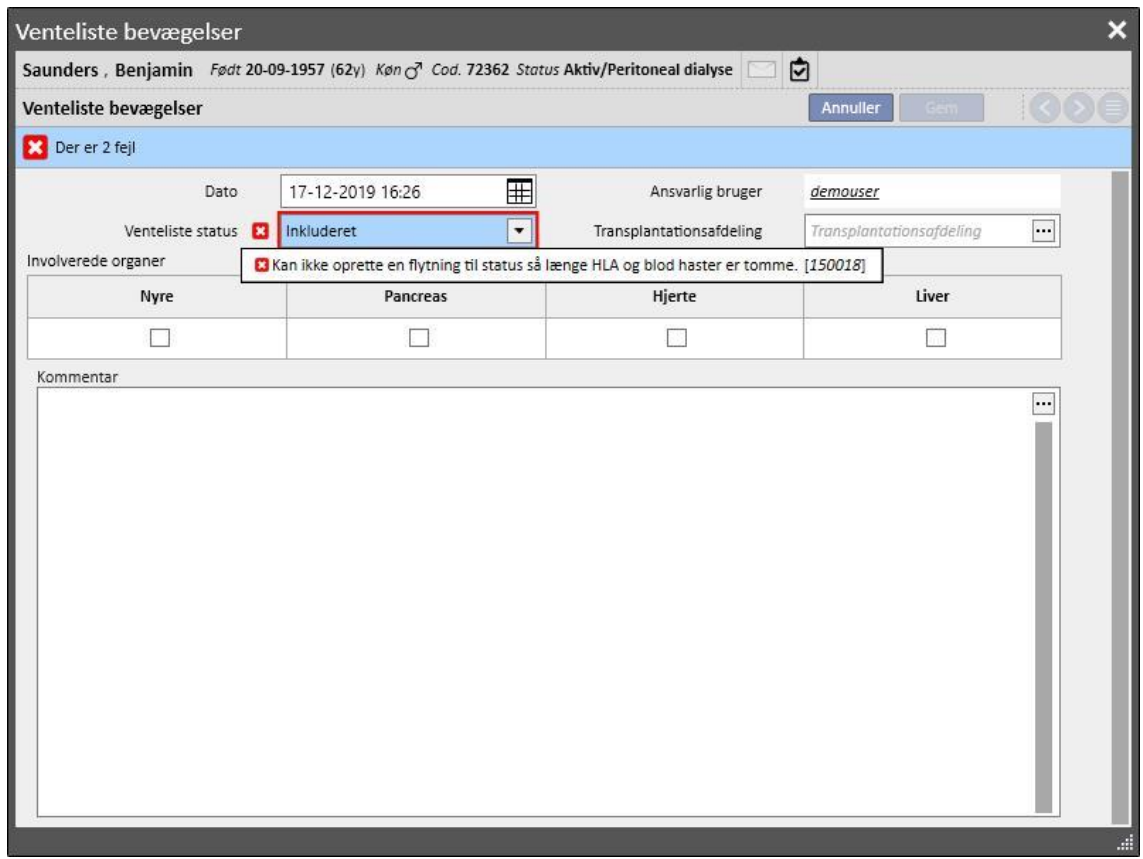

Systemet gør det også muligt at indtaste tidligere flytninger, som ikke medfører ændringer i den aktuelle status, medmindre der er tale om den sidste flytning for det pågældende organ. Statussen og datoen for flytningen skal også være i overensstemmelse med det ovenfor anførte arbejdsflow for tidligere flytninger.

Efter sletning af en flytning, som er blevet indtastet tidligere, beregner systemet den aktuelle status på ventelisten igen.

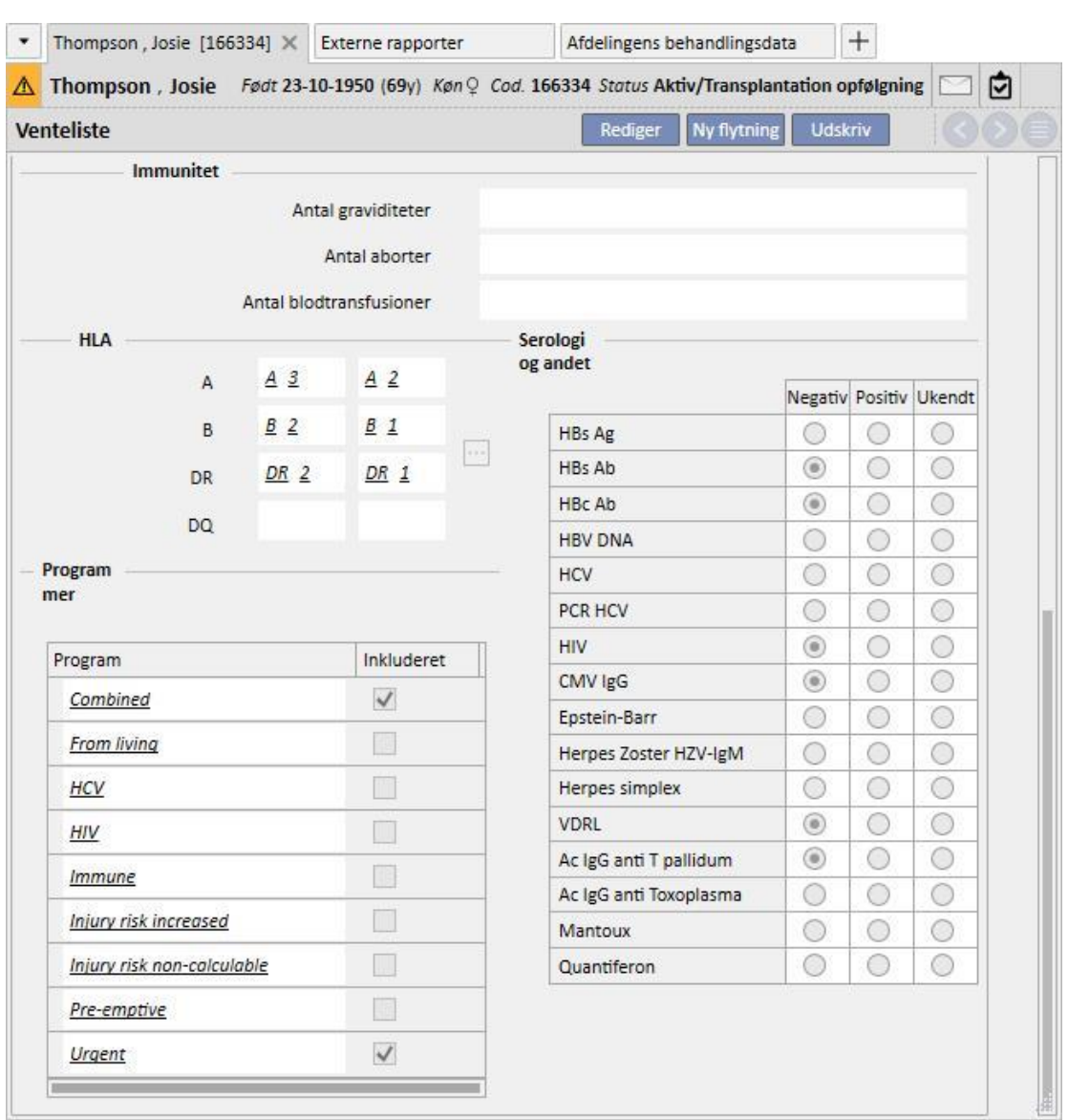

Den anden del af **Ventelisten** indeholder patientrelaterede oplysninger, som skal udfyldes af brugeren. Patientens venteliste kan ændres, når min. et organ er i en anden status end **Udelukket** (1, 2, 3).

Der er 5 faner:

- **Kandidats data**: Indeholder oplysninger om patienten. Det skal bemærkes, at **blodtype** og **Rh faktor** automatisk hentes af systemet fra patientens **medicinske data** (hvis de findes)*.* Hvis ingen værdier er tilgængelige, skal brugeren indtaste disse to poster inden ventelisten gemmes. Systemet overfører automatisk disse værdier til afsnittet **Medicinske data**.
- Anti-HLA AC rate
- Klinisk evaluering
- **Diagnostiske tests**: Viser patientens specialundersøgelser, som er blevet udført siden datoen for oprettelse af den første ændring af flytningen på ventelisten.
- Dialysesituationer: Viser aktuel afdeling, patientstatus, dialysestatus, dato for første dialyse og tidspunkt for første dialyse.

## **20.1.2 TRANSPLANTATION**

Dette afsnit viser alle oplysninger vedrørende transplantationer og immunosuppressiv behandling.

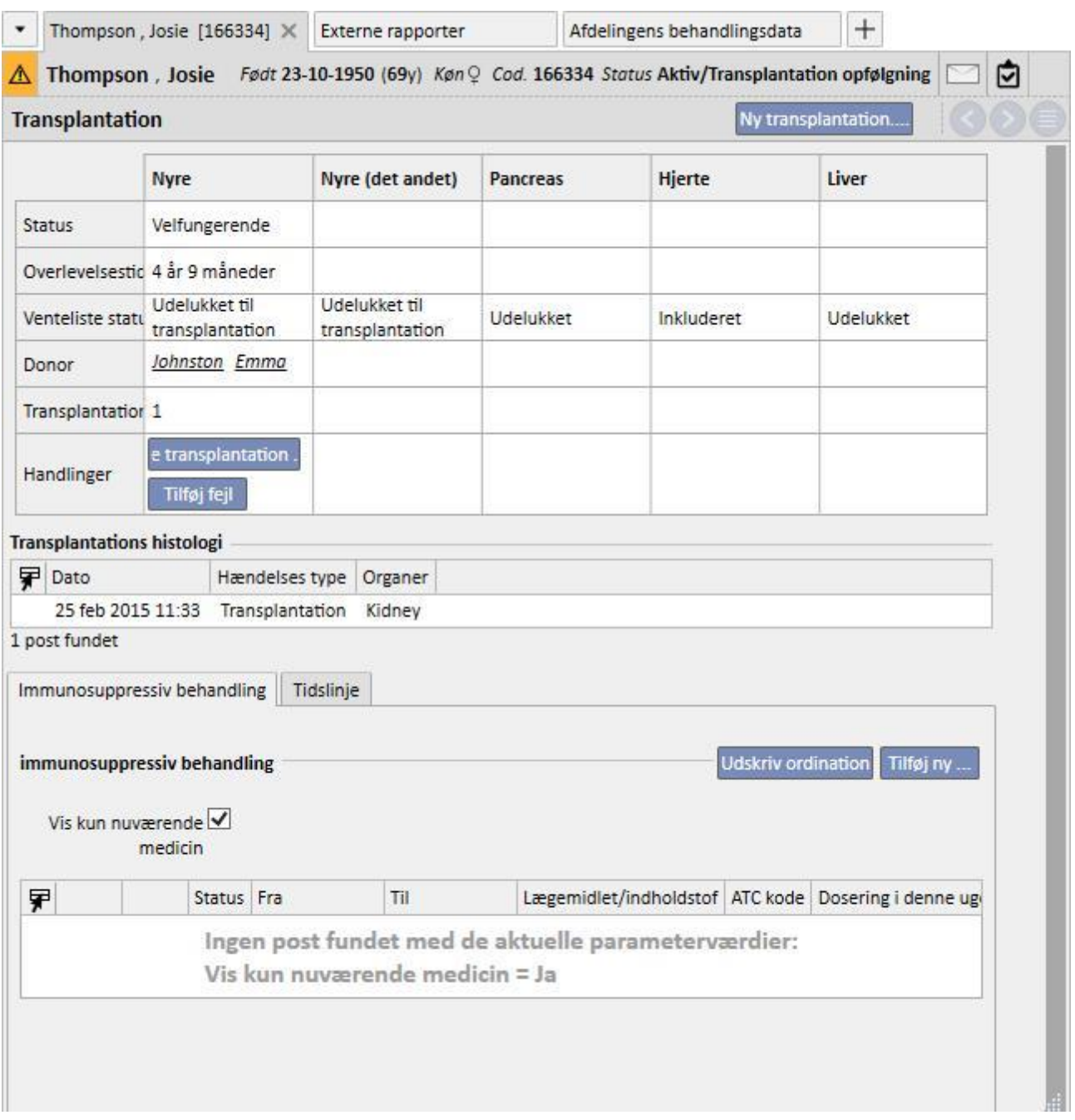

Den første del af afsnittet indeholder **Transplantationsoversigt** underinddelt efter organer. Der vises følgende oplysninger:

- **Status**: Viser statussen for transplantationen. Den kan have følgende værdier: "Velfungerende" eller "Mislykket".
- **Overlevelsestid**: Viser den tid, som er forløbet siden transplantationen. Hvis transplantationen er mislykket, vises den tid, som forløb fra udførelsen af transplantationen og indtil fejlen.
- **Ventelistestatus**: Viser den aktuelle status på ventelisten.
- **Donor**: Viser organdonoren.
- **Handlinger**: Viser de handlinger, som kan foretages. Brugeren kan vise oplysningerne om transplantationen og tilføje fejl, hvis denne befinder sig i statussen "Velfungerende".

Skemaet **Transplantationshistorik** viser alle hændelser med relation til patientens transplantationer. Ved at klikke på hver enkelt linje er det muligt for brugeren at se oplysninger vedrørende transplantationen (eller dens fejl).

Lægemidlerne, der er blevet administreret til patienten som immunosuppressiv behandling, kan ses i skemaet **Immunosuppressiv behandling**. Disse lægemidler kan også ses i "Regelmæssig behandling" i afsnittet **Medicinsk ordination**.

Ved at trykke på knappen "Tilføj ny..." får brugeren mulighed for at tilføje et nyt lægemiddel til brug i den immunosuppressive behandling. For anvisninger om start på en ny behandling henvises til det specifikke afsnit.

### **20.1.2.1 TILFØJELSE AF EN TRANSPLANTATION**

En ny transplantation kan indtastes ved at klikke på knappen "Ny transplantation".

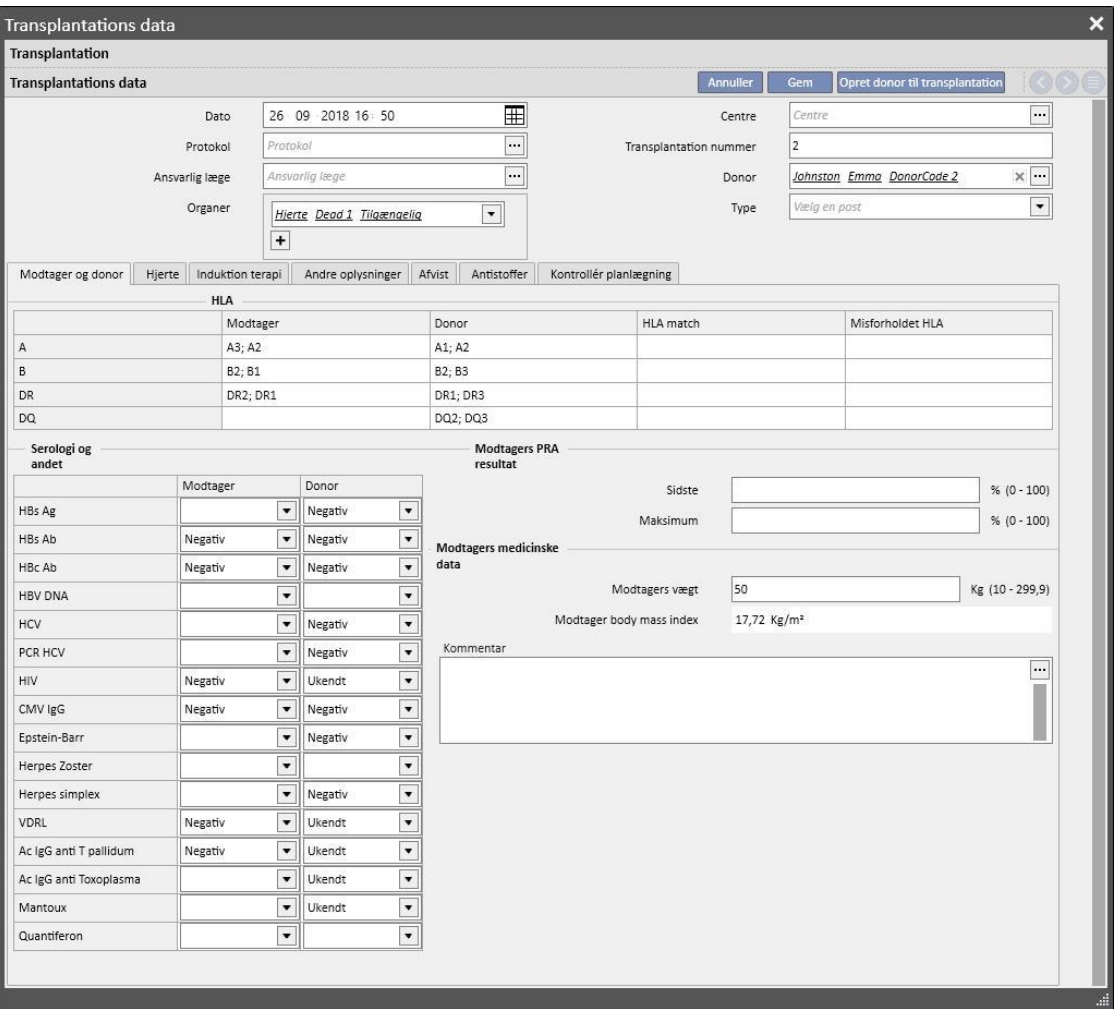

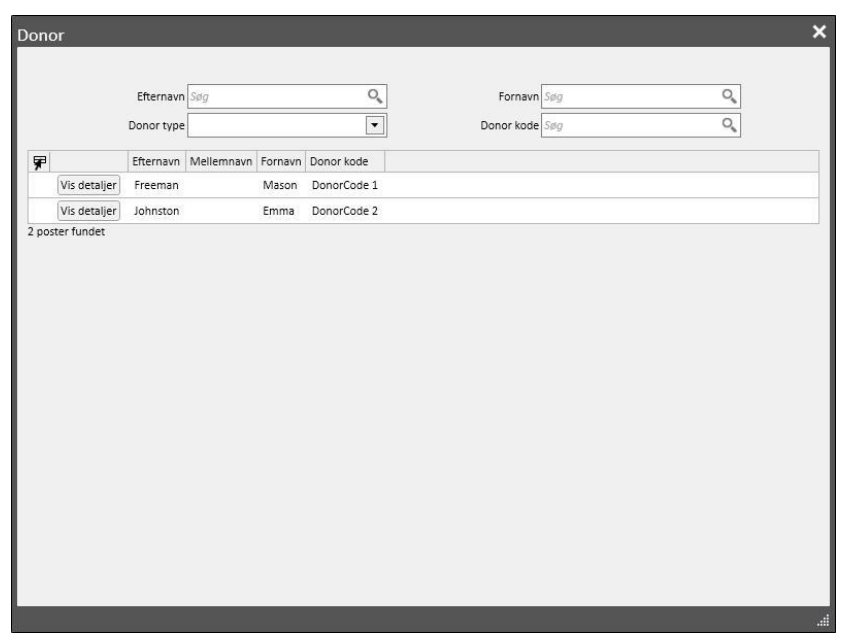

For at indtaste en ny transplantation er det nødvendigt at definere **Donoren**.

Samtlige donorer, hvis donordata er blevet indtastet, og som har mindst et organ i statussen "Tilgængelig", vises. Hvis en patient er defineret som **modtager** i oplysningerne om en levende donor, indstilles sidstnævnte som donor som standard.

Efter indstilling af donoren skal brugeren indstille de **organer**, som er omfattet af transplantationen. Samtlige organer for den valgte donor, som findes i statussen "Tilgængelig", vises.

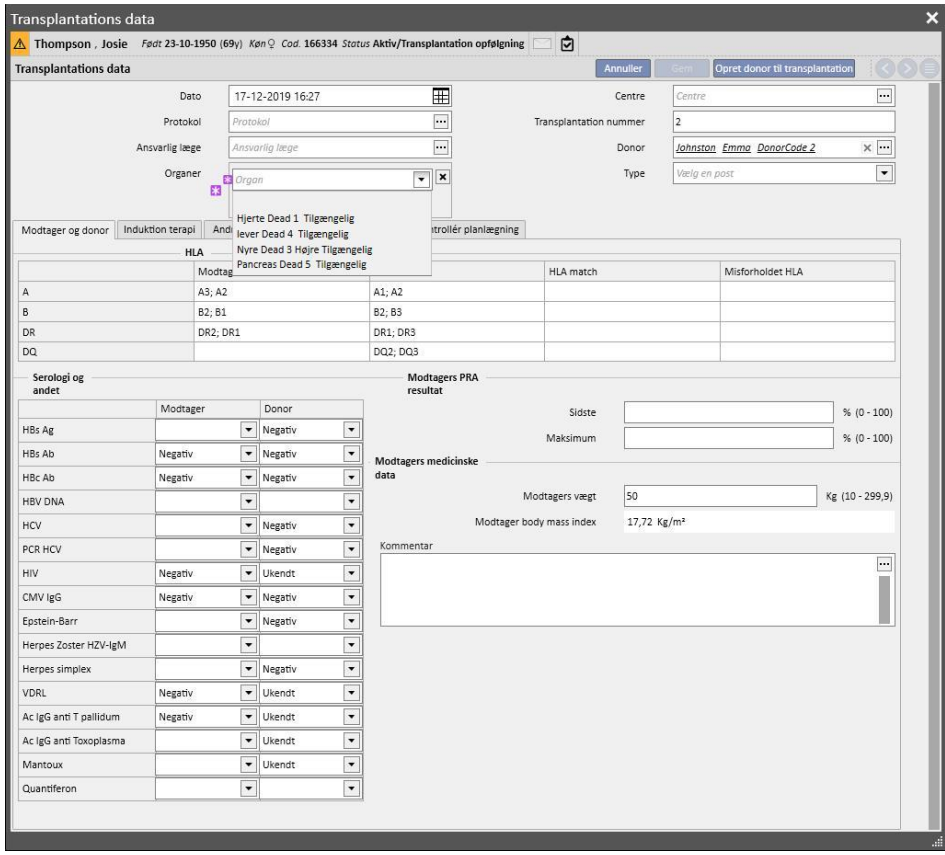

Transplantationen kan omfatte et eller flere organer. Systemet udsender en advarsel, hvis det valgte organ ikke har statussen "Inkluderet" på ventelisten:

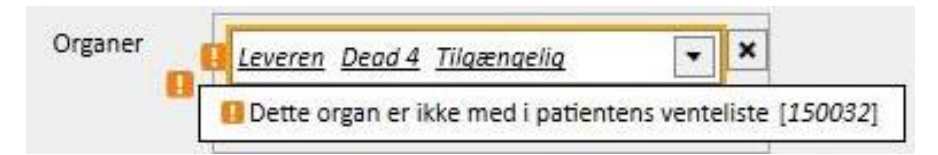

Der signaleres en fejl, hvis brugeren vælger et organ, for hvilket der allerede er blevet indtastet en stadig velfungerende transplantation.

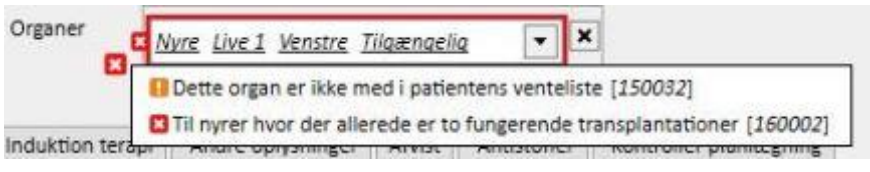

Følgende faner skal udfyldes for at indtaste en transplantation:

- **Modtager og donor:** Denne fane gør det muligt at sammenligne **HLA** og **Serologi** for modtager og donor. Der er også adgang til andre oplysninger om donoren og modtageren.
- **Induktionsterapi**: Denne fane benyttes til indtastning af antallet af cyklusser med plasmaferese og til tilføjelse af en eller flere lægemidler
- **Afvisninger**: Dette felt gør det muligt at indtaste en eller flere afvisninger. Hver afvisning omfatter generelle oplysninger såsom **Dato**, **Interval forløbet fra transplantation, Type** og **Kategori** og en eller flere **Behandlingsforløb** kan også føjes til afvisningen. Hver behandlingscyklus har **Dato**, antal **Immunosorbent cyklusser** og antal **Plasmaferese cyklusser**. Det er muligt at knytte en eller flere lægemidler til hver behandlingscyklus.

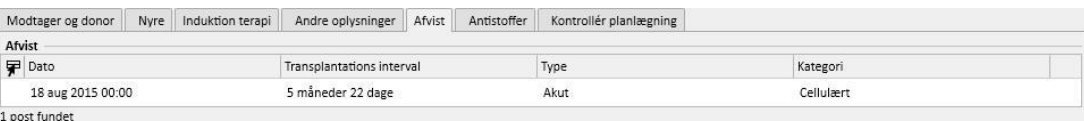

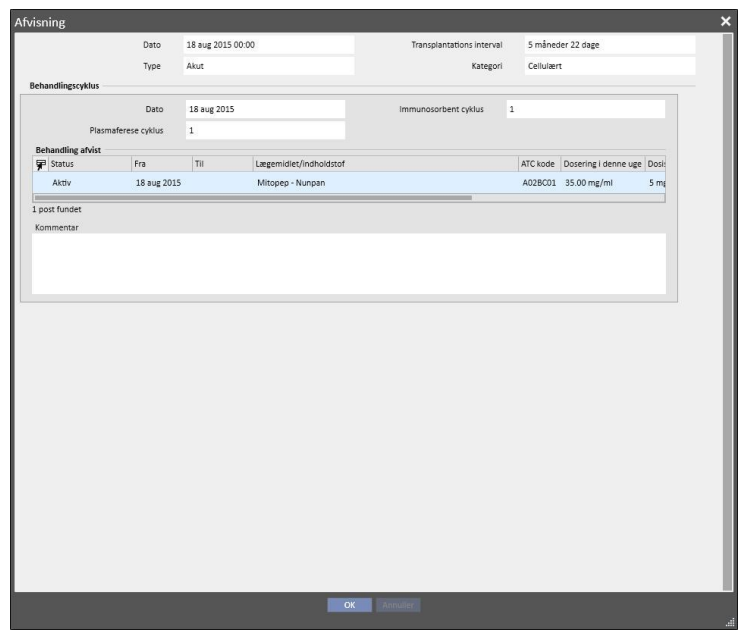

- **Andre oplysninger**: Denne fane indeholder oplysninger om histologiske tests og oplysninger om komplikationer.
- **Antistoffer:** Denne fane indeholder en liste med en eller flere antistoffer. Hvert af dem omfatter en **Dato** samt værdierne for **klasse 1 og 2 HLA Antigen**.
- **Kontrollér planlægning:** Denne fane benyttes til planlægning af specialundersøgelser af patienten.

Der tilføjes herefter en fane dynamisk for hvert organ, som er omfattet af transplantationen.

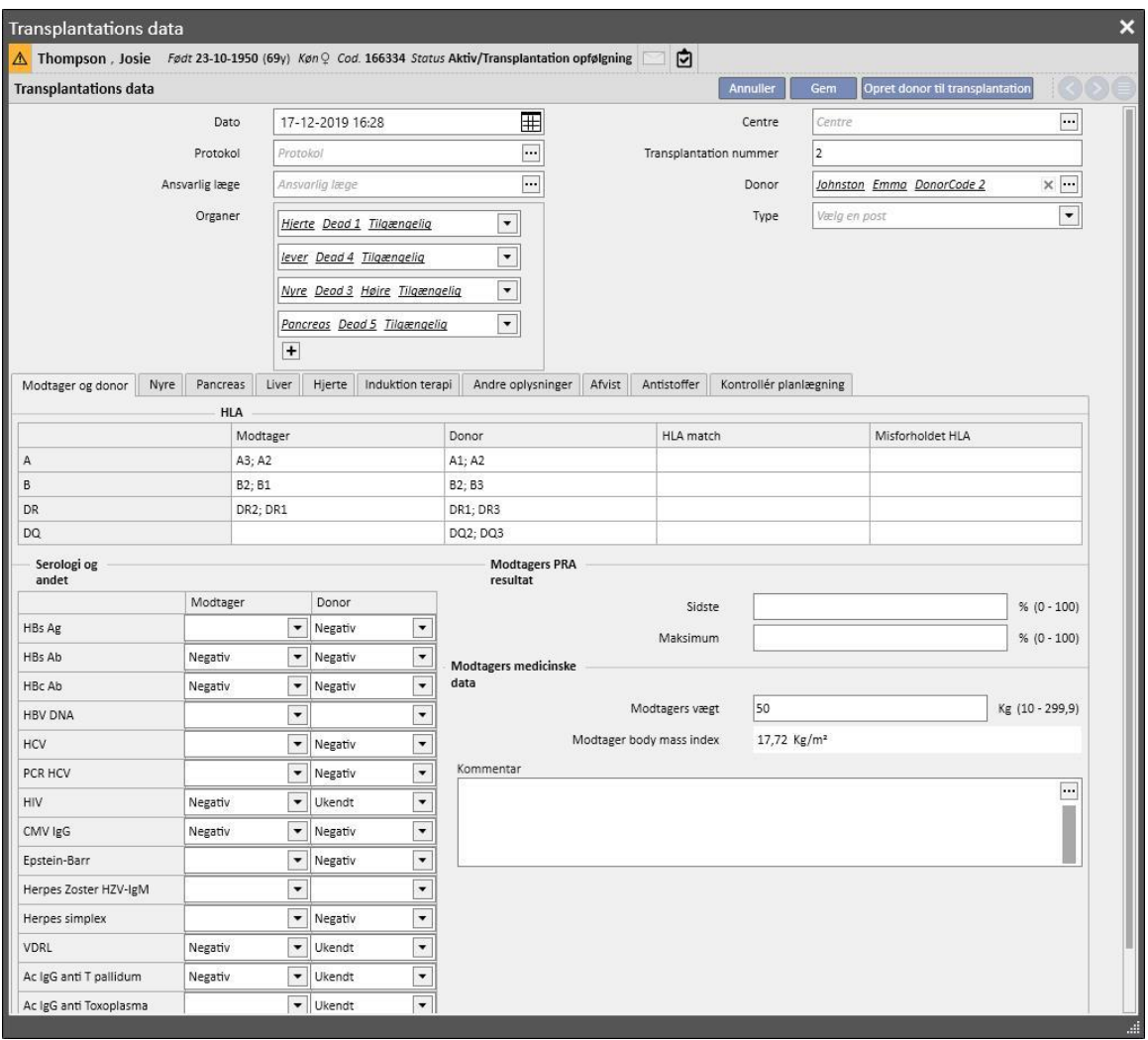

Når der gemmes en transplantation, sker der følgende ændringer:

- **Transplantationsoversigten** genberegnes. Organerne, som er omfattet af transplantationen, er indstillet i statussen "Velfungerende"
- Skemaet **Transplantationshistorik** opdateres med tilføjelse af en Transplantationshændelse.
- Hvis transplantationen omfatter en levende donor, oprettes der en flytning, som ændrer donorens dialysestatus*.* Den nye indstillede status er **Donor**.
- Der oprettes en flytning, som ændrer modtagerens dialysestatus*.* Den nye indstillede status er "**Transplantation opfølgning**".
- For hvert organ, som er involveret i transplantationen, indtastes en flytning på "**Ventelisten**", som ændrer statussen til "Udelukket til transplantation"
- For hvert organ, som er involveret i transplantationen, ændres organets status fra "Tilgængelig" til "Transplanteret" i donordata*.*

Systemet gør det også muligt at gemme tidligere transplantationer med henblik på styring af historiske registreringer. Hvis den indtastede transplantation i dette tilfælde ikke er den seneste i den kronologiske rækkefølge på niveau med den individuelle rækkefølge, medfører lagringen af transplantationen ingen ændring i **Transplantationsoversigten.**

### **20.1.2.2 TILFØJ FEJL**

En transplantationsfejl kan indtastes ved at klikke på knappen "Ny fejl". I modsætning til en transplantation tilføjes fejl på individuelt organniveau.

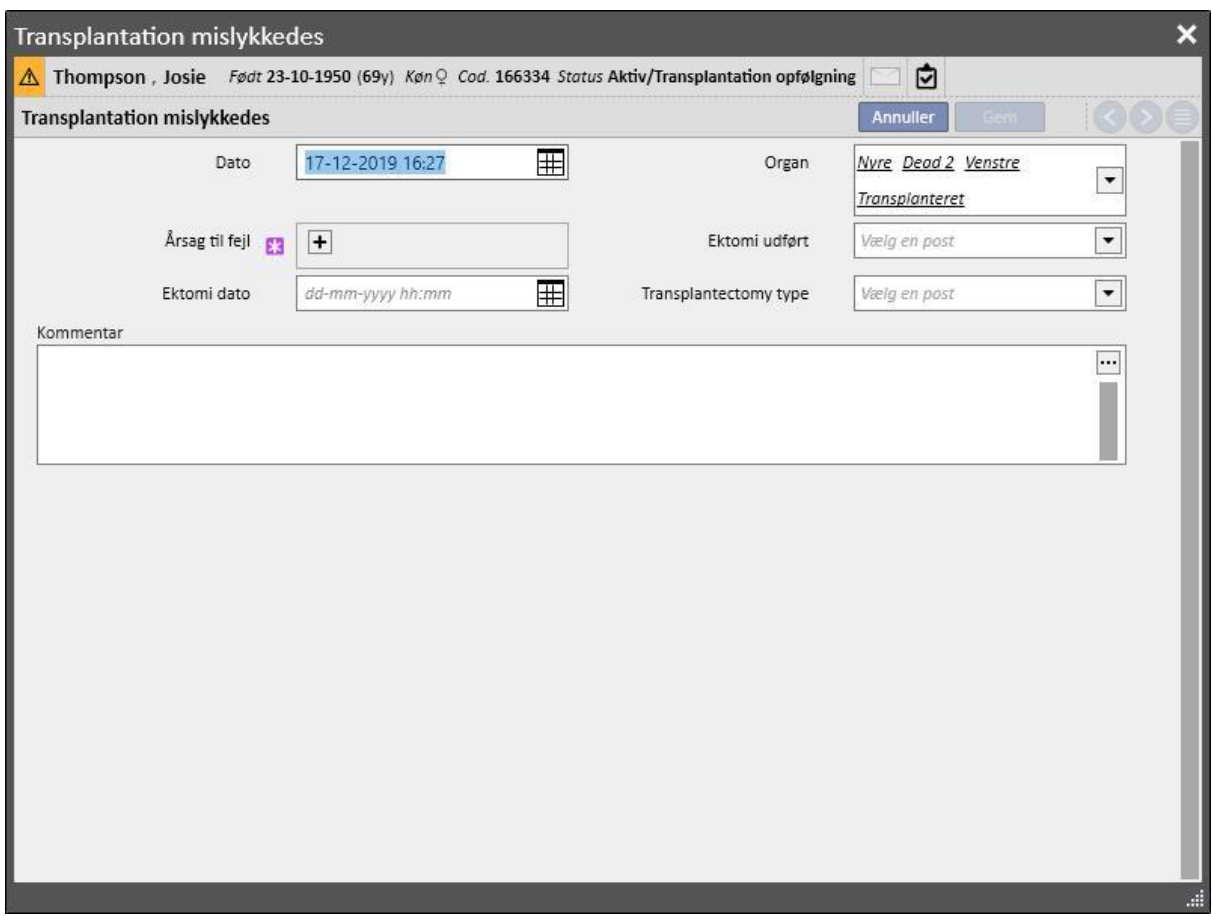

For at gemme en fejl skal brugeren definere det **organ**, som er involveret i fejlen, og specificere årsagen til **fejlen**.

Når der gemmes en fejl, sker der følgende ændringer:

- **Transplantationsoversigten** genberegnes. Organet, som er involveret i fejlen, indstilles til statussen "Mislykket"
- Skemaet **Transplantationshistorik** opdateres med tilføjelse af en "Mislykket" hændelse.
- En flytning indtastes på **Ventelisten**, hvilket ændrer statussen til "Pre-inkluderet".
- For hvert organ, som er involveret i transplantationen, ændres organets status fra "Transplanteret" til "Mislykket" i donorens data.

### **20.2 TRANSPLANTATIONER – KLINISK AFDELING**

### **20.2.1 DONOR DATA**

Afsnittet "Donor data" gør det muligt for brugeren at styre organdonorer i systemet.

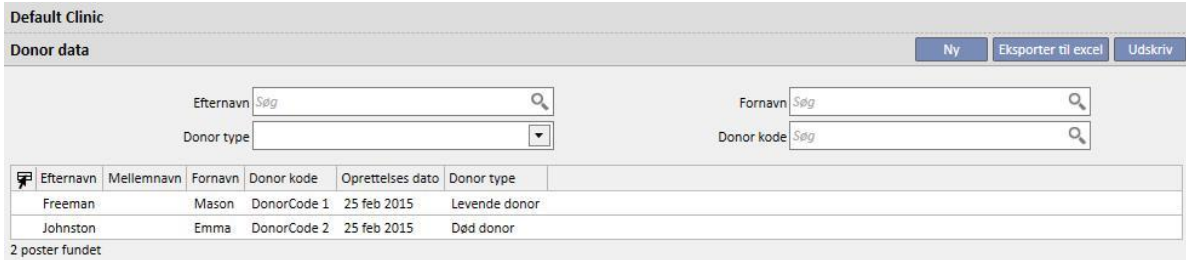

En ny donor kan indtastes ved at klikke på knappen "Ny".

Systemet opererer med to donortyper:

- Levende donor
- Død donor

#### **20.2.1.1 LEVENDE DONOR**

For at indtaste en levende donor skal feltet **Donortype** være indstillet til "Levende donor". I dette tilfælde skal den levende donor være en patient, som allerede findes i systemet. Alle patienter, for hvilke dialysestatussen er indstillet til **Donorkandidat**, er kandidater.

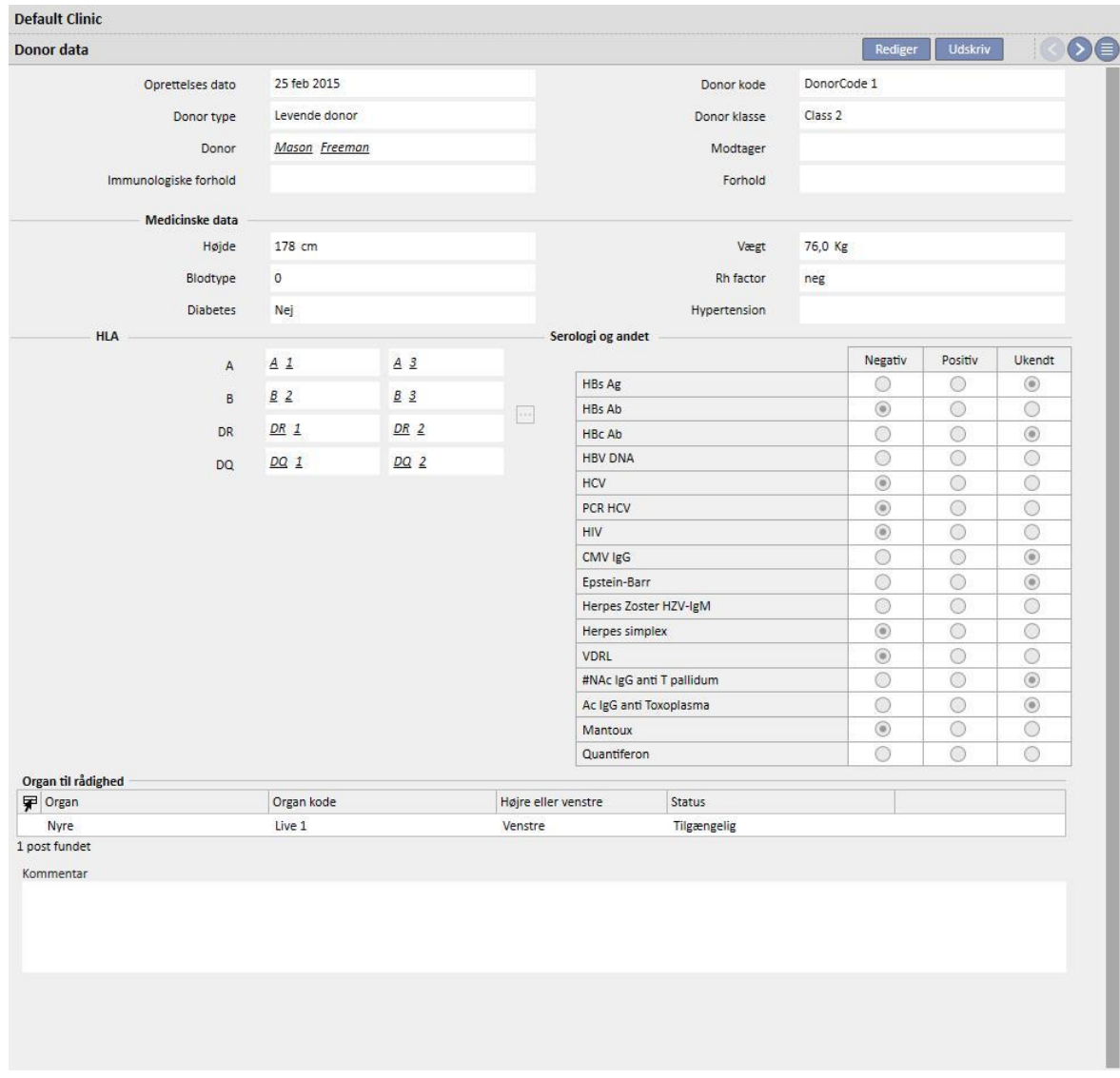

Hvis "Designer"-rollen er aktiveret, kan feltværdierne "Immunologiske forhold", "Donorklasse" og "Forhold" (som vælges via rullegardinmenuen) tilpasses ved at klikke på det lille blyantikon vist inden i det relevante felt. For detaljerede oplysninger henvises der til punkt 4.5.1 i TSS-servicemanual.

Systemet kontrollerer også, at donoren og modtageren ikke er den samme patient.

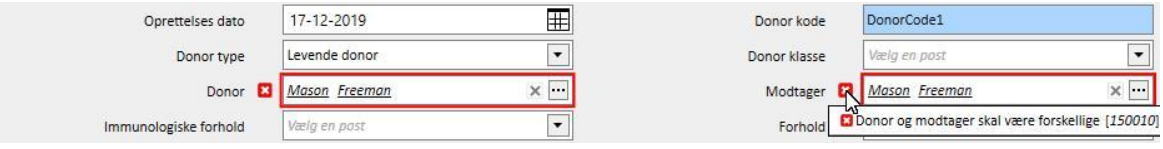

Hvis værdierne allerede er indtastet i felterne **højde, vægt, blodtype og Rh faktor**, er disse data allerede indtastet i patientens **medicinske data***.* Hvis brugeren ændrer et af disse felter og gemmer donordataene, spørger systemet brugeren, om også de medicinske data skal opdateres.

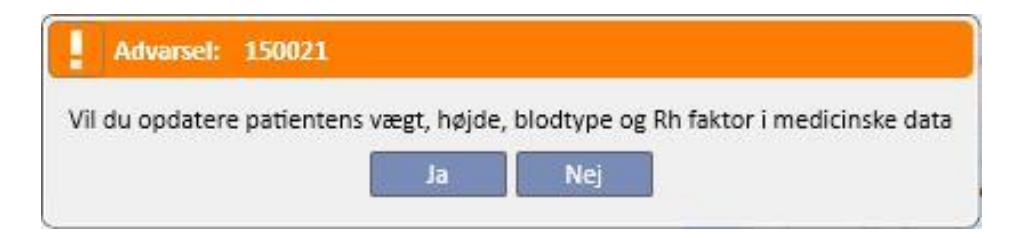

# **20.2.1.2 DØD DONOR**

For at indtaste en død donor skal feltet **Donortype** være indstillet til "Død donor".

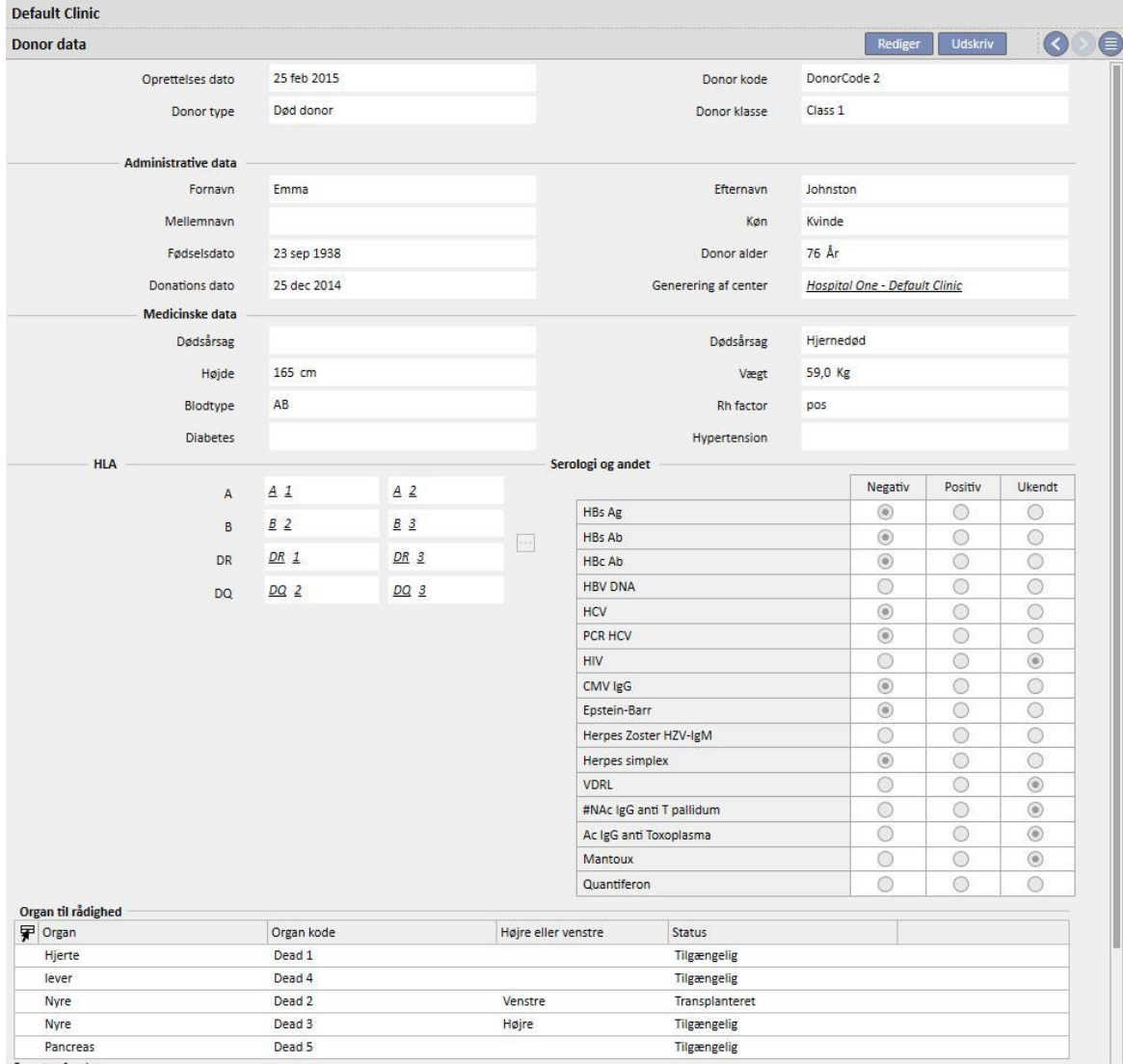

I dette tilfælde skal brugeren indtaste de administrative data (**fornavn, mellemnavn, efternavn, køn, fødselsdato**).

Brugeren kan også indtaste medicinske data såsom **vægt, højde, blodtype, Rh faktor**, osv. for døde donorer.

Systemet viser en advarselsmeddelelse, hvis en død donor med samme fornavn, mellemnavn og efternavn samt fødselsdato allerede findes.

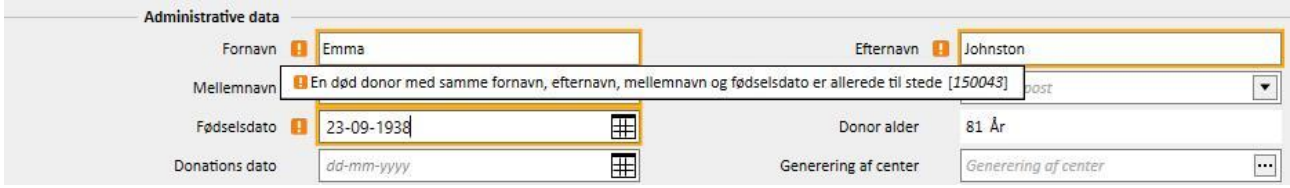

Hvis "Designer"-rollen er aktiveret, kan feltværdierne "Donorklasse", "Dødsårsag" og Dødstype" (som vælges via rullegardinmenuen) tilpasses ved at klikke på det lille blyantikon vist inden i det relevante felt. For detaljerede oplysninger henvises der til punkt 4.5.1 i TSS-servicemanual.

De øvrige oplysninger i dette afsnit med relevans for donoren (levende eller død) er **HLA** og **Serologi.** Disse oplysninger sammenlignes med oplysninger om modtageren i forbindelse med oprettelse af transplantationen*.*

Brugeren skal tilføje de organer, som donoren stiller til rådighed, i afsnittet **Organ til rådighed**.

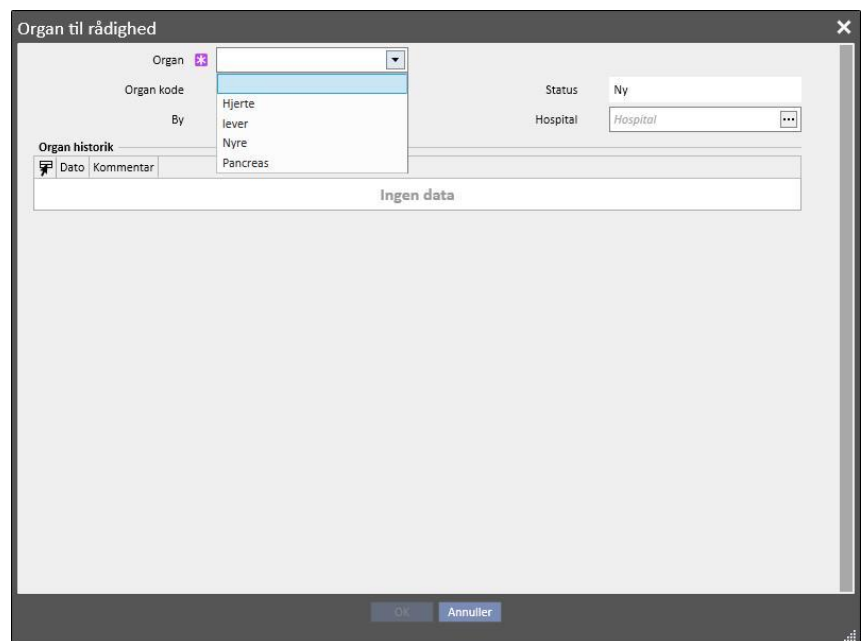

For en levende donor er det kun muligt at transplantere en enkelt **nyre** (angiv, om det er højre eller venstre).

For en død donor kan følgende organer transplanteres:

- Nyre (angiv, om det er højre eller venstre, eller om begge kan transplanteres).
- Lever
- Hjerte
- Pancreas

Når et eller flere organer tilføjes, og donordata er blevet gemt, indstilles organerne i statussen "Tilgængelig".

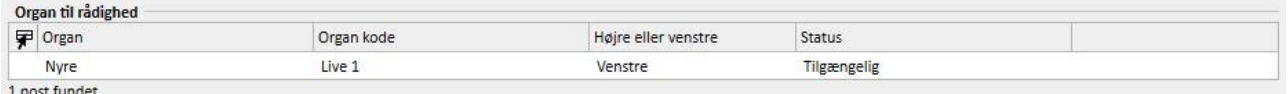

### For hvert organ, som er involveret i transplantationen, ændres organets status fra "Tilgængelig" til "Transplanteret"

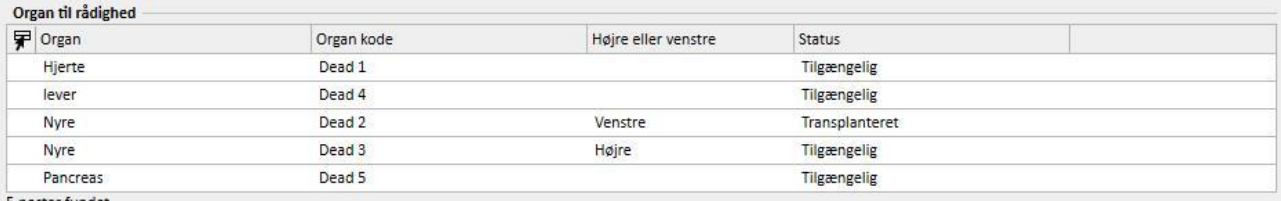

5 poster fundet

#### Statussen indstilles som "Mislykket" i tilfælde af fejl i en transplantation.

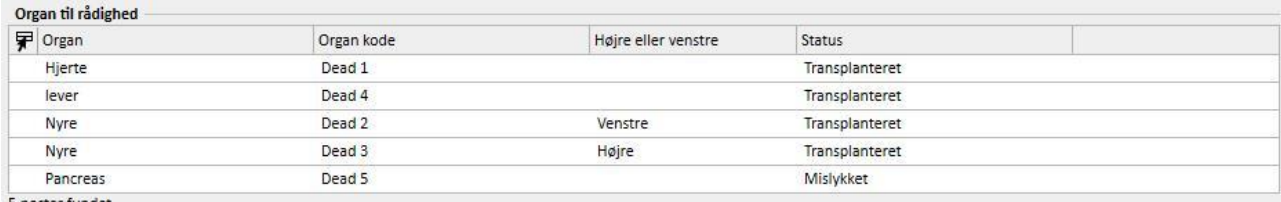

5 poster fundet

# **20.2.2 KLINIKKENS VENTELISTE**

Afsnittet med klinikkens venteliste viser alle oplysninger vedrørende statussen for ventelisten for alle klinikkens patienter.

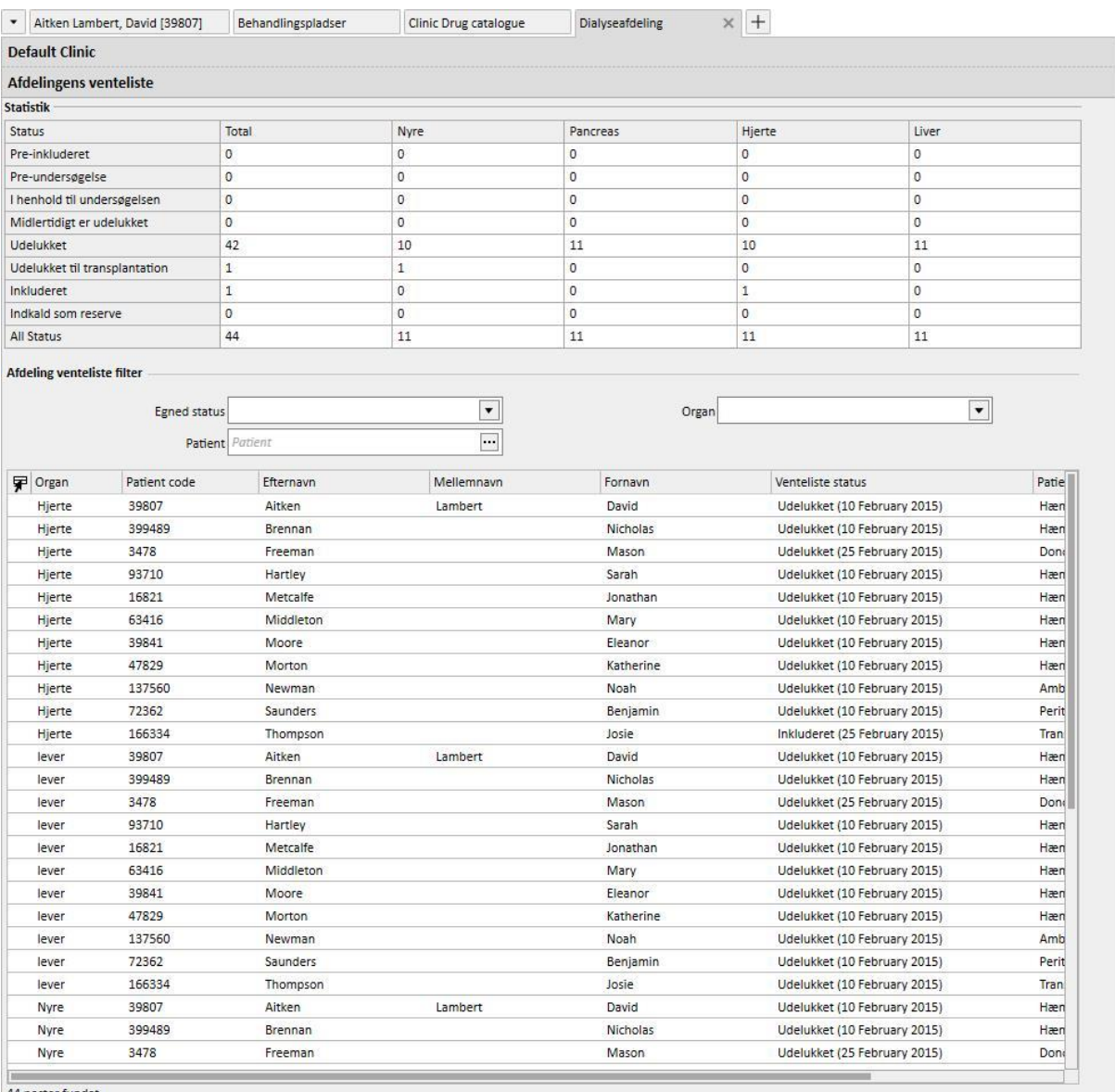

44 poster fundet

Skemaet "**Statistik**" angiver antallet af patienter med en given ventelistestatus for et bestemt organ.

Når brugeren klikker på et felt i skemaet "Statistik", indstiller systemet automatisk det underliggende visningsfilter, således at der kun vises de patienter, som opfylder de fastsatte krav.

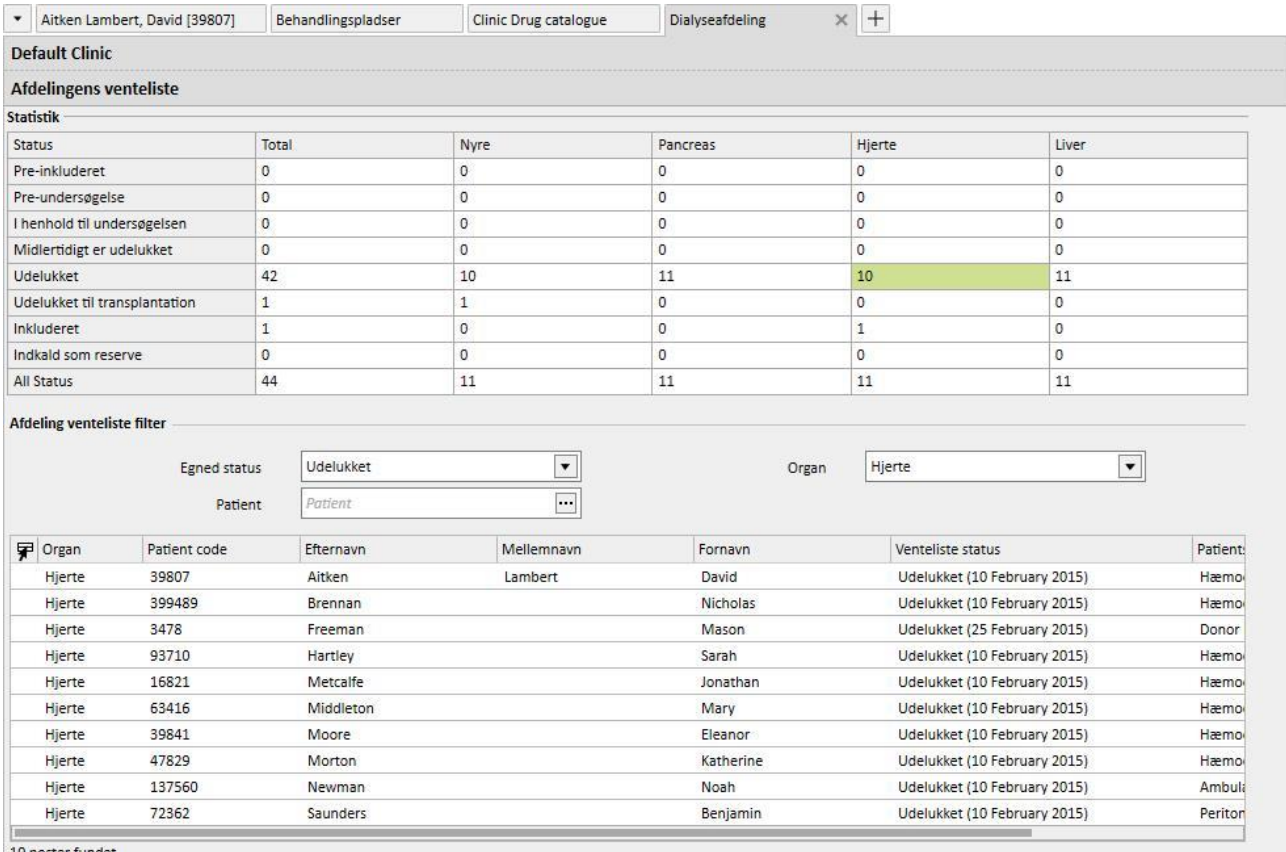

10 poster fundet

### **21 VALGFRIT MODUL: EUROTRANSPLANT**

#### **21.1 EUROTRANSPLANT DATA**

#### **21.1.1 OVERSIGT OVER ADMINISTRATIVE TRANSPLANTATIONS DATA**

Afsnittet Eurotransplant viser alle patientens data med relevans for Eurotransplant og omfatter 3 skærmbilleder opdelt i FANER:

- **Oversigt over administrative transplantations data**: Viser generelle administrative data med relevans for Eurotransplant.
- **Resumé patienthistorik**: Viser patientens gyldige anamnesedata vedrørende Eurotransplant.
- **Transplantationundersøgelser**: Viser listen over undersøgelser udført for Eurotransplant.
- Skærmbilledet **Oversigt over administrative data** indeholder forskellige felter med detaljer om patienten, andre redigerbare data og data, som udelukkende vedrører Eurotransplant samt andre skrivebeskyttede data og data fra afsnittet **Administrative data** (rødt felt).

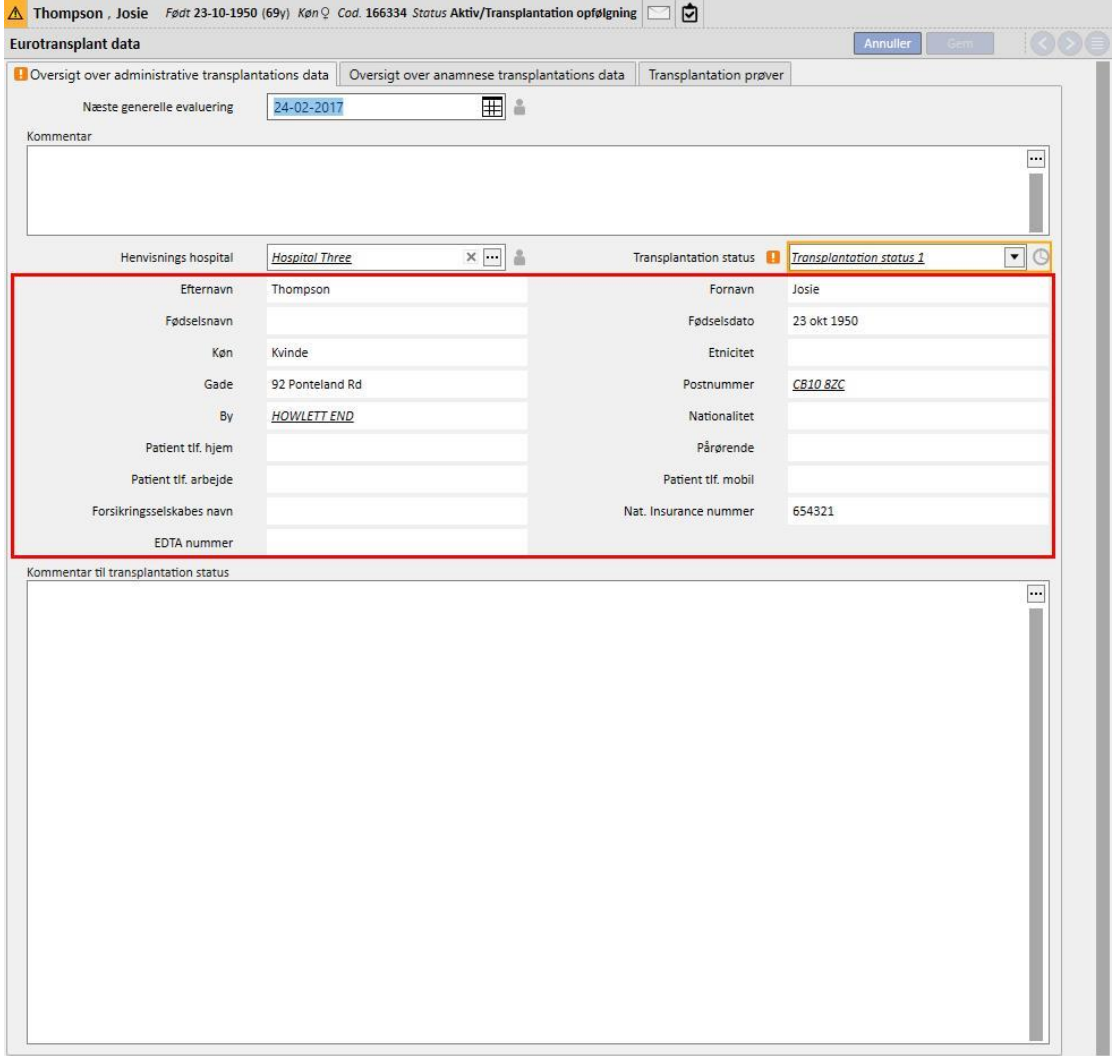

- Bortset fra den generelle evaluering på baggrund af den gemte værditype har nogle felter i afsnittet Eurotransplant yderligere evaluering som følge af feltets gyldighedsperiode.
- For at sikre konstant opdatering af visse data, gemmes datoen for den seneste ændring af visse felter, og der indstilles en gyldighedsperiode.
- Når den aktuelle dato er senere end udløbsdatoen for feltet, vises en evalueringsadvarsel i det pågældende felt.
- Perioderne for disse felters gyldighed defineres i afsnittet "Master data" og kan være specifikke for et defineret "**Henvisningshospital**", og er gældende for alle patienter (se afsnit 4.2.12 i servicemanualen).

Vi ser nu nærmere på denne nye form for evaluering:

▪ Når afsnittet "Eurotransplant" vedrørende en patient åbnes for første gang, er felterne tomme uden evaluering.

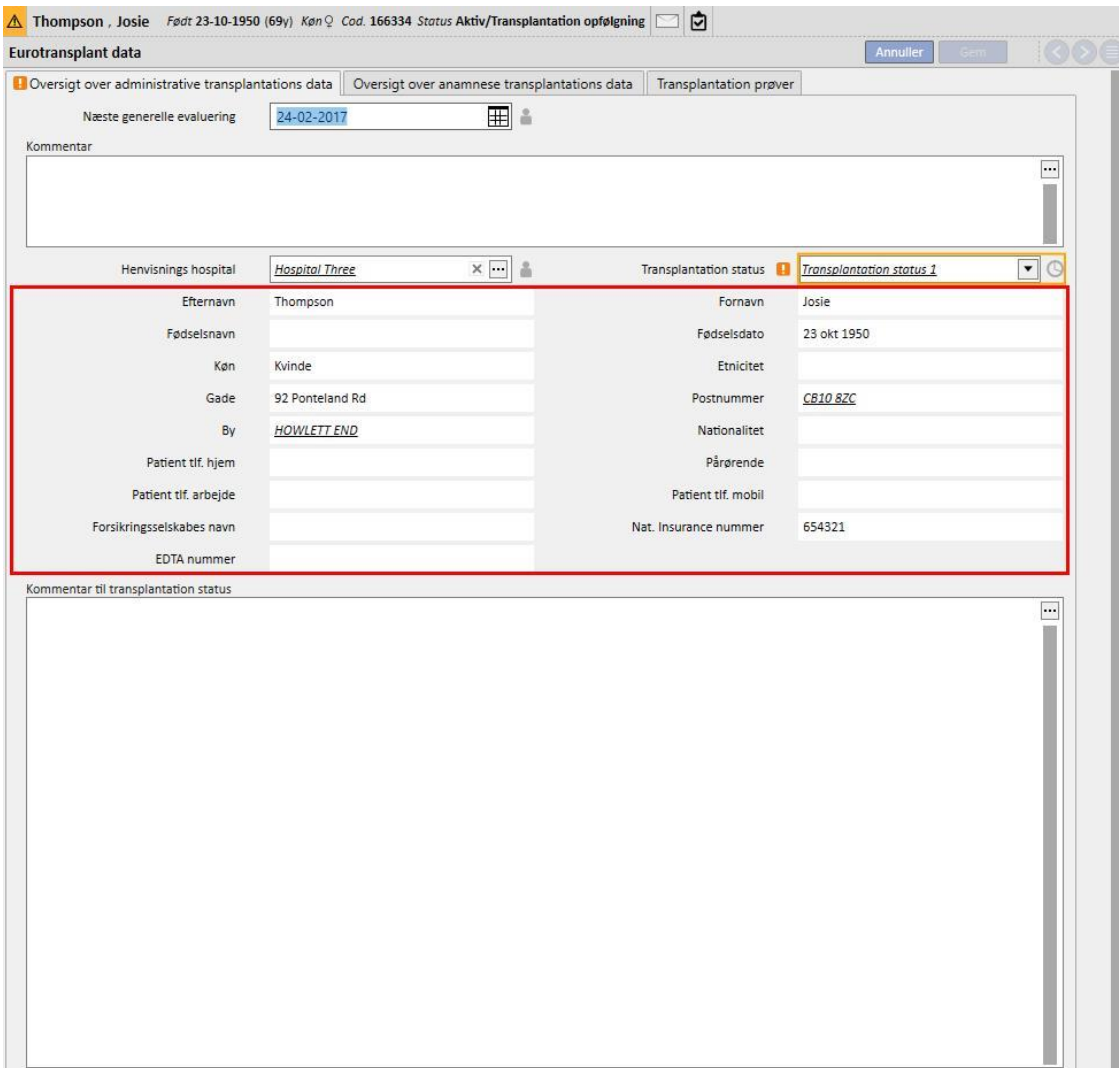

- I denne fase er det ikke muligt at skelne mellem felterne med udløbsdatoer. Udfyld de redigerbare felter i skærmbilledet "Oversigt over administrative transplantations data", og gem dem.
- Der vises herefter et ikon med et ur ved siden af feltet **Transplantation status**, som angiver, at dette felt har en udløbsdato. Ikonet er en knap, som åbner en pop op-menu med 3 værdier. **Sidste datoændring**, **Ændret af** og **Udløbsdato**.

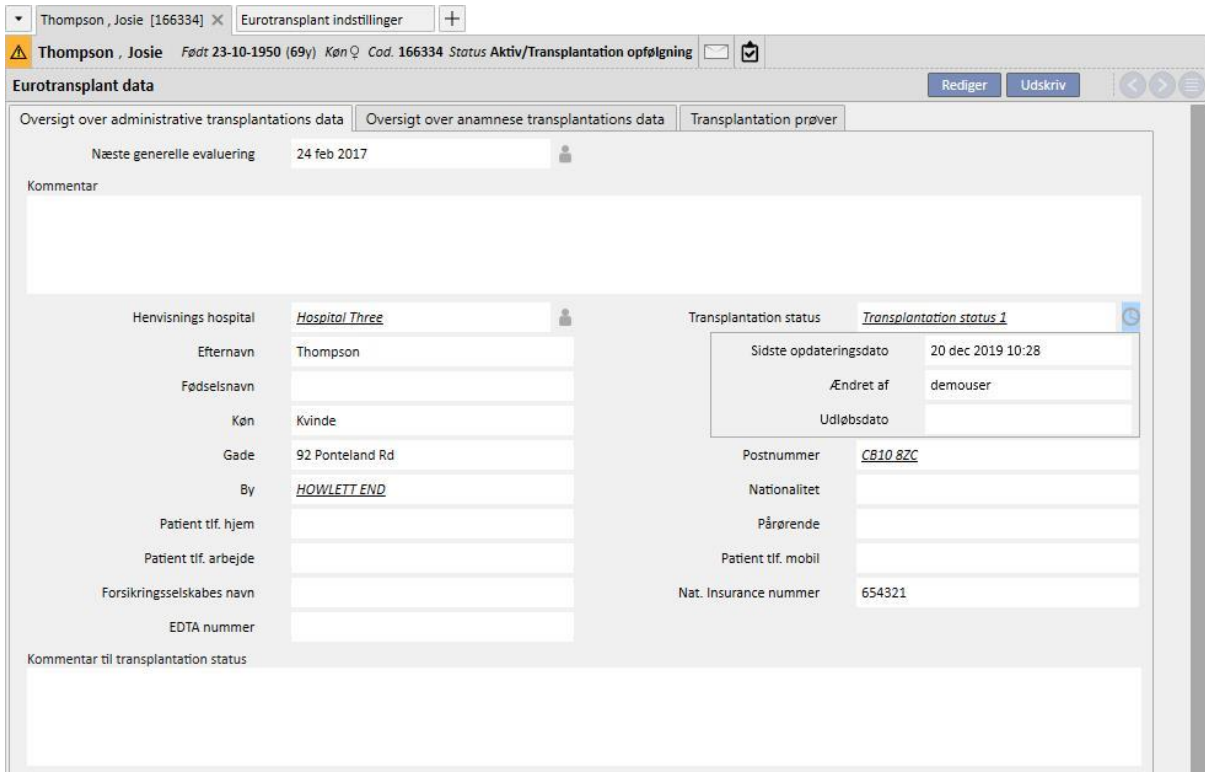

- **Sidste ændringsdato** er datoen, hvor feltet senest blev ændret/indstillet, **Ændret af** indeholder brugeren, som senest ændrede/indstillede feltet, og **Udløbsdato** er summen af den **Sidste ændringsdato + Gyldighedsperiode** for feltet, indstillet i afsnittet Master Data.
- Der er ikke blevet indstillet nogen gyldighedsperiode for "Transplantation status", derfor er "Udløbsdatoen" tom, og evalueringen er ineffektiv.
- Hvis der indstilles en gyldighedsperiode på 5 dage for "Transplantation status" i afsnittet "Master data", er situationen følgende:

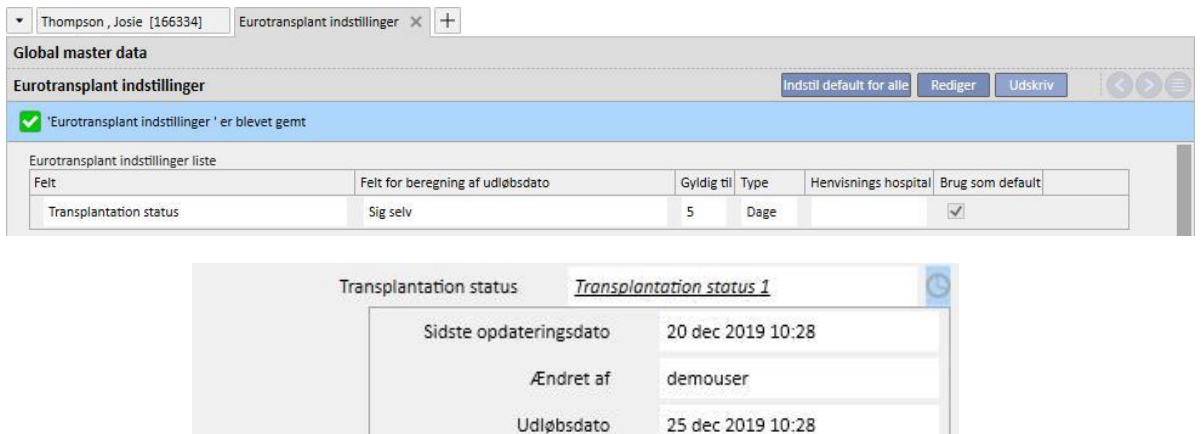

- På dette punkt bliver evalueringen effektiv, og værdien accepteres, fordi den aktuelle dato ikke ligger tidligere end udløbsdatoen (der vises derfor intet advarselsikon).
- Hvis der ikke foretages ændringer i feltet i 6 dage, vil situationen være den følgende på den sjette dag.

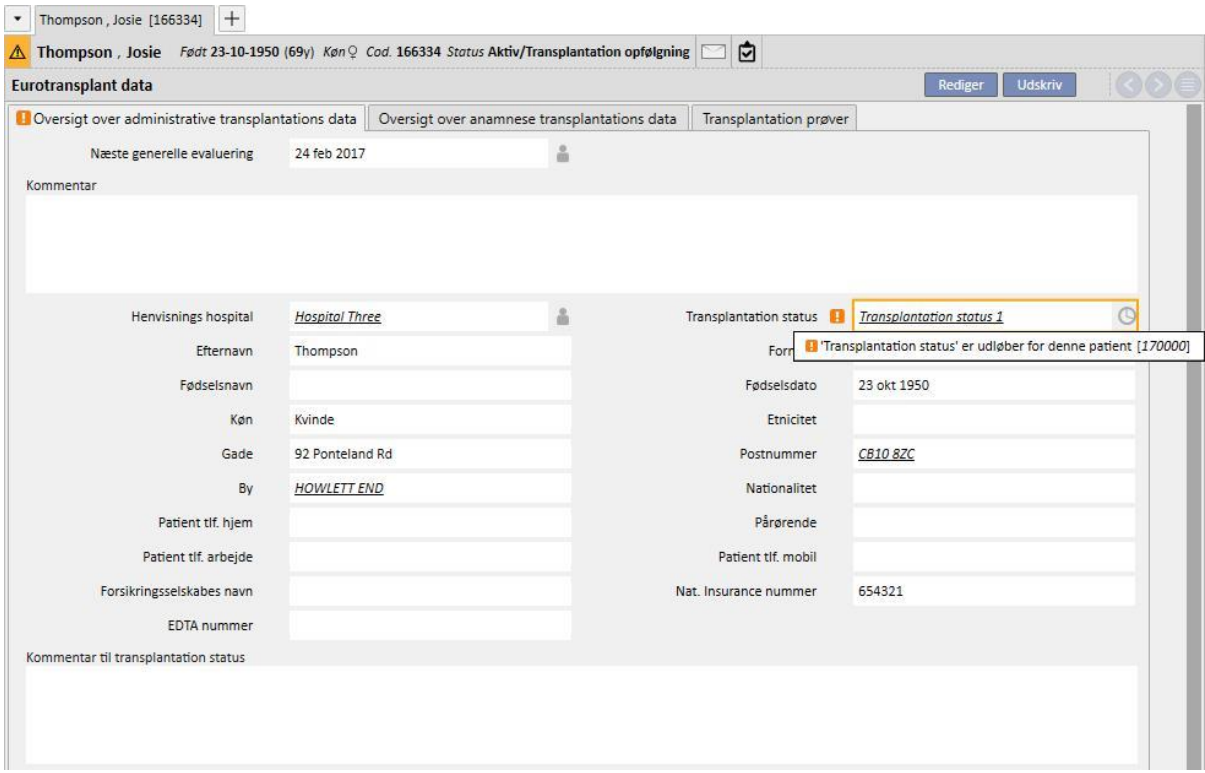

- I dette tilfælde kan vi se, at evalueringen af udløbsdatoen for dette felt er mislykket. Evalueringen er en advarsel og hindrer ikke, at formularen gemmes.
- Advarslen gør os opmærksom på, at værdien, som vi har tilføjet, er forældet og skal opdateres til en senere og derfor pålidelig dato. I dette tilfælde er det muligt at skifte til redigeringstilstand og vælge den nye værdi svarende til den aktuelle dato (hvis værdien fortsat er den samme, skal der blot vælges en anden, og herefter vælges den aktuelle igen).

▪ Herefter forsvinder evalueringen, og datoen for den seneste opdatering svarer til den aktuelle dato.

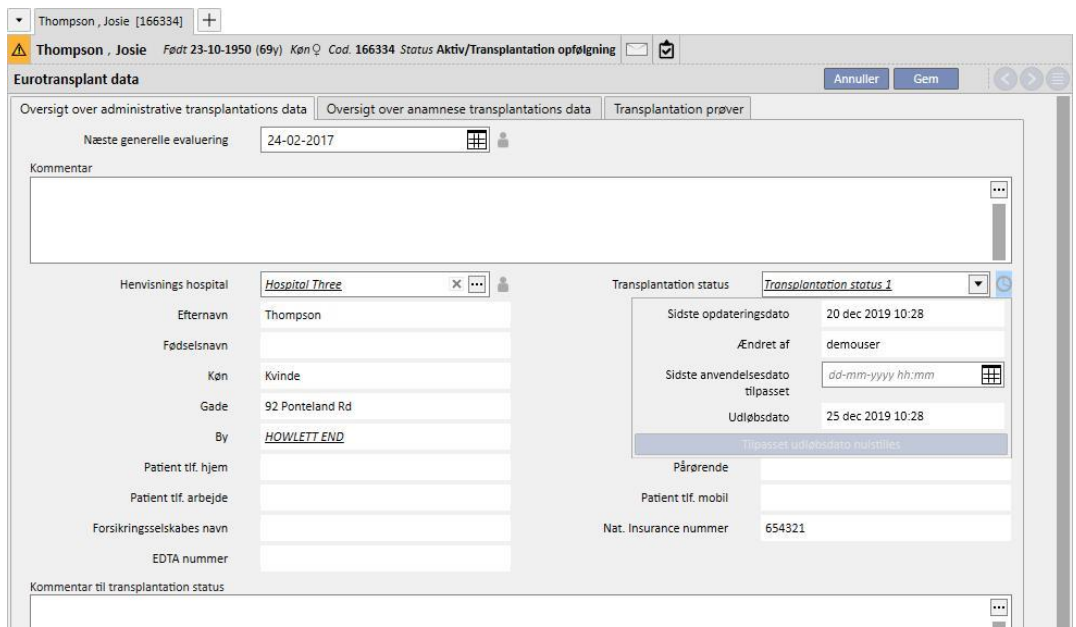

- Pop op-menuen viser derfor den aktuelle dato som **Sidste ændringsdato** og den nye **Udløbsdato**. Der er ingen advarsel i feltet længere, således at feltet opdateres korrekt, når formularen er blevet gemt.
- For at gøre det muligt at fjerne advarslen, selv om den opdaterede værdi ikke er tilgængelig for patienten, kan brugeren kun forlænge feltets udløbsdato for den pågældende patient uden at ændre feltets gyldighedsperiode (som kan indstilles fra afsnittet "Master data"), idet det vedrører alle patienter.
- Dette sker ved at indstille den nye udløbsdato i feltet **Tilpasset udløbsdato** i pop op-menuen.

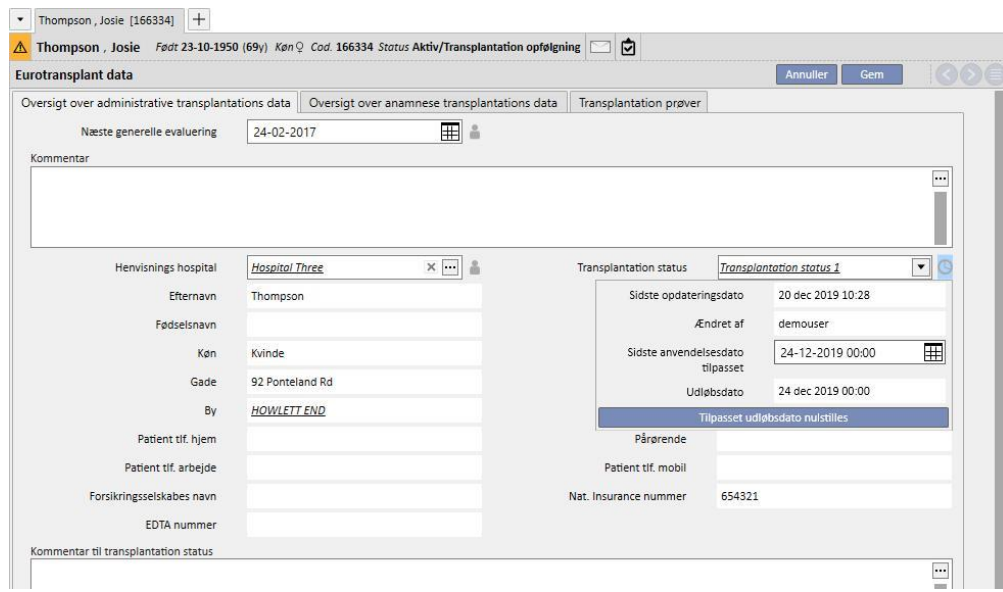

- Udløbsdatoen svarer nu til Sidste anvendelsesdato tilpasset, som netop er blevet indstillet, og derfor forsvinder advarslen. Denne formular skal gemmes, for at ændringerne bliver effektive.
- I nogle tilfælde kan det være nødvendigt at slette Sidste anvendelsesdato tilpasset for at aktivere gyldighedsperioden, som er indstillet på generelt niveau, for atter at få kontrol med Udløbsdatoen. Dette sker ved at klikke på knappen "Tilpasset udløbsdato nulstilles" i pop op-menuen.

▪ For at indstille og nulstille "Sidste anvendelsesdato tilpasset" skal brugeren være blevet tildelt de nødvendige rettigheder ved hjælp af FME User Management, og formularen skal være i redigeringstilstand.

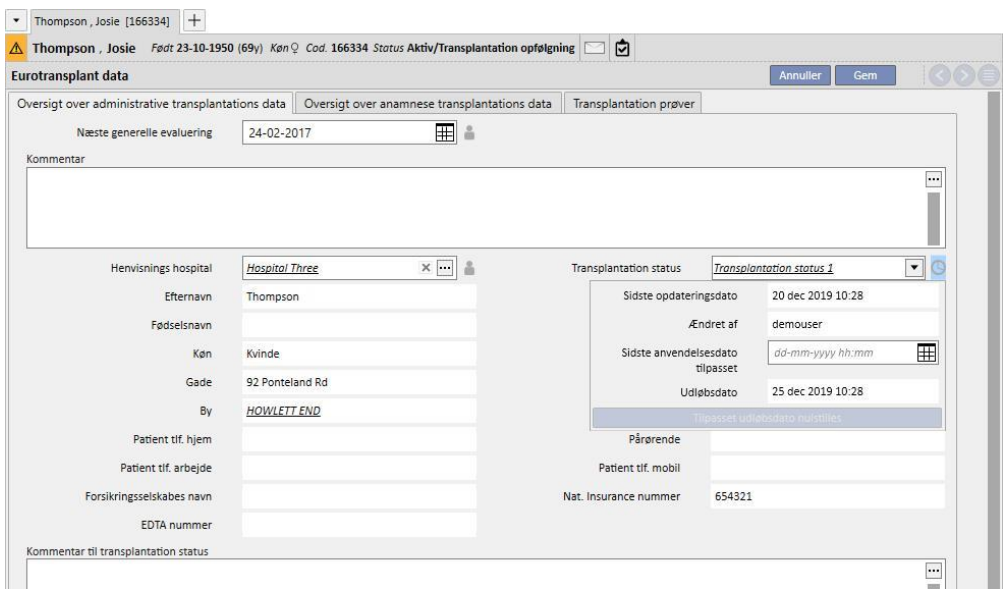

• Når indstillingerne i Master data angiver, at udløbsdatoen beregnes på grundlag af værdien i et andet felt i stedet for den sidste ændringsdato i selve feltet (se servicemanualens afsnit 4.2.12), viser pop op-menuen den sidst opdaterede dato (som i dette tilfælde ikke er benyttet til beregning af udløbsdatoen) og værdien i det definerede felt.

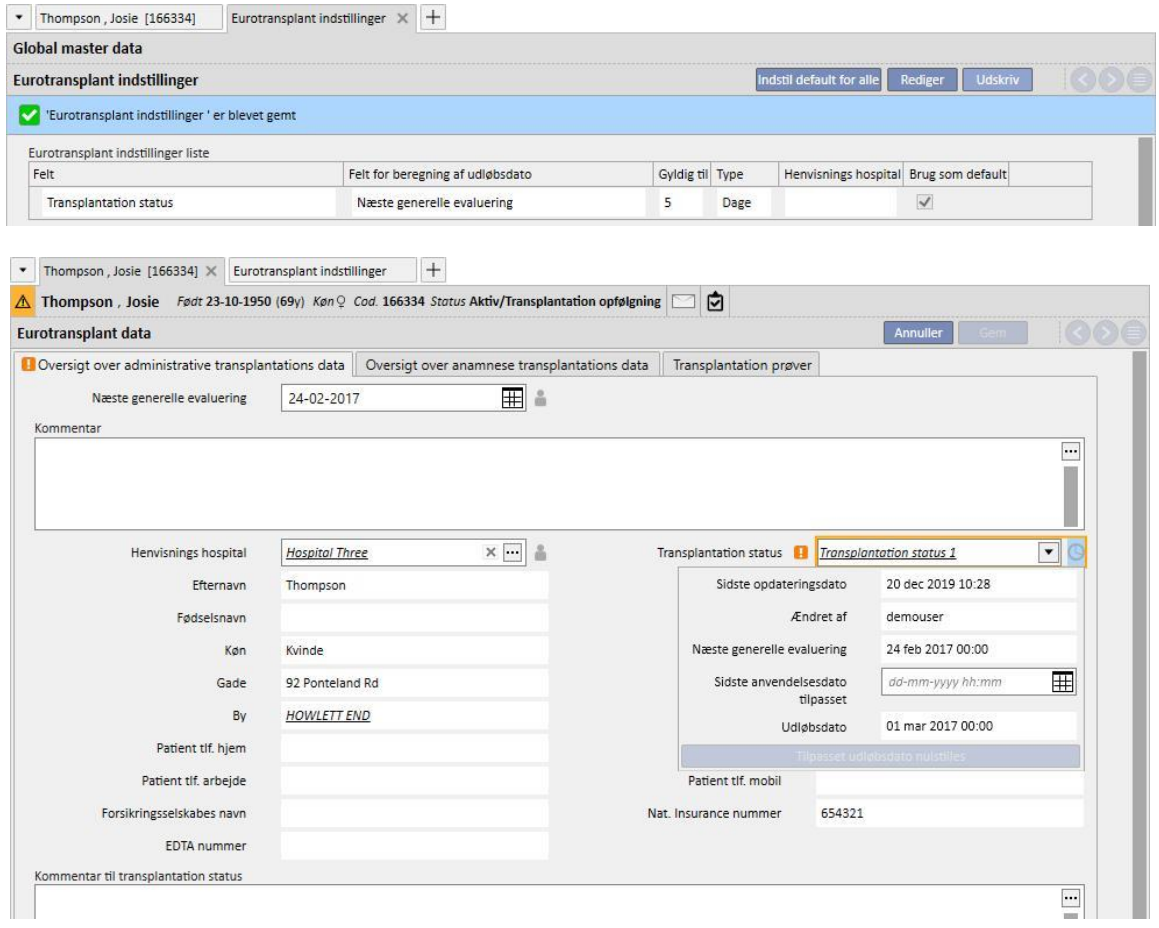

▪ Styring af udløbsdato og evaluering er mulig for alle de felter i afsnittet "Eurotransplant", hvor der er angivet et ikon med ur ved siden af, præcist som beskrevet for feltet "Transplantation status". For felter med ikonet med en menneskekrop ved siden af gemmes kun den bruger, som foretog den seneste ændring af feltet uden et evalueringssystem for dato.

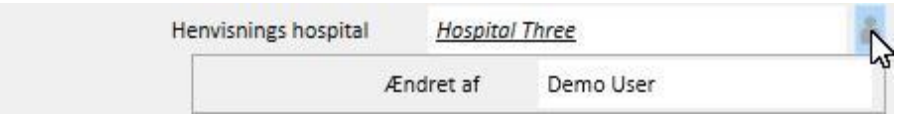

### **21.1.2 DEN TRANSPLANTEREDE PATIENTS HISTORIKRESUMÉ**

Den midterste fane i afsnittet "Eurotransplant" indeholder en række felter vedrørende patientens anamnese. Mange af disse data skal opdateres løbende, og deres udløbsdato styres derfor på præcis samme måde som med hensyn til "Transplantation status" som beskrevet i det foregående punkt (blåt felt).

Her er der igen en række skrivebeskyttede felter hentet fra patientens medicinske data (rødt felt).

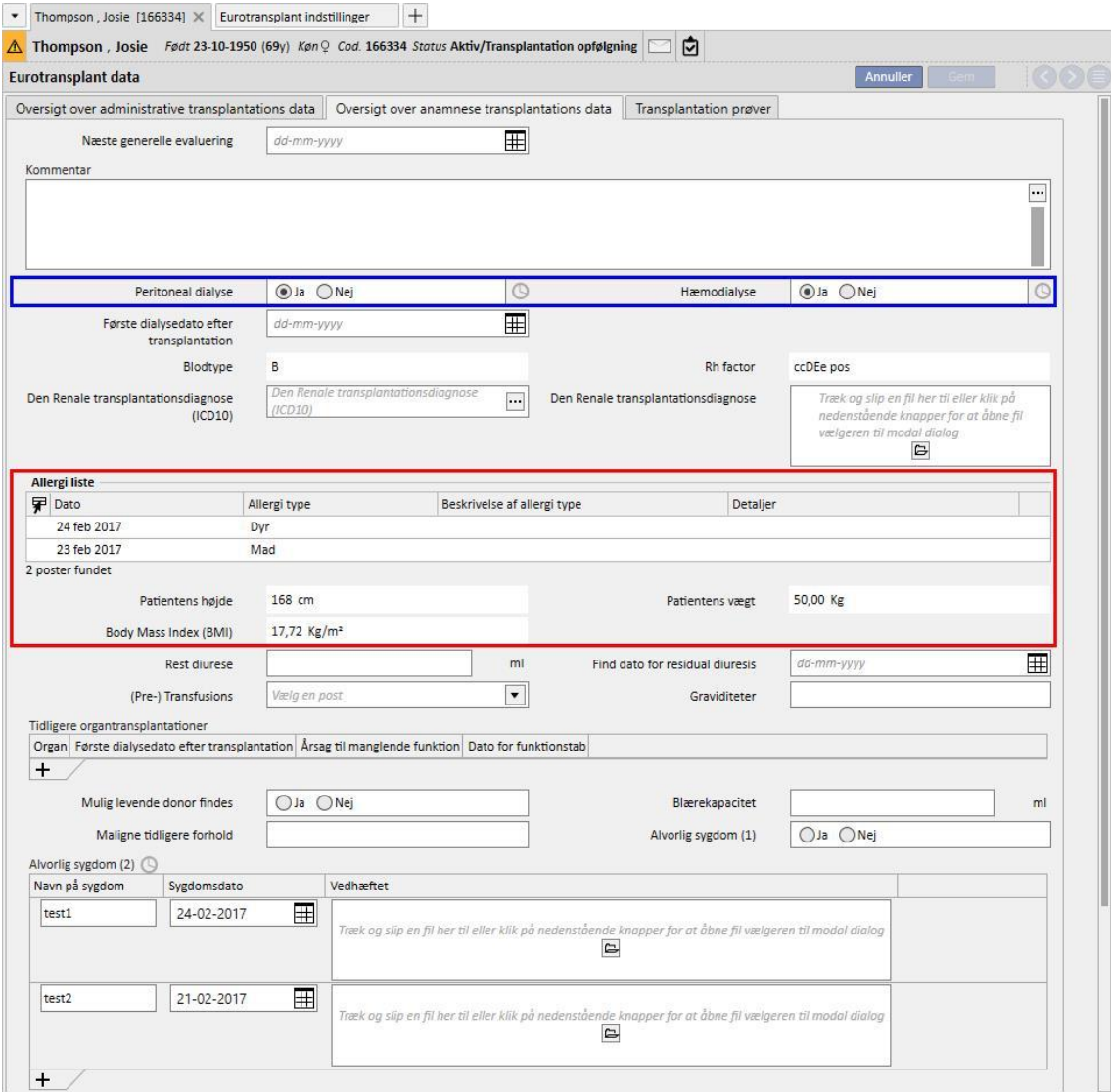

Bemærk, at dette afsnit indeholder feltet "Alvorlig sygdom (2)" med et skema og evaluering af udløbsdatoen. I dette tilfælde betragtes feltet som opdateret, når et hvilket som helst felt på en hvilken som helst linje i skemaet ændres, når en ny linje (også en tom linje) tilføjes, eller når en linje slettes.

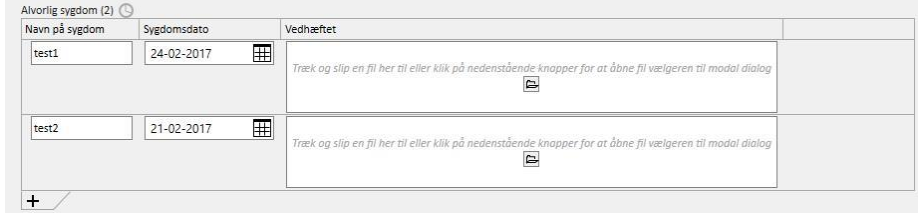

Alle felter med evaluering af udløbsdatoen fungerer på samme måde som feltet "Alvorlig sygdom (2)".

### **21.1.3 TRANSPLANTATION PRØVER**

Den tredje fane i afsnittet "Eurotransplant" indeholder en lang liste over felter (hovedparten skemaer) vedrørende patientens undersøgelser (f.eks. røntgen, CAT-scanninger, koronararteriediagrammer osv.). Alle disse felter skal altid være opdaterede, og de har derfor alle en evaluering af udløbsdatoen.

Hver linje i disse prøver har samme struktur:

- Konstateringsdato: Datofelt vedrørende den aktuelle linje.
- Vedhæftet: Ethvert dokument, som er vedhæftet linjen.
- Ansvarlig læge: Læge med ansvar for den aktuelle linje (medarbejder på afdelingen)
- Vurdering af læge: Rullemenu, som kan konfigureres fra Master Data (se afsnit 4.2.12 i servicemanualen) og indeholder lægens vurdering vedrørende den aktuelle linje
- Kommentar fra lægen: Ledigt tekstfelt til indtastning af lægens kommentarer.
- Modifikator af evaluerings sektionen: Brugeren, som senest opdaterede feltet "Vurdering af læge" i den aktuelle linje (en værdi indstilles automatisk af systemet).

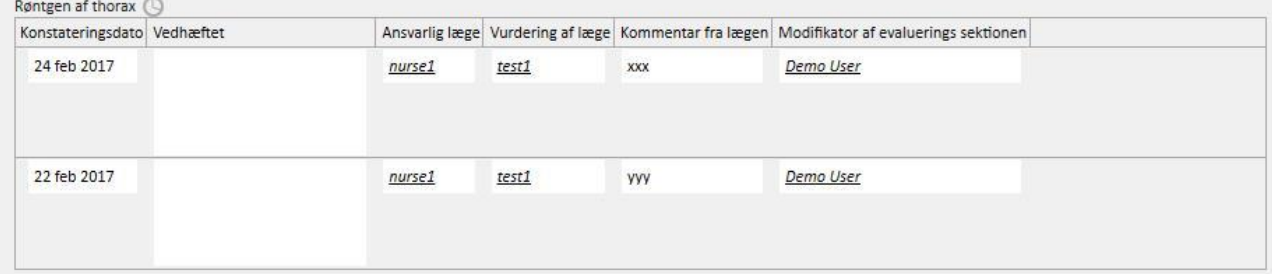

Denne del af formularen indeholder en række skrivebeskyttede værdier hentet fra patientens laboratoriedata. I modsætning til de administrative data og dataene vedrørende anamnese, som er unikke for patienten, indeholder hvert laboratorieparameter en række felter (nogle med værdier og andre uden), og de gentages over tid. I dette afsnit vises et undersæt af disse felter (nyttigt for Eurotransplant) med datoen for den seneste opdatering for hvert felt.

Nedenstående formular viser, at værdierne for **Hbs Ag, Hbs Ab, HIV status** og **HIV status (ELISA)** blev indtastet i laboratoriedataene den 17-08-2010, og **HBs Ab** i laboratoriedataene den 14-04-2009.

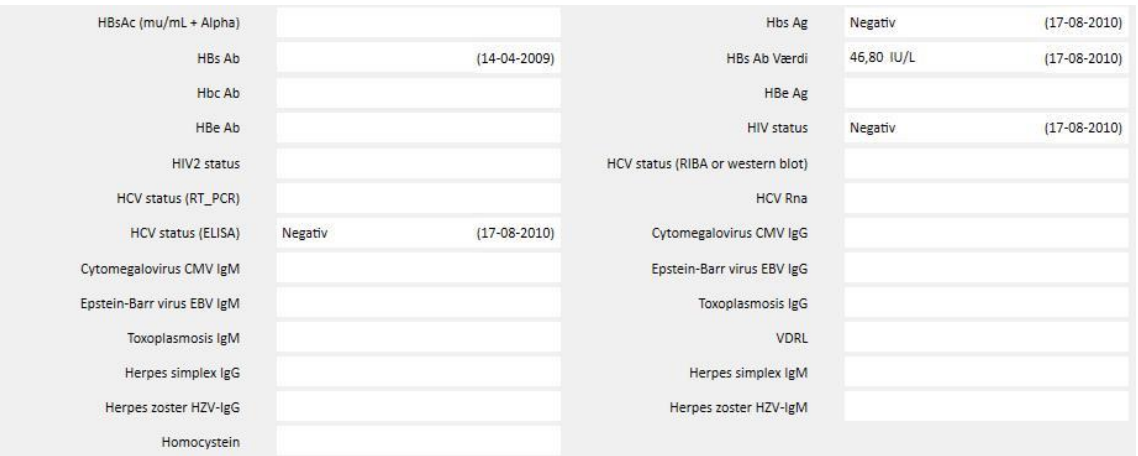
## **22 BILAG**

## **22.1 SKIFT ORDINATION FOR THERAPY MONITOR-SESSION**

Dette kapitel beskriver den fremgangsmåde, der skal følges med henblik på at løse det problem, der udløses af følgende situation:

- Brugeren opretter en ny session for en patient i Therapy Monitor, og der downloades en 5008 ordination fra Therapy Support Suite, da dette aktuelt er planlagt for den pågældende patient.
- Det kan af forskellige grunde være nødvendigt at ændre ordinationen for en Therapy Monitor-session for at kunne arbejde med en 4008-maskine (for eksempel hvis der p.t. ikke er adgang til en fungerende 5008-maskine på afdelingen).

Der er to mulige løsninger:

Hvis der ikke er nogen behandling i Therapy Support Suite, er løsningen følgende:

- Opret en ny ordination i Therapy Support Suite for den ønskede maskine (f.eks. 4008)
- Planlægning for den valgte patient